# Canon

# 使用説明書

# **CANON INDUSTRIAL IMAGING PLATFORM**

# **Vision Edition**

Ver. 2.0

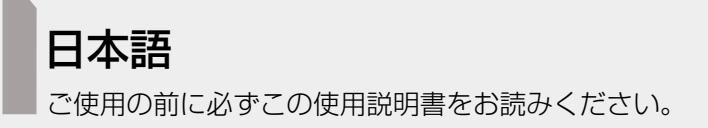

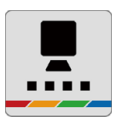

# <span id="page-1-0"></span>安全にお使いいただくために

## <span id="page-1-1"></span>注意事項

-

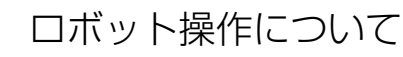

### 警告

• ロボット設置者または事業者は、Canon Industrial Imaging Platform Vision Editionに接続した産業用ロボッ トに対してリスクアセスメントを実施し、自らの責任において許容できる水準までリスク低減を図らなければ なりません。

# <span id="page-2-0"></span>はじめに

Canon Industrial Imaging Platform Vision Editionをお買い求めいただきまして、誠にありがとうございます\*。 この使用説明書は、本ソフトウェアがインストールされたPCの設置や本ソフトウェアの操作方法について説明しています。 ご使用前によくお読みになり、本ソフトウェアを正しく使用してください。本ソフトウェアが対応する機器\*\*の詳細につい ては、それぞれの説明書をご覧ください。

- \* 国または地域によって販売していないこともあります。
- \*\* カメラ、産業用ロボット、PLC(プログラマブルロジックコントローラー)、Power over Ethernetハブ、など

製品に関する最新情報については、キヤノンのホームページでご確認ください。

# <span id="page-2-1"></span>使う前に知っておいてください

## ■ 免責事項

- 本ソフトウェアは、医療機器など人命に関わるシステムや食品管理など衛生に関わるシステム、防爆エリアで使用 することを想定していません。このような用途には使用しないでください。
- 以下のような場合、撮像の対象物を読み取れない、または誤って読み取る可能性があります。
	- (例) 撮像する対象物や対象物の周囲が暗い、またはカメラ設置場所が暗室である。
		- カメラ設置場所が不安定である。
		- カメラやレンズが汚れている。
		- レンズ面と撮像の対象物の平面がずれている。
		- カメラと撮像の対象物の間にケーブルなどが垂れている。
		- 撮像の対象物が以下の状態のとき。
			- ゴミや虫、水滴が付着している。
			- 夕日が差し込んでいる、または映り込みがある。
			- 数字同士が近すぎる。
			- 数字にデザインが施されている。
			- 印字が鮮明ではない。
			- 数字と背景の輝度差が少ない。
			- 画角の周辺部にある。
		- 人工光源の照明下でフリッカー周期よりも高速なシャッタースピードで撮像した。
		- 対象物とカメラの間を人物や物が頻繁に往来する。
- 以下のような場合、画像解析で誤った解析や解析できない、または解析の精度が悪くなる可能性があります。
	- (例) 撮像の対象物が以下の状態のとき。
		- 背景のコントラスト差が少ない。
		- 映り込みや反射が多い。
		- 鏡面反射や透過している。
		- 発光体で輝度が飽和している。
		- 点滅を繰り返す。
		- 撮像環境の照度が低い、または高い。
		- ワンショットAFで撮像するとき、画角内に輝度または色のコントラストがある撮像の対象物がない。
		- ワンショットAFでフォーカスの調整中に撮像した。
		- 露出をオートに設定して撮像するとき、著しく明るさが変わり、自動で露出を調整しているときに撮像 した。
		- ホワイトバランスをオートにして撮像するとき、画角いっぱいに特定の色が入っている。

その他、設置条件やご利用環境により対象を読み取れない、または誤って読み取る可能性がありますので、本ソフト ウェアの読取機能を実装/導入する前に必ず事前テストを行ってください。

- 本ソフトウェアをご使用の際は、使用条件や環境を十分ご検討のうえ、ご使用ください。
- ネットワークのセキュリティー対策や外部記録メディアのウイルス対策に関しては、お客様ご自身の責任で行って ください。
- 本ソフトウェアの各機能を使用した結果生じた事故や直接、間接の損害および付随的な損害 (営業上の機会損失、 事業利益の損失や中断、データの消去や破損など)について、弊社は一切の責任を負いかねます。あらかじめご了 承ください。

## ■ 障害解析用データについて

本ソフトウェアは、障害が生じたときに解析用のデータを記録します。記録した障害解析用データは、本ソフトウェ アの使用にあたって障害が生じた際のユーザーサポートの目的のみに使用します。

## 第三者ソフトウェアについて

本製品には、第三者のソフトウェアが含まれています。

本製品で使用しているフリーソフトウェアのライセンス条件は、「システム設定」画面内の「ライセンス条項」で表 示されるライセンス条件をご参照ください (M [260](#page-259-0))。

## <span id="page-3-0"></span>本書の読みかた

-

本書で使用するマークや表記の意味は次のとおりです。

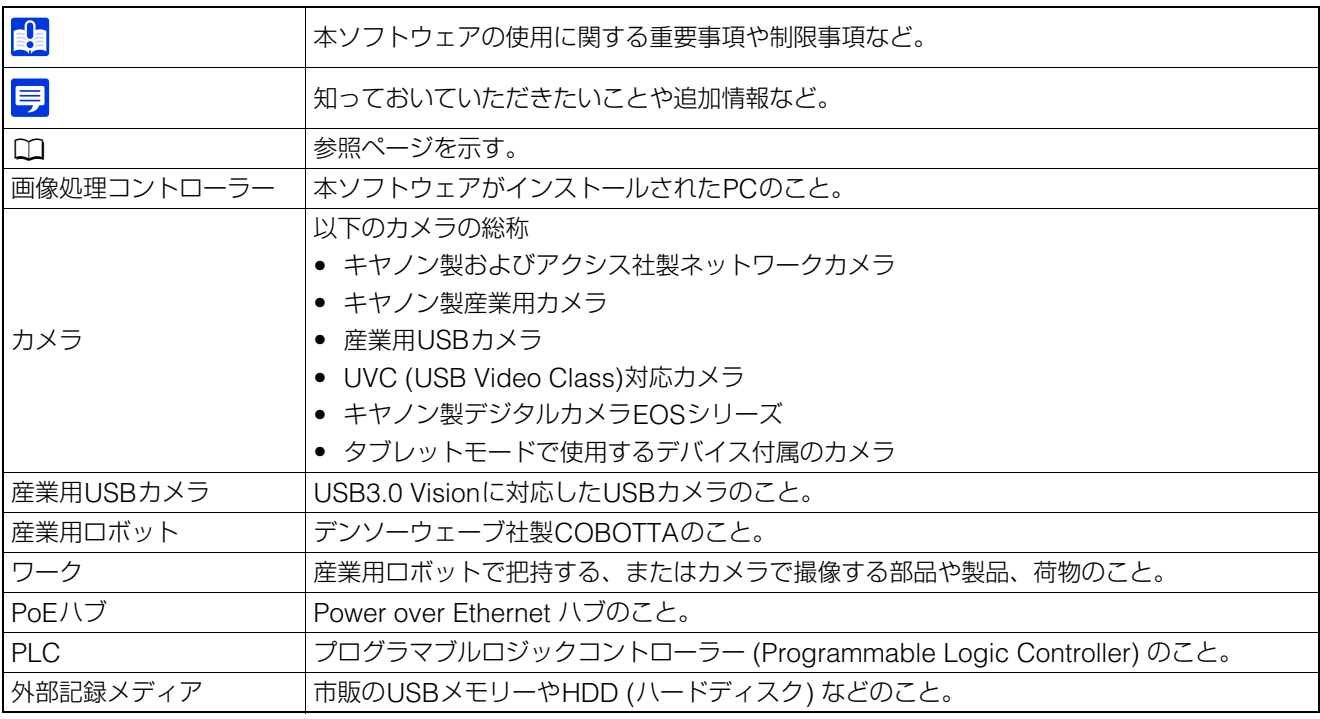

• 本書に記載されている本ソフトウェアの画面は、説明のためのサンプルです。実際の画面とは異なることがありますの で、ご了承ください。

# <span id="page-4-0"></span>文字や数値の入力について

文字は、キーボードまたはスクリーンキーボードを使って入力します。数値は、一部の機能を除いてキーボード、スクリー ンキーボード、[▲]、[▼]、数値入力ツール、マウスホイールを使って入力します。

## ■ スクリーンキーボードを使う

スクリーンキーボードは、 電査をクリックすると表示されます。スクリーンキーボードを閉じるときは、右上の[ | | | | | (閉じる) をクリックします。

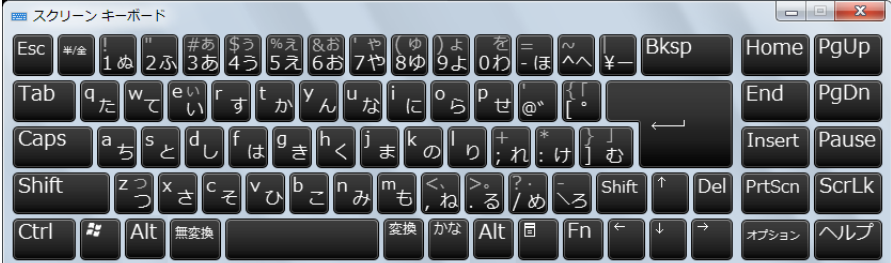

## ■ 数値入力ツールを使う

数値入力ツールは、数値の入力フィールドをダブルクリックすると表示されます。テンキーで数値を入力したり、ス ライドバーを左右に動かして数値を調整したりできます。数値入力ツールを閉じるときは、ツール右上の × をクリッ クします。

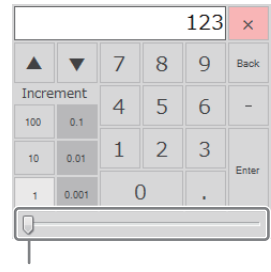

スライドバー

# <span id="page-5-0"></span>目次

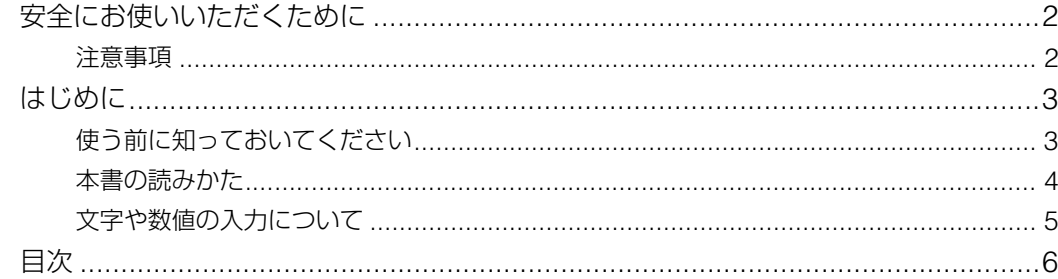

#### 1章 ご使用の前に

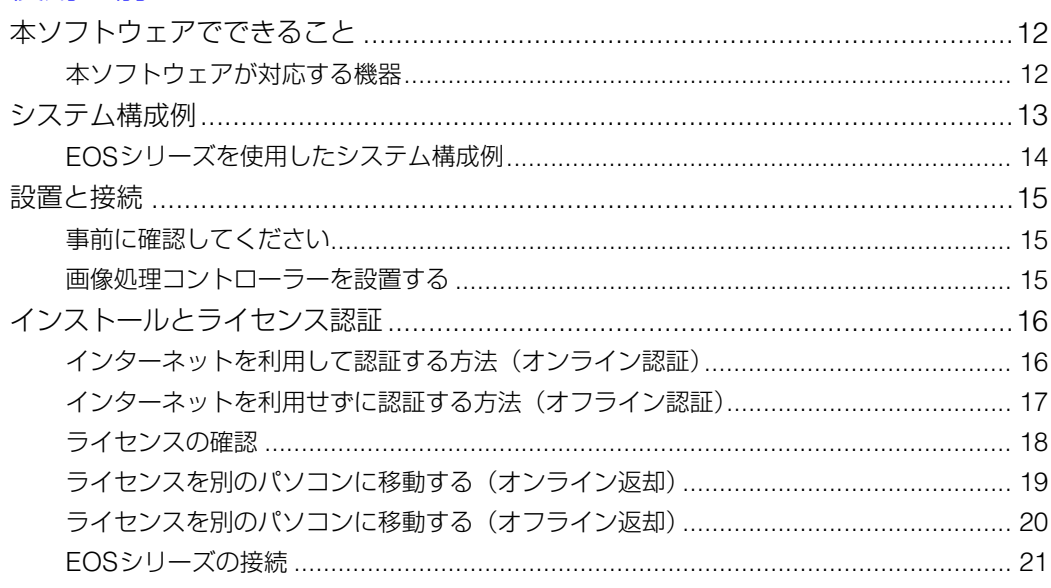

# 2章

## メイン画面

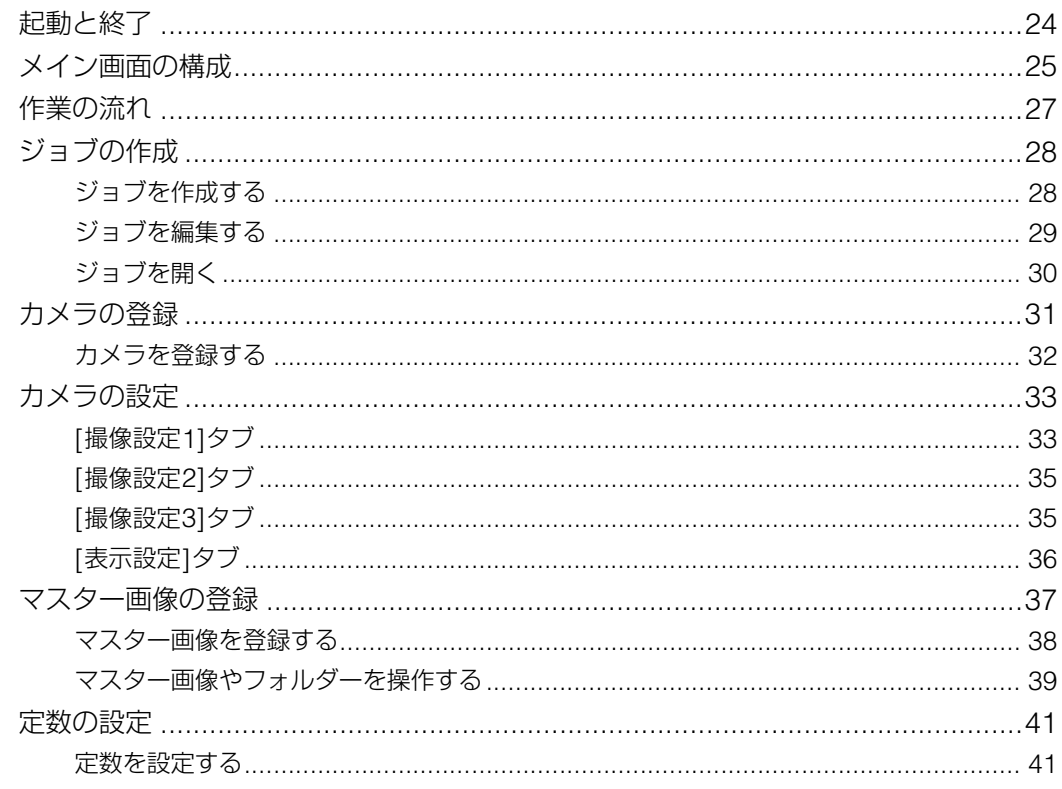

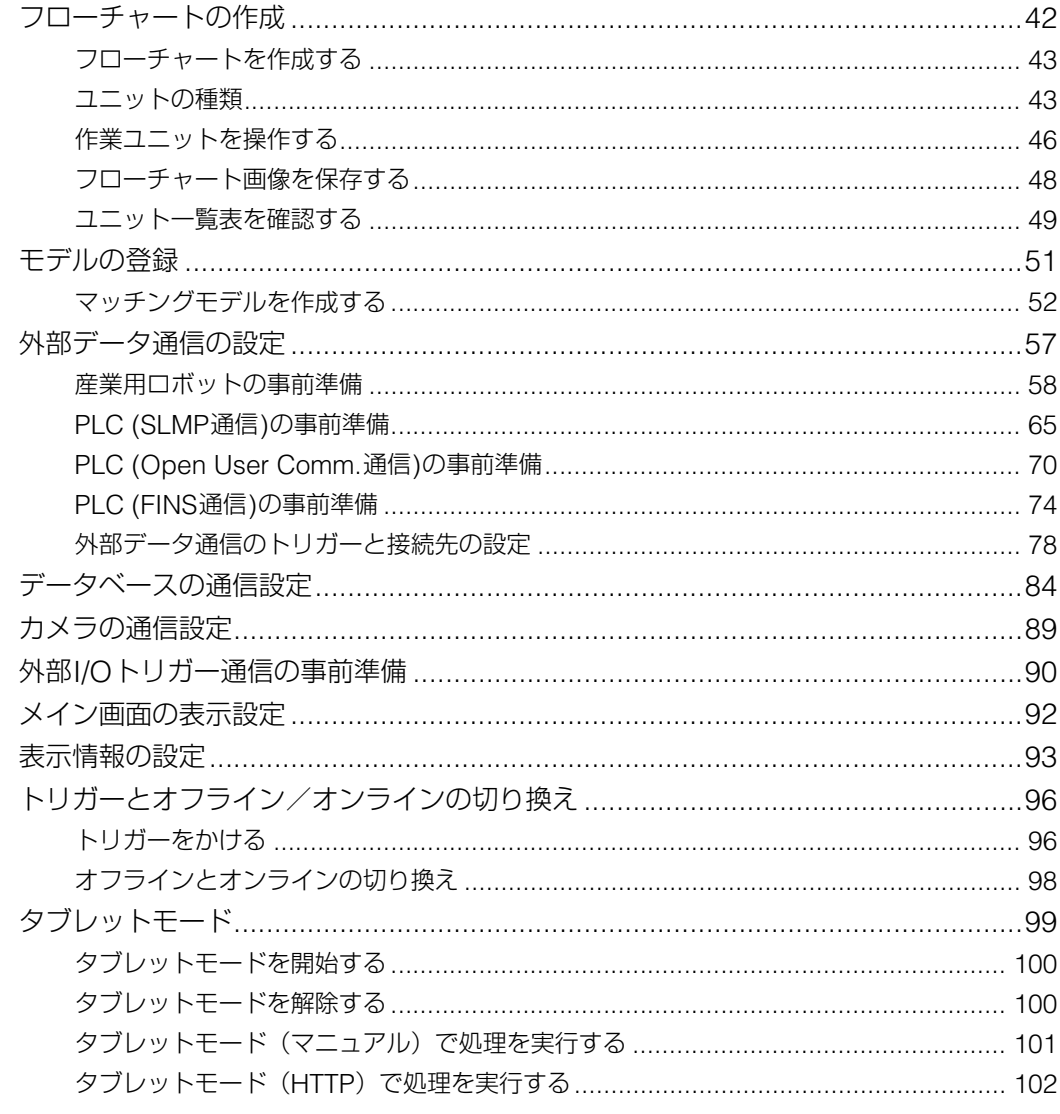

#### **3**章 作業ユニット

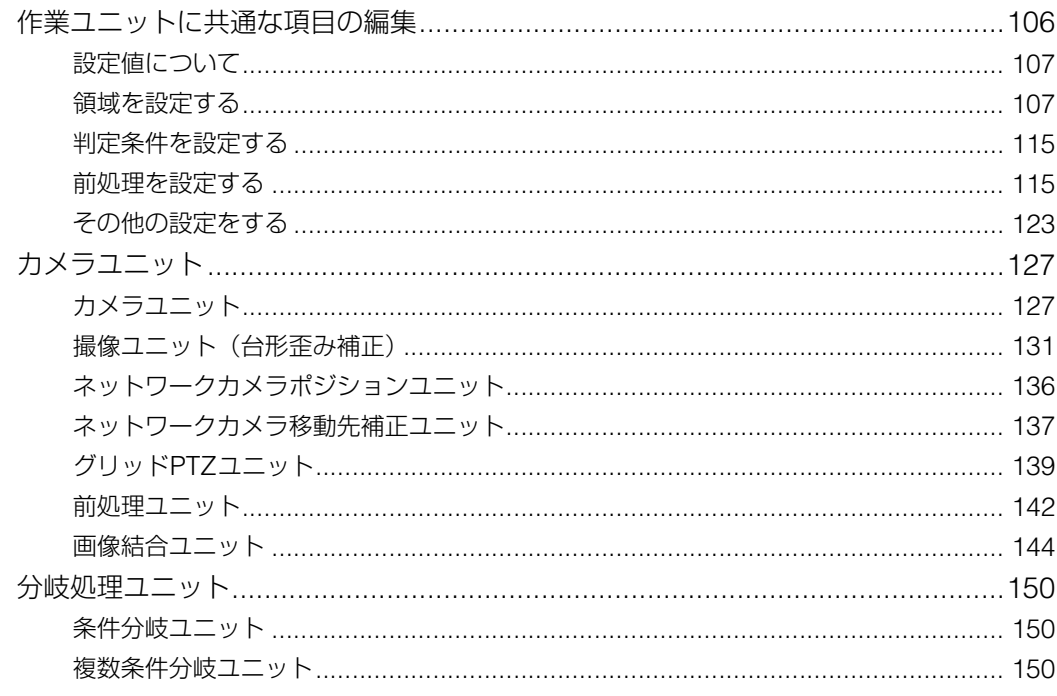

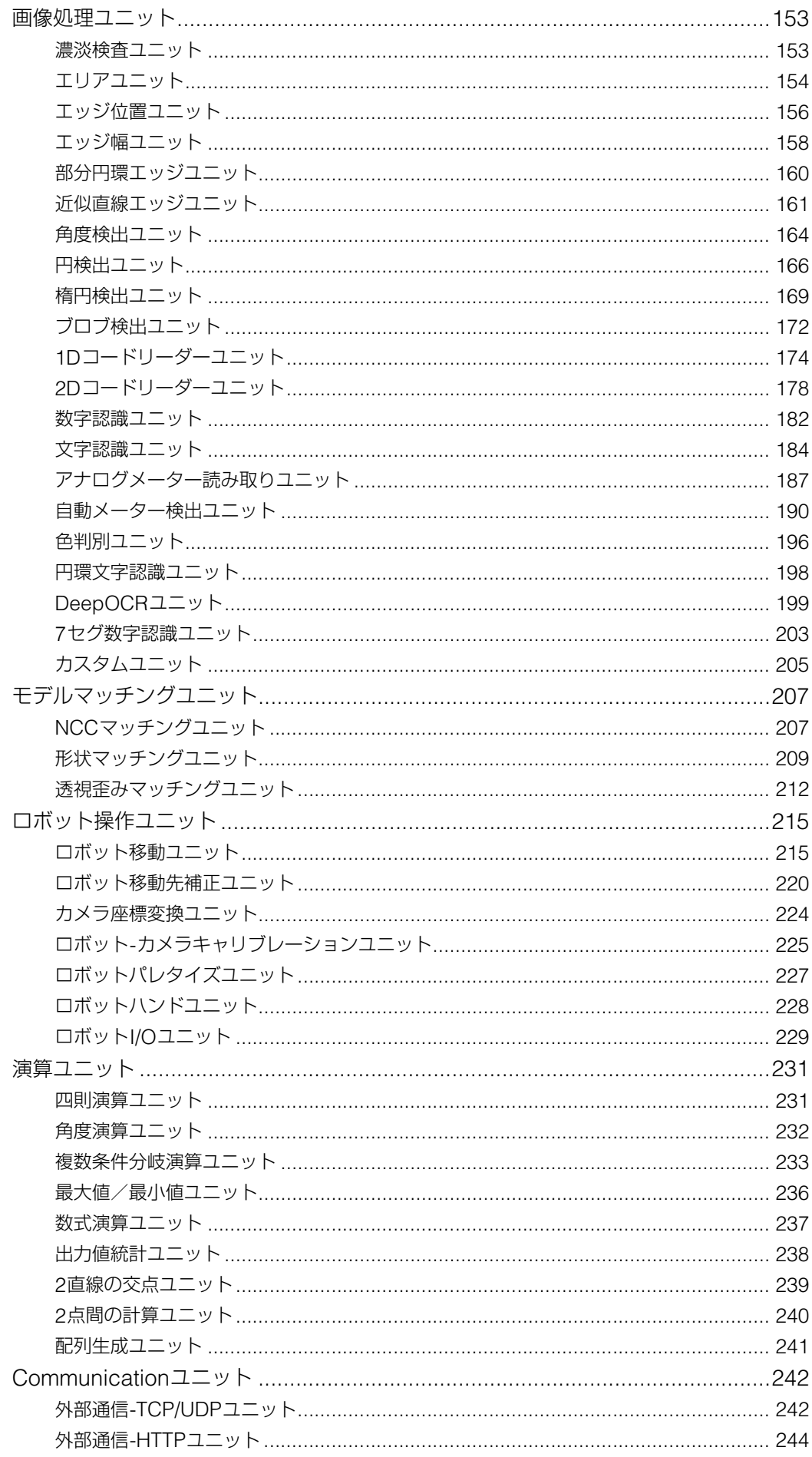

#### 保存とシステム設定 4章 |

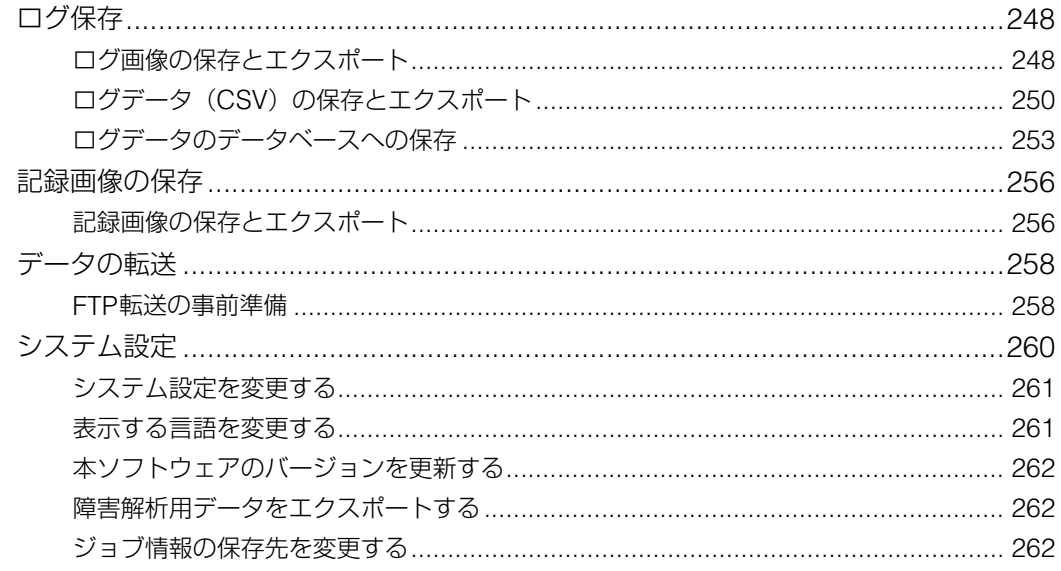

#### 5章 シミュレーション

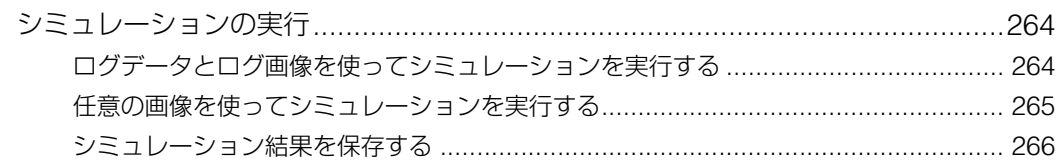

# その他

6章

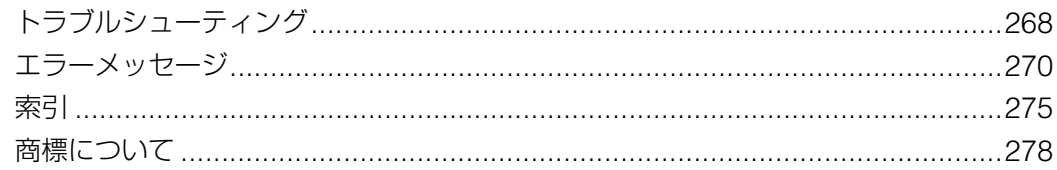

<span id="page-10-1"></span><span id="page-10-0"></span>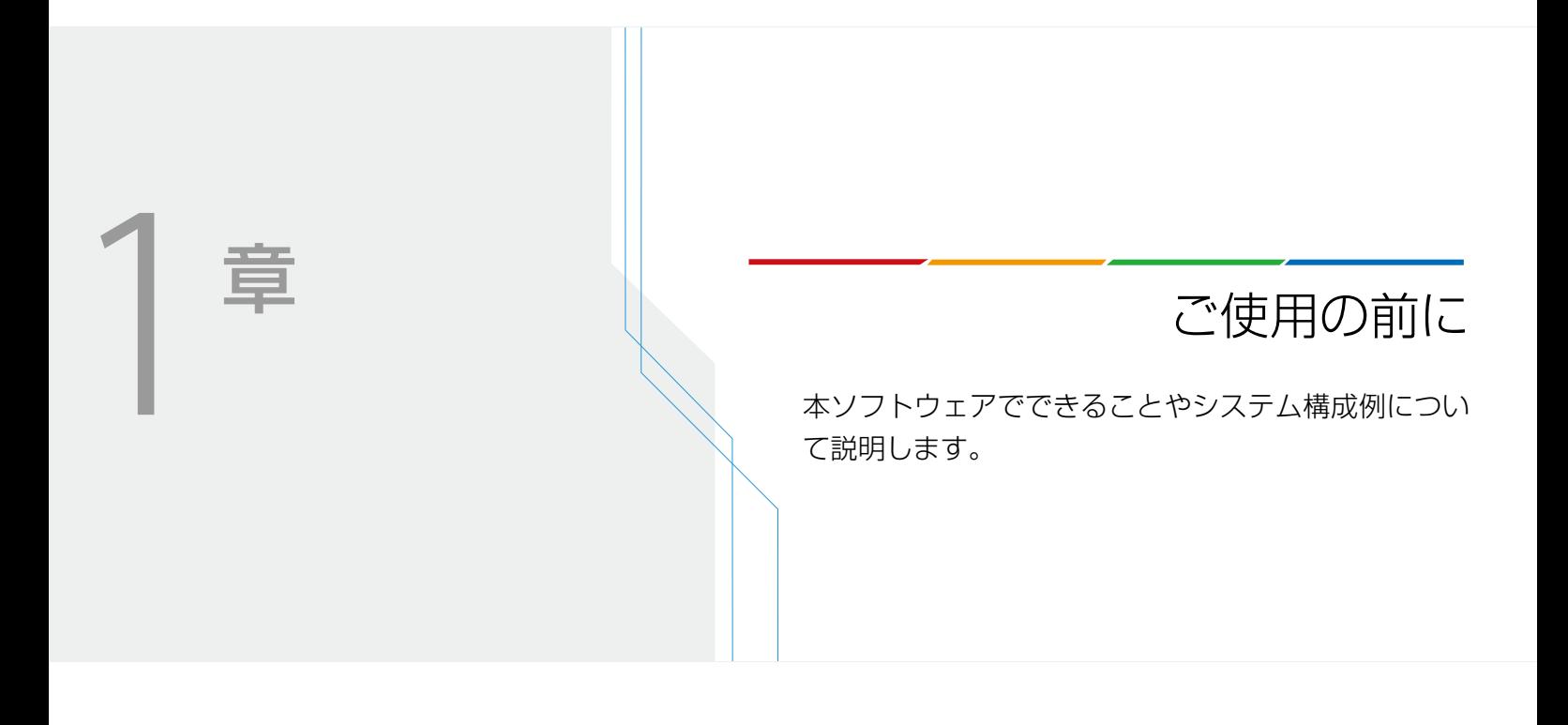

# <span id="page-11-0"></span>本ソフトウェアでできること

本ソフトウェアが対応する機器を組み合わせて画像点検やピック & プレースを行うことができます。

#### 画像点検

本ソフトウェアとカメラを使って撮像と画像処理を行い、今まで目視で行っていたワークの個数点検やバーコードの読み取 り、アナログメーターの読み取り、積層表示灯の点灯確認などを行うことができます。作業ユニット の処理結果や画像処 理の結果をPLCに送信することもできます。

### ピック & プレース

本ソフトウェアとキヤノン製産業用カメラを組み合わせた産業用ロボットを使い、ワークの移動やワークをトレーに整列す ることができます。

## <span id="page-11-1"></span>本ソフトウェアが対応する機器

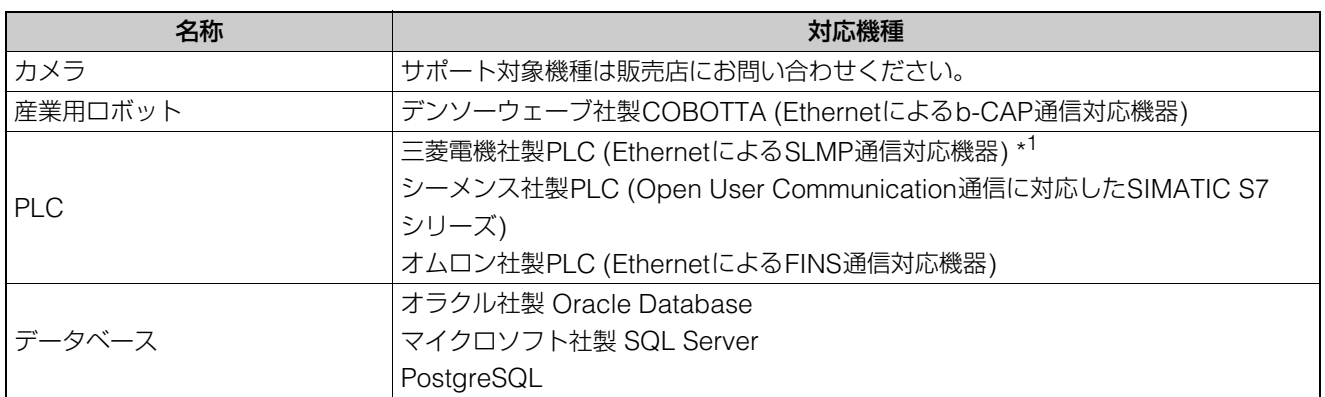

\*1 通信方式が「QnA互換3E方式」に対応している機器は通信可能。

## メ モ

• 本ソフトウェアが対応する機器の詳細については、それぞれの説明書をご覧ください。

• 動作確認済みコンピューターに関する最新情報については、キヤノンのホームページでご確認ください。

1

# <span id="page-12-0"></span>システム構成例

画像点検

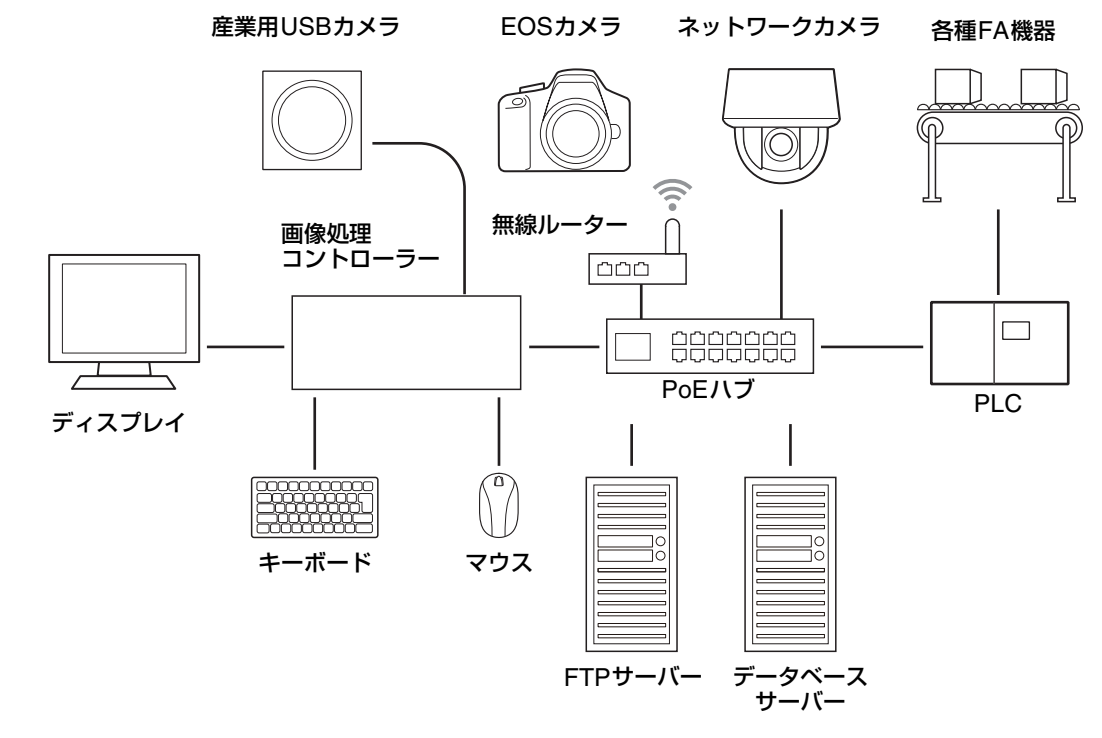

ピック & プレース

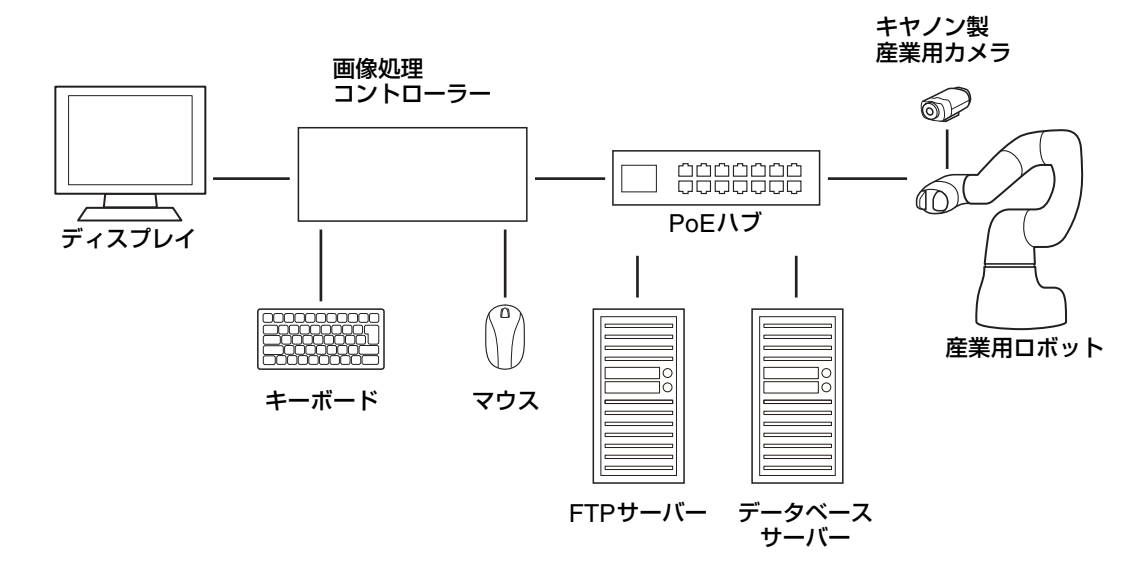

#### <span id="page-13-0"></span>有線接続(USB接続)

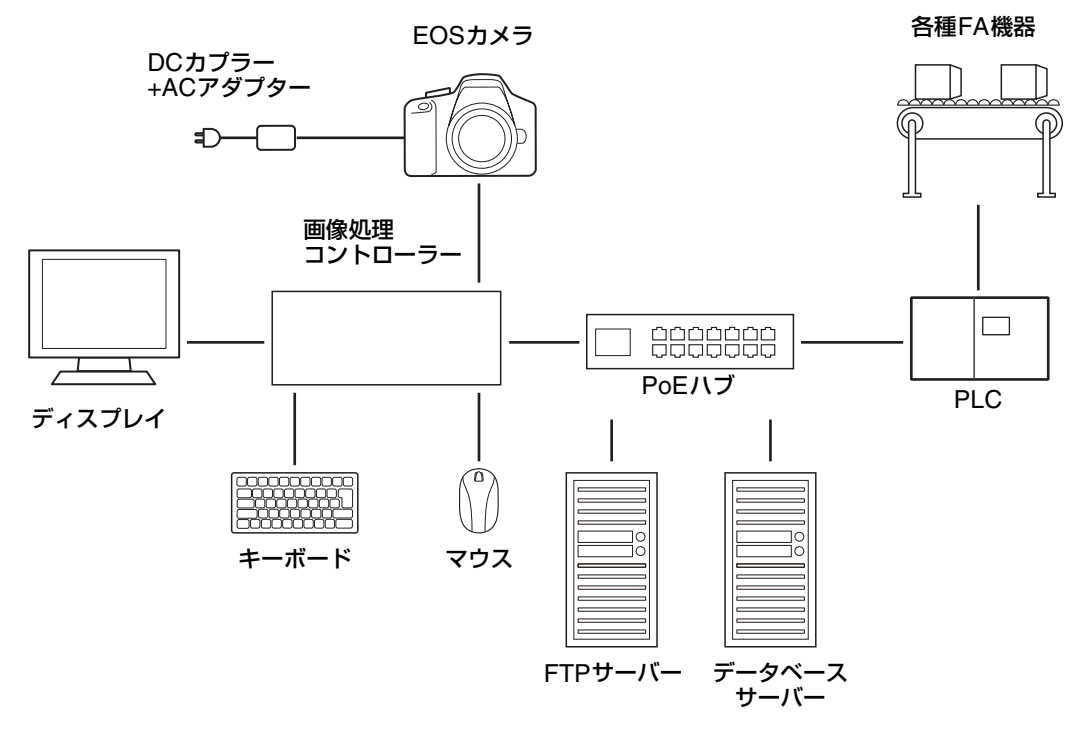

無線接続(Wi-Fi接続)

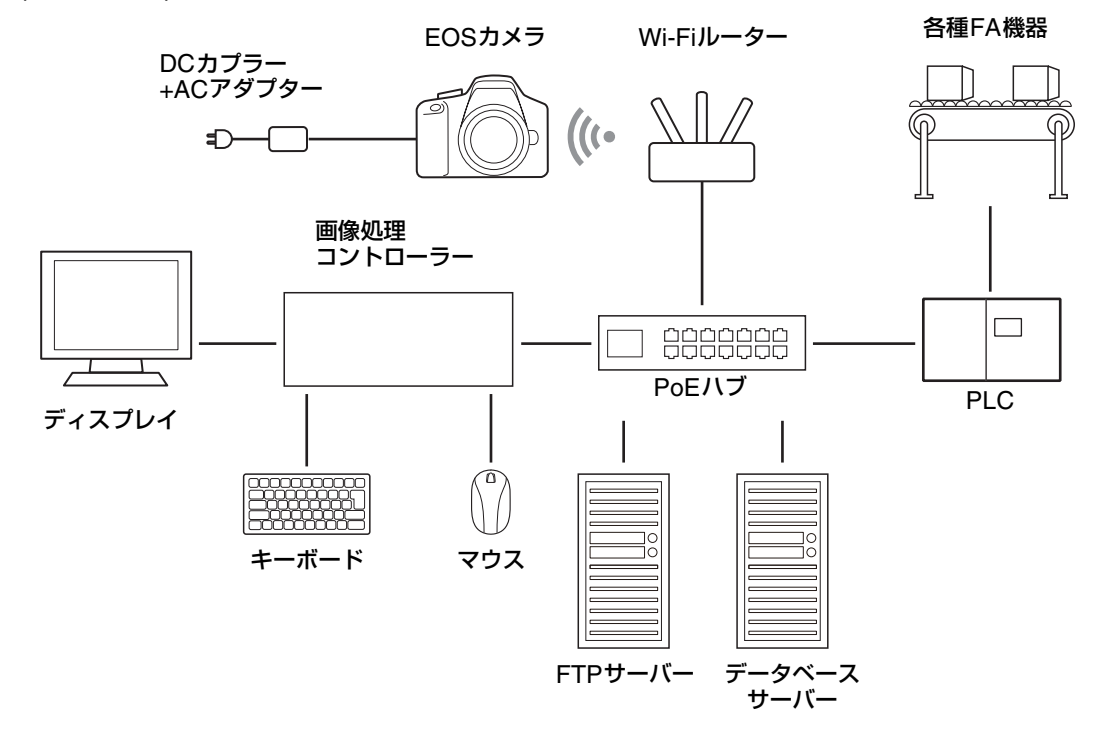

### メ モ

- キヤノン製デジタルカメラEOSシリーズには、EOS R5やEOS RPがあります。
- 各機種でサポートしているAC電源を使用してください。 EOS R5の場合:ACアダプター AC-E6N、DCカプラー DR-E6の組み合わせ EOS RPの場合:ACアダプター AC-E6N、DCカプラー DR-E18の組み合わせ
- EOS RPの場合、USB電源アダプター PD-E1によって充電はできますが給電はできません。カメラの電源ON時に給電されないため使 用は推奨されません。

1

# <span id="page-14-0"></span>設置と接続

画像処理コントローラーを設置して、電源やPoEハブ、ディスプレイと接続します。PCの取り付け位置や固定方法、電源 やディスプレイとの接続、接続するときの注意事項など設置や接続の詳細については、PCの説明書をご覧ください。

# <span id="page-14-1"></span>事前に確認してください

画像処理コントローラーを設置・接続する前に、本ソフトウェアと組み合わせて使う機器と機器のネットワーク接続状況を 確認してください。

□ カメラや産業用ロボット、PLC、PoEハブなどを設置している。

□ カメラや産業用ロボット、PLC、PoEハブなどをネットワークに接続しており、各機器のIPアドレスも確認している。

## メ モ

• 本書は、本ソフトウェアと組み合わせて使う機器のネットワークの設定が完了し、正しく動作していることを前提に説明しています。

# <span id="page-14-2"></span>画像処理コントローラーを設置する

画像処理コントローラーとディスプレイ、PoEハブを接続します。また、必要に応じてUSBケーブルでカメラを接続します。

- ディスプレイは、本ソフトウェアの画面解像度 (1024×768) 以上のものを使用してください。
- 画像処理コントローラーとPoEハブの接続に使用するLANケーブル (市販) はカテゴリー 6以上にしてください。
- 産業用USBカメラを使用する場合は、画像処理コントローラーと産業用USBカメラをUSBケーブルで接続してくださ い。

# <span id="page-15-0"></span>インストールとライセンス認証

本ソフトウェアをインストールして使用する方法について説明します。インストール済みモデルでは、この作業は不要です。 本ソフトウェアを任意のPCにインストールする場合、インストール後にライセンス認証が必要です。 ライセンス認証にはインターネットを利用して認証する方法(オンライン認証)と、インターネットを利用せずに認証する 方法(オフライン認証)があります。

# <span id="page-15-1"></span>インターネットを利用して認証する方法(オンライン認証)

**1** インストールするコンピューターで、他のすべてのアプリケーションが終了していることを確認する

- **2** 「**VisionEditionSetup.exe**」をダブルクリックする
- **3** 画面に従いインストールを進める
	- [ユーザーアカウント制御]画面が表示された場合は、[はい](または[続行]) をクリックしてください。
	- [データ保存先の変更]画面が表示されたら[一般用PC (Windows Pro)]を選択して[次へ]をクリックします。
	- インストール完了後、ライセンス認証の画面が表示されます。

メ モ

- ライセンス認証を後ほど行いたいなどでライセンス認証ウィザードを閉じた場合、インストール時にデスクトップに作成された ショートカット (License Authentication Wizard) をダブルクリックして画面を表示させてください。
- **4 [**インターネットを利用して認証する **(**オンライン認証**)]**を選択して、**[**次へ**]**をクリックする

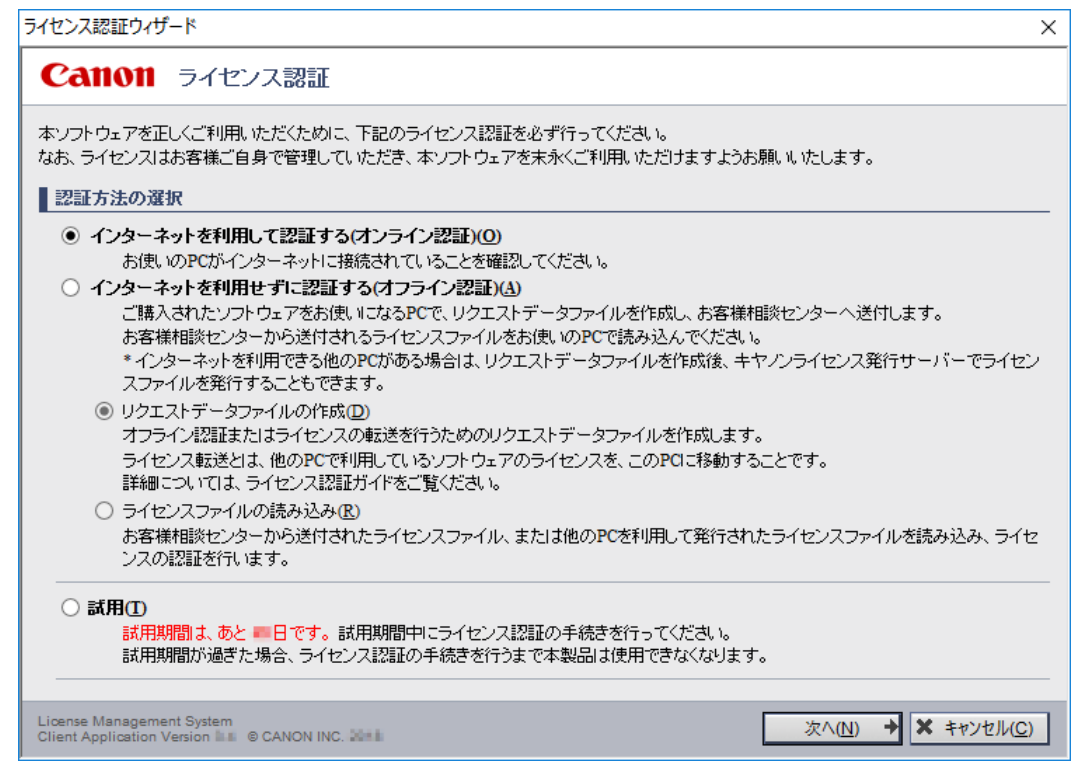

- **5** ソフトウェアのライセンスアクセス番号を**16** 文字 **(4** 文字 **× 4)** の半角英数字で入力して、**[**ライセンス発行**]**をク リックする
	- ライセンスアクセス番号は販売店より送付された「ライセンスアクセス番号証書」でご確認いただけます。
	- [ライセンス認証の完了]画面が表示されたら、[完了]をクリックします。

# インターネットを利用せずに認証する方法(オフライン認証)

- **1** インストールするコンピューターで、他のすべてのアプリケーションが終了していることを確認する
- <span id="page-16-0"></span>**2** 「**VisionEditionSetup.exe**」をダブルクリックする
- **3** 画面に従いインストールを進める
	- [ユーザーアカウント制御]画面が表示された場合は、[はい](または[続行]) をクリックしてください。
	- [データ保存先の変更]画面が表示されたら[一般用PC (Windows Pro)]を選択して[次へ]をクリックします。
	- インストール完了後、ライセンス認証の画面が表示されます。

## メ モ

- ライセンス認証を後ほど行いたいなどでライセンス認証ウィザードを閉じた場合、インストール時にデスクトップに作成された ショートカット(License Authentication Wizard)をダブルクリックして画面を表示させてください。
- **4 [**インターネットを利用せずに認証する **(**オンライン認証**)]**を選択した後、**[**リクエストデータファイルの作成**]**<sup>を</sup> 選択した状態で**[**次へ**]**をクリックする

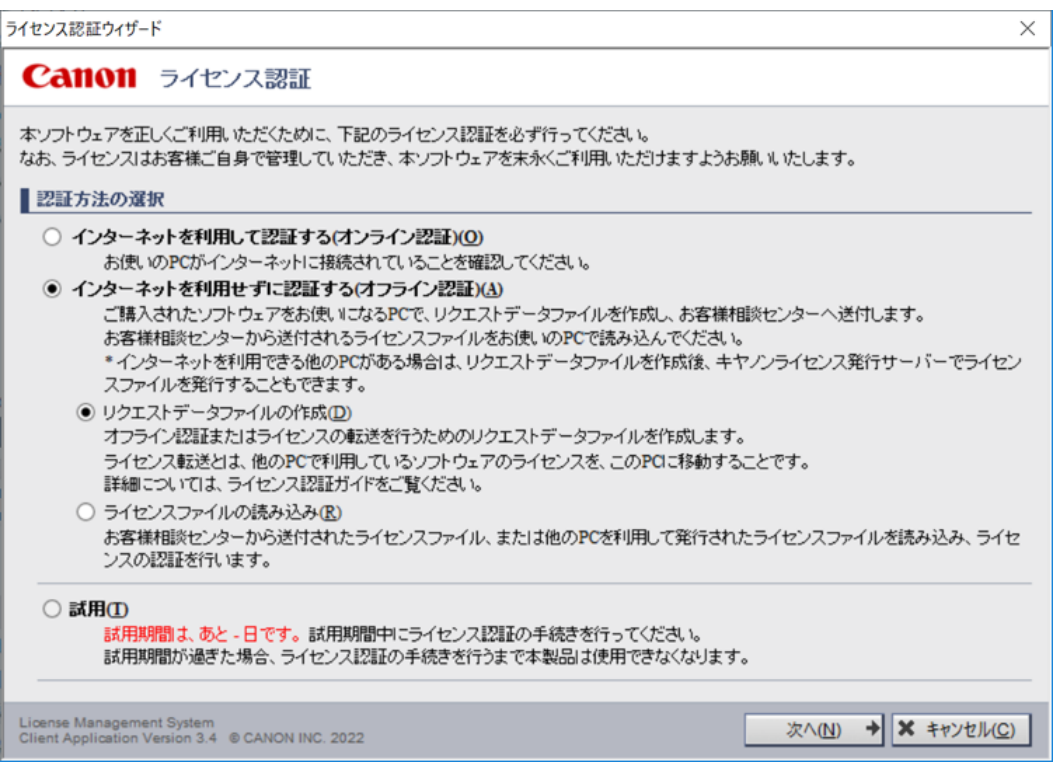

## **5** ソフトウェアのライセンスアクセス番号を**16** 文字 **(4** 文字 **× 4)** の半角英数字で入力して、**[**次へ**]**をクリックする

- ライセンスアクセス番号は販売店より送付された「ライセンスアクセス番号証書」でご確認いただけます。
- **6** リクエストデータファイルの保存先を指定して、**[**次へ**]**をクリックする

### **7 [**終了**]**をクリックする

• リクエストデータファイルが指定した保存先に作成されます(dat形式)。

1

- **8** リクエストデータファイルを**USB**メモリーなどにコピーして、インターネット接続できる環境に移動する
- **9** インターネット接続できる環境で下記サイトにアクセスし、リクエストデータファイルを指定して、ライセンス 認証を行う

https://c-lms.com/license/enduser/iw/PortableLicense.jsp

- ライセンス認証が正しく完了すると、ライセンスファイル(fql形式)が作成されます。
- **10** ライセンスファイルを**USB**メモリーなどにコピーして、 **Vision Edition**がインストールされた**PC**に移動する
- **11** インストール時にデスクトップに作成されたショートカット(**License Authentication Wizard**)をダブル クリックする
	- ライセンス認証画面が起動します。
- **12 [**インターネットを利用せずに認証する **(**オフライン認証**)]**を選択した後、**[**ライセンスファイルの読み込み**]**<sup>を</sup> 選択した状態で**[**次へ**]**をクリックする

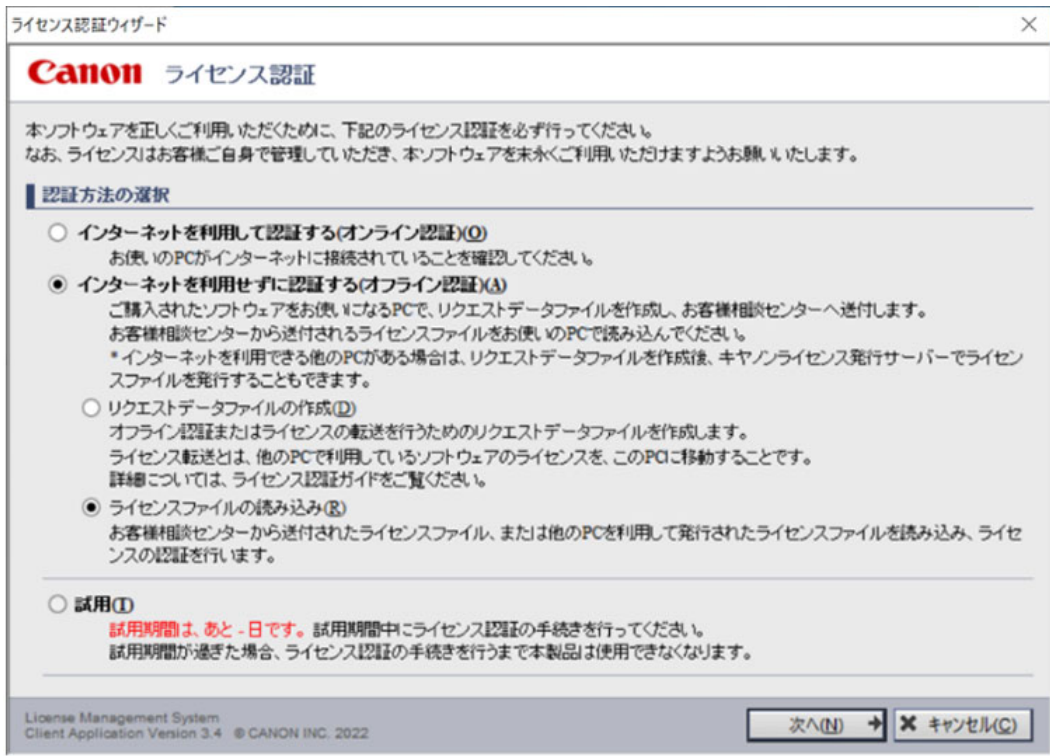

## **13** ライセンスファイル(**fql**形式)を格納したパスを指定して、**[**次へ**]**をクリックする

● [ライセンス認証の完了]画面が表示されたら、[完了]をクリックします。

## <span id="page-17-0"></span>ライセンスの確認

#### 重 要

• 本手順でインストールする「ライセンスの情報管理」ソフトウェアは、一度インストールするとアンインストールできません。また、 スタートメニューから「プログラムと機能」にてアンインストールすることもできません。インストール前に上記をご確認の上、実施 してください。

#### **1** 「ライセンスの情報管理」ソフトウェアをインストールする

- インストーラーは、Vision EditionのインストールされたPCの以下の場所に格納されています。 C:¥Program Files (x86)¥Canon¥LMS¥SPSLIM¥setupLIM.exe
- インストーラーを実行し、画面の指示に従ってインストールしてください。

19

1

- **2** スタートメニューから[すべてのアプリ]→[**Canon LMS**]→[ライセンスの情報管理]を選択する
- **3** 商品名称やライセンス情報を確認する

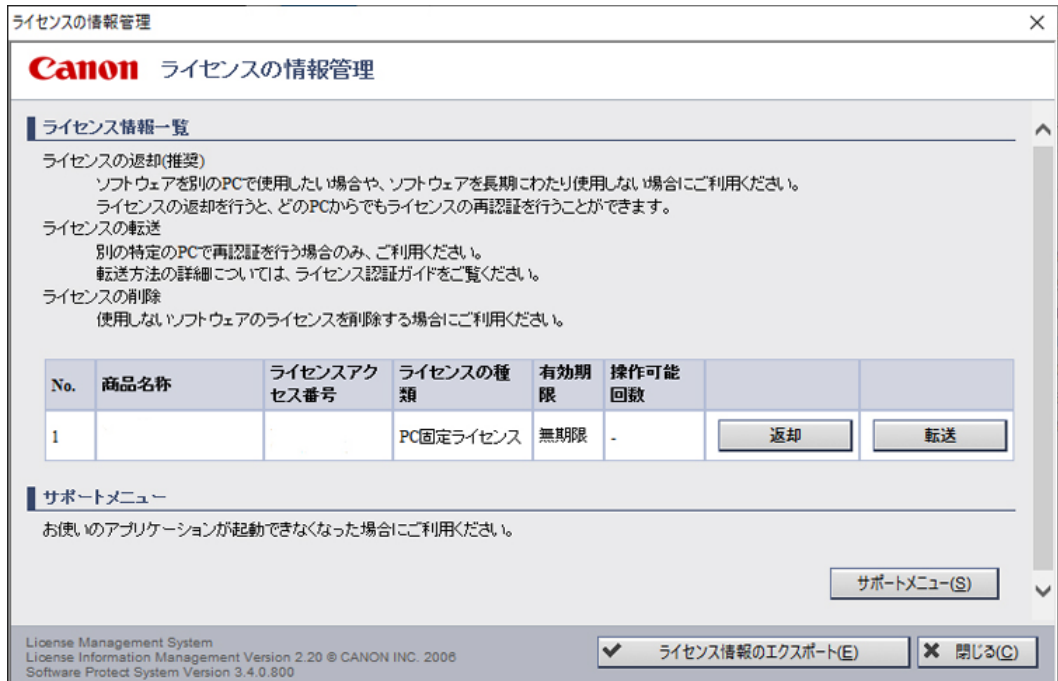

# <span id="page-18-0"></span>ライセンスを別のパソコンに移動する(オンライン返却)

## 重 要

• Vision Editionは、一度PCでラインセンス認証すると、別のPCで同じライセンスコードを入力しても認証されません。別のPCにライ センスを移動して使用する場合は、認証済みのPCからライセンスの返却手続きを行う必要があります。

### **1** スタートメニューから[すべてのアプリ]→[**Canon LMS**]→[ライセンスの情報管理]を選択する

• 「ライセンスの情報管理」ソフトウェアがインストールされていないときは、事前にインストールしてくださ い(ロ18)。

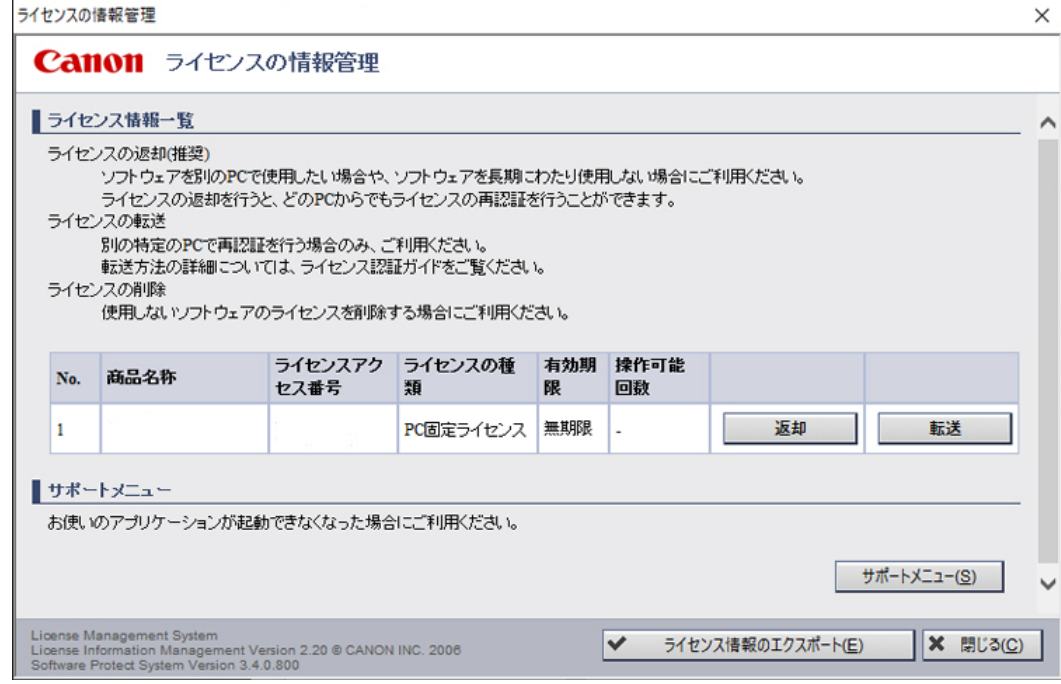

**2** 返却したいライセンスの右側の**[**返却**]**をクリックする

#### **3 [**インターネットを利用して返却する**(**オンライン返却**)]**を選択して、**[**次へ**]**をクリックする

• このとき、作業しているPCがインターネットに接続できる状態になっていることが必要です。

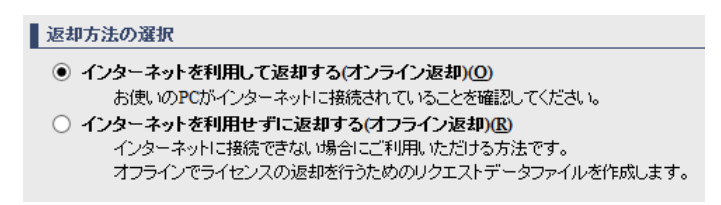

#### **4** 内容を確認して**[**ライセンスの返却**]**をクリックする

● ライセンス返却が正常に完了すると[ライセンスの返却が完了しました]と表示されるので、[閉じる]をクリッ クします。

#### メ モ

- ライセンスを返却できなかった場合は、エラーメッセージ画面が表示されます。[戻る]をクリックして、再度操作をしてください。
- **5 Vision Edition**を使用する移動先の**PC**でライセンス認証を行う([A](#page-15-1) **<sup>16</sup>**、**[17](#page-16-0)**)

## <span id="page-19-0"></span>ライセンスを別のパソコンに移動する(オフライン返却)

### 重 要

- Vision Editionは、一度PCでラインセンス認証すると、別のPCで同じライセンスコードを入力しても認証されません。別のPCにライ センスを移動して使用する場合は、認証済みのPCからライセンスの返却手続きを行う必要があります。
	- **1** スタートメニューから[すべてのアプリ]→[**Canon LMS**]→[ライセンスの情報管理]を選択する
		- 「ライセンスの情報管理」ソフトウェアがインストールされていないときは、事前にインストールしてくださ い (m 18)。
	- **2** 返却したいライセンスの右側の**[**返却**]**をクリックする
	- **3 [**インターネットを利用せずに返却する**(**オフライン返却**)]**を選択して、**[**次へ**]**をクリックする

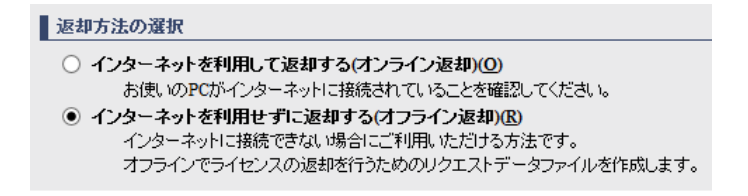

## **4** 返却用リクエストデータファイルの保存先を指定して、**[**次へ**]**をクリックする

- 入力欄にフルパスを入力するか、[参照]をクリックして、保存先を指定します。
- ファイル名は変更することができます。ただし「¥ / : \* ? < > | ; . & % ' 」の記号は入力できません。

## **5** 内容を確認して**[**作成**]**をクリックする

• 返却用リクエストデータファイルが指定した保存先に作成されます(ret形式)。

**6 [**閉じる**]**をクリックする

**7** 返却用リクエストデータファイルを**USB**メモリーなどにコピーして、インターネット接続できる環境に移動する

1

### **8** インターネット接続できる環境で下記サイトにアクセスし、リクエストデータファイルを指定して、ライセンス 返却を行う

https://c-lms.com/license/enduser/iw/PortableLicense.jsp

**9 Vision Edition**を使用する移動先の**PC**でライセンス認証を行う([A](#page-15-1) **<sup>16</sup>**、**[17](#page-16-0)**)

# <span id="page-20-0"></span>EOSシリーズの接続

画像処理コントローラーとEOSシリーズのカメラの接続方法は販売店にお問い合わせください。

#### -事前に確認してください

- カメラのバッテリー収納部のフタがきちんと閉まっている。 DCコード通し部のカバーを開いてコードを通せば、フタを閉じることができます。フタが開いているとカメラ接続エ ラーとなります。
- カメラにSDカードなどの記録媒体が装着されている。
- 記録媒体は書き込み可能になっている。 例えば、SDカードの場合はカード横の書き込み禁止スイッチが解除されている必要があります。
- カメラに装着しているレンズのカバーを外している。
- カメラに装着しているレンズのAFや手振れ補正のスイッチが適切に設定されている。
- 有線接続(USB接続)の場合、接続できるカメラは1台のみ(カメラ1のみ)です。
- 無線接続に必要な設定や手順などは、販売店にお問い合わせください。

#### -EOSシリーズ使用時の注意事項

- EOSシリーズの撮像時間は、撮影解像度の設定、通信機器やSDカードの性能などにより変動するため、本ソフトウェア の読取機能を実装/導入する前に必ず事前テストを行ってください。
- EOSシリーズでは撮像時間の速度の保証はありません。
- SDカードは、使用する機種の動作保証があり、かつビデオスピードクラス90以上のものを使用してください。
- 無線接続を使用する場合は、IEEE 802.11ac (5GHz帯) を使用してください。
- EOSシリーズのオートフォーカス設定をONにした状態で撮影した場合、撮影条件によってはフォーカスが合うまでの時 間にばらつきがある場合があります。
- 節電機能(ディスプレイオフ、オートパワーオフ、ファインダーオフなど)はすべて使用しない設定にしてください。
- カメラの動作環境や使用説明書記載の注意事項を守って使用してください。
- EOSシリーズ全機種の接続は保証していません。サポート対象機種は販売店にお問い合わせください。

<span id="page-22-1"></span><span id="page-22-0"></span>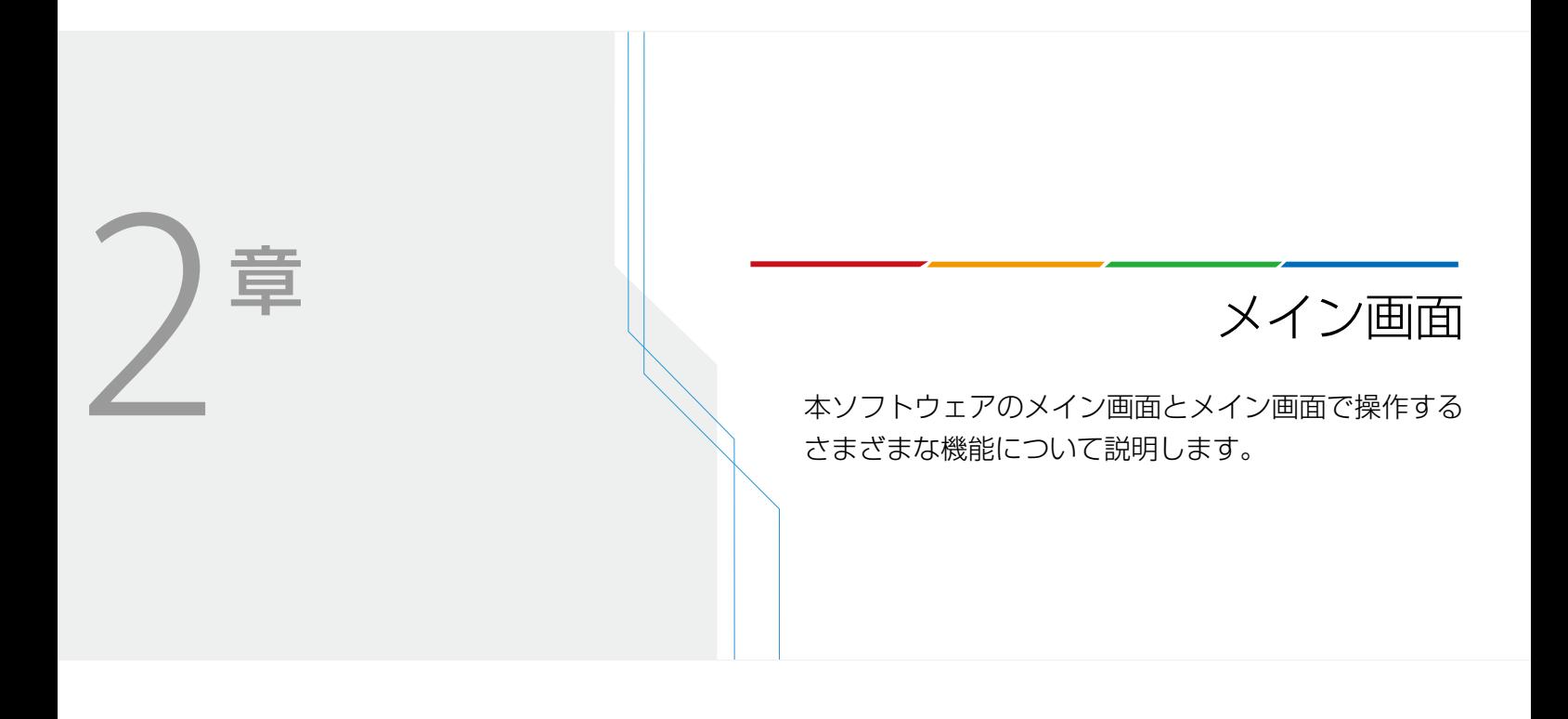

# <span id="page-23-0"></span>起動と終了

#### <span id="page-23-1"></span>本ソフトウェアを起動する

- [スタート] − [CANON Industrial Imaging Platform] − [Vision Edition]をクリックすると起動します。なお、インス トール済みモデルの場合、画像処理コントローラーの電源を入れると、本ソフトウェアが自動で起動します。
- 起動が完了すると、メイン画面 (□ 25) が表示されます。
- タイトルバーの右端にあるボタンで、ウィンドウの「最大化」「最少化」を操作できます。ウィンドウサイズは、本ソフ トウェアの画面解像度 (1024×768) 以上で調整できます。

### 本ソフトウェアを終了する

- メイン画面の右上にある[閉じる]ボタンをクリックします。
- メイン画面に[4 シャットダウン]がある場合 [ シャットダウン] をクリックすると、設定を保存するかどうかの確認メッセージが表示されます。設定を保存すると きは[はい]を、保存しないときは[いいえ]をクリックします。シャットダウンの確認メッセージが表示されたら、[OK] をクリックします。

### 重 要

• データの処理中やデータのセーブ中、シャットダウンが完了する前に電源を切らないでください。データを破損する可能性があります。

## メ モ

- ネットワーク設定 (IPアドレスなど)は、必要に応じて変更してください (M [261](#page-260-2))。
- IPアドレスの方式はIPv4です。

# <span id="page-24-0"></span>メイン画面の構成

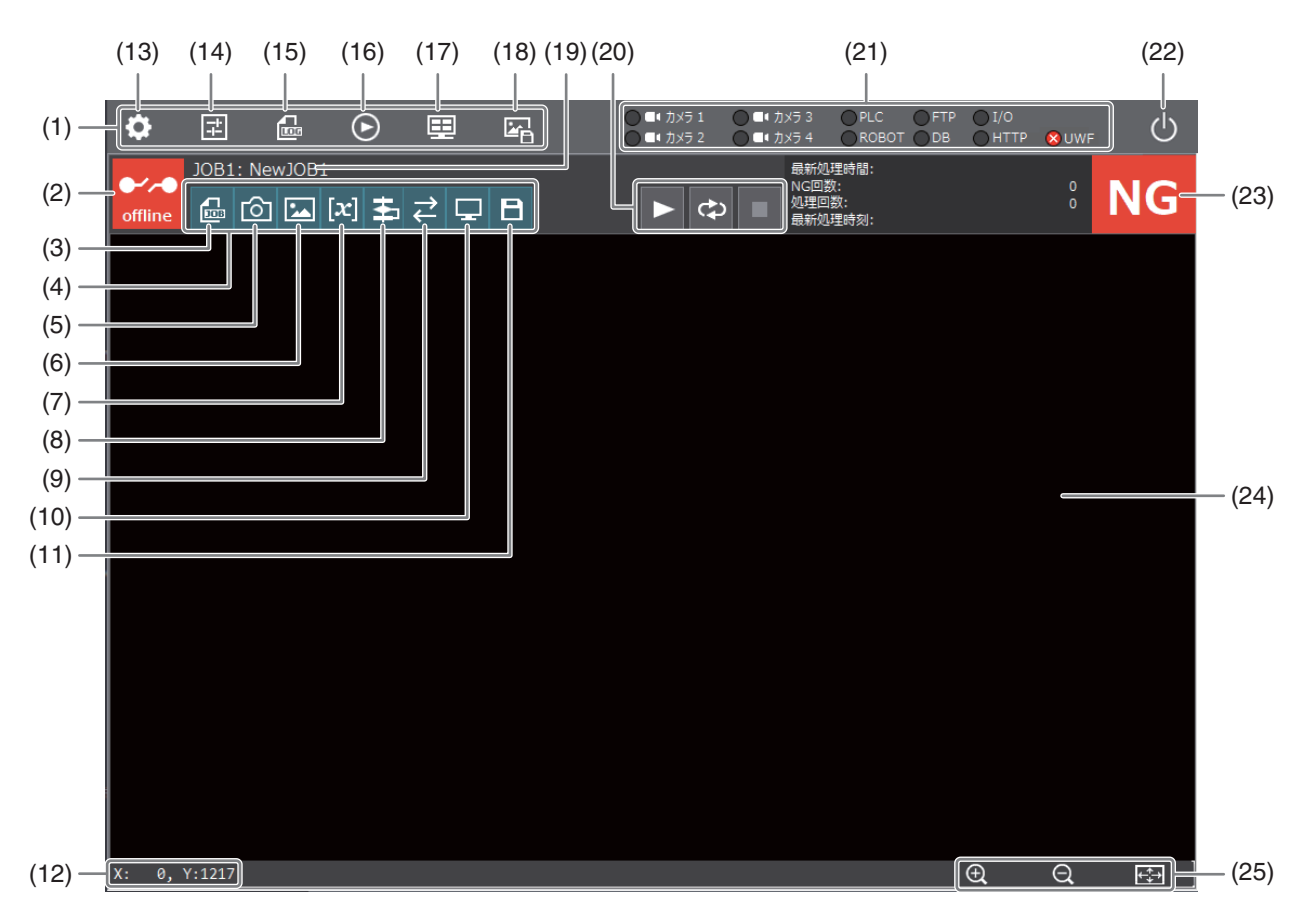

- (1) メインツールバー
- (2) オンライン/オフラインの切り換え (口 98)
- (3) ジョブの設定 (128)
- (4) ジョブツールバー
- (5) カメラの登録と設定 (131、[33](#page-32-0))
- (6) マスター画像の設定 (□ 37)
- (7) 定数の設定 (141)
- (8) フローチャートの編集 (□ 42)
- (9) 外部データ通信の設定 (157)
- (10) 表示情報の設定 (□ 93)
- (11) ジョブ設定の保存
- (12) マウスポインターのXY座標
- (13) システムの設定 (M [260\)](#page-259-2)
- (14) メイン画面の表示設定 (192)
- (15) ログ画像やログデータ、記録画像の保存設定 (□ [249](#page-248-0)、[251](#page-250-0)、[256](#page-255-2))
- (16) シミュレーション (□ [264\)](#page-263-2)

#### (17) カメラ撮像画像の切り換え

マスター画像登録済みのカメラの台数によって、自 動的に画面が分割されます。クリックすると、分割 画面表示から1画面表示に切り換わります。

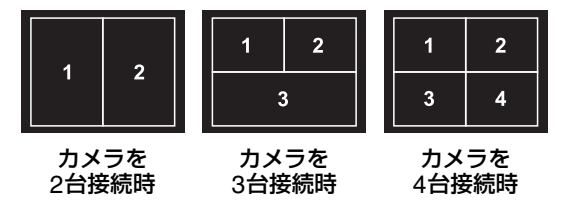

- (18) 記録画像の保存 (13[256\)](#page-255-3)
- (19) 開いているジョブ番号とジョブ名
- (20) トリガー/連続トリガー/トリガー停止 (口 96)
- (21) 外部機器の接続状態とシステムの保護状態(1226)
- (22) シャットダウン
- (23) フローチャートの処理情報と判定結果
- (24) 画像表示エリア
- (25) 画像の表示操作 (拡大/縮小/画面に合わせる)

2

### <span id="page-25-0"></span>「外部機器の接続状態」の表示

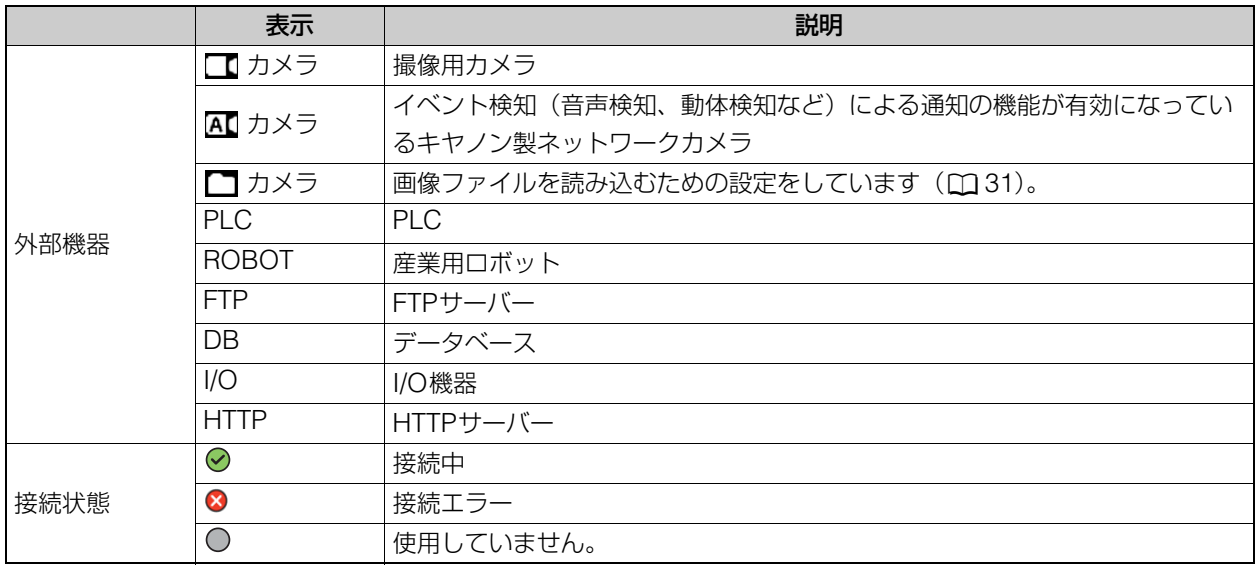

### システムの保護について(ロ[260](#page-259-2))

画像処理コントローラーがFBWF機能またはUWF機能に対応している場合、システムの保護機能(Cドライブへの書 き込みを制御)の有効/無効を設定できます。

(FBWF: File Based Write Filter、UWF: Unified Write Filter)

設定状態は、メイン画面で確認できます。システムの保護状態表示は、次のとおりです。

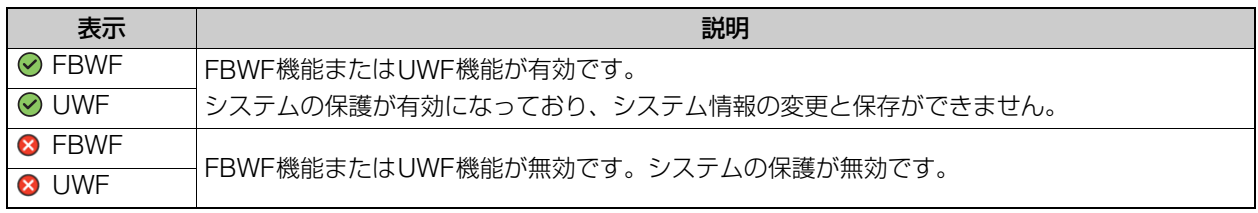

## メ モ

● 画像処理コントローラーがFBWF機能に対応している場合、メイン画面に[ いシャットダウン]が表示されます。本ソフトウェア を終了するときは、[02シャットダウン]を使います。

# <span id="page-26-0"></span>作業の流れ

本ソフトウェアを使った基本的な作業の流れです。

本ソフトウェアを起動する (□ 24) | 画像処理コントローラーの電源を入れ、本ソフトウェアを起動します。 ↓ オフラインに切り換える (ロ198) ノ オンラインのときは、オフラインに切り換えます。 ↓ ジョブの作成 (ロ28) ノンコブを作成します。 ↓ カメラの登録 (□ 31) → 撮像するカメラを登録します。 ↓ カメラの設定 (Ω 33) ノンラの設定をします。 ↓ マスター画像の登録 (□37) → 作業ユニットの設定などで使用する基準となる画像を登録します。 ↓ 外部データ通信の設定 (C157) 外部機器との通信やトリガーの設定、画像処理コントローラーから出力す る出力値を設定します。 ↓ その他の設定 • 定数の設定 (M 41) • メイン画面表示の設定 (CQ 92) ● 表示情報の設定 (193) 設定値として使用できる定数やメイン画面の表示について設定します。 ↓ フローチャートの作成 (□ 42) | 作業内容に応じたフローチャートを作成します。 ↓ 各作業ユニットの設定 (11 [105\)](#page-104-2) | 各作業ユニットを設定します。 ↓ 手動でトリガーをかけて作業ユニッ トやフローチャートの処理を確認す る (图 96) トリガーをかけて、作業ユニットやフローチャートの処理が正しく実行で きるか確認します。 ↓ オンラインに切り換える (1 98) オンラインに切り換えて、画像処理コントローラーがトリガーを受信でき る状態にします。 ↓ 外部からのトリガーや本ソフト ウェアからトリガーをかけてフロー チャートの処理を実行する (196) 外部データ通信の設定 (CD 57) に従ってトリガーをかけて、フローチャー トの処理を実行します。 ↓ 処理結果を確認する インスタン 期待した結果が得られたか、メイン画面 (Q 25) やログデータ (Q [250](#page-249-1)) で確認します。 ↓ オフラインに切り換えて、シミュ レーション (日[264\)](#page-263-2) や作業ユニッ トの設定の再調整などを行う 期待した結果が得られないときは、オフラインに切り換えて以下を行いま す。 • シミュレーションの実行 • 各作業ユニットの設定の再調整 • トリガーをかけて作業ユニットやフローチャートの処理の再確認

2

# <span id="page-27-0"></span>ジョブの作成

本ソフトウェアで設定する画像点検やピック & プレースの一連の作業をジョブと言います。ジョブには、使用するカメラ の登録や設定、マスター画像の登録、フローチャートの作成、外部データ通信の設定などを行って、カメラや産業用ロボッ トに行わせたい作業を定義します。ワークや検査対象が複数あり、それぞれに異なる画像処理などを設定したいときは、ジョ ブを作成すると簡単に画像処理などの設定を切り換えることができます。

## ジョブ設定ダイアログ

ジョブツールバーの[ ジョブ設定]をクリックすると、ジョブ設定ダイアログが表示されます。

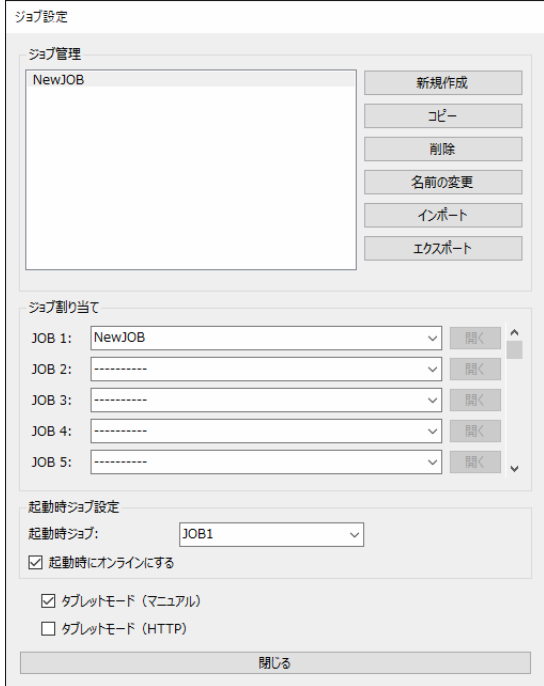

# <span id="page-27-1"></span>ジョブを作成する

ジョブを新規に作成します。

#### **1 [**新規作成**]**をクリックする

- [ジョブ管理]の白いエリアの上でコンテキストメニューを表示して、[新規作成]を選んで行うこともできます。
- マウスの右ボタンをクリックすると、コンテキストメニューが表示されます。
- マウスポインターの位置によって表示されるコンテキストメニューは異なります。

### **2** ジョブ名を入力する

- ジョブ名の初期値は、[NewJOB]です。すでに同じジョブ名があるときは、ジョブ名が赤字で表示されて、 [OK]をクリックできません。
- ジョブ名の最大文字数は100文字です。
- アンダーバー(\_)は使用できません。

### **3 [OK]**をクリックする

● [ジョブ管理]に作成したジョブが表示されます。

# <span id="page-28-0"></span>ジョブを編集する

作成したジョブはコピーや削除、ジョブ名の変更、インポート、エクスポートすることができます。

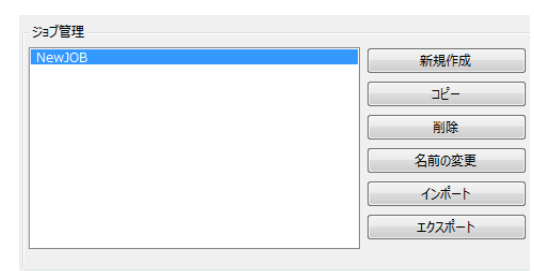

## ジョブをコピーする

-

-

-

-

#### **1** ジョブを選び、**[**コピー **]**をクリックする

● ジョブの上でコンテキストメニューを表示して、[コピー]を選んで行うこともできます。

### **2** ジョブ名を入力する

- ジョブをコピーしたとき、ジョブ名の初期値はコピー元のジョブ名に (コピー) がつきます。
- すでに同じジョブ名があるときは、ジョブ名を赤字で表示します。
- **3 [OK]**をクリックする

## ジョブを削除する

- **1** ジョブを選び、**[**削除**]**をクリックする
	- 確認メッセージが表示されます。
	- ジョブの上でコンテキストメニューを表示して、[削除]を選んで行うこともできます。

#### **2 [OK]**をクリックする

## ジョブ名を変更する

- **1** ジョブを選び、**[**名前の変更**]**をクリックする
	- ジョブの上でコンテキストメニューを表示して、[名前の変更]を選んで行うこともできます。

#### **2** 変更するジョブ名を入力する

• すでに同じジョブ名があるときは、ジョブ名を赤字で表示します。

### **3 [OK]**をクリックする

## ジョブをインポートする

- **1 [**インポート**]**をクリックする
	- [ジョブ管理]の白いエリアの上でコンテキストメニューを表示して、[インポート]を選んで行うこともできま す。

2

#### **2** インポートするファイルを選ぶ

- インポートするファイル (cveファイル) を選び、[開く]をクリックします。
- すでに同じジョブ名があるときは、確認メッセージが表示されます。上書きするときは [OK] をクリックしま す。
- インポートが完了すると、確認メッセージが表示されます。

#### **3 [OK]**をクリックする

## ■ ジョブをエクスポートする

- **1** ジョブを選び、**[**エクスポート**]**をクリックする
	- ジョブの上でコンテキストメニューを表示して、[エクスポート]を選んで行うこともできます。

#### **2** 保存するフォルダーを選び、ファイル名を入力して **[**保存**]** をクリックする

**3 [OK]**をクリックする

## <span id="page-29-0"></span>ジョブを開く

作成したジョブは、ジョブ番号(JOB 1、JOB 2・・・)に割り当てて開きます。ジョブを開くと、フローチャートの編集 やカメラ、マスター画像、定数、外部データ通信、表示情報の設定、ジョブ設定の保存、オフラインとオンラインの切り換 えができます。ジョブは1つのみ開けます。

#### **1** ジョブ番号を選び、ジョブを割り当てる

● ドロップダウンリスト(プルダウンメニュー)からジョブを選びます。

#### **2 [**開く**]**をクリックする

- ジョブが開いてメイン画面に戻ります。
- メイン画面に、ジョブ番号とジョブ名が表示されます。

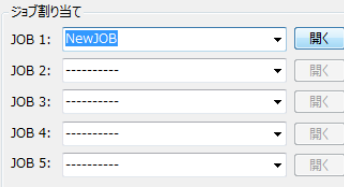

#### **3** 別のジョブを開くときは、**[** ジョブ設定**]**をクリックする

- 現在のジョブを保存するかどうかの確認メッセージが表示されます。[はい]をクリックすると、編集中のジョ ブ設定を保存後にジョブ設定ダイアログを表示します。[いいえ]をクリックすると、編集中のジョブ設定を保 存しないでジョブ設定ダイアログを表示します。[キャンセル]をクリックすると確認メッセージを閉じます。
- 作成済みのジョブを[起動時ジョブ設定]で選択しておくと、次回以降、そのジョブが開いた状態で本ソフトウェ アが起動します。さらに、[起動時にオンラインにする]にチェックを入れておくと、オンライン状態で起動で きます。
- [タブレットモード (マニュアル)]または[タブレットモード (HTTP)]については、タブレットモード(□ 99) をご参照ください。

2

# <span id="page-30-0"></span>カメラの登録

画像を撮像するカメラの登録をします。本ソフトウェアは、撮像した画像に画像処理を行って、ワークの検出やさまざまな 計測を行います。本ソフトウェアは、最大4台までカメラを登録できます。

接続することができるカメラは、キヤノン製とアクシス社製のネットワークカメラ、キヤノン製産業用カメラ、キヤノン製 デジタルカメラEOSシリーズ、産業用USBカメラ、UVC (USB Video Class)対応カメラです。 カメラを接続するかわりに画像ファイルを読み込むことも可能です。

### カメラ設定ダイアログ

ジョブツールバーの[ 回カメラ設定]をクリックすると、カメラ設定ダイアログが表示されます。

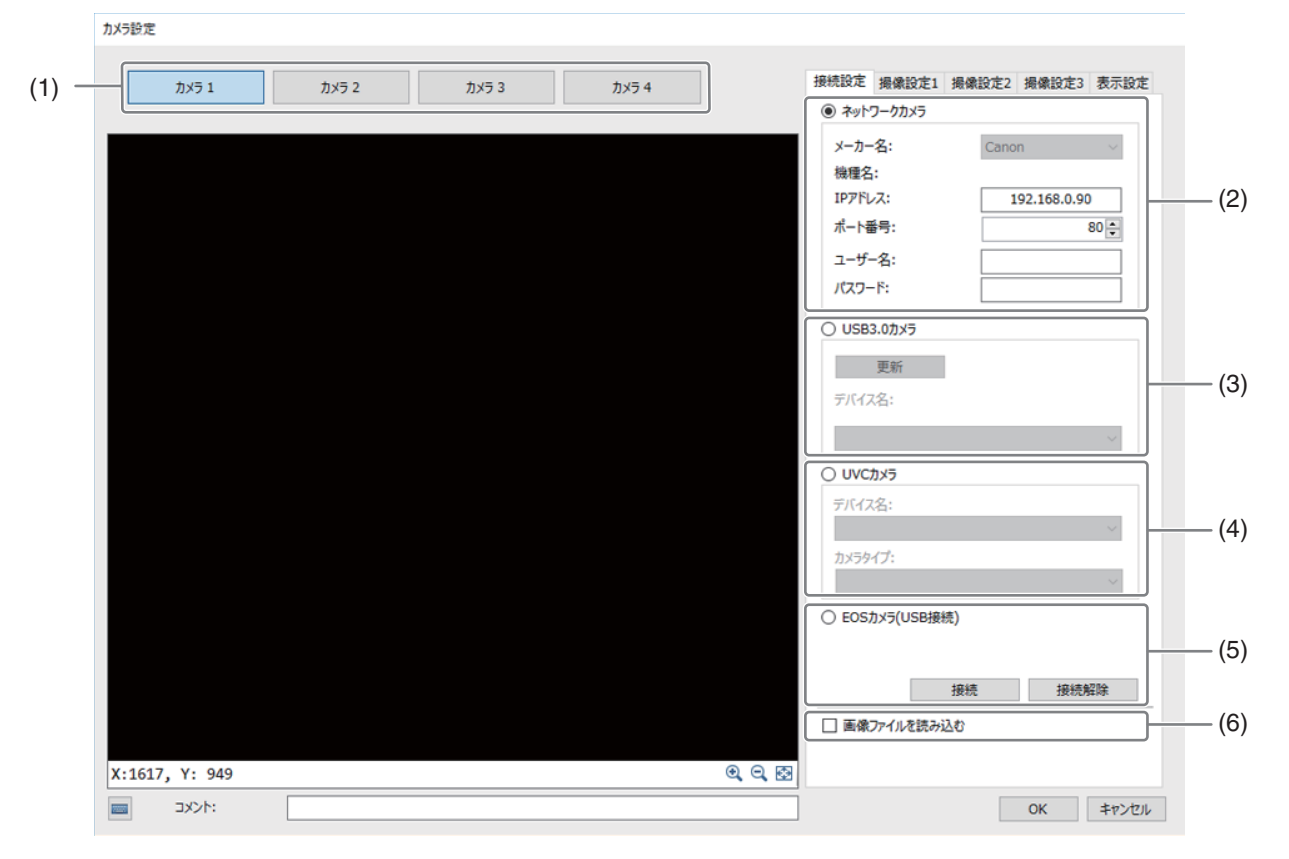

(1) 設定カメラ切り替えボタン

設定するカメラ(1~4)を切り替えます。

(2) ネットワークカメラ設定欄

キヤノン製とアクシス社製のネットワークカメラ、キヤノン製産業用カメラ、キヤノン製デジタルカメラEOS シリーズの接続設定を行います。

- (3) USB3.0カメラ設定欄 産業用USBカメラの接続設定を行います。
- (4) UVCカメラ設定欄 UVC対応カメラの接続設定を行います。
- (5) EOSカメラ(USB接続) EOSシリーズをUSB接続する場合の設定を行います。EOSカメラ(USB接続)はカメラ1にのみ登録できます。
- (6) 画像ファイルを読み込む 画像ファイルを読み込むときにチェックを入れます(□38、[130](#page-129-0))。このとき、[撮像設定1]タブ、[撮像設定2] タブ、[撮像設定3]タブの設定は不要です。

# <span id="page-31-0"></span>カメラを登録する

#### **1** 設定カメラ切り替えボタン **[**カメラ**1]**~**[**カメラ**4]**のいずれかをクリックする

#### **2 [**接続設定**]**タブの設定を行う

• カメラの種類を[ネットワークカメラ]、[USB3.0カメラ]、[UVCカメラ]、[EOSカメラ(USB接続)]から選び ます。

#### [ネットワークカメラ] 選択時

- メーカー名を、[Canon]、[Axis]、[Canon(EOS)]から選択します。
- カメラのIPアドレス、ポート番号、ユーザー名、パスワードを入力します。

## メ モ

- IPアドレスはピリオドで区切った数字4つを、ポート番号は数字を入力します。
- キヤノン製産業用カメラのIPアドレスの初期値は、「192.168.0.90」です。
- 本ソフトウェアからカメラのIPアドレスは変更できません。
- [Canon(EOS)]選択時、ユーザー名、パスワードは入力不要です。

#### [USB3.0カメラ] 選択時

• [更新]をクリックすると、画像処理コントローラーに接続されている産業用USBカメラの一覧が [デバイス名]に取得されるので、接続するカメラを選択します。

### ■

- 画像処理コントローラーのシステム保護を解除した状態でドライバーをインストールしてください。システム保護が有効な 状態で登録した場合、画像処理コントローラーの再起動により登録がリセットされてしまいます (M [260](#page-259-2))。
- 登録時は、1台ずつ接続し、ドライバーのインストールが完了した後、次のカメラを接続してください。
- ドライバーがインストールされていない場合は、[更新]クリック時に自動的にインストールされます。
- ドライバーのインストールが失敗した場合、デバイスマネージャーから該当のデバイスを指定してアンインストールを行っ た後、いったんUSBケーブルを抜き差ししてから、再度、登録作業を行ってください。

#### [UVCカメラ] 選択時

- デバイス名から所望のUVC対応カメラを選択します。
- [カメラタイプ]で解像度を選択します。

## **3 [**接続**]**ボタンをクリックする

• 本ソフトウェアに対応したカメラの場合は、画像表示エリアに撮像した画像を表示します。

#### メ モ

• [接続解除]ボタンをクリックすると、カメラとの接続をリセットします。フローチャートの撮像ユニット にも影響します。

**4 [OK]**ボタンをクリックすると、ダイアログが閉じます。

2

# <span id="page-32-0"></span>カメラの設定

[撮像設定1]タブ、[撮像設定2]タブ、[撮像設定3]タブで、カメラの撮像に必要な設定をします。

[撮像設定1]タブでは、キヤノン製ネットワークカメラ、アクシス社製ネットワークカメラ、キヤノン製産業用カメラ、キ ヤノン製デジタルカメラEOSシリーズの設定を行います。[撮像設定2]タブでは、パン、チルト、ズームを操作できるネッ トワークカメラの操作を行えます。[撮像設定3]タブでは、USB3.0カメラ、UVC対応カメラ、EOSカメラ(USB接続) の設 定を行います。

# <span id="page-32-1"></span>[撮像設定1]タブ

キヤノン製ネットワークカメラ、アクシス社製ネットワークカメラ、キヤノン製産業用カメラ、キヤノン製デジタルカメラ EOSシリーズの設定を行います。

接続するカメラによって、選べるモードや設定値、初期値、操作可能な範囲は異なります。カメラが対応していない機能は、 非表示または灰色で表示されます。本書では、キヤノン製ネットワークカメラやキヤノン製産業用カメラで使用している モードの名称を用いて説明します。[モード]や[絞り]などの機能名称の表示は、接続するカメラの機能名称と異なることが あります。また、アクシス社製ネットワークカメラを接続した場合、選べるモードの名称は英語で表示されます。カメラの 説明書を合わせてご覧ください。

#### -フォーカスを調整する

## **1** フォーカスモードを選ぶ

• 以下から選択できます。

[オート] フォーカスを自動で調整します。

[マニュアル] フォーカス値を手動で設定します。

#### [ワンショットAF]

選んだときに1度だけ合焦動作を行います。調整後、フォーカスモードは[マニュアル]に変わります。

#### |近距離側へ移動| / [遠距離側へ移動]

フォーカスを被写体の近く、または遠くへ移動します。フォーカスの調整をやめる時は、[停止]をクリックしま す。停止後、フォーカスモードは[マニュアル]に変わります。

#### [無限遠固定]

フォーカスを無限遠で固定します。

### **2** フォーカスモードが**[**マニュアル**]**の場合、フォーカス値を設定する

## 露出を調整する

-

### **1** 露出モードを選ぶ

• キヤノン製のネットワークカメラ製品の例を以下にあげます。

[オート]

シャッタースピード、絞り、ゲインを自動で設定します。

[オート(フリッカーレス) ]

蛍光灯などの影響による画面の輝度ムラを低減します。

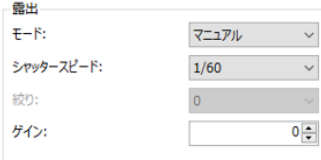

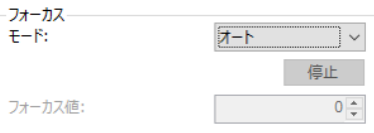

[オート(フリッカーレス2) ]

オート(フリッカーレス)を選んでも、輝度ムラの低減効果が得られない時に選択します。ただし、一定以上の 高速なシャッタースピードにはならないように自動で調整するため、適正な露出にならないことがあります。

#### [オート (シャッター優先) ]

選んだ時のシャッタースピードを固定して、絞り/ゲインを自動調整します。マニュアルでシャッタースピードを 選択すると明示的に選択することが可能です。

#### [オート(絞り優先) ]

選んだ時の絞りを固定して、シャッタースピード/ゲインを自動調整します。マニュアルで絞りを選択すると明示 的に選択することが可能です。

#### [マニュアル]

シャッタースピード、絞り、ゲインを手動で設定します。

#### **2** 露出モードがマニュアルの場合、シャッタースピード、絞り、ゲインを設定する

#### -ホワイトバランスを調整する

撮像するときの光源によって、白い色がオレンジっぽくなることがあります。そのようなときは、ホワイトバランスモード を選ぶ、または実際に撮像する環境下で標準白色を取り込んで、「白いものを白く」写すようにします。

> ホワイトパランス  $E - F$

マニュアル ワンショットWB

#### **1** ホワイトバランスモードを選ぶ

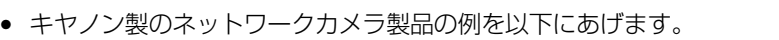

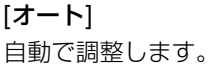

#### [ナトリウム灯]、[ハロゲン灯]、[水銀灯]、[蛍光灯 暖色]、[蛍光灯 白色]、[蛍光灯 昼光色] それぞれの光源に合わせたホワイトバランスに自動調整します。

#### [マニュアル]

実際に撮像する環境下で標準白色を取り込んで、ホワイトバランスを調整します。標準白色の取り込みは、ワン ショットWBに対応したキヤノン製カメラのみ行えます。

#### **2** ホワイトバランスモードが**[**マニュアル**]**の場合、ワンショット**WB**を実行する

• [ワンショットWB]をクリックすると、標準白色を取り込んで、ホワイトバランスを調整します。

## 画像をモノクロ変換する

撮像する画像の色変換を行います。以下を選択できます。[変換しない]以外は、 256階調 (0 ~ 255) の画像になりま す。

#### [グレイスケール]

-

人間の各色の認識の強さを考慮したモノクロ画像に変換します。カメラで撮像した画像のある画素における赤成 分の輝度をR、緑成分の輝度をG、青成分の輝度をBとしたとき、0.299 × R + 0.587 \* G + 0.114 \* B の値に変 換されます。

#### [3チャンネル平均]

カメラで撮像した画像のある画素における赤成分の輝度をR、緑成分の輝度をG、青成分の輝度をBとしたとき、 (R + G + B)÷ 3 の値に変換されます。

#### [Rチャンネル]

カメラで撮像した画像の赤成分のみを抽出します。

#### [Gチャンネル]

カメラで撮像した画像の緑成分のみを抽出します。

[Bチャンネル]

カメラで撮像した画像の青成分のみを抽出します。

#### [変換しない]

モノクロ変換をしません。

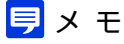

• アクシス社製ネットワークカメラで撮像した画像が設定通りにモノクロ変換されないときは、アクシス社製ソフトウェアを使っ て常にカラーで撮像する設定に変更してください。

## 回転する

-

「画像を180°回転させる」にチェックを入れると、画像を180°回転する変換を行います。

# <span id="page-34-0"></span>[撮像設定2]タブ

#### -カメラを操作する

パン、チルト、ズームを操作できるネットワークカメラを接続したときに操作できます。操作できない項目は灰色に表示さ れます。

矢印ボタンをクリックするか、テキストボックスに数値を入力 して、パン、チルトを操作できます。テキストボックスではズー ムの操作も行えます。 矢印ボタンを操作するときは、[速い]、[普通]、[遅い]で速度を

選択できます。速いと1回のボタン操作で大きく動き、遅いと小 さく動きます。 矢印ボタン中央の○クリックすると、初期値のカメラ位置に戻

ります。

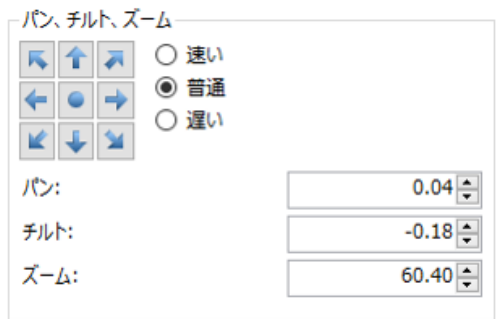

## <span id="page-34-1"></span>[撮像設定3]タブ

産業用USBカメラ、UVC対応カメラ、EOSカメラの設定を行います。パラメータ名をクリックすると、パラメータ の一覧が表示されます。

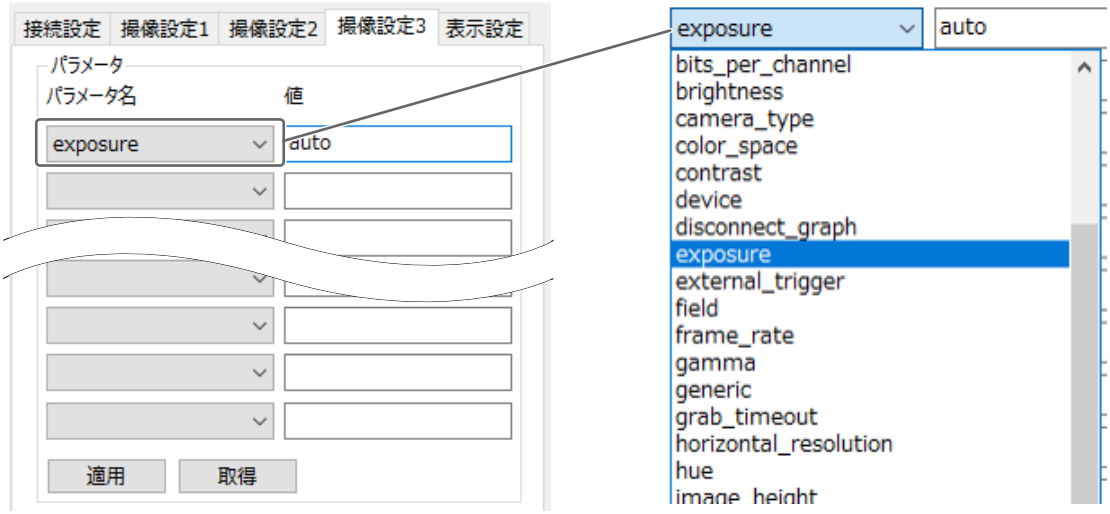

メイン画面

パラメータを選択した後、[取得]をクリックすると、現在設定されている値が表示されます。 値を変更した後、[適用]をクリックすると、設定値が設定されます。

パラメータには、読み取り専用のものがあります。[適用]をクリックした時にエラーメッセージ(以下のパラメーター の設定に失敗しました)が表示された場合は、読み取り専用パラメーターであるか、設定値が間違っている場合があ りますので、該当のパラメーターを再確認してください。

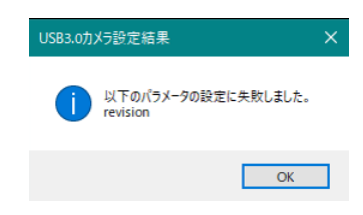

## メ モ

• EOSカメラ(USB接続)はカメラ側の記録画質サイズによって画像サイズを変更できるため、Vision Editionの画面サイズに合 わせるためには記録画質のサイズ (2400\*1600など)に合わせて、パラメータで[MaxWidth](横)と[MaxHeight](縦)に値 を入力し適用させてください。EOSカメラ Wi-Fi接続時は設定できません。

## <span id="page-35-0"></span>[表示設定]タブ

-

画像表示エリアに補助線を表示します。

## 中心線を表示する

[中心線を表示する]にチェックを入れると、十字線を表示することができます。

## ■ 中心円を表示する

[中心円を表示する]にチェックを入れると、十字線の交点を中心とする円を表示します。

半径の数値(ピクヤル)を変更することで、円のサイズを変更することができます。

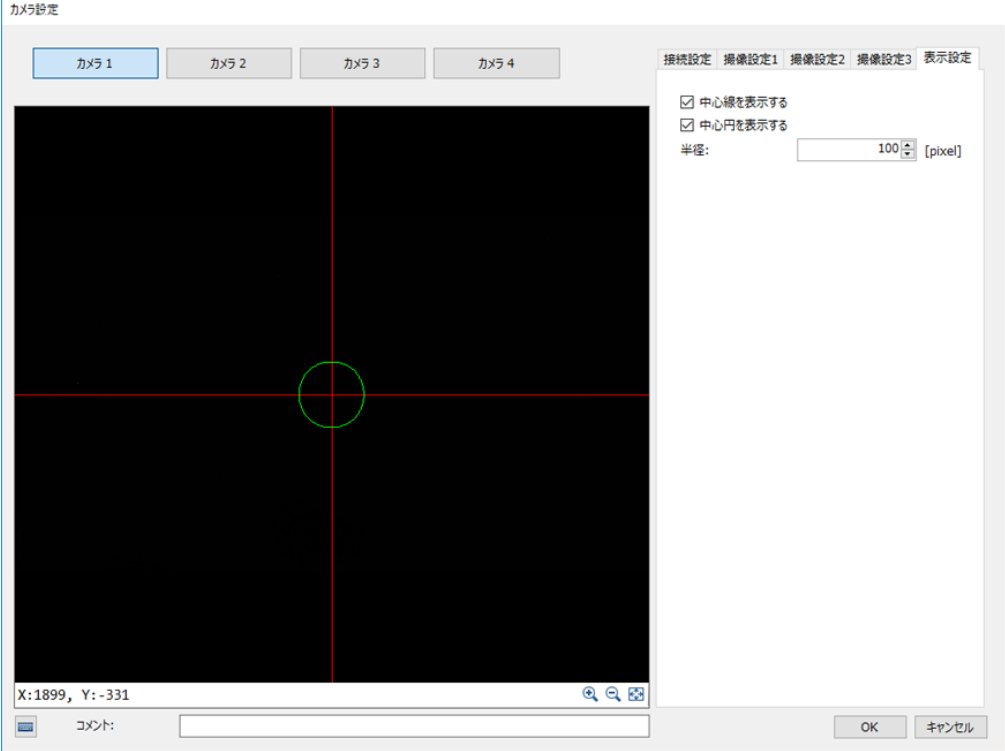
# <span id="page-36-0"></span>マスター画像の登録

画像解析をするときの基準となる画像 (マスター画像) を登録します。マスター画像は、登録したカメラ (□ 31) で撮像し た画像のほか、画像処理コントローラーに保存している任意の画像を登録できます。マスター画像はカメラごとに150枚ま で登録できます。

## マスター画像設定ダイアログ

ジョブツールバーの[図マスター画像設定]をクリックすると、マスター画像設定ダイアログが表示されます。

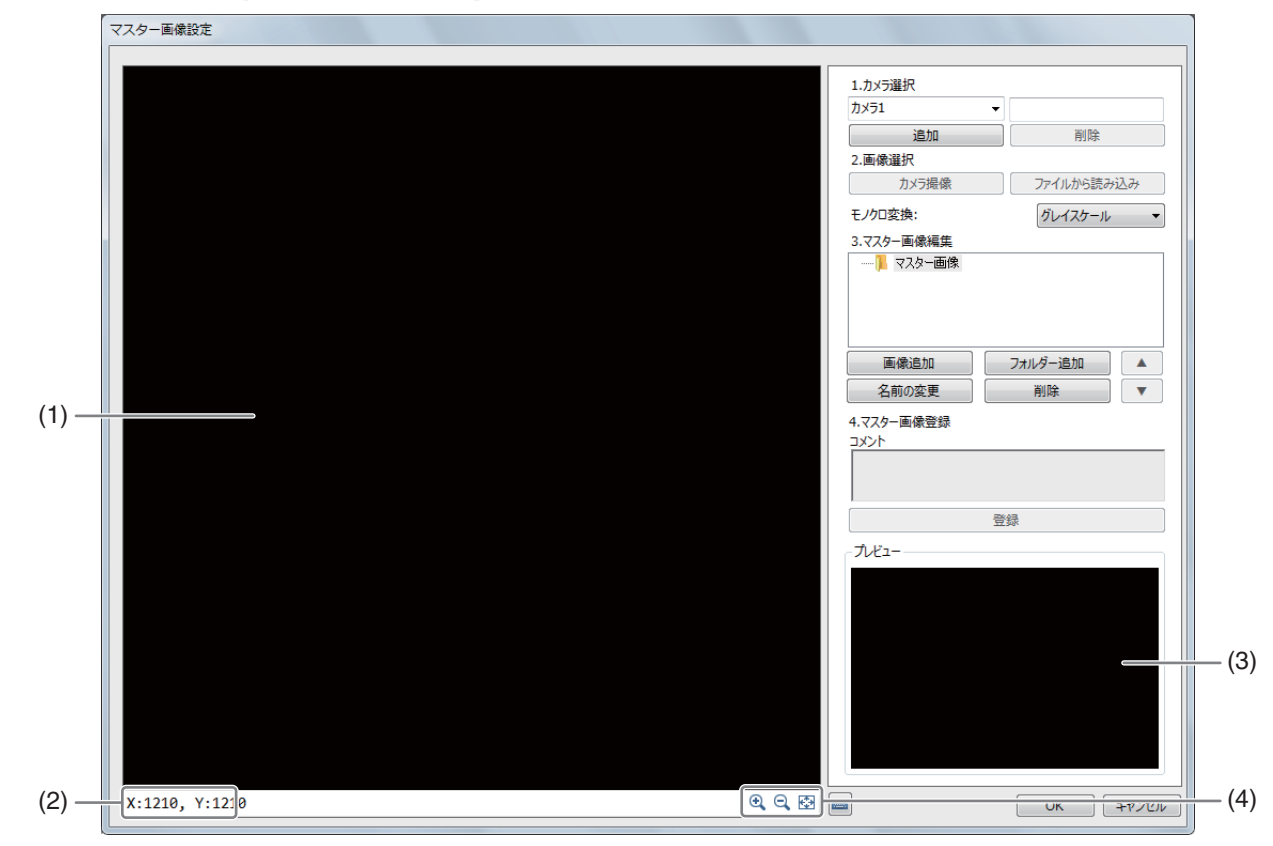

- (1) 画像表示エリア
- (2) マウスポインターのXY座標
- (3) 登録したマスター画像のプレビュー
- (4) 画像の表示操作 (拡大/縮小/画面に合わせる)

# マスター画像を登録する

### **1** マスター画像を登録するカメラを選ぶ

- [1. カメラ選択]でマスター画像を登録するカメラを選びます。
- カメラは追加や削除することができます。[追加]をクリックすると、 カメラ追加ダイアログが表示されます。[削除]をクリックすると、カ メラ削除の確認メッセージが表示されます。
- カメラを削除すると、登録したマスター画像も削除されます。
- カメラは最大4台まで追加できます。
- 画像処理コントローラーに保存している画像を登録するときは、画像 ファイルの読み込み用に設定した[カメラ(ファイル読み込み) 1を選 びます。

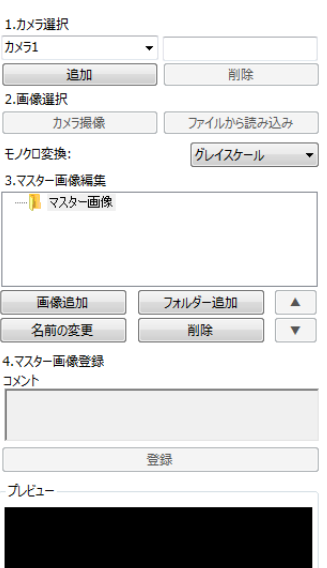

## **2 [**画像追加**]**をクリックする

- [3. マスター画像編集]に[マスター画像xxx]が追加されます。xxxは数字が自動的に付きます。
- マスター画像を追加するフォルダーの上でコンテキストメニューを表示して、[画像追加]を選んで行うことも できます。

#### **3 [**マスター画像**xxx]**をクリックして、マスター画像に登録する画像を選ぶ

● マスター画像は、操作1で選んだカメラで撮像した画像または画像処理コントローラーに保存している画像を 選んで登録します。

#### カメラで撮像した画像を登録するとき

(1) [カメラ撮像]をクリックする 登録したカメラ (□ 31) で撮像した画像が画像表示エリアに表示されます。

#### 画像ファイルを登録するとき

- (1) [ファイルから読み込み]をクリックする
- (2) マスター画像に登録する画像を選ぶ
- (3) [開く]をクリックする 選んだ画像が画像表示エリアに表示されます。

#### **4 モノクロ変換モードを選ぶ (□ 34)**

● 色判別ユニット (口[196\)](#page-195-0) で使用するマスター画像を登録するときは、[変換しない]を選びます。

## **5 [**登録**]**をクリックする

- 画像表示エリアに表示している画像をマスター画像として登録します。
- 登録が完了すると、登録したマスター画像が[プレビュー ]に表示されます。登録する[マスター画像xxx]の上 でコンテキストメニューを表示して、[登録]を選んで行うこともできます。

#### メ モ

● 色判別ユニット以外の画像処理ユニットで使用するマスター画像を登録するときは、操作5で「グレイスケール]、[3チャンネル平 均]、[Rチャンネル]、[Gチャンネル]、[Bチャンネル]のいずれかを選びます。

# マスター画像やフォルダーを操作する

マスター画像やフォルダーは、名前の変更や削除を行うことができます。フォルダーはフォルダーの追加、マスター画像は 順番を変更することもできます。

2

マスター画像またはフォルダーの名前を変更する

**1** 名前を変更するマスター画像またはフォルダーを選ぶ

### **2 [**名前の変更**]**をクリックする

-

- 名前を変更するマスター画像またはフォルダーの上でコンテキストメニューを表示して、[名前の変更]を選ん で行うこともできます。
- **3** マスター画像名またはフォルダー名を入力する

### **4 [OK]**をクリックする

- - マスター画像またはフォルダーを削除する
	- **1** 削除するマスター画像またはフォルダーを選ぶ
	- **2 [**削除**]**をクリックする
		- 確認メッセージが表示されます。
		- 削除するマスター画像またはフォルダーの上でコンテキストメニューを表示して、[削除]を選んで行うことも できます。

**3 [OK]**をクリックする

## 重 要

• フォルダーを削除すると、フォルダーに登録したすべてのマスター画像が削除されます。

# ■ フォルダーを追加する

- **1 [**フォルダー追加**]**をクリックする
	- [3. マスター画像編集]の白いエリアの上でコンテキストメニューを表示して、[新規フォルダー]を選んで行う こともできます。

## **2** フォルダー名を入力する

### **3 [OK]**をクリックする

● [3. マスター画像編集]にフォルダーが追加されます。

■ マスター画像の順番を変更する

# **1** 順番を変更するマスター画像をクリックする

# **2 [**Í**]**または**[**Î**]**をクリックする

- 選んだマスター画像の順番が変更されます。
- 順番を変更するマスター画像の上でコンテキストメニューを表示して、[上へ]または[下へ]を選んで行うこと もできます。

# 定数の設定

ジョブで使用できる定数を設定します。定数のタイプは[実数]、[角度[deg]]、[数式]の3種類から選べます。定数は100個 まで設定できます。

## 定数設定ダイアログ

ジョブツールバーの[図定数設定]をクリックすると、定数設定ダイアログが表示されます。

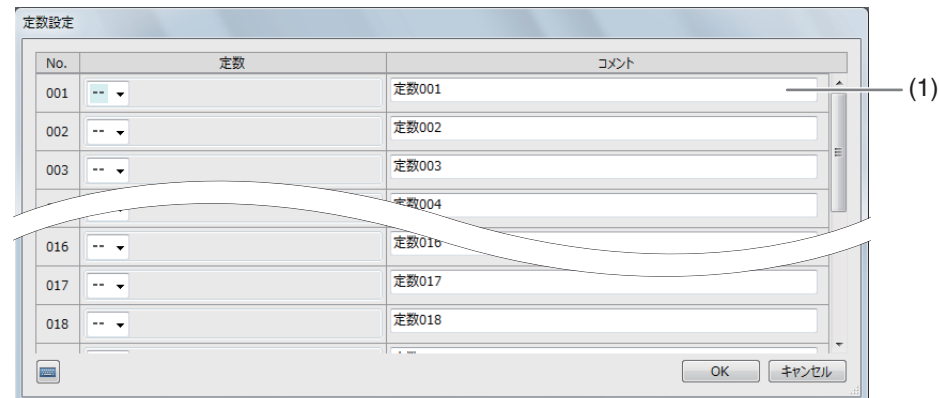

(1) コメント入力フィールド

任意のコメントを入力できます。

# 定数を設定する

### **1** 定数**001**の定数のタイプを選ぶ

• [実数]、[角度[deg]]、[数式]のいずれかから選びます。

## **2** 定数を入力する

#### [実数]または[角度[deg]]

[実数]は数値を、[角度[deg]]は角度を入力します。

#### [数式]

[sin] (サイン)、[cos] (コサイン)、[tan] (タンジェント) のいずれかを選び、角度を入力します。

## **3** 定数**002**以降の定数を定義する

• 操作1、2と同じ要領で定数を追加します。

## **4 [OK]**をクリックする

# フローチャートの作成

画像点検やピック & プレースなどの作業を実行するために、さまざまな作業ユニットを組み合わせてフローチャートを作 成します。

#### フローチャート編集ダイアログ

ジョブツールバーの[ キ フローチャート編集]をクリックすると、フローチャート編集ダイアログが表示されます。

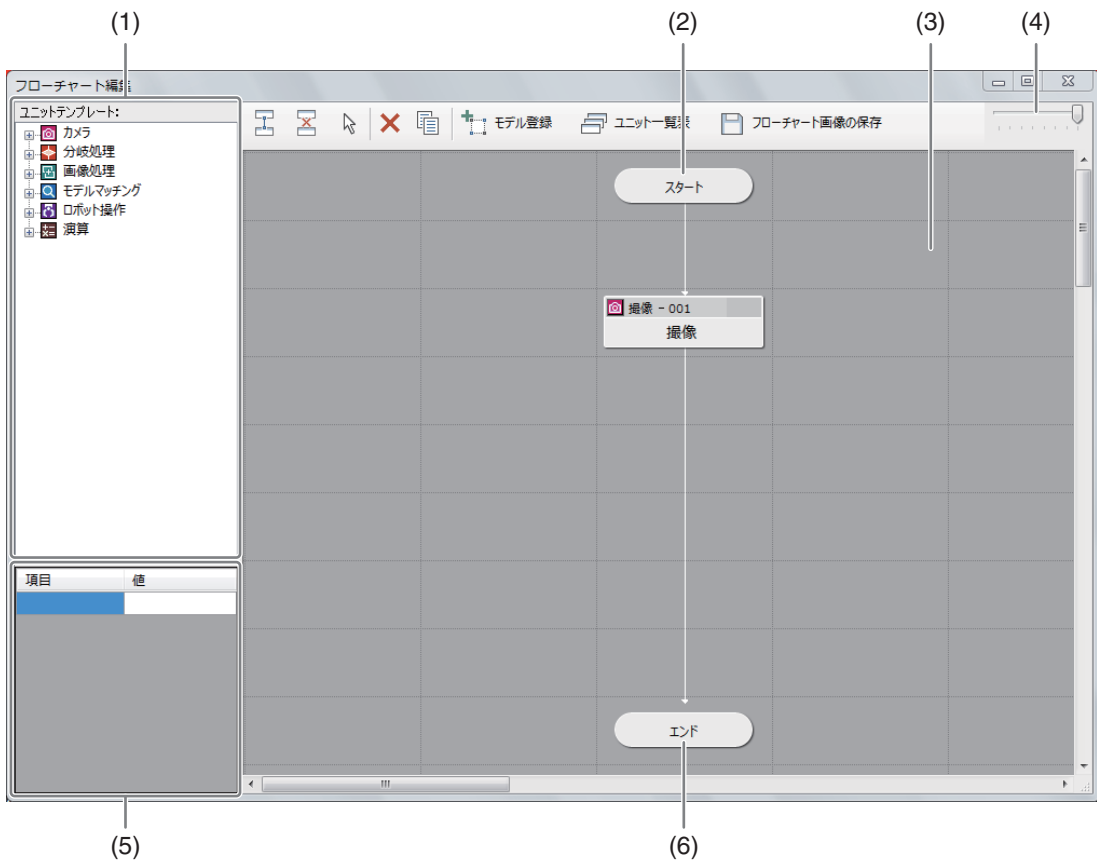

#### (1) ユニットエリア

フローチャートを作成する作業ユニット (ロ43) を選びます。

- (2) スタートポイント
- (3) フローチャート作成エリア
- (4) 透明度調節バー 本ダイアログの透明度を調節します。透明度は、左にスライドすると高く、右にスライドすると低くなります。

#### (5) 作業ユニット情報エリア

作業ユニットの情報を表示します。以下の項目以外は、各作業ユニットのページをご覧ください (C) 43)。

#### [判定結果]

作業ユニット内の判定結果をOKまたはNGで表示します。

#### [処理時間[ms]]

作業ユニットの処理にかかった時間を表示します。

#### [処理回数]

トリガーの実行回数を表示します。

#### [NG回数]

トリガーをかけたときにNGと判定した回数を表示します。

# フローチャートを作成する

さまざまな作業ユニットを組み合わせて、フローチャートを作成します。フローチャートは次のような流れで作成します。

- **1** ユニットエリアで作業ユニットを選ぶ
	- フローチャートに追加する作業ユニット (□ 43) をクリックします。
- **2** 作業ユニットをドラッグしながらフローチャート作成エリアへドロップする
	- フローチャート作成エリアの任意のマスに作業ユニットを配置します。
- **3** 作業ユニットを編集する (1[105\)](#page-104-0)
	- 作業ユニットをダブルクリックすると、各作業ユニットの編集ダイアログが表示されます。
- **4** スタートポイントと最初の処理を実行する作業ユニットを接続する (□ 46)
	- フローチャートの処理を実行するときは、作業ユニット同士の接続が必要です。
	- 作業ユニット同士がすでに接続されているときは、一度切断してから接続しなおしてください。
	- フローチャートで最初の処理を実行する作業ユニットは、スタートポイント→最初の処理を実行する作業ユ ニットの順番で接続します。
- $\overline{5}$  作業ユニット同士を接続する (1146)
	- 2番目以降に処理を実行する作業ユニット同士を接続します。
- **6** 最後の処理を実行する作業ユニットとエンドポイントを接続する (□ 46)
	- フローチャートで最後の処理を実行する作業ユニットを接続するときは、最後の処理を実行する作業ユニット →エンドポイントの順番で接続します。

# <span id="page-42-0"></span>ユニットの種類

フローチャートの作成に使う各ユニットには、さまざまな種類の作業ユニット (ユニットタイプ) があります (口[105\)](#page-104-0)。

#### **<u></u> あカメラユニット**

カメラと通信をするユニットです。

- 撮像 ( $\Box$ [127](#page-126-0))
- ネットワークカメラポジション (□ [136](#page-135-0))
- ネットワークカメラ移動先補正 (□ [137](#page-136-0))
- グリッドPTZ (CQ [139](#page-138-0))

#### 分岐処理ユニット

フローチャートの分岐を制御するユニットです。

- 条件分岐 (11 [150](#page-149-0))
- 複数条件分岐 (11 [150](#page-149-1))

#### 画像処理ユニット

画像を元に画像処理をするユニットです。

- 濃淡検査 (△ [153](#page-152-0))
- $\bullet$  エリア ( $\Box$ [154](#page-153-0))
- エッジ位置 ([156](#page-155-0))
- エッジ幅 (口[158](#page-157-0))
- 部分円環エッジ (11 [160](#page-159-0))
- 近似直線エッジ (11 [161](#page-160-0))
- 角度検出 (1[164](#page-163-0))
- 円検出 (1[166](#page-165-0))
- 楕円検出 (1[169](#page-168-0))
- ブロブ検出 (日[172](#page-171-0))
- 1Dコードリーダー (M [174](#page-173-0))
- 2Dコードリーダー (<u>CD</u> [178](#page-177-0))
- 数字認識 (11 [182](#page-181-0))
- 文字認識 (1[184](#page-183-0))
- 円環文字認識 (1 [198](#page-197-0))
- $\bullet$  DeepOCR ( $\Box$ [199](#page-198-0))
- 7セグ数字認識 (□ [203](#page-202-0))
- アナログメーター読み取り (1 [187](#page-186-0))
- 自動メーター検出 (□ [190](#page-189-0))
- 色判別 (CQ [196](#page-195-0))
- 前処理 (△ [142](#page-141-0))
- 画像結合 (△ [144](#page-143-0))
- カスタム (M [205](#page-204-0))

#### モデルマッチングユニット

マスター登録した画像 (モデル) に対して同じ形状かを確認するユニットです。

- NCCマッチング (L [207](#page-206-0))
- 形状マッチング (口[209](#page-208-0))
- 透視歪みマッチング (0 [212](#page-211-0))

#### ロボット操作ユニット

ロボットの操作をするユニットです。

- ロボット移動 (1[215](#page-214-0))
- ロボット移動先補正 (1[220](#page-219-0))
- ロボットパレタイズ (0 [227](#page-226-0))
- ロボットハンド (1[228](#page-227-0))
- ロボットI/O (<u>CQ</u> [229](#page-228-0))
- ロボット-カメラキャリブレーション (0 [225](#page-224-0))
- カメラ座標変換 (□ [224](#page-223-0))

#### 演算ユニット

画像を使わずに数値で演算をするユニットです。

- 四則演算 (1[231](#page-230-0))
- 角度演算 (1[232](#page-231-0))
- 複数条件分岐演算 (11[233](#page-232-0))
- 最大値/最小値 (Q [236](#page-235-0))
- 数式演算 (1[237](#page-236-0))
- 出力値統計 (1[238](#page-237-0))
- 2直線の交点 (日[239](#page-238-0))
- 2点間の計算 (□ [240](#page-239-0))
- 配列生成(1[241](#page-240-0))

## HBCommunicationユニット

外部の連携システムとデータをやり取りするユニットです。

- 外部通信-TCP/UDP (Q [242](#page-241-0))
- 外部通信-HTTP (<u>CQ</u> [244](#page-243-0))

メイン画面

# 作業ユニットを操作する

フローチャート作成エリアの上に配置した作業ユニットを選んで、グループ化や削除、コピーをすることができます。

#### <span id="page-45-1"></span>-作業ユニットを選ぶ

**1** フローチャート編集ダイアログの**[** 選択**]**をクリックする

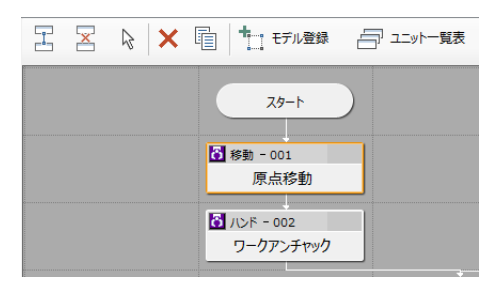

#### **2** 作業ユニットを選んでクリックする

- 選んだ作業ユニットは、周りがオレンジ色で表示されます。
- マウスのドラッグによる選択矩形で作業ユニットを囲むと、選択矩形内の作業ユニットをまとめて選べます。

# <span id="page-45-0"></span>■ 作業ユニットを接続/切断する

フローチャート作成エリアの上に配置した作業ユニット同士を接続または切断します。

**1** フローチャート編集ダイアログの**[** 接続**]**または**[** 切断**]**をクリックする

#### **2** 接続または切断する作業ユニットの**1**つ目をクリックする

● 1つ目の作業ユニットをクリックすると、選んだ作業ユニットの周りがオレンジ色で表示されます。[冨接続]を 選んでいるときは、先に処理をする作業ユニットを選びます。

#### **3** 接続または切断する作業ユニットの**2**つ目をクリックする

● 2つ目の作業ユニットをクリックすると、[ 罢接続]を選んでいるときは、作業ユニット同士が矢印で接続されま す。[区切断]を選んでいるときは、作業ユニット同士を接続している矢印が削除されます。

## 作業ユニットをグループ化する

フローチャート作成エリアの上に配置した作業ユニットを複数選んで、グループ化することができます(分岐ユニッ トは除く)。

#### **1** グループ化する作業ユニットを選ぶ (1346)

● グループ化する前に作業ユニット同士を接続してください (ロ)46)。

#### **2** 選んだ作業ユニットの上でコンテキストメニューを表示して**[**グループ化**]**を選ぶ

- 選んだ作業ユニットが1つのグループにまとまります。
- グループ名は「グループ No.xxx]になります。xxxは数字が自動的に付きます。
- グループをダブルクリックすると、まとめた作業ユニットを確認できます。

#### グループ化を解除するとき

グループを選び、コンテキストメニューを表示して[グループ解除]を選びます。

#### グループ名を変更するとき

グループを選び、コンテキストメニューを表示して[グループ名変更]を選びます。 グループ名変更ダイアログが表示されます。グループ名を変更して[OK]をクリックします。

-

## 作業ユニットを削除する

フローチャート作成エリアの上に配置した作業ユニットを削除します。

#### **1** 削除する作業ユニットを選ぶ

-

-

- 1つ、または複数の作業ユニットを選びます (□ 46)。
- **2** フローチャート編集ダイアログの**[** 削除**]**をクリックする
	- 削除の確認メッセージが表示されます。
	- 選んだ作業ユニットの上でコンテキストメニューを表示して、[削除]を選んで行うこともできます。

#### **3 [OK]**をクリックする

## 作業ユニットをコピーする

フローチャート作成エリアの上に配置した作業ユニットをコピーします。

#### **1** コピーする作業ユニットを選ぶ

● 1つ、または複数の作業ユニットを選びます (□ 46)。

#### **2** フローチャート編集ダイアログの**[** コピー **]**をクリックする

- 選んだ作業ユニットの上でコンテキストメニューを表示して、[コピー]を選んで行うこともできます。
- **3** フローチャート作成エリアの上に配置した作業ユニット以外の ところでコンテキストメニューを表示して、**[**貼り付け**]**を選ぶ
	- 1つの作業ユニットをコピーしたときは、部分貼り付けダイア ログが表示されます。項目を確認して、コピーしない項目があ ればチェックを外して[OK]をクリックします。
	- 同じ作業ユニットを同時に複数貼り付けたいときは、[コピー 数]に数値を入力します。1回に最大10個まで貼り付けること ができます。

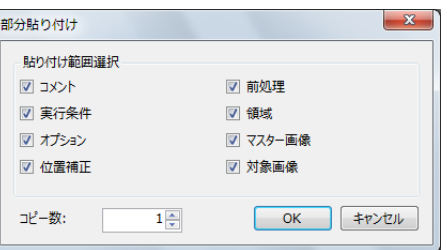

● 複数の作業ユニットをコピーしたときは、フローチャート作成エリアの上にそのまま作業ユニットをコピーし ます。

## **目× +**

-

• [貼り付け範囲設定]の[オプション]にチェックを入れると、作業ユニットの[その他]タブで設定した[オプション]の設定をコピー します。

## 作業ユニットの項目を統一する

フローチャート作成エリアの上に配置した同じ種類の作業ユニットの項目を統一することができます。

#### **1** 項目を統一する作業ユニットを選ぶ

● 1つ、または複数の同じ種類の作業ユニットを選びます (CD 46)。

- **2** 選んだ作業ユニットの上でコンテキストメニューを表示して、 **[**項目統一**]**を選ぶ
	- 項目統一ダイアログが表示されます。
- **3** 統一する項目の参照元にする作業ユニットを選ぶ
	- 操作1で選んだ作業ユニットと同じ種類の作業ユニットを、フ ローチャート作成エリアの上に配置した作業ユニットから選 びます。

### **4** 統一する項目を選ぶ

- [統一項目選択]の項目を確認して、統一しない項目があればチェックを外します。
- [統一項目選択]の項目は、操作1で選んだ作業ユニットによって異なります。

#### **5 [OK]**をクリックする

● 操作1で選んだ作業ユニットの項目が統一されます。

## メ モ

-

● [統一項目選択]の[オプション]にチェックを入れると、作業ユニットの[その他]タブで設定した[オプション]の設定を統一します。

作業ユニットの接続先を統一する

フローチャート作成エリアの上に配置した作業ユニットの接続先を統一することができます。

- **1** 接続先を統一する作業ユニットを選ぶ
	- 1つ、または複数の作業ユニットを選びます ( $\square$ 46)。
- **2** 選んだ作業ユニットの上でコンテキストメニューを表示して、**[**接続先ユニット統一**]**を選ぶ
	- 接続先ユニット統一ダイアログが表示されます。
- **3** 接続先の参照元にする作業ユニットを選ぶ
	- フローチャート作成エリアの上に配置した作業ユニットから選びます。

#### **4 [OK]**をクリックする

● 操作1で選んだ作業ユニットの接続先が統一されます。

## フローチャート画像を保存する

画像処理コントローラーに、フローチャート作成エリアをPNG形式の画像として保存します。

#### **1 [** フローチャート画像の保存**]**をクリックする

#### **2** ファイル名を入力して、**[**保存**]**をクリックする

• ファイルの保存先で任意のフォルダーを選び、ファイル名を入力して、フローチャート画像を保存します。

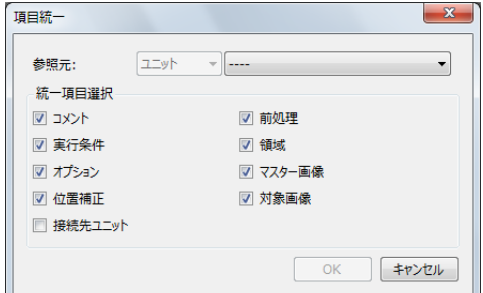

# ユニット一覧表を確認する

フローチャート作成エリアの上に配置した作業ユニットを一覧表で確認します。

#### ユニット一覧表

 $(1)$   $(2)$   $(3)$   $(4)$   $(5)$   $(6)$ ユニット一覧表 **JEWNO** ユニットタイプ  $\frac{1}{\sqrt{x}}$ カメラ 001 ロボット移動  $\overline{\mathbf{0}}$  $\bullet$ 原点移動 002 ロボットハンド  $\bullet$ ワークアンチャック  $\overline{\mathbf{0}}$ 003 ロボット移動  $\overline{\mathbf{0}}$  $\bullet$ ランダムピック上空 004 撮像  $\bullet$ 撮像(ワーク位置)  $\overline{\mathbf{0}}$ 005 形状マッチング  $\bullet$ ランダムワーク検出  $\mathbf{1}$ 006 条件分岐  $\bullet$ ワーク有無分岐  $\overline{\mathbf{0}}$ 007 四則演算  $\overline{\bullet}$  $\bullet$ Robot\_X補正量変換 008 四則演算  $\overline{\bullet}$ Robot\_Y補正量変換  $\overline{\mathbf{0}}$ 009 四則演算  $\overline{0}$  $\bullet$ Robot\_Rz補正量変換 010 ロボット移動先補正  $\bullet$ 補正移動  $\mathbf 0$ 011 ロボット移動先補正  $\overline{\mathbf{0}}$  $\bullet$ フーク位置へ下降 012 ロボットハンド  $\bullet$ フークチャック  $\overline{\mathbf{0}}$ 013 ロボット移動先補正  $\bullet$  $\bullet$ 直上へ移動 014 ロボット移動  $\bullet$ プレース上空  $\overline{\mathbf{0}}$ 015 ロボット移動  $\overline{\bullet}$  $\bullet$ プレース位置へ下降 016 ロボットハンド  $\bullet$ ワークアンチャック  $\overline{\mathbf{0}}$ 017 ロボット移動  $\pmb{\mathsf{o}}$  $\bullet$ プレース上空 018 ロボット移動  $\overline{0}$  $\bullet$ 原点移動 OK | キャンセル |

フローチャート編集ダイアログの[』コニット一覧表]をクリックすると、ユニット一覧表が表示されます。

(1) ユニットNo.

フローチャート作成エリアの上に配置した作業ユニットの番号を表示します。ユニットNo.は変更できます。

- (2) ユニットタイプ 作業ユニットの種類を表示します。
- (3) カメラ番号 カメラを使用しない作業ユニットでは[0]を表示します。
- (4) 作業ユニットの接続状態 作業ユニット同士が接続されているときは[ ]が、切断されているときは[ 3]が表示されます。
- (5) ユニット名 フローチャート作成エリアの上に配置した作業ユニットの名前を表示します。ユニット名は変更できます。
- (6) コメント入力フィールド 任意のコメントを入力できます。ここで入力したコメントは、作業ユニットの編集ダイアログのコメントにも反 映されます。

# ■ ユニット一覧表を編集する

# **1** ユニット名やコメントを入力・変更する

● ユニット名やコメントの入力フィールドをクリックすると文字列や数値を入力・変更できます。

# **2** 項目を昇順/降順に並び換える

● [ユニットNo.]や[ユニットタイプ]、[カメラ]、[ユニット名]、[コメント]の項目名をクリックすると、昇順/ 降順で並び換えることができます。

# **3 [OK]**をクリックする

● 操作1で入力・変更したユニット名やコメントが、フローチャート作成エリアの上に配置した各作業ユニット に反映されます。

# モデルの登録

モデルマッチングユニット (L [207\)](#page-206-1) では、あらかじめ登録したマッチングモデルと撮像した画像をマッチングします。撮 像ユニットの画像の歪み(台形歪み)補正機能(□[131](#page-130-0))では、あらかじめ登録した透視歪みモデルを基準に、画像を補 正します。ここでは、これらの機能で使用されるモデルの作成方法について説明します。

## マッチングモデル一覧ダイアログ

フローチャート編集ダイアログの[kmtモデル登録]をクリックすると、マッチングモデル一覧ダイアログが表示されま す。

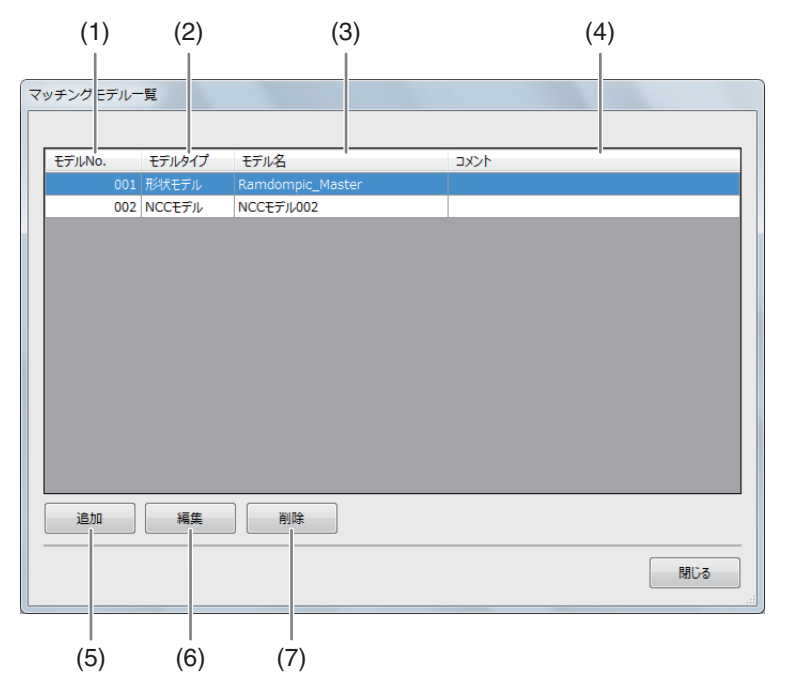

- (1) モデルNo. マッチングモデルの番号を表示します。
- (2) モデルタイプ
- (3) モデル名
- (4) コメント入力フィールド 任意のコメントを入力できます。ここで入力したコメントが、NCCモデル/形状モデルダイアログのコメント に反映されます。
- (5) モデルの追加
- (6) 選んでいるモデルの編集
- (7) 選んでいるモデルの削除

# マッチングモデルを作成する

## NCCモデル/形状モデル/透視歪みモデルダイアログ

例 : 形状モデルダイアログ

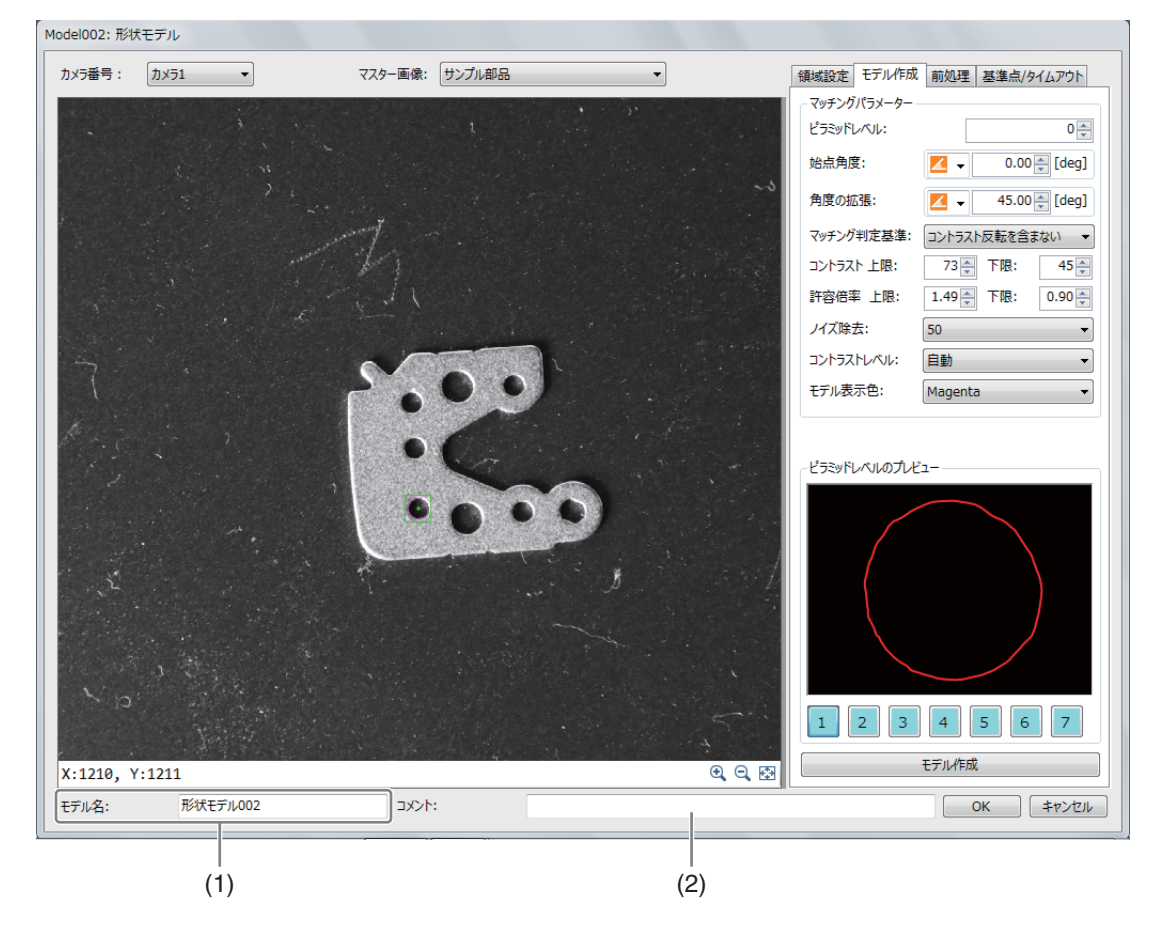

- (1) モデル名 モデル名は変更できます。
- (2) コメント入力フィールド 任意のコメントを入力できます。

#### -NCCモデルを作成する

- **1** マッチングモデル一覧ダイアログの**[**追加**]**をクリックして、**[NCC**モデル**]**を選ぶ
	- [マッチングモデル一覧]に[NCCモデルxxx]が追加されます。xxxは数字が自動的に付きます。
- **2** マッチングモデル一覧に追加された**[NCC**モデル**xxx]**を選び、**[**編集**]**をクリックする
	- NCCモデルダイアログが表示されます。
- **3** マスター画像を登録したカメラ (CQ 31) と登録し カメラキ カメラ  $\sim$ マスター画像: サンプル部品 – – – – たマスター画像 **(**[A](#page-36-0) **37)** を選ぶ
- **4** [領域設定]タブでマッチングモデルを作成する領域を設定する (□ [107\)](#page-106-0)
- $\frac{1}{2}$  [前処理]タブで前処理を設定する (1[115\)](#page-114-0)

# メイン画面 メイン画面

2

## **6 [**基準点**/**タイムアウト**]**タブでモデルの基準点を設定する

- (1) [基準点をオフセットする]にチェックを入れる チェックを入れると、基準点の位置をオフセットできます。 基準点の初期位置は、モデル作成をした領域の中心です。
- (2) オフセットするXY座標を入力する [オフセット位置の座標]にオフセットするXY座標を数値で入力し ます。 [基準点からのオフセット量]は自動で表示されます。

## **7** 判定のタイムアウト時間を設定する

- (1) [判定タイムアウト[ms]]を入力する マッチング処理を行う制限時間を数値で入力します。 マッチングモデルを使ったときに反映される項目です。 設定した制限時間を越えると、マッチング処理を中止します。
- **8 [**モデル作成**]**タブでマッチングモデルを作成する
	- (1) ピラミッドレベルを設定する

[ピラミッドレベル]を0 ~ 7の範囲で数値を入力します。 0は精度を自動で調整します。1 ~ 7は数字が大きいほど精度が低 くなり、ピラミッドモデルの画像が粗くなります。 ピラミッドレベルの精度は、モデル作成後に[ピラミッドレベルのプ レビュー ]の下にある[1] ~ [7]をクリックすると、画像で確認でき ます。

- (2) [始点角度]を設定する マッチングモデルを作成する始点の角度を入力します。
- (3) [角度の拡張]を設定する

角度を変えたマッチングモデルを作成します。 角度を入力します。 角度の範囲が大きいほど、マッチングモデルの作成に時間がかかり ます。

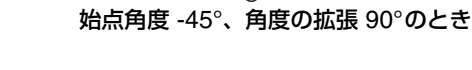

(4) マッチングの判定基準を設定する

コントラストの逆転を許容するかどうかを選びます。 コントラストの逆転を許容すると、マッチングモデルに対してコントラストが逆の画像をマッチングの対象 とします。

(5) [モデル作成]をクリックする

マッチングモデルの作成が完了すると、メッセージが表示されます。[OK]をクリックして、メッセージを閉 じます。

作成したマッチングモデルのプレビューが表示されます。

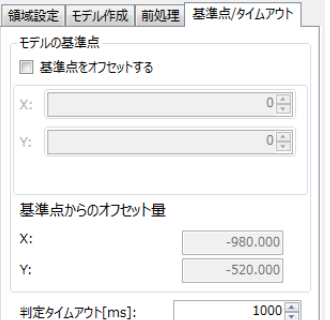

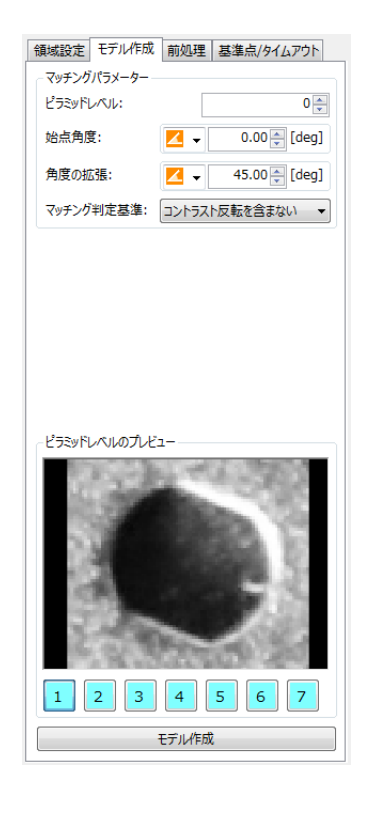

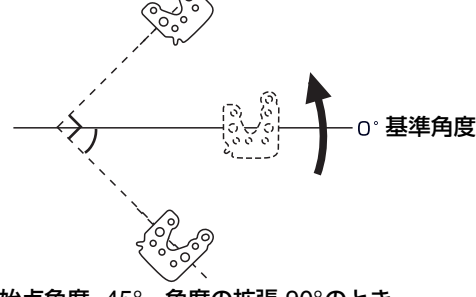

## **9 [OK]**をクリックする

- 作成したマッチングモデルや設定値が保存されます。
- [キャンセル]をクリックすると、作成したマッチングモデルや設定値は保存されません。

# <span id="page-53-0"></span>■ 形状モデルを作成する

- **1** マッチングモデル一覧ダイアログの**[**追加**]**をクリックして、**[**形状モデル**]**を選ぶ
	- [マッチングモデル一覧]に[形状モデルxxx]が追加されます。xxxは数字が自動的に付きます。
- **2** マッチングモデル一覧に追加された**[**形状モデル**xxx]**を選び、**[**編集**]**をクリックする
	- 形状モデルダイアログが表示されます。
- 3 マスター画像を登録したカメラ (Ca 31) と登録し カメラ番 カメラ1 マ **たマスター画像 (□ 37) を選ぶ**
- **4 [**領域設定**]**タブでマッチングモデルを作成する領域を設定する **(**<sup>A</sup> **[107\)](#page-106-0)**
- $\overline{5}$  [前処理]タブで前処理を設定する (1[115\)](#page-114-0)
- **6 [**基準点**/**タイムアウト**]**タブでモデルの基準点を設定する
	- (1) [基準点をオフセットする]にチェックを入れる チェックを入れると、基準点の位置をオフセットできます。 基準点の初期位置は、モデル作成をした領域の中心です。
	- (2) オフセットするXY座標を入力する [オフセット位置の座標]にオフセットするXY座標を数値で入力し ます。 [基準点からのオフセット量]は自動で表示されます。

## **7** 判定のタイムアウト時間を設定する

(1) [判定タイムアウト[ms]]を入力する マッチング処理を行う制限時間を数値で入力します。 マッチングモデルを使ったときに反映される項目です。 設定した制限時間を越えると、マッチング処理を中止します。

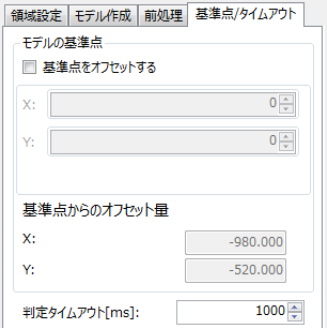

## **8 [**モデル作成**]**タブでピラミッドレベルやモデル作成の始点角度などを設 定する

#### (1) ピラミッドレベルを設定する

[ピラミッドレベル]を「0」~「7」の範囲で数値を入力します。「0」 は精度を自動で調整します。「1」~「7」は数字が大きいほど精度 が低くなり、ピラミッドモデルの画像が粗くなります。 ピラミッドレベルの精度は、モデル作成後に[ピラミッドレベルのプ レビュー ]の下にある[1] ~ [7]をクリックすると、画像で確認でき ます。

- (2) [始点角度]を設定する マッチングモデルを作成する始点の角度を入力します。
- (3) [角度の拡張]を設定する 角度を変えたマッチングモデルを作成します。 角度を入力します。 角度の範囲が大きいほど、マッチングモデルの作成に時間がかかり ます。

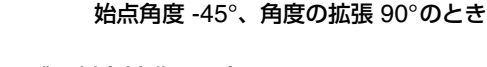

(4) マッチングの判定基準を設定する

コントラストの逆転を許容するかどうかを選びます。 コントラストの逆転を許容すると、マッチングモデルに対してコントラストが逆の画像をマッチングの対象 とします。

基準角度

### **9** マッチングモデルの作成に必要なコントラストや許容倍率などを設定して、マッチングモデルを作成する

(1) コントラストの上限と下限を設定する

検出するコントラストの上限と下限を数値で入力します。 上限は、入力した数値以下のコントラストを検出します。下限は、入力した数値以下のコントラストを検 出しません。

(2) 許容倍率の上限と下限を設定する

許容する倍率の上限と下限を数値で入力します。

(3) [ノイズ除去]を設定する

ノイズを除去するフィルターの強度を設定します。 フィルターの強度が高いと、必要なエッジ部分も除去されることがあります。 フィルターの強度を変更したときは、必要なエッジ部分が除去されていないか、ピラミッドレベルのプレ ビューで確認してください。

(4) [コントラストレベル]を設定する 作成するマッチングモデルの[コントラストレベル]を設定します。

#### (5) マッチングモデルの表示色を設定する 画像表示エリアに表示されているマッチングモデルを作成する部分の表示色を設定します。

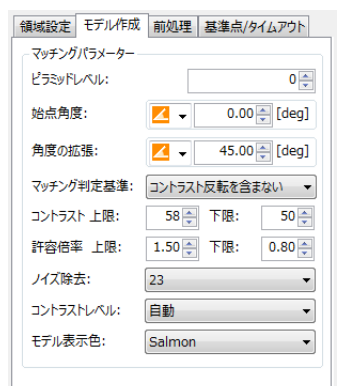

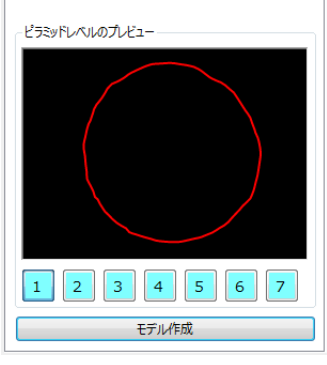

#### (6) [モデル作成]をクリックする

マッチングモデルの作成が完了すると、メッセージが表示されます。[OK]をクリックして、メッセージを 閉じます。

作成したマッチングモデルのプレビューが表示されます。

#### **10 [OK]**をクリックする

-

- 作成したマッチングモデルや設定値が保存されます。
- [キャンセル]をクリックすると、作成したマッチングモデルや設定値は保存されません。

## 透視歪みモデルを作成する

撮像ユニットで台形歪み補正するときに使います。透視歪みモデルは、形状が変化しないもので、上下左右が対称で はない表示やマークをお勧めします。

**1** マッチングモデル一覧ダイアログの**[**追加**]**をクリックして、**[**透視歪みモデル**]**を選ぶ

### **2** リストに追加された**[**透視歪みモデル**xxx]**(**xxx**は数字)を選び、**[**編集**]**をクリックする

- 透視歪みモデル設定ダイアログが表示されます。
- **3** マスター画像を登録したカメラ (□ 31) と登録したマスター画像 (□ 37) を選ぶ

### **4 [**領域設定**]**、**[**前処理**]**、**[**基準点**/**タイムアウト**]**、**[**モデル作成**]**(マッチングパラメーター)を設定する

● 「形状モデルを作成する」(操作4~8、□54)と同じです。

## **5 [**モデル作成**]**タブで、マッチングパラメーター以外を設定する

- [許容倍率]:0.5~2.0
- [コントラストしきい値]:自動、10、20、30、40、60、80、100、120、140、160
- [最少コントラスト]:自動、1、2、3、5、7、10、20、30、40

## **6 [**モデル作成**]**をクリックする

• マッチングモデルの作成が完了すると、メッセージが表示されます。[OK]をクリックして、メッセージを閉じ ます。作成したマッチングモデルのプレビューが表示されます。

#### **7 [OK]** をクリックする

• 作成したマッチングモデルや設定値が登録されます。

# 外部データ通信の設定

画像処理コントローラーと産業用ロボットやPLCとの通信、オンライン時のトリガー、データの出力値について説明します。 本ソフトウェアは、産業用ロボットとPLCをそれぞれ最大1台まで接続できます。 (データベースの通信設定 C 84、カメラの通信設定 C 89)

## トリガーの種類と出力先

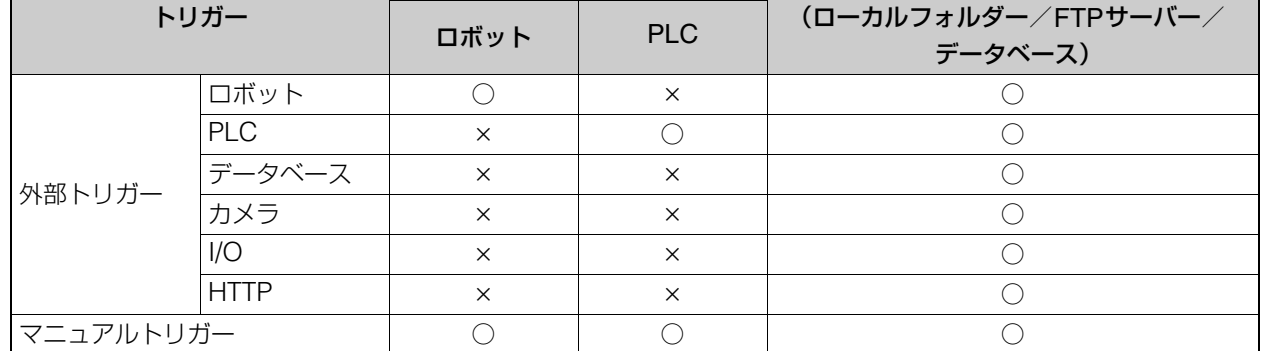

外部データ通信の出力先 | ログ出力先

● ログデータの保存方法については、ログデータ (CSV) の保存とエクスポート (口[250](#page-249-0))、ログデータのデータ ベースへの保存(□ [253](#page-252-0))をご参照ください。

• マニュアルトリガーについて

-ロボットとPLCに同時に出力できません。

-PLC(Open User Comm.通信)は利用できません。

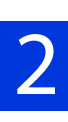

# 産業用ロボットの事前準備

画像処理コントローラーと通信するためには、事前に産業用ロボットの設定が必要です。トリガーの設定 (口 78) で外部ト リガー (ロボット) を選んだときは、事前にロボットプログラム (□58) の作成が必要です。

## 産業用ロボットを事前に設定する

産業用ロボットの設定項目を事前に設定します。

### 産業用ロボットの設定

-

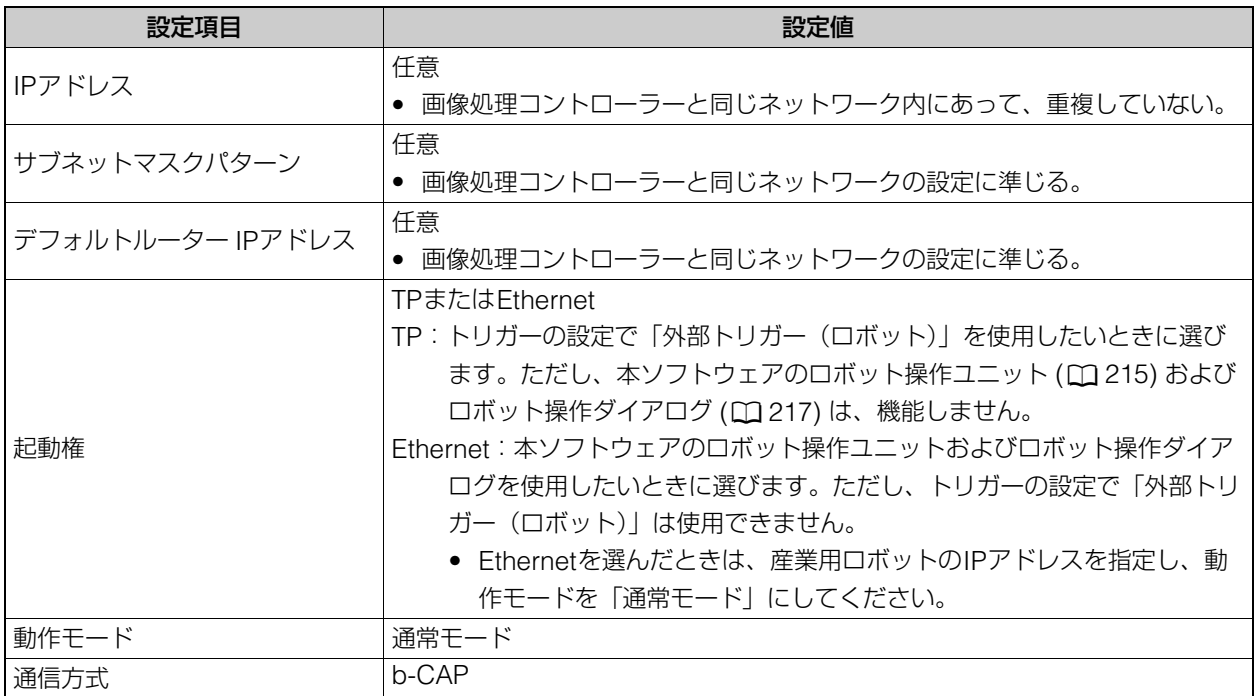

## ■ 重要

<span id="page-57-0"></span>-

- 産業用ロボット操作の注意事項については、ロボット操作について (口2) をご覧ください。
- 画像処理コントローラーと産業用ロボットが同一のネットワークで接続されていないと、ロボット操作ユニット (M [215\)](#page-214-1) の設 定は行えますが、産業用ロボットの動作は確認できません。

## ロボットプログラムを作成する

産業用ロボットから画像処理コントローラーを制御するためのプログラム作成について説明します。画像処理コント ローラーと産業用ロボットは、b-CAP通信を用いたサイクリック読み出しと書き込みによる制御を行います。産業用 ロボットはサーバー、画像処理コントローラーはクライアントとして位置付けられます。画像処理コントローラーが 設定したポーリング周期 (スキャン周期) でコマンド領域のI型変数を読み取り、ロボットプログラムがコマンド領域 にI型変数を書き込むことで制御を行っています。

## 産業用ロボットと画像処理コントローラーのシーケンス図

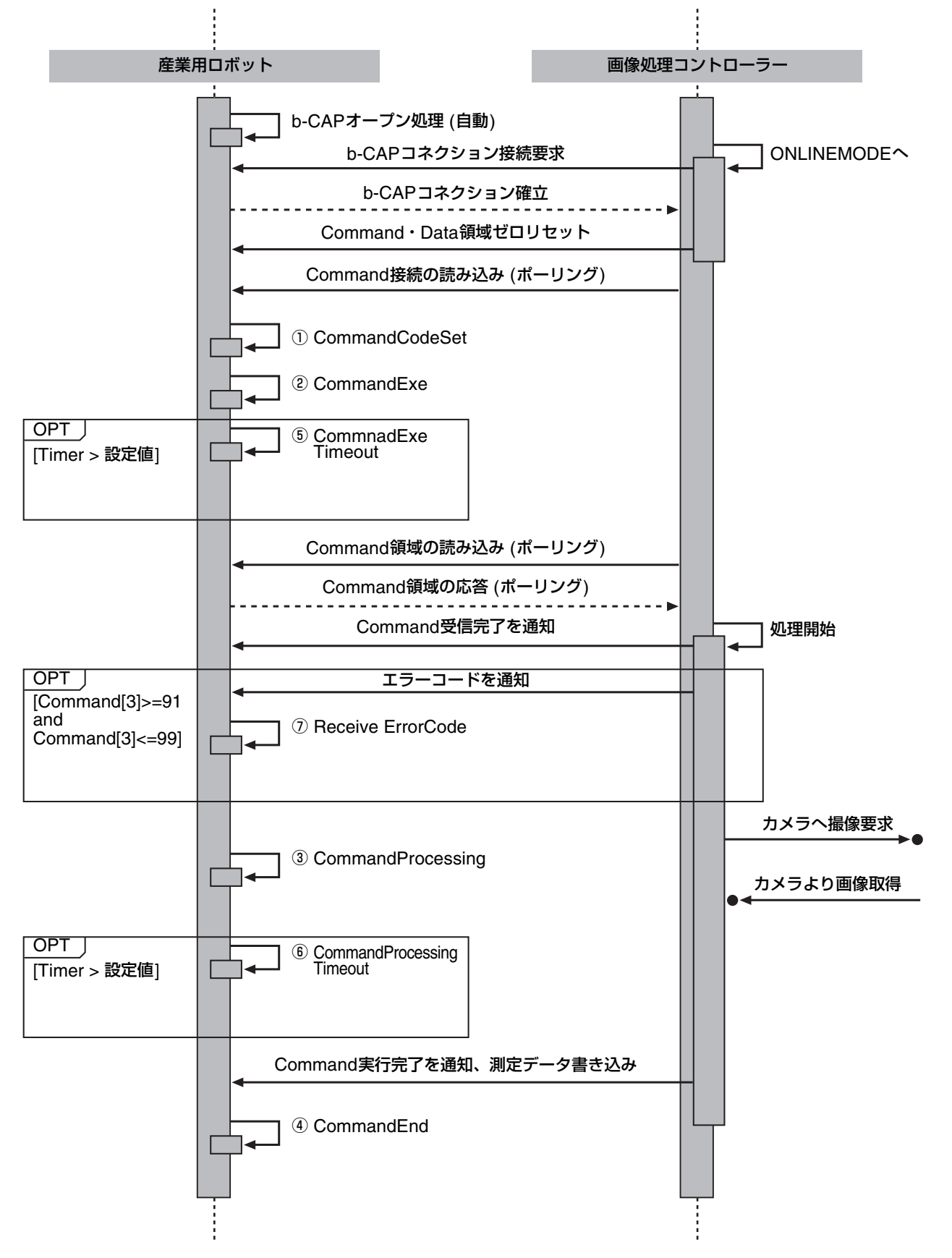

## コマンド領域について

産業用ロボットから画像処理コントローラーを制御するためのコマンド領域の内容について説明します。コマンド領 域は、ロボットプログラムのI型変数を5個使用して、先頭から連続して5個分の領域を自動的に割り当てます。コ マンド領域は、I型変数のみ使用できます。

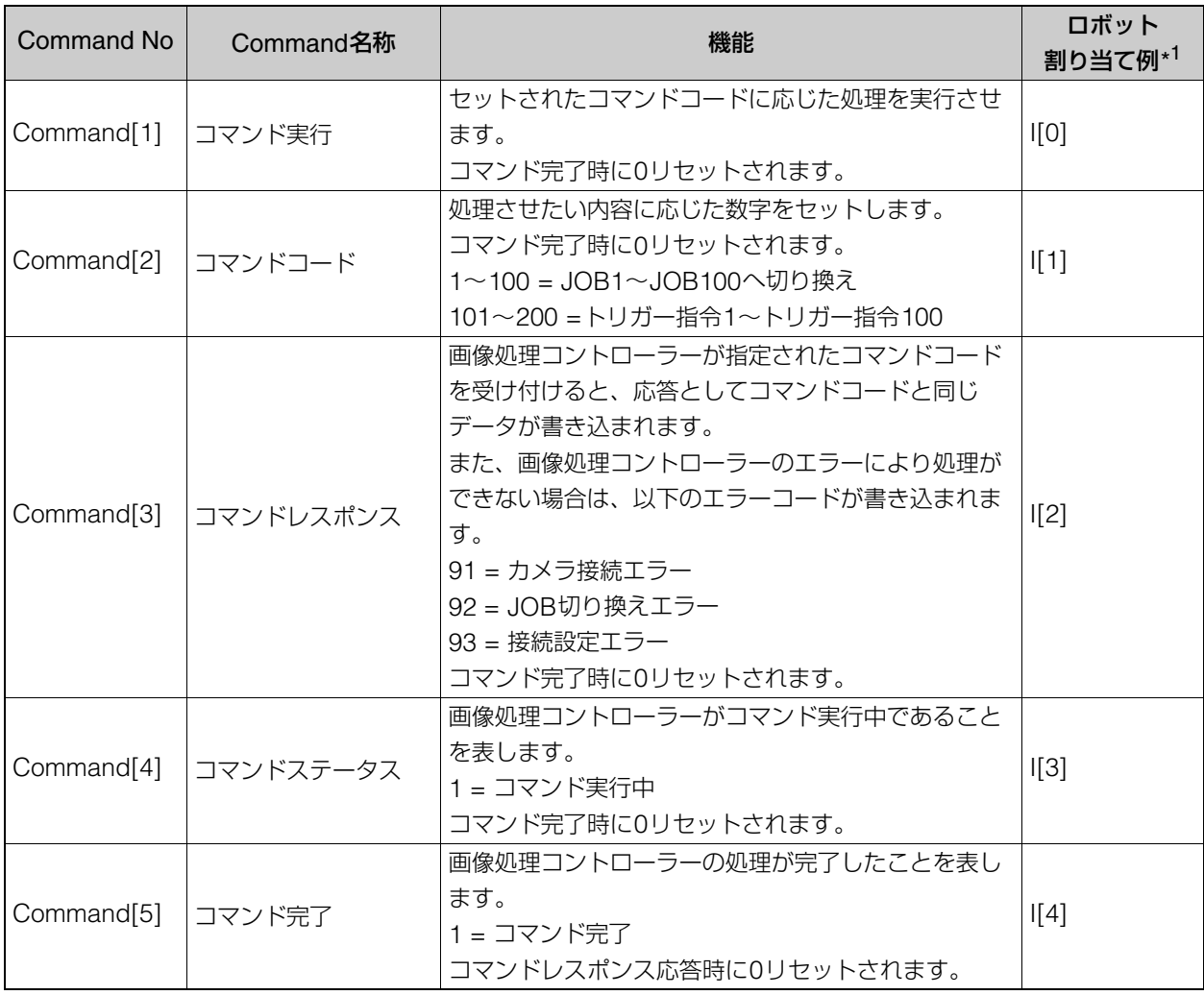

\*1 [コマンド領域先頭番号(I型変数)]が0の場合。

## データ領域について

画像処理コントローラーが産業用ロボットに送信するデータ領域の内容について説明します。データ領域は、ロボッ トプログラムのD型変数を19個使用して、先頭から連続した19個分の領域を自動的に割り当てます。データ領域は、 D型変数のみ使用できます。

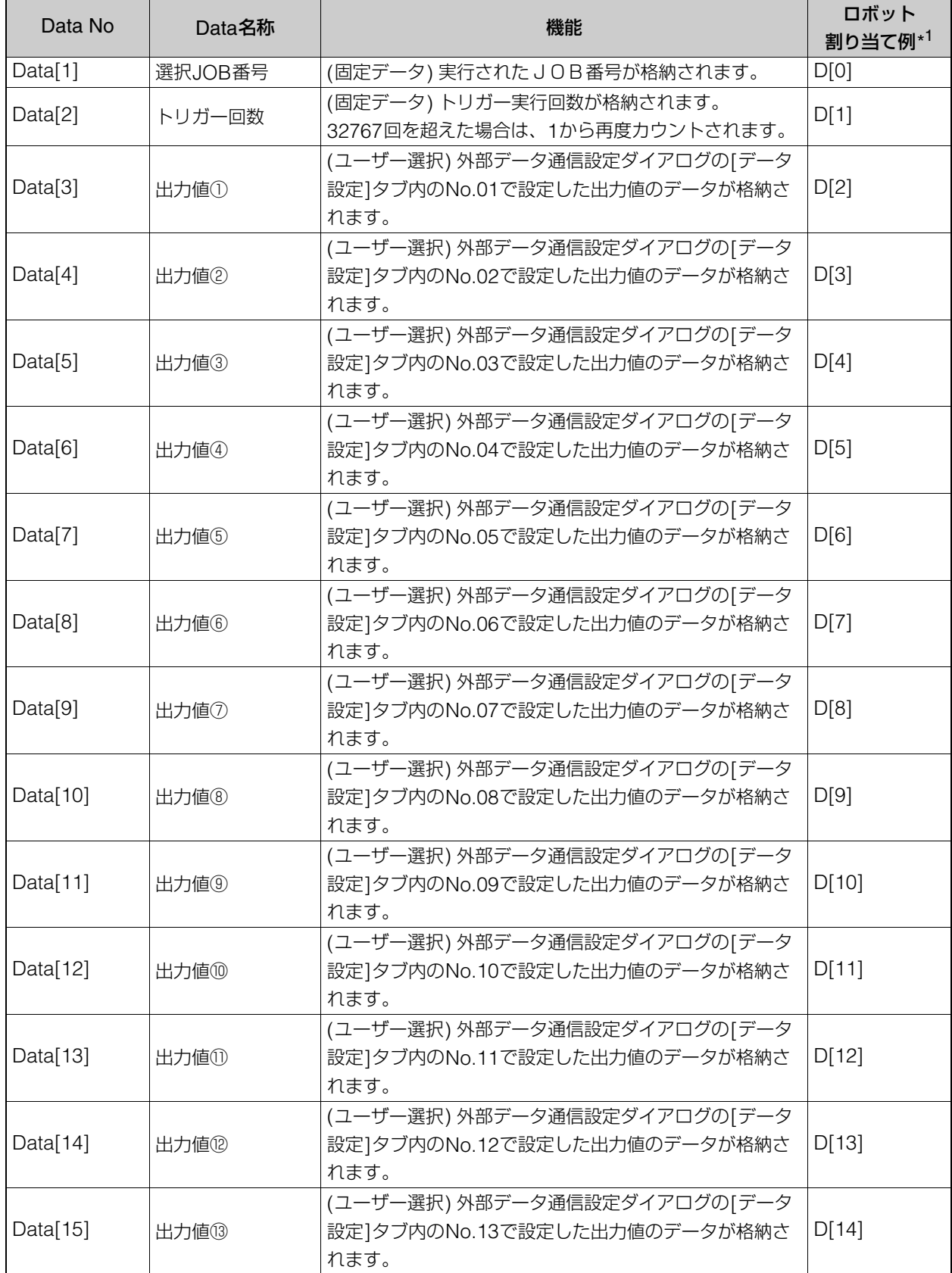

メノン画面 メイン画面

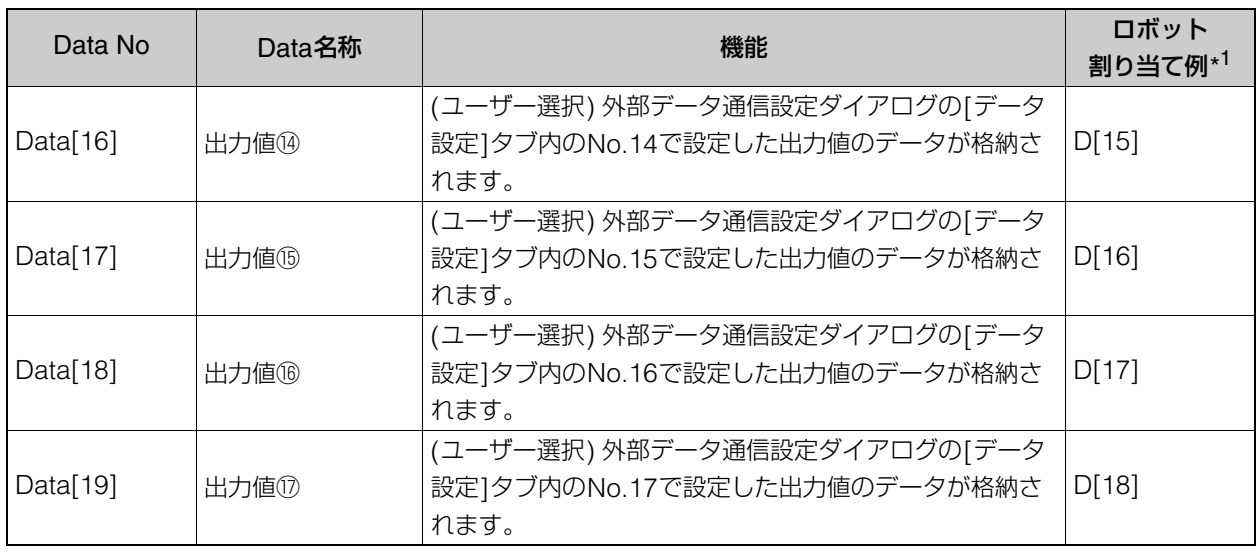

\*1 [データ領域先頭番号(D型変数)]が0の場合。

## ロボットプログラムのサンプルについて

本サンプルプログラムは、画像処理コントローラーのシーケンス動作を簡易的に記載したものです。実際に産業用ロ ボットへ適応する際は、安全性やご使用の状況を考慮の上、修正してご使用ください。本サンプルプログラムは、サ ブプログラムとしての利用を想定して作成されています。サブプログラムは、お客様に作成していただくロボット制 御のメインプログラムから呼び出してご使用ください。

## お客様で作成していただくロボット制御のメインプログラム

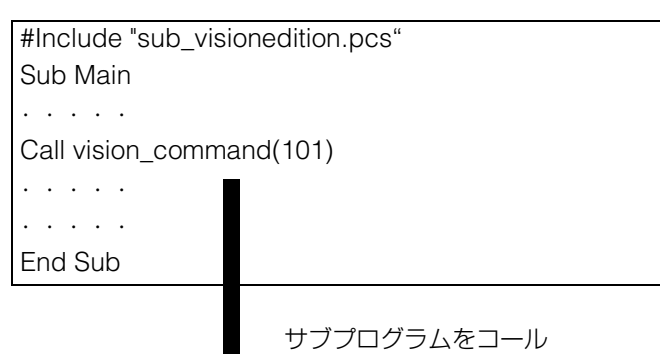

'#includeで「sub\_visionedition.pcs」を 読み込む必要があります '引数部分に実行したいコマンド記述してく ださい

## サンプルロボットプログラム

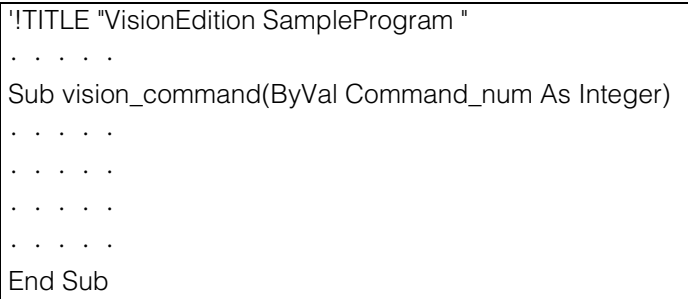

## 画像処理コントローラーの設定例

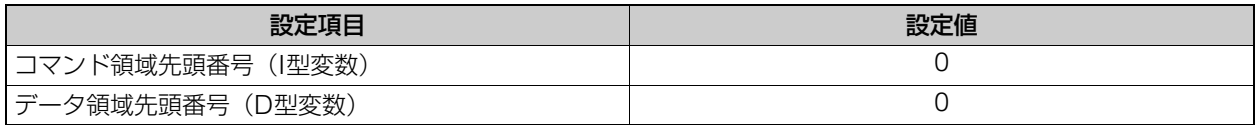

# サンプルロボットプラグラム (例)

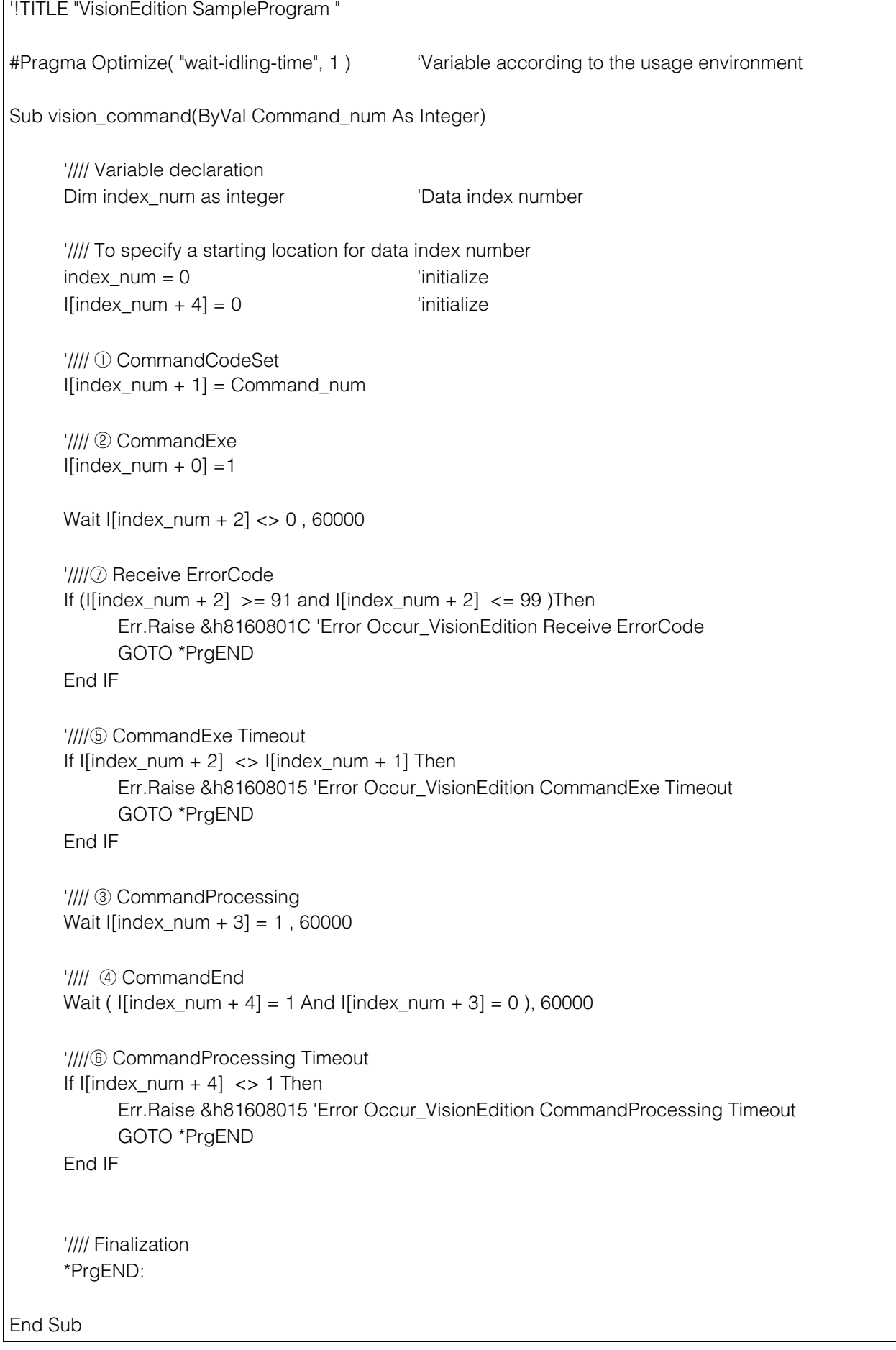

\* SLMP通信に対応したPLCのこと。

画像処理コントローラーと通信するためには、事前にPLC (SLMP通信) の設定が必要です。トリガーの設定 (C 78) で外 部トリガー (PLC) を選んだときは、事前にPLC (SLMP通信) 用のPLCプログラム (口65) の作成が必要です。

#### -PLC (SLMP通信) を事前に設定する

PLC (SLMP通信) の設定項目を事前に設定します。

## PLC (SLMP通信) の設定

<span id="page-64-0"></span>-

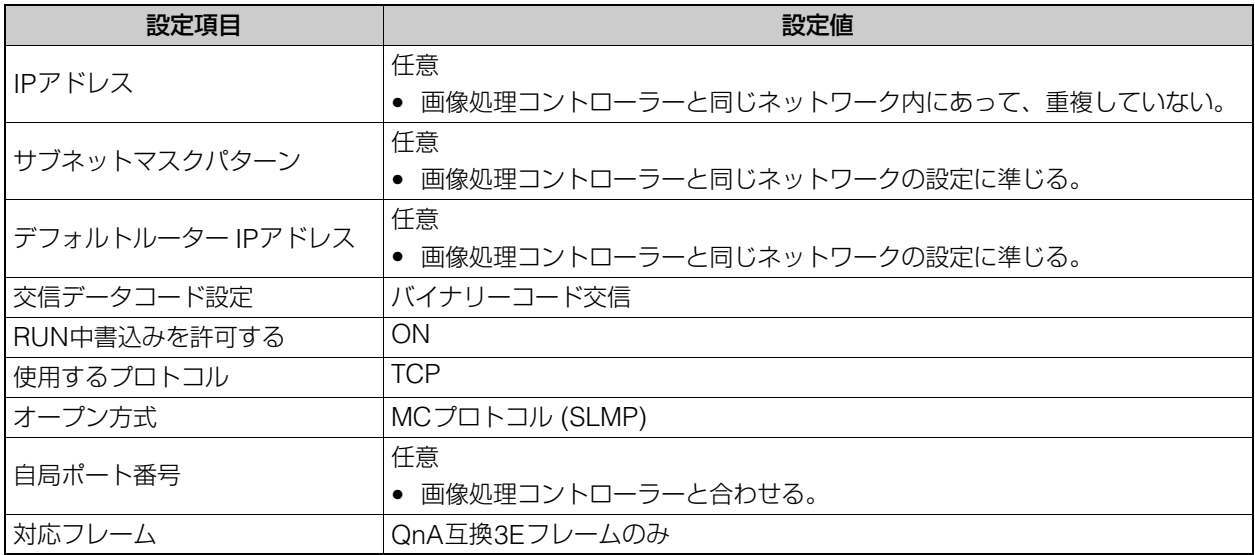

# PLC (SLMP通信) 用のPLCプログラムを作成する

PLC (SLMP通信) から画像処理コントローラーを制御するためのプログラム作成について説明します。PLC (SLMP 通信) と画像処理コントローラーは、QnA互換3Eフレーム方式を用いたサイクリック読み出しと書き込みによる制御 を行います。PLC (SLMP通信) はサーバー、画像処理コントローラーはクライアントとして位置付けられます。画像 処理コントローラーは、設定したポーリング周期 (スキャン周期) でPLC (SLMP通信) のコマンド領域を確認して、 PLCプログラムで指定したコマンドをデバイスに書き込むことで制御が行われます。

ラダープログラムのサンプルは、キヤノンのホームページから入手できます。詳しくは販売店にお問い合わせくださ い。

## PLC (SLMP通信) と本ソフトウェアのシーケンス図

PLCから本ソフトウェアを制御するときのシーケンス図です。

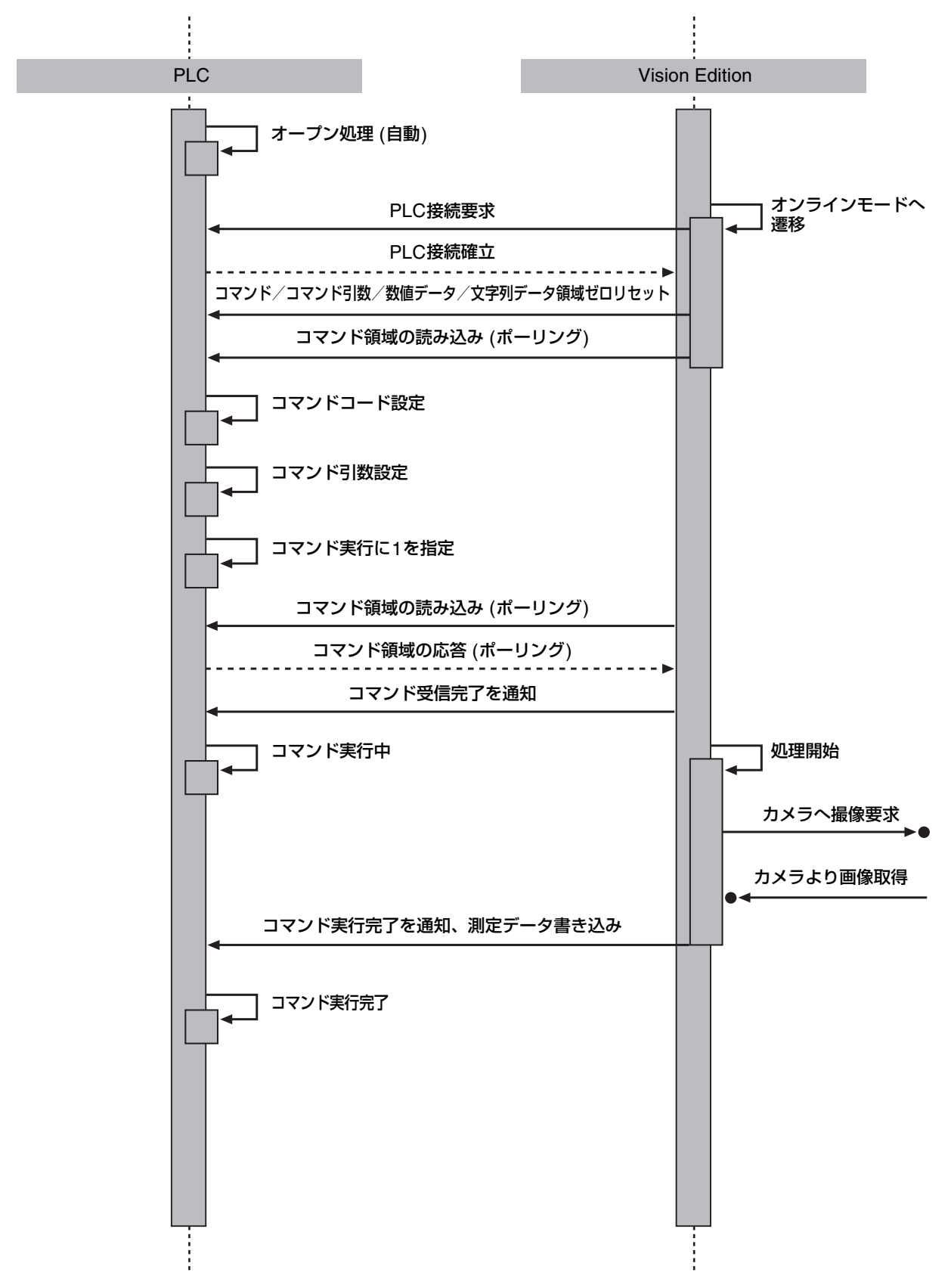

PLC (SLMP通信) から画像処理コントローラーを制御するためのコマンド領域の内容について説明します。コマンド 領域は、先頭から連続した5個分の領域を自動的に割り当てます。コマンド領域は、データレジスタ (D) のデバイス のみ使用できます。

(例)コマンド領域先頭アドレス(D)が「0」に設定されている場合

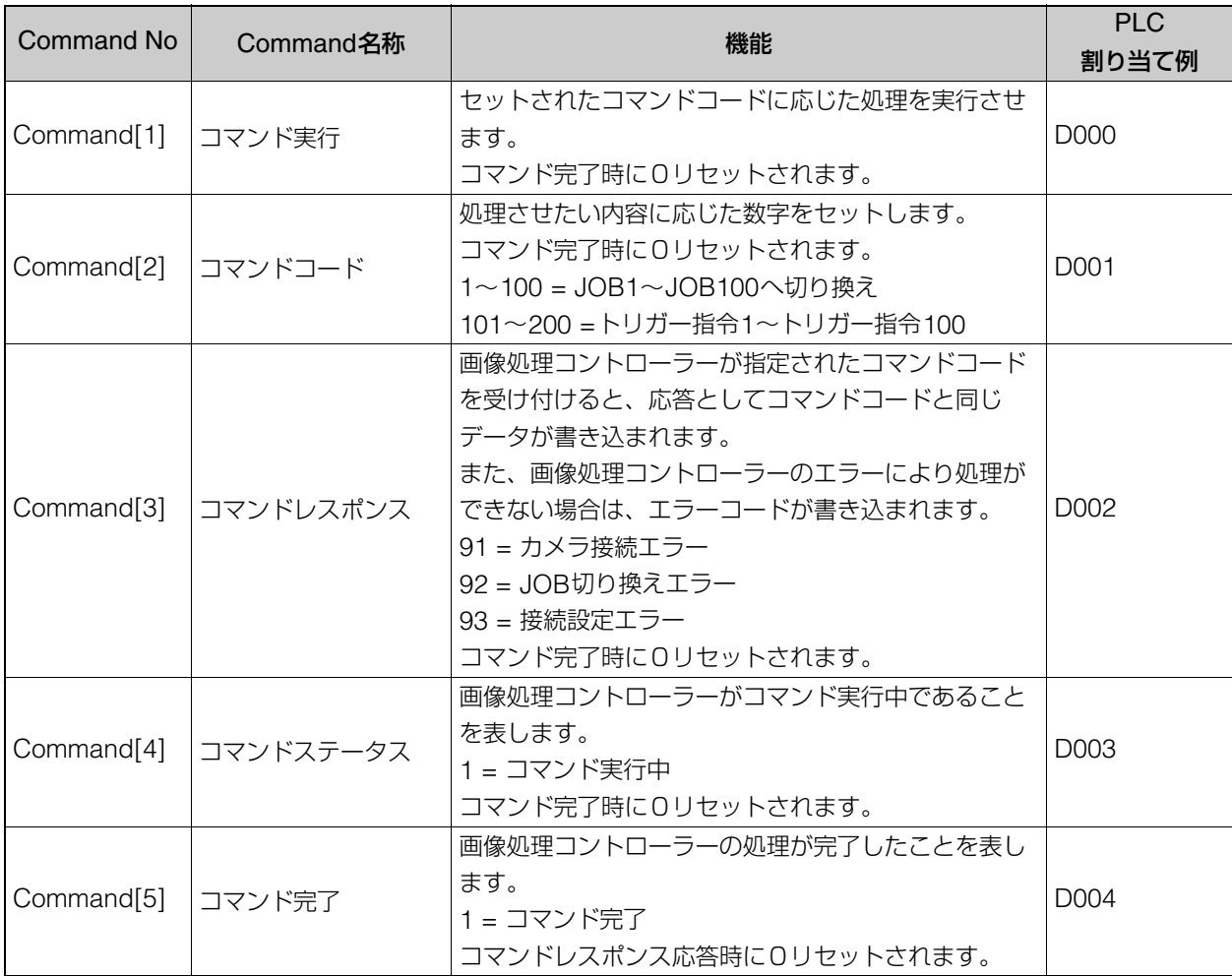

メノン画面 メイン画面

## コマンド引数領域について

PLCから本ソフトウェアを制御するためのコマンド引数領域の内容について説明します。 (例)コマンド引数領域先頭アドレス(D)が「5」、コマンド引数の取得数が「2」に設定されている場合

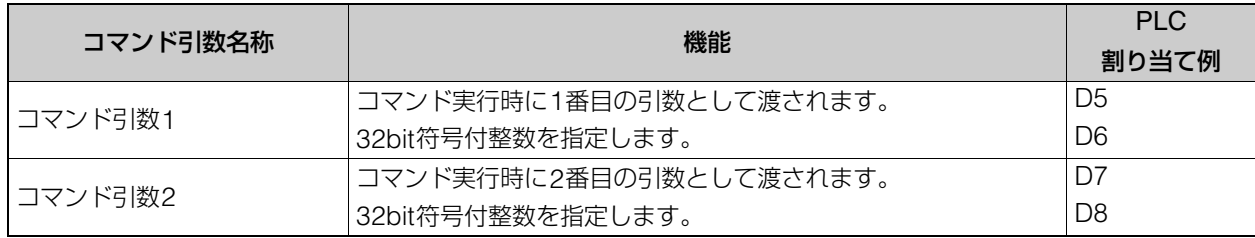

#### 数値データ領域について

本ソフトウェアの測定結果をPLCに格納するための数値データ領域の内容について説明します。数値データの出力数 の設定に依らず、選択JOB番号とトリガー回数は必ず格納されます。

(例)数値データ領域先頭アドレス(D)が「10」、数値データの出力数が「2」に設定されている場合

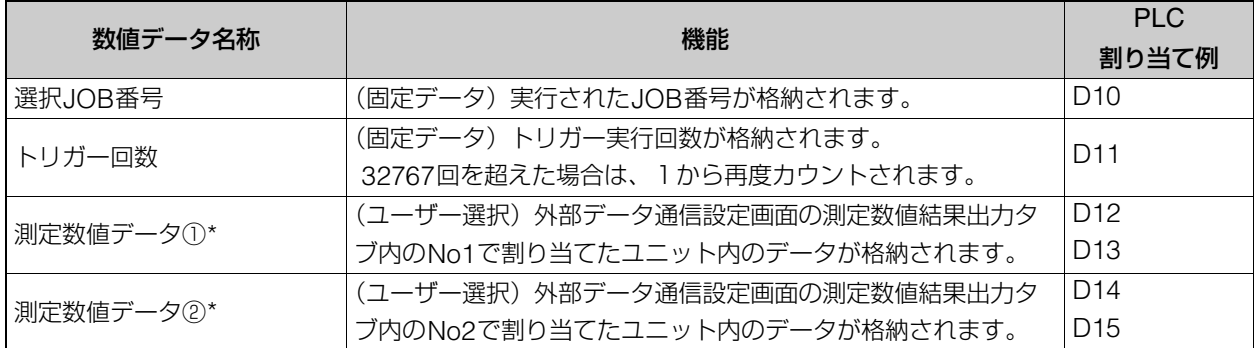

\* 出力値①~②のデータは、外部データ通信設定ダイアログの[データ設定]タブで設定した出力値を1万倍した結果が ダブルワードとしてPLCに格納されます。

例 : 出力値No.1が1234.567の場合、D012とD013に12345670として格納されます。元の出力値を使用するとき は、バイナリー 32ビット除算で10000分の1にしてご使用ください。

## 文字列データ領域について

本ソフトウェアの測定結果をPLCに格納するための文字列データ領域の内容について説明します。 (例)文字列データ領域先頭アドレス(D)が「20」、文字列データの出力数が「2」、最大文字数が「10」に設定されて いる場合

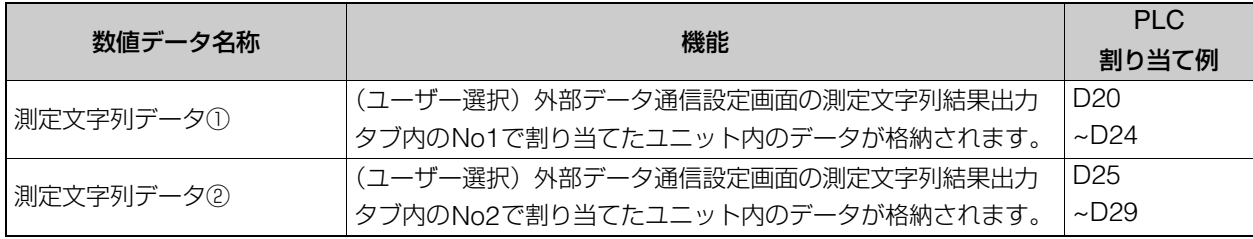

## PLC (SLMP通信) 用PLCプログラムのサンプルについて

本サンプルプログラムは、画像処理コントローラーのシーケンス動作を簡易的に記載したものです。実際にPLC (SLMP通信) へ適応する際は、安全性やご使用の状況を考慮の上、修正してご使用ください。

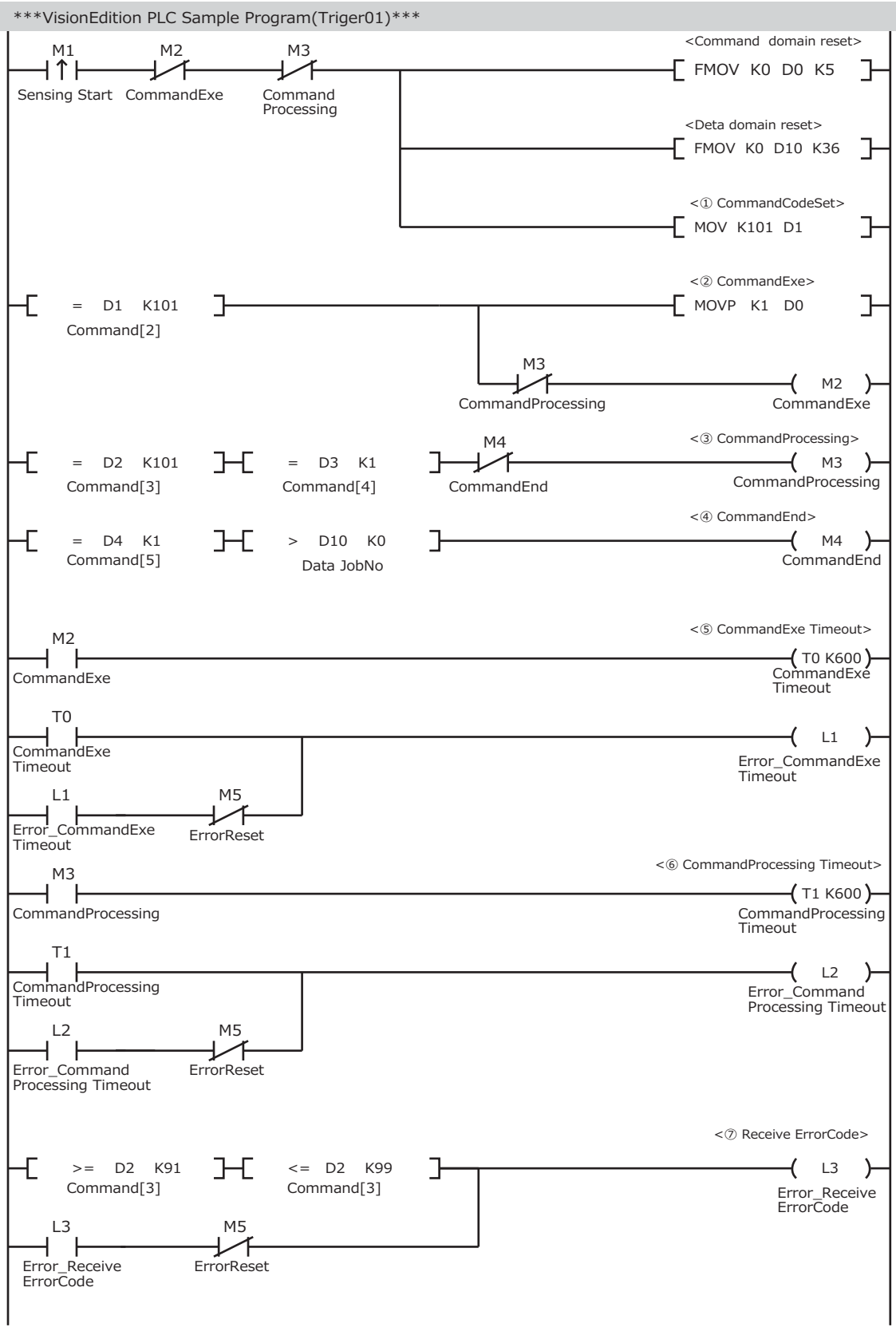

画像処理コントローラーの設定例

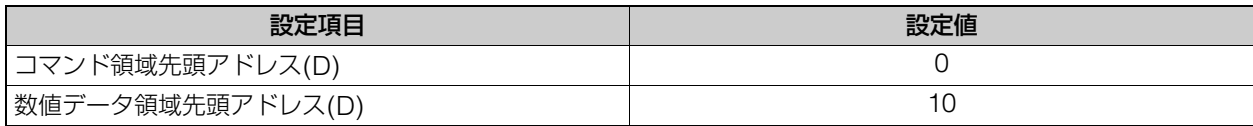

## PLCプログラムで使用するデバイス設定例

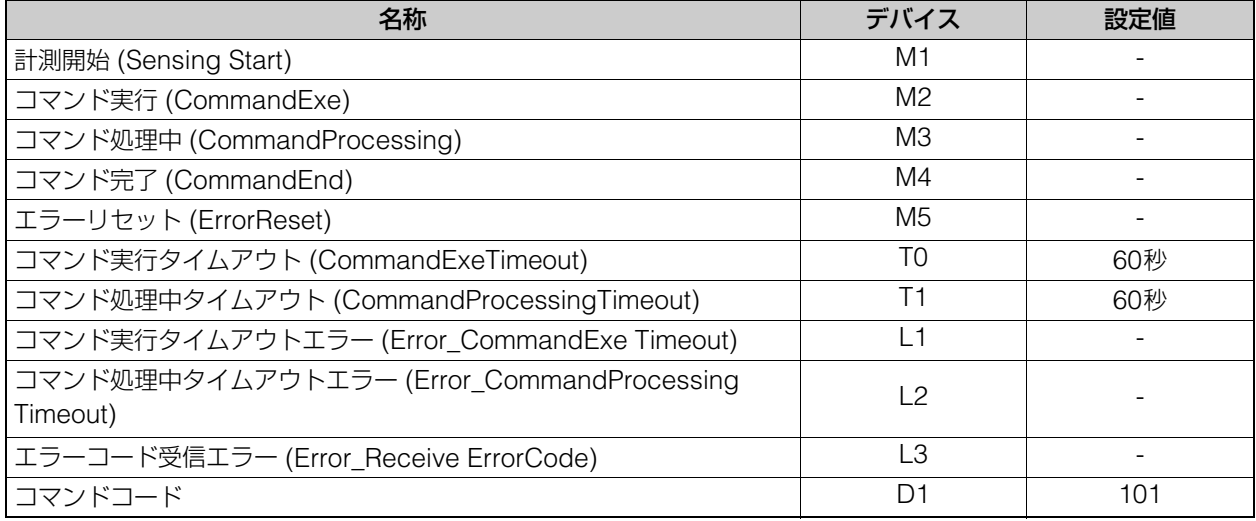

# PLC (Open User Comm.通信)\*の事前準備

\* Open User Communication通信に対応したPLCのこと。

画像処理コントローラーと通信するためには、事前にPLC (Open User Comm.通信) の設定が必要です。トリガーの設定 (C) 78) で外部トリガー (PLC) を選んだときは、事前にPLC (Open User Comm.通信) 用のPLCプログラム (C) 70) の 作成が必要です。

#### -PLC (Open User Comm.通信) を事前に設定する

## PLC (Open User Comm.通信) の設定

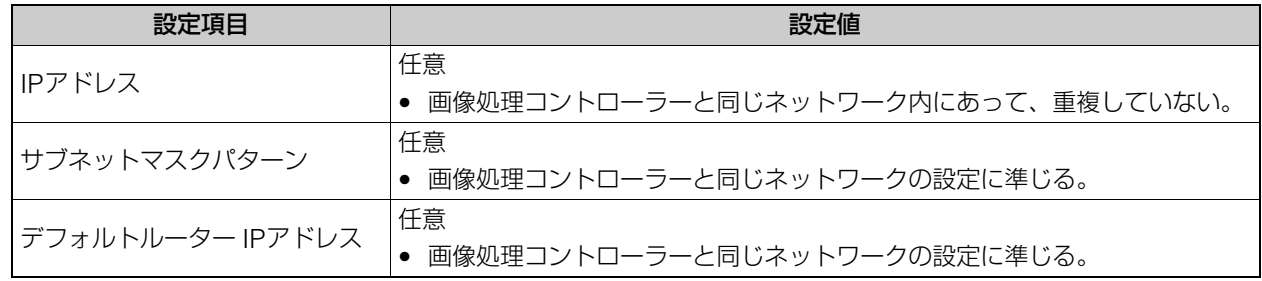

#### <span id="page-69-0"></span>-PLC (Open User Comm.通信) 用のPLCプログラムを作成する

PLC (Open User Comm.通信) から画像処理コントローラーを制御するためのプログラム作成について説明しま す。PLC (Open User Comm.通信) と画像処理コントローラーは、Open User Communication通信による制御を 行います。PLC (Open User Comm.通信) はサーバー、画像処理コントローラーはクライアントとして位置付けら れます。

ラダープログラムのサンプルは、キヤノンのホームページから入手できます。詳しくは販売店にお問い合わせくださ い。

## PLC (Open User Comm.通信)と本ソフトウェアのシーケンス図

PLCから本ソフトウェアを制御するときのシーケンス図です。

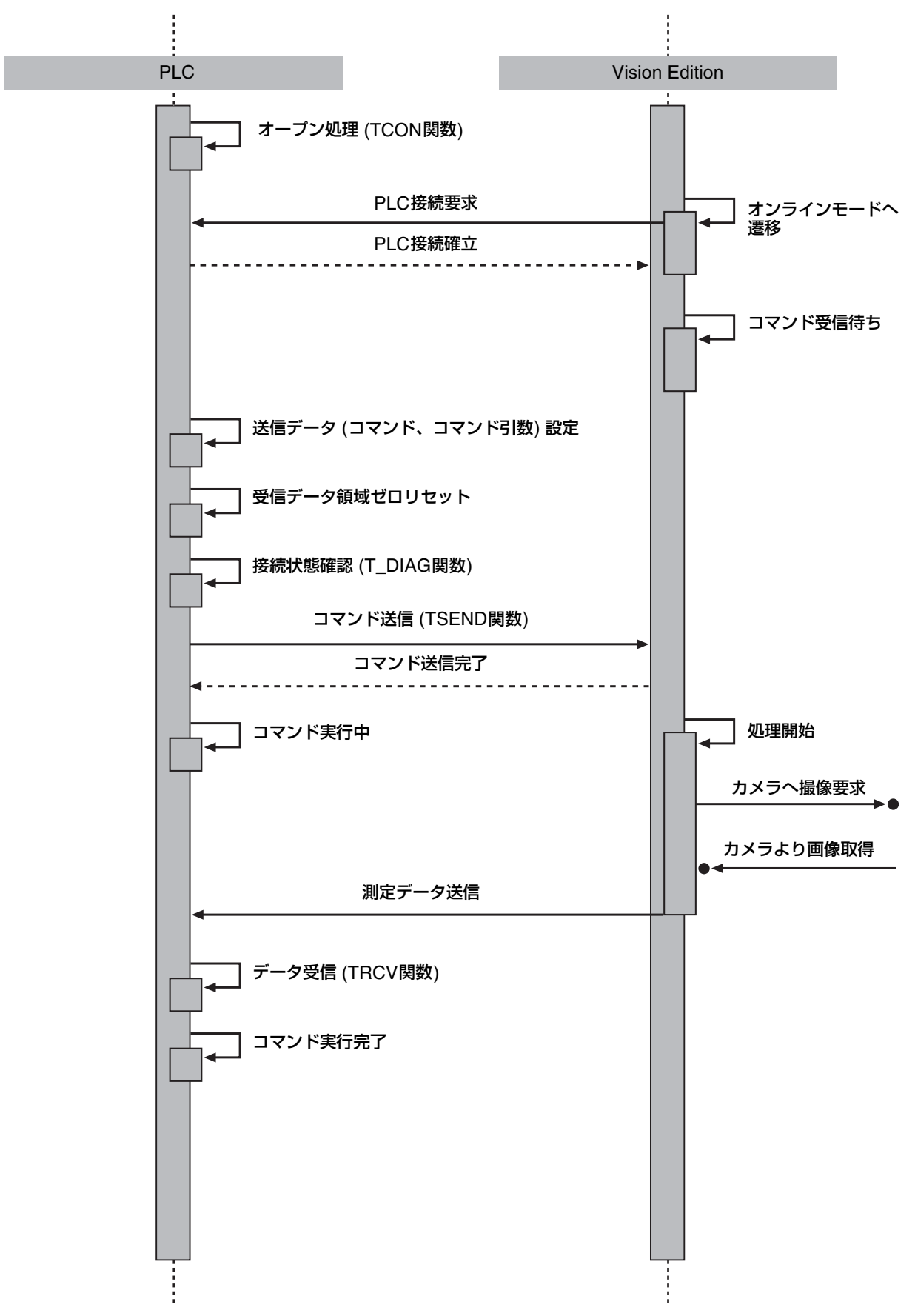

## 送信データ領域について

PLC (Open User Comm.通信) から画像処理コントローラーを制御するための送信データ領域の内容について説明 します。

(例)コマンド引数取得数を「2」に設定した場合の送信データ

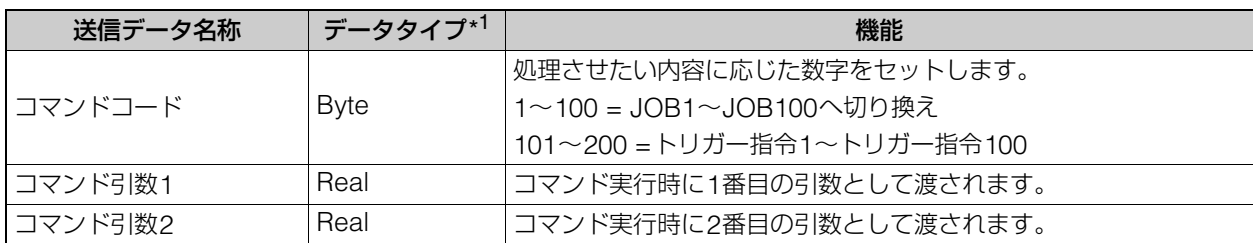

\*1 データタイプがByteの場合は1Byte分、Realの場合は4Byte分の領域が必要となります。また、連続した領域を 確保する必要があります。
PLC (Open User Comm.通信) から画像処理コントローラーにデータが送信されると、画像処置コントローラーが 計測またはJOBの切り換え処理を実行します。実行した結果は、画像処理コントローラーからPLC (Open User Comm.通信) に送信されて、受信データ領域に格納されます。

(例)数値データの出力数を2、文字列データの出力数を2、文字列データの最大文字数を10に設定した場合の受信 データ

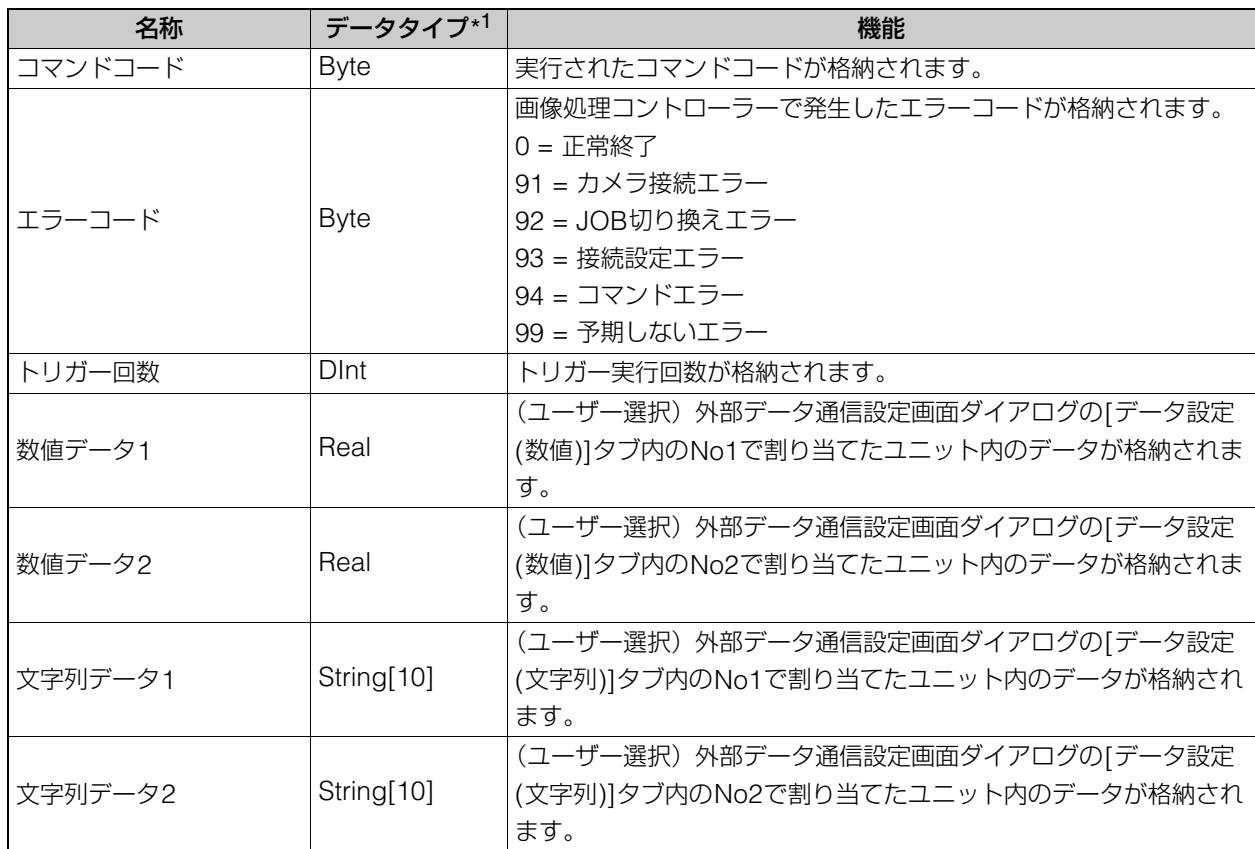

\*1 データタイプがByteの場合は1Byte分、DIntまたはRealの場合は4Byte分の領域が必要となります。String[10] はASCIIコードの10文字を表すデータタイプで10byte分の領域が必要となります。また、連続した領域を確保す る必要があります。

## PLC (FINS通信)\*の事前準備

\* FINS通信に対応したPLCのこと。

画像処理コントローラーと通信するためには、事前にPLC (FINS通信) の設定が必要です。トリガーの設定 (C 78) で外部 トリガー (PLC) を選んだときは、事前にPLC (FINS通信) 用のPLCプログラム (C 74) の作成が必要です。

#### -PLC (FINS通信) を事前に設定する

### PLC (FINS通信) の設定

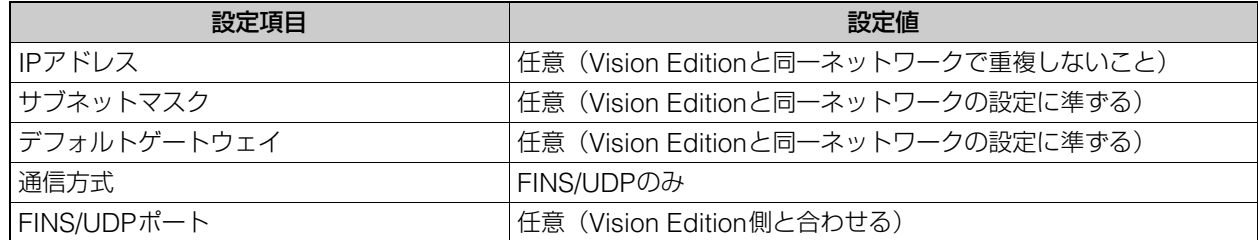

### メ モ

• IPアドレスの設定を変更する場合は、ノードアドレスとの不整合が発生しないようにご注意ください。

## <span id="page-73-0"></span>■ PLC (FINS通信) 用PLCプログラムを作成する

PLCから画像処理コントローラーを制御するためのプログラム作成について説明します。 PLCと画像処理コントロー ラーはFINS/UDP方式を用いたサイクリック読み出しと書き込みによる制御を行います。 PLCはサーバー、画像処理 コントローラーはクライアントとして位置付けられます。画像処理コントローラーは、設定したポーリング周期(ス キャン周期)でPLCのコマンド領域を確認し、PLCプログラムで指定したコマンドをデバイスに書き込むことで制御 します。

ラダープログラムのサンプルは、キヤノンのホームページから入手できます。詳しくは販売店にお問い合わせくださ い。

## PLC(FINS通信)と本ソフトウェアのシーケンス図

PLCから本ソフトウェアを制御するときのシーケンス図です。

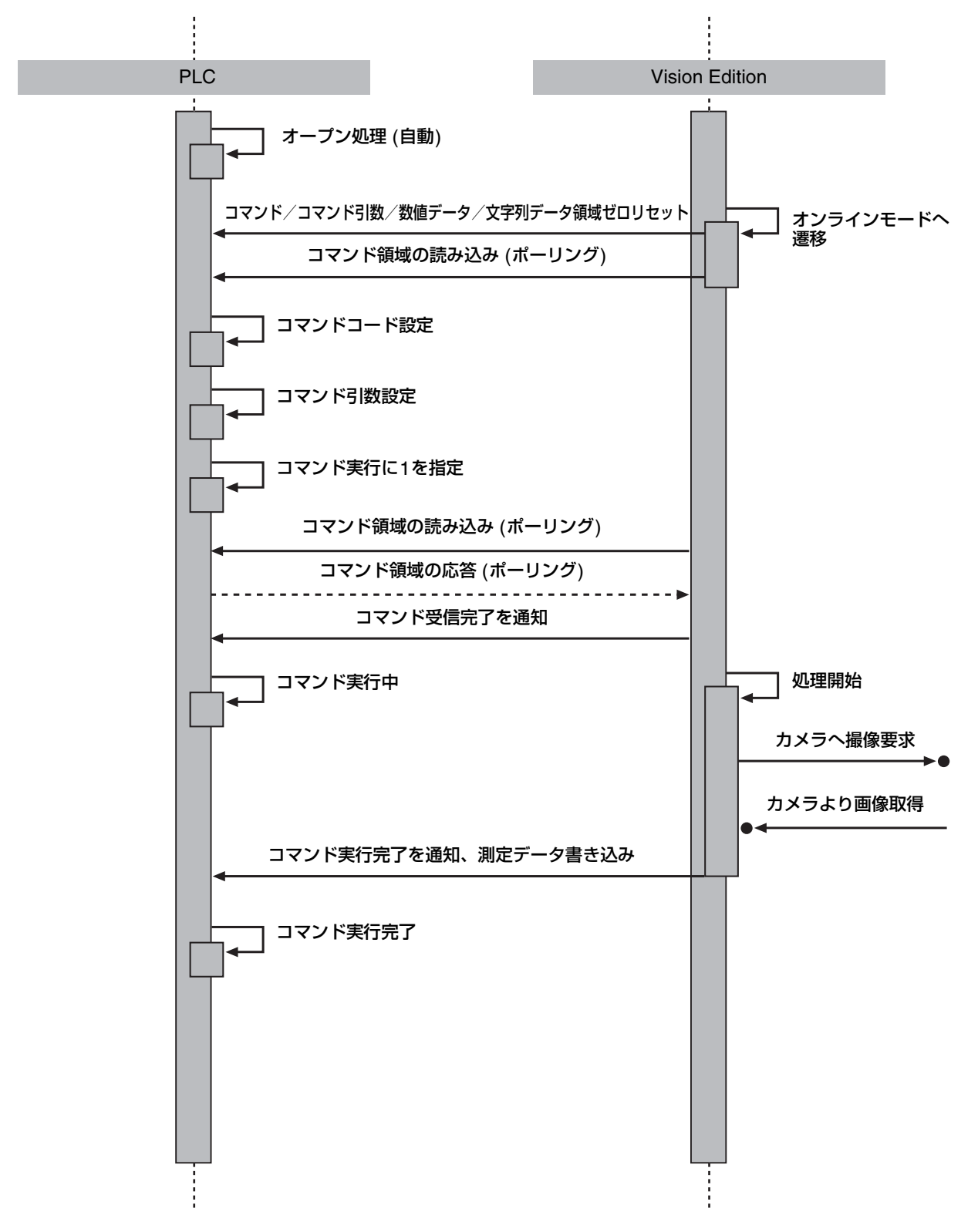

## コマンド領域について

PLCから本ソフトウェアを制御するためのコマンド領域の内容について説明します。 (例)コマンド領域先頭チャネル番号(DM)が「0」に設定されている場合

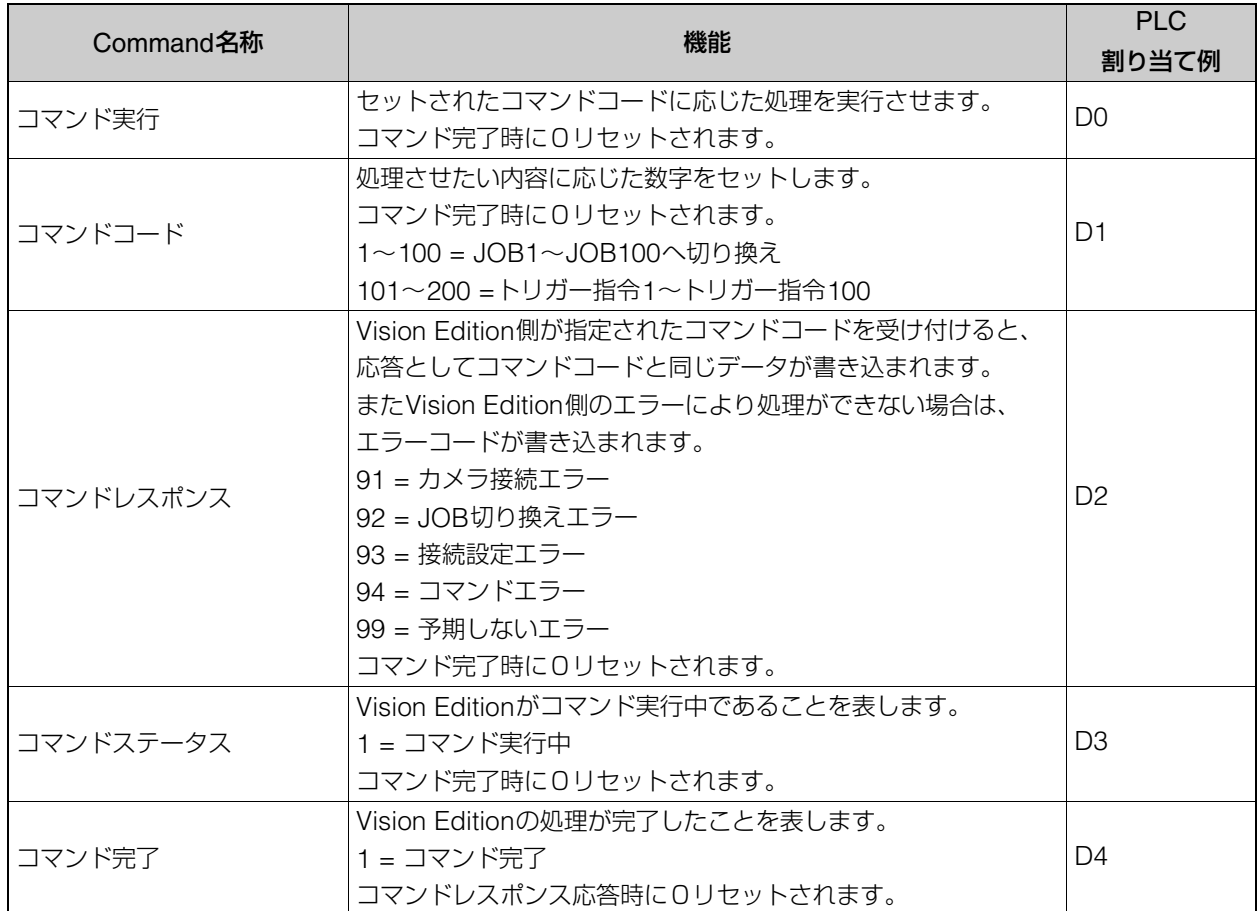

## <span id="page-75-0"></span>コマンド引数領域について

PLCから本ソフトウェアを制御するためのコマンド引数領域の内容について説明します。 (例)コマンド引数領域先頭チャネル番号(DM)が「5」、コマンド引数の取得数が「2」に設定されている場合

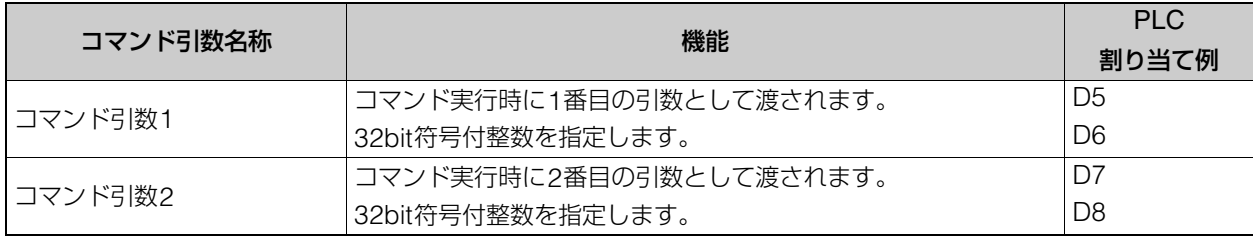

本ソフトウェアの測定結果をPLCに格納するための数値データ領域の内容について説明します。数値データの出力数 の設定に依らず、選択JOB番号とトリガー回数は必ず格納されます。

(例) 数値データ領域先頭チャネル番号(DM)が「10」、数値データの出力数が「2」に設定されている場合

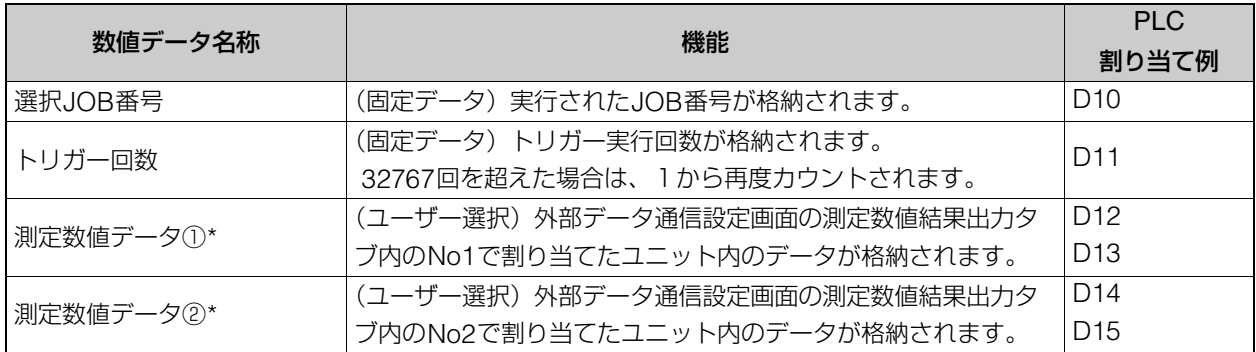

\* 出力値①~②のデータは、外部データ通信設定ダイアログの[データ設定]タブで設定した出力値を1万倍した結果が ダブルワードとしてPLCに格納されます。

例 : 出力値No.1が1234.567の場合、D012とD013に12345670として格納されます。元の出力値を使用するとき は、バイナリー 32ビット除算で10000分の1にしてご使用ください。

### 文字列データ領域について

本ソフトウェアの測定結果をPLCに格納するための文字列データ領域の内容について説明します。 (例)文字列データ領域先頭チャネル番号(DM)が「20」、文字列データの出力数が「2」、最大文字数が「10」に設定 されている場合

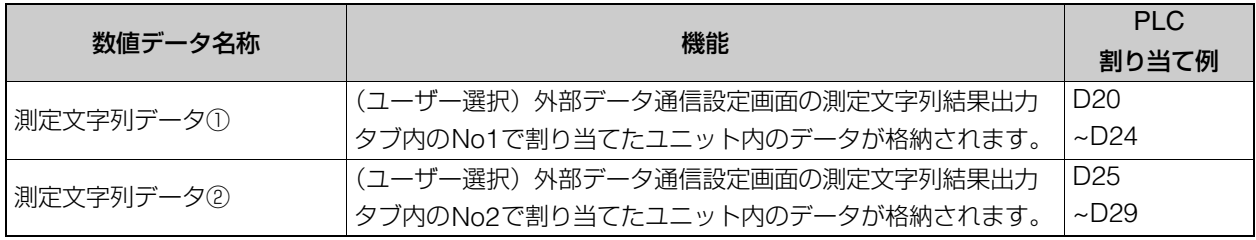

### 外部データ通信設定ダイアログ

ジョブツールバーの[ 2 外部データ通信設定]をクリックすると、外部データ通信設定ダイアログが表示されます。

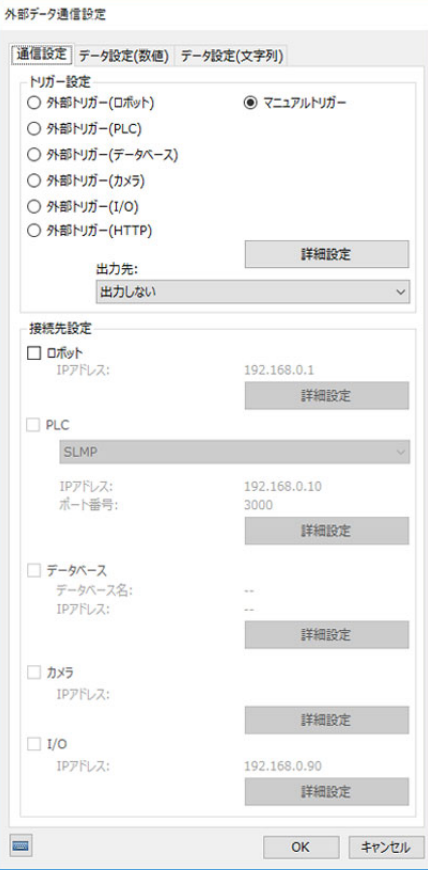

## トリガーを設定する

<span id="page-77-0"></span>-

## **1 [**通信設定**]**タブでトリガーを選ぶ

- [外部トリガー ]: 外部機器にかけたトリガーを確認します。
- [マニュアルトリガー]:画像処理コントローラーからトリガーをかけます。

## **2 [** 外部トリガー **]** のとき 接続先の設定をする

• 選んだ外部機器と画像処理コントローラーの通信設定をします。 産業用ロボット (CQ 79)、PLC(SLMP通信) (CQ 80)、PLC(Open User Com.通信) (CQ 81)、PLC(FINS 通信) (CQ 82)、データベース (CQ 88)、カメラ (CQ 89)、I/O (CQ 90)、http (別紙「外部HTTPトリガー の通信設定」参照)

#### **[ マニュアルトリガー] のとき トリガーの実行方法を設定する**

- (1) [詳細設定]をクリックする マニュアルトリガー設定ダイアログが表示されます。
- (2) 時間を指定する場合は、[タイマー実行]を選ぶ
	- [単一ジョブ実行]:1つのジョブのトリガーをかける回数と 間隔を設定します。
		- [複数ジョブ実行]:複数のジョブを選び、ジョブのトリガー をかける回数と間隔、ジョブ間の待機時間(ジョブの終了 から次のジョブを開始するまでの時間)を設定します。 ジョブリストで、ジョブ番号を設定すると、ジョブ名が表 示されます。
- (3) スケジュールを設定する場合は、[スケジュール実行]を選ぶ トリガーをかける曜日とジョブの開始時刻を設定します。 ジョブリストで、ジョブ番号を設定すると、ジョブ名が表示 されます。
- (4) [OK]をクリックする
- **3** 外部データ通信設定ダイアログの**[OK]**をクリックする

## メ モ

<span id="page-78-0"></span>-

- [トリガー回数]を[0]に設定した後、メイン画面の[オンライン/オフラインの切り換え]をクリックしてジョブをオンラインに切 り換え、メイン画面の[ トリガー ]をクリックすると、フローチャートの処理を最後まで実行→[トリガー間隔(ms)]で設定し た時間をあける動作を繰り返します。トリガーをやめるときは、再度メイン画面の[ トリガー ]をクリックする、または [オンライン/オフラインの切り換え]をクリックして、ジョブをオフラインに切り換えます。
- [スケジュール実行]で設定したジョブの開始時刻に、他のジョブが実行中の場合は、指定された時刻にジョブは開始されません。 事前に、各ジョブの実行時間を確認してから、ジョブの開始時刻を設定してください。

## 画像処理コントローラーと産業用ロボットの通信を設定する

- **1 [**通信設定**]**タブで**[**外部トリガー **(**ロボット**)]**を選ぶ
- **2 [**接続先設定**]**の**[**ロボット**]**にチェックを入れて、**[**詳細設定**]**をク リックする
	- 詳細設定ダイアログが表示されます。
	- (1) IPアドレスを設定する 産業用ロボットのIPアドレスを入力します。 IPアドレスは、ピリオドで区切った数字4つを入力します。
	- (2) [コマンド領域先頭番号 (I型変数) ]を設定する 画像処理コントローラーが確認する産業用ロボットのコマ ンド領域の先頭番号を数値で入力します。
	- (3) [データ領域先頭番号 (D型変数) ]を設定する 画像処理コントローラーから産業用ロボットに送信する データ領域の先頭番号を数値で入力します。
	- (4) データのスキャン周期を設定する 画像処理コントローラーが産業用ロボットのコマンド領域を確認する周期を設定します。

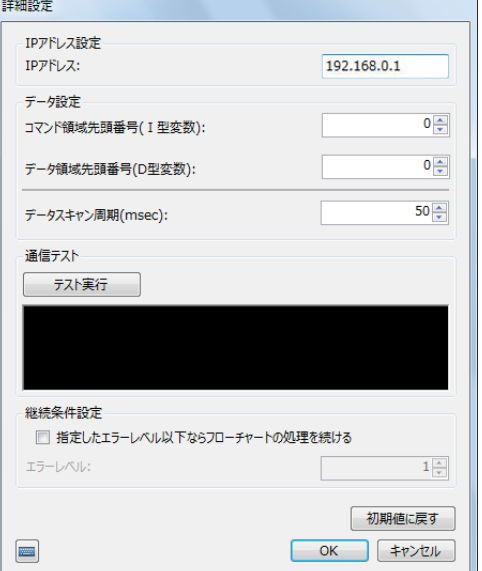

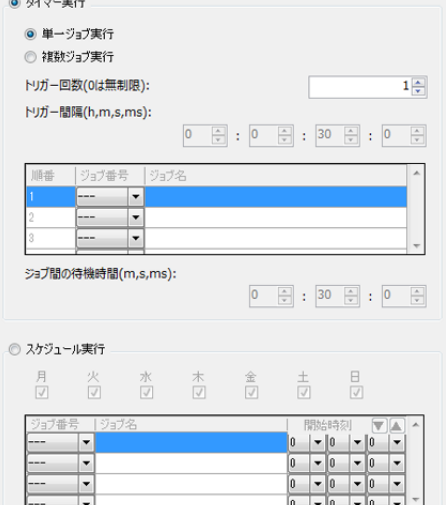

マニュアルトリガー設定

## **3** 通信テストを実行する

- [テスト実行]をクリックして、画像処理コントローラーと産業用ロボットの通信テストを実行します。
- 通信テストが成功すると、[通信できました。]および[ロボットと接続できました。]のメッセージが表示され ます。エラーメッセージが表示されたときは、エラーメッセージ (□ [270\)](#page-269-0) をご覧ください。

#### **4** フローチャートの処理の継続条件を設定する

- 産業用ロボットのエラーレベルにより、フローチャートの処理の継続条件を設定します。
- 「指定したエラーレベル以下ならフローチャートの処理を続ける」にチェックを入れない場合、ロボット操作 ユニットでエラーが発生するとフローチャートの処理が終了します。
- ロボット操作ユニットでエラーが発生しても、フローチャートの処理を継続できる条件を設定する場合は、「指 定したエラーレベル以下ならフローチャートの処理を続ける」にチェックを入れて、エラーレベルを設定しま す。
- **5** 詳細設定ダイアログの**[OK]**をクリックする
	- [初期値に戻す]をクリックすると、設定値が初期値に戻ります。
- 6 データの出力先と出力値を設定する(□83)
- **7** 外部データ通信設定ダイアログの**[OK]**をクリックする

## 画像処理コントローラーとPLC (SLMP通信) の通信を設定する

- **1 [**通信設定**]**タブで**[**外部トリガー **(PLC)]**を選ぶ
- **2 [**接続先設定**]**の**[PLC]**にチェックを入れて、**[SLMP]**を選び、**[**<sup>詳</sup> 細設定**]**をクリックする
	- 詳細設定ダイアログが表示されます。
	- (1) IPアドレスとポート番号を設定する

PLC (SLMP通信) のIPアドレスとポート番号を入力します。 IPアドレスはピリオドで区切った数字4つを、ポート番号は 数値を入力します。

- (2) 「SLMP設定」で通信プロトコルの設定をする
- (3) データのスキャン周期を設定する 画像処理コントローラーがPLC (SLMP通信) のコマンド領 域を確認する周期を設定します。 数値を入力します。
- (4) PLCと本ソフトウェア間のコマンド/データ送受信で使用 されるレジスタの設定をする [プレビュー ]をクリックすると、レジスタの割り付け内容を 確認できます。

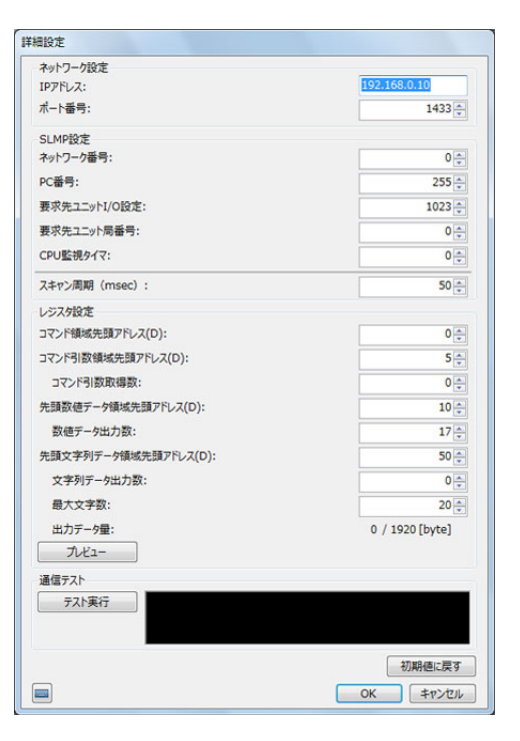

## **3** 通信テストを実行する

- [テスト実行]をクリックして、画像処理コントローラーとPLC (SLMP通信) の通信テストを実行します。
- 通信テストが成功すると、[通信できました。]および[PLCと接続できました。]のメッセージが表示されます。 エラーメッセージが表示されたときは、エラーメッセージ (M [270\)](#page-269-0) をご覧ください。

#### **4** 詳細設定ダイアログの**[OK]**をクリックする

● [初期値に戻す]をクリックすると、設定値が初期値に戻ります。

<span id="page-79-0"></span>-

- $\overline{5}$  データの出力先と出力値を設定する (133)
- **6** 外部データ通信ダイアログの**[OK]**をクリックする

 画像処理コントローラーとPLC (Open User Comm.通信) の通信を設定 する

- **1 [**通信設定**]**タブで**[**外部トリガー **(PLC)]**を選ぶ
- **2 [**接続先設定**]**の**[PLC]**にチェックを入れて、**[Open User Comm. (Siemens)]**を選び、**[**詳細設定**]**をクリックする
	- 詳細設定ダイアログが表示されます。
	- (1) IPアドレスとポート番号を設定する PLC (Open User Comm.通信) のIPアドレスとポート番号 を入力します。 IPアドレスはピリオドで区切った数字4つを、ポート番号は 数値を入力します。
	- (2) PLC (Open User Comm.通信) に送信するデータを設定す る [プレビュー ]をクリックすると、送受信データの内容を確認 できます。

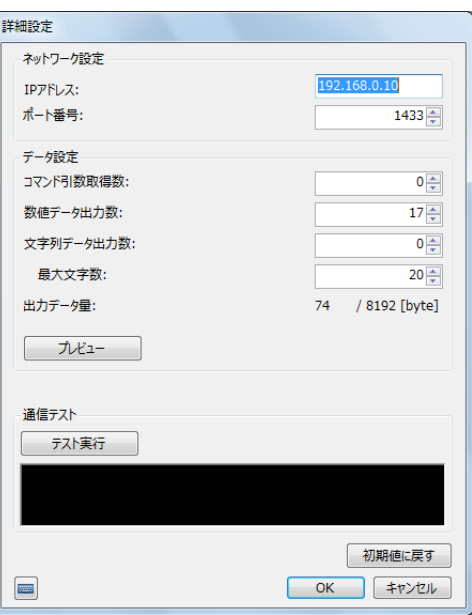

## **3** 通信テストを実行する

<span id="page-80-0"></span>-

- [テスト実行]をクリックして、画像処理コントローラーとPLC (Open User Comm.通信) の通信テストを実 行します。
- 通信テストが成功すると、[通信できました。]および[PLCと接続できました。]のメッセージが表示されます。 エラーメッセージが表示されたときは、エラーメッセージ (0 [270\)](#page-269-0) をご覧ください。
- **4** 詳細設定ダイアログの**[OK]**をクリックする
	- [初期値に戻す]をクリックすると、設定値が初期値に戻ります。
- $\overline{5}$  データの出力先と出力値を設定する (133)
- **6** 外部データ通信ダイアログの**[OK]**をクリックする

## 画像処理コントローラーとPLC(FINS通信)の通信を設定する

- **1 [**通信設定**]**タブで**[**外部トリガー **(PLC)]**を選ぶ
- **2 [**接続先設定**]**の**[PLC]**にチェックを入れて、**[FINS]**を選び、**[**<sup>詳</sup> 細設定**]**をクリックする

• 詳細設定ダイアログが表示されます。

- (1) IPアドレスとポート番号を設定する PLC (FINS通信) のIPアドレスとポート番号を入力します。
- (2) 「FINS設定」で通信プロトコルの設定をする
- (3) データのスキャン周期を設定する 画像処理コントローラーがPLC (FINS通信) のコマンド領域 を確認する周期を設定します。
- (4) 「レジスタ設定」で、PLC と本ソフトウェア間のコマンド/ データ送受信で使用されるレジスタの設定をする [プレビュー ]をクリックすると、レジスタの割り付け内容を 確認できます。

**3** 通信テストを実行する

<span id="page-81-0"></span>-

• [テスト実行]をクリックして、画像処理コントローラーとPLC (FINS通信) の通信テストを実行します。

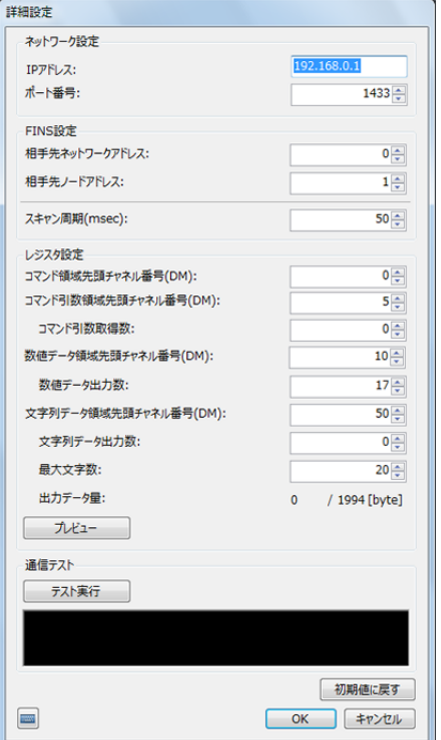

- 通信テストが成功すると、[通信できました。]および[PLCと接続できました。]のメッセージが表示されます。 エラーメッセージが表示されたときは、エラーメッセージ (ロ[270\)](#page-269-0) をご覧ください。
- **4** 詳細設定ダイアログの**[OK]**をクリックする
	- [初期値に戻す]をクリックすると、設定値が初期値に戻ります。
- $\overline{5}$  データの出力先と出力値を設定する (133)
- **6** 外部データ通信ダイアログの**[OK]**をクリックする

<span id="page-82-0"></span>データを産業用ロボットとPLCに出力するための設定をします。ログデータをデータベースに出力する方法について は、「ログデータのデータベースへの保存」(□ [253](#page-252-0))をご参照ください。

## [データ設定(数値/文字列) 1タブ

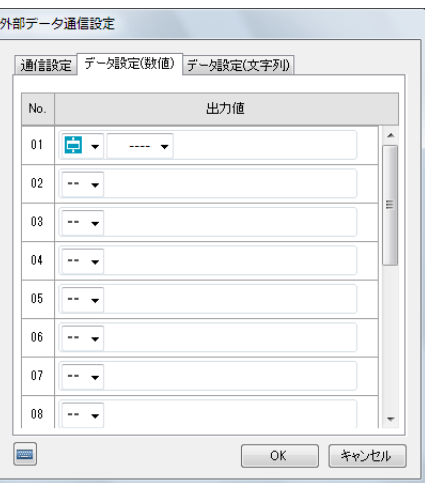

### **1 [**通信設定**]**タブでトリガーを選ぶ

### **2** マニュアルトリガーのとき:**[**トリガー設定**]**の**[**出力先**]**を選ぶ

### [出力しない] データを出力しません。

[ロボット] データをロボットに出力します。

#### [PLC]

データをPLCに出力します。

#### マニュアルトリガー以外のとき:[データ設定(数値)]または[データ設定(文字列)]タブで出力値を設定する

#### [実数]

数値を入力します。

#### [ユニット]

フローチャート作成エリアの上に配置した作業ユニットを選び、出力値にする項目を選びます。選んだ作業ユニッ トによって、選べる項目が異なります。

#### [定数]

登録した定数 (1141) を選びます。

## **3 [OK]**をクリックする

## メ モ

● PLC (SLMP通信/FINS通信) の場合、出力値を1万倍した値が格納されます (口68、[76\)](#page-75-0)。

# データベースの通信設定

データベースを画像処理コントローラーへの外部トリガーとして使用します。使用可能なデータベースは「Microsoft SQL Server」、「Oracle Database」、「PostgreSQL」です。ログデータをデータベースに出力する方法については、「ログデー タのデータベースへの保存」(□ [253](#page-252-0))をご参照ください。

## メ モ

-

• Oracle Databaseを利用する場合、ランタイムライブラリが必要です。Oracle Database ランタイムライブラリについては、キヤノン のホームページで確認できます。詳しくは販売店にお問い合わせください。 画像処理コントローラーへの保存のしかたは次のとおりです。 ① 画像処理コントローラーに、ダウンロードした圧縮ファイルをコピーする ● Cドライブが保護状態の場合は予め解除しておいてください。(M [260](#page-259-0))

② 圧縮ファイルを解凍し、「C:¥Program Files (x86)¥Canon¥CIIP\_VisionEdition」に配置する

• フォルダーに配置するファイルは、次の2つです。 Oracle.ManagedDataAccess.dll Oracle.ManagedDataAccess.EntityFramework.dll

データベースを画像処理コントローラーへの外部トリガーとして使用するときは、事前に接続先となるデータベースサー バーの初期設定を行い、データベースを作成します。設定値については、システム管理者に確認してください。

#### -データベースの設定をする

#### データベースの設定内容

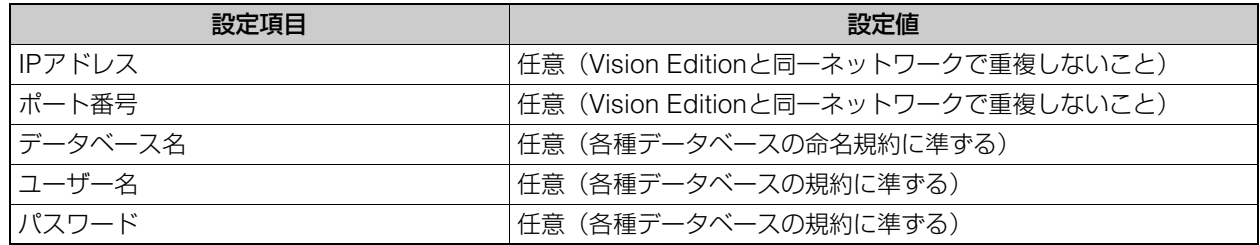

## 制御用テーブルと制御用レコードを作成する

本ソフトウェアとデータベースは、制御用テーブルを介して通信します。本ソフトウェアが指定されたポーリング周 期で制御用テーブルの所定のレコード(以下、制御用レコード)を読み取り、指定されたコマンドを実行します。制 御用テーブルと制御用レコードは、本ソフトウェアで作成できます。

#### 本ソフトウェアで制御用テーブルと制御用レコードを作成する場合

本ソフトウェアで作成する制御用テーブルの構造と各カラムの説明をします。制御用テーブルの主キー(Numberカ ラム)が「1」であるレコードを制御レコードとして利用します。

## 制御用テーブルの構造

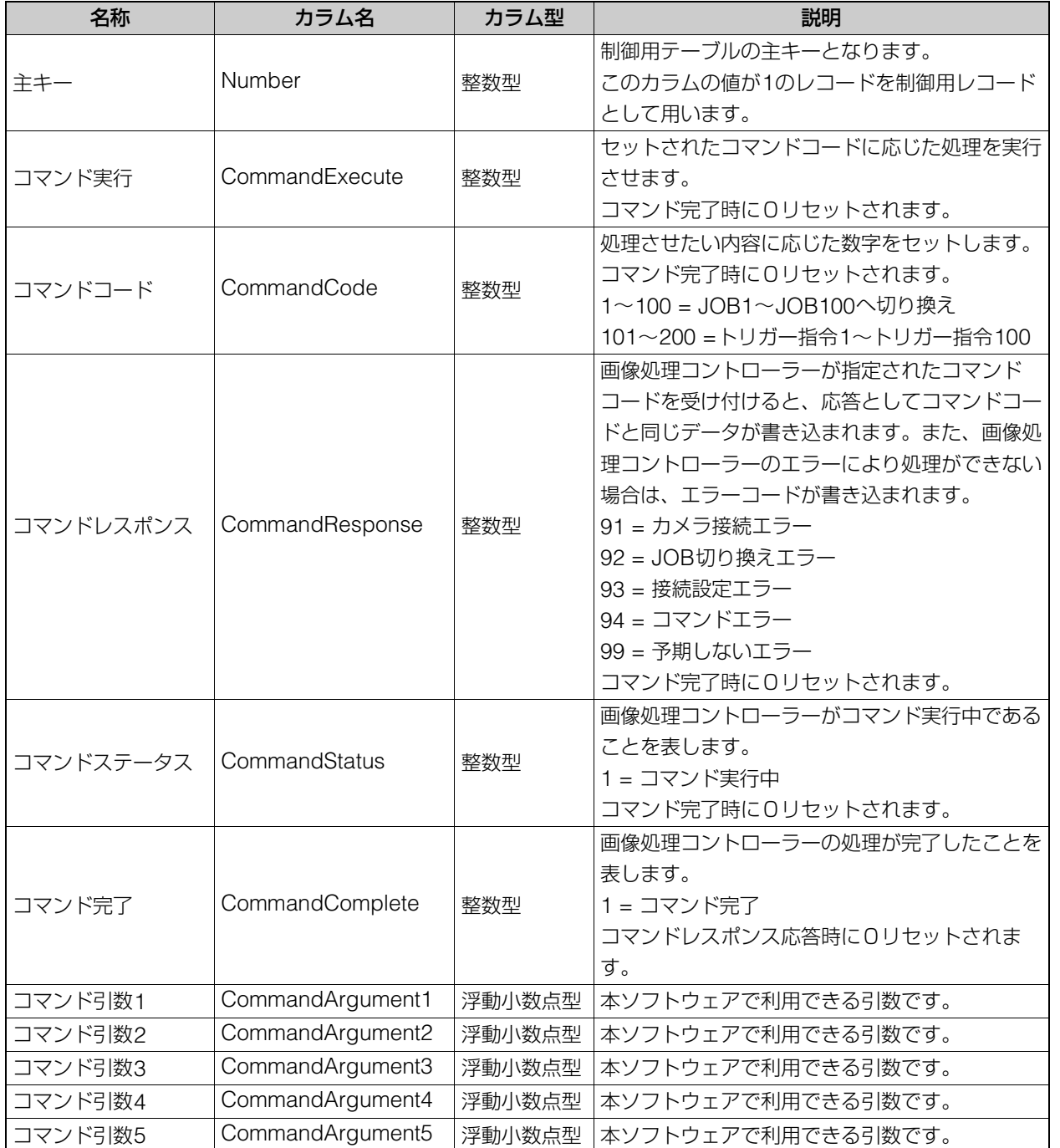

### カラム型で使用する値

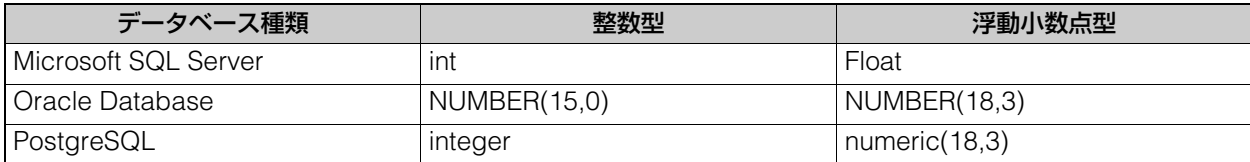

## 本ソフトウェア以外で制御用テーブルと制御用レコードを作成する場合

制御用テーブルと制御用レコードを、本ソフトウェアを使用せずに作成する場合の制御用テーブルの構造とカラム型 で使用する値は、次のとおりです。なお、制御用レコードは制御用テーブルの主キーが1のレコードです。

2 メノン画面 メイン画面

### 制御用テーブルの構造

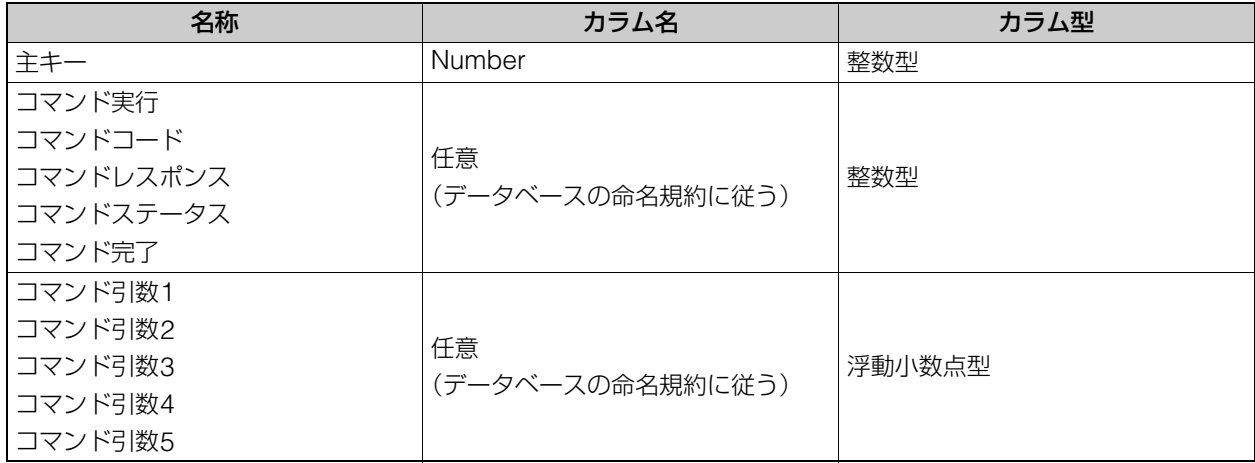

## カラム型で使用する値

カラム型の「p」は有効桁数(precision)、「s」は小数部桁数(scale)を表します。

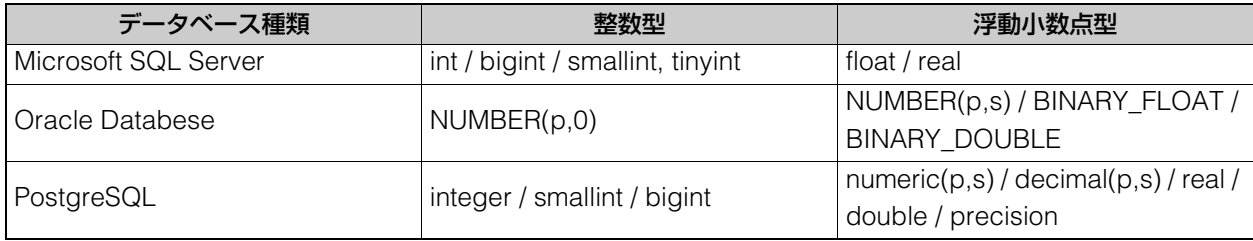

## ■ データベースと本ソフトウェアのシーケンス図

データベースを利用した場合のシーケンス図は、次のとおりです。お使いのソフトウェアは、予め、ご用意ください。 また、計測結果を外部出力する場合は、ログ出力機能をご利用ください。

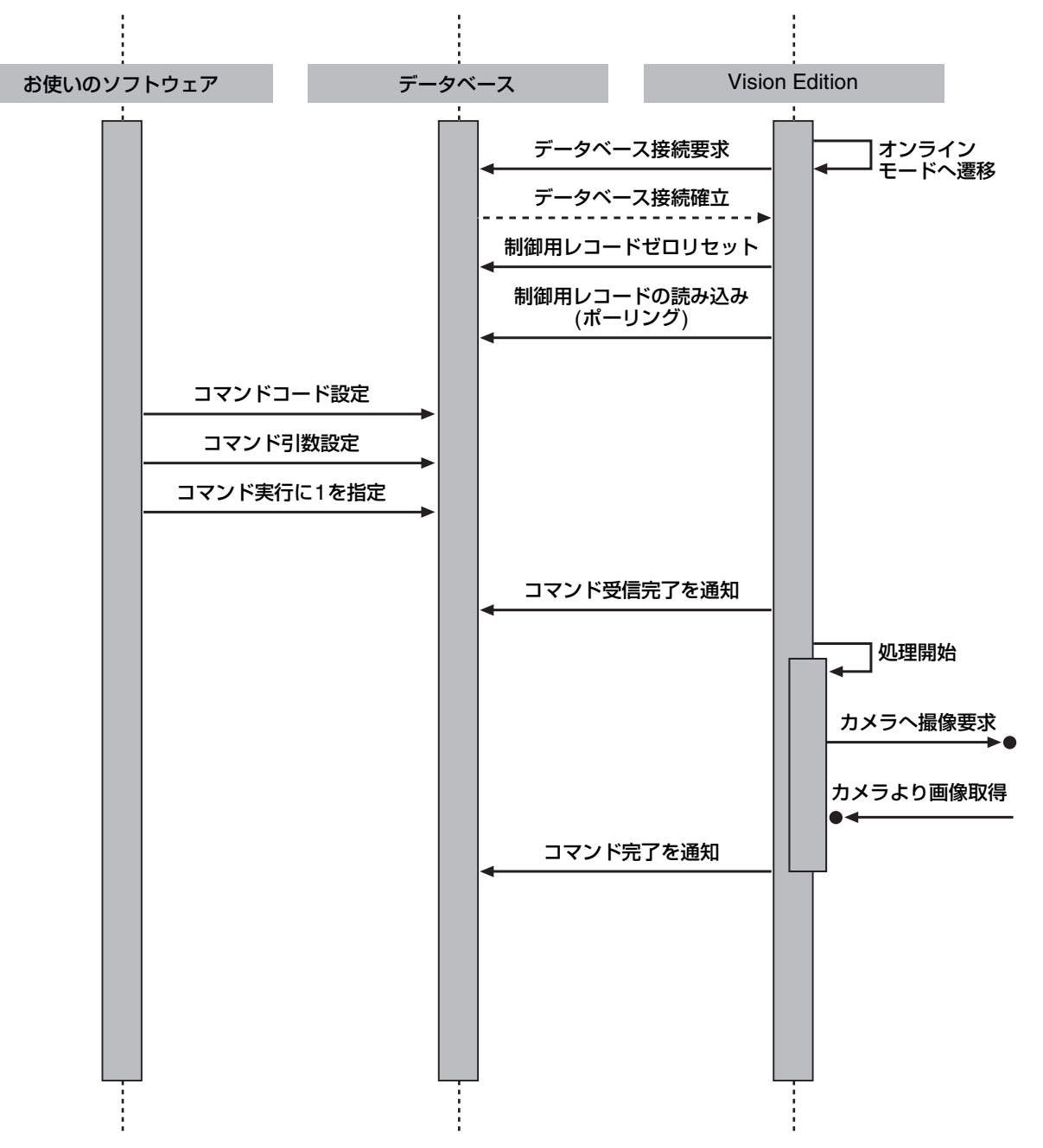

## 通信の設定をする

<span id="page-87-0"></span>-

- **1** ジョブツールバーの**[** 外部データ通信設定**]**をクリックする
	- 外部データ通信設定ダイアログが表示されます。
- **2 [**トリガー設定**]**で**[**外部トリガー(データベース)**]**を選ぶ
- **3 [**接続先設定**]**で**[**データベース**]**にチェックを入れて、**[**詳細設定**]** をクリックする
	- 詳細設定ダイアログが表示されます。
- **4 [**接続設定**]**タブで、データベースの種類を選び、各項目を設定する
	- IPアドレス、ポート番号、データベース名、ユーザー名、パス ワードを入力します。
- **5** 接続テストを実行する
	- [ 接続 ] をクリックすると、画像処理コントローラーとデータ ベースの接続テストを実行します。
	- 接続テストが成功すると、メッセージが表示されます (エラー メッセージが表示されたとき □ [270](#page-269-0))。
- **6 [**トリガー設定**]**タブで、トリガーの設定をする
	- (1) [テーブル選択]で、使用するテーブルを選ぶ カラムの設定内容が表示されます。 テーブルを作成する場合、[テーブル作成]をクリックすると、テーブル作成ダイアログが表示されます。 テーブル名を入力し、[OK]をクリックすると、テーブルが自動的に作成されます。
	- (2) 各項目のカラムを選ぶ
	- (3) スキャン周期を設定する
- **7** 詳細設定ダイアログの**[OK]**をクリックする
- **8** 外部データ通信ダイアログの**[OK]**をクリックする
	- メイン画面のデータベースの接続状態表示が「⊙DBI になります。

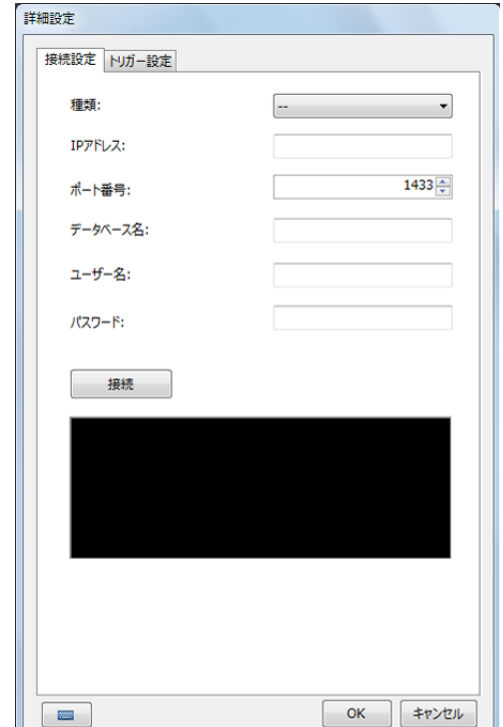

\_\_\_\_

#### 89

2

# <span id="page-88-0"></span>カメラの通信設定

キヤノン製ネットワークカメラのイベント検知(音声検知、動体検知など)による通知の機能を、画像処理コントローラー への外部トリガーとして使用します。

## 通信の設定をする

-

- **1** ジョブツールバーの**[** 外部データ通信設定**]**をクリックする
	- 外部データ通信設定ダイアログが表示されます。
- **2 [**トリガー設定**]**で**[**外部トリガー(カメラ)**]**を選ぶ
- **3 [**接続先設定**]**で**[**カメラ**]**にチェックを入れて、**[**詳細設定**]**をクリッ クする
	- 詳細設定ダイアログが表示されます。
- **4 登録したカメラを選ぶ (□ 31)**
- **5** スキャン周期を設定する
- **6** 通信テストを実行する
	- [テスト実行]をクリックすると、画像処理コントローラーとカメラの通信テストを実行します。
	- 通信テストが成功すると、メッセージが表示されます(エラーメッセージが表示されたとき 0 [270](#page-269-0))。

#### **7** 詳細設定ダイアログの**[OK]**をクリックする

- [初期値に戻す]をクリックすると、設定値が初期値に戻ります。
- **8** 外部データ通信ダイアログの**[OK]**をクリックする
	- メイン画面のカメラの接続状態表示が「⊙ACカメラ」になります。

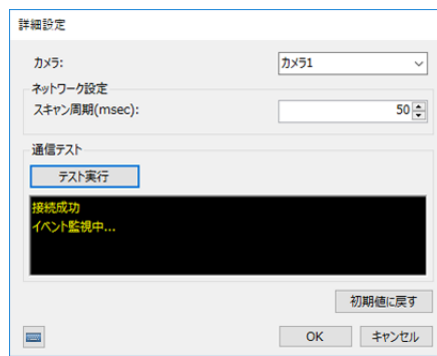

# <span id="page-89-0"></span>外部I/Oトリガー通信の事前準備

外部のI/O機器\*を使い、Vision Editionで外部I/O機器からトリガーを受けたり、出力させたり制御することができます。 I/O機器と接続するためには、事前にI/O機器の設定が必要です。

\* 以下のアクシス社製I/Oモジュールに対応 AXIS P8221、AXIS A9188

## 事前設定をする

-

-

Vision Editionと接続する前に、外部I/O機器のIPアドレスやユーザ名などの設定や、使用するデバイスとの入出力配線など を構築しておきます。

#### I/O機器の設定内容

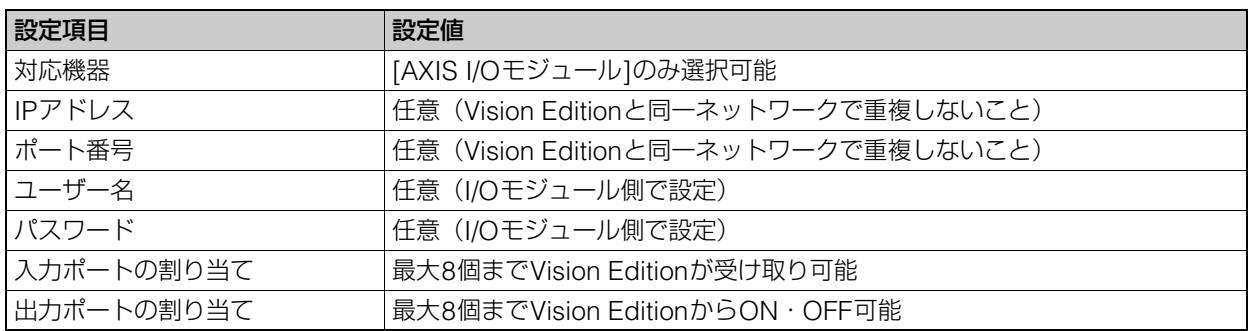

#### 通信の設定をする

- **1** ジョブツールバーの**[** 外部データ通信設定**]**をクリック する
- **2 [**通信設定**]**タブで**[**外部トリガー **(I/O)]**を選ぶ
- **3 [**接続先設定**]**の**[I/O]** にチェックを入れて、**[**詳細設定**]**<sup>を</sup> クリックする
	- 詳細設定ダイアログが表示されます。
- **4** 接続設定の各項目を設定する
	- 対象機器、IP アドレス、ポート番号、ユーザー名、パス ワードを入力します。

## **5** 接続テストを実行する

- [テスト実行]をクリックすると、画像処理コントローラー とI/O機器の接続テストを実行します。
- 接続テストが成功すると、[通信できました。] と [I/O機 器と接続できました。]のメッセージが表示されます。
- エラーメッセージが表示されたときは、エラーメッセー ジ (□ [270\)](#page-269-0) をご参照ください。

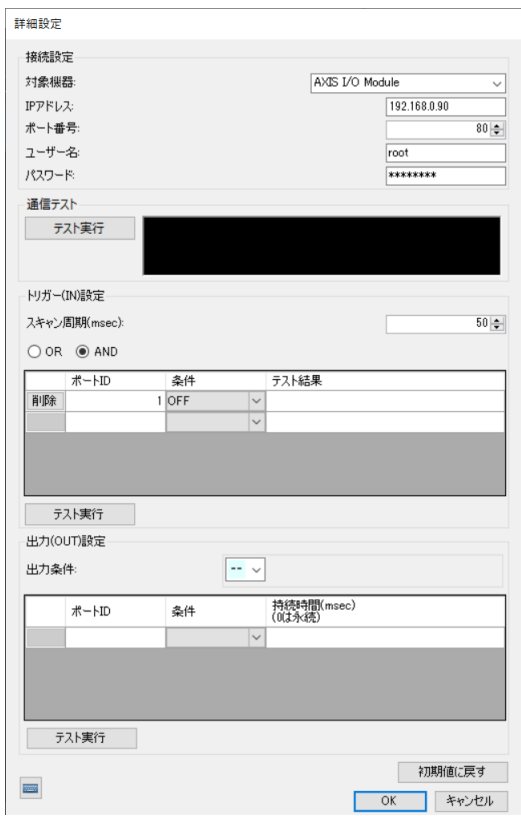

# 91

- データのスキャン周期を設定します。
- トリガーに使用するポートのID番号を設定します。条件は[ON]か[OFF]から選択してください。
- ポートIDは8つまで設定できます。複数のポートIDを設定するときは、[OR]または[AND]でトリガーとする 条件を設定します。
- スキャン周期ごとに設定されたポートIDのON/OFFが確認されるようになります。

## **7** トリガー **(IN)**設定のテストを実行する

- [テスト実行]をクリックすると、先ほど設定した各IDのON/OFFを 確認できます。
- エラーメッセージが表示されたときは、エラーメッセージ (□ [270](#page-269-0)) をご参照ください。

# **8** 出力**(OUT)**設定を設定する

- 出力条件を設定します。 出力条件は[ユニット]、[その他]から選択できます。 [その他]は、 [トリガー時刻(ロー カル)]、 [トリガー時刻(UTC)] 、[総合判定] 、[処理時間(ms)]から選択できます。
- 1以上で出力される、1より小さい数値で出力されない、という出力条件です。
- 出力するポートのID番号を設定します。条件は[ON]か[OFF]から選択してください。[持続時間]で、ON/OFF を出力し続ける時間を設定できます。0を設定すると他の操作で変更されるまで持続します。
- ポートIDは8つまで設定できます。複数のポートIDを設定するときは、[OR]または[AND]でトリガーとする 条件を設定します。

## **9** 出力**(OUT)**設定のテストを実行する

- [テスト実行]をクリックすると、設定した各IDのポートにON/OFF が出力されます。
- エラーメッセージが表示されたときは、エラーメッセージ (M [270](#page-269-0)) をご参照ください。

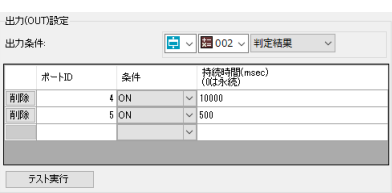

## **10** 詳細設定ダイアログの**[OK]**をクリックする

● (条件を初期状態に戻したい場合は) [初期値に戻す]をクリックすると、設定したすべての条件がリセットされ ます。

## **11** 外部データ通信設定ダイアログの**[OK]**をクリックする

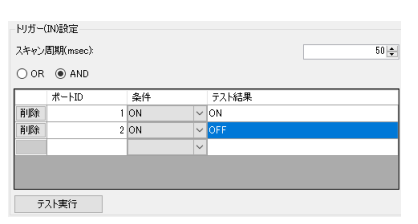

2

メイン画面

国画バインス

# メイン画面の表示設定

### メイン画面設定ダイアログ

メインツールバーの[ メイン画面設定]をクリックすると、メイン画面設定ダイアログが表示されます。

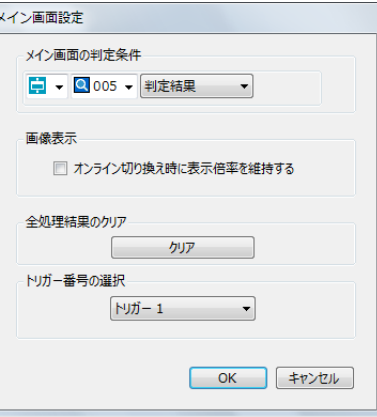

#### メイン画面の判定条件を設定する

メイン画面に表示される判定結果の判定条件を設定します。判定条件に選んだ作業ユニットの項目によって、メイン画面に 表示される判定結果が[OK]または[NG]で表示されます。判定条件を設定していないと、メイン画面に表示される判定結果 は常に[NG]で表示されます。

#### [ユニット]

フローチャート作成エリアの上に配置した作業ユニットを選び、判定条件にする項目を選びます。選んだ作業ユニッ トによって、選べる項目が異なります。

#### オンライン切り換え時に表示倍率を維持する

チェックを入れると、オンラインに切り換えたときも画像表示エリアの表示倍率を維持します。

#### 全処理結果をクリアする

[クリア]をクリックすると、確認メッセージが表示されます。 [OK]をクリックすると、ユニットごとのOK/NG結果、処理結果をクリアします。

#### トリガー番号を選ぶ

画像処理コントローラーがかけるトリガー番号を[トリガー 1] ~ [トリガー 100]から選びます。 選んだトリガー番号は、複数条件分岐ユニット (11 [150\)](#page-149-0) の分岐する条件にすることができます。

# 表示情報の設定

#### 表示情報設定ダイアログ

ジョブツールバーの[■表示情報設定]をクリックすると、表示情報設定ダイアログが表示されます。 メイン画面の付加的な表示情報(文字列または数値)の追加、削除、編集を行えます。

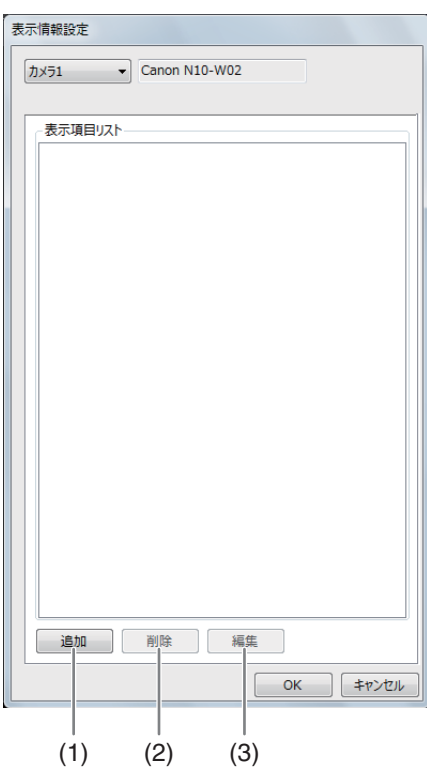

(1) 表示情報の追加

-

- (2) 選んでいる表示情報の削除
- (3) 選んでいる表示情報の編集
- メイン画面に表示する文字列または数値を追加する

メイン画面に表示する文字列または数値は、登録したカメラ (M[31\)](#page-30-0) ごとに設定できます。

- **1** 文字列または数値を表示するカメラを選ぶ
- **2 [**追加**]**をクリックして、**[**文字列**]**または**[**数値**]**を選ぶ
	- [文字列]を選ぶと文字列表示設定ダイアログが、[数値]を選ぶと数値表示設定ダイアログが表示されます。
- **3** 文字列または数値を入力する

メイン画面

メイン画面

#### 文字列のとき

[表示文字列]のフィールドに文字列を入力します。 表示する位置や文字サイズ、書式については操作4をご覧ください。条件 によって表示する文字列を変えるときは、以下の手順で設定してくださ い。

- (1) [条件によって表示を変更]にチェックを入れる
- (2) [NG時文字列]のフィールドに文字列を入力する
- (3) [ユニット]を選び、条件を設定する フローチャート作成エリアの上に配置した作業ユニットを選び、条 件にする判定条件を選びます。

#### 数値のとき

表示する位置や文字サイズ、書式については操作4をご覧ください。

#### (1) 数値を設定する

数値は、[実数]、[ユニット]、[定数]から選びます。

#### [実数]

数値を入力します。

#### [ユニット]

フローチャート作成エリアの上に配置した作業ユニットを選び、表 示する数値の項目を選びます。選んだ作業ユニットによって、選べ る項目が異なります。

#### [定数]

登録した定数 (□ 41) を選びます。

- (2) [小数点以下桁数]に数値を入力する
- (3) 条件によって表示する書式を変えるときは、 [条件によって書式を 変更]にチェックを入れる
- (4) [ユニット]を選び、条件を設定する フローチャート作成エリアの上に配置した作業ユニットを選び、条件にする判定条件を選びます。

#### **4** 文字列または数値の表示位置や文字サイズを設定する

#### (1) 表示位置を設定する

文字列または数値の表示位置 (XY座標) は、[X]と[Y]に数値を入力します。 [X]と[Y]に入力した数値によっては、文字列または数値がディスプレイの画面外に表示されて、見えなくな ることがあります。

(2) [サイズ]で文字サイズを設定する

#### **5** 文字列または数値の書式を設定する

- 文字色や太字、文字の装飾を設定します。
- 条件によって書式を変更するときは、[NG時の書式設定]も設定します。

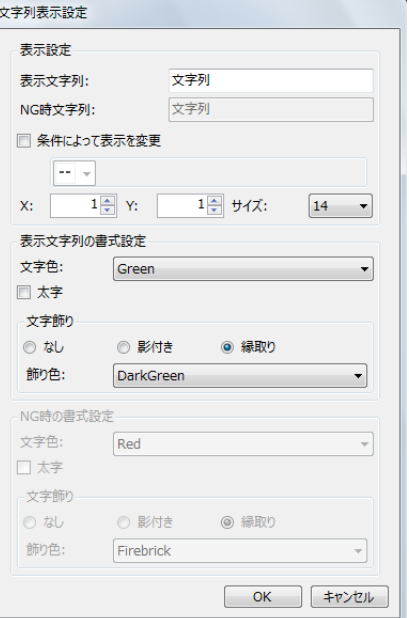

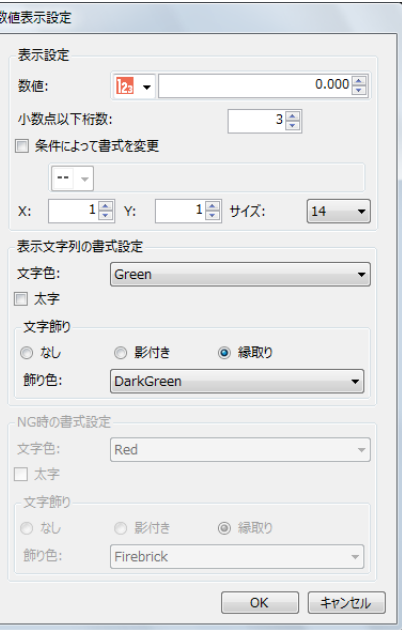

- (1) [文字色]を選ぶ
- (2) 太字にするときは、[太字]にチェックを入れる
- (3) 文字の装飾を設定する 文字の装飾を[なし]、[影付き]、[縁取り]から選びます。
- (4) [飾り色]を選ぶ

## **6 [OK]**をクリックする

- 設定値が保存されます。
- [キャンセル]をクリックすると、設定値は保存されません。

メイン画面

# トリガーとオフライン/オンラインの切り換え

ジョブで作成したフローチャートや配置した各作業ユニットの処理が正しく実行されるか、トリガーをかけて確認します。 トリガーをかけてフローチャートの処理が正しく実行されることを確認した後、運用を開始するときはオフラインをオンラ インに切り換えます。

# トリガーをかける

-

## <span id="page-95-0"></span>作成したフローチャートの処理を確認する

作成したフローチャートの処理が正しく実行されているかを確認します。

#### **1** フローチャートを作成する (□ 43)

- スタートポイントと作業ユニット、エンドポイントまで接続されたフローチャートを作成します。
- **2** メイン画面の**[** トリガー**]**または**[** 連続トリガー**]**をクリッ クする

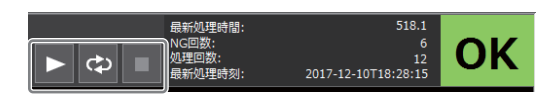

- [連続トリガー]は連続でトリガーをかけます。もう一度[連 続トリガー ]をクリックすると、トリガーを中止します。
- トリガーをかけた後に[■トリガー停止1をクリックすると、実行中の作業ユニットの処理が終了後にトリガー を停止します。

#### **3** フローチャートの処理を確認する

• 各作業ユニットの判定結果は、右上にある灰色の四角に[OK] (緑色) または[NG] (赤色) で表示されます。期待の結果が得られないときは、 個別に作業ユニットの設定を再調整してください。

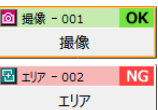

## 画像処理の作業ユニット編集ダイアログで処理を確認する

画像処理の作業ユニットは、編集ダイアログで処理が正しく実行されているか確認できます。確認する範囲は、トリ ガーの処理モードによって異なります。確認するときは、スタートポイントと撮像ユニット、画像処理の作業ユニッ ト、エンドポイントまで接続されたフローチャートが必要です。

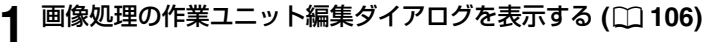

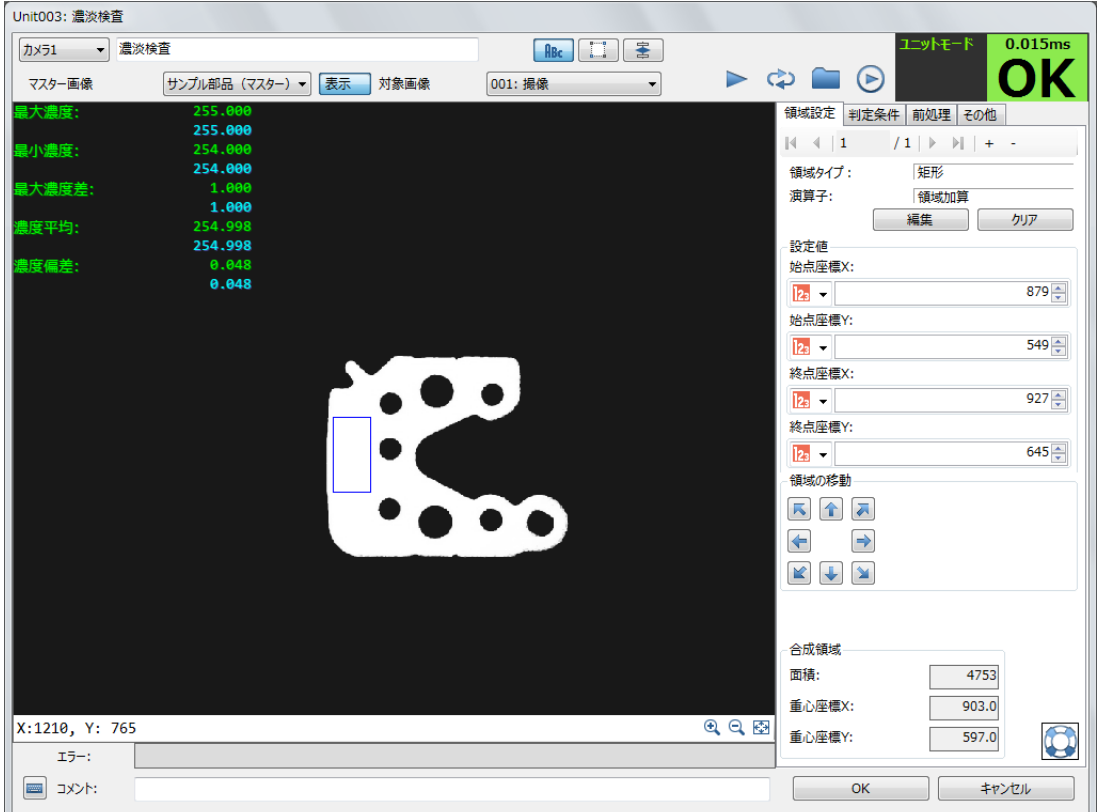

• 処理を確認する画像処理の作業ユニットを選び、ダブルクリックをして画像処理の作業ユニットの編集ダイア ログを表示します。

### **2** 対象画像を設定する

-

- フローチャートの処理で実際に撮像する撮像ユニットを選びます。
- **3** トリガーの処理モードを選ぶ
	- トリガーの処理モードは、[ 害フローモード/ユニットモードの切り換え1をクリックして切り換えます。

[ユニットモード] 選んでいる画像処理の作業ユニットと操作2で設定した撮像ユニットにトリガーをかけて、処理を確認します。

[フローモード] フローチャートにトリガーをかけて、他の作業ユニットの処理結果も反 映して、処理を確認します。 位置補正 (C [123](#page-122-0)) を設定しているときは、XY座標と角度  $\theta$ の補正結果が表示されます。

- **4** 選んでいる作業ユニットの編集ダイアログで**[**トリガー **]**または**[**連続ト リガー **]**をクリックする
	- [連続トリガー]は連続でトリガーをかけます。もう一度[連続トリガー]をクリックすると、トリガーを中止します。

 $\triangleright \phi \triangleright \Theta$ 

98

## **5** 選んでいる作業ユニットの判定結果を確認する

- 判定結果は、編集ダイアログの右上にある作業ユニットの判定結果に[OK] (緑色) または[NG] (赤色) で表示 されます。期待の結果が得られないときは、個別に作業ユニットの設定を再調整してください。
- **6 [OK]**をクリックする

# オフラインとオンラインの切り換え

ジョブのオフラインとオンラインを切り換えます。オフライン/オンラインは、状態と実行できることが異なります。

オフライン : 画像処理コントローラーと外部機器が通信していない状態です。画像処理コントローラーの設定変更やフロー チャートの編集、各作業ユニットの設定の調整、トリガーをかけて処理の確認などが行えます。

オンライン : 画像処理コントローラーと外部機器が通信している状態です。画像処理コントローラーは、産業用ロボットや PLCなどの外部機器からのトリガーを受信できる状態で待機します。外部機器からのトリガーを受信する、または画像処理 コントローラーがトリガーをかけると、フローチャートの処理を実行します。作業ユニットの処理結果や画像処理の結果を 外部機器に送信することもできます。

## オンライン/オフラインに切り換える

メイン画面の[オンライン/オフラインの切り換え]をクリックする と、確認メッセージが表示されます。[OK]をクリックすると、アイ コンがオンラインまたはオフラインに切り換わります。

#### オフラインやオンラインで行ったフローチャートの処理 情報の項目

#### [最新処理時間]

最後にフローチャートの処理を実行したときにかかった処理時間です。単位はミリ秒 (ms) です。

#### [NG回数]

-

フローチャートの判定結果がNGになった総回数です。

#### [処理回数]

フローチャートの処理を実行した総回数です。

#### [最新処理時刻]

最後にフローチャートの処理を実行した年月日と時間です。

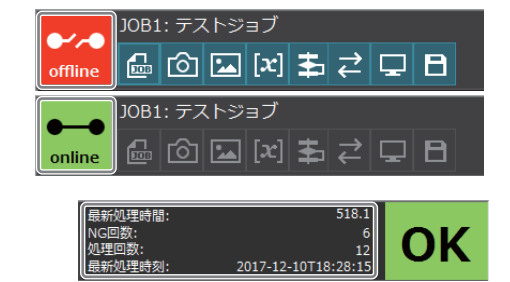

2

# タブレットモード

タブレットモードとは、タブレット端末のカメラを使用して画像処理を行うためのモードです。タブレットモードでは画像 処理結果を確認した後、任意のタイミングでログを出力することができます。これにより画像処理結果を確認しながら撮影 位置を調整した後、望ましい処理結果のみをログに残したり他システムに送信したりすることができます。

## 重 要

- タブレットパソコンは、標準の横向き状態で使用してください。縦向きや反転姿勢には対応していません。
- 加速度センサーが搭載されたタブレットでは、画面の自動回転をロックした状態で作業を行ってください。タブレット搭載のカメラを 使用する場合、タブレット回転に伴い映像の方向も回転するため、カメラ登録時の向きで回転をロックしてください。画面右下の 通知 領域にある「アクションセンター」アイコンをタップし、表示されたパネルにある「回転ロック」をタップすることで、自動回転の機 能を切り替えることができます。
- タブレット搭載のカメラを使用する場合、カメラの性能により画像処理の認識精度が変わります。一般的なタブレット搭載カメラで、 アナログメーターなどを撮影する場合の推奨距離は対象物から約30cm~50cm程度ですが、カメラの仕様やメーターの大きさなどに よって異なることがあります。事前に販売会社にご要望を満たす性能があるかをご確認ください。

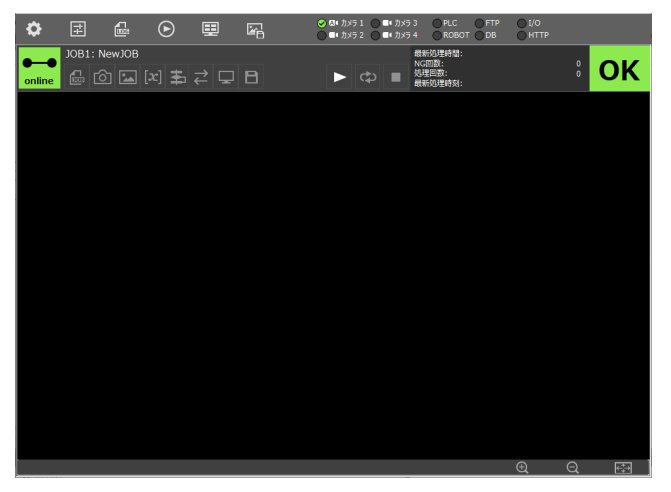

#### 通常のオンラインモード

の後ログ出力まで行われます。

◎ 01: カメラ 1 0 個\* カメラ 3 0 PLC 0 FTP 0 I/O<br>○ ■\* カメラ 2 ○ 個\* カメラ 4 0 ROBOT 0DB 0 HTTF ö **JOB1: NewJOB**  $\frac{1}{2}$  OK  $|G_n|$ 

#### タブレットモード

トリガー (▶)をクリックすると、画像処理が実行され、そ トリガー(▶)をタップすると、画像処理が実行されますが、 ログ出力は行われません。 保存(√)をタップすると最新の画像処理結果のみログ出力

が行われます。

### マニュアルモードとHTTPモードについて

(1) タブレットモード(マニュアル)

他のシステムとは直接連携せず、本ソフトウェア単体で使用するモードです。処理結果はcsvログ/DBログで確認し ます。

(2) タブレットモード(HTTP)

他のシステムとHTTP通信で連携して本ソフトウェアを使用するモードです。他のシステムからトリガー指令を送信 します。処理結果はHTTP通信でも取得できます。

## タブレットモードを開始する

- **1** ジョブツールバーの**[** ジョブ設定**]**をタップして、ジョブ設定ダイアログを表示する
- **2 [**タブレットモード(マニュアル)**]**もしくは**[**タブレットモード(**HTTP**)**]**にチェックを入れる
	- このとき[起動時にオンラインにする]に自動でチェックが入ります。
- **3** 対象のジョブを任意のジョブ番号に割り当て、**[**起動時ジョブ**]**にジョブ番号を設定する

#### **4 [**閉じる**]**をタップする

• 対象のジョブがタブレットモードで起動します。

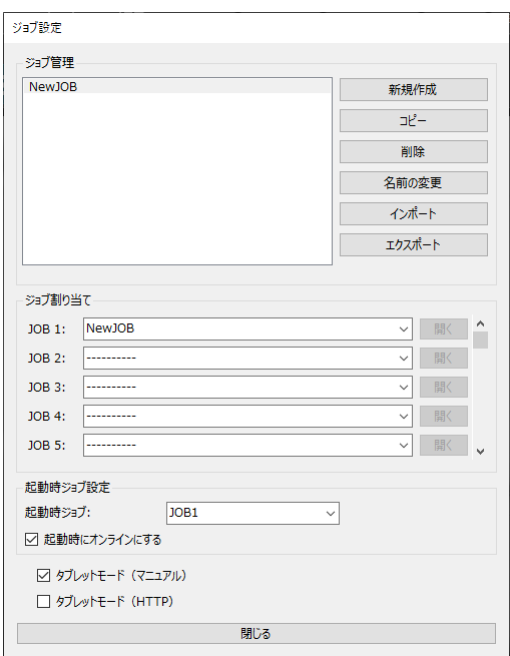

# タブレットモードを解除する

- **1** メインツールバーの**[** システム設定**]**をタップして、システム設定ダイアログを表示する
- **2 [**タブレットモード解除**]**をタップする
	- タブレットモードが解除されます。

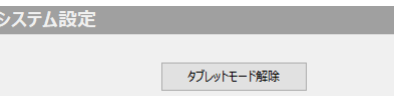

# タブレットモード(マニュアル)で処理を実行する

**1** 各アイコンをタップして画像処理およびジョブ切り替えを実行する

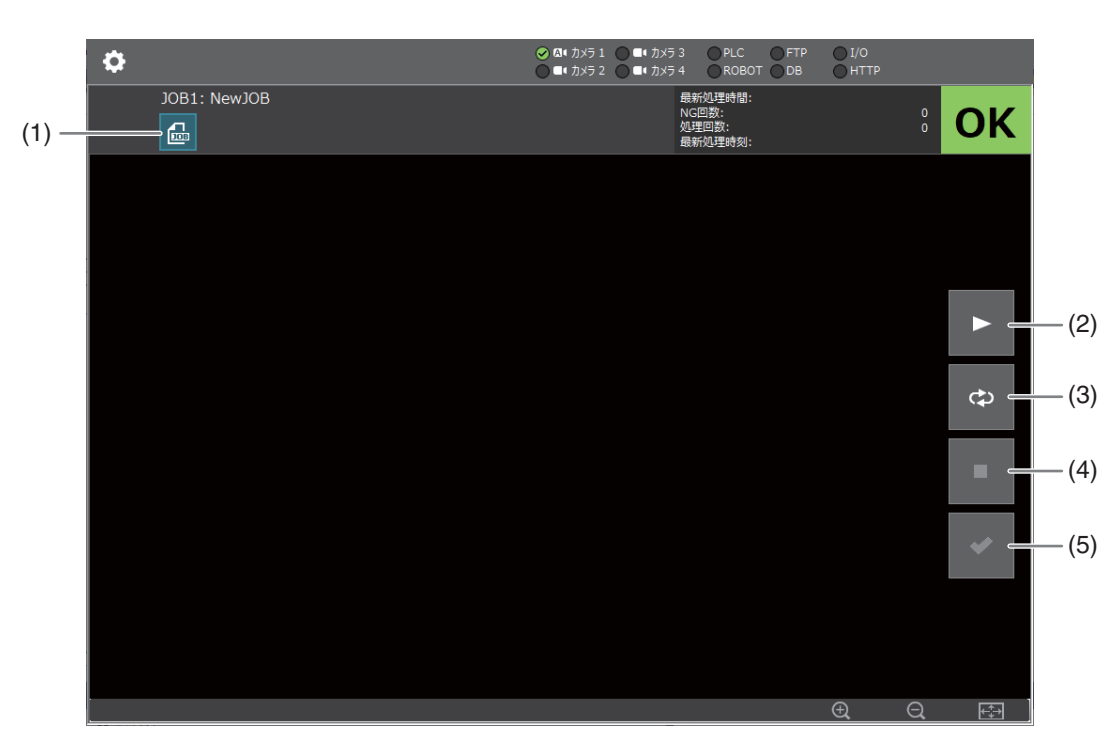

(1) ジョブ設定

下記ダイアログが表示されます。対象ジョブを選択して[OK]をタップするとジョブの切り替えが行われます。

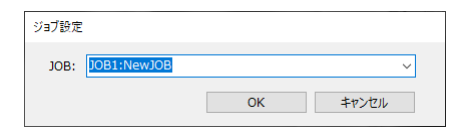

- (2) トリガー 画像処理が1回実行されます。
- (3) 連続トリガー 連続で画像処理が実行されます。
- (4) 停止 連続トリガーを停止します。連続トリガーが押されたとき有効になります。
- (5) 保存 最新の画像処理結果に対するログ出力が行われます。画像処理が1回以上実行されると有効になります。

# タブレットモード(HTTP)で処理を実行する

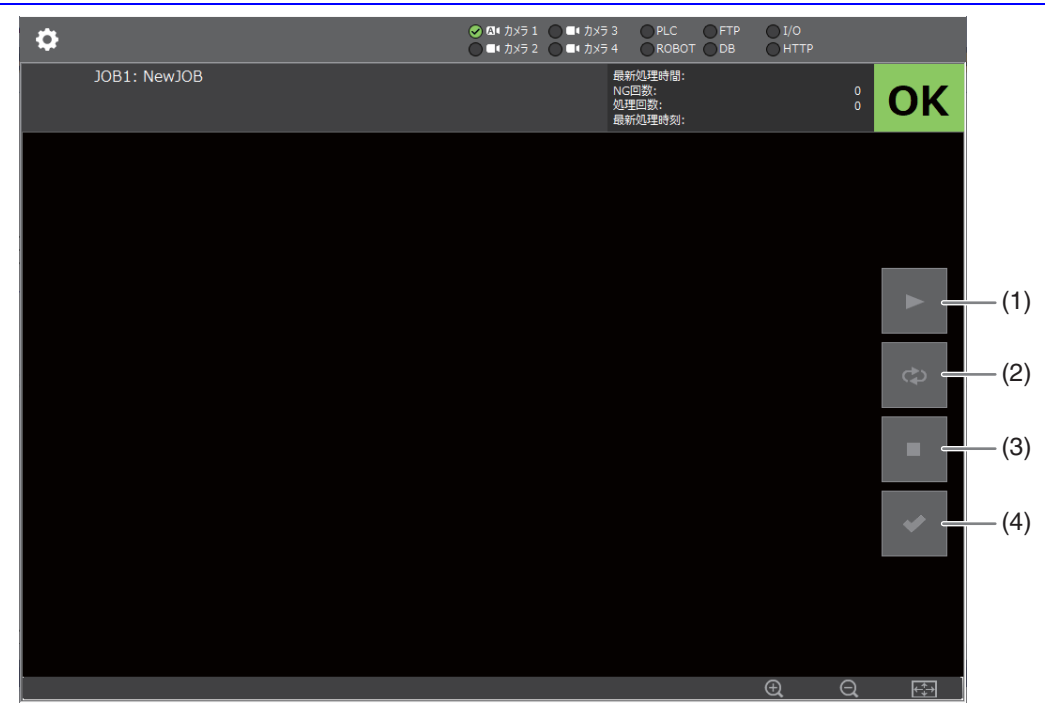

#### **1** 事前に対象ジョブにて**HTTP**の通信設定を行う

• HTTPの通信設定方法については、別紙「外部HTTPトリガーの通信設定」をご参照ください。

### **2** 他のシステムから本ソフトウェアに対して**HTTP**通信でトリガー指令を送信する

例. http://127.0.0.1:31000/ici/v1/vecom/imageProcess/execute?job=1

- 詳細は別紙「外部HTTPトリガーの通信設定」をご参照ください。
- トリガー指令を送信すると各アイコンが有効化されます。

## **3** 各アイコンをタップして画像処理を実行する

- (1) トリガー 画像処理が1回実行されます。
- (2) 連続トリガー 連続で画像処理が実行されます。
- (3) 停止 連続トリガーを停止します。連続トリガーが押されたとき有効になります。
	- HTTP通信で画像処理実行状況を取得できます。
	- 例. http://127.0.0.1:31000/ici/v1/vecom/imageProcess/status
	- 詳細は別紙「外部HTTPトリガーの通信設定」をご参照ください。
	- いったんトリガーがかかると、結果を保存するまでは、ステータスは[ビジー (ジョブ実行中)]となります。

## **4** [■保存]をタップする

#### (4) 保存

最新の画像処理結果に対するログ出力が行われます。画像処理が1回以上実行されると有効になります。

• [保存]が押された後、各アイコンは再び無効状態になり、HTTP通信で画像処理実行状況を取得するとステー タスは[スタンバイ]となります。

また、画像処理実行結果を取得すると最新の画像処理結果が取得できます。

例. http://127.0.0.1:31000/ici/v1/vecom/imageProcess/result?mode=1

• 詳細は別紙「外部HTTPトリガーの通信設定」をご参照ください。

## **5** ジョブを変更する

• ジョブの変更はHTTP通信で行います。

例. http://127.0.0.1:31000/ici/v1/vecom/imageProcess/execute?job=1

• 詳細は別紙「外部HTTPトリガーの通信設定」をご参照ください。

メノノ風国 メイン画面

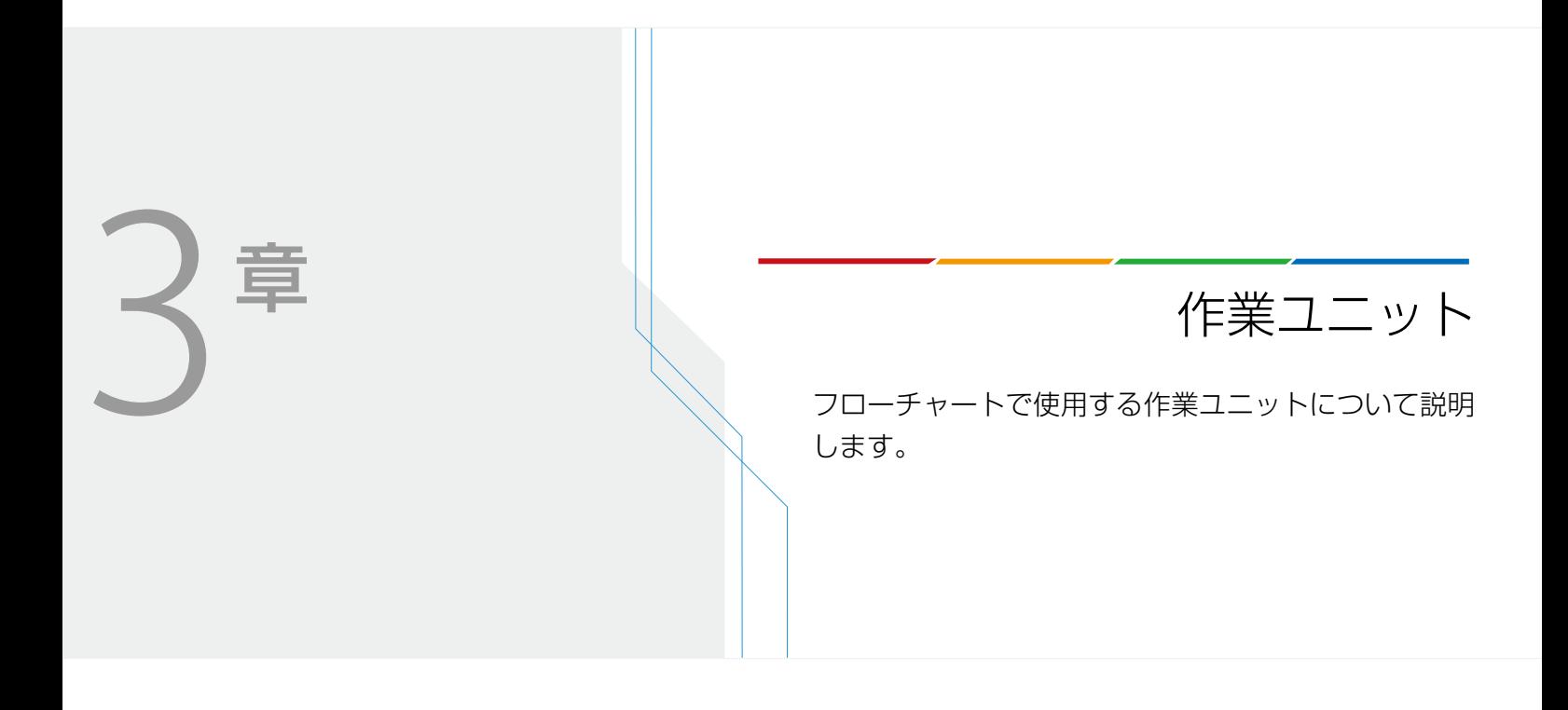

# <span id="page-105-0"></span>作業ユニットに共通な項目の編集

フローチャート作成エリアの上に配置した作業ユニットをダブルクリックすると、作業ユニット編集ダイアログが表示され ます。作業ユニットによって編集できる内容が異なりますが、共通な項目もあります。ここでは共通な項目について説明し ます。作業ユニットの詳細は、各作業ユニットのページ (□ 43) をご覧ください。

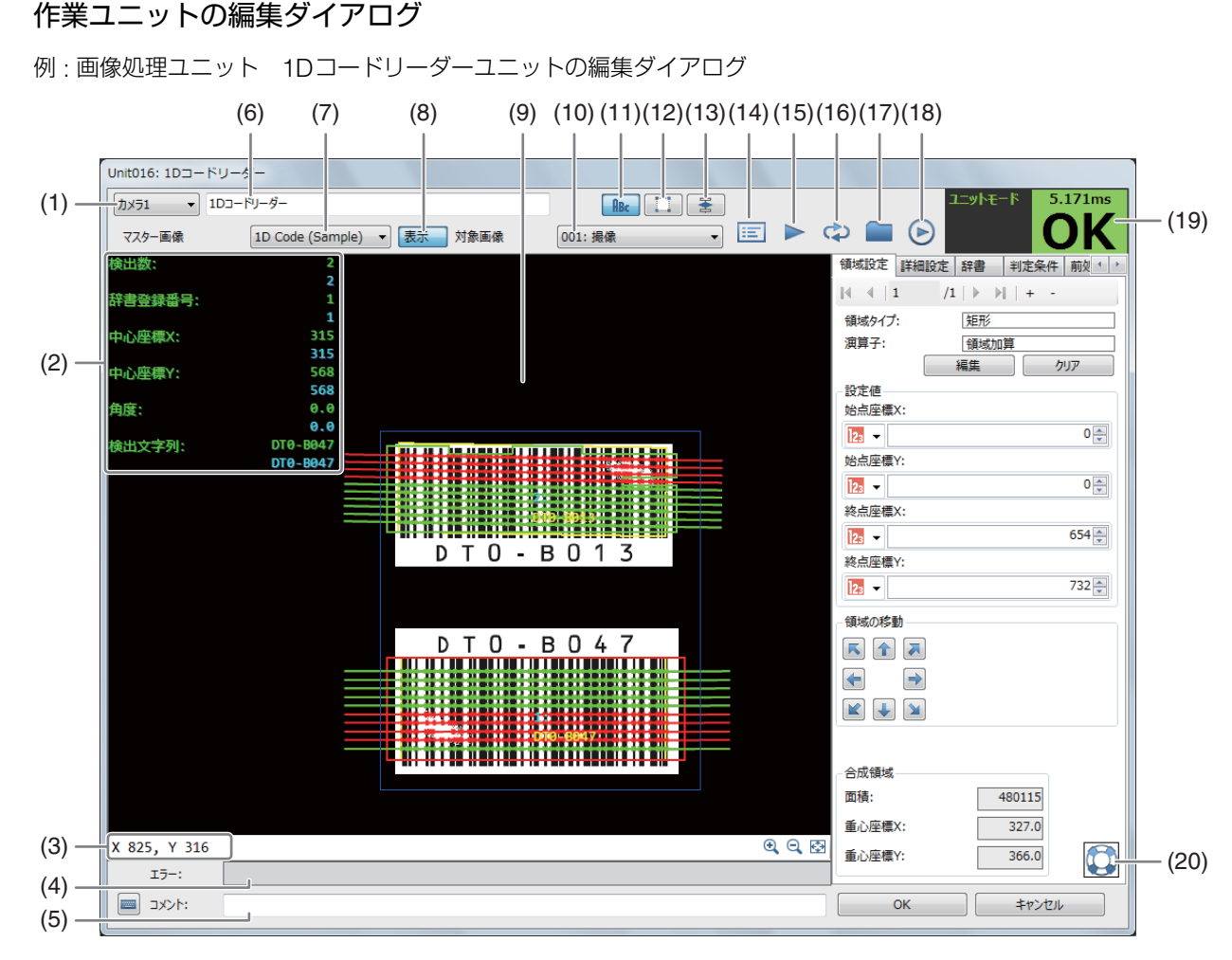

- (1) マスター画像を登録したカメラの選択 (1) 38)
- (2) 計測結果
- (3) マウスポインターのXY座標
- (4) エラーメッセージ (□ [270\)](#page-269-0)
- (5) コメント入力フィールド 任意のコメントを入力できます。
- (6) 作業ユニット名
- (7) マスター画像の選択
- (8) マスター画像の表示/非表示
- (9) 画像表示エリア
- (10) 撮像ユニットの選択
- (11) 計測結果の表示切り換え
- (12) 画像処理結果の非表示 (画像処理の作業ユニットの み)
- (13) トリガーの処理モード切り換え
- (14) 結果一覧表の表示 一部の作業ユニットのみ表示されます (口[124\)](#page-123-0)。
- (15) トリガー (□ 96)
- (16) 連続トリガー (□ 96)
- (17) 画像ファイルの読み込み 任意の画像を選び、画像表示エリアに表示します。
- (18) シミュレーション (□ [264\)](#page-263-0)
- (19) 作業ユニットの処理時間と判定結果
- (20) ヒントの表示

## 設定値について

本ソフトウェアでは、各作業ユニットで計測・検査を行う領域や、カメラの位置を設定するときなどに、次の項目を使いま す。選択できる項目は、機能や作業ユニット、本ソフトウェアのバージョンによって、異なります。

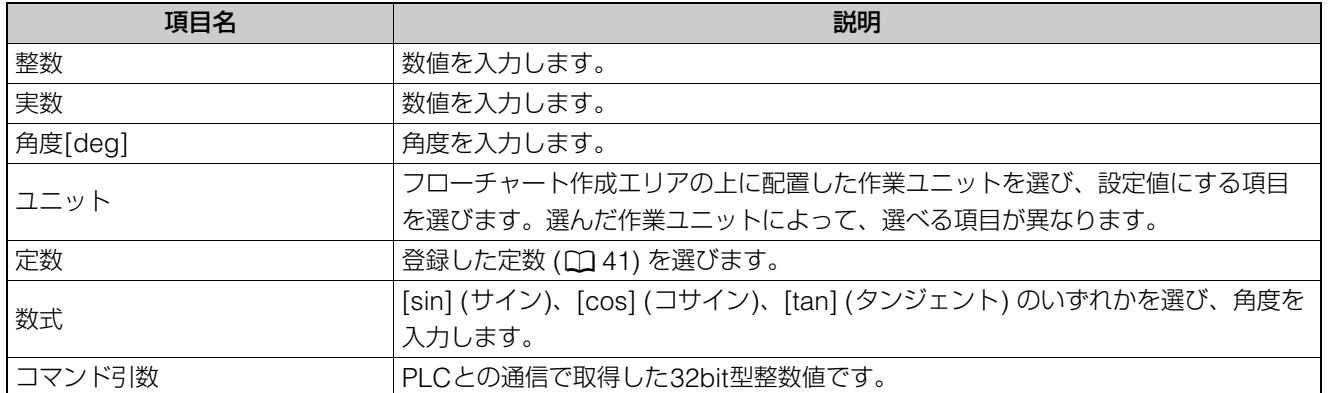

## 領域を設定する

画像処理ユニットやモデルマッチングユニットでは、設定した領域内の計測や検査を行います。モデル登録では、設定した 領域内をマッチングモデルとして作成します。領域タイプによって[領域設定]タブの内容は異なります。

#### [領域設定]タブ

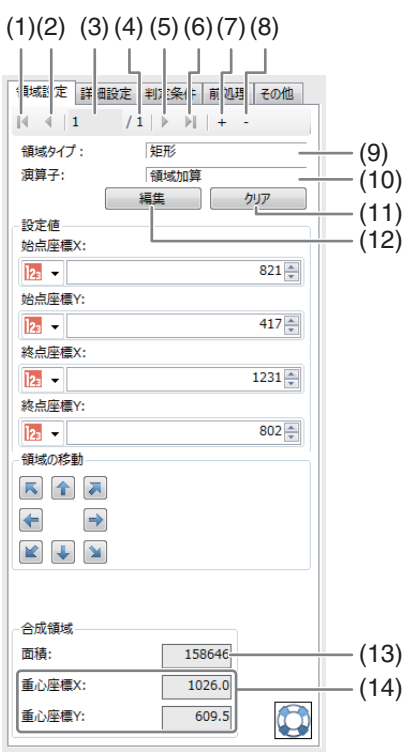

- (1) 最初の領域へ移動
- (2) ひとつ前の領域へ移動
- (3) 現在選んでいる領域
- (4) 領域の総数
- (5) 次の領域へ移動
- (6) 最後の領域へ移動
- (7) 領域の追加
- (8) 選んでいる領域の削除
- (9) 選んでいる領域のタイプ
- (10) 選んでいる領域の演算子
- (11) 設定した領域のクリア
- (12) 領域の編集

-

- (13) 合成領域の面積
- (14) 合成領域の中心 (XY座標)

## 領域を追加する

作業ユニットによっては、領域の追加ができない、または追加できる領域のタイプが限られていることがあります。

#### 領域の追加ダイアログ

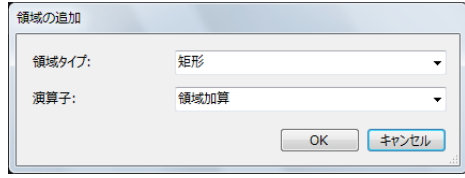

#### **1** 領域を追加する

● [+]をクリックすると、領域の追加ダイアログが表示されます。

# **2** 領域タイプを選ぶ

• [矩形]、[回転]、[円]、[楕円]、[部分円環]、[円環]の6タイプから選びます。

## **3 [**演算子**]**を選ぶ

# [領域加算] 領域を設定するときに、すでにある他の領域と組み合わせ て領域を追加 (加算) して、1つの領域にします。 [領域減算] 領域を設定するときに、すでにある他の領域と組み合わせ て領域の一部を削除 (減算) して、1つの領域にします。 既存の領域 合成領域 追加する領域 削除する領域

既存の領域 合成領域

領域設定 判定条件 前処理 その他 

## **4 [OK]**をクリックする
3

# 矩形領域を設定する

-

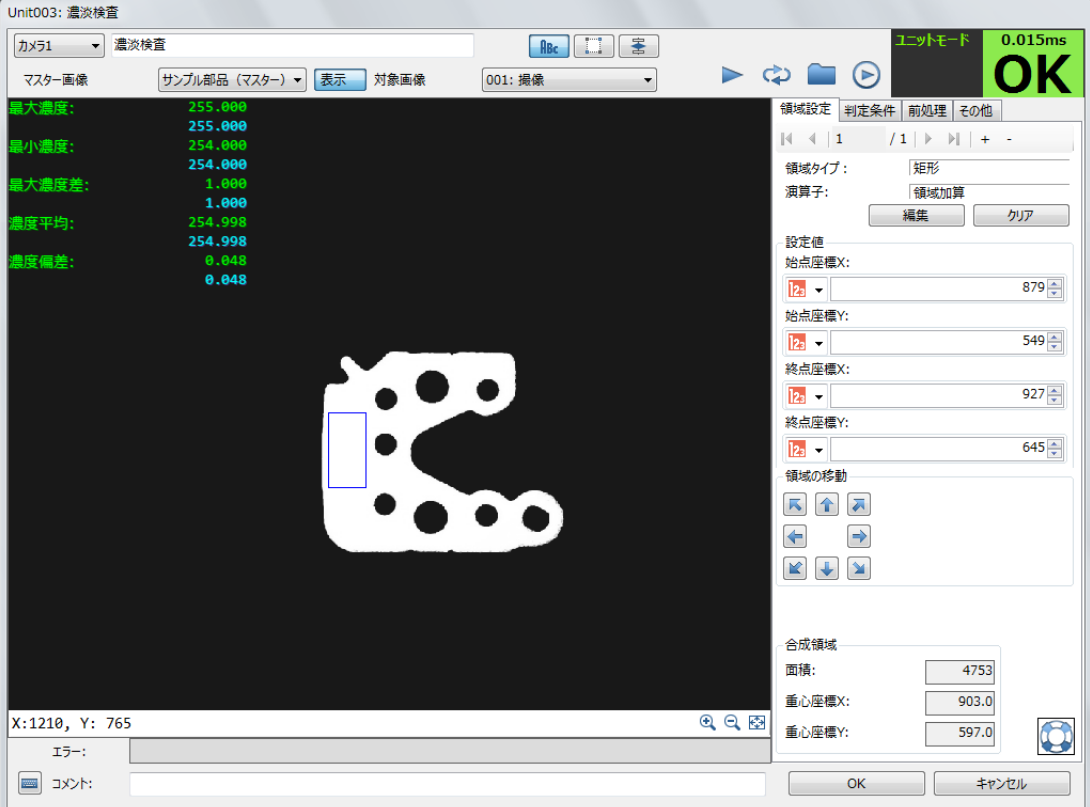

## **1** 領域タイプに**[**矩形**]**を選んでいることを確認して、領域を設定する

- [編集]をクリックして、領域を設定します。画像表示エリアの画像の上をドラッグして、領域にするところを 赤色の矩形で囲んでください。
- 矩形のサイズを変えるときは、矩形の四隅または各辺付近をドラッグしてください。
- 矩形の中心にある[+]をドラッグすると、矩形のサイズを変えずに領域を移動できます。

# **2** 領域を決定する

• 右クリックをすると領域が決定され、領域が正しく設定できていると、矩形が青色に変わります。青色の矩形 で囲まれた内側が設定した領域です。

# **3** 領域を調整する

• [始点座標X]、[始点座標Y]、[終点座標X]、[終点座標Y]を設定して、領域を調整します。それぞれの項目は [整数]、[ユニット]、[定数]を選んで調整します。

### [整数]

数値を入力します。

### [ユニット]

フローチャート作成エリアの上に配置した作業ユニットを選び、設定値にする項目を選びます。作業ユニットに よって、選べる項目が異なります。

### [定数]

登録した定数 (1141) を選びます。

# **4** 領域の位置を微調整する

• [領域の移動]の矢印をクリックすると矩形を移動できます。

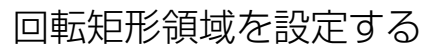

-

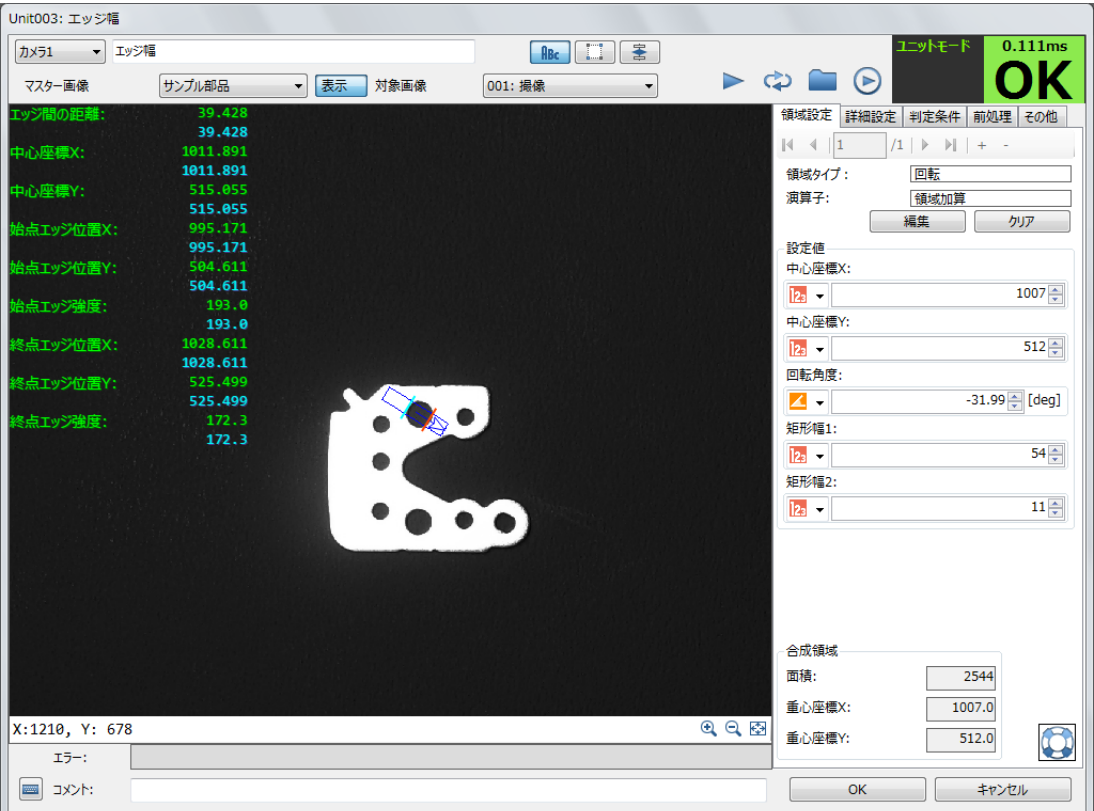

**1** 領域タイプに**[**回転**]**を選んでいることを確認して、領域を設定する

- [編集]をクリックして、領域を設定します。画像表示エリアの画像の上をドラッグして、赤色の矩形を表示し ます。
- 矩形のサイズを変えるときは、矩形の各辺付近をドラッグしてください。矩形の矢印表示がある辺、またはそ の対面の辺付近をドラッグすると、矩形のサイズと回転角度を変更できます。
- 矩形の中心にある[+]をドラッグすると、矩形の大きさを変えずに移動できます。

# **2** 領域を決定する

• 右クリックすると領域が決定され、領域が正しく設定できていると、矩形が青色に変わります。青色の矩形で 囲まれた内側が設定した領域です。

# **3** 領域を調整する

• [中心座標X]、[中心座標Y]、[回転角度]、[矩形幅1]、[矩形幅2]を設定して、領域を調整します。それぞれの 項目は、以下を設定して領域を調整します。

[中心座標X]、[中心座標Y]、[矩形幅1]、[矩形幅2] : [整数]、[ユニット]、[定数] [回転角度] またまなのは、 インコンフィング (角度[deg]]、[ユニット]、[定数]

### [整数]、[角度[deg]]

[整数]は数値を、[角度[deg]]は角度を入力します。

#### [ユニット]

フローチャート作成エリアの上に配置した作業ユニットを選び、設定値にする項目を選びます。作業ユニットに よって、選べる項目が異なります。

#### [定数]

登録した定数 (〇 41) を選びます。

**4** 近似直線エッジユニットのときは、近似直線エッジ領域の分割数を設定する

• [領域の分割数]に数値を入力します。

# 円領域を設定する

-

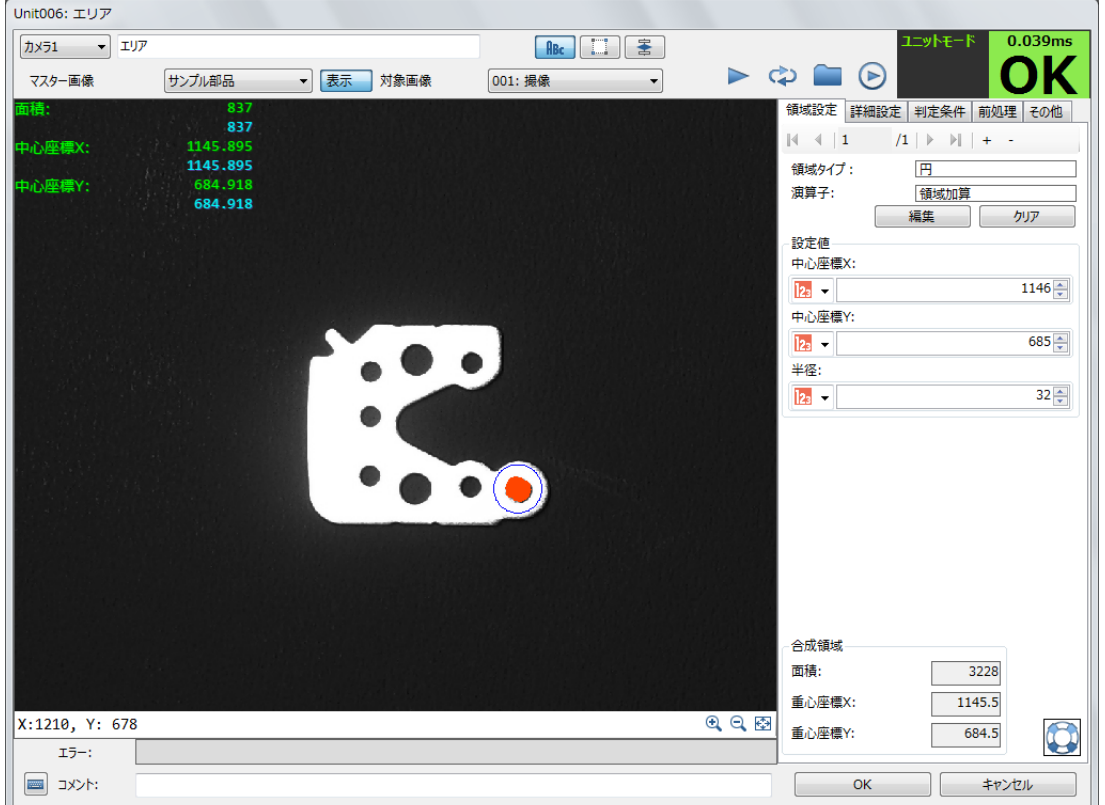

# **1** 領域タイプに**[**円**]**を選んでいることを確認して、領域を設定する

- [編集]をクリックして、領域を設定します。画像表示エリアの画像の上をドラッグして、赤色の円を表示します。
- 円のサイズを変えるときは、円付近をドラッグしてください。
- 円の中心にある[+]をドラッグすると、円の大きさを変えずに移動できます。

## **2** 領域を決定する

• 右クリックをすると領域が決定され、領域が正しく設定できていると、円が青色に変わります。青色の円で囲 まれた内側が設定した領域です。

# **3** 領域を調整する

• [中心座標X]、[中心座標Y]、[半径]を設定して、領域を調整します。それぞれの項目は、以下を設定して領域 を調整します。

```
[中心座標X]、[中心座標Y] : [整数]、[ユニット]、[定数]
[半径] : [整数]、[数式]、[ユニット]、[定数]
```
### [整数]

数値を入力します。

### [数式]

[sin] (サイン)、[cos] (コサイン)、[tan] (タンジェント) のいずれかを選び、角度を入力します。

### [ユニット]

フローチャート作成エリアの上に配置した作業ユニットを選び、設定値にする項目を選びます。作業ユニットに よって、選べる項目が異なります。

[定数]

-

登録した定数 (ロ41) を選びます。

楕円領域を設定する

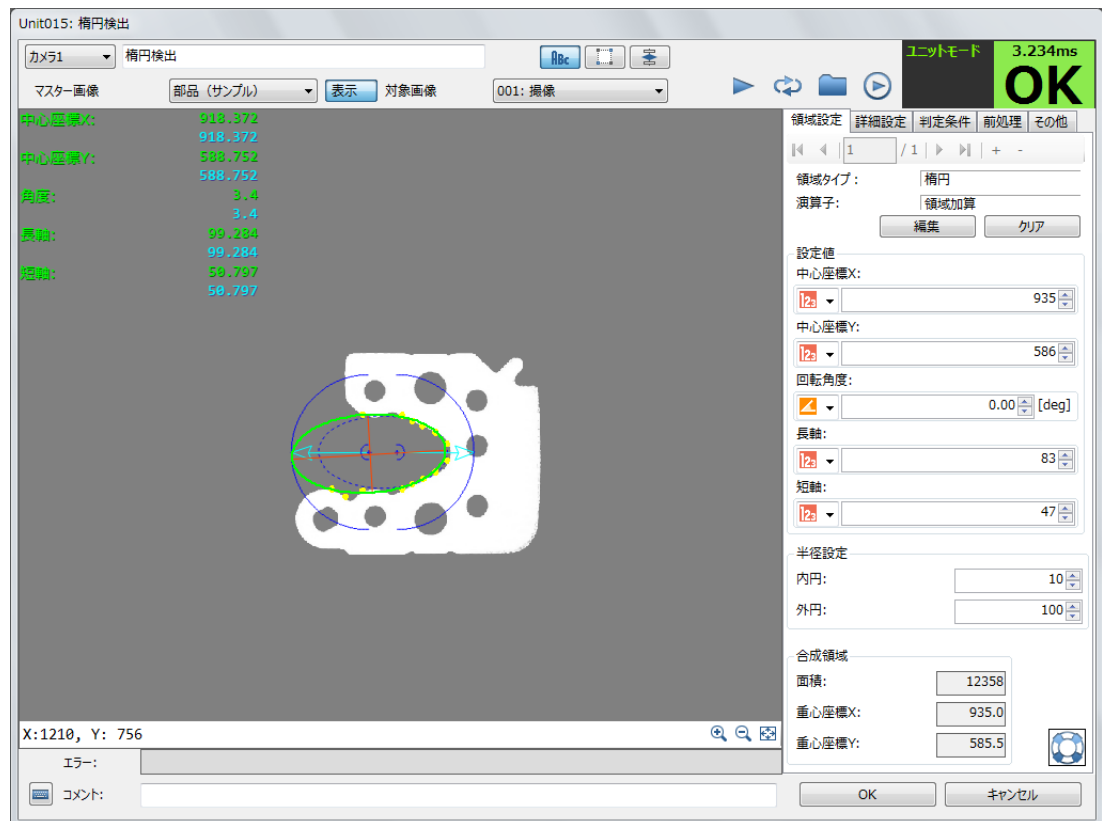

- **1** 領域タイプに**[**楕円**]**を選んでいることを確認して、領域を設定する
	- [編集]をクリックして、領域を設定します。画像表示エリアの画像の上をドラッグして、赤色の楕円を表示し ます。
	- 楕円のサイズを変えるときは、楕円付近をドラッグしてください。楕円の矢印表示、またはその対面の付近を ドラッグすると、楕円のサイズと回転角度を変更できます。
	- 矩形の中心にある[+]をドラッグすると、楕円の大きさを変えずに移動できます。

# **2** 領域を決定する

● 右クリックすると領域が決定され、領域が正しく設定できていると、楕円が青色に変わります。青色の楕円で 囲まれた内側が設定した領域です。

# **3** 領域を調整する

• [中心座標X]、[中心座標Y]、[回転角度]、[長軸]、[短軸]を設定して、領域を調整します。それぞれの項目は、 以下を設定して領域を調整します。

[中心座標X]、[中心座標Y]、[長軸]、[短軸] : [整数]、[ユニット]、[定数] [回転角度] : [角度[deg]]、[ユニット]、[定数]

### [整数]、[角度[deg]]

[整数]は数値を、[角度[deg]]は角度を入力します。

[ユニット]

フローチャート作成エリアの上に配置した作業ユニットを選び、設定値にする項目を選びます。作業ユニットに よって、選べる項目が異なります。

[定数] 登録した定数 (ロ41) を選びます。

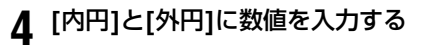

## 部分円環領域を設定する

-

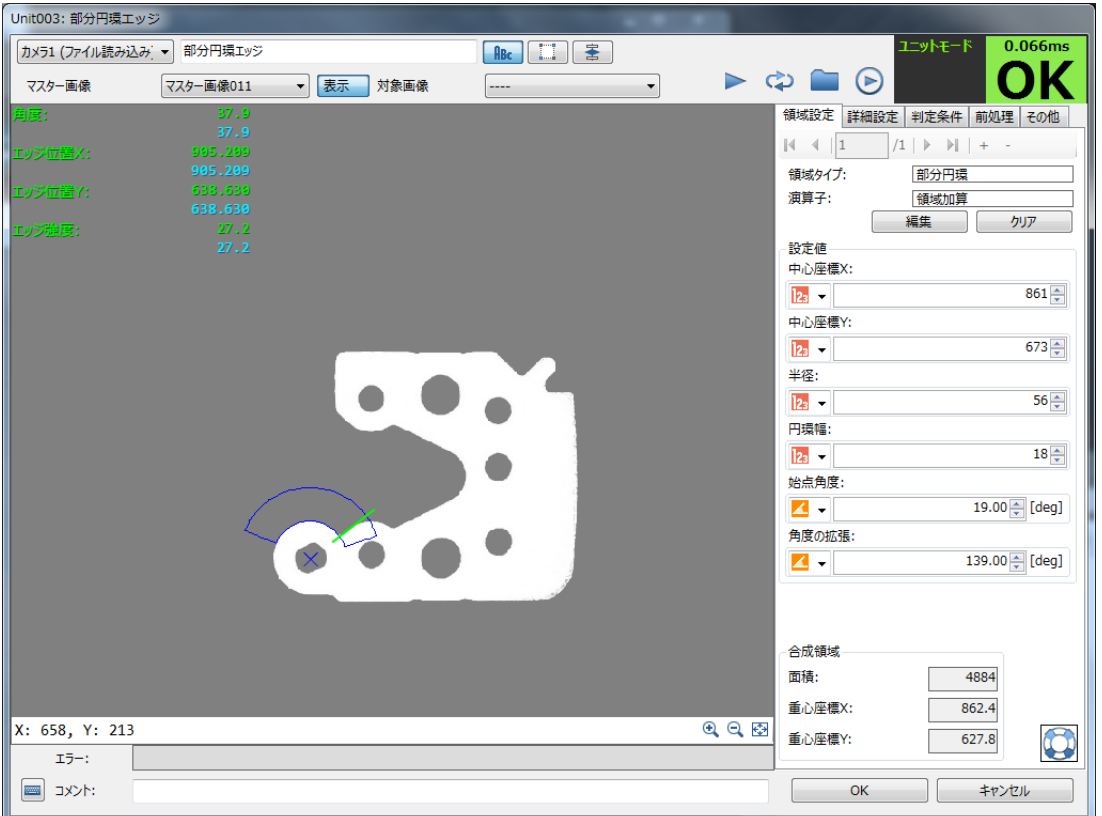

**1** 領域タイプに**[**部分円環**]**を選んでいることを確認して、領域を設定する

- [編集]をクリックして、領域を設定します。画像表示エリアの画像の上をドラッグして、赤色の円を表示します。
- 円のサイズを変えるときは、円付近をドラッグしてください。
- 円の中心にある[+]をドラッグすると、円の大きさを変えずに移動できます。

## **2** 領域を決定する

• 右クリックすると領域が決定され、領域が正しく設定できていると、操作 1 で設定した赤色の円を中心円とす る青色の部分的な円環に変わります。部分的な円環で囲まれた内側が設定した領域です。

# **3** 領域を調整する

• [中心座標X]、[中心座標Y]、[半径]、[円環幅]、[始点角度]、[角度の拡張]を設定して、領域を調整します。そ れぞれの項目は、以下を設定して領域を調整します。

[中心座標X]、[中心座標Y] : [整数]、[ユニット]、[定数] [半径]、[円環幅] : [整数]、[数式]、[ユニット]、[定数] [始点角度]、[角度の拡張] : [角度[deg]]、[ユニット]、[定数]

[整数]、[角度[deg]]

[整数]は数値を、[角度[deg]]は角度を入力します。

### [数式]

[sin] (サイン)、[cos] (コサイン)、[tan] (タンジェント) のいずれかを選び、角度を入力します。

[ユニット]

フローチャート作成エリアの上に配置した作業ユニットを選び、設定値にする項目を選びます。選んだ作業ユニッ トによって、選べる項目が異なります。

[定数]

-

登録した定数 (□ 41) を選びます。

## 円環領域を設定する

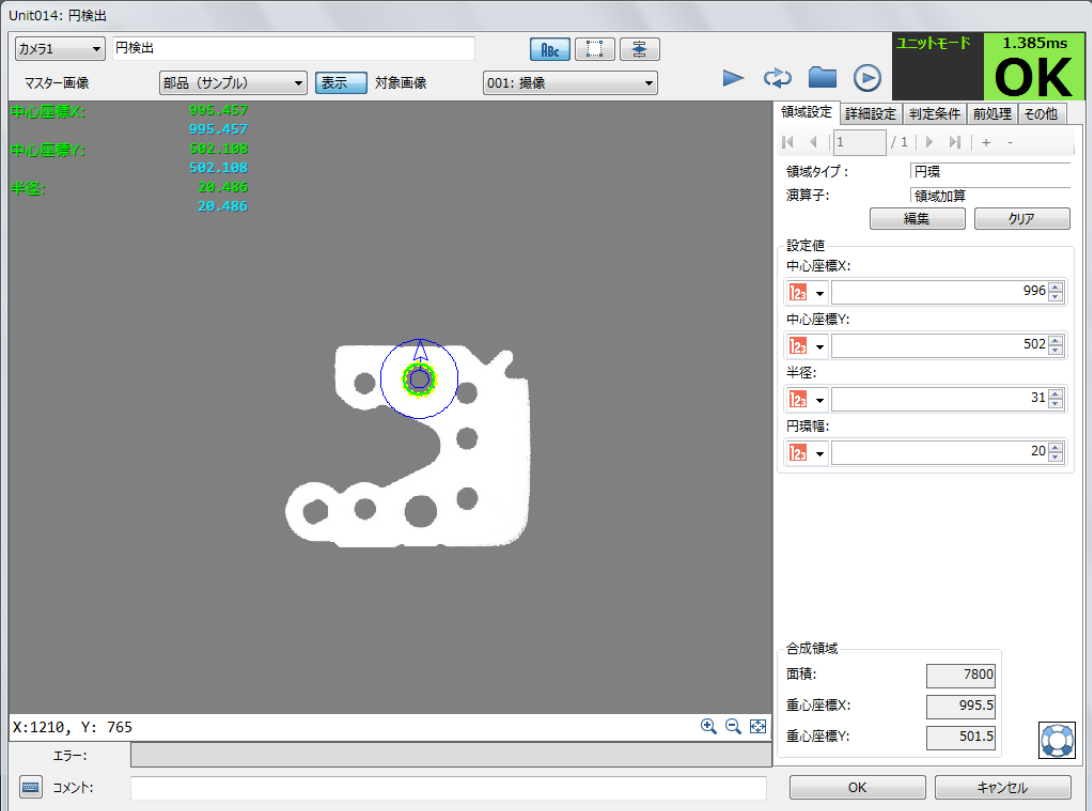

**1** 領域タイプに**[**円環**]**を選んでいることを確認して、領域を設定する

- [編集]をクリックして、領域を設定します。画像表示エリアの画像の上をドラッグして、赤色の円を表示します。
- 円のサイズを変えるときは、円付近をドラッグしてください。
- 円の中心にある[+]をドラッグすると、円の大きさを変えずに移動できます。

# **2** 領域を決定する

● 右クリックすると領域が決定され、領域が正しく設定できていると、操作1で設定した赤色の円を中心円とす る青色の二重円に変わります。外側と内側の円の間が設定した領域です。

## **3** 領域を調整する

• [中心座標X]、[中心座標Y]、[半径]、[円環幅]を設定して、領域を調整します。それぞれの項目は、以下を設 定して領域を調整します。

[中心座標X]、[中心座標Y] : [整数]、[ユニット]、[定数] [半径]、[円環幅] : [整数]、[数式]、[ユニット]、[定数]

### [整数]

数値を入力します。

### [数式]

```
[sin] (サイン)、[cos] (コサイン)、[tan] (タンジェント) のいずれかを選び、角度を入力します。
```
[ユニット]

フローチャート作成エリアの上に配置した作業ユニットを選び、設定値にする項目を選びます。作業ユニットに よって、選べる項目が異なります。

[定数]

登録した定数 (□ 41) を選びます。

# 判定条件を設定する

画像処理やモデルマッチング、演算の作業ユニットでフローチャートの処理を実行したときに、OKの判定をする判定条件 の上限と下限を設定します。判定条件の項目は、画像表示エリアに表示される計測結果の項目と同じです。計測結果を確認 しながら各項目の上限と下限を微調整することもできます。計測結果が判定条件のすべての項目で上限と下限の範囲内に 入ったときは、判定結果がOKになります。

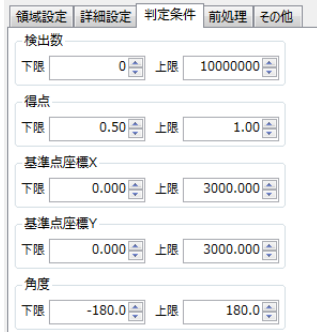

**1** 判定条件を設定する項目の**[**下限**]**と**[**上限**]**を入力する

● 判定条件の項目は、作業ユニットによって異なります (1143)。

# <span id="page-114-0"></span>前処理を設定する

前処理とは、画像処理ユニットやモデルマッチングユニットによる検査の精度を高めるために事前に行う画像処理です。な お、ユニットによっては前処理機能はありません。

### [前処理]タブ

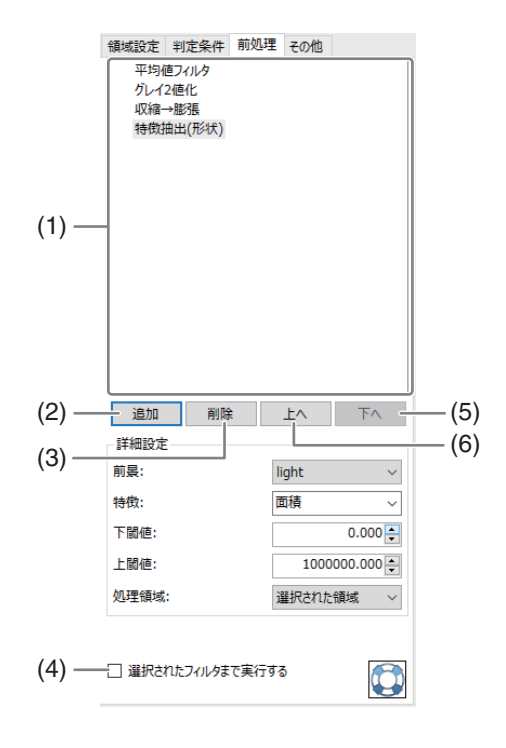

(情業コーット

(1) 前処理リスト

追加された前処理のリストを表示します。 上から順番に実行されます。

(2) 追加

```
以下の前処理を追加できます。
[平均値フィルタ]
[中央値フィルタ]
[ソーベルフィルタ]
[グレイ2値化]
[自動2値化]
[反転]
[Minフィルタ]
[Maxフィルタ]
[収縮→膨張]
[膨張→収縮]
[穴埋め]
[特徴抽出(形状)]
[画像差分]
[最大値合成]
[最小値合成]
[マスク処理]
[色変換と抽出]
[台形補正(ポイント指定)]
```
(3) 削除

-

選択した前処理をリストから削除します。

- (4) 選択されたフィルタまで実行する 選択された前処理までの結果画像を表示します。
- (5) 下へ 前処理の順番を変更できます。下へ移動します。
- (6) 上へ 前処理の順番を変更できます。上へ移動します。

前処理を追加する

- **1 [**追加**]**ボタンを押して、前処理を追加する
	- ボタンをクリックすると追加できる前処理のリストが表示されるので、追加したい前処理を選択します。

## **2 [**詳細設定**]**の**[**処理領域**]**を設定する

● 前処理の適用範囲として、[選択された領域(設定した領域内のみ適用)]または[画像全体]のどちらかを選択 します。この項目がない前処理もあります。

# **3 [**詳細設定**]**の他の項目を設定する

### • 平均値フィルタ

各画素の輝度を、その画素の近傍(マスク幅×マスク高さの範囲)の輝度の平均にします。[マスク幅]と[マス ク高さ]を設定することができます。

以下は、マスク幅3×マスク高さ5の平均値フィルタの例です。

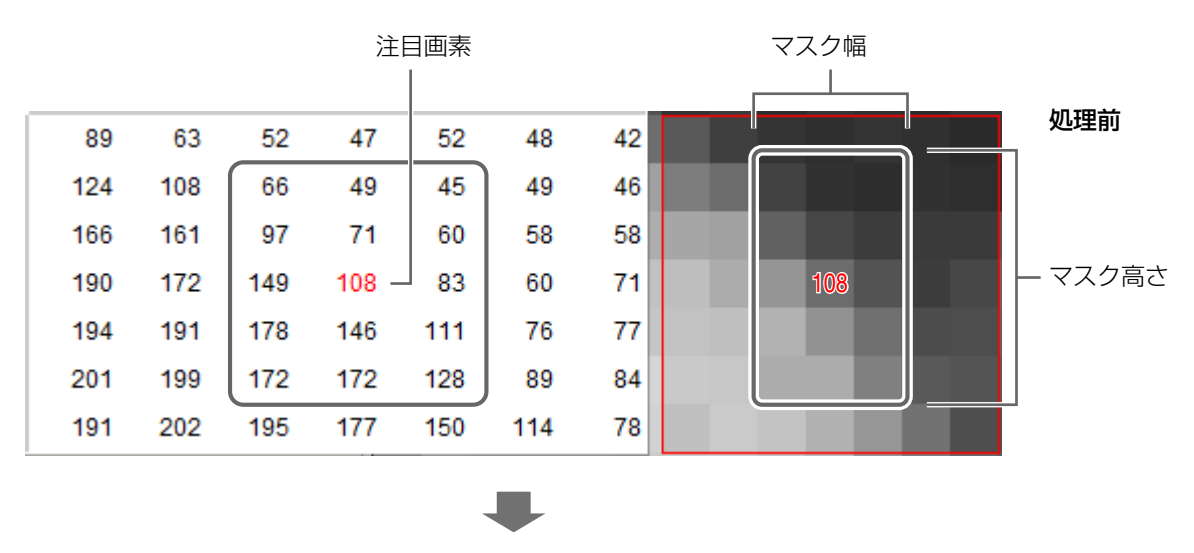

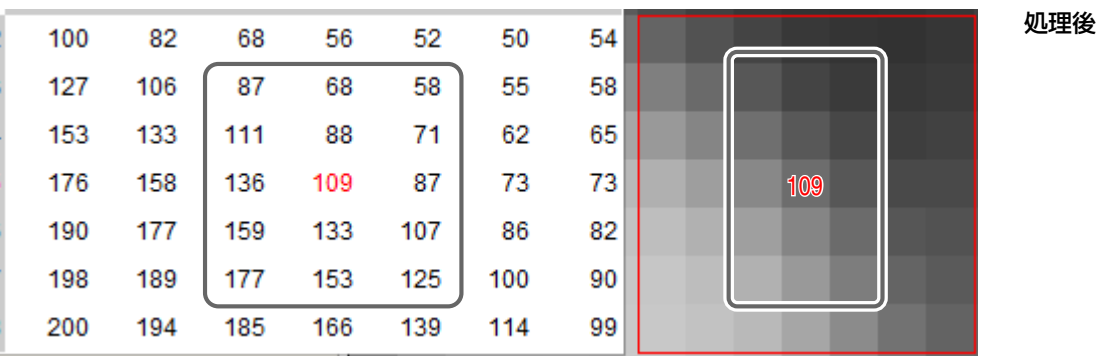

### • 中央値フィルタ

各画素の輝度を、その画素の近傍(マスク幅×マスク高さの範囲)の輝度の中央値にします。[マスク幅]と[マ スク高さ]を設定することができます。上の処理前の画像で説明します。「処理前」の囲みの範囲の輝度を昇順 に並び替えると、「45,49,60,66,71,83,97,108,111,128,146,149,172,172,178」となり、中央値が108となる ので、この例では処理前後で輝度は変更されません。

### • ソーベルフィルタ

X方向マスクとY方向マスクを用いてエッジ検出を行い、それらの検出画像を合成してエッジを強調します。[マ スクサイズ]と[フィルタタイプ](合成方法)を設定することができます。マスクサイズ3の例で具体的に説明 します。

X方向マスク :

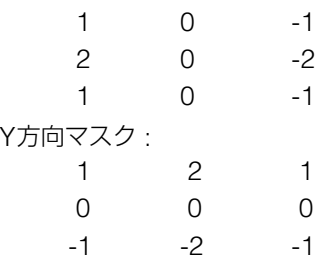

X方向マスク、Y方向マスクのそれぞれの処理結果の輝度a, bとしたとき、以下のフィルタタイプで設定され - チキテムぞく エムモール キキ

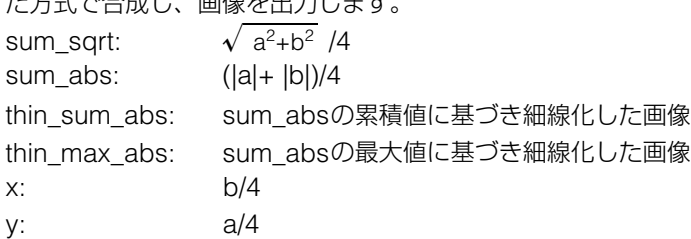

### • グレイ2値化

設定した[最大濃度]と[最小濃度]の範囲を白い画素(255)に変換し、その他の範囲を黒い画素(0)に変換します。

#### • 自動2値化

グレイ2値化におけるしきい値を自動的に設定します。[方法]は、[大津の2値化]または[ヒストグラム平滑化] を選択することができます。白黒を反転したい場合、[前景]を[light]から[dark]に変更してください。

#### • 反転

各画素の輝度をAとした時、255 - A の値にします。画像の輝度が反転します。

#### • Minフィルタ

各画素の輝度を、その画素の近傍(マスク幅×マスク高さの範囲)の輝度の最小値にします。[マスク幅]と[マ スク高さ]を設定することができます。以下のような、注目する赤色の画素(輝度108)かつマスク幅3×マスク 高さ5の例の場合、最小値45になります。

2値化後の画像において黒に着目した場合は「膨張処理」と呼ばれます。

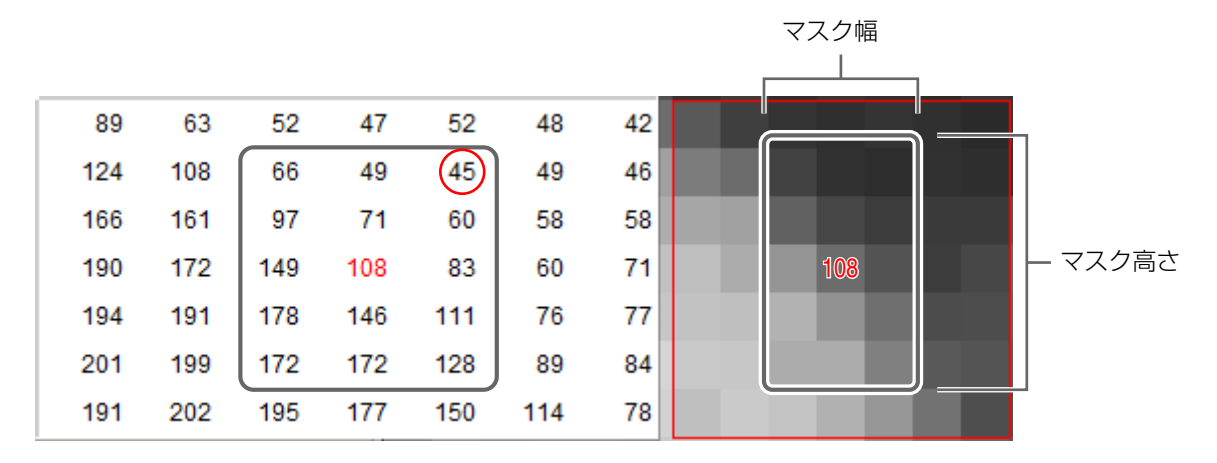

#### • Maxフィルタ

各画素の近傍(マスク幅×マスク高さの範囲)の輝度の最大値を採用します。[マスク幅]と[マスク高さ]を設定 することができます。以下のような、注目する赤色の画素(輝度108)かつマスク幅3×マスク高さ5の例の場 合、最大値178になります。

2値化後の画像において黒に着目した場合は「収縮処理」と呼ばれます。

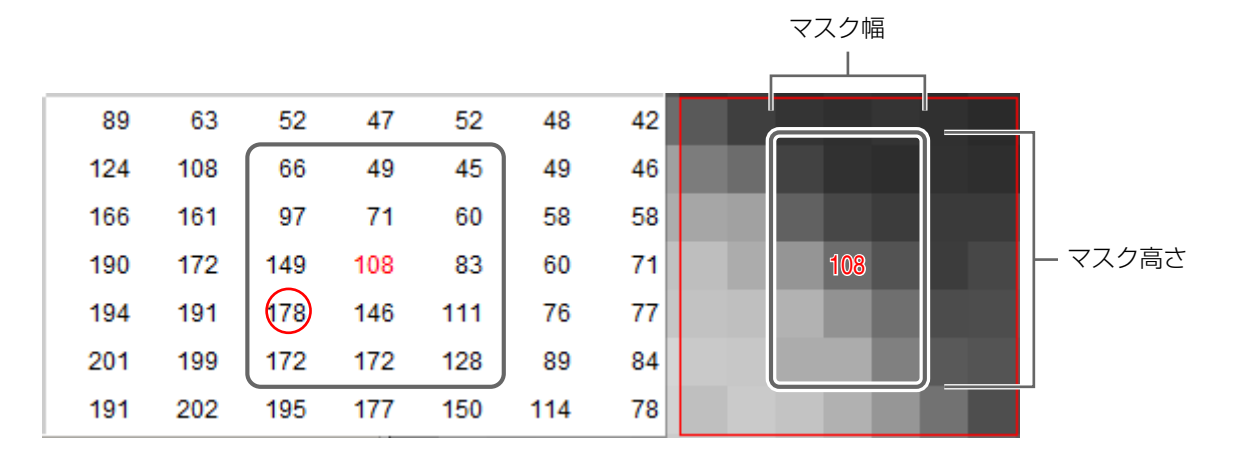

3

### • 収縮→膨張

本フィルタは黒に着目した処理となっています。処理としては、Maxフィルタ→Minフィルタを実行するのと 似ています。

設定できるのは、[マスクサイズ]と[マスク形状](八角形、矩形、ひし形)です。

• 膨張→収縮

本フィルタは黒に着目した処理となっています。処理としては、Minフィルタ→Maxフィルタを実行するのと 似ています。

設定できるのは、[マスクサイズ]と[マスク形状](八角形、矩形、ひし形)です。

• 穴埋め

2値化後の画像において、白もしくは黒の画素における穴埋め処理を行います。[前景]で白黒を切り替えます。 [light]の場合は白、[dark]の場合は黒に着目して処理を行います。

グレイスケールの画像に対して本処理が行われた場合は、大津の2値化(自動2値化)を行った後に本処理が行 われます。

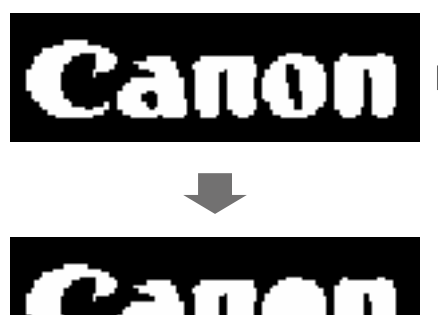

[前景]が[light]の例

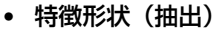

2値化後の画像における白もしくは黒の画素に対して、ラベリングを行い、ラベル付けされた塊(ブロブ)を生 成します。それぞれのブロブに対して選択された特徴を計算し、上下のしきい値の間の値のブロブだけを抽出 します。

[前景]で白黒を切り替えます。[light]の場合は白、[dark]の場合は黒に着目して処理を行います。

グレイスケールの画像に対して本処理が行われた場合は、大津の2値化(自動2値化)を行った後に本処理が行 われます。

選択できる特徴は以下の通りです。以下のような白のブロブを例に説明します。

[面積] : 白い部分の画素の数を特徴として処理します。

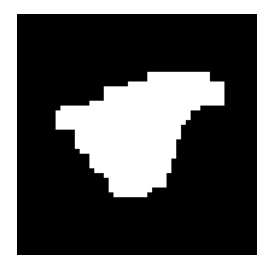

[中心座標X/中心座標Y] : 外接矩形の中心座標を特徴として処理します。

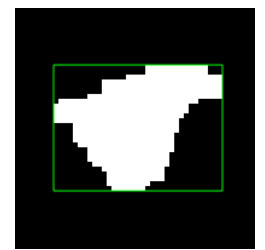

[幅/高さ] : 外接矩形の幅/高さを特徴として処理します。

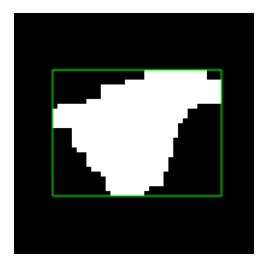

[外接円半径] : 外接円の半径を特徴として処理します。

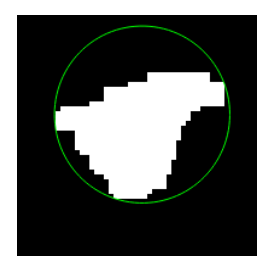

[内接円半径] : 内接円の半径を特徴として処理します。

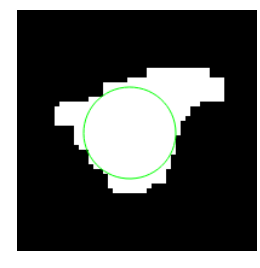

[外周長] : ブロブの外周長を特徴として処理します。

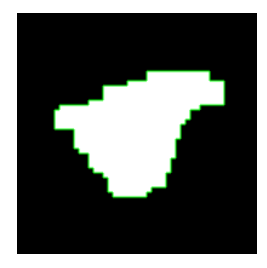

[真円度] :

 $\vec{J}$ ロブの面積をF、中心からすべての輪郭までの距離の最大をmaxとした場合、「F / (max $^2 \times \pi$ )」で定義され る真円度を特徴として処理します。0~1で出力されます。

[アスペクト比] :

回転を考慮した外接矩形の幅/高さの短いほうをLength1、長いほうをLength2として、「Length1 / Length2」 を特徴として処理します。 0~1で出力されます。

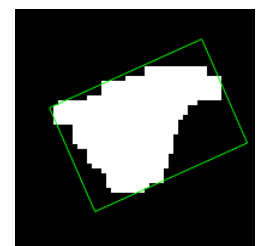

[穴の数] : ブロブ内の穴の数を特徴として処理します 。

### • 画像差分

対象画像と比較画像の各画素の輝度の差分を以下の計算式で計算します。 (撮像する画像の輝度- 参照画像の輝度) × 倍数値 + 加算値 [倍数値]、[加算値]、[参照画像]を設定できます。 参照画像は、ユニットで設定しているカメラ番号のマスター画像または、フローチャート内の撮像パーツなど (基準画像に設定した時)を選択することができます。

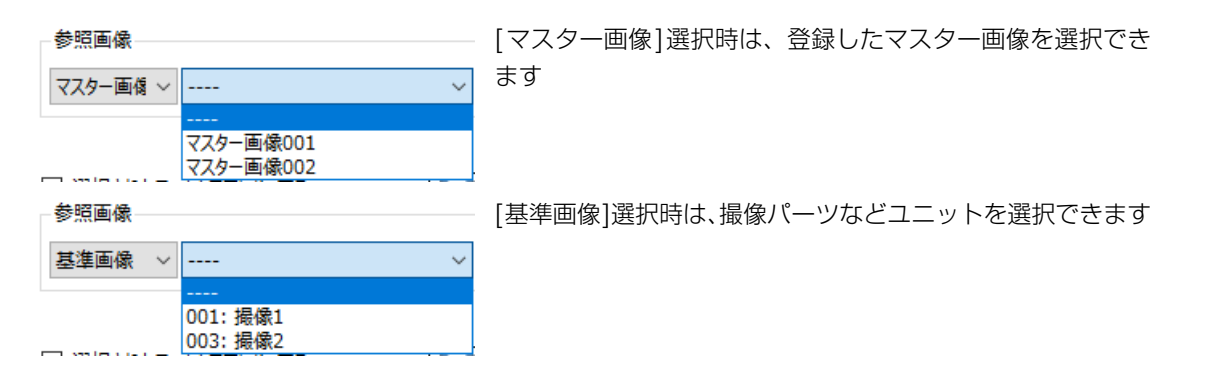

#### • 最大値合成

対象画像と参照画像を合成します。各画素を比較して大きい方をその画素の輝度とします。

### • 最小値合成

対象画像と参照画像を合成します。各画素を比較して小さい方をその画素の輝度とします。

### • マスク処理

2値化後の画像において、対象画像と2値化前の元画像を合成します。 各画素の輝度は次のようになります。 [マスク]が[light]の場合:白い画素→0、黒い画素→元画像の輝度 [マスク]が[dark]の場合 : 白い画素→元画像の輝度値、黒い画素→0 以下は、自動2値化 → マスク処理の例です。

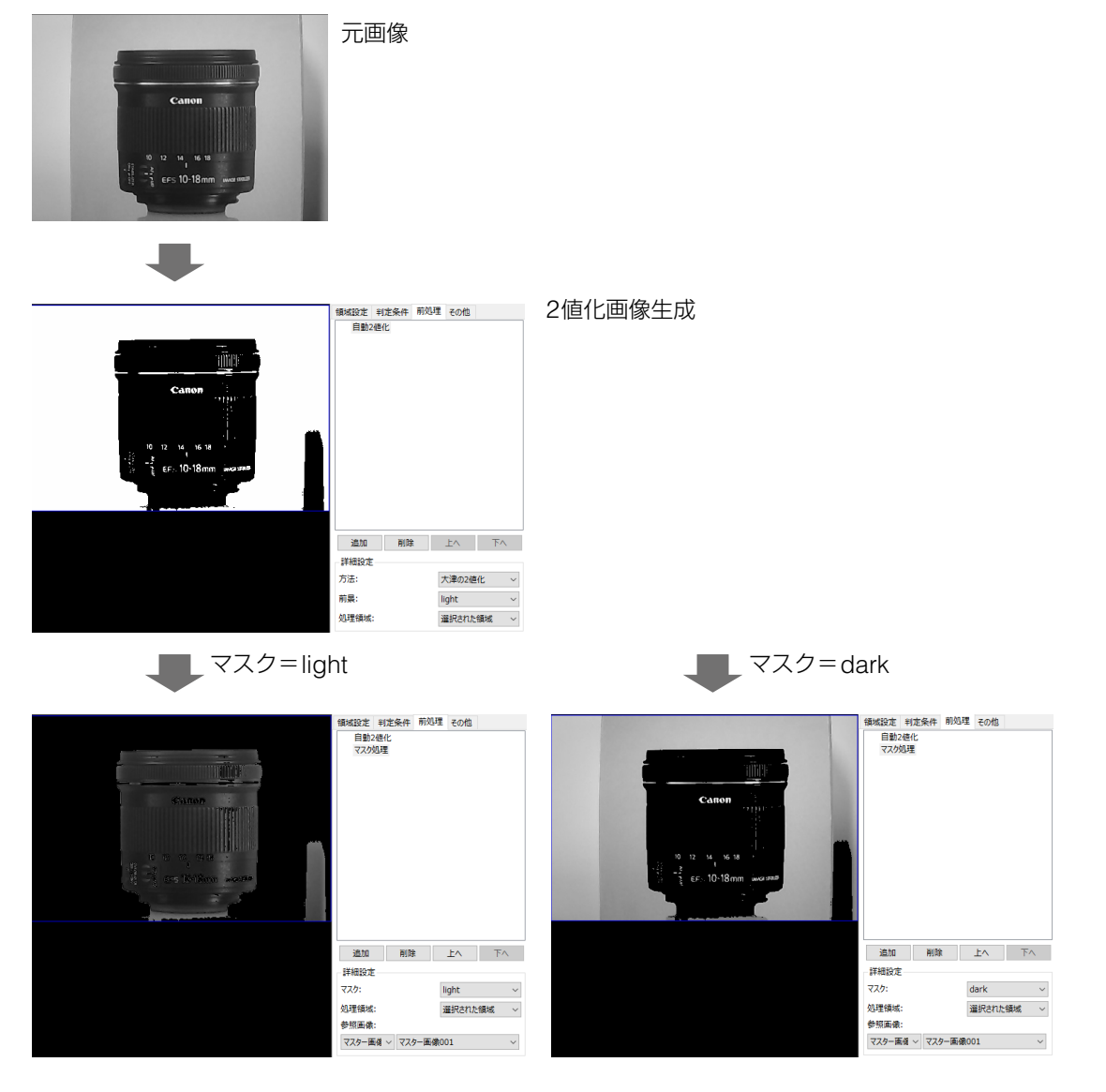

グレイスケールの画像に対して本処理が行われた場合は、大津の2値化(自動2値化)を行った後に本処理が行 われます。

#### • 色変換と抽出

対象画像を使用しない特殊なフィルタです。基本的には、前処理リストの先頭で実行します。 RGB画像を撮像 する撮像ユニットの画像を、色空間を変換し特定の色成分で画像を出力します。

選択できる色空間は、RGB、HSV、LAB、XYZです。色成分はそれぞれの色空間の3つから選択することがで きます。

マスター画像 Unit002: 濃淡検査 ▽ 濃淡検査  $\boxed{\mathsf{Bc}}$ 1.989n カメラ1 OK マスター画像 → 表示 対象画像  $\triangleright \circ \blacksquare \circ$ マスター画像003 003: 撮像2 領域設定 判定条件 前処理 その他 0.000 色変換と抽出 いい 濃度 0.006 言大濃度差 腰平均: 製度偏差: B  $\overline{5}$ 追加 削除 上へ 下へ 詳細設定 色:  $R(RGB)$ **処理領域:** 選択された領域  $\mathbf{v}$ 

1つの撮像ユニットから、複数の色成分で検査を行うことが可能です。

### • 台形補正(ポイント指定)

本フィルタは、撮像ユニットにおける台形歪み補正のポイント指定と同様な処理を行います。設定する(ポイ ント指定)(□[133](#page-132-0))をご参照ください。[ポイント指定]ボタンでポイントの指定ができます。

# その他の設定をする

#### <span id="page-122-0"></span>-[その他]タブを設定する

実行条件や位置補正、オプションについて設定します。

[その他]タブ

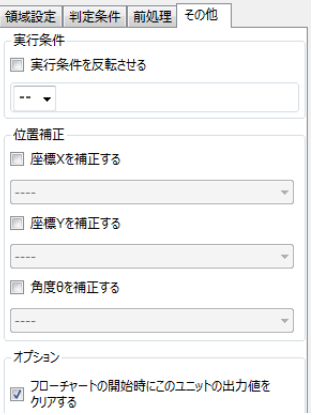

## **1** 実行条件を設定する

• 作業ユニットの処理を実行する実行条件を設定します。

[ユニット]

フローチャート作成エリアの上に配置した作業ユニットを選び、条件にする判定条件を選びます。

- [ユニット ]で選んだ作業ユニットの判定結果がOK、または選んだ項目の判定条件を満たしているときは、作 業ユニットの処理を実行します。
- [実行条件を反転させる]にチェックを入れると、[ユニット]で選んだ作業ユニットの判定結果がNG、または選 んだ項目の判定条件を満たしていないときに、作業ユニットの処理を実行します。

# **2** 画像処理とモデルマッチングの作業ユニットのときは、位置補正を設定する

- 検出するワークの位置がマスター画像と撮像画像で異なるとき、異なった座標値 (XY座標) や角度θの差分を 位置補正の補正値として、領域を移動することができます。
- 補正値は、撮像画像の計測結果 (実測値) とマスター画像の計測結果 (基準値) の差で算出します。
- 位置補正をする項目にチェックを入れます。座標Xや座標Yを補正するときは座標値 (XY座標) の計測結果を含 む作業ユニットを、角度θを補正するときは角度の計測結果を含む作業ユニットを作成したフローチャートか ら選びます。
- オフライン時にトリガーをかけて位置補正をするときは、トリガーの処理モードをフローモードにしてくださ い (凹97)。
- 領域が合成領域のときは、合成領域に対して位置を補正します。

## **3** オプションを設定する

- [ フローチャートの開始時にこのユニットの出力値をクリアする ] をチェックすると、トリガーをかけてフロー チャートの処理を開始したときに、毎回作業ユニットの出力値をクリアします。
- 初期値ではチェックが入っています。直前の出力値を保持するときは、チェックを外してください。

## 結果一覧を表示する

### 結果一覧ダイアログ

-

画像処理ユニットのブロブ検出ユニットと1Dコードリーダーユニット、2Dコードリーダーユニット、モデルマッチ ングユニットのNCCマッチングユニット、形状マッチングユニットは、[ 結果一覧表]をクリックすると、計測し た各項目の計測値データが一覧で表示されます。また、計測した各項目の計測値データの平均値 (Avg)、最大値 (Max)、最小値 (Min) も表示します。閉じるときは[ x ] (閉じる) をクリックします。

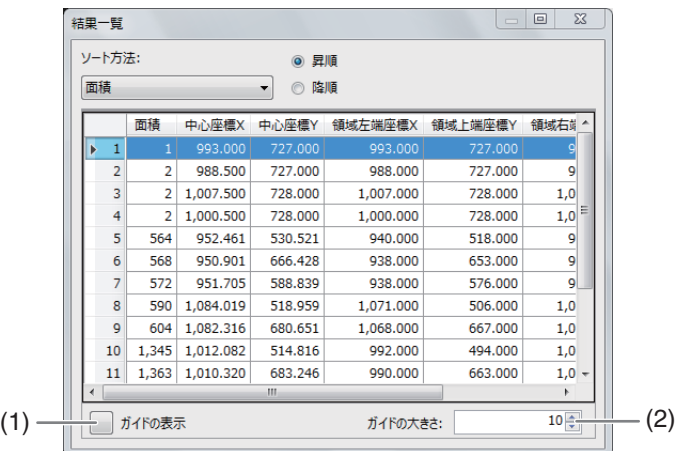

#### (1) ガイドの表示/非表示

ガイドは、ソート方法で[指定した点からの距離]や[時計回り]、[反時計回り]を選んだときに表示されます。

(2) ガイドのサイズ 数値を入力します。

### 計測値を並び換えるときは

### **1** ソート方法を選ぶ

● ソート方法を選びます。選べるソート方法は作業ユニットによって異なります。ソート方法は、選んだ作業ユ ニットの判定条件と同じため、選んだ作業ユニット (口43) の判定条件をご覧ください。以下のソート方法は 共通で表示されます。

### <span id="page-124-0"></span>[指定した点からの距離]

点の座標を指定して、その点からの距離で計測値を並び換えます。座標値 (XY座標) は、[点の座標を指定]の[X] と[Y]に[整数]、[数式]、[ユニット]、[定数]から選んで指定します。

#### [整数]

数値を入力します。

#### [数式]

[sin] (サイン)、[cos] (コサイン)、[tan] (タンジェント) のいずれかを選び、角度を入力します。

#### [ユニット]

フローチャート作成エリアの上に配置した作業ユニットを選び、設定値にする項目を選びます。選んだ作業 ユニットによって、選べる項目が異なります。

### [定数]

登録した定数 (□ 41) を選びます。

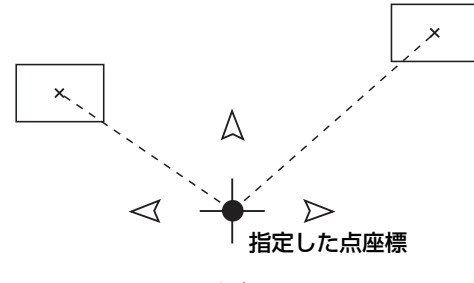

ガイド

#### [時計回り]または[反時計回り]

点の座標と角度を指定して、その点から時計回り、または反時計回りで計測値を並び換えます。座標値 (XY座標) は、[指定した点からの距離] (〇 [125](#page-124-0)) と同様に[点の座標を指定]の[X]と[Y]に[整数]、[数式]、[ユニット]、[定数 ]から選んで指定します。角度は、[角度を指定]に[角度[deg]]、[ユニット]、[定数]から選んで指定します。

#### [整数]、[角度[deg]]

[整数]は数値を、[角度[deg]]は角度を入力します。

#### [数式]

[sin] (サイン)、[cos] (コサイン)、[tan] (タンジェント) を選び、角度を入力します。

### [ユニット]

[点の座標を指定]のときは、フローチャート作成エリアの上に配置した作業ユニットを、[角度を指定]のと きは、角度の計測結果を含む作業ユニットを選び、設定値にする項目を選びます。選んだ作業ユニットによっ て、選べる項目が異なります。

#### [定数]

登録した定数 (□ 41) を選びます。

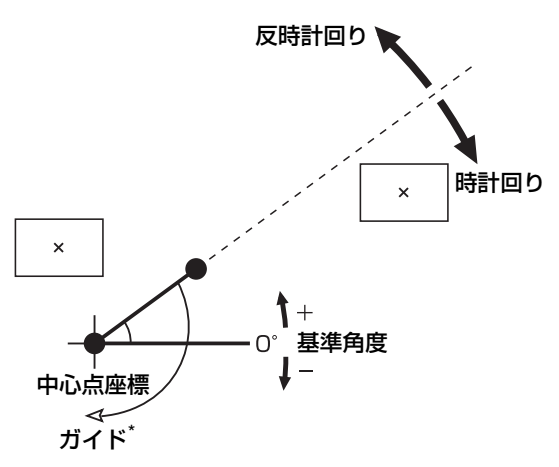

\* イラストは、ソート方法で[時計回り]を選び、[角度を指定]で30°を指定したとき。

## メ モ

• [時計回り]、[反時計回り]で表示されるガイドは、[角度を指定]で指定した角度を基準にしてガイドを表示します。

# **2** 昇順/降順を切り換える

- 計測値の並び順は、[昇順]または[降順]を選んで切り換えます。
- ソート方法で[時計回り]、[反時計回り]を選んだときは、昇順/降順を選べません。

# カメラユニット

# カメラユニット

登録したカメラ (□31) で撮像します。複数台のカメラによる撮像を1つの撮像ユニットで行えます。撮像ユニットの詳細 設定は、ネットワークカメラ、USB3.0カメラとUVC対応カメラ、画像ファイルの読み込みで項目が異なります。

## メ モ

● カメラは1つのシステムに最大4台まで接続できます。

### 撮像ダイアログ

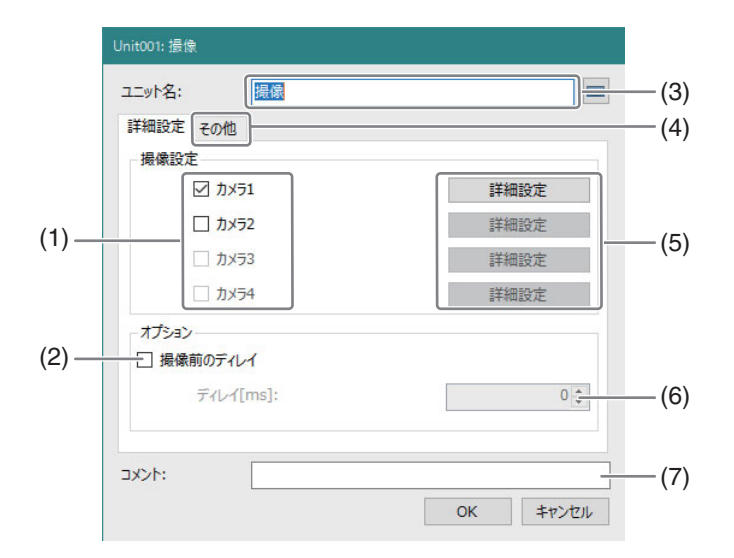

- (1) カメラ1 ~ カメラ4 本ユニットで撮像するカメラを選択します。
- (2) 撮像前ディレイ 撮像前の待機時間を設定できます。
- (3) ユニット名 フローチャート上に表示される名前を設定します。
- (4) [その他]タブ 「作業ユニットに共通な項目の編集」の「その他の設定をする」 (1 [106\)](#page-105-0) をご参照ください。
- (5) 詳細設定 それぞれのカメラの詳細設定を行います。
- (6) ディレイ[ms] 撮像前の待機時間を設定します
- (7) コメント 任意のコメントを入力できます。

## 撮像ユニットを設定する

-

## **1** 撮像するカメラにチェックを入れる

● チェックを入れるときは、「マスター画像を登録する」 ([138) でカメラの追加が必要です。

### **2** 操作**1**で選んだカメラの**[**詳細設定**]**をクリックする

- カメラの種類で設定項目は異なります。詳しくは、「撮像ユニットの[詳細設定ボタン] (ネットワークカメラ)」 (C) [128](#page-127-0))、「撮像ユニットの[詳細設定ボタン] (USB3.0、UVC対応カメラ)」 (C) [129](#page-128-0))、「撮像ユニットの [詳細設定ボタン] (画像ファイルの読み込み)」([130](#page-129-0))をご参照ください。
- **3** 撮像前ディレイの設定を行う

<span id="page-127-0"></span>-

- 撮像前ディレイの設定を行う場合は、[撮像前ディレイ]にチェックを入れ、[ディレイ[ms]]に遅延時間を入力 します。
- 主にネットワークカメラのオートフォーカス完了待ちのために利用します。

**4 [**ユニット名**]**、**[**コメント**]**、**[**その他**]**タブなど作業ユニットに共通の項目を編集します。

# 撮像ユニットの[詳細設定ボタン](ネットワークカメラ)

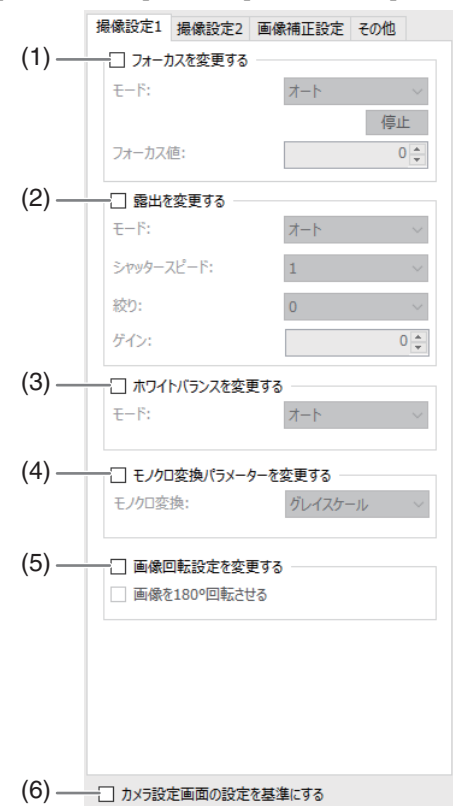

詳細設定の[撮像設定1]タブと[撮像設定2]タブ

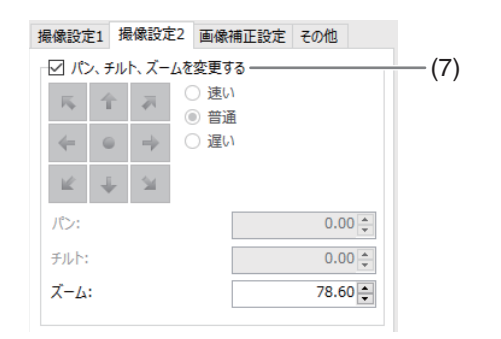

- (1) フォーカスを変更する
- (2) 露出を変更する
- (3) ホワイトバランスを変更する
- (4) モノクロ変換パラメータを変更する
- (5) 画像回転設定を変更する
- (6) カメラ設定画面設定を基準にする
- (7) パン、チルト、ズームを変更する (1)~(5)にチェックを入れると各項目を編集できます。編集内容は「カメラの設定」(□33)をご参照ください。

## **1** フォーカス、露出、ホワイトバランス、モノクロ変換パラメータ、画像回転設定、パン**/**チルト**/**ズームの設定をする

- [フォーカスを変更する]、[露出を変更する]、[ホワイトバランスを変更する]、[モノクロ変換パラメータを変 更する]、[画像回転設定を変更する]、[パン、チルト、ズームを変更する]のうち、変更したいものにチェック を入れます。
- 編集内容は「カメラの設定」(□33)をご参照ください。

## メ モ

<span id="page-128-0"></span>-

- チェックを入れた項目が多いほど撮像時間は長くなります。
- 全項目にチェックを入れていないときに撮像時間は一番短くなります。

### **2 [**カメラ設定画面設定を基準にする**]**を設定する

● チェックを入れると「カメラの設定 面」と同じ条件になります。撮像時間は長くなります。

# 撮像ユニットの[詳細設定ボタン](USB3.0、UVC対応カメラ)

### 詳細設定の[撮像設定1]タブと[撮像設定2]タブ

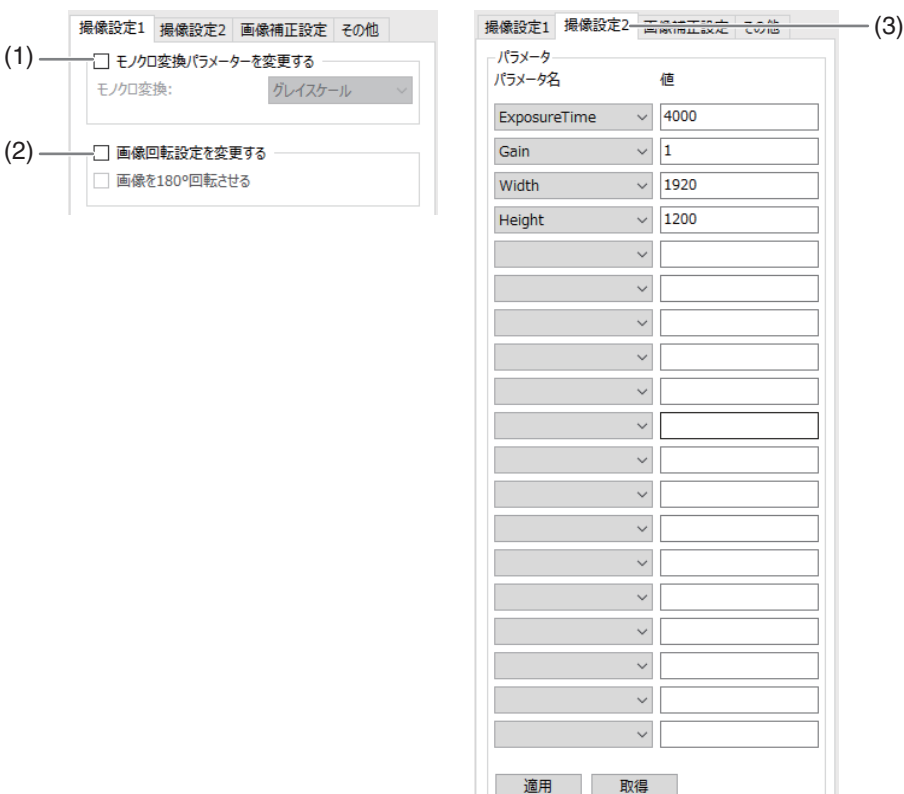

#### (1) モノクロ変換パラメータを変更する

#### (2) 画像回転設定を変更する

(1)~(2)にチェックを入れると各項目を編集することができます。

(3) [撮像設定2]タブ 編集内容は「カメラの設定」の「[撮像設定3]タブ」(□35)をご参照ください。

### **1** モノクロ変換パラメータを設定する

● [モノクロ変換パラメータを変更する]にチェックを入れると、撮像する画像の色変換を行います。変換方法は 以下から選択できます。[変換しない]以外は、 256階調 (0 ~ 255) の画像になります。256諧調の画像の撮像 のみに対応したカメラの場合、Gチャンネル/Bチャンネルは出力されず、その他はすべて同じ画像が出力され ます。

#### [グレイスケール]

人間の各色の認識の強さを考慮したモノクロ画像に変換します。カメラで撮像した画像のある画素における赤成 分の輝度をR、緑成分の輝度をG、青成分の輝度をBとしたとき、 0.299 × R + 0.587 \* G + 0.114 \* B の値に変 換されます。

### [3チャンネル平均]

カメラで撮像した画像のある画素における赤成分の輝度をR、緑成分の輝度をG、青成分の輝度をBとしたとき、 (R + G + B)÷ 3 の値に変換されます。

[Rチャンネル]

カメラで撮像した画像の赤成分のみを抽出します。

[Gチャンネル]

カメラで撮像した画像の緑成分のみを抽出します。

[Bチャンネル]

カメラで撮像した画像の青成分のみを抽出します。

[変換しない]

<span id="page-129-0"></span>-

モノクロ変換をしません。

# **2** 画像回転設定を設定する

● [画像回転設定を変更する]にチェックを入れると、[画像を180°回転させる]を編集することができます。チェッ クを入れると、画像を180°回転させることができます。

## **3 [**撮像設定**2]**タブを設定する

- 編集内容は「カメラの設定」の「[撮像設定3]タブ」(135)をご参照ください。
- 設定数が多いほど撮像時間は長くなります。何も設定しない場合が一番最速です。

# 撮像ユニットの[詳細設定ボタン](画像ファイルの読み込み)

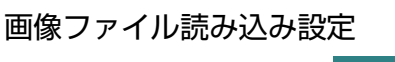

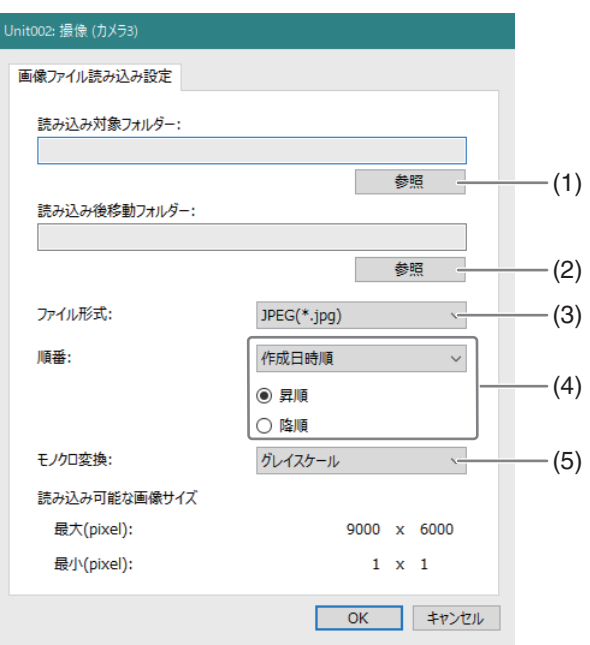

#### (1) 読み込み対象フォルダー

[参照]をクリックして読み込む画像のあるフォルダを選択します。

### (2) 読み込み後移動フォルダー

[参照]をクリックして読み込み後に移動するフォルダを選択します。2度読み込むことを防止します。

(3) ファイル形式

読み込む画像の形式を選択します。JPEG画像(JPEG)、ビットマップ画像(BMP)、PNG画像(PNG)を選 択することができます。

(4) 順番

-

フォルダ内に画像について、読み込む順番を選択できます。作成日時順とファイル名順を選択することができま す。

#### (5) モノクロ変換

編集内容は「画像をモノクロ変換する」(△ 34) をご参照ください。

# 撮像ユニット(台形歪み補正)

カメラでの撮像時、被写体を斜め方向から撮像した場合に生じる画像の歪み(台形歪み)を補正します。アナログメーター の読み取り、1次元/2次元コードの情報の読み取りや文字の読み取りなどで、画像の歪みが生じているときにこの機能を 組み合わせると、認識しやすくなります。

## 撮像ユニット(台形歪み補正)を設定する

- **1** 撮像ダイアログの**[**詳細設定**]**でカメラを選び、**[**詳細設定**]**をクリック する
- **2 [**画像補正設定**]**タブで、**[**台形歪み補正をする**]**にチェックを入れる
- **3** 画像の変換方法を選び、条件を設定する
	- 「透視歪みマッチング1: あらかじめ登録した画像 (基準画像) に対し て、実際の計測面が傾いている場合に、基準画像と一致するように画 像を補正します。(設定する(透視歪みマッチング) □ [132](#page-131-0) を参照) 事前に、透明歪みマッチングモデルを作成し、登録します(□56)。
	- [ポイント指定]:撮像した画像から任意の4点を指定し、それが正方 形になるように画像を補正します。透視歪みマッチングのように、あ らかじめ基準画像の登録が難しい場合に有効です。(設定する(ポイ ント指定) □ [133](#page-132-0) を参照)

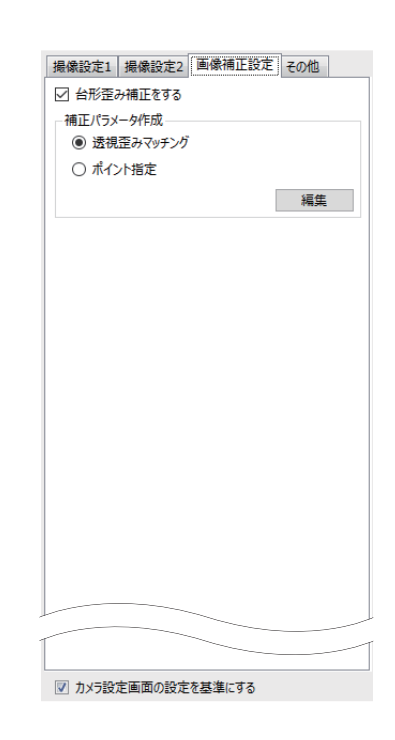

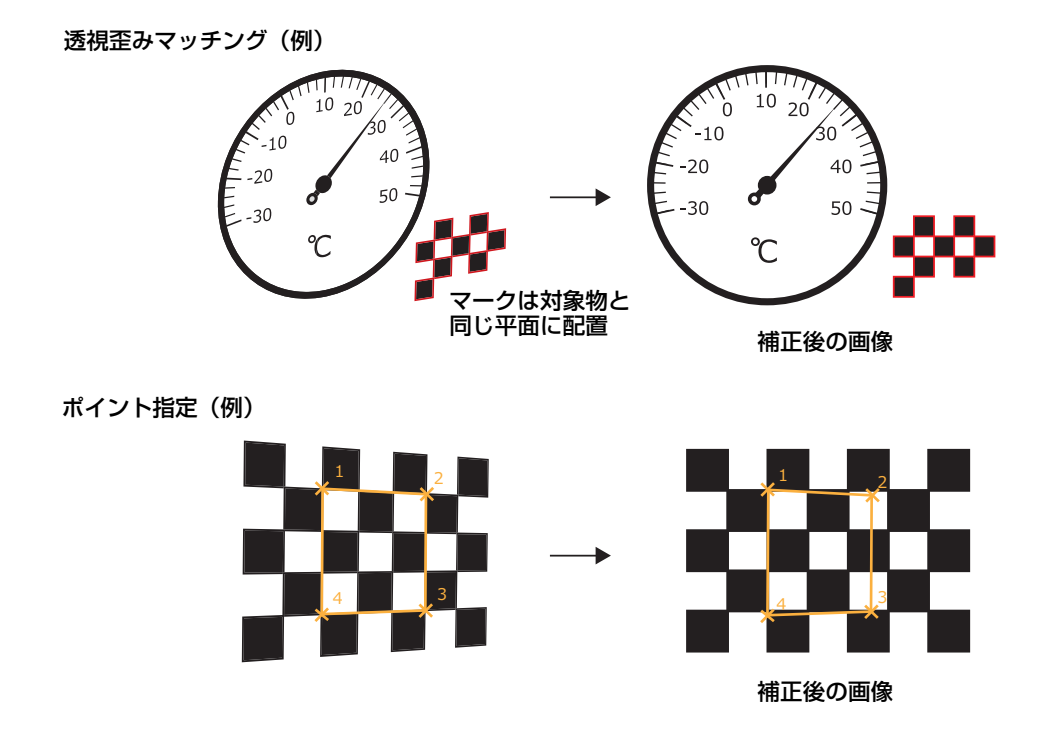

## 設定する(透視歪みマッチング)

台形歪み補正の透視歪みマッチングは、カメラで撮像した画像に、透視歪みモデル作成時のマークが含まれていたと き、そのマークを透視歪みモデルと同じ形になるように画像を補正します。 透視歪みマッチングで補正パラメーターを作成すると、測定する対象物を斜めから撮像しても、正面から撮像した画

像のように補正できます。

- **1** 撮像ダイアログの**[**画像補正設定**]**タブで**[**透視歪みモデル**]**を選び、**[**<sup>編</sup> 集**]**をクリックする
	- 透視歪みマッチングダイアログが表示されます。
- **2 [**領域設定**]**を設定する

<span id="page-131-0"></span>-

- **3 [**詳細設定**]**を設定する
	- (1) マッチングモデル(モデル登録されている透視歪みモデル)を選ぶ  $(m$  56)
	- (2) マッチングパラメーターを設定する

重なり許容度:ワークが重なって、一部の形状が隠れているときの 重なり部分の許容度を設定します。数値が「1.00」に近いほど、 重なりを許容します。

マッチング速度:マッチングするモデルと検出したワークのマッチ ング速度を設定します。数値が「1.00」に近いほど、マッチング の速度が速くなりますが、精度は低くなります。

(3) 補正パラメーターを設定する 補正後の画像がずれていたり、縦横比がそろっていなかった場合に 修正する設定値を入力します。 補正パラメーター:移動設定(縦/横):-1000~1000 倍率設定(縦/横):0.1~3

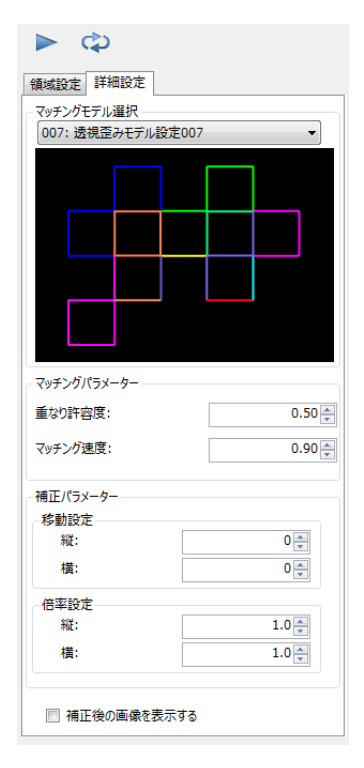

### **4** 補正後の画像を確認する

<span id="page-132-0"></span>-

- [補正後の画像を表示する]にチェックを入れると、画像表示エリアに補正後の画像が表示されます。
- 撮像し直したいときは「▶」をクリックします。「 ?」をクリックすると、連続で撮像します。

# …設定する (ポイント指定)

ポイント指定で指定した4点で構成される矩形が、正方形になるように補正します。

• ポイント指定ダイアログが表示されます。 (1) 各ポイントの座標を設定する [X][Y]:画像の中心から位置(XまたはY値)を入力します。 **1** 撮像ダイアログの**[**画像補正設定**]**タブで**[**ポイント指定**]**を選び、 **[**編集**]**をクリックする

[編集]をクリックすると、画像上にガイドが表示されます。マウス でガイドを動かして、座標位置を調整します。調整後、右クリック をすると位置が確定します。

- (2) 補正パラメーターを設定する 補正後の画像がずれていたり、縦横比がそろっていなかった場合に 修正する設定値を入力します。 移動設定(縦/横):-1000~1000 倍率設定(縦/横):0.1~3
- **2** 補正後の画像を確認する
	- 「補正後の画像を表示する1にチェックを入れると、画像表示エリアに 補正後の画像が表示されます。
	- 撮像し直したいときは「▶」をクリックします。「♡」をクリックす ると、連続で撮像します。

## メ モ

-

- 被写体となる対象物以外のマークなどを使って台形歪みの補正値を算出する場合、表示やマークは対象物と同じ面に配置して使 います。算出した補正値は、撮像ユニットに一度設定すると、その撮像ユニットの情報として保存されます。
- ポイント指定の場合、長方形の画像を対象画像にします。円形、台形を指定したとき、期待した効果が得られない場合がありま す。また対象画像が小さいときも期待した効果が得られない場合があります。

# - 設定する(動的2Dコード)

台形歪み補正の動的2Dコードは、カメラで撮像した画像に複数の2次元コードが含まれる場合に、基準画像の2次元 コード位置と重なるように画像を補正します。[透視歪みマッチング]や[ポイント指定]と違い撮像時に動的に補正す るため、タブレットでの撮影のように撮像位置が毎回変化しても同じ位置から撮像したように画像を変換することが できます。

### **1 <sup>2</sup>**次元コードを作成し、撮像の対象物に貼り付ける

- 2次元コードを2つまたは4つ作成します。コードの種類はData Matrix (ECC 200)もしくはQRコードです。 コードに含まれる文字列は任意ですが、重複がないようにします。
- 2次元コードを貼り付けます。厳密な貼り付け位置はありませんが、計測対象物を囲うように貼り付けてくだ さい。

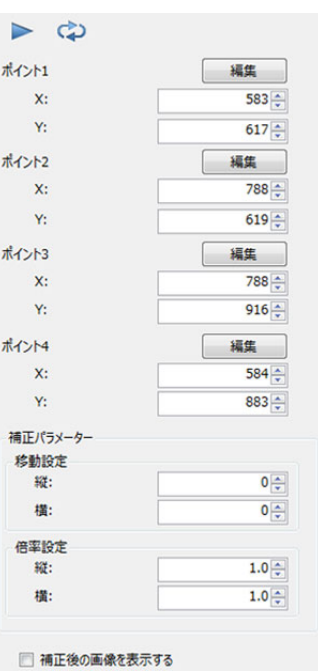

3 作業コニット (情業コーット

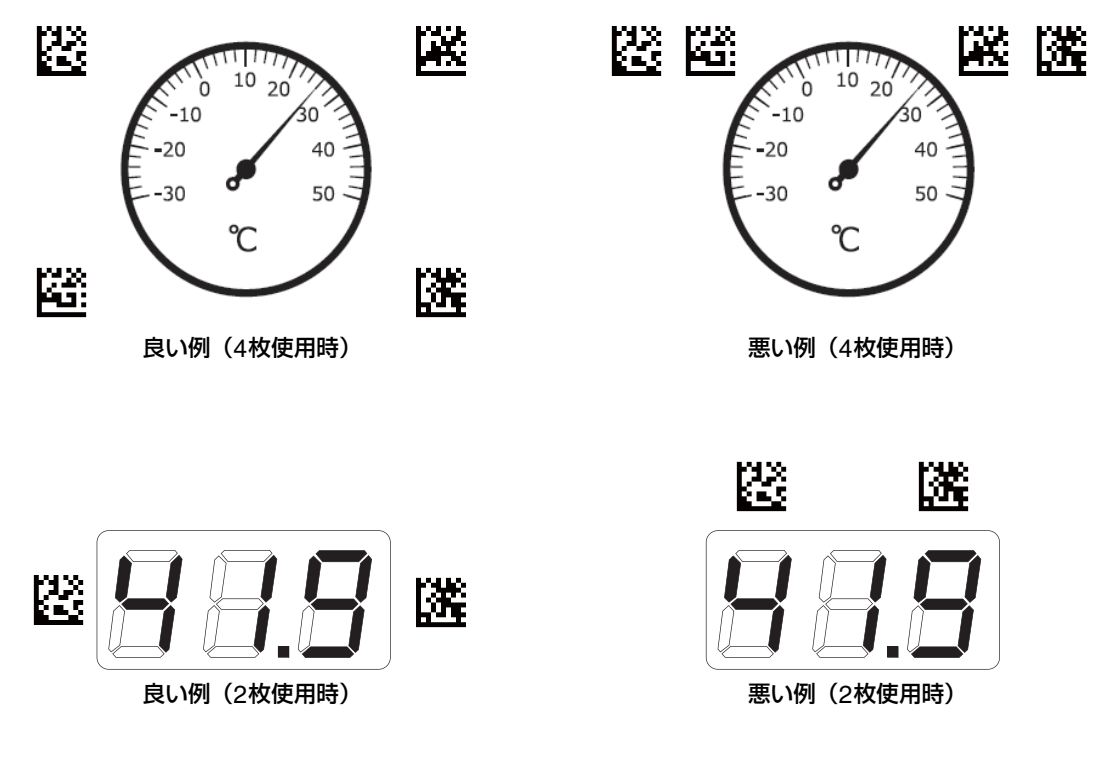

## **2** 撮像ダイアログの**[**その他**]**タブでマスター画像を登録する

- 計測対象物を正面から撮像した画像を登録します。
- マスター画像の登録の仕方は、[マスター画像の登録] (137) をご参照ください。
- **3** 撮像ダイアログの**[**画像補正設定**]**タブで**[**動的**2D**コード**]**を選び、**[**編集**]** をクリックする

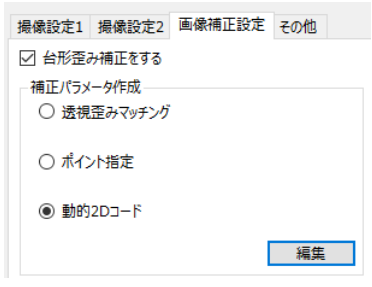

## **4** 検出パラメータを設定する

- (1) コード種類 2次元コードの種類を[(Data Matrix)ECC 200]、[QR]から選びます。
- 検出パラメーター コード種類: **ECC 200** 検出精度:  $\backsim$ enhanced コードの数:  $\overline{4}$  $\checkmark$

(2) 検出精度

検出精度を[standard]、[enhanced]、[maximum]から選びます。[enhanced]、[maximum]は検出精度 が高くなりますが処理時間が増加します。

(3) コードの数

補正に使用するコードの数を[2]、[4] から選びます。

コード数2の場合は並行移動、回転、スケールのみの補正を行います。

コード数4の場合は射影変換による補正を行います。毎回同じ位置から撮像したように画像を変換すること ができます。

# **5** マスター画像を選択し、**[**基準位置更新**]**をクリックする

• 2次元コードの検出位置が画像上に表示され、検出位置(X, Y)とコードの文字列が表示されます。コードの数 が足りない場合やコードの文字列に重複がある場合は警告が表示されます。

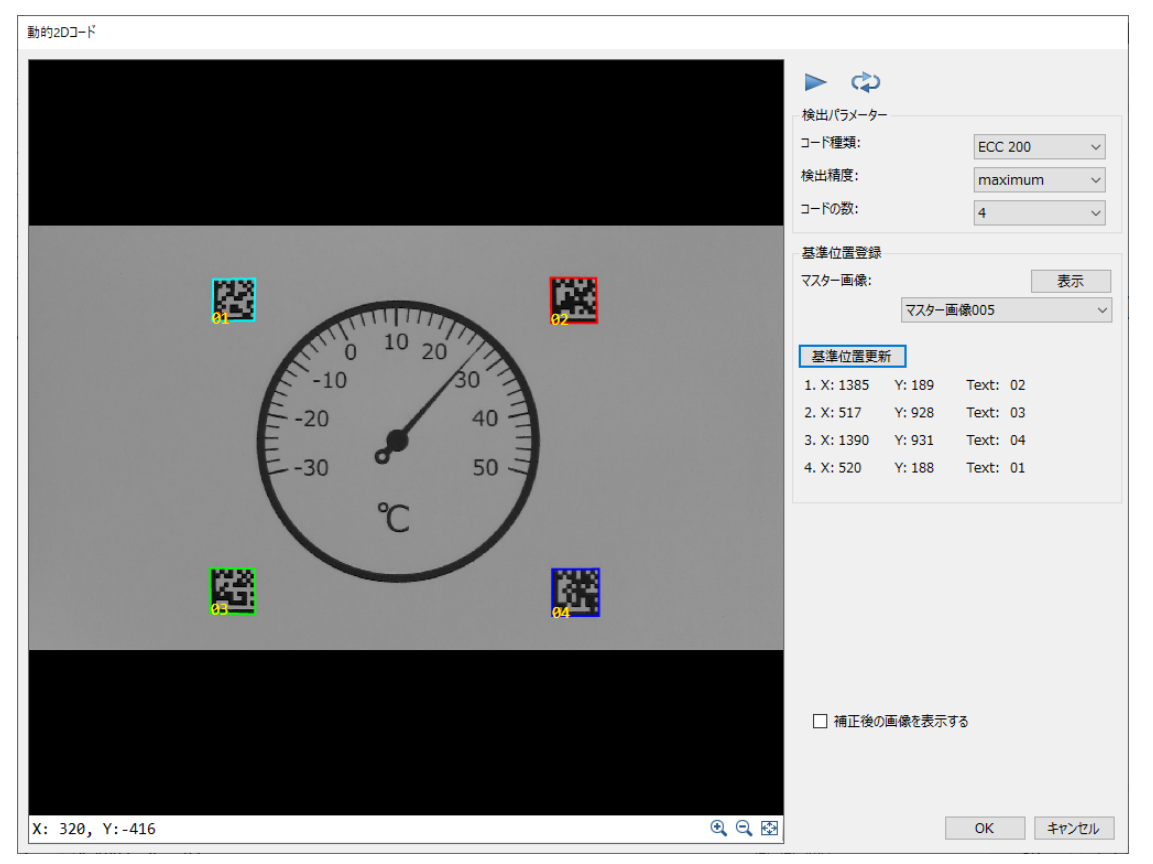

# **6** 補正後の画像を確認する

● [補正後の画像を表示する]にチェックを入れると、画像表示エリアに補正後の画像が表示されます。撮像し直 したいときは[2]をクリックします。[ ]をクリックすると、連続で撮像します。[表示]をクリックすると マスター画像が表示されます。

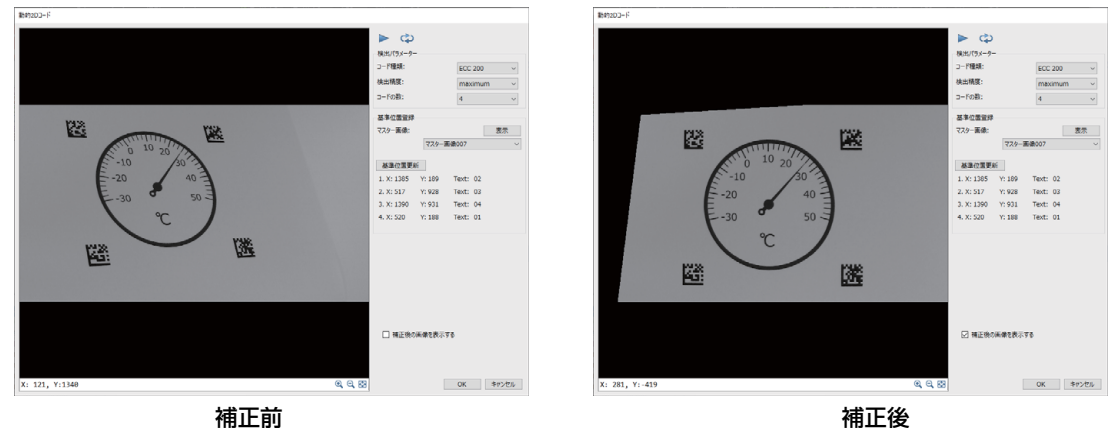

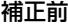

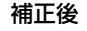

## メ モ

• 撮像した画像で登録した2次元コードが検出できなかった場合は補正処理は実行されません。この時、撮像ユニットの判定は[NG] となります。なお、この補正に無関係な別の2次元コードが画像内にあっても補正には影響しません。

3

# ネットワークカメラポジションユニット

複数台の登録したカメラ (0 31) のポジションを1つのネットワークカメラポジションユニットで移動します。

### ネットワークカメラポジションダイアログ

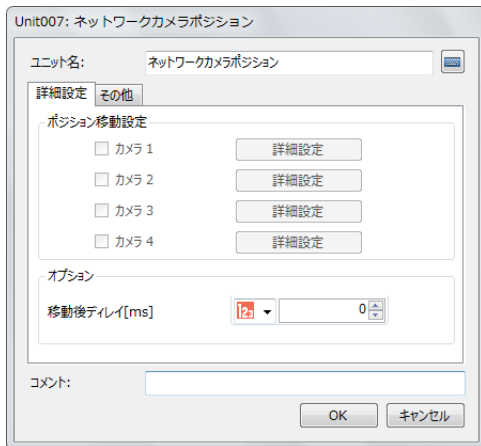

ネットワークカメラポジションユニットを設定する

### **1** ネットワークカメラポジションダイアログの**[**詳細設定**]**タブでポジションを移動するカメラにチェックを入れる

• チェックを入れるときは、カメラを登録する (1[32\)](#page-31-0) とマスター画像を登録する (138) でカメラの追加が 必要です。

## **2** 操作**1**で選んだカメラの**[**詳細設定**]**をクリックする

• ネットワークカメラ詳細設定ダイアログが表示されます。

### **3** ネットワークカメラのカメラ設定をする

- 設定のしかたは、カメラの設定 (□ 33) をご覧ください。
- (1) ネットワークカメラのポジションやフォーカス、露出、ホワイトバ ランスを設定する
- (2) [OK]をクリックする ネットワークカメラ詳細設定ダイアログを閉じます。

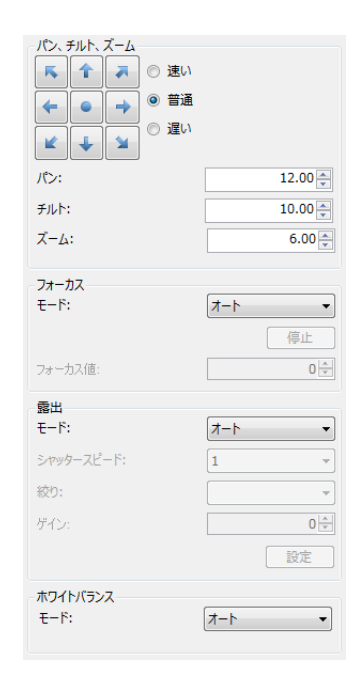

### **4** ネットワークカメラポジションユニットの**[**詳細設定**]**タブで**[**オプション**]**を設定する

- ネットワークカメラのポジションを移動した後に、任意の時間をディレイ (遅延) させて撮像するときは、[移 動後ディレイ]を設定します。
- ディレイの時間は、数値を入力します。単位はミリ秒 (ms) です。

-

**6 [OK]**をクリックする

# ネットワークカメラ移動先補正ユニット

設定した任意の目標位置が画像表示エリアの中心になるようにネットワークカメラのポジションを移動します。本作業ユ ニットは、パン、チルト、ズームが可能なキヤノン製ネットワークカメラのみに対応しています。

### ネットワークカメラ移動先補正ダイアログ

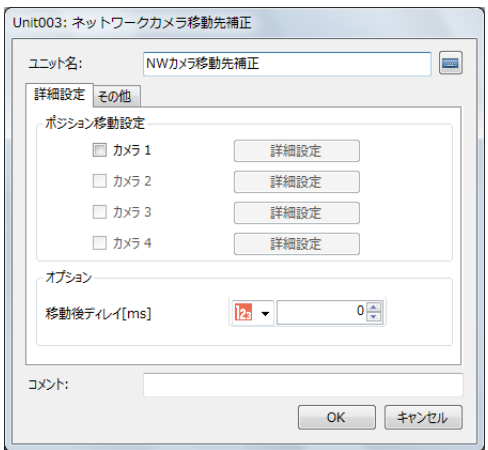

■ ネットワークカメラ移動先補正ユニットを設定する

## **1** ネットワークカメラ移動先補正ダイアログの**[**詳細設定**]**タブでポジションを移動するカメラにチェックを入れる

- チェックを入れるときは、カメラを登録する (□ [32\)](#page-31-0) とマスター画像を登録する (□ 38) でカメラの追加が 必要です。
- **2** 操作**1**で選んだカメラの**[**詳細設定**]**をクリックする
	- ネットワークカメラ移動先補正詳細設定ダイアログが表示されます。

### **3 [**位置設定**]**タブでネットワークカメラのポジションの基準位置と移動目 標位置、画像の回転を設定する

### (1) 基準位置と移動目標位置を設定する

ネットワークカメラのポジションの基準位置と移動目標位置を設定し ます。基準位置は、[パン]、[チルト]、[ズーム]を、移動目標位置は、 [X]、[Y]、[ズーム]を設定します。[パン]、[チルト]、[ズーム]は、 [実数]、[ユニット]、[定数]から選びます。[X]、[Y]は、[整数]、 [ユニット]、[定数]から選びます。

### [実数]、[整数]

数値を入力します。

[ユニット]

フローチャート作成エリアの上に配置した作業ユニットを選び、設定値 にする項目を選びます。選んだ作業ユニットによって、選べる項目が異 なります。

#### [定数]

登録した定数 (□ 41) を選びます。

(2) 画像の回転を設定する

画像を回転させるときは、[画像回転設定を変更する]にチェックを入れ て、[画像を180°回転させる]にチェックを入れます。

### **4 [**テスト設定**]**タブで基準位置と移動目標位置を設定する

- [テスト設定]タブをクリックすると、画像表示エリアの中心に黄緑色の点 が表示されます。
- [ 現在値を基準位置に設定 ] をクリックすると、現在撮像しているネット ワークカメラのパン、チルト、ズームの設定値が[基準位置]に反映されま す。
- (1) 基準位置を設定する

ネットワークカメラのポジションの基準位置を設定します。 カメラの操作のしかたは、カメラを操作する (□ 35) をご覧ください。

### (2) 移動目標位置を設定する

[X]、[Y]はXY座標を数値で入力します。 [ズーム]は数値を入力します。 [X]と[Y]に数値を入力すると、画像表示エリアの中心に表示された黄緑 色の点\*が移動します。 画像表示エリアの中心には赤色の点\*が表示されます。 \* 表示する中心や座標値の点は目安です。

### **5** ネットワークカメラ移動先補正ユニットのテストを実行する

#### (1) [基準位置]の[テスト実行]をクリックする

[テスト実行]が青色になり、操作4で設定した[基準位置]にネットワークカメラのポジションが移動します。 もう一度クリックすると、[テスト実行]が灰色になり、テストを終了します。 [テスト実行]が青色のときは、[基本位置]の矢印を押すか、[パン]、[チルト]、[ズーム]に数値を入力して、 ネットワークカメラのポジションを移動できます。

### (2) [移動目標位置]の[テスト実行]をクリックする

画像表示エリアに表示された黄緑色の点の付近に赤色の点が移動します。 同時に赤色の点が画像表示エリアの中心になり、設定した[移動目標位置]にネットワークカメラのポジショ ンが移動します。

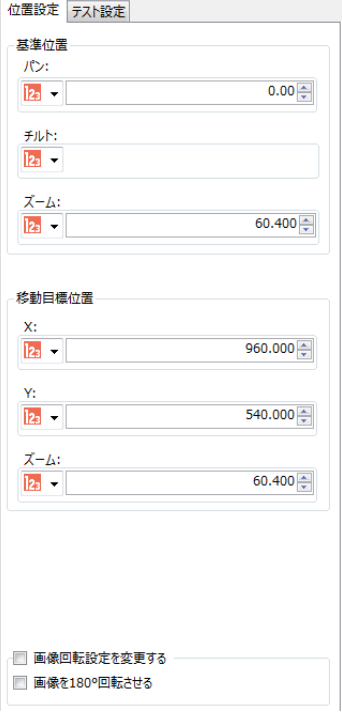

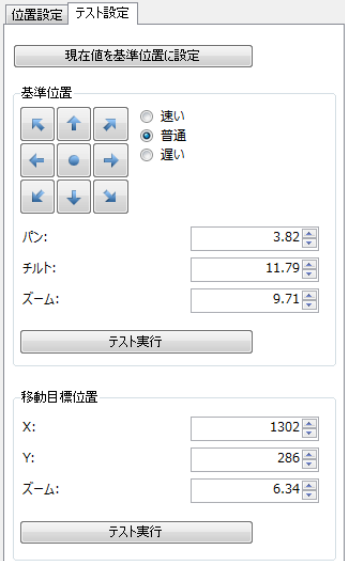

(3) [OK]をクリックする ネットワークカメラ移動先補正詳細設定ダイアログを閉じます。

**6** ネットワークカメラ移動先補正ユニットの**[**詳細設定**]**で**[**オプション**]**を設定する

- ネットワークカメラのポジションを移動した後に、任意の時間をディレイ (遅延) させて撮像するときは、[移 動後ディレイ]を設定します。
- ディレイの時間は、数値を入力します。単位はミリ秒 (ms) です。

 $7$  [その他]タブで[実行条件]や[オプション]を設定する ( $\Box$ [123](#page-122-0))

**8 [OK]**をクリックする

# グリッドPTZユニット

規則的に積んでいるワークに対して、設定した領域を格子 (グリッド) 状に分割します。分割した後、セル\*ごとにパン、チ ルト、ズーム (PTZ) をします。本作業ユニットは、パン、チルト、ズームが可能なキヤノン製ネットワークカメラのみに対 応しています。

\* 1つの格子 (グリッド) のこと。

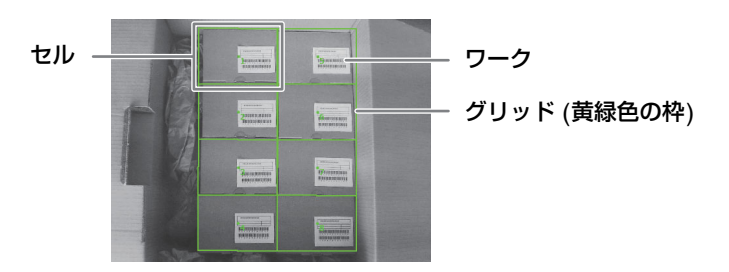

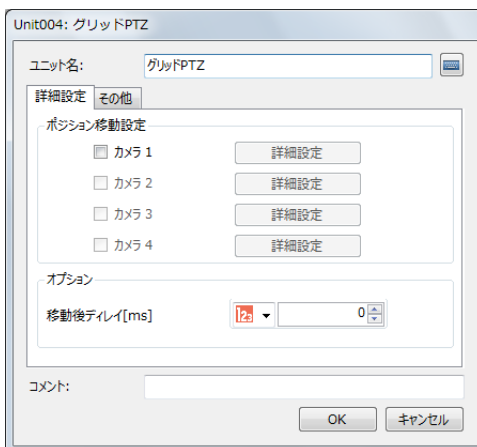

### グリッドPTZダイアログ

# グリッドPTZユニットを設定する

-

### **1** グリッド**PTZ**ダイアログの**[**詳細設定**]**タブでポジションを移動するカメラにチェックを入れる

● チェックを入れるときは、カメラを登録する (□[32\)](#page-31-0) とマスター画像を登録する (□38) でカメラの追加が 必要です。

## **2** 操作**1**で選んだカメラの**[**詳細設定**]**をクリックする

• グリッドPTZ詳細設定ダイアログが表示されます。

# **3 [**領域設定**]**タブでパン、チルト、ズームをする領域を設定する **(**<sup>A</sup> **[107\)](#page-106-0)**

- 領域タイプは[回転]のみです。
- 領域を編集するときに表示される黄緑色の矢印で、グリッドの左上の位置を定義します。

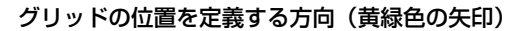

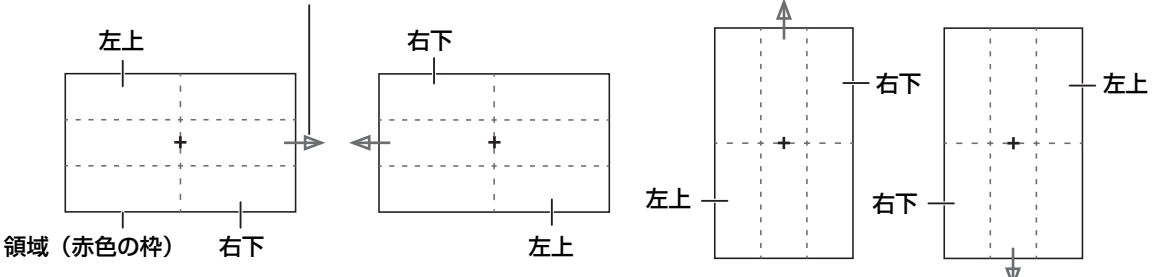

• 画像を回転させるときは、[画像回転設定を変更する]にチェックを入れて、[画像を180°回転させる]にチェッ クを入れます。

### **4 [**位置設定**]**タブで対象画像を選ぶ

● フローチャートの処理で実際に撮像する撮像ユニットを選びます。

### **5** パン、チルト、ズームをする位置を設定する

### (1) グリッドの分割数を設定する

[縦 × 横]に縦の行数と横の列数を数値で入力します。

(2) セル内の移動目標位置を設定する

セルの中心に対して、移動する目標の位置をX方向とY方向の割合で設 定します。 [X方向割合[%]と[Y方向割合[%]は、数値を入力します。

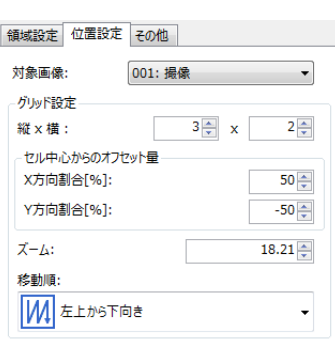

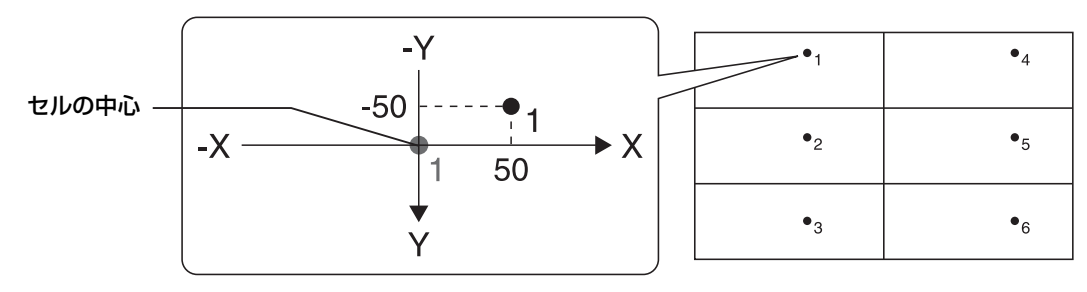

グリッドの分割数を3×2、[移動順]を[左上から下向き]、[セル中心からのオフセット量]の X方向割合を50%、Y方向割合を-50%に設定したとき

(3) [ズーム]に数値を入力する

入力する数値に応じて、ズームイン/ズームアウトします。

### (4) ネットワークカメラの移動順を選ぶ

ネットワークカメラのポジションを移動する順番を選びます。 (1) で設定したグリッドの分割数によって、選べる移動する順番が異なります。

[左から右向き] [右から左向き] [上から下向き] [下から上向き] [左上から下向き] [左上から右向き] [右上から下向き] [右上から左向き] [左下から上向き] [左下から右向き] [右下から上向き] [右下から左向き]

移動する順番は、各セルの移動目標位置付近に数字で表示します。

## **6** グリッド**PTZ**ユニットのテストを実行する

- [現在値を基準位置に設定]をクリックすると、現在の撮像している ネットワークカメラのパン、チルト、ズームの設定値が[基準位置]に 反映されます。
- (1) 基準位置を設定する

ネットワークカメラのポジションの基準位置を設定します。 カメラの操作のしかたは、カメラを操作する (135)をご覧くださ い。

(2) [基準位置]の[テスト実行]をクリックする

(1) で設定した[基準位置]にネットワークカメラのポジションが移 動します。

(3) 移動目標位置を設定する

セルの移動目標位置付近に表示されている数字を、[移動先番号]に数値で入力します。

(4) [移動目標位置]の[テスト実行]をクリックする

(3) で設定した[移動先番号]のセルの、操作5で設定したセル内の移動目標位置 (●印) が画像表示エリアの 中心になるようにネットワークカメラのポジションを移動します。

(5) [OK]をクリックする グリッドPTZ詳細設定ダイアログを閉じます。

**7** グリッド**PTZ**ユニットの**[**詳細設定**]**で**[**オプション**]**を設定する

- ネットワークカメラのポジションを移動した後に、任意の時間をディレイ (遅延) させて撮像するときは、[移 動後ディレイ]を設定します。
- ディレイの時間は、数値を入力します。単位はミリ秒 (ms) です。

**8** [その他]タブで[実行条件]や[オプション]を設定する (□ [123](#page-122-0))

**9 [OK]**をクリックする

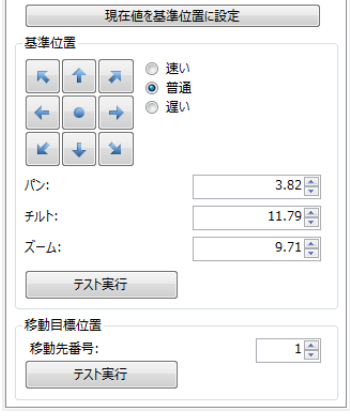

# 前処理ユニット

前処理とは、検査精度を高めるために事前に行う画像処理です。

前処理タブ(口[115](#page-114-0))と同様な処理を行うことを目的としたユニットです。本ユニットで作成された画像は他のユニット から参照することができます。複数のユニットで同様な前処理が行われている場合は、本ユニットで前処理を行い、それを 参照することで処理回数を減らすことができます。

### 前処理ダイアログ

共通な項目については、作業ユニットに共通な項目の編集 (M [106](#page-105-0)) をご覧ください。

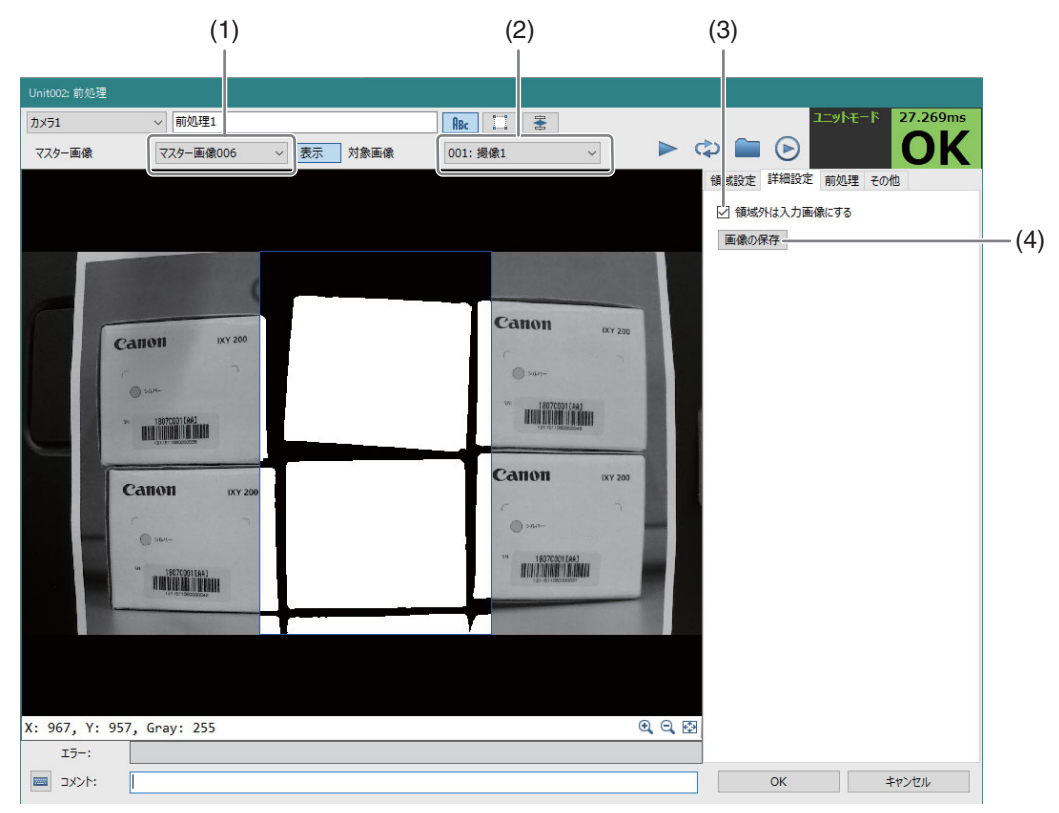

(1) マスター画像

基準となるマスター画像。選択必須。

(2) 対象画像

前処理が実行される画像。選択必須。

(3) 領域外は入力画像にする

前処理は[領域設定]タブで設定された領域に行われます。それ以外の領域を以降の画像処理の対象画像にしたい 場合はONにします。

(4) 画像の保存

他のユニットのマスター画像に登録するための画像を生成します。

## 前処理ユニットを設定する

## **1** マスター画像を登録する

-

●「マスター画像の登録」(□37)をご参照ください。

# **2** マスター画像と対象画像を選択する

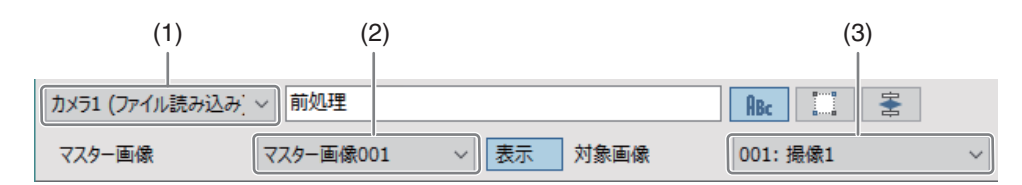

### (1) カメラ番号

前処理が実行される像を撮像するカメラの番号を選択します。

- (2) マスター画像 登録画像から基準となる画像を選択します。
- (3) 対象画像 実際のフローチャートの処理で画像を撮像する撮像ユニットを選択します。
- 上記のすべての項目を設定する必要があります。

# **3** 領域を設定する

● [領域設定]タブで検査領域を設定します。「領域を設定する」(13[107](#page-106-0))をご参照ください。

# **4** 前処理を設定する

● 「前処理を設定する」(□ [115](#page-114-0))をご参照ください。

3

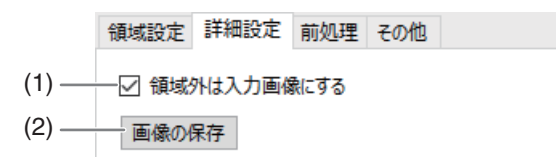

### (1) 領域外は入力画像にする

前処理は[領域設定]タブで設定された領域に⾏われます。それ以外の領域を以降の画像処理の対 象画像にしたい場合はONにします。OFFにすると、以降の画像処理の対象外となるので処理時間 の短縮できる場合があります。

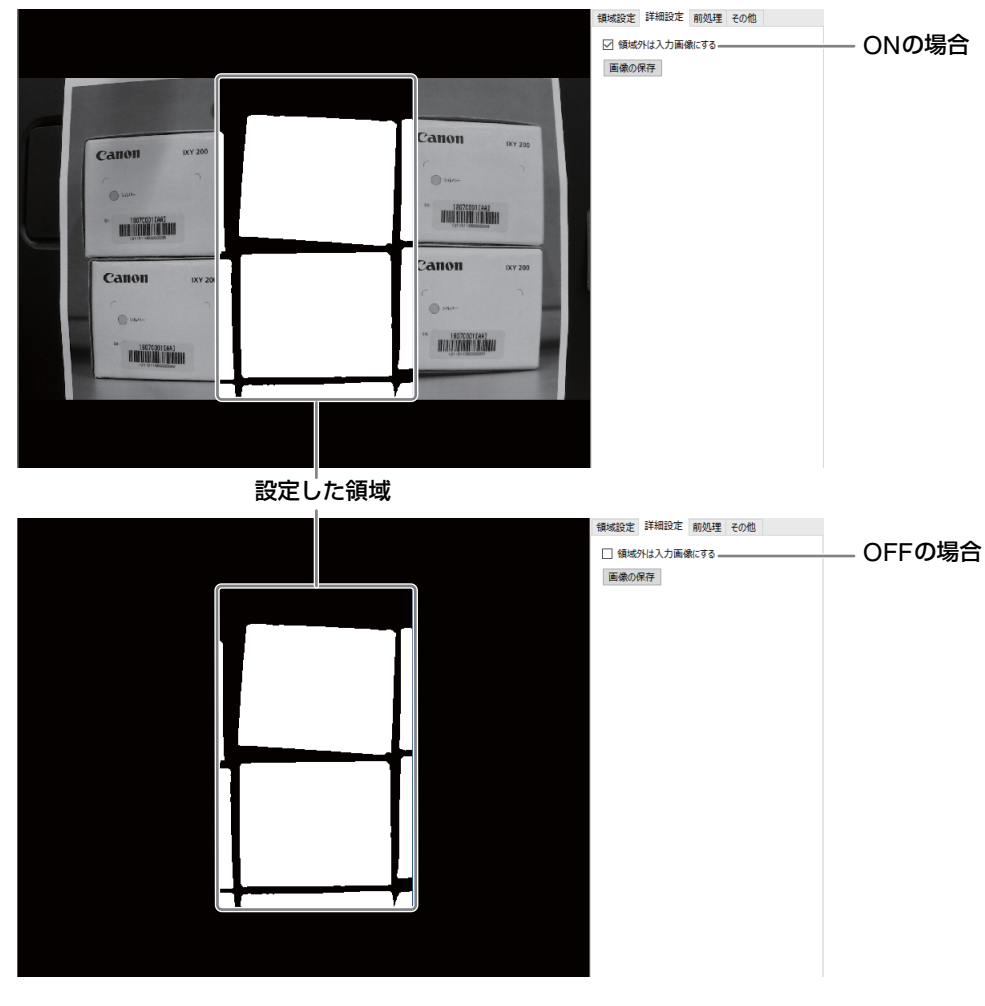

## メ モ

● 前処理のすべての処理において[処理領域]が[画像全体]になっている場合には、本チェックボックスは機能しません。

#### (2) 画像の保存

最後に、他のユニットのマスター画像に登録するための画像を生成します。

# 画像結合ユニット

画像の連結を行います。対象画像を基点に、[詳細設定]タブで設定した最大4枚の画像を結合します。それぞれの画像内の コーナーや輝度勾配をもとに自動で抽出された特徴点を元に結合します。特徴点のない画像は適切に結合することができま せん。

本ユニットで作成された画像は他のユニットから参照することができます。
## 画像結合ダイアログ

共通な項目については、作業ユニットに共通な項目の編集 (11 [106](#page-105-0)) をご覧ください。

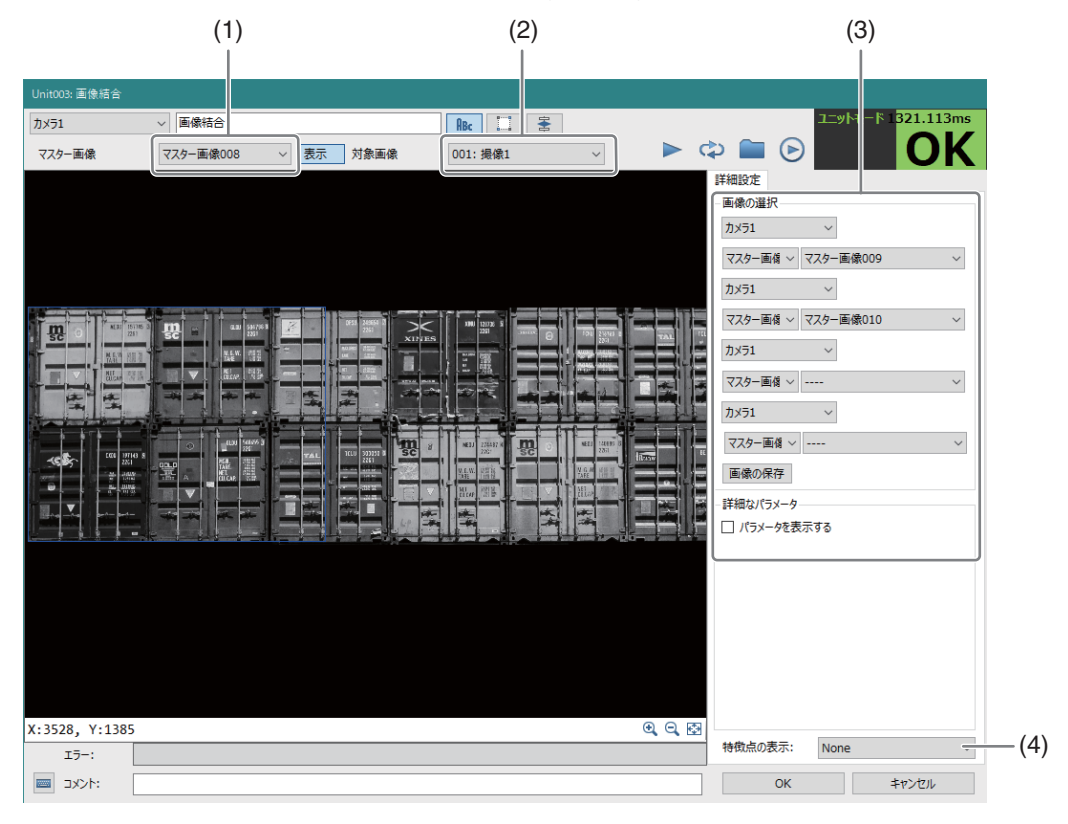

(1) マスター画像

登録しておくと、撮像無しに机上で処理結果を表示することができます。

(2) 対象画像

基点となる画像です。

- (3) 結合する画像1枚目~4枚目
- (4) 特徴点の表示 確認のために、特徴点を表示することができます。

## 画像結合ユニットを設定する

## **1** マスター画像を準備する

-

- 結合したい画像を取得する撮像ユニットをフローチャートに配置し、それぞれのマスター画像を登録します。 マスター画像の登録は、「マスター画像の登録」(0 37)をご参照ください。
- 以下は、撮像 1 ~撮像 3 の画像を結合し、結合後の画像をブロブ検出で処理するのフローチャーの例です。な お、結合する画像のカメラ番号は、基点となる画像と一致している必要はありません。

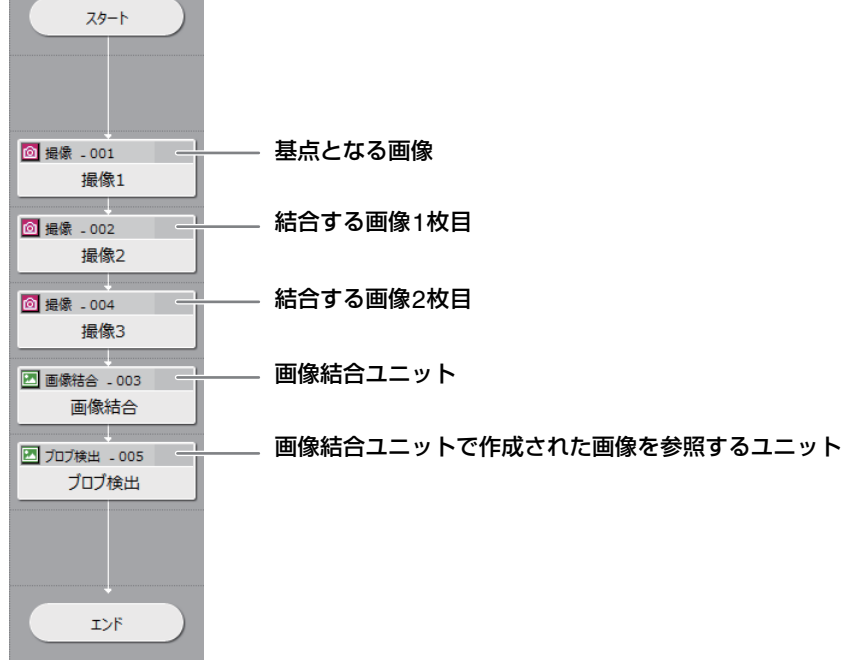

**2** 画像結合ユニット内のマスター画像と対象画像を選択する

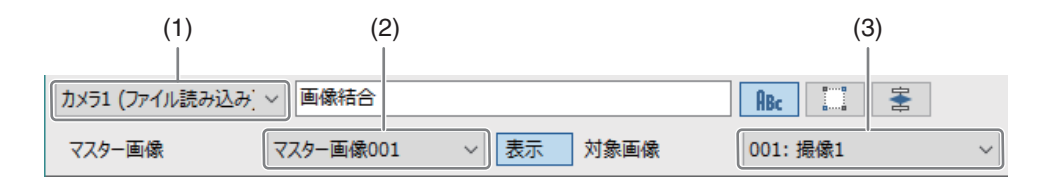

#### (1) カメラ番号

基点となる画像を撮像するカメラを選択します。

### (2) マスター画像

登録されている画像から基点となる画像を選択します。

#### (3) 対象画像

フローチャートの処理で実際に基点となる画像を撮像する撮像ユニットを選択します。 (上の例の場合、「撮像1」)

## **3 [**詳細設定**]**タブで結合するマスター画像を選択し、画像連結の結果を確認する

- 登録したマスター画像(最大4枚)を選択し、画像結合の結果を確認します。
- 正しく結合されない場合は、操作4の詳細なパラメータな変更や、撮像条件の変更などを行ってください。

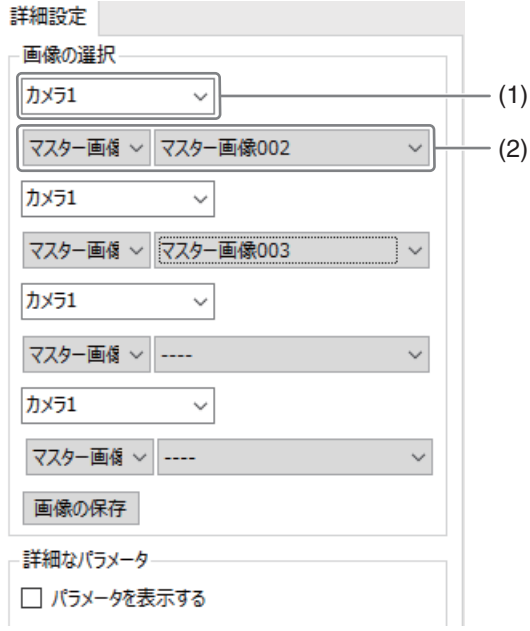

### (1) カメラ番号

結合する画像を撮像するカメラを選択します。

(2) 画像選択

[マスター画像]を選択し、登録されている画像から結合する画像を選択します。

### **4 [**詳細なパラメータ**]**を変更する

● 操作3で正しく結合されない場合、「パラメータを表示す る]にチェックを入れ、パラメータ名と値を入力して調整 してください。

たとえば、[MatchThreshold]を小さい値から大きい値へ 変化させ、なるべく一致度の高い特徴点を使って結合し ます。その後、結合した画像の歪みが大きい時には、 [DistanceThreshold]を大きい値へ変化させて歪みを小 さくします。

### [MatchThreshold]

画像の特徴点の一致を調べるために周辺のグレー値を比較 するときのしきい値を0~1の間で設定します。大きいほど、 よりマッチングした特徴点のみを利用します。

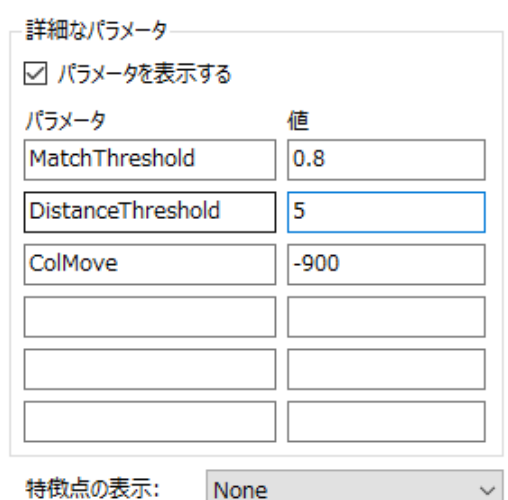

#### [DistanceThreshold]

一致しているとみなされた特徴点から射影変換行列が算出され、画像結合が実行されます。このときに許容され るズレを0より大きな値で設定します。大きいほど、大きなズレが許容されます。

#### [ColMove]、[RowMove]

元画像の特徴点Aに対する連結する画像の同様の特徴点A'のオフセットを、X座標、Y座標のそれぞれで入力しま す。元画像の特徴点Aの座標が (1000, 500)、連結する画像の特徴点A'の座標が (100, 500)の時、[ColMove]に ー900 (=100 - 1000) を入力します。

# メ モ

• あるパラメータにおいて抽出された特徴点を確認するには、[特徴点の表示]で[Horizontally]または[Vertically]を選択してくださ い。表示は確認用であり、並べた画像は出力されません。 [Horizontally] 画像を水平に並べて、特徴点を表示します。 [Vertically] 画像を垂直に並べて、特徴点を表示します。

# **5** 画像を保存する

- 正しく結合されることを確認後、[画像の保存]をクリックして、画像を保存してください。本ユニットを参照 する他のユニットのマスター画像となります。
- マスター画像の登録は、「マスター画像の登録| (00 37) をご参照ください。

## **6** 実際に結合する画像を撮像する撮像ユニットに変更する

• 詳細設定タブにおいて、フローチャート上で実際に結合する画像を撮像する撮像ユニットに変更します。

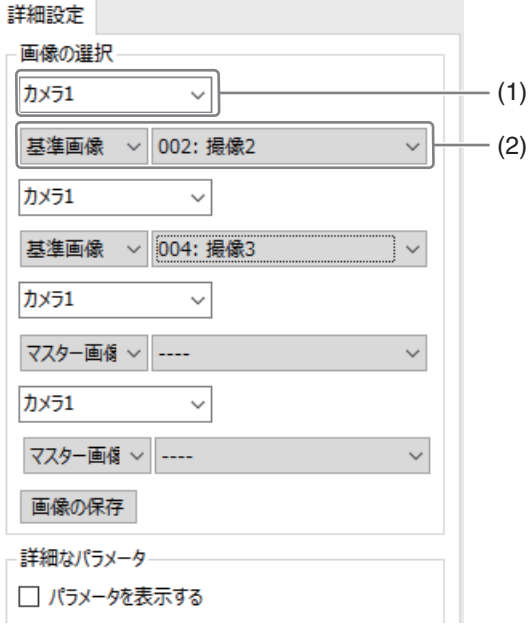

### (1) カメラ番号

結合する画像を撮像するカメラ番号を選択します。

(2) 画像選択 [基準画像]を選択し、フローチャート上で実際に結合する画像を撮像する撮像ユニットを選択します。

## **7** トリガーをクリックする

• トリガーをクリックして、実際に処理が正しく行われるかを確認します。

## **8 [OK]**をクリックし、本ユニットを閉じる

### **9** 作成された画像を参照するユニットを設定する

• 画像結合ユニットで作成された画像を参照するユニットでは、以下のように設定します。

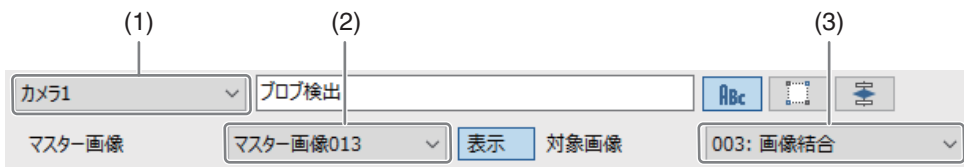

### (1) カメラ番号

画像結合ユニットと同じカメラ番号を選択します。

### (2) マスター画像

画像結合ユニットで作成された画像を選択します。

(3) 対象画像

画像結合ユニットを選択します。

# ◆分岐処理ユニット

# 条件分岐ユニット

任意の作業ユニットの処理結果を分岐条件に設定して、フローチャートの処理をYesとNoで分岐します。分岐条件に合っ たときはYesに、分岐条件に合わなかったときはNoに進みます。

## 条件分岐ダイアログ

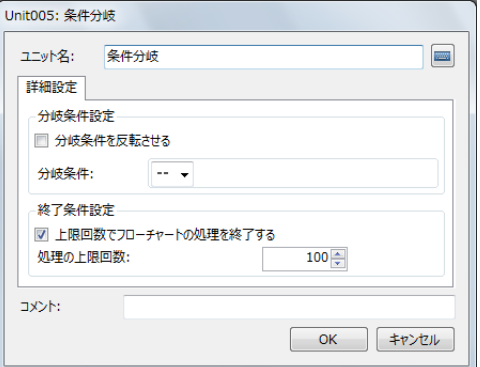

-条件分岐ユニットを設定する

## **1** 分岐条件を設定する

- 分岐条件にする作業ユニットをフローチャート作成エリアの上に配置した作業ユニットから選び、その作業ユ ニットの出力値から分岐条件にする項目を選びます。作業ユニットによって、選べる項目が異なります。
- 分岐条件を反転させるときは[分岐条件を反転させる]にチェックを入れます。

### **2** 終了条件を設定する

- 設定した上限回数でフローチャートの処理を終了するときは、[上限回数でフローチャートの処理を終了する] にチェックを入れます。
- 処理の上限回数は、数値を入力します。

### **3 [OK]**をクリックする

- **4** 条件分岐ユニットと分岐の後に処理をする作業ユニットを接続する
	- 分岐条件がYesまたはNoのときに進む作業ユニットをそれぞれ接続します。先に条件分岐ユニットと接続した 作業ユニットがYesのときに進む作業ユニットです。

### メ モ

- 条件分岐ユニットは、スタートポイントからエンドポイントまでひとつで接続するフローチャートに組み込んでください。
- トリガー (1196) をかけると、分岐条件がYesまたはNoのどちらに進むか確認できます。トリガーをかけて、条件分岐ユニット の右上に緑の[OK]アイコンが表示されたときはYesに、赤の[NG]アイコンが表示されたときはNoに進みます。

# 複数条件分岐ユニット

フローチャート作成エリアの上に配置した作業ユニットを比較対象として複数の条件と比較し、条件の一致した分岐番号に 分岐します。条件は最大20個まで設定できます。条件の一致した分岐番号が複数あるときは、先頭の分岐番号から順に優 先します。

## 複数条件ユニット編集ダイアログ

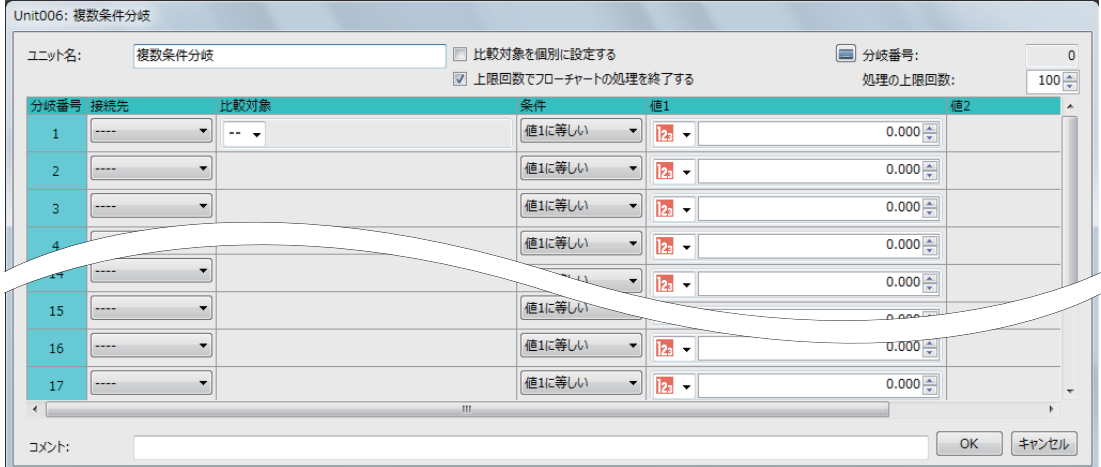

## 複数条件分岐ユニットを設定する

### 1つの比較対象で設定するとき

### **1 [**接続先**]**を設定する

-

- 接続先は、フローチャート作成エリアの上に配置した作業ユニットから選びます。
- [接続先]を設定すると、本作業ユニットと接続先に設定した作業ユニット同士が自動的に接続されます。

# **2 [**比較対象**]**を設定する

● 比較対象は、[ユニット]、[定数]、[トリガー]から選んで設定します。

[ユニット]

フローチャート作成エリアの上に配置した作業ユニットを選び、設定値にする項目を選びます。選んだ作業ユニッ トによって、選べる項目が異なります。

#### [定数]

登録した定数 (□ 41) を選びます。

[トリガー ]

[トリガー 1]~ [トリガー 100]のいずれかを選びます。トリガー番号はメイン画面の表示設定 (口 92) で設定し ます。

## **3 [**条件**]**を設定する

- 操作1で[トリガー]を選んだときは、操作6へ進んでください。
- 比較対象と比較する条件を以下から選びます。

```
[値1に等しい]
[値1に等しくない]
[値1より大きい]
[値1より小さい]
[値1以上]
[値1以下]
[値1と値2の間]
[値1と値2の間以外]
```
### **4 [**値**1]**を設定する

• [値1]は[実数]、[角度[deg]]、[数式]、[ユニット]、[定数]から選びます。

[実数]、[角度[deg]]

[実数]は数値を、[角度[deg]]は角度を入力します。

### [数式]

[sin] (サイン)、[cos] (コサイン)、[tan] (タンジェント) のいずれかを選び、角度を入力します。

### [ユニット]

フローチャート作成エリアの上に配置した作業ユニット、設定値にする項目を選びます。選んだ作業ユニットに よって、選べる項目が異なります。

### [定数]

登録した定数 (□ 41) を選びます。

## **5 [**値**2]**を設定する

• [値2]は、条件に[値1と値2の間]または[値1と値2の間以外]を選んだときに設定します。操作3と同じ要領で 設定します。

## **6** 分岐番号**2**以降を設定する

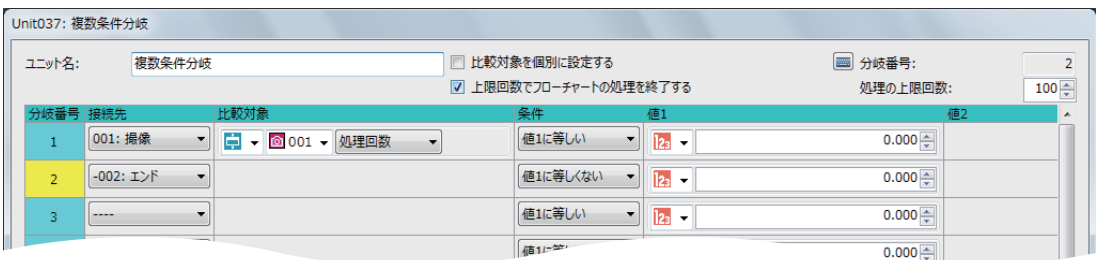

- 操作2 ~ 4と同じ要領で設定します。
- 条件が一致した[分岐番号]のフィールドが黄色で表示されます。[分岐番号]にも条件の一致した分岐番号が表 示されます。
- 条件が一致した分岐番号がないときは、[分岐番号1に[0]が表示されます。

## **7** 終了条件を設定する

- 設定した上限回数でフローチャートの処理を終了するときは、[上限回数でフローチャートの処理を終了する] にチェックを入れます。
- 処理の上限回数は、数値を入力します。

## **8 [OK]**をクリックする

### **9** 複数条件分岐ユニットと分岐の後に処理をする作業ユニットを接続する

- 分岐条件に合ったときに進む作業ユニットをそれぞれ接続します。
- 複数条件分岐ユニットと接続した順番にxxx 001 ~ 020が自動的に付きます。xxxは複数条件分岐ユニット のユニット番号です。

### 比較対象を個別に設定するとき

[比較対象を個別に設定する]にチェックを入れて、1つの比較対象で設定するとき の操作1 ~ 7と同じ要領で設定し ます。

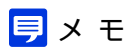

- 複数条件分岐ユニットは、スタートポイントからエンドポイントまで接続されているフローチャートに組み込んでください。
- トリガー (□96) をかけると、いずれかの分岐条件に合ったか確認できます。トリガーをかけて、複数条件分岐ユニットの右上 に緑の[OK]アイコンが表示されたときはいずれかの分岐条件に合っており、赤の[NG]アイコンが表示されたときは、いずれかの 分岐条件にも合っていません。また、赤の[NG]アイコンが表示されたときは、複数条件分岐ユニット以降のフローチャートの処 理が実行されません。

# 回画像処理ユニット

## 濃淡検査ユニット

設定した領域内の濃度 (明るさ) の最大濃度や最小濃度、最大濃度差、濃度平均、濃度偏差を計測します。濃淡の違いによ るワークの正常状態と異常状態や傷の有無の点検に利用できます。

### 濃淡検査ダイアログ

共通な項目については、作業ユニットに共通な項目の編集 (C [106](#page-105-0)) をご覧ください。

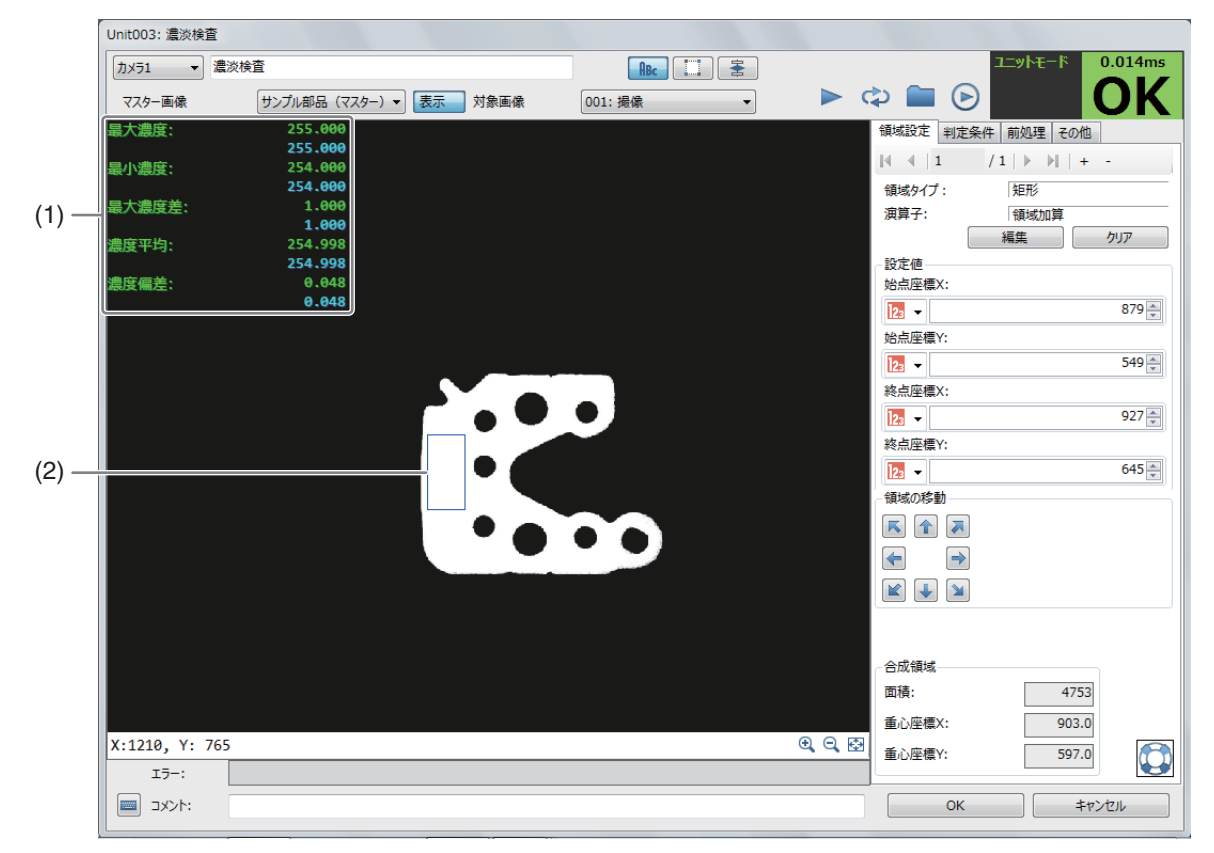

#### (1) 計測結果

-

設定した領域内の濃度 (明るさ) の最大濃度や最小濃度、最大濃度差、濃度平均、濃度偏差を表示します。

(2) 濃淡検査領域 (青色の枠)

濃淡検査ユニットを設定する

## **1** マスター画像を選ぶ

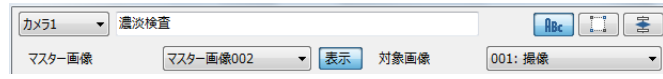

- マスター画像を登録したカメラ (□ 38) を 選び、登録したマスター画像 (口38) を選んで、画像表示エリアにマスター画像を表示します。
- マスター画像を使って領域設定などの各設定を行うため、画像処理ユニットで使うマスター画像は、実際にカ メラで撮像する場面に近い内容でマスター画像を登録してください。

# **2** 対象画像を選ぶ

• フローチャートの処理で実際に撮像する撮像ユニットを選びます。

 $3$  [領域設定]タブで濃淡検査をする領域を設定する (L1[107\)](#page-106-0)

## **4 [**判定条件**]**タブで濃淡検査の判定条件を設定する

• 判定条件に設定できる計測結果は、下表をご覧ください。

判定条件に設定できる計測結果 |項目 ||最大濃度]、[最小濃度]、[最大濃度差] (最大濃度と最小濃度の差)、[濃度平均]、[濃度偏差]

 $\frac{1}{2}$  [前処理]タブで濃淡検査をする領域の前処理を設定する ( $\Box$  [115\)](#page-114-0)

- **6 [**その他**]**タブで**[**実行条件**]**や**[**位置補正**]**、**[**オプション**]**を設定する **(**<sup>A</sup> **[123\)](#page-122-0)**
- **7** トリガーをクリックする
	- トリガーをクリックすると、操作2で選んだ撮像ユニットの撮像画像 が画像表示エリアに表示されて、判定結果が表示されます。

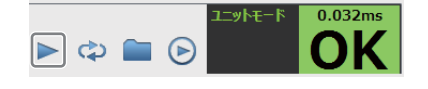

**8 [OK]**をクリックする

# エリアユニット

濃度の範囲を指定して、面積を計測します。ワークのサイズチェックやワークの有無の点検に利用できます。

### エリアダイアログ

共通な項目については、作業ユニットに共通な項目の編集 (C [106](#page-105-0)) をご覧ください。

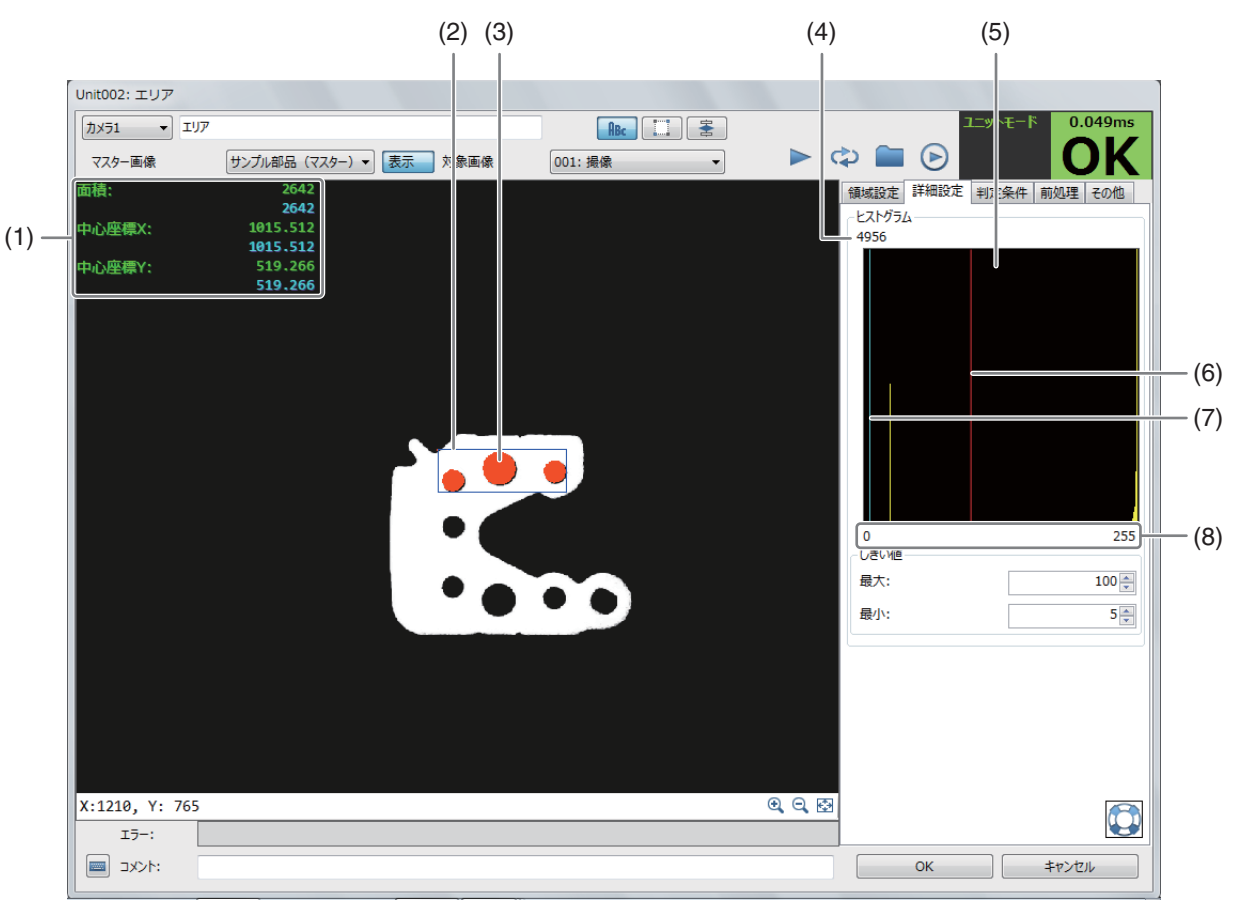

#### (1) 計測結果

設定した領域内の面積や中心座標X、中心座標Yを表示します。

- (2) エリア領域 (青色の枠) 指定した濃度の範囲で面積を計測する領域です。
- (3) 面積 設定した領域の中で、しきい値の範囲の部分を橙色で表示します。
- (4) 画素数 計測した領域内で最も多かった濃度の画素数を表示します。
- (5) 計測した領域のグレイ値のヒストグラム
- (6) 最大濃度 (赤色の直線) 設定した範囲の最大濃度です。最大しきい値で設定します。
- (7) 最小濃度 (水色の直線) 設定した範囲の最小濃度です。最小しきい値で設定します。
- (8) 濃度

-

## エリアユニットを設定する

**1** マスター画像を選ぶ

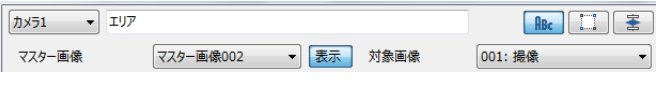

- マスター画像を登録したカメラ (口38) を 選び、登録したマスター画像 (□ 38) を選んで、画像表示エリアにマスター画像を表示します。
- マスター画像を使って領域設定などの各設定を行うため、画像処理ユニットで使うマスター画像は、実際にカ メラで撮像する場面に近い内容でマスター画像を登録してください。

## **2** 対象画像を選ぶ

- フローチャートの処理で実際に撮像する撮像ユニットを選びます。
- $3$  [領域設定]タブでエリアを計測する領域を設定する ( $\Box$  [107\)](#page-106-0)
- **4 [**詳細設定**]**タブで**[**しきい値**]**に数値を入力する

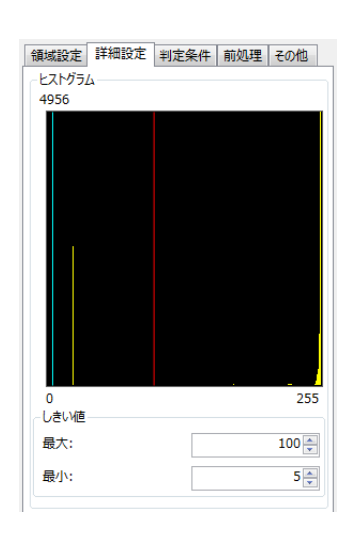

**5 [**判定条件**]**タブでエリア検出の判定条件を設定する

• 判定条件に設定できる計測結果は、下表をご覧ください。

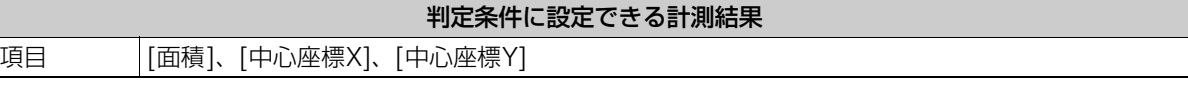

 $6$  [前処理]タブでエリアを計測する領域の前処理を設定する ( $\square$ [115\)](#page-114-0)

**7 [**その他**]**タブで**[**実行条件**]**や**[**位置補正**]**、**[**オプション**]**を設定する **(**<sup>A</sup> **[123\)](#page-122-0)**

# **8** トリガーをクリックする

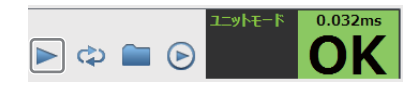

- トリガーをクリックすると、操作2で選んだ撮像ユニットの撮像画像 が画像表示エリアに表示されて、判定結果が表示されます。
- **9 [OK]**をクリックする

# エッジ位置ユニット

領域内のエッジ位置やエッジ強度を検出します。ワークの位置ずれ量のチェックやワークの位置補正量の算出に利用できま す。

### エッジ位置ダイアログ

共通な項目については、作業ユニットに共通な項目の編集 (CQ [106](#page-105-0)) をご覧ください。

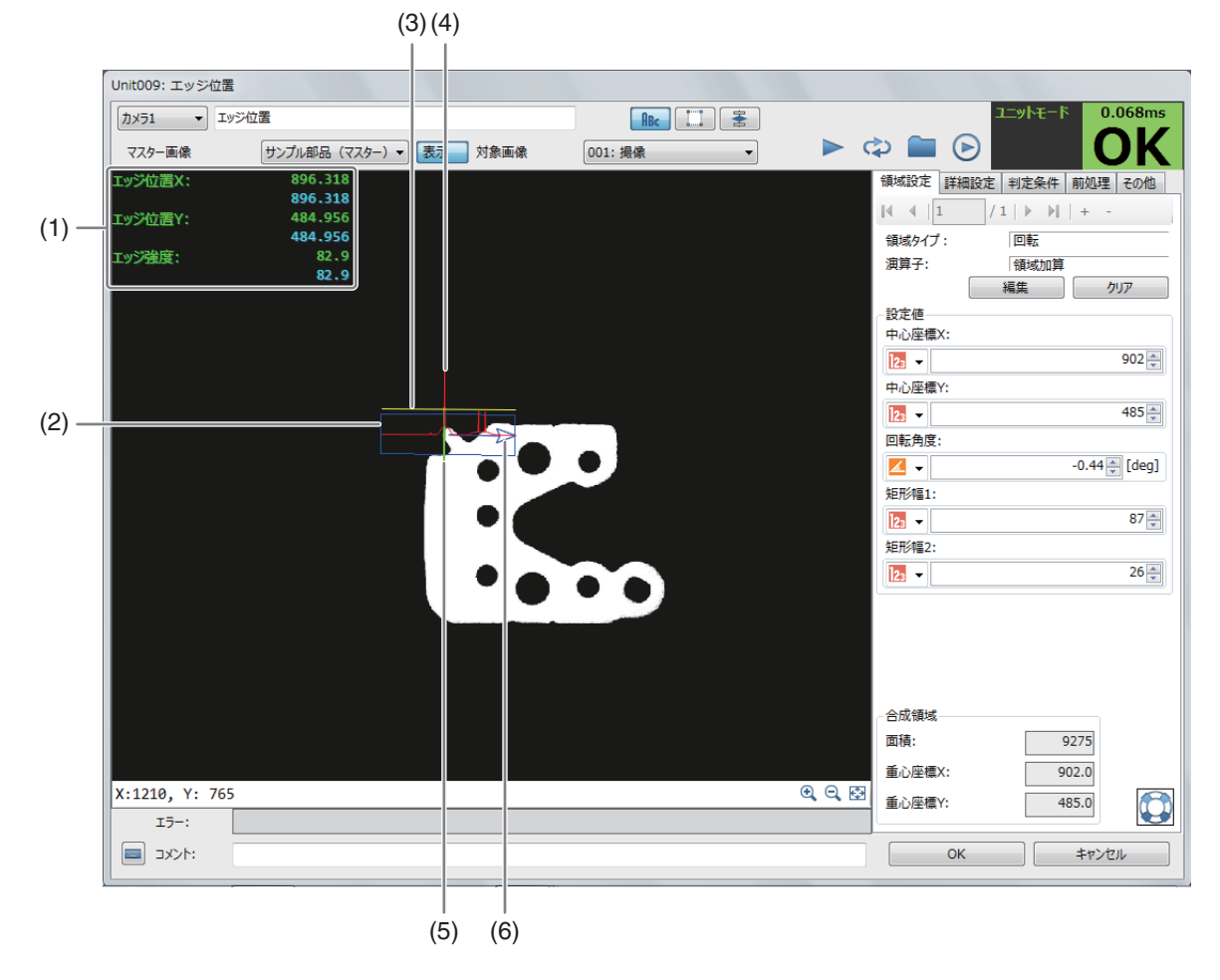

### (1) 計測結果

設定した領域内のエッジ位置Xやエッジ位置Y、エッジ強度を表示します。

- (2) エッジの検出領域 (青色の枠)
- (3) エッジ強度のしきい値 (黄色の直線) [詳細設定]タブの[エッジ強度しきい値]です。
- (4) エッジの検出結果 (赤色の波形)
- (5) 検出したエッジ位置 (黄緑色の直線)
- (6) エッジの探索方向 (青色の矢印)

エッジ位置ユニットを設定する

**1** マスター画像を選ぶ

-

- マスター画像002 ▼ 表示 対象画像 マスター画像 ● マスター画像を登録したカメラ (□ 38) を 選び、登録したマスター画像 (口38) を選んで、画像表示エリアにマスター画像を表示します。
- マスター画像を使って領域設定などの各設定を行うため、画像処理ユニットで使うマスター画像は、実際にカ メラで撮像する場面に近い内容でマスター画像を登録してください。

カメラ1 v エッジ位置

## **2** 対象画像を選ぶ

• フローチャートの処理で実際に撮像する撮像ユニットを選びます。

## $3$  [領域設定]タブでエッジ位置を検出する領域を設定する (1[110\)](#page-109-0)

- 領域タイプは[回転]のみです。
- 領域を編集するときに表示される黄緑色の矢印で、エッジを検出するときの角度と方向が決まります。

### **4 [**詳細設定**]**タブでエッジの検出に必要な条件を設定する

(1) [エッジ検出方向]を選ぶ

エッジの検出方向を設定します。[すべて]、[暗→明]、[明→暗]か ら選びます。

- (2) [検出基準]を選ぶ エッジの検出基準を設定します。[最初のエッジ]、[最後のエッジ]、 [最大値]から選びます。
- (3) [エッジ強度しきい値]を設定する エッジを検出するエッジ強度のしきい値を数値で入力します。
- (4) [エッジフィルター幅]を設定する エッジを検出するエッジフィルターの幅を数値で入力します。 エッジフィルター幅を大きくすると、ノイズによるエッジの誤検出を減らすことができます。
- **5 [**判定条件**]**タブでエッジ位置を検出する判定条件を設定する
	- 判定条件に設定できる計測結果は、下表をご覧ください。

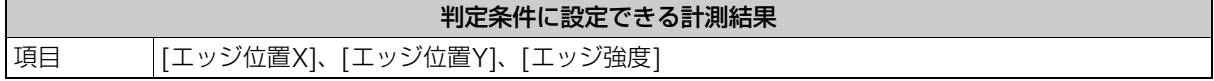

- **6 [**前処理**]**タブでエッジ位置を検出する領域の前処理を設定する **(**<sup>A</sup> **[115\)](#page-114-0)**
- **7 [**その他**]**タブで**[**実行条件**]**や**[**位置補正**]**、**[**オプション**]**を設定する **(**<sup>A</sup> **[123\)](#page-122-0)**
- **8** トリガーをクリックする
	- トリガーをクリックすると、操作2で選んだ撮像ユニットの撮像画像 が画像表示エリアに表示されて、判定結果が表示されます。
- **9 [OK]**をクリックする

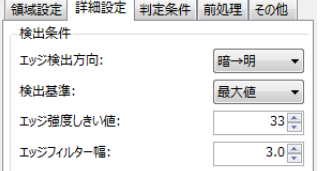

 $\left| \begin{array}{c} \text{Rbc} \\ \text{C} \end{array} \right|$ 

001: 撮像

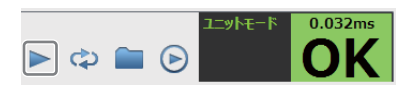

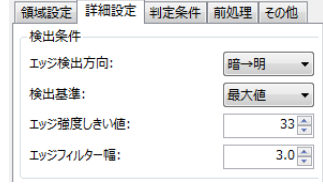

# エッジ幅ユニット

領域内で検出した2つのエッジ位置の幅 (距離) を計測します。ワークの両端を計測して正常品と異常品の判別に利用できま す。

### エッジ幅ダイアログ

共通な項目については、作業ユニットに共通な項目の編集 (LD [106](#page-105-0)) をご覧ください。

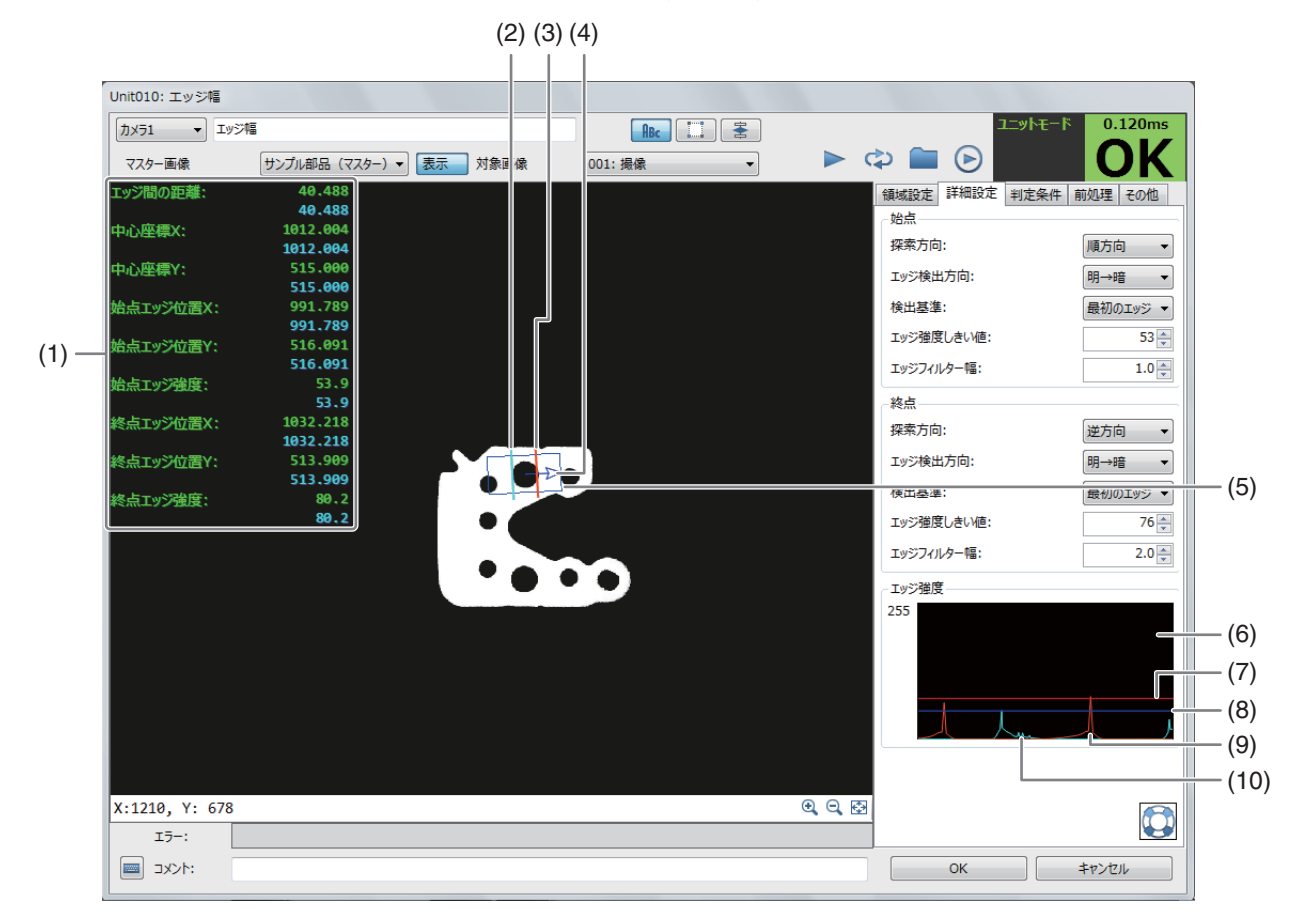

#### (1) 計測結果

設定した領域内のエッジフィルター幅や中心座標X、中心座標Y、始点エッジ位置X、始点エッジ位置Y、始点 エッジ強度、終点エッジ位置X、終点エッジ位置Y、終点エッジ強度を表示します。

- (2) 始点エッジのエッジ位置 (水色の直線)
- (3) 終点エッジのエッジ位置 (橙色の直線)
- (4) エッジの探索方向 (青色の矢印)
- (5) エッジの検出領域 (青色の枠)
- (6) エッジ強度の波形表示
- (7) 終点エッジ強度のしきい値 (赤色の直線)
- (8) 始点エッジ強度のしきい値 (青色の直線)
- (9) 検出された終点エッジ候補の波形 (橙色)
- (10) 検出された始点エッジ候補の波形 (水色)

# エッジ幅ユニットを設定する

**1** マスター画像を選ぶ

-

- マスター画像 マスター画像002 ▼ 表示 対象画像 001: 撮像 ● マスター画像を登録したカメラ (□ 38) を 選び、登録したマスター画像 (口38) を選んで、画像表示エリアにマスター画像を表示します。
- マスター画像を使って領域設定などの各設定を行うため、画像処理ユニットで使うマスター画像は、実際にカ メラで撮像する場面に近い内容でマスター画像を登録してください。

カメラ1 v エッジ幅

## **2** 対象画像を選ぶ

- フローチャートの処理で実際に撮像する撮像ユニットを選びます。
- **3 [**領域設定**]**タブでエッジ間の距離を検出する領域を設定する **(**<sup>A</sup> **[110\)](#page-109-0)**
	- 領域タイプは[回転]のみです。
	- 領域を編集するときに表示される黄緑色の矢印で、エッジを検出するときの角度と方向が決まります。

### **4 [**詳細設定**]**タブでエッジ間の距離の検出に必要な条件を設定する

- 始点エッジと終点エッジで同じ項目をそれぞれ設定します。
- (1) [探索方向]を選ぶ

エッジの探索方向を設定します。[順方向]または[逆方向]から選び ます。

- (2) [エッジ検出方向]を選ぶ エッジの検出方向を設定します。[すべて]、[暗→明]、[明→暗]か ら選びます。
- (3) [検出基準]を選ぶ エッジの検出基準を設定します。[最初のエッジ]、[最後のエッジ]、 [最大値]から選びます。
- (4) [エッジ強度しきい値]を設定する エッジを検出するエッジ強度のしきい値を数値で入力します。
- (5) [エッジフィルター幅]を設定する エッジを検出するエッジフィルターの幅を数値で入力します。 エッジフィルター幅を大きくすると、ノイズによるエッジの誤検出を減らすことができます。

**5 [**判定条件**]**タブでエッジ間の距離を検出する判定条件を設定する

• 判定条件に設定できる計測結果は、下表をご覧ください。

## 判定条件に設定できる計測結果 項目 [エッジ間の距離]、[中心座標X]、[中心座標Y]、[始点エッジ位置X]、[始点エッジ位置Y]、[始点 エッジ強度] [終点エッジ位置X]、[終点エッジ位置Y]、[終点エッジ強度]

**6** [前処理]タブでエッジ間の距離を検出する領域の前処理を設定する (□ [115\)](#page-114-0)

- **7 [**その他**]**タブで**[**実行条件**]**や**[**位置補正**]**、**[**オプション**]**を設定する **(**<sup>A</sup> **[123\)](#page-122-0)**
- **8** トリガーをクリックする
	- トリガーをクリックすると、操作2で選んだ撮像ユニットの撮像画像 が画像表示エリアに表示されて、判定結果が表示されます。

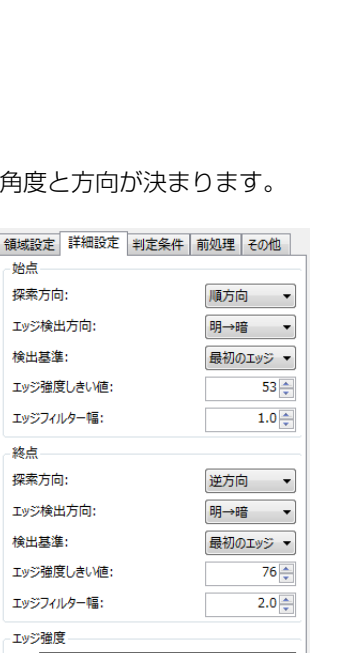

始点

終点

255

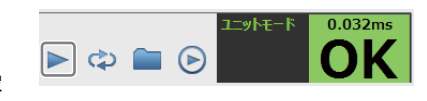

3

 $\left| \frac{1}{\sqrt{1-\frac{1}{2}}} \right|$ 

# 部分円環エッジユニット

部分円環領域内のエッジ位置と角度を検出します。円形ワークの欠けやギアのカット部分のエッジ位置、リング型ワークの 角度検出に利用できます。

### 部分円環エッジダイアログ

共通な項目については、作業ユニットに共通な項目の編集 (LD [106](#page-105-0)) をご覧ください。

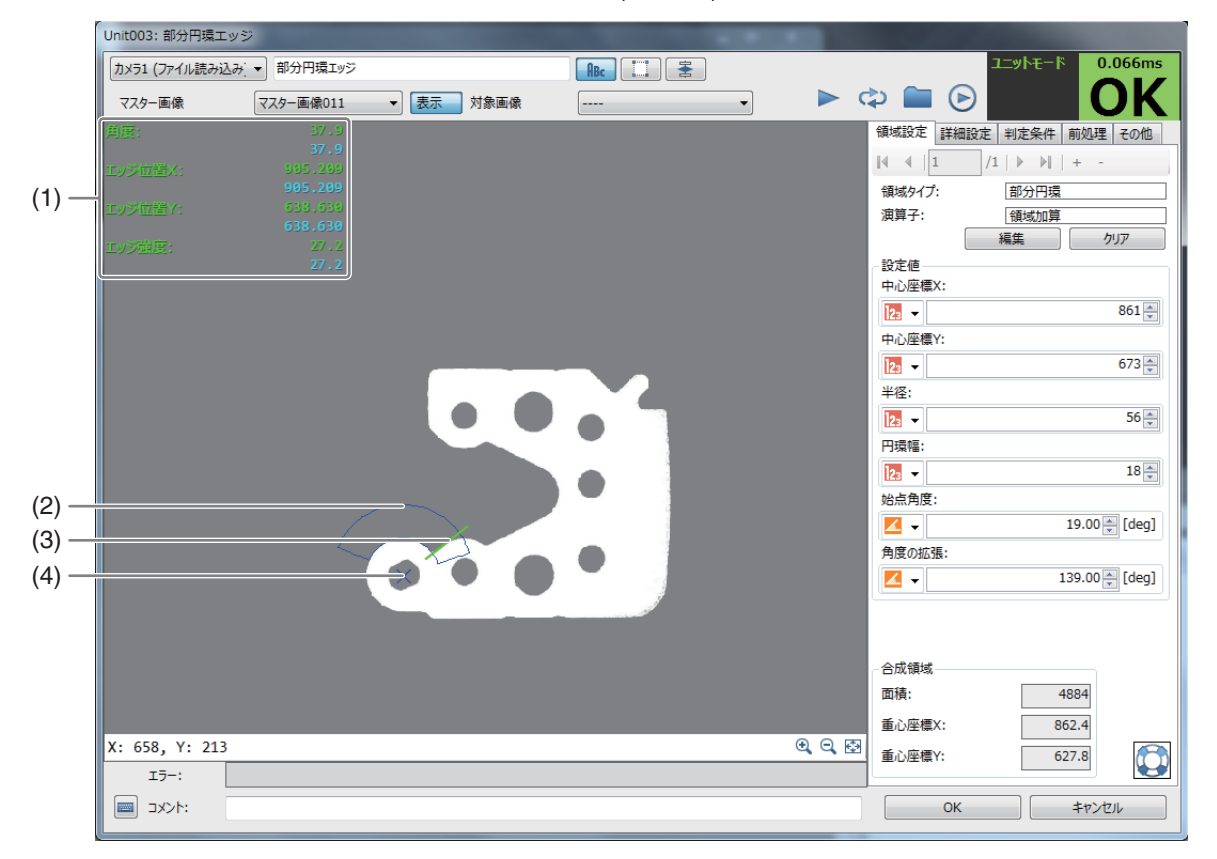

(1) 計測結果

-

設定した領域内のエッジの角度やエッジ位置X、エッジ位置Y、エッジ強度を表示します。

- (2) エッジの検出領域 (青色の枠)
- (3) 検出したエッジ位置 (黄緑色の直線)
- (4) 円環中心点 円環領域の中心点です。

# 部分円環エッジユニットを設定する

### **1** マスター画像を選ぶ

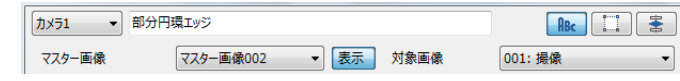

- マスター画像を登録したカメラ (□ 38) を 選び、登録したマスター画像 (□ 38) を選んで、画像表示エリアにマスター画像を表示します。
- マスター画像を使って領域設定などの各設定を行うため、画像処理ユニットで使うマスター画像は、実際にカ メラで撮像する場面に近い内容でマスター画像を登録してください。

# **2** 対象画像を選ぶ

● フローチャートの処理で実際に撮像する撮像ユニットを選びます。

## **3 [**領域設定**]**タブで部分円環のエッジを検出する領域を設定する **(**<sup>A</sup> **[113\)](#page-112-0)**

- 領域タイプは[部分円環]のみです。
- エッジの探索方向は、[角度の拡張]を設定した方向 (+または -) によって決まります。

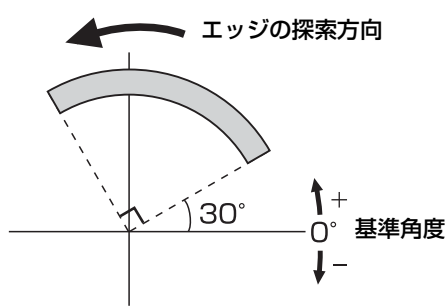

領域設定 詳細設定 判定条件 前処理 その他

明→暗

最後のエッジ ▼

 $10\frac{4}{7}$ 

 $1.0 -$ 

始点角度30°、角度の拡張90°のとき

検出条件 エッジ検出方向

**检出基准** 

エッジ強度しきい値

エッジフィルター幅:

**4 [**詳細設定**]**タブで部分円環領域のエッジ検出に必要な条件を設定する

- (1) [エッジ検出方向]を選ぶ エッジ検出方向を設定します。[すべて]、[暗→明]、[明→暗]から 選びます。
- (2) [検出基準]を選ぶ エッジの検出基準を設定します。[最初のエッジ]、[最後のエッジ]、[最大値]から選びます。
- (3) [エッジ強度しきい値]を設定する エッジを検出するエッジ強度のしきい値を数値で入力します。
- (4) [エッジフィルター幅]を設定する

エッジを検出するエッジフィルターの幅を数値で入力します。 エッジフィルター幅を大きくすると、ノイズによるエッジの誤検出を減らすことができます。

- **5 [**判定条件**]**タブで部分円環領域のエッジを検出する判定条件を設定する
	- 判定条件に設定できる計測結果は、下表をご覧ください。

判定条件に設定できる計測結果 項目 [角度] (エッジの角度)、[エッジ位置X]、[エッジ位置Y]、[エッジ強度]

**6** [前処理]タブで部分円環のエッジを検出する領域の前処理を設定する (□ [115\)](#page-114-0)

**7 [**その他**]**タブで**[**実行条件**]**や**[**位置補正**]**、**[**オプション**]**を設定する **(**<sup>A</sup> **[123\)](#page-122-0)**

が画像表示エリアに表示されて、判定結果が表示されます。

**8** トリガーをクリックする

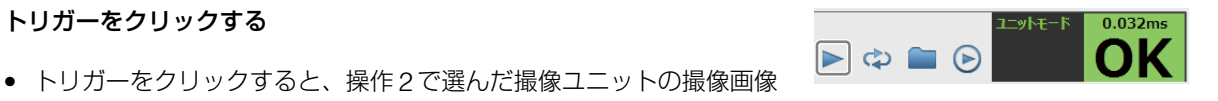

**9 [OK]**をクリックする

# 近似直線エッジユニット

領域内を複数の領域に分割して、それぞれの領域でエッジ位置を検出し、近似直線を表示します。ワークの傾きや表面形状 のばらつきのチェックに利用できます。

3

### 近似直線エッジダイアログ

共通な項目については、作業ユニットに共通な項目の編集 (M [106](#page-105-0)) をご覧ください。

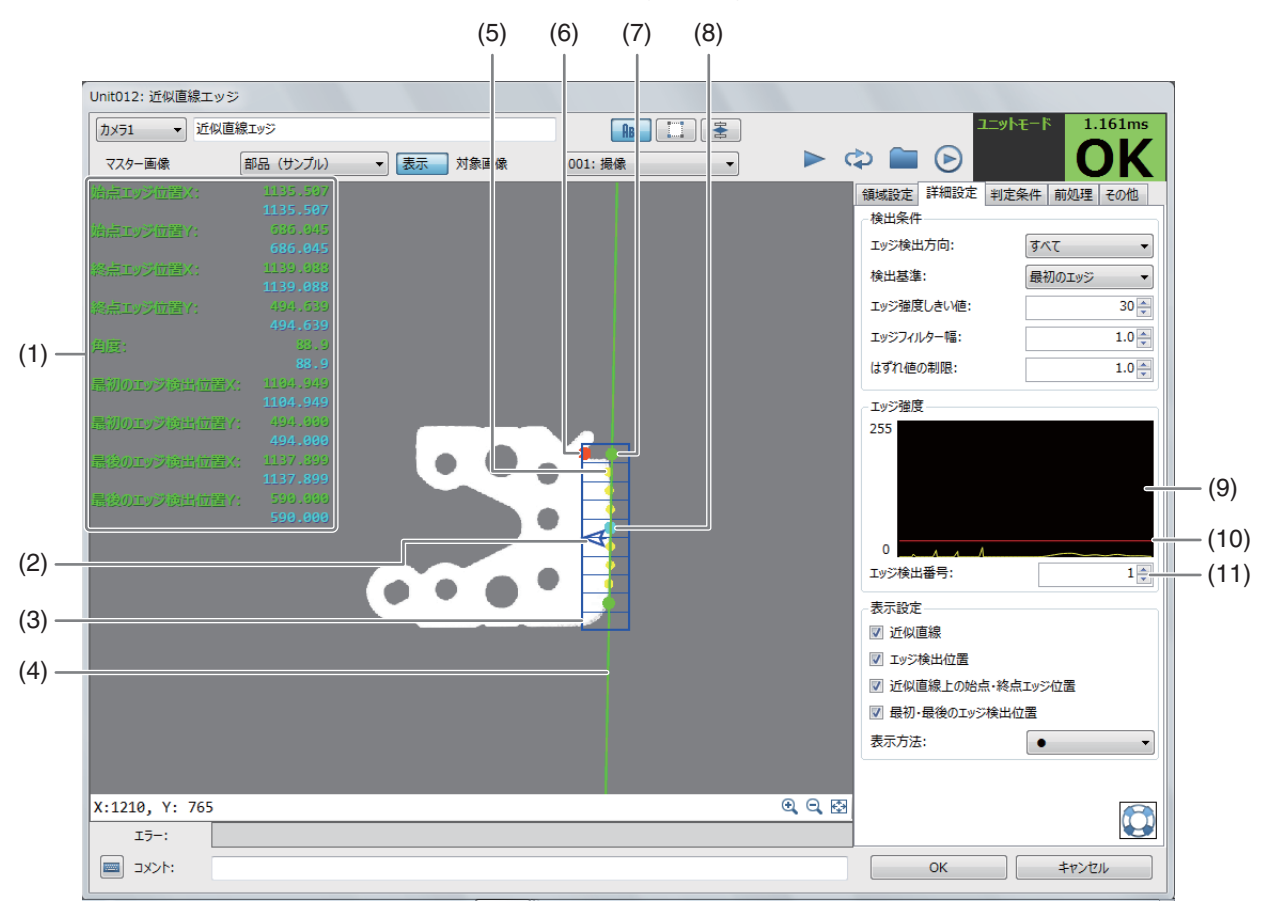

#### (1) 計測結果

検出した近似直線エッジの始点エッジ位置X、始点エッジ位置Y、終点エッジ位置X、終点エッジ位置Y、角度、 最初のエッジ検出位置X、最初のエッジ検出位置Y、最後のエッジ検出位置X、最後のエッジ検出位置Yを表示し ます。

- (2) 近似直線エッジの探索方向 (青色の矢印)
- (3) 近似直線エッジの検出領域 (青色の枠)
- (4) 近似直線 (黄緑色の直線) 始点エッジ位置と終点エッジ位置を結んだ近似直線です。
- (5) エッジ検出位置 (黄色の点または+)
- (6) 最初のエッジ検出位置 (橙色の点または+)
- (7) 始点エッジ位置と終点エッジ位置 (黄緑色の点または+)
- (8) 最後のエッジ検出位置 (水色の点または+)
- (9) エッジ強度のグラフ
- (10) エッジ強度のしきい値線 (赤色の直線)
- (11) エッジ強度のグラフに表示するエッジ検出番号 数値を入力します。

## 近似直線エッジユニットを設定する

**1** マスター画像を選ぶ

-

- マスター画像 マスター画像002 ▼ 表示 対象画像 001: 撮像 ● マスター画像を登録したカメラ (□ 38) を 選び、登録したマスター画像 (口38) を選んで、画像表示エリアにマスター画像を表示します。
- マスター画像を使って領域設定などの各設定を行うため、画像処理ユニットで使うマスター画像は、実際にカ メラで撮像する場面に近い内容でマスター画像を登録してください。

カメラ1 ▼ 近似直線エッジ

## **2** 対象画像を選ぶ

- フローチャートの処理で実際に撮像する撮像ユニットを選びます。
- **3 [**領域設定**]**タブで近似直線エッジを検出する領域を設定する **(**<sup>A</sup> **[110\)](#page-109-0)**
	- 領域タイプは[回転]のみです。
	- [領域の分割数]に数値を入力すると、領域の分割数を変更できます。

**4 [**詳細設定**]**タブで近似直線エッジの検出に必要な**[**検出条件**]**を設定する

(1) [エッジ検出方向]を選ぶ

エッジの検出方向を設定します。[すべて]、[暗→明]、[明→暗]か ら選びます。

- (2) [検出基準]を選ぶ エッジの検出基準を設定します。[最初のエッジ]、[最後のエッジ]、 [最大値]から選びます。
- (3) [エッジ強度しきい値]を設定する エッジを検出するエッジ強度のしきい値を数値で入力します。
- (4) [エッジフィルター幅]を設定する エッジを検出するエッジフィルターの幅を数値で入力します。 エッジフィルター幅を大きくすると、ノイズによるエッジの誤検出 を減らすことができます。
- (5) [はずれ値の制限]を設定する 近似直線を表示する際に参照するエッジ検出位置の制限を設定します。 数値を入力します。数値が高いほど、近似直線から離れたエッジ検出位置を無視します。
- **5 [**詳細設定**]**タブで**[**表示設定**]**を設定する
	- (1) [近似直線]、[エッジ検出位置]、[近似直線上の始点・終点エッジ位置]、[最初・最後のエッジ検出位置]の表 示を設定する

#### [近似直線]

エッジ検出位置の情報から近似直線を表示します。

#### [エッジ検出位置]

エッジの検出位置 (黄色の点または+) を表示します。

# [近似直線上の始点・終点エッジ位置]

近似直線上の始点エッジと終点エッジを表示します。

### [最初・最後の検出位置]

領域内で最初に検出したエッジ位置を橙色の点または+で、領域内で最後に検出したエッジ位置を水色の点 または+で表示します。

(2) [表示方法]を選ぶ

エッジ検出位置や近似直線上の始点エッジ/終点エッジ、領域内の最初のエッジ位置/最後のエッジ位置の 表示を[●]または[+]から選びます。

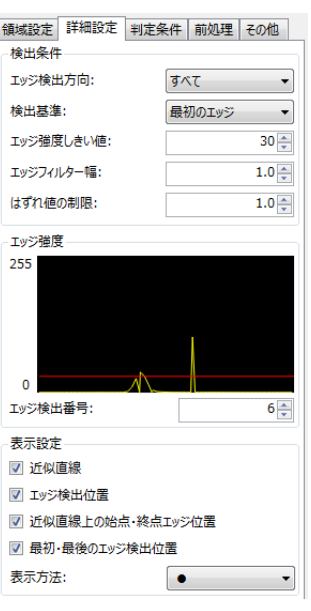

163

 $\vert \cdot \vert$ 

# **6 [**判定条件**]**タブで近似直線エッジを検出する判定条件を設定する

• 判定条件に設定できる計測結果は、下表をご覧ください。

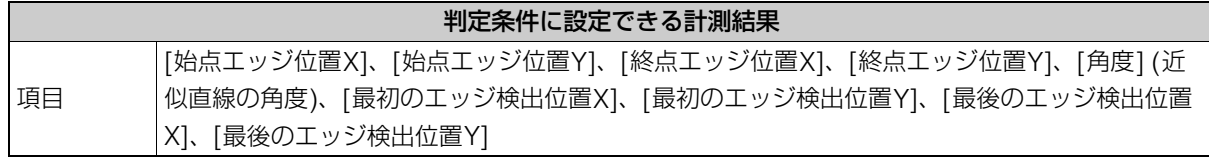

- **7 [**前処理**]**タブで近似直線エッジを検出する領域の前処理を設定する **(**<sup>A</sup> **[115\)](#page-114-0)**
- **8 [**その他**]**タブで**[**実行条件**]**や**[**位置補正**]**、**[**オプション**]**を設定する **(**<sup>A</sup> **[123\)](#page-122-0)**

## **9** トリガーをクリックする

● トリガーをクリックすると、操作2で選んだ撮像ユニットの撮像画像 が画像表示エリアに表示されて、判定結果が表示されます。

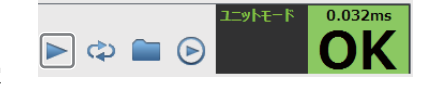

# **10 [OK]**をクリックする

# 角度検出ユニット

領域内の始点エッジと終点エッジを検出して、2点間の角度を計測します。

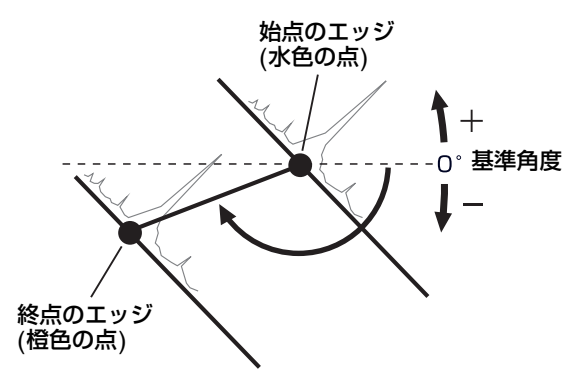

## 角度検出ダイアログ

共通な項目については、作業ユニットに共通な項目の編集 (M [106](#page-105-0)) をご覧ください。

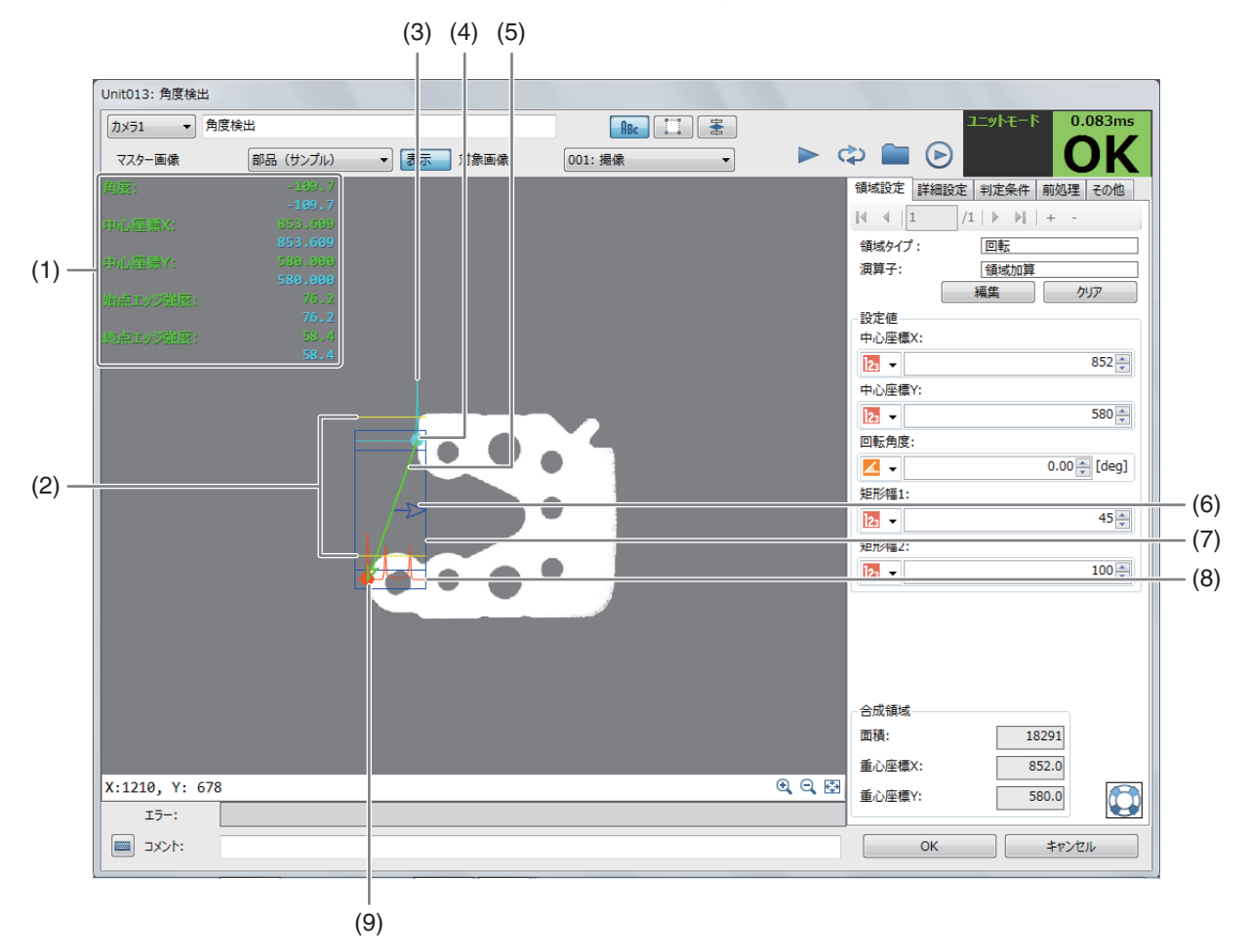

#### (1) 計測結果

設定した領域のエッジ角度や中心座標Xと中心座標Y、始点エッジ強度、終点エッジ強度を表示します。

- (2) 始点エッジと終点エッジのエッジ強度のしきい値 (黄色の直線)
- (3) 検出した始点エッジの候補 (水色の波形)
- (4) 始点エッジ位置 (水色の点)
- (5) エッジ角度 始点エッジ位置と終点エッジ位置を直線で結んで黄緑色の矢印線で表示します。
- (6) エッジの探索方向 (青色の矢印)
- (7) エッジ角度の検出領域 (青色の枠)
- (8) 検出した終点エッジの候補 (橙色の波形)
- (9) 終点エッジ位置 (橙色の点)

## 角度検出ユニットを設定する

**1** マスター画像を選ぶ

-

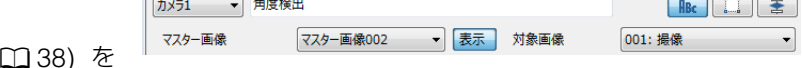

● マスター画像を登録したカメラ ([ 選び、登録したマスター画像 (口38) を選んで、画像表示エリアにマスター画像を表示します。

 $\sqrt{2}$ 

● マスター画像を使って領域設定などの各設定を行うため、画像処理ユニットで使うマスター画像は、実際に力 メラで撮像する場面に近い内容でマスター画像を登録してください。

 $\sim$   $\sim$   $\sim$ 

3

 $\overline{\phantom{a}}$ 

## **2** 対象画像を選ぶ

- フローチャートの処理で実際に撮像する撮像ユニットを選びます。
- $3$  [領域設定]タブでエッジ角度を検出する領域を設定する (1[110\)](#page-109-0)
	- 領域タイプは[回転]のみです。
	- 領域を編集するときに表示される黄緑色の矢印で、エッジを検出するときの角度と方向が決まります。
- **4 [**詳細設定**]**タブでエッジ角度の検出に必要な**[**検出条件**1]**を設定する
	- (1) [エッジ検出方向]を選ぶ

エッジの検出方向を設定します。[すべて]、[暗→明]、[明→暗]か ら選びます。

- (2) [検出基準]を選ぶ エッジの検出基準を設定します。[最初のエッジ]、[最後のエッジ]、 [最大値]から選びます。
- (3) [エッジ強度しきい値]を設定する エッジを検出するエッジ強度のしきい値を数値で入力します。
- (4) [エッジフィルター幅]を設定する エッジを検出するエッジフィルターの幅を数値で入力します。 エッジフィルター幅を大きくすると、ノイズによるエッジの誤検出を減らすことができます。

**5 [**詳細設定**]**タブでエッジ角度の検出に必要な**[**検出条件**2]**を設定する

- (1) [検出領域幅]を設定する 始点エッジと終点エッジの検出領域幅を数値で入力します。
- **6 [**判定条件**]**タブでエッジ角度を検出する判定条件を設定する
	- 判定条件に設定できる計測結果は、下表をご覧ください。

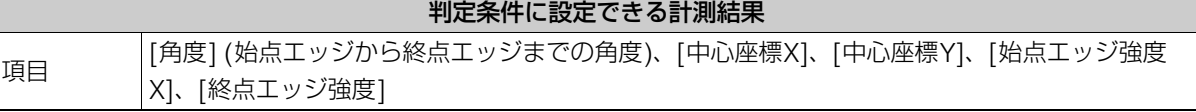

- **7 [**前処理**]**タブでエッジ角度を検出する領域の前処理を設定する **(**<sup>A</sup> **[115\)](#page-114-0)**
- **8 [**その他**]**タブで**[**実行条件**]**や**[**位置補正**]**、**[**オプション**]**を設定する **(**<sup>A</sup> **[123\)](#page-122-0)**
- **9** トリガーをクリックする
- $\Box \Leftrightarrow \Box \odot$
- トリガーをクリックすると、操作2で選んだ撮像ユニットの撮像画像 が画像表示エリアに表示されて、判定結果が表示されます。
- **10 [OK]**をクリックする

# 円検出ユニット

領域内で検出したエッジ位置から円を検出して、円のサイズや中心位置を計測します。円形ワークの有無の点検やワークの 直径サイズの確認に利用できます。

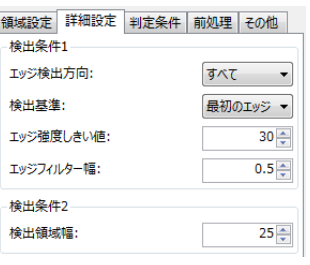

## 円検出ダイアログ

共通な項目については、作業ユニットに共通な項目の編集 (M [106](#page-105-0)) をご覧ください。

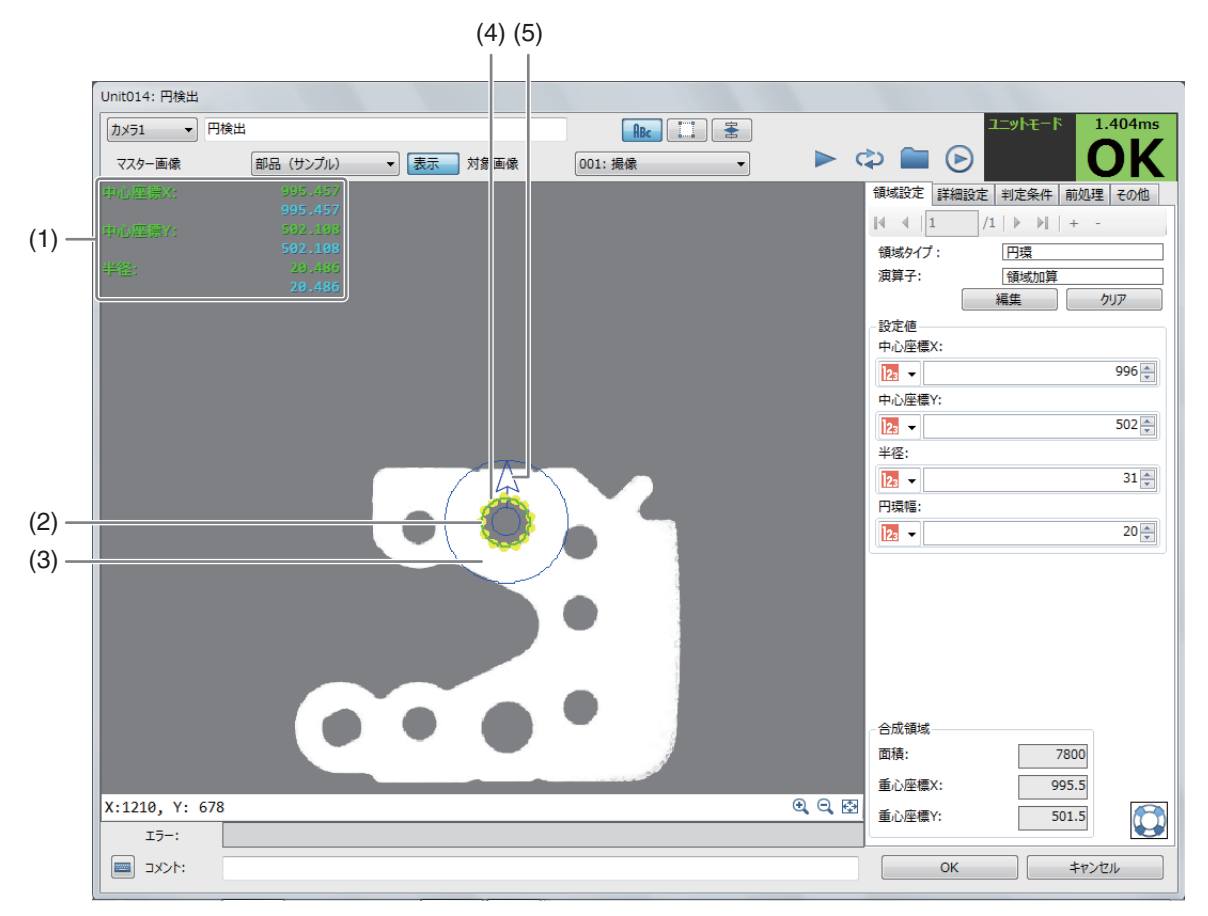

### (1) 計測結果

検出した円の中心座標Xや中心座標Y、半径を表示します。

- (2) 検出した円 (黄緑色の円) エッジの検出位置 (黄色の点または+) を結んだ近似円です。
- (3) 円の検出領域 青色の小さい円と大きい円の間が円の検出領域です。
- (4) エッジの検出位置 (黄色の点または+)
- (5) エッジの探索方向 (青色の矢印)

## 円検出ユニットを設定する

## **1** マスター画像を選ぶ

-

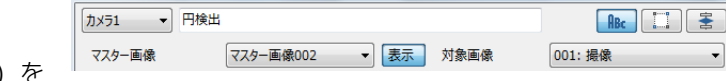

- マスター画像を登録したカメラ (□ 38) を 選び、登録したマスター画像 (□ 38) を選んで、画像表示エリアにマスター画像を表示します。
- マスター画像を使って領域設定などの各設定を行うため、画像処理ユニットで使うマスター画像は、実際に力 メラで撮像する場面に近い内容でマスター画像を登録してください。

# **2** 対象画像を選ぶ

• フローチャートの処理で実際に撮像する撮像ユニットを選びます。

**3 [**領域設定**]**タブで円を検出する領域を設定する **(**<sup>A</sup> **[114\)](#page-113-0)**

● 領域タイプは[円環]のみです。

## **4 [**詳細設定**]**タブで円の検出に必要な**[**検出条件**1]**を設定する

- (1) [エッジ検出方向]を選ぶ エッジの検出方向を設定します。[すべて]、[暗→明]、[明→暗]か ら選びます。
- (2) [検出基準]を選ぶ エッジの検出基準を設定します。[最初のエッジ]、[最後のエッジ]、[最大値]から選びます。
- (3) [エッジ強度しきい値]を設定する エッジを検出するエッジ強度のしきい値を数値で入力します。
- (4) [エッジフィルター幅]を設定する エッジを検出するエッジフィルターの幅を数値で入力します。 エッジフィルター幅を大きくすると、ノイズによるエッジの誤検出を減らすことができます。

## **5 [**詳細設定**]**タブで円の検出に必要な**[**検出条件**2]**を設定する

- (1) [検出方向]を選ぶ 領域に対するエッジの検出方向を設定します。[外向き]または[内向 き]から選びます。
- (2) [検出数]を設定する エッジの検出数を数値で入力します。

## **6 [**詳細設定**]**タブで円のフィッティング条件を設定する

- 検出したエッジ情報から円を検出したときに表示する近似円について設定します。
- (1) [円近似方法]を選ぶ 近似円を作成するアルゴリズムを[ahuber]、[algebraic]、[atukey]、[geometric]、[geohuber]、 [geotoukey]から選びます。
- (2) [はずれ値の制限]を設定する 近似円を表示する際に参照するエッジ検出位置の制限を設定します。 数値を入力します。数値が高いほど、近似円から離れたエッジ検出位置を無視します。

### **7 [**詳細設定**]**タブで**[**表示設定**]**を設定する

(1) [エッジ検出位置]の表示を設定する [エッジ検出位置]を表示するときは、チェックを入れます。

### [エッジ検出位置]

エッジの検出位置 (黄色の点または+) を表示します。

(2) [表示方法]を選ぶ

### [表示方法]

エッジ検出位置の表示を[●]または[+]から選びます。

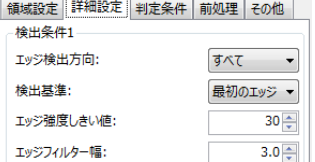

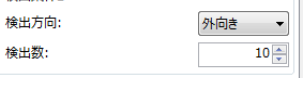

- 検出条件2

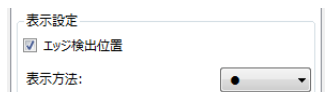

- **8** 極座標変換画像ダイアログを表示する
	- [極座標変換画像を表示]をクリックします。
	- 近似円を操作5で設定した[検出数]と同じ数 の画面に分割して、横一列に並べます。
	- 極座標変換画像ダイアログを閉じるときは、 [<mark>| x ]</mark> (閉じる) をクリックします。

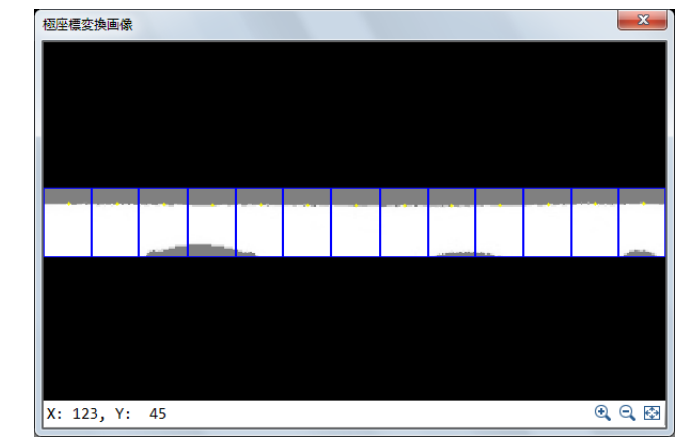

**9 [**判定条件**]**タブで円を検出する判定条件を設定する

● 判定条件に設定できる計測結果は、下表をご覧ください。

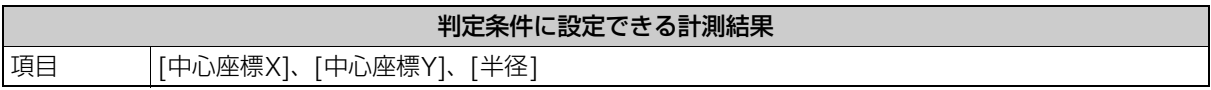

**10** [前処理]タブで円検出をする領域の前処理を設定する (□ [115](#page-114-0))

- **11 [**その他**]**タブで**[**実行条件**]**や**[**位置補正**]**、**[**オプション**]**を設定する **(**<sup>A</sup> **[123](#page-122-0))**
- **12** トリガーをクリックする
	- トリガーをクリックすると、操作2で選んだ撮像ユニットの撮像画 像が画像表示エリアに表示されて、判定結果が表示されます。

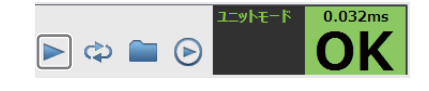

**13 [OK]**をクリックする

# 楕円検出ユニット

領域内で検出したエッジ位置から楕円を検出して、楕円のサイズや中心位置を計測します。

## 楕円検出ダイアログ

共通な項目については、作業ユニットに共通な項目の編集 (M [106](#page-105-0)) をご覧ください。

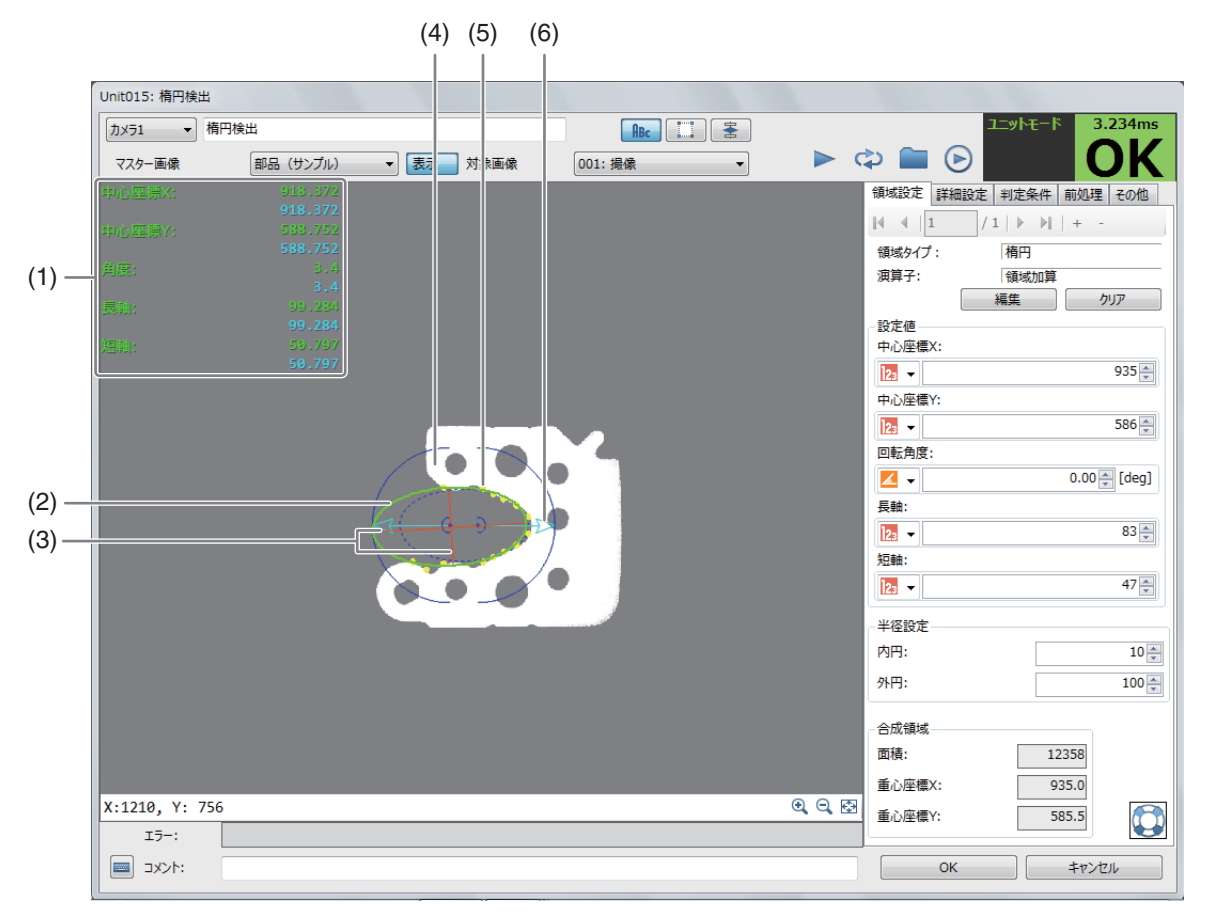

#### (1) 計測結果

検出した楕円の中心座標Xや中心座標Y、角度、長軸、短軸を表示します。

- (2) 検出した楕円 (黄緑色) エッジの検出位置 (黄色の点または+) を元に検出した楕円です。
- (3) 楕円の長軸と短軸 (赤色)

### (4) 楕円の検出領域 青色で表示される外側と内側の円または円弧の間が楕円の検出領域です。 青色の点線は楕円領域で設定した範囲です。

- (5) エッジの検出位置 (黄色の点または+)
- (6) エッジの探索方向 (水色の矢印)

楕円検出ユニットを設定する

**1** マスター画像を選ぶ

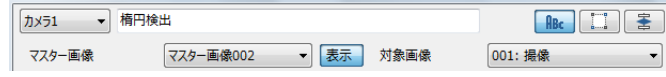

- マスター画像を登録したカメラ (□ 38) を 選び、登録したマスター画像 (□ 38) を選んで、画像表示エリアにマスター画像を表示します。
- マスター画像を使って領域設定などの各設定を行うため、画像処理ユニットで使うマスター画像は、実際にカ メラで撮像する場面に近い内容でマスター画像を登録してください。

## **2** 対象画像を選ぶ

• フローチャートの処理で実際に撮像する撮像ユニットを選びます。

-

## $3$  [領域設定]タブで楕円を検出する領域を設定する (L[112\)](#page-111-0)

- 領域タイプは[楕円]のみです。
- **4 [**詳細設定**]**タブで楕円の検出に必要な**[**検出条件**1]**を設定する
	- (1) [エッジ検出方向]を選ぶ エッジの検出方向を設定します。[すべて]、[暗→明]、[明→暗]か ら選びます。
	- (2) [検出基準]を選ぶ エッジの検出基準を設定します。[最初のエッジ]、[最後のエッジ]、[最大値]から選びます。
	- (3) [エッジ強度しきい値]を設定する エッジを検出するエッジ強度のしきい値を数値で入力します。
	- (4) [エッジフィルター幅]を設定する エッジを検出するエッジフィルターの幅を数値で入力します。 エッジフィルター幅を大きくすると、ノイズによるエッジの誤検出を減らすことができます。
- **5 [**詳細設定**]**タブで楕円の検出に必要な**[**検出条件**2]**を設定する
	- 検出数: (1) [検出方向]を選ぶ 領域に対するエッジの検出方向を設定します。[外向き]、[内向き]から選びます。
	- (2) [検出数]を設定する エッジの検出数を数値で入力します。
- **6 [**詳細設定**]**タブで**[**表示設定**]**を設定する
	- (1) [エッジ検出位置]の表示を設定する

[エッジ検出位置]を表示するときは、チェックを入れます。

### [エッジ検出位置]

エッジの検出位置 (黄色の点) を表示します。

(2) [表示方法]を選ぶ

### [表示方法]

エッジ検出位置の表示を[●]または[+]から選びます。

## **7 [**判定条件**]**タブで楕円を検出する判定条件を設定する

• 判定条件に設定できる計測結果は、下表をご覧ください。

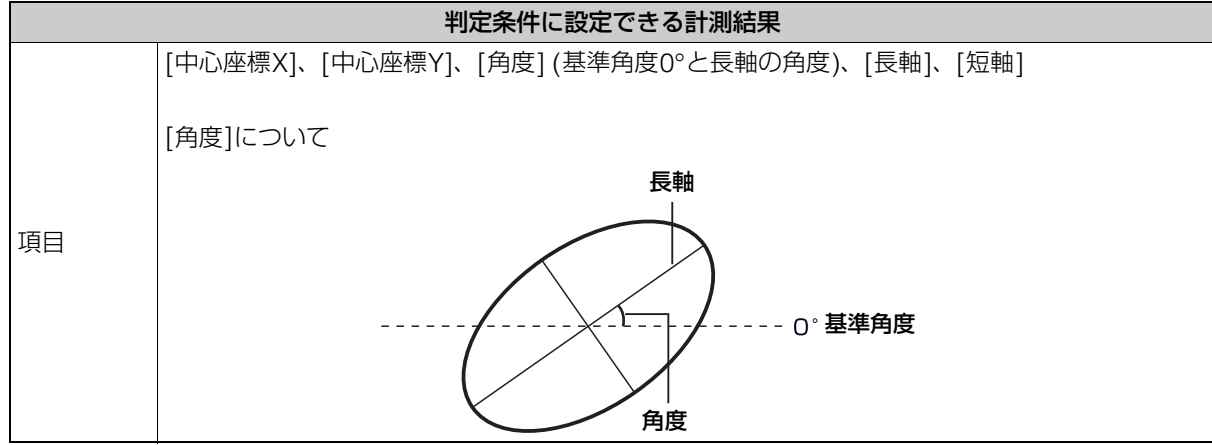

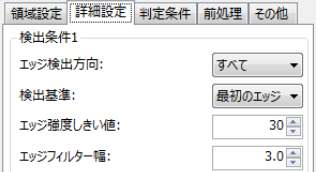

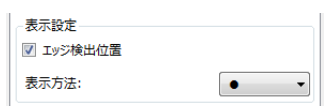

外向き ▼

 $10 -$ 

検出条件2 検出方向:

3

### **9 [**その他**]**タブで**[**実行条件**]**や**[**位置補正**]**、**[**オプション**]**を設定する **(**<sup>A</sup> **[123\)](#page-122-0)**

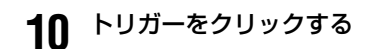

● トリガーをクリックすると、操作2で選んだ撮像ユニットの撮像画像 が画像表示エリアに表示されて、判定結果が表示されます。

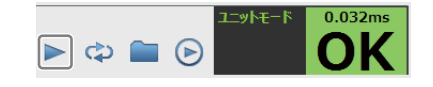

## **11 [OK]**をクリックする

# ブロブ検出ユニット

設定した濃度の範囲のかたまり (ブロブ) を領域内から検出して、ブロブの数や面積を計測します。ワークの数のカウント やワークの仕分けに利用できます。

### ブロブ検出ダイアログ

共通な項目については、作業ユニットに共通な項目の編集 (C [106](#page-105-0)) をご覧ください。

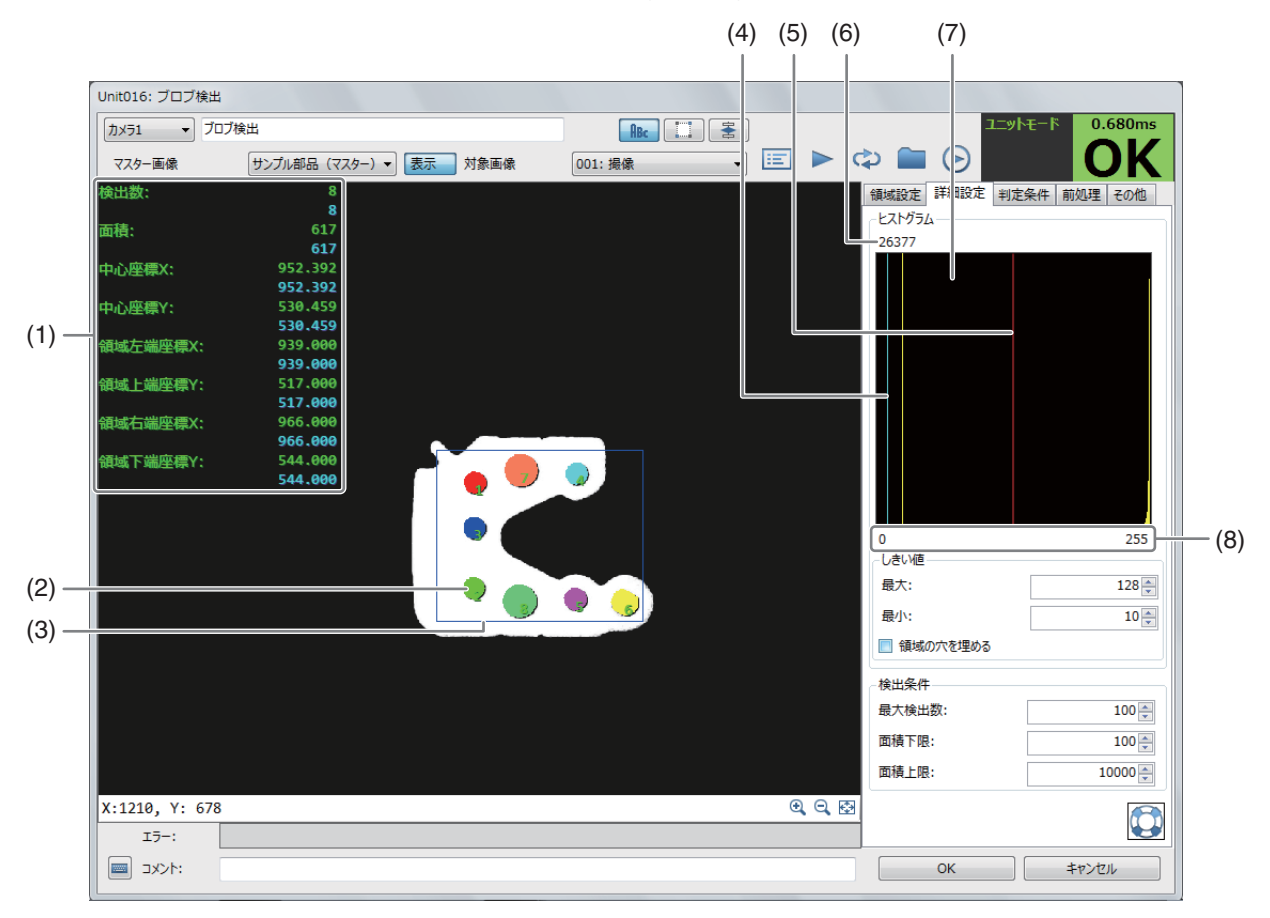

#### (1) 計測結果

ワークの検出数や面積、中心座標X、中心座標Y、領域左端座標X、領域上端座標Y、領域右端座標X、領域下端 座標Yを表示します。

中心座標Xや中心座標Y、領域左端座標X、領域上端座標Y、領域右端座標X、領域下端座標Yは、最初に検出し たブロブの値を表示します。

計測結果は、[ ■ 結果一覧表] (□ [124\)](#page-123-0) で確認できます。

### (2) ブロブ表示

ブロブの数字は結果一覧表のインデックス番号です。

- (3) ブロブの検出領域 (青色の枠)
- (4) 最小濃度 (水色の直線) 設定した濃度の範囲の最小しきい値です。
- (5) 最大濃度 (赤色の直線) 設定した濃度の範囲の最大しきい値です。
- (6) 画素数 計測した領域内で最も多かった濃度の画素数を表示します。
- (7) 計測した領域のグレー値のヒストグラム
- (8) 濃度

#### -ブロブ検出ユニットを設定する

**1** マスター画像を選ぶ

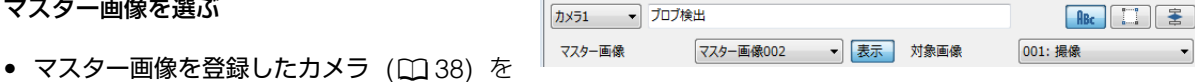

- 選び、登録したマスター画像 (口38) を選んで、画像表示エリアにマスター画像を表示します。
- マスター画像を使って領域設定などの各設定を行うため、画像処理ユニットで使うマスター画像は、実際にカ メラで撮像する場面に近い内容でマスター画像を登録してください。

## **2** 対象画像を選ぶ

- フローチャートの処理で実際に撮像する撮像ユニットを選びます。
- $3$  [領域設定]タブでブロブを検出する領域を設定する (11 [107\)](#page-106-0)
- **4 [**詳細設定**]**タブで**[**しきい値**]**と**[**検出条件**]**を設定する
	- (1) [しきい値]を設定する

濃度の最大しきい値と最小しきい値を設定します。

[最大]

濃度の最大しきい値を数値で入力します。

[最小] 濃度の最小しきい値を数値で入力します。

- (2) 周りが囲まれた領域の穴を埋めるときは、[領域の穴を埋める]にチェックを入れる
- (3) ブロブの[検出条件]を設定する

ブロブの[最大検出数]や面積の上限と下限を設定します。

### [最大検出数]

ブロブの最大検出数を数値で入力します。

### [面積下限]

ブロブの面積の下限を数値で入力します。

#### [面積上限]

ブロブの面積の上限を数値で入力します。

### **5 [**判定条件**]**タブでブロブを検出する判定条件を設定する

- 判定条件に設定できる計測結果は、下表をご覧ください。
- [中心座標X]、[中心座標Y]、[領域左端座標X]、[領域上端座標Y]、[領域右端座標X]、[領域下端座標Y]に設定 した判定条件は、最初に検出したブロブのみに適用されます。

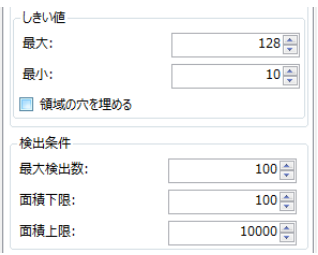

3

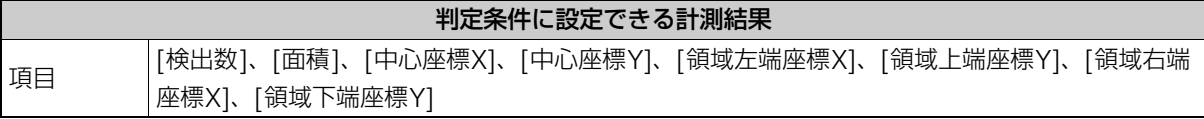

**6** [前処理]タブでブロブ検出領域の前処理を設定する (□ [115\)](#page-114-0)

- **7 [**その他**]**タブで**[**実行条件**]**や**[**位置補正**]**、**[**オプション**]**を設定する **(**<sup>A</sup> **[123\)](#page-122-0)**
- **8** トリガーをクリックする
	- トリガーをクリックすると、操作2で選んだ撮像ユニットの撮像画像 が画像表示エリアに表示されて、判定結果が表示されます。

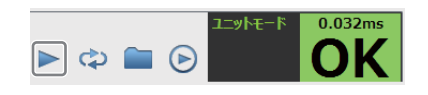

**9 [OK]**をクリックする

# 1Dコードリーダーユニット

カメラで1次元コードを撮像し、1次元コードの情報を読み取ります。読み取った1次元コードの情報をあらかじめ登録してい る情報 (辞書) や設定した検出数と照合して、一致または不一致を判定します。複数の1次元コードを読み取ることができます。

### 1Dコードリーダーダイアログ

共通な項目については、作業ユニットに共通な項目の編集 (M [106](#page-105-0)) をご覧ください。

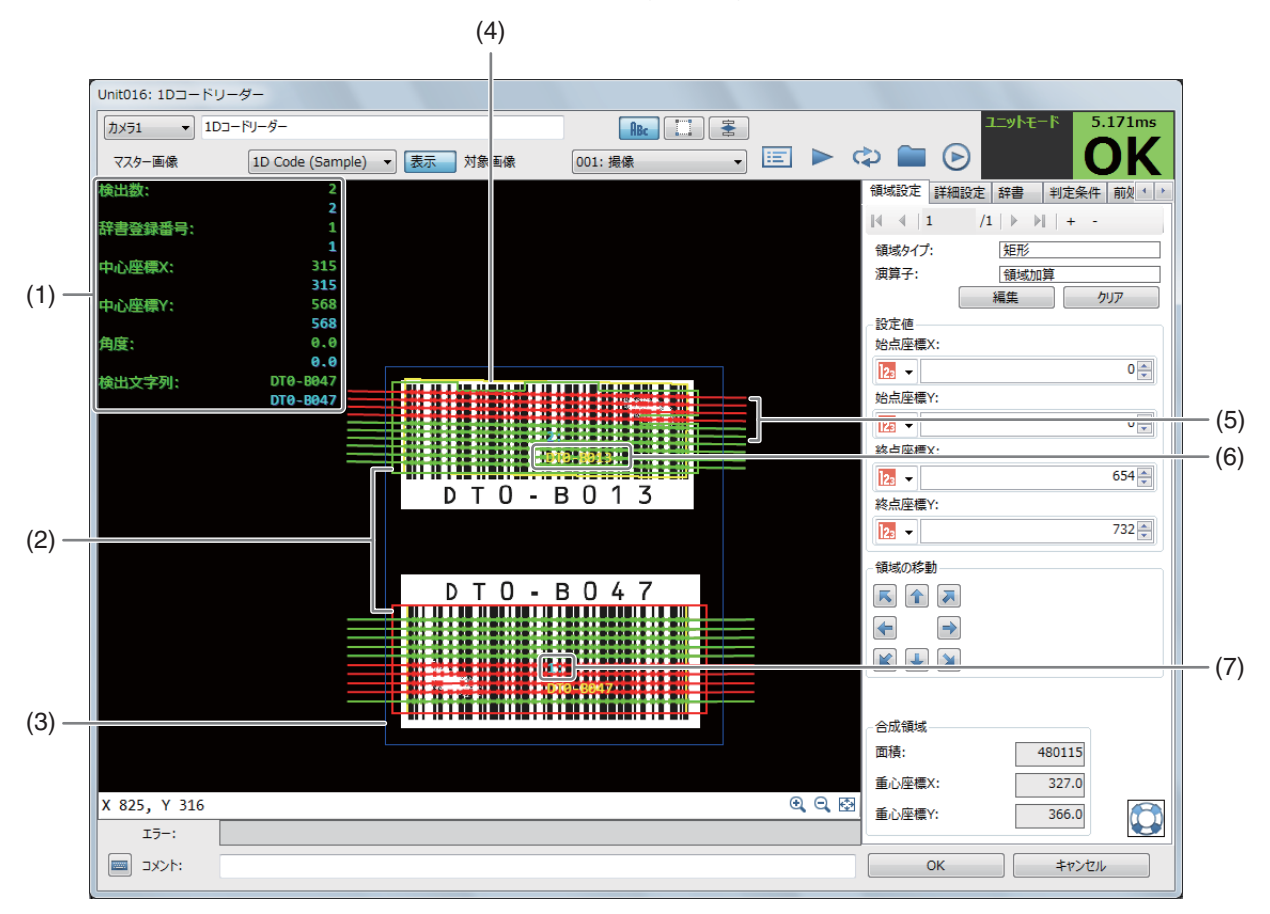

#### (1) 計測結果

1次元コードの検出数、辞書登録番号、中心座標X、中心座標Y、角度、検出文字列を表示します。辞書登録番号 は、[辞書]タブの登録文字列と検出した文字列が一致しているときは一致した登録文字列の番号を、一致してい ないときは[0]を表示します。計測結果は、[ | = | 結果一覧表] ( 0 [124\)](#page-123-0) で確認できます。

#### (2) 探索候補領域

読み取り領域から1次元コードの情報を探索する候補領域です。

(3) 読み取り領域 (青色の枠)

1次元コードの情報を読み取る領域です。

- (4) 1次元コードの検出領域 (黄色の枠)
- (5) スキャンライン 1Dコードリーダーユニットで1次元コードの情報を読み取ったラインです。読み取りが有効と判定したラインは 黄緑色の線で、読み取りが無効と判定したラインは赤色の線で表示します。
- (6) 検出した文字列 (黄色)
- (7) 結果一覧表のインデックス番号

## 1Dコードリーダーユニットを設定する

### <span id="page-174-0"></span>**1 [**辞書**]**タブを設定する

-

- 1Dコードリーダーユニットや2Dコードリーダーユニットで使用する辞書を設定します。辞書はユニットごと に設定します。
- 1Dコードリーダーユニットや2Dコードリーダーユニットは、[辞書]タブの設定が必要です。
- 辞書は、インポートやエクスポートすることができます。

### (1) 文字列を登録する

[登録文字列]の入力フィールドに文字列を入力します。 [バーコード種類] (C [176](#page-175-0)) がUPC-AやUPC-A Add-On 2、UPC-A Add-On 5のときは、メモ(CQ [178](#page-177-0))もあわせてご覧ください。

### (2) 辞書をインポートする

[インポート]をクリックして、インポートするファイル (csvファイ ル) を選んで、ファイルを開きます。 辞書のインポートが完了すると、確認メッセージが表示されます。 [OK]をクリックします。 インポートすると、[辞書]タブの登録文字列は上書きされます。

#### (3) 辞書をエクスポートする

[エクスポート]をクリックして、保存先を選び、ファイル名を入力 して、ファイルを保存します。 エクスポートが完了すると、確認メッセージが表示されます。 [OK]をクリックします。

(4) 辞書をクリアする

[すべてクリア]をクリックすると、確認メッセージが表示されます。[OK]をクリックすると、辞書がすべて クリアされます。

## **2** マスター画像を選ぶ

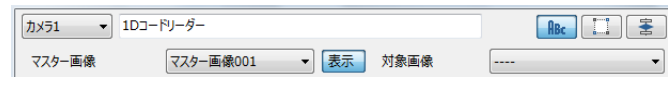

- マスター画像を登録したカメラ (□ 38) を 選び、登録したマスター画像 (口38) を選んで、画像表示エリアにマスター画像を表示します。
- マスター画像を使って領域設定などの各設定を行うため、画像処理ユニットで使うマスター画像は、実際にカ メラで撮像する場面に近い内容でマスター画像を登録してください。

## **3** 対象画像を選ぶ

● フローチャートの処理で実際に撮像する撮像ユニットを選びます。

**4** [領域設定]タブで1次元コードを検出する領域を設定する (□ [107](#page-106-0))

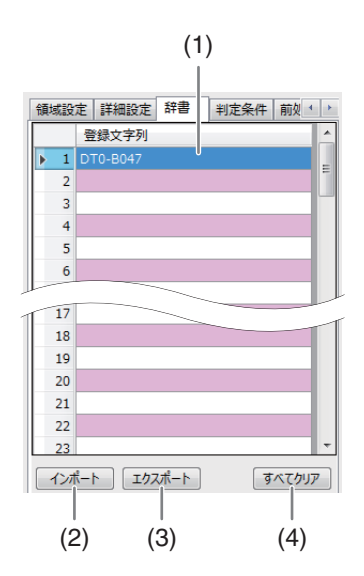

## **5 [**詳細設定**]**タブで**1**次元コードの検出に必要な**[**検出パラメーター **]**を設 定する

- 1次元コードの種類やエッジ強度のしきい値、1次元コードのバー最小 幅/最大幅を設定します。
- <span id="page-175-0"></span>(1) [バーコード種類]を選ぶ

選べる1次元コードの種類は下表をご覧ください。

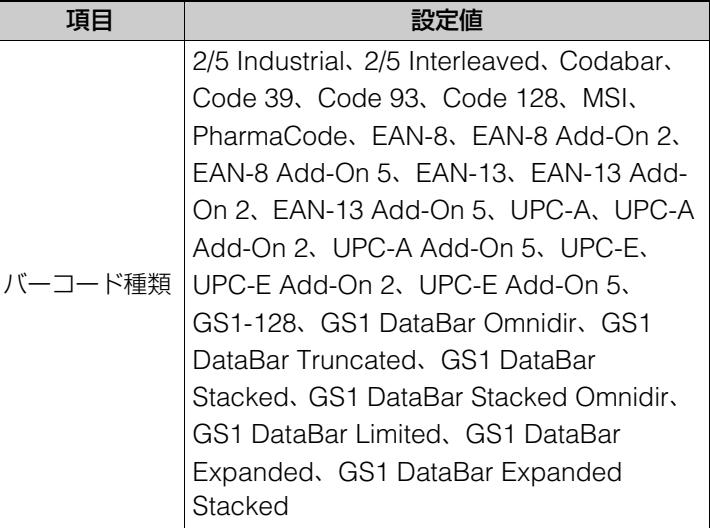

#### (2) [最大検出数]を選ぶ

検出する1次元コードの最大数を設定します。

- (3) [エッジ強度しきい値]を設定する エッジを検出するエッジ強度のしきい値を数値で入力します。
- (4) [バーの最小幅]と[バーの最大幅]を設定する 1次元コードのバーの最小幅と最大幅を数値で入力します。

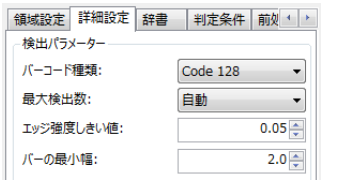

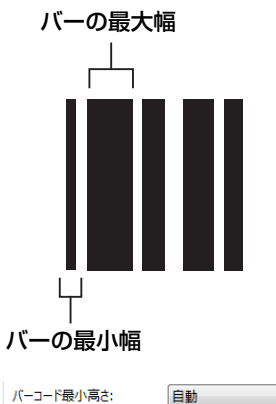

自動

自動

スキャンライン数:

検出に必要なライン数:

**6 [**詳細設定**]**タブで**1**次元コードの検出に必要な**[**検出パラメーター **]**を設 定する

- 1次元コードの最小高さやスキャンするライン数、1次元コードの検出 に必要なライン数を設定します。
- (1) [バーコード最小高さ]を選ぶ 1次元コードの最小高さを設定します。
- (2) [スキャンライン数]を選ぶ 1次元コードをスキャンするライン数を設定します。
- (3) [検出に必要なライン数]を選ぶ 1次元コードを検出するために必要なスキャンラインの数を設定し ます。

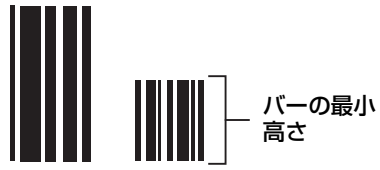

3

 $0.0 \frac{1}{2}$ 

 $90.0 -$ 

 $+90^\circ$ 

## **7 [**詳細設定**]**タブで**1**次元コードの検出に必要な**[**検出パラメーター **]**を設 定する

- 1次元コードの読み取りを開始する基準の角度や読み取る範囲の設定をします。
- (1) [基準角度[deg]]を設定する
	- 1次元コードの読み取りを開始する基準の角度を入力します。
- (2) [許容範囲[deg]]を設定する 1次元コードの読み取りを行う範囲を数値で入力します。 許容する範囲は、入力した角度の+方向と-方向に反映され ます。

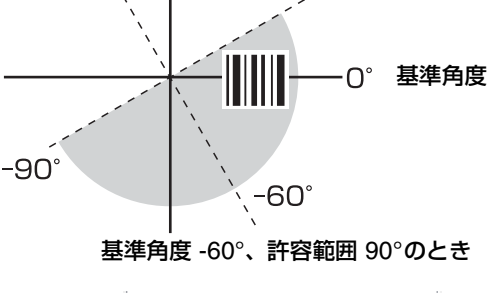

基準角度[deg]: 許容範囲[deg]:

## **8 [**詳細設定**]**タブで**[**オプション**]**を設定する

- [OK]の判定をするしかたについて設定します。
- [辞書と照合して判定する]と[検出数を照合して判定する]の両方を選 んで判定することもできます。
- (1) 辞書と照合して判定する 1次元コードの文字列と辞書に登録した文字列を照合して判定をするときは、[辞書と照合して判定する]に チェックを入れます。[辞書と照合して判定する]にチェックを入れます。
- (2) 辞書と照合するしかたを設定する [すべて一致]または[いずれか一致]から選びます。
- (3) 検出数を照合して判定する 1次元コードの検出数と設定した検出数を照合して判定をするときは、[検出数を照合して判定する]にチェッ クを入れます。
- (4) [検出数]を設定する 検出する1次元コードの検出数を数値で入力します。

### **9 [**詳細設定**]**タブで**[**画面表示設定**]**を設定する

- 表示する項目にチェックを入れてください。
- [スキャン候補領域を表示する] 1次元コードをスキャンする候補の領域を赤枠で表示します。

### [全スキャンラインを表示する]

有効と無効なスキャンラインをすべて表示します。

#### [有効なスキャンラインを表示する]

有効なスキャンラインのみ表示します。

## **10 [**判定条件**]**タブで**1**次元コードを検出する判定条件を設定する

• 判定条件に設定できる計測結果は、下表をご覧ください。

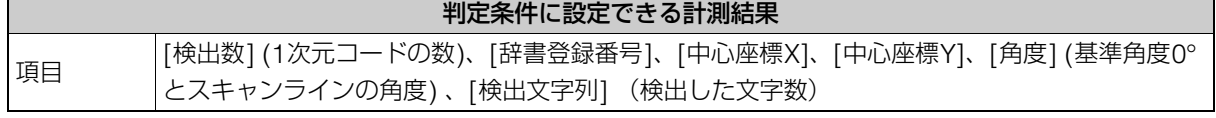

**11** [前処理]タブで1Dコードの検出をする領域の前処理を設定する (□ [115\)](#page-114-0)

オプション ■ 辞書と照合して判定する **■ すべて一致** ◎ いずれかー致 ■ 検出数を照合して判定する 検出数:  $1\frac{1}{2}$ 

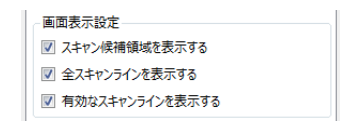

### **12** [その他]タブで[実行条件]や[位置補正]、[オプション]を設定する (□[123](#page-122-0))

### **13** トリガーをクリックする

● トリガーをクリックすると、操作3で選んだ撮像ユニットの撮像画像 が画像表示エリアに表示されて、判定結果が表示されます。

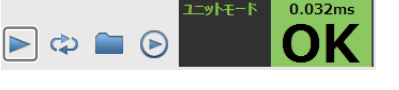

## **14 [OK]**をクリックする

## メ モ

- [バーコード種類]でPharmaCodeを選んだときは、左と右の両方向からバーコードを読み取ることができるため、検出した文字 列は[,] (カンマ) で区切って表示します。また、検出した文字列のいずれかが[辞書]タブの登録文字列と一致しているときは、一 致したと判定します。
- <span id="page-177-0"></span>● [バーコード種類] (C1 [176](#page-175-0)) でUPC-A やUPC-A Add-On 2、UPC-A Add-On 5を選び、[辞書]タブで文字列を登録するとき は、登録する文字列の先頭に数字の「0」を付けてください。
	- 例 : 登録する文字列が「123456789abc」の場合は、「0123456789abc」を入力してください。

# 2Dコードリーダーユニット

カメラで2次元コードを撮像し、2次元コードの情報を読み取ります。読み取った2次元コードの情報をあらかじめ登録して いる情報 (辞書) や設定した検出数と照合して、一致または不一致を判定します。複数の2次元コードを読み取ることができ ます。

## 2Dコードリーダーダイアログ

共通な項目については、作業ユニットに共通な項目の編集 (C [106](#page-105-0)) をご覧ください。

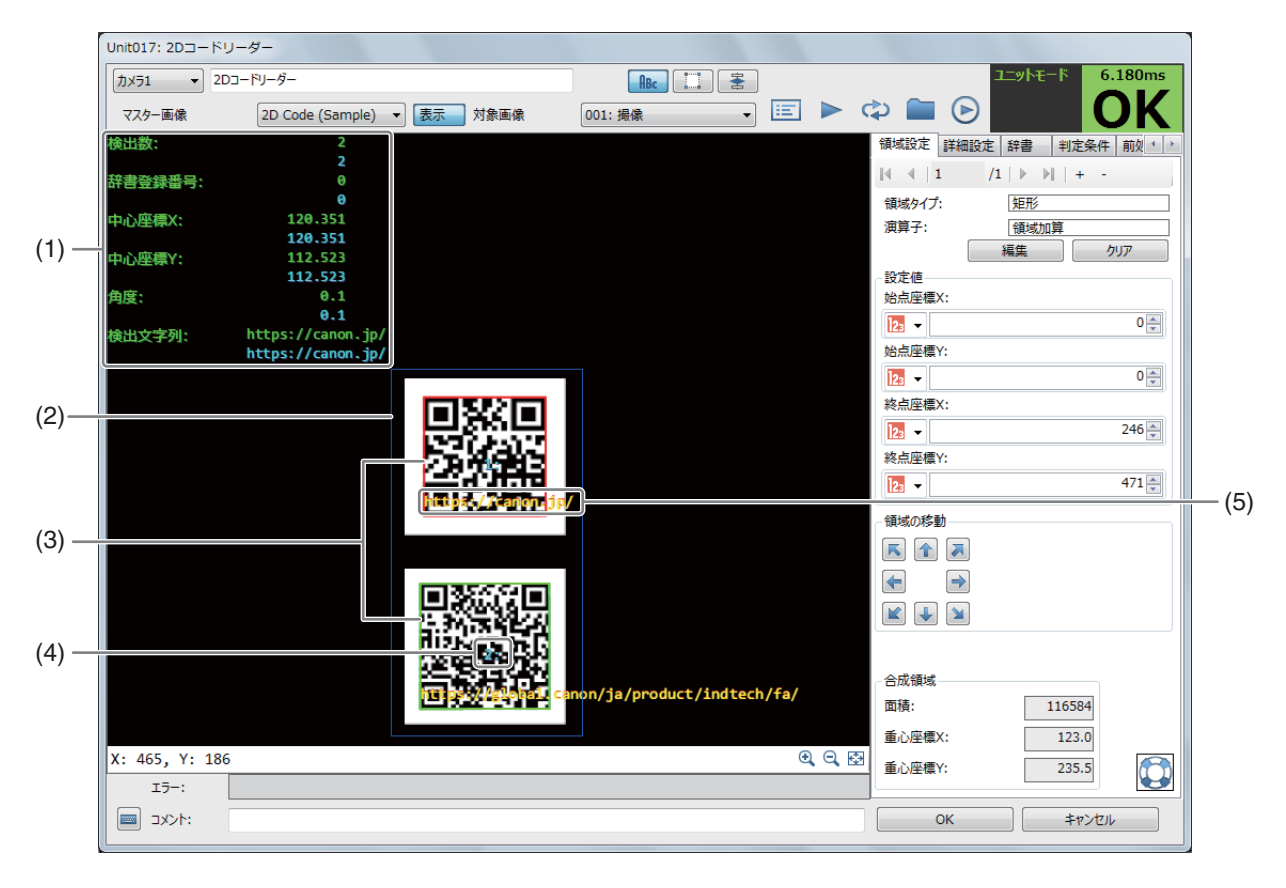

#### (1) 計測結果

2次元コードの検出数、辞書登録番号、中心座標X、中心座標Y、角度、検出文字列を表示します。辞書登録番号 は、[辞書]タブの登録文字列と検出した文字列が一致しているときは一致した登録文字列の番号を、一致してい ないときは[0]を表示します。計測結果は、[ | ■ | 結果一覧表] ( ■ [124\)](#page-123-0) で確認できます。

- (2) 読み取り領域 (青色の枠) 2次元コードの情報を読み取る領域です。
- (3) 2次元コードの検出領域 2次元コードとして検出した領域です。
- (4) 結果一覧表のインデックス番号
- (5) 検出した文字列 (黄色) 2次元コードの検出領域に表示します。

# **■ 2Dコードリーダーユニットを設定する**

- **1 [**辞書**]**タブで設定する **(**<sup>A</sup> **[175\)](#page-174-0)**
	- 1Dコードリーダーの操作1と同じ要領で[辞書]タブを設定します。
- **2** マスター画像を選ぶ
	- マスター画像003 ▼ | 表示 対象画像 001: 撮像 マスター画像 ● マスター画像を登録したカメラ (□ 38) を 選び、登録したマスター画像 (□ 38) を選んで、画像表示エリアにマスター画像を表示します。

カメラ1 - 2Dコードリーダー

● マスター画像を使って領域設定などの各設定を行うため、画像処理ユニットで使うマスター画像は、実際にカ メラで撮像する場面に近い内容でマスター画像を登録してください。

## **3** 対象画像を選ぶ

- フローチャートの処理で実際に撮像する撮像ユニットを選びます。
- **4** [領域設定]タブで2次元コードを検出する領域を設定する (□ [107](#page-106-0))
- **5 [**詳細設定**]**タブで**2**次元コードの検出に必要な**[**検出パラメーター **]**を設 定する
	- 2次元コードの種類やデフォルトパラメーターの精度、最小コントラス ト、シンボルの色を設定します。設定する項目は、選んだ2次元コード の種類によって異なります。
	- (1) [コード種類]を選ぶ

選べる2次元コードの種類は下表をご覧ください。

![](_page_178_Picture_357.jpeg)

### (2) [最大検出数]を選ぶ

検出する2次元コードの最大数を設定します。

(3) [デフォルトパラメーター ]を設定する 2次元コードを検出するときのパラメーター精度を[標準]、[高精度]、[最高精度]から選びます。

![](_page_178_Picture_23.jpeg)

標準

 $\cdot$ 

モジュール検出精度:

 $R_{BC}$  $T$  $\overline{\overline{z}}$ 

![](_page_178_Picture_358.jpeg)

#### (4) [文字コード]を設定する

検出したデータを文字列に変換する文字コードは、「UTF-8」または[ロケール]から選びます。 [ロケール]を選んだときに使う文字コードは、下表をご覧ください。

![](_page_179_Picture_313.jpeg)

#### (5) [最小コントラスト]を設定する

2次元コードと背景を区別するときの最小コントラストを数値で入力します。

(6) [シンボルの色]を選ぶ

2次元コードの色を設定します。[黒]または[白]から選びます。

(7) [モジュール検出精度]を選ぶ 2次元コードのモジュールを検出する精度を設定します。[標準]、[高精度]、[最高精度]から選びます。

## **6 [**詳細設定**]**タブで**2**次元コードの検出に必要な**[**検出パラメーター **]**を設 定する

- モジュールやシンボルを設定します。[モジュール検出精度]は操作5 の設定によって、初期値は異なることがあります。
- (1) 最小と最大のシンボル行数を設定する

2次元コードを構成する最小と最大のシンボル行数を数値で入力し ます。 2次元コードの種類で[PDF417]を選んだときに設定します。

#### (2) 最小と最大のシンボル列数を設定する

2次元コードを構成する最小と最大のシンボル列数を数値で入力します。 2次元コードの種類で[PDF417]を選んだときに設定します。

(3) 最小と最大のモジュール幅を設定する

2次元コードを構成するモジュールの最小幅と最大幅を数値で入力します。 2次元コードの種類で[PDF417]を選んだときに設定します。

(4) 最小と最大のモジュールサイズを設定する

2次元コードを構成するモジュールの最小サイズと最大サイズを数値で入力します。 2次元コードの種類で[ECC200]と[QR]を選んだときに設定します。

## (5) [最大傾斜角度[deg]]を設定する

2次元コードの最大傾斜角度を角度で入力します。 2次元コードの種類で[ECC200]を選んだときに設定します。

### **7 [**詳細設定**]**タブで**[**オプション**]**を設定する

- [OK]の判定をするしかたについて設定します。
- (1) 辞書と照合して判定する

2次元コードの文字列と辞書に登録した文字列を照合して判定をす るときは、[辞書と照合して判定する]にチェックを入れます。

(2) 辞書と照合するしかたを設定する

[すべて一致]または[いずれか一致]から選びます。

![](_page_179_Picture_314.jpeg)

![](_page_179_Picture_315.jpeg)
### (3) 検出数を照合して判定する

2次元コードの検出数と設定した検出数を照合して判定をするときは、[検出数を照合して判定する]にチェッ クを入れます。

(4) [検出数]を設定する 検出する2次元コードの検出数を数値で入力します。

### **8 [**判定条件**]**タブで**2**次元コードを検出する判定条件を設定する

• 判定条件に設定できる計測結果は、下表をご覧ください。

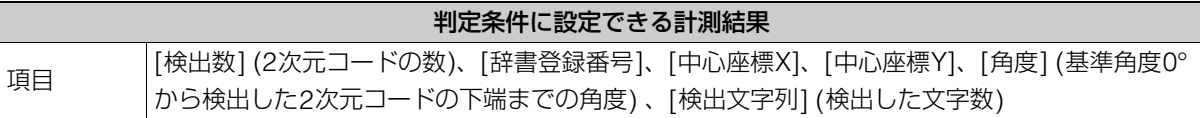

- $\sum$  [前処理]タブで2次元コードを検出する領域の前処理を設定する ( $\square$ [115](#page-114-0))
- **10** [その他]タブで[実行条件]や[位置補正]、[オプション]を設定する (□[123](#page-122-0))
- **11** トリガーをクリックする
	- トリガーをクリックすると、操作3で選んだ撮像ユニットの撮像画 像が画像表示エリアに表示されて、判定結果が表示されます。

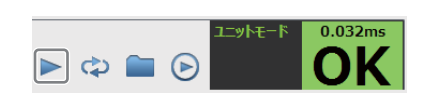

**12 [OK]**をクリックする

(情業コーット

# 数字認識ユニット

領域内の数字 (0 ~ 9) を最大15文字まで検出します。ワークのシリアル番号の読み取りに利用できます。本作業ユニット で検出した数字は、数字として認識するため、設定値や出力値として使用できます。

### 数字認識ダイアログ

共通な項目については、作業ユニットに共通な項目の編集 (口 [106](#page-105-0)) をご覧ください。

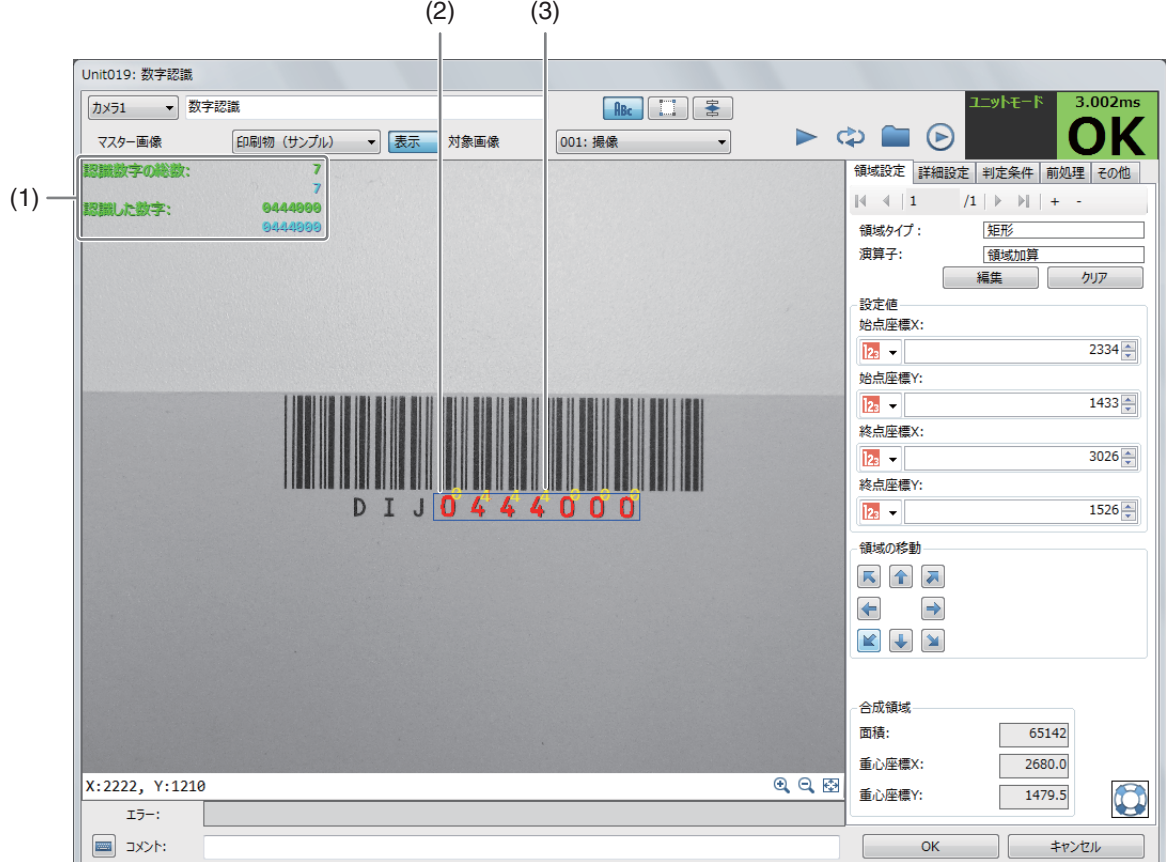

#### (1) 計測結果

-

認識数字の総数と認識した数字を表示します。

- (2) 数字の検出領域 (青色の枠)
- (3) 検出した数字 (黄色)

数字認識ユニットを設定する

### **1** マスター画像を選ぶ

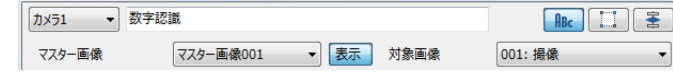

- マスター画像を登録したカメラ (□ 38) を 選び、登録したマスター画像 (口38) を選んで、画像表示エリアにマスター画像を表示します。
- マスター画像を使って領域設定などの各設定を行うため、画像処理ユニットで使うマスター画像は、実際にカ メラで撮像する場面に近い内容でマスター画像を登録してください。

#### **2** 対象画像を選ぶ

• フローチャートの処理で実際に撮像する撮像ユニットを選びます。

 $3$  [領域設定]タブで数字を検出する領域を設定する (1[107\)](#page-106-0)

### **4 [**詳細設定**]**タブで数字の検出に必要なパラメーターを設定する

### (1) [濃淡を反転する]を設定する

画像表示エリアに表示している画像の濃淡を反転するときは、 チェックを入れます。 検出する数字の色が白色系 (明るい色) で、背景が黒色系 (暗い色) のときは、[濃淡を反転する]にチェックを入れます。

- (2) [画像の回転角度]を設定する 画像表示エリアに表示している画像を回転します。 角度を入力します。
- (3) [膨張(円)]または[膨張(縦方向)]を設定する

画像表示エリアに表示している画像の数字部分を膨張します。 [膨張(円)]または[膨張(縦方向)]を選び、数値を入力します。デ ジタルで表示された数字で、読み取る数字の間が空いているときや 数字がかすれているときに使用してください。

### [膨張(円)]

数字を中心に円形に膨張します。 数値を入力します。

### [膨張(縦方向)]

数字を中心に縦方向に膨張します。 数値を入力します。

- (4) [認識しきい値]を設定する 数字を認識するしきい値を数値で入力します。 しきい値を低く設定すると数字を認識しやすくなりますが、精度も低くなります。
- (5) [ノイズ除去]を選ぶ

ノイズを除去するフィルターの強度を設定します。 フィルターの強度が高いと、読み取る数字自体も除去されることがあります。 フィルターの強度を変更したときは、読み取る数字が除去されていないか、確認してください。

### **5 [**詳細設定**]**タブで検出する**1**文字の文字サイズを設定する

- 検出する1文字の最小と最大の文字サイズを設定します。
- 文字を検出するときは、1文字の文字サイズが設定した文字サイズの高さと幅の両方の範囲に入っている必要 があります。
- (1) [文字の高さ]を設定する
	- 検出する1文字の高さの範囲を数値で入力します。
- (2) [文字の幅]を設定する 検出する1文字の幅の範囲を数値で入力します。
- (3) ガイドを表示する

[ガイドを表示する]にチェックを入れると、検出する1文字のサイズを矩形のガイド枠\*で表示します。 最小の文字サイズは青色のガイド枠\*で、最大の文字サイズは赤色のガイド枠\*で表示します。 \* ガイド枠の大きさは目安です。

- **6 [**判定条件**]**タブで数字を検出する判定条件を設定する
	- 判定条件に設定できる計測結果は、下表をご覧ください。

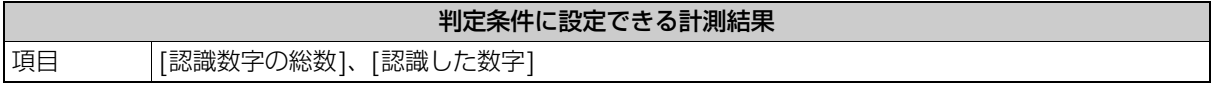

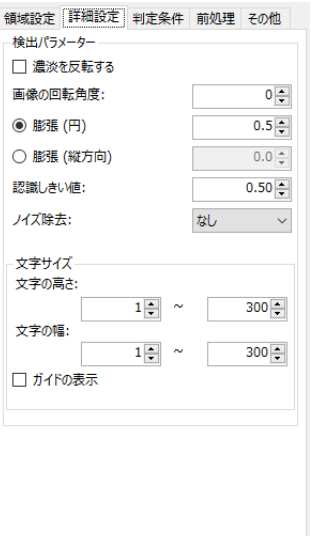

 $\bigcirc$ 

検出ポ 口濃 画像の ◉ 膨 ○ 膨 認識し ノイズ設 文字サ

文字の

- **7 [**前処理**]**タブで数字を検出する領域の前処理を設定する **(**<sup>A</sup> **[115\)](#page-114-0)**
- **8 [**その他**]**タブで**[**実行条件**]**や**[**位置補正**]**、**[**オプション**]**を設定する **(**<sup>A</sup> **[123\)](#page-122-0)**

### **9** トリガーをクリックする

● トリガーをクリックすると、操作2で選んだ撮像ユニットの撮像画像 が画像表示エリアに表示されて、判定結果が表示されます。

### **10 [OK]**をクリックする

### メ モ

● 検出した数字は、数字として使用できるため、他の作業ユニットの設定で [ユニット]を選び、本作業ユニットを選ぶと、数字と して設定値や出力値に設定できます。

–<br>I−wk∓–B

 $\triangleright$   $\bigtriangleright$   $\bigtriangleright$   $\bigtriangleright$ 

 $0.032ms$ OK

例:1、2、3の数字を検出すると、123の数字として使用できる。

## 文字認識ユニット

領域内の文字を検出します。検出できる文字はアルファベットの大文字と小文字、数字、特殊文字 (- / = + : < > . # \$ % & ( ) @ \*) です。荷物の伝票の読み取りに利用できます。

### 文字認識ダイアログ

共通な項目については、作業ユニットに共通な項目の編集 (口 [106](#page-105-0)) をご覧ください。

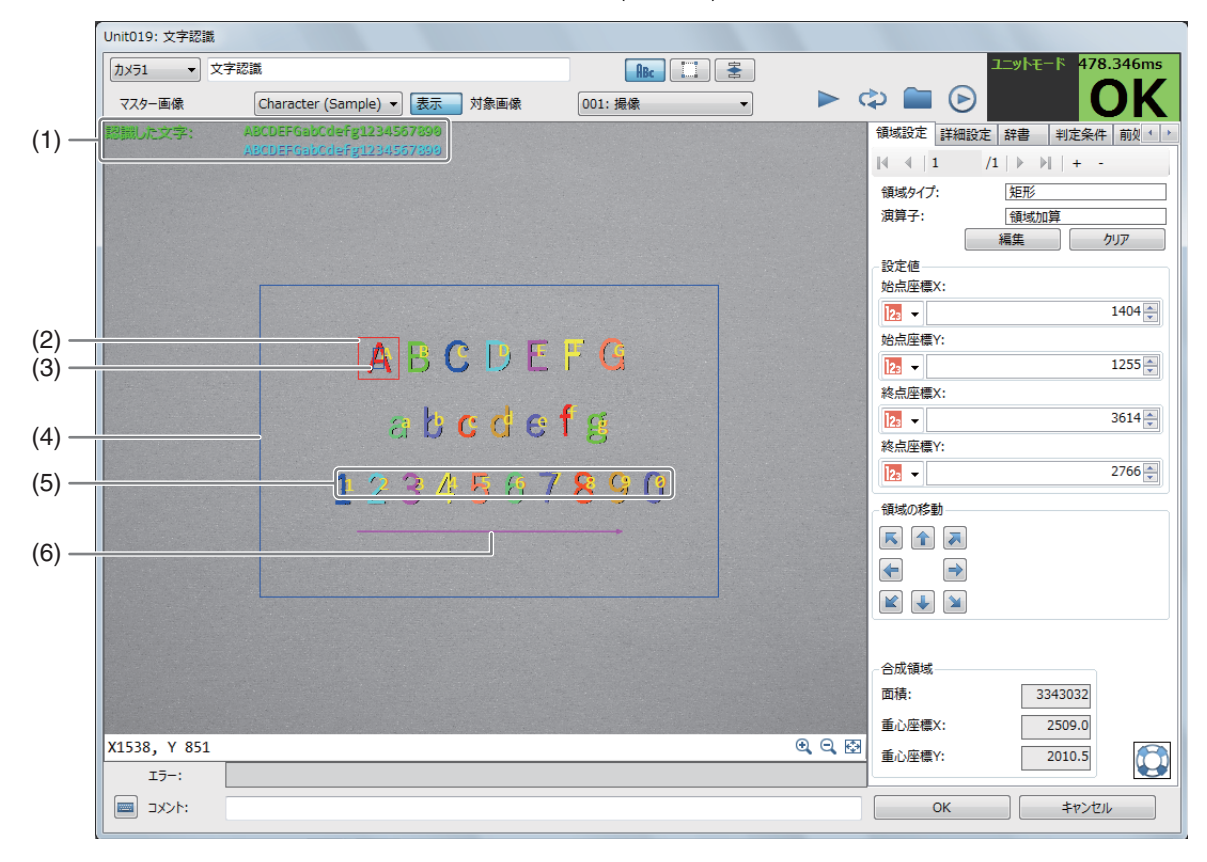

### (1) 計測結果

認識した文字列を表示します。

- (2) 検出する1文字の最大の文字サイズ (赤色の枠)
- (3) 検出する1文字の最小の文字サイズ (青色の枠)
- (4) 文字列の検出領域 (青色の枠)
- (5) 検出した文字 (黄色)
- (6) 文字の読み取り方向と角度 (桃色の矢印)
- 文字認識ユニットを設定する
	- **1** [辞書]タブで設定する (□ [175\)](#page-174-0)
		- 1Dコードリーダーの操作1と同じ要領で[辞書]タブを設定します。
	- **2** マスター画像を選ぶ

<span id="page-184-0"></span>-

カメラ1 ▼ 文字認識  $\boxed{\text{Bic}}$ Character (Sample) ▼ | 表示 | 対象画像 マスター画像 001: 撮像

- 選び、登録したマスター画像 (口38) を選んで、画像表示エリアにマスター画像を表示します。
- マスター画像を使って領域設定などの各設定を行うため、画像処理ユニットで使うマスター画像は、実際にカ メラで撮像する場面に近い内容でマスター画像を登録してください。

### **3** 対象画像を選ぶ

- フローチャートの処理で実際に撮像する撮像ユニットを選びます。
- **4** [領域設定]タブで文字を検出する領域を設定する (□ [107\)](#page-106-0)

● マスター画像を登録したカメラ (□ 38) を

**5 [**詳細設定**]**タブで文字の検出に必要なパラメーターを設定する

### (1) [文字の読み取り角度[deg]]を設定する 画像表示エリアに表示している画像上の文字の角度に合わせて、 文字を読み取る角度を入力します。

#### (2) [膨張(円)]または[膨張(縦方向)]を設定する

画像表示エリアに表示している画像の文字部分を膨張します。 [膨張(円)]または[膨張(縦方向)]を選び、数値を入力します。 デジタルで表示された文字で、読み取る文字の間が空いているとき や文字がかすれているときに使用してください。

### [膨張(円)]

文字を中心に円形に膨張します。 数値を入力します。

### [膨張(縦方向)]

文字を中心に縦方向に膨張します。 数値を入力します。

(3) [認識しきい値]を設定する

文字を認識するしきい値を数値で入力します。 しきい値を低く設定すると文字を認識しやすくなりますが、精度も低くなります。

(4) [ノイズ除去]を選ぶ

ノイズを除去するフィルターの強度を設定します。 フィルターの強度が高いと、読み取る文字自体も除去されることがあります。 フィルターの強度を変更したときは、読み取る文字が除去されていないか、確認してください。

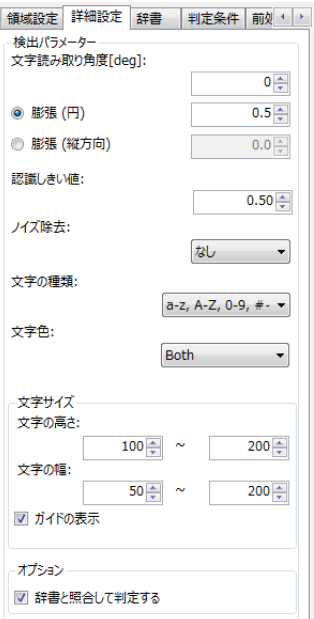

## **6 [**詳細設定**]**タブで文字の検出に必要なパラメーターを設定する

#### (1) [文字の種類]を選ぶ

検出する文字の種類を設定します。[a-z] (アルファベット小文字)、[A-Z] (アルファベット大文字)、 [0-9] (数字)、[#+=] (特殊文字) の組み合わせを選びます。

### (2) [文字色]を選ぶ

検出する文字の色を設定します。文字の色が黒色系 (暗い色) で、背景が白色系 (明るい色) のときは[Dark on light]を、文字の色が白色系 (明るい色) で、背景が黒色系 (暗い色) のときは[Light on dark]を、両方が 混在しているときは[Both]を選びます。

### **7 [**詳細設定**]**タブで検出する**1**文字の文字サイズを設定する

- 検出する1文字の最小と最大の文字サイズを設定します。
- 文字を検出するときは、1文字の文字サイズが設定した文字サイズの高さと幅の両方の範囲に入っている必要 があります。
- (1) [文字の高さ]を設定する 検出する1文字の高さの範囲を数値で入力します。
- (2) [文字の幅]を設定する 検出する1文字の幅の範囲を数値で入力します。
- (3) ガイドを表示する

[ガイドを表示する]にチェックを入れると、検出する1文字のサイズを矩形のガイド枠\*で表示します。 最小の文字サイズは青色のガイド枠\*で、最大の文字サイズは赤色のガイド枠\*で表示します。 \* ガイド枠の大きさは目安です。

### **8 [**詳細設定**]**タブで**[**オプション**]**を設定する

• 文字認識を実行した文字列と辞書に登録した文字列を照合して判定をするときは、[辞書と照合して判定する] にチェックを入れます。

### **9 [**判定条件**]**タブで文字を検出する判定条件を設定する

• 判定条件に設定できる計測結果は、下表をご覧ください。

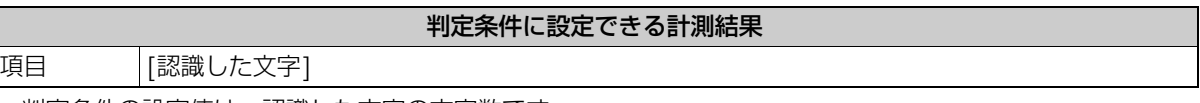

- 判定条件の設定値は、認識した文字の文字数です。
- **10** [前処理]タブで文字を検出する領域の前処理を設定する (□ [115](#page-114-0))
- **11 [**その他**]**タブで**[**実行条件**]**や**[**位置補正**]**、**[**オプション**]**を設定する **(**<sup>A</sup> **[123](#page-122-0))**

### **12** トリガーをクリックする

● トリガーをクリックすると、操作2で選んだ撮像ユニットの撮像画像 が画像表示エリアに表示されて、判定結果が表示されます。

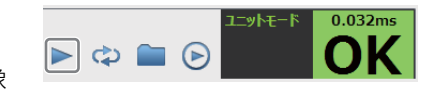

### **13 [OK]**をクリックする

### メ モ

- 数字を数値として認識できず、数値に変換できない場合は、文字数を出力します。
- ピリオドのような小さい文字を認識するときには、文字サイズの下限にピリオドのピクセル数よりも小さいサイズを設定します。

# アナログメーター読み取りユニット

領域内にあるアナログメーターの針のエッジ位置を検出します。アナログメーターの最大値と最小値を設定していると現在 値を計測できます。

### アナログメーター読み取りダイアログ

共通な項目については、作業ユニットに共通な項目の編集 (口 [106](#page-105-0)) をご覧ください。

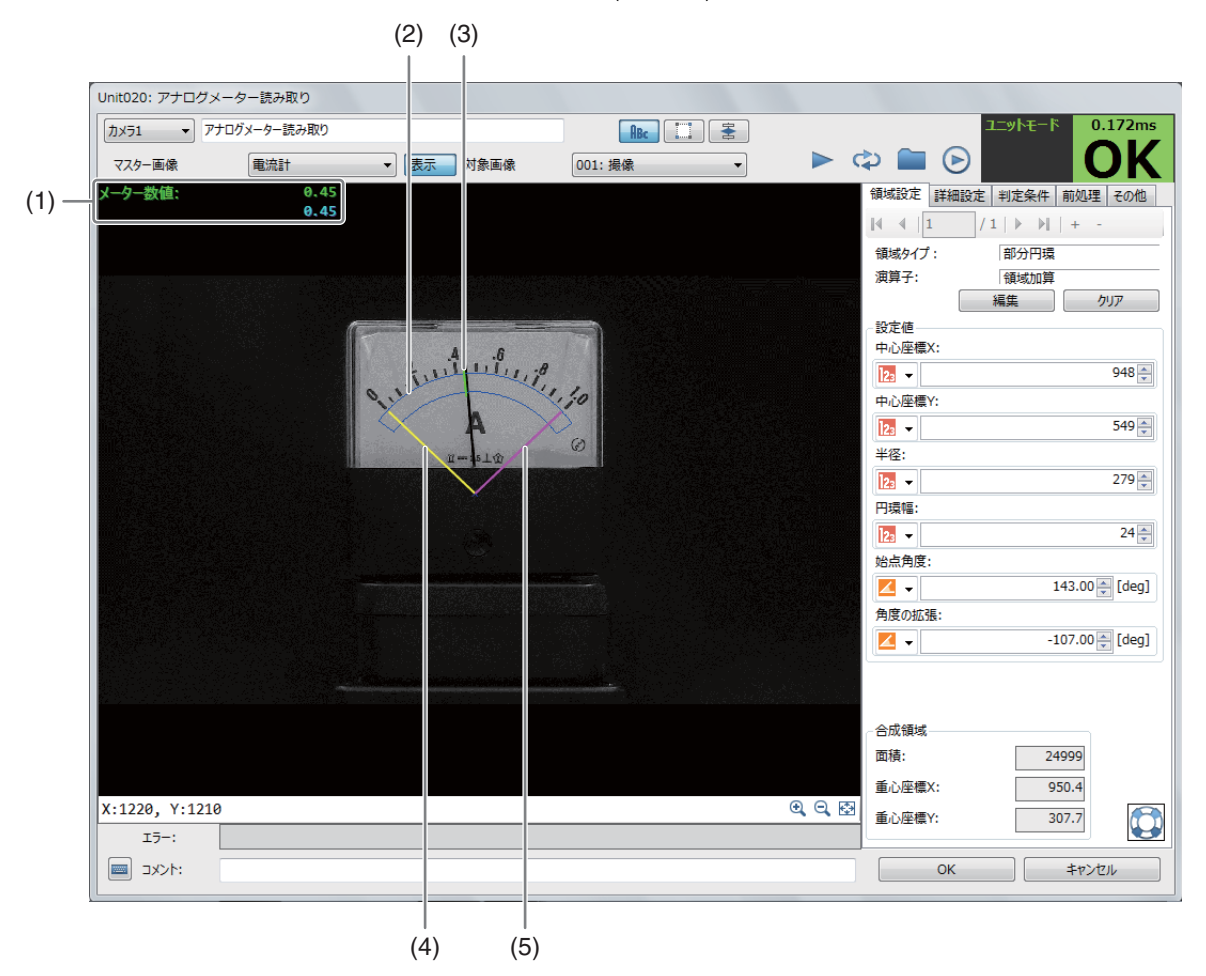

(1) 計測結果

-

メーター数値を表示します。

- (2) 回転針の検出領域 (青色の枠)
- (3) 検出した回転針のエッジ位置 (緑色の直線)
- (4) 回転針の最小角度 (黄色の直線)
- (5) 回転針の最大角度 (桃色の直線)

### アナログメーター読み取りユニットを設定する

**1** マスター画像を選ぶ

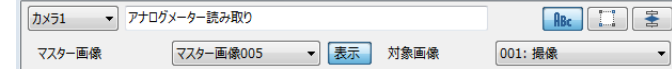

● マスター画像を登録したカメラ (□ 38) を 選び、登録したマスター画像 (1138) を選んで、画像表示エリアにマスター画像を表示します。

● マスター画像を使って領域設定などの各設定を行うため、画像処理ユニットで使うマスター画像は、実際にカ メラで撮像する場面に近い内容でマスター画像を登録してください。

### **2** 対象画像を選ぶ

- フローチャートの処理で実際に撮像する撮像ユニットを選びます。
- **3 [** 領域設定**]** タブでアナログメーターの針を検出する領域を設定する **(**A **[113\)](#page-112-0)**

### (1) [編集]をクリックして、領域を設定する 赤色の円の中心(x)が、回転針の回転軸と一致するようにします。 円の位置とサイズを調整したら、右クリックして、領域を決定しま す。

- (2) [角度の拡張]に「1」を入力する 始点が、赤色で表示されます。
- (3) [始点角度]で、検出領域の始点を設定する 始点は、アナログメーターの最小目盛り部分が含まれるように調整 します。
- (4) [角度の拡張]で、検出領域の終点を設定する 終点は、アナログメーターの最大目盛り部分が含まれるように調整 します。 時計回りのメーターの場合:設定値は「負の数」になります。 反時計回りのメーターの場合:設定値は「正の数」になります。
- 領域内に文字列や数字が入っていると、エッジ位置が正しく検出されないことがあります。
- **4 [**詳細設定**]**タブでアナログメーターの針の検出に必要な部分円環のエッ ジ検出を設定する

#### エッジ検出方向

[すべて]は針と背景との境界エッジのうちエッジ強度が最大のエッジ を検出します。 [暗→明]、[明→暗]も同様に境界エッジを検出します が、エッジ方向を指定します。 [中央(暗→明→暗)]、[中央(明→暗→ 明)]は針の中心を検出します。

#### エッジ強度しきい値

検出するエッジ強度のしきい値を数値で入力します。しきい値以上の エッジのうち、エッジ強度が最大のエッジが針のエッジとして検出され ます。

#### エッジフィルター幅

エッジを検出する際のフィルター幅を数値で入力します。値を大きくす ると、ノイズによる影響を軽減できます。

#### 針幅の最小値、針幅の最大値

エッジ検出方向で[中央(暗→明→暗)]、[中央(明→暗→明)]を選択した場合に設定できます。針の幅の範囲を指 定します。撮影のたびに画像上でのメーターサイズが変化する場合には針幅もその変動を考慮した値を設定しま す。

#### 画像モノクロ変換

[Gray]、[R]、[G]、[B]、[R-G]、[G-B]、[B-R]、[2R-G]から選びます。対象画像がカラー画像の場合、指定さ れた変換パラメータで画像をモノクロ変換後に針のエッジ検出を行います。R、G、Bはそれぞれ赤、緑、青チャ ンネルを表します。例えば背景が白で赤針と黒針を有するメーターにおいて、黒針を検出したい場合には[R]も しくは[2R-G]を指定します。赤針を検出したい場合には[R-G]を指定することで赤針のみを検出します。 画像モノクロ変換パラメータの違い、背景・針色に応じた画像モノクロ変換の推奨設定については、自動メー ター検出ユニットの説明(M [194](#page-193-0))をご参照ください。

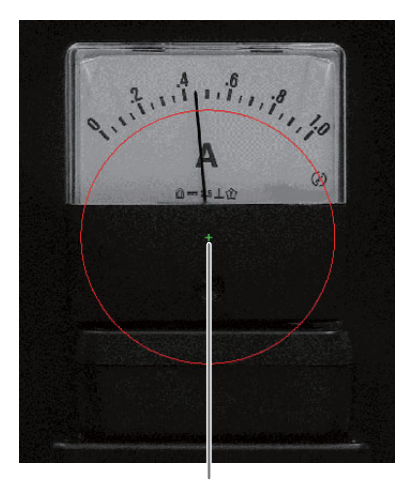

円の中心 (メーター針の回転軸)

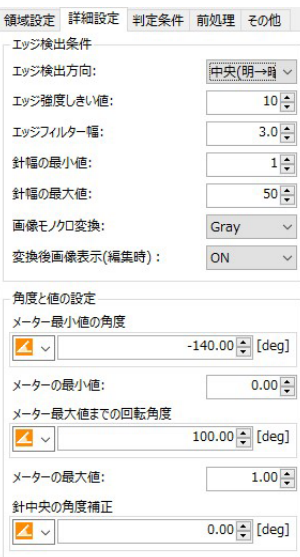

#### 変換後画像表示(編集時)

モノクロ変換後の画像を表示するかどうかを[ON]、[OFF]から選びます。ユニットの編集画面を閉じると設定 が[OFF]に戻ります。

## **5 [**詳細設定**]**タブで**[**角度と値の設定**]**を設定する

- (1) [メーター最小値の角度]を設定する 回転針の最小角度 (黄色の直線) が、アナログメーターの最小目盛りに合うように角度を入力します。
- (2) [メーターの最小値]に、目盛りの最小値を入力する
- (3) [メーター最大値までの回転角度]を設定する 回転針の最大角度 (桃色の直線) が、アナログメーターの最大目盛りに合うように角度を入力します。
- (4) [メーターの最大値]に、目盛りの最大値を入力する
- (5) [針中央の角度補正]を設定する 計測結果(画像表示エリアのメーター数値)と、実際の回転針が示す値に誤差があるときに補正します。

# **6 [**判定条件**]**タブでアナログメーターを読み取る判定条件を設定する

• 判定条件に設定できる計測結果は、下表をご覧ください。

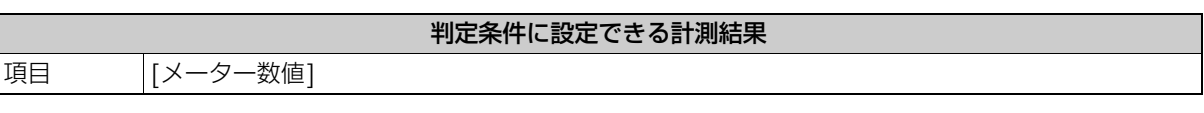

- **7 [**前処理**]**タブでアナログメーターの針を検出する領域の前処理を設定する **(**<sup>A</sup> **[115\)](#page-114-0)**
- **8 [**その他**]**タブで**[**実行条件**]**や**[**位置補正**]**、**[**オプション**]**を設定する **(**<sup>A</sup> **[123\)](#page-122-0)**
- **9** トリガーをクリックする

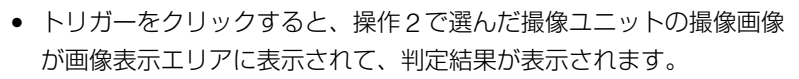

### OK  $\bullet \bullet \bullet \bullet$

# **10 [OK]**をクリックする

# 自動メーター検出ユニット

領域内のアナログメーターの値を読み取ります。あらかじめメーターの中心、最小値、最大値の位置に2次元コードを貼り 付けておくことで自動でメーター位置を検出して読み取りを行います。アナログメーター読み取りユニットと違い、撮像時 に動的にメーター読み取り位置を検出するためタブレットでの撮影のように画像上でのメーター位置や倍率が変化しても 読み取りができます。

### 自動メーター検出ダイアログ

共通な項目については、作業ユニットに共通な項目の編集 (M [106](#page-105-0)) をご覧ください。

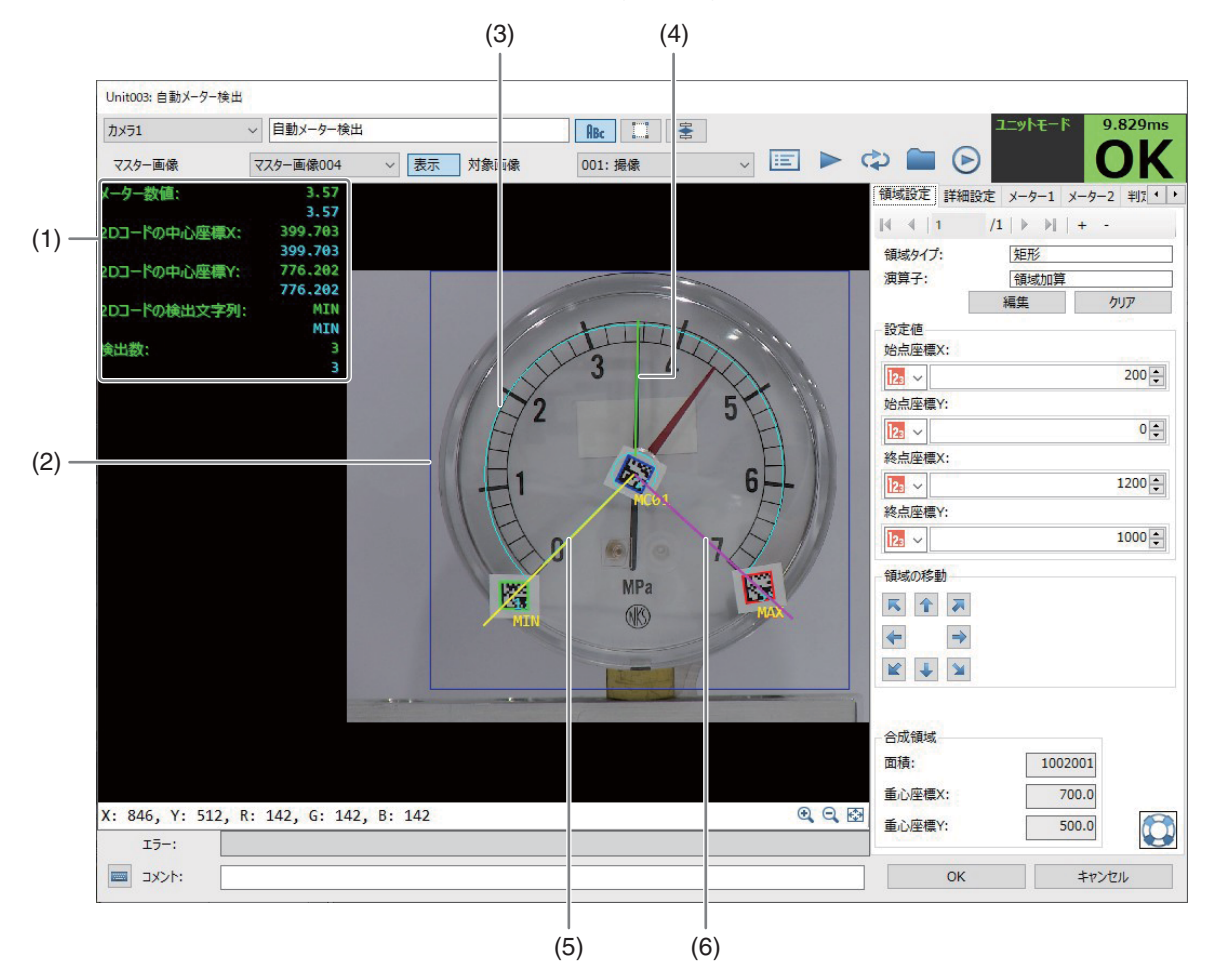

(1) 計測結果

メーター数値および検出した2次元コードの中心座標X、Y、文字列、検出数を表示します。

- (2) 2次元コードの検出領域(青色の枠)
- (3) 回転針の検出領域(水色の枠)
- (4) 検出した回転針の位置(緑色の直線)
- (5) メーターの最小目盛りの位置(黄色の直線)
- (6) メーターの最大目盛りの位置(桃色の直線)

## 自動メーター検出ユニットを設定する

### **1 <sup>2</sup>**次元コードを作成してメーターに貼り付ける

-

- 2次元コードを作成します。 2次元コードの種類:Aztec Code、Data Matrix (ECC 200)、Micro QR、QRコード メーター中心:"MC"という文字列を一部に含む2次元コード 最小目盛り位置: "MIN"という文字列を一部に含む2次元コード 最大目盛り位置: "MAX"という文字列を一部に含む2次元コード
- 2次元コードをアナログメーターに貼り付けます。

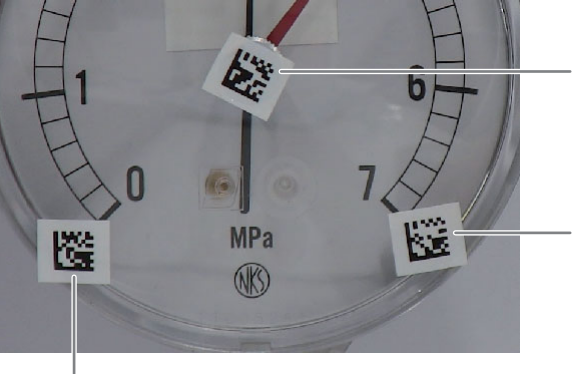

メーター中心: 2次元コードの中心が針の回転中心と一致するように 貼り付けます。

最大目盛り位置:

▽ 自動メーター検出

マスター画像004 ▽ 表示 対象画像

- メーター中心と目盛り最大値を結ぶ直線上に2次元
- コード中心が位置するように貼り付けます。

最小目盛り位置: メーター中心と目盛り最小値を結ぶ直線上に2次元コード中心が 位置するように貼り付けます。

 $\sqrt{251}$ 

マスター画像

- **2** マスター画像と対象画像を選択する
	- マスター画像を登録したカメラを選び、登録 したマスター画像を選びます。
	- フローチャートの処理で実際に撮像する撮像ユニットを選びます。

**3 [**領域設定**]**タブで**2**次元コードを検出する領域を設定する

● 3つの2次元コードを検出できるように領域を設定します。

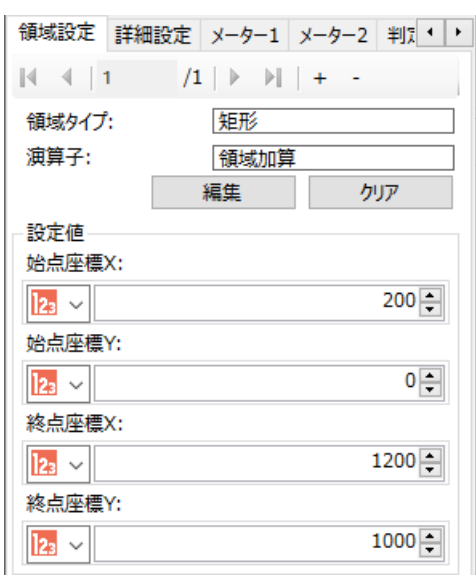

 $\sqrt{R_{\rm BC} \sqrt{|\mathbf{L}|} \cdot |\mathbf{S}|}$ 

001: 撮像

### **4 [**詳細設定**]**タブで**2**次元コードの検出パラメーターを設定する

#### [コード種類]

2次元コードの種類を[Aztec]、[(Data Matrix)ECC 200]、 [Micro QR]、[QR]から選びます。

#### [最大検出数]

検出する2次元コードの最大数を設定します。

#### [デフォルトパラメーター ]

検出精度を[標準]、[高精度]、[最高精度]から選びます。選択項 目に応じて下部の枠内のパラメーターが自動的に設定されます。 さらにパラメーターを調整したい場合は枠内のパラメーターも 調整します。

### [文字コード]

2次元コードの文字コードを[UTF-8]、[ロケール]から選びます。 [ロケール]を選んだときに使う文字コードは、設定中の表示言語

(C) [261](#page-260-0))により異なります。日本語の場合は「Shift-JIS」、英語の場合は「OEM United States」です。

### [最小コントラスト]

2次元コードと背景を区別するときの最小コントラストを数値で入力します。

#### [シンボルの色]

2次元コードの色を[黒]、[白]から選びます。

#### [最小モジュールサイズ]/[最大モジュールサイズ]

2次元コードのモジュールの最小/最大サイズを数値で入力します。

#### [最大傾斜角度[deg] ]

ECC 200のL形状ファインダーパターンの角度の最大勾配を数値で入力します。

[モジュール検出精度]

2次元コードの検出精度を[標準]、[高精度]、[最高精度]から選びます。

### メ モ

● [デフォルトパラメーター]を[最高精度]にすると処理に時間がかかることが あります。モジュールサイズなどのパラメーターにより範囲を適切に制限す ると処理時間の増加を抑えることができます。

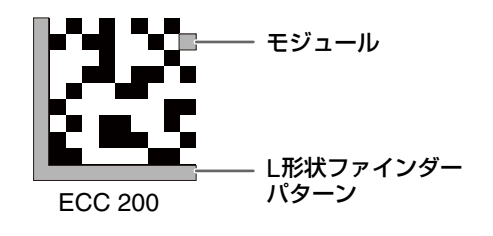

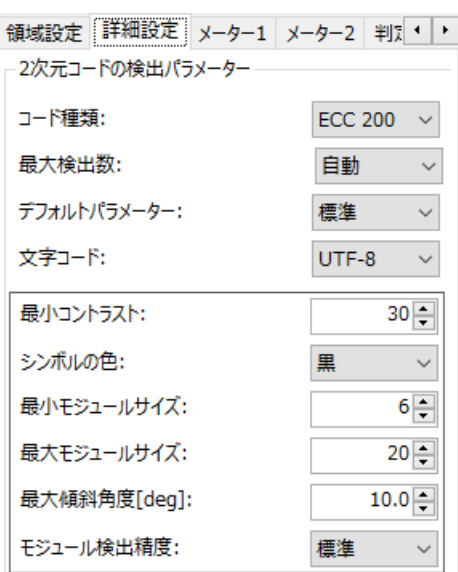

### **5 [**メーター **1]**タブで針の検出領域パラメーターを設定する

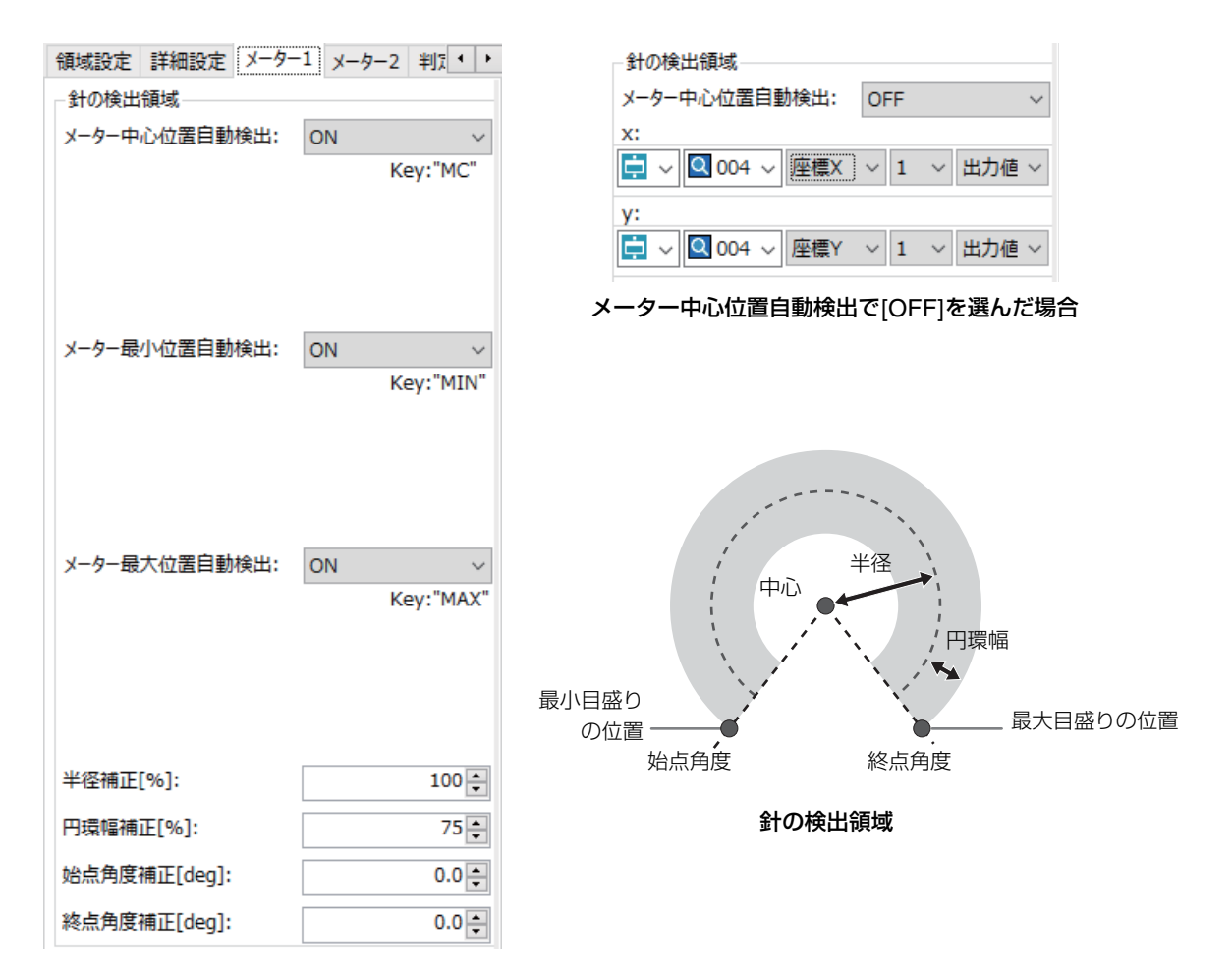

### メーター中心位置自動検出、メーター最小位置自動検出、メーター最大位置自動検出

[ON]、[OFF]から選びます。

[ON]の場合、中心位置は"MC"、最小位置は"MIN"、最大位置は"MAX"という文字列を含む2次元コードが対 象となります。"MC01"など他の文字列が含まれていても対象です。

それぞれの2次元コードをメーターに貼り付けられない場合は、[OFF]を選択してx、yの値を指定します。他 のユニットでメーター中心位置を計測し、その計測結果を使用することができます。

#### 半径補正[%]

針の検出領域の半径を補正する割合を数値で入力します。

#### 円環幅補正[%]

針の検出領域の円環幅を補正する割合を数値で入力します。

#### 始点角度補正[deg]

針の検出領域の始点角度の補正角度を数値で入力します。

#### 終点角度補正[deg]

針の検出領域の終点角度の補正角度を数値で入力します。

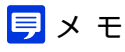

• 針は、部分円環領域を周方向に探索してエッジ検出することで検出します。このため、針と関係がない領域を含まないように半 径、円環幅を調整すると、より安定した検出が可能になります。

エッジの探索方向 おんない おおし かんじょう はんの検出領域 (水色)

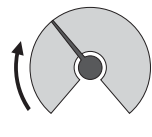

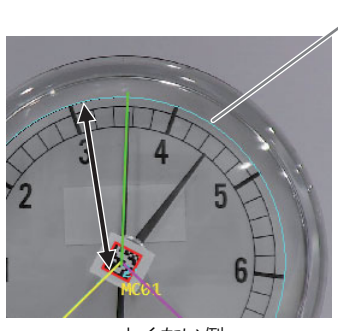

よくない例 針の根本付近や針の外側まで領域 に含めてしまっている

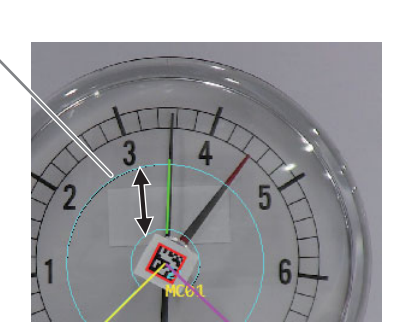

よい例 針のエッジが見える部分のみが領 域に含まれている

### <span id="page-193-0"></span>**6 [**メーター **2]**タブで針の検出条件を設定する

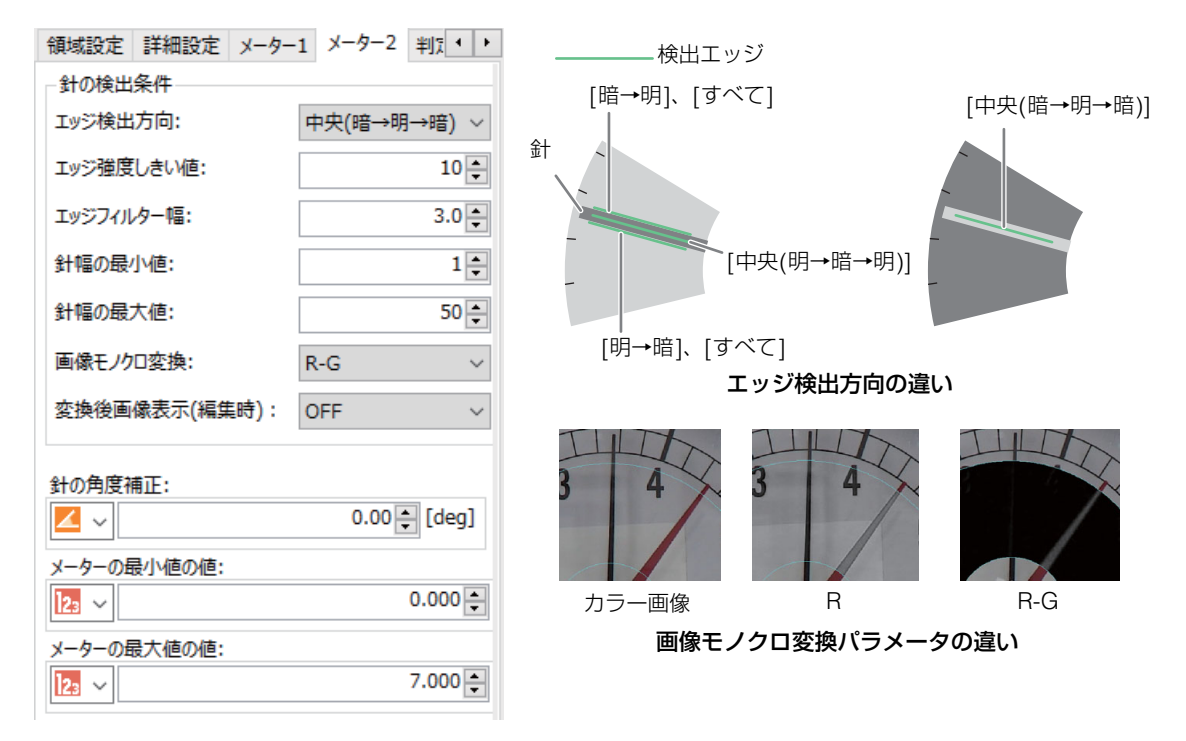

#### エッジ検出方向

[すべて]は針と背景との境界エッジのうちエッジ強度が最大のエッジを検出します。 [暗→明]、 [明→暗]も同様 に境界エッジを検出しますが、エッジ方向を指定します。 [中央(暗→明→暗)]、[中央(明→暗→明)]は針の中心 を検出します。

#### エッジ強度しきい値

検出するエッジ強度のしきい値を数値で入力します。しきい値以上のエッジのうち、エッジ強度が最大のエッジ が針のエッジとして検出されます。

#### エッジフィルター幅

エッジを検出する際のフィルター幅を数値で入力します。値を大きくすると、ノイズによる影響を軽減できます。

### 針幅の最小値、針幅の最大値

エッジ検出方向で[中央(暗→明→暗)]、[中央(明→暗→明)]を選択した場合に設定できます。針の幅の範囲を指 定します。撮影のたびに画像上でのメーターサイズが変化する場合には針幅もその変動を考慮した値を設定しま す。

### 画像モノクロ変換

[Gray]、[R]、[G]、[B]、[R-G]、[G-B]、[B-R]、[2R-G]から選びます。対象画像がカラー画像の場合、指定さ れた変換パラメータで画像をモノクロ変換後に針のエッジ検出を行います。R、G、Bはそれぞれ赤、緑、青チャ ンネルを表します。例えば背景が白で赤針と黒針を有するメーターにおいて、黒針を検出したい場合には[R]も しくは[2R-G]を指定します。赤針を検出したい場合には[R-G]を指定することで赤針のみを検出します。

#### 背景・針色に応じた画像モノクロ変換の推奨設定

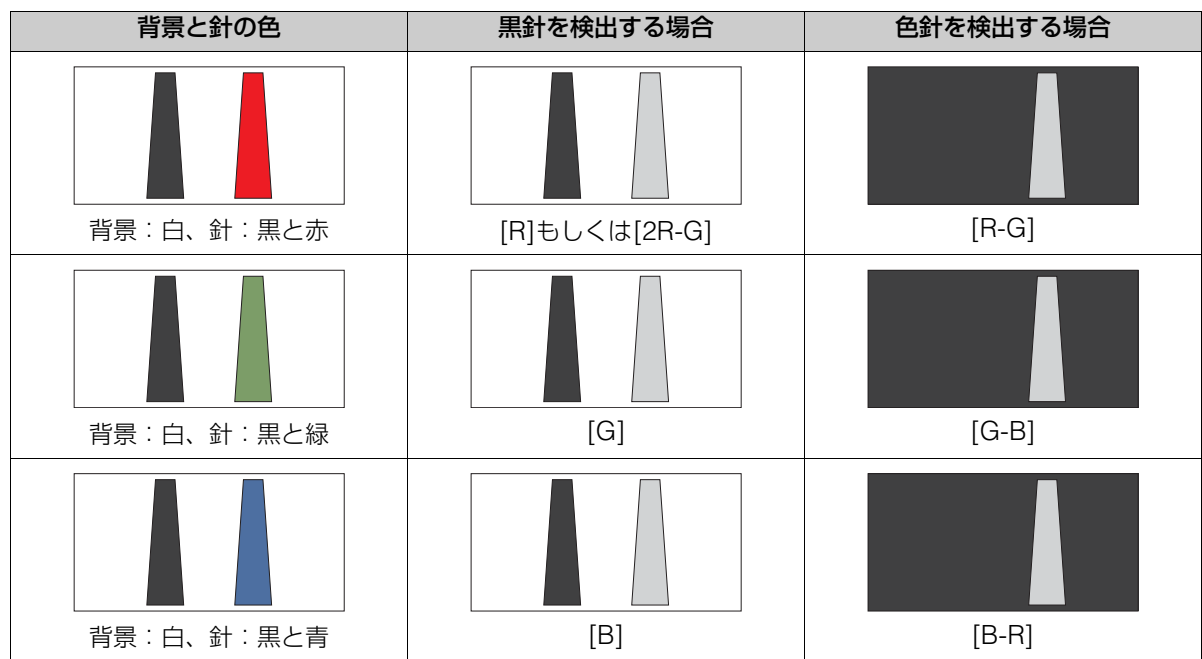

### 変換後画像表示(編集時)

モノクロ変換後の画像を表示するかどうかを[ON]、[OFF]から選びます。ユニットの編集画面を閉じると設定 が[OFF]に戻ります。

### 針の角度補正

針の検出角度の補正角度を数値で入力します。特にエッジ検出方向で[すべて]、[暗→明]、[明→暗]を選んだ場 合には検出されたエッジが針の中心ではないため補正が必要になります。

### メーターの最小値/最大値の値

目盛りの最小値/最大値の値を数値で入力します。

### **7 [**判定条件**]**タブでユニットの判定条件を設定する

- 設定できる項目は、[メーター数値]、 [2Dコードの中心座標X]、 [2Dコードの中心座標Y]、 [2Dコードの検出文 字列]、 [検出数](2Dコードの検出数)です。
- **8 [**前処理**]**タブで前処理を設定する
- **9 [**その他**]**タブで**[**実行条件**]**や**[**位置補正**]**、**[**オプション**]**を設定する
- **10** トリガーをクリックする
	- トリガーをクリックすると、操作 2 で選んだ撮像ユニットの撮像画像が画像表示エリアに表示されて、判定結 果が表示されます。
- **11 [OK]**をクリックする

# 色判別ユニット

領域内のR濃度、G濃度、B濃度の平均値を計測します。判定条件で設定した各RGB濃度の平均値を設定しておくと、色の 判別が行え、積層表示灯の点灯確認に利用できます。

### 色判別ダイアログ

共通な項目については、作業ユニットに共通な項目の編集 (CD [106](#page-105-0)) をご覧ください。

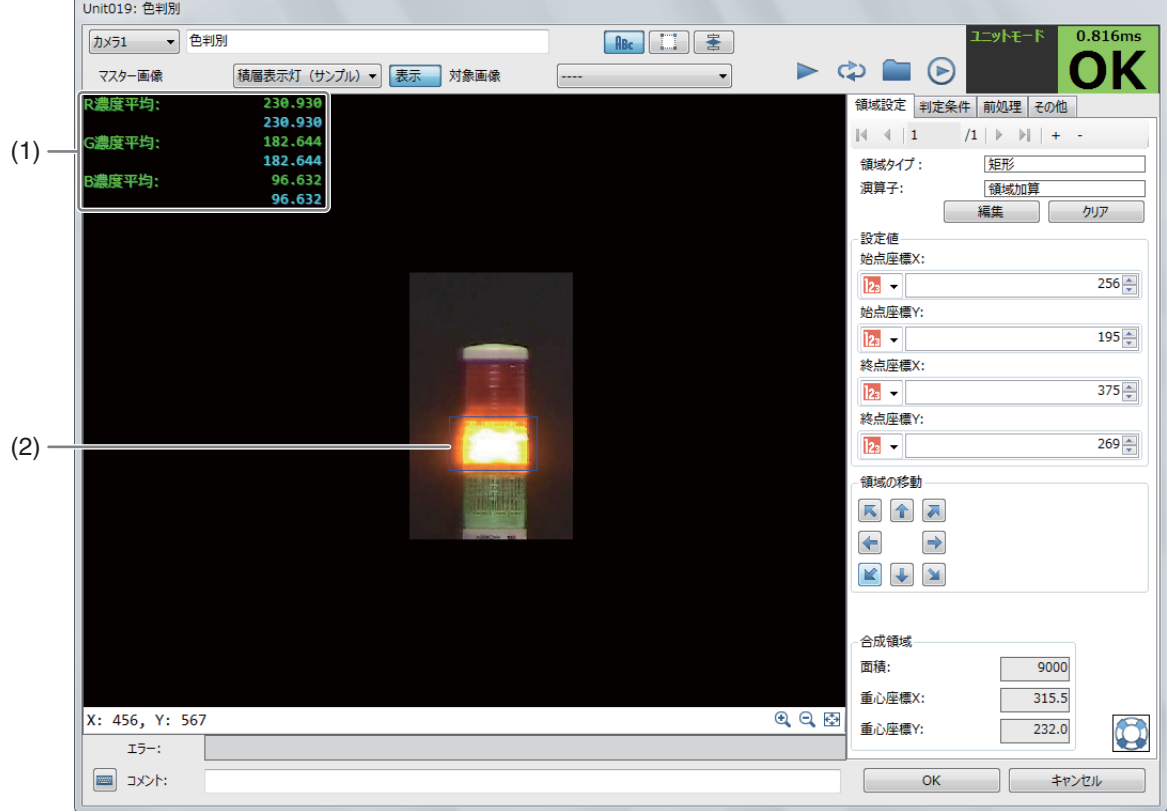

#### (1) 計測結果

-

R濃度平均、G濃度平均、B濃度平均を表示します。

(2) RGB濃度平均の計測領域 (青色の枠)

色判別ユニットを設定する

**1** マスター画像を選ぶ

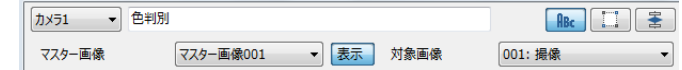

- 登録したカメラ (□ 31) を選び、登録した マスター画像 (□ 37) を選んで、画像表示エリアにマスター画像を表示します。
- マスター画像を使って領域設定などの各設定を行うため、画像処理ユニットで使うマスター画像は、実際にカ メラで撮像する場面に近い内容でマスター画像を登録してください。

### **2** 対象画像を選ぶ

- フローチャートの処理で実際に撮像する撮像ユニットを選びます。
- $3$  [領域設定]タブでRGB濃度平均を計測する領域を設定する (11 [107\)](#page-106-0)
- **4 [**判定条件**]**タブで**RGB**濃度平均を検出する判定条件を設定する

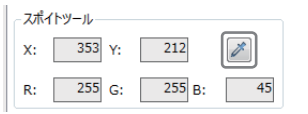

● 色判別ユニットでは、画像表示エリアに表示している画像をスポイトツールでクリックすると、クリックした 部分のXY座標とRGB濃度が確認できます。判定条件に設定できる計測結果は、下表をご覧ください。

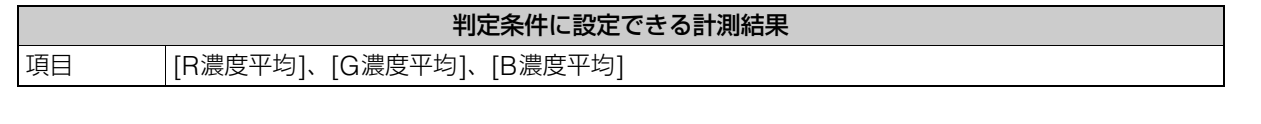

- $\boldsymbol{5}$  [前処理]タブでRGB濃度平均を計測する領域の前処理を設定する ( $\Box$ [115](#page-114-0))
- **6 [**その他**]**タブで**[**実行条件**]**や**[**位置補正**]**、**[**オプション**]**を設定する **(**<sup>A</sup> **[123\)](#page-122-0)**
- **7** トリガーをクリックする
	- トリガーをクリックすると、操作2で選んだ撮像ユニットの撮像画像 が画像表示エリアに表示されて、判定結果が表示されます。

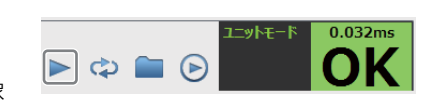

**8 [OK]**をクリックする

円形上に配置された文字を検出します。

### 円環文字認識ダイアログ

共通な項目については、作業ユニットに共通な項目の編集(M [106](#page-105-0))をご覧ください。

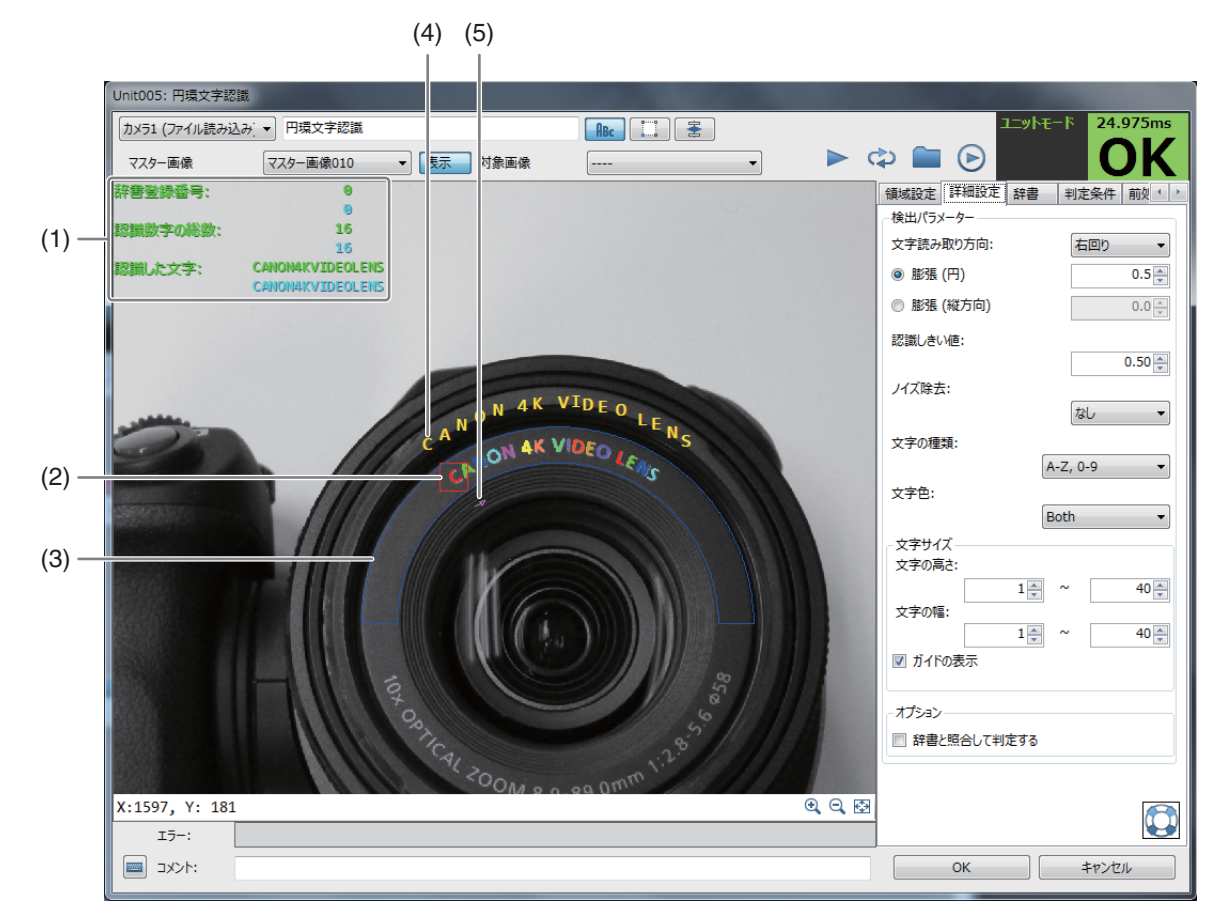

- (1) 計測結果
- (2) 検出する1文字の最大の文字サイズ (赤色の枠)
- (3) 文字列の検出領域 (青色の枠)
- (4) 検出した文字 (黄色)
- (5) 文字の読み取り方向 (桃色の矢印)
- 設定する

-

- **1** マスター画像を選ぶ
- **2** 対象画像を選ぶ
- **3 [**領域設定**]**タブ:検出する領域と文字の読み取り範囲を設定する
	- (1) 検出する領域を設定する 領域タイプは[部分円環]のみです。円の中心を領域の中心にします。
	- (2) 「始点の角度」と「角度の拡張」を設定する

### **4 [**詳細設定**]**タブ:検出に必要なパラメーターを設定する

- [文字読み取り方向] :[右回り]または[左回り]を選択します。
- その他の項目は、「文字認識ユニット」(操作4~6)と同じです。
- **5 [**判定条件**]**、**[**前処理**]** 、**[**その他**]**タブで各項目を設定する
	- 「文字認識ユニット」(操作7~9)と同じです。
- **6** トリガーをクリックする
	- 判定結果が表示されます。

**7 [OK]**をクリックする

# DeepOCRユニット

ディープラーニングを用いて、英数字の文字列を読み取ります。文字領域の抽出と文字読み取りを行う[Auto]モードと、文 字読み取りだけを行う[Recognition]モードがあります。[Recognition]モードは[Auto]モードと比べて、処理時間が短く なります。

### DeepOCRダイアログ

共通な項目については、作業ユニットに共通な項目の編集 (口 [106](#page-105-0)) をご覧ください。

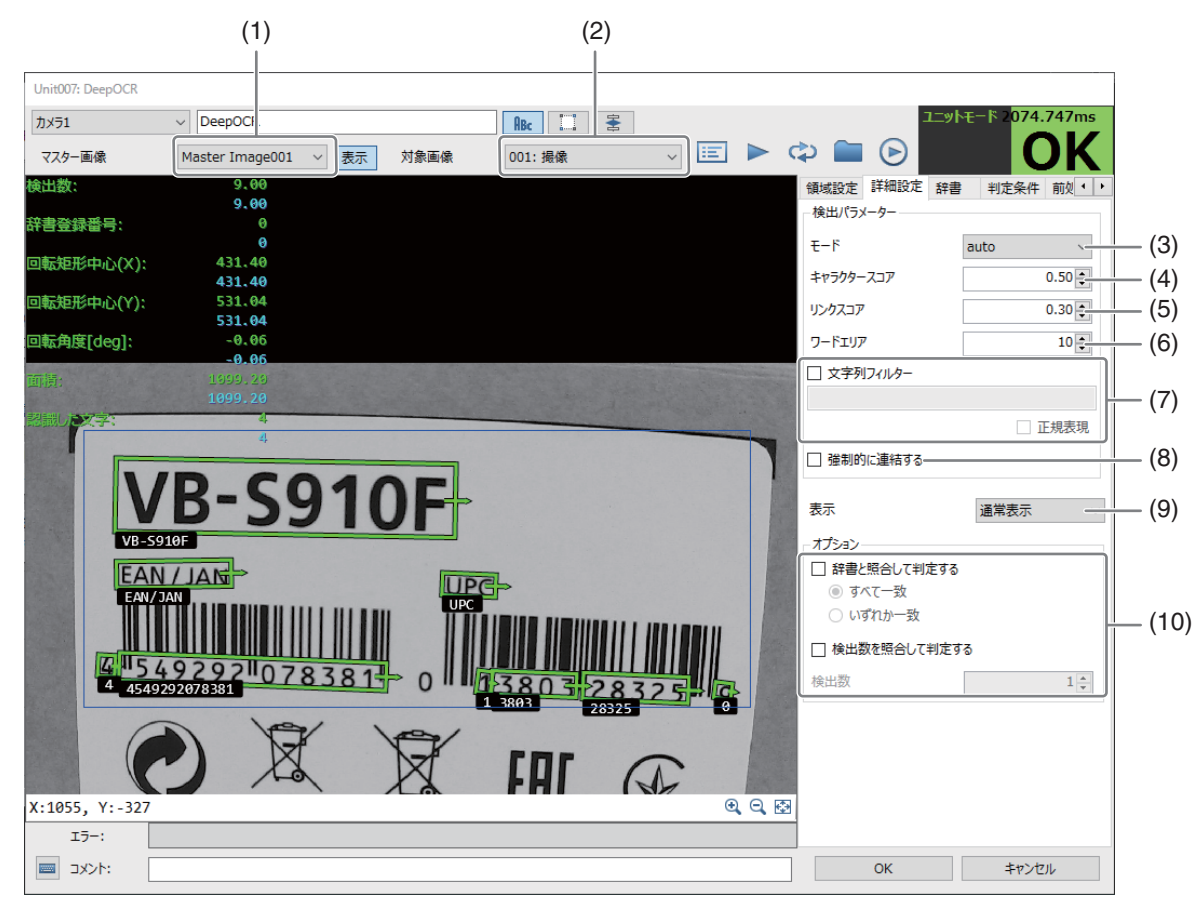

- (1) マスター画像
	- 基準となるマスター画像です。
- (2) 対象画像

文字読み取りが行われる画像です。

- (3) モード 読み取りモード(Auto、Recognition)を選択します。
- (4) キャラクタースコア キャラクタースコアマップにおける下限しきい値を設定します。
- (5) リンクスコア リンクスコアマップにおける下限しきい値を設定します。
- (6) ワードエリア 文字の最小サイズを設定します。
- (7) 文字列フィルター
- (8) 強制的に連結する
- (9) 表示

-

(10) オプション [判定条件]以外に判定条件を設定します。

# DeepOCRユニットを[Auto]モードで設定する

- **1** マスター画像を準備する
	- マスター画像の登録は、マスター画像の登録(137)をご参照ください。
- **2** マスター画像と対象画像を選択する

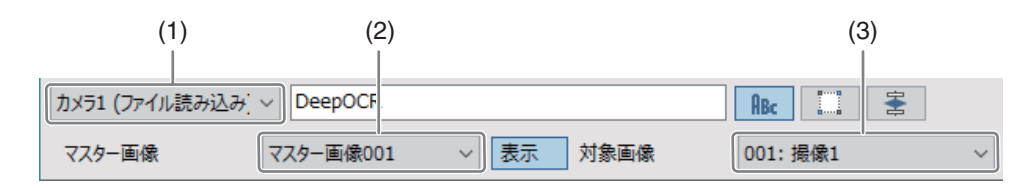

### (1) カメラ番号

画像処理が行われる画像を撮像するカメラを選択します。

- (2) マスター画像 基準となる登録した画像を選択します。
- (3) 対象画像 フローチャートの処理で実際に画像を撮像する撮像ユニットを選択します。

# **3** 領域を設定する

● [領域設定]タブで検査領域を設定します。手順は、領域を設定する (00 [107](#page-106-0)) をご参照ください。

### **4** モードを設定する

• [詳細設定]タブの検出パラメータの[モード]を[Auto]にします。

# **5** キャラクタースコアを設定する

- [詳細設定]タブの[表示]で[キャラクタースコアマップ]を選択し、下方のGrayで数値を確認します。
- 文字を認識するための下限値を[キャラクタースコア]に入力します。

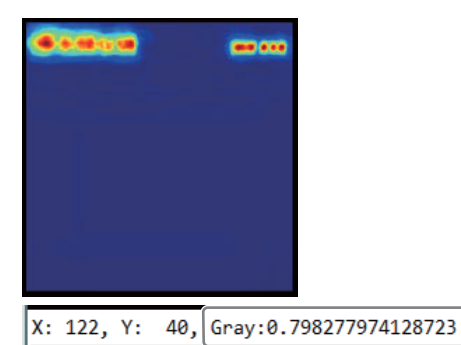

# **6** リンクスコアを設定する

• [詳細設定]タブの[表示]で[リンクスコアマップ]を選択し、下方のGrayで数値を確認します。文字を連結に関 わる下限値を[リンクスコア]に入力します。小さくするほど、連結しやすくなります。

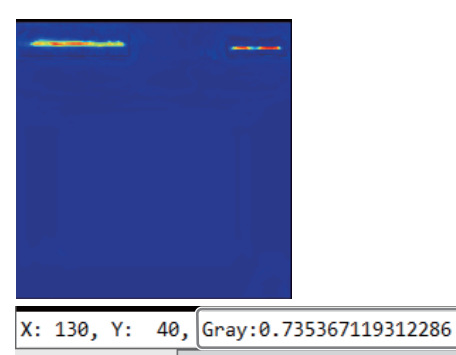

- **7** ワードエリアを設定する
	- 文字の大きさの下限値を[ワードエリア]に入力します。大きくするほど、小さい文字を除外した条件で文字認 識します。

# **8** 文字列を抽出する

● 前項までで抽出された文字列を取捨選択します。 [三] [結果一覧表]ボタンをクリックして、抽出された文字列を 表示します。

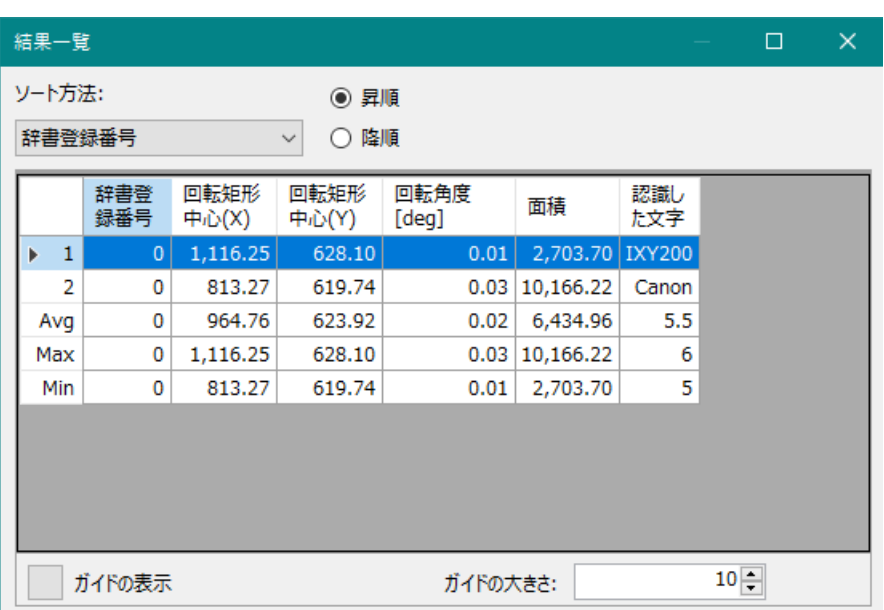

• この一覧表を表示した状態で、以下の2種類の抽出方法を選択して、文字列を抽出します。

#### [文字列フィルター]

チェックボックスをONにすることで、下のテキストボックスに入力した文字列と一致するものだけに制限 します。さらに、正規表現のチェックボックスをONにすると、テキストボックスの文字列をパターンにし て正規表現でマッチングを行い、マッチングしたものだけに制限します。

#### [強制的に連結する]

一覧表で表示されている文字列を連結して1個の文字列にします。検出は1になり、回転矩形中心/回転角度/ 面積の値は0になります。

### **9** オプションを設定する

- 判定は[判定条件]タブの検出数や位置情報などによる判定と、[詳細設定]タブの[辞書と照合して判定する]と [検出数と照合して判定する]の判定を行うことができます。
- [判定条件]タブについては、[作業ユニットに共通な項目の編集] (□ [106](#page-105-0)) をご参照ください。

#### [辞書と照合して判定する]

チェックボックスをONにすると、抽出された文字列と辞書タブの 登録文字列を比較します。「すべて一致」がONの場合は、抽出さ れた文字列の全てが登録文字列のいずれかに一致するとOKにな ります。「いずれか一致」がONの場合は、抽出された文字列のい ずれかが登録文字列のいずれかに一致するとOKになります。 [辞書]タブにおいて、正規表現がOFFの場合、上記の「一致」は 完全一致を意味し、ONの場合は、上記の「一致」は正規表現のパ ターンに一致することを意味します。[インポート]ボタンのクリッ クでファイルから読み込んで登録文字を設定します。[エクスポー ト]ボタンのクリックで設定した登録文字をファイルに書き込み ます。[すべてクリア]で登録文字列をすべて消去します。

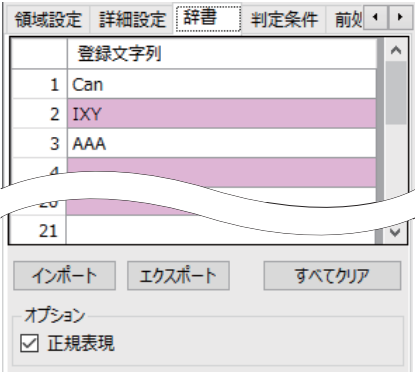

#### [検出数と照合して判定する]

チェックボックスをONにすると、検出数を設定することができます。抽出された文字列の数が設定した検 出数と一致する場合にOKとなります。

#### -DeepOCRユニットを[Recognition]モードで設定する

- **1** マスター画像を準備する
	- マスター画像の登録は、マスター画像の登録 (CD 37) をご参照ください。
- **2** マスター画像と対象画像を選択する

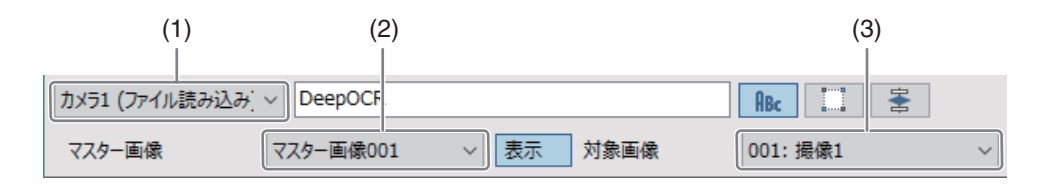

#### (1) カメラ番号

画像処理が行われる画像を撮像するカメラの番号。

(2) マスター画像 基準となる登録した画像を選択します。

#### (3) 対象画像

フローチャートの処理で実際に画像を撮像する撮像ユニットを選択します。

# **3** 領域を設定する

● [領域設定]タブで検査領域を設定します。手順は、領域を設定する(11[107](#page-106-0))をご参照ください。

メ モ

• [Auto]モードと異なり、できるだけ文字列と同じ領域を設定します。領域設定が正しくないと認識率は低下します。

### **4** モードを設定する

• [詳細設定]タブの検出パラメータの[モード]を[Recognition]にします。

# 7セグ数字認識ユニット

7セグメントで表示された数字を検出します。

### 7セグ数字認識ダイアログ

共通な項目については、作業ユニットに共通な項目の編集(1[106](#page-105-0))をご覧ください。

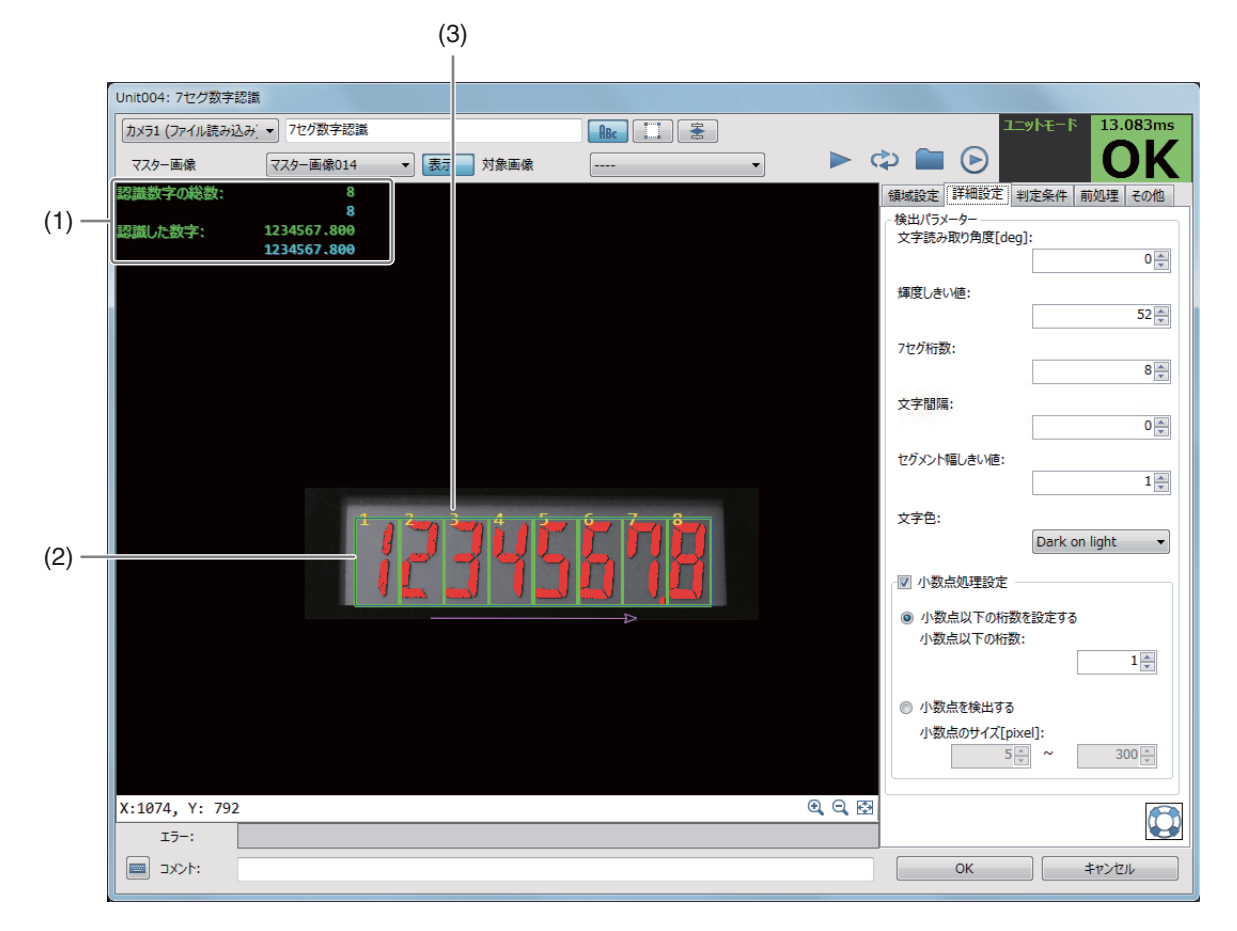

- (1) 計測結果
- (2) 数字の検出領域 (緑色の枠)
- (3) 検出した数字 (黄色)

# ■ 設定する

**1** マスター画像を選ぶ

- **2** 対象画像を選ぶ
- **3 [**領域設定**]**タブ:検出する領域を設定する

**4 [**詳細設定**]**タブ:検出に必要なパラメーターを設定する

- 7セグ数字の検出の必要なパラメーターについては、「文字認識ユニットを設定する」の操作4~6 (1135) もご参照ください。
- [文字読み取り角度] : -180~180
- [輝度しきい値]: 0~255
- [7セグ桁数]: 1~14
- [文字間隔]:0~1000
- [セグメント幅しきい値]:1~200。単位は「pixel」です。
- [文字色]: Dark on light (白文字)、Light on dark (黒文字)
- [小数点処理(pixel)]:小数点以下の桁数(0~10)と小数点のサイズ(1~3000)を設定します。

# **5 [**判定条件**]**、**[**前処理**]** 、**[**その他**]**タブで各項目を設定する

- 「文字認識ユニット」(操作7~9)と同じです。
- **6** トリガーをクリックする
	- 判定結果が表示されます。
- **7 [OK]**をクリックする

# カスタムユニット

カスタムダイアログ

特別な画像処理を実行するためのファイル(以降、画像処理ファイル)を読み込んで実行するユニットです。詳細は販売店 にお問い合わせください。

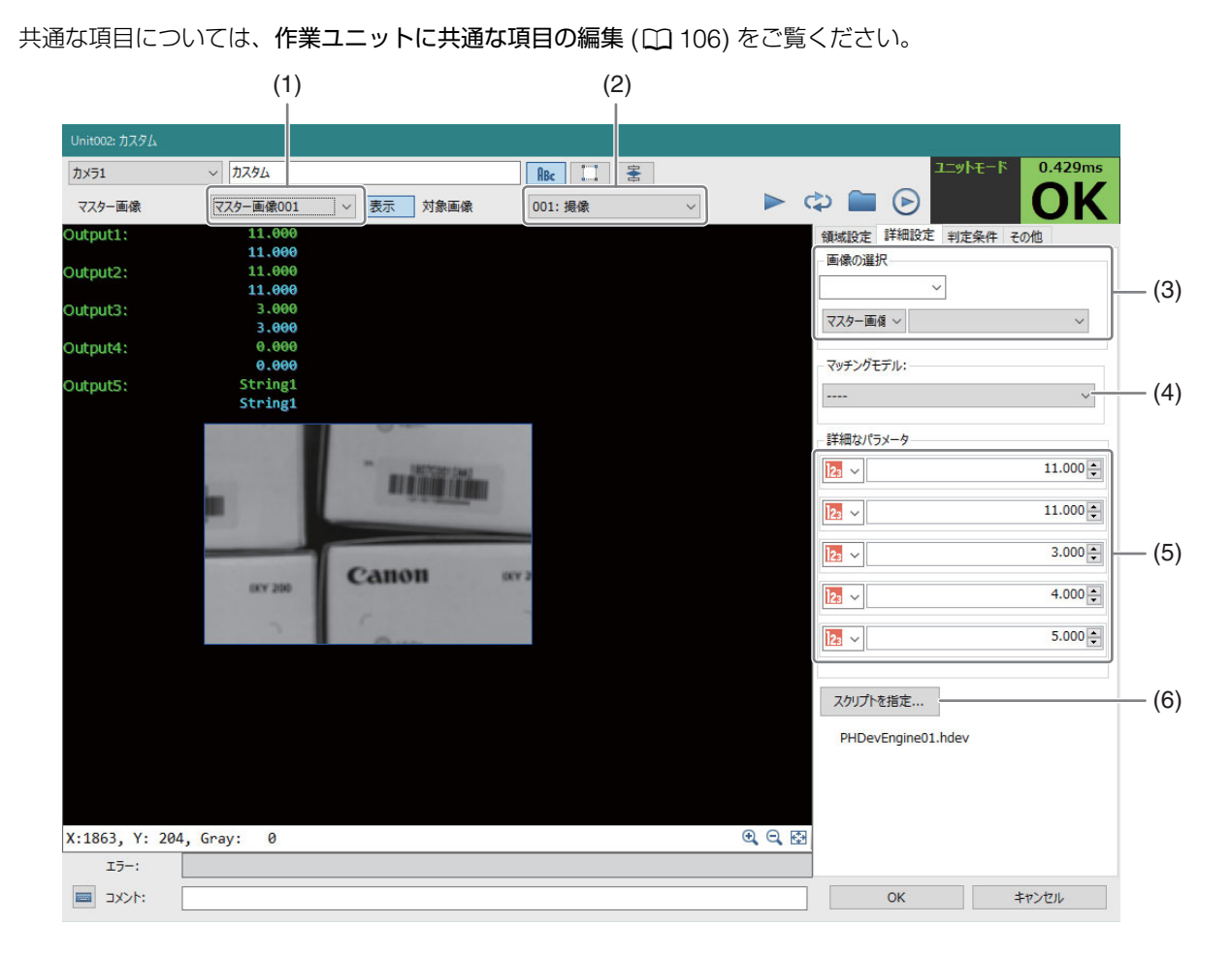

#### (1) マスター画像

基準となるマスター画像です。画像処理ファイルの種類によらず、必ず選択してください。

(2) 対象画像

ファイルに記載の画像処理が行われる1枚目の画像です。画像処理ファイルの種類によらず、必ず選択してくだ さい。

(3) 画像の選択

ファイルに記載の画像処理が行われる2枚目の画像です。任意のカメラ番号とユニットを選択することができま す。画像処理ファイルの内容によっては選択します。

### (4) マッチングモデル

画像処理ファイルの内容によっては選択します。

### (5) 詳細なパラメータ

画像処理ファイルの内容によっては可変のパラメータとなります。画像処理ファイルの種類によらず、必ず選択 してください。

### (6) ファイルを指定

画像処理ファイルを指定します。

3

#### -カスタムユニットを設定する

### **1** マスター画像を準備する

●「マスター画像の登録|(□37)をご参照ください。

### **2** マスター画像と対象画像を選択する

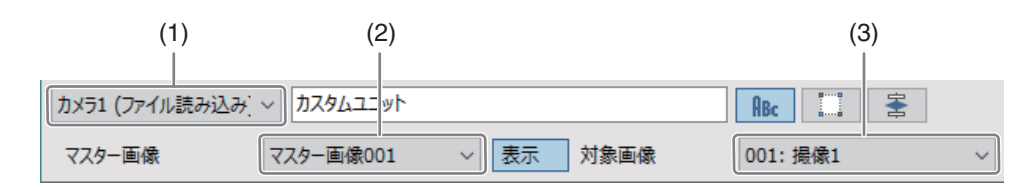

#### (1) カメラ番号

画像処理ファイルに記載された処理が行われる1枚目の画像を撮像するカメラを選択します。

(2) マスター画像 登録された画像から基準となる画像を選択します。

#### (3) 対象画像 フローチャートの処理で実際に画像を撮像する撮像ユニットを選択します。

• 必ず全項目を設定してください。選択されていない項目があると[NG]と表示されます。

### **3** 領域を設定する

- 「領域設定1タブで検査領域を設定します。「領域を設定する」(10 [107](#page-106-0)) をご参照ください。
- **4** 画像処理ファイルを指定する
	- [詳細設定]タブの[ファイルを指定]ボタンをクリックして、画像処理が記載されたファイルを選択します。

**5 [**詳細設定**]**タブを設定する

• カスタムユニットで読み込ませる画像処理ファイルに応じて設定できる項目が異なります。提供された画像処 理ファイルの使い方に応じて設定を行ってください。

### メ モ

• 画像ファイルと[詳細設定]タブの設定に不整合があると、[ファイルを指定] の下に、エラーメッセージが表示されます。

ファイルを指定...

PHDevEngine01.hdev Error when setting the image.

- Ferror when setting the image. 画像処理ファイルに指定されていない2枚目の画像を選択した時に表示されます。非選択にしてください。
- Ferror when setting the model. 画像処理ファイルに指定されていないマッチングモデルを選択した時に表示されます。非選択にしてください。
- •「Iconic variable 'Image2' is not instantiated (no value)」 画像処理ファイルで必要となる2枚目の画像が選択されていない場合に表示されます。選択してください。
- •「Control variable 'ModelID' is not instantiated (no value)」 画像処理ファイルで必要となるマッチングモデルが選択されていない場合に表示されます。NCCモデル/形状モデル/透視歪 みモデルの中から適切なマッチングモデルを選択してください。
- **Frror when initializing the engine.** 画像処理ファイルが選択されていない場合に表示されます。ファイルを選択してください。
- 2枚目の画像を選択する[画像の選択]を[基準画像]にして「撮像」ユニットなどを選択する場合は、選択したい「撮像」ユニット で事前に1回以上撮像を行ってください。

# モデルマッチングユニット

# NCCマッチングユニット

相関関係を元にマッチングをして、NCCモデル (00 52) と類似するワークを検出します。

### NCCマッチングダイアログ

共通な項目については、作業ユニットに共通な項目の編集 (C [106](#page-105-0)) をご覧ください。

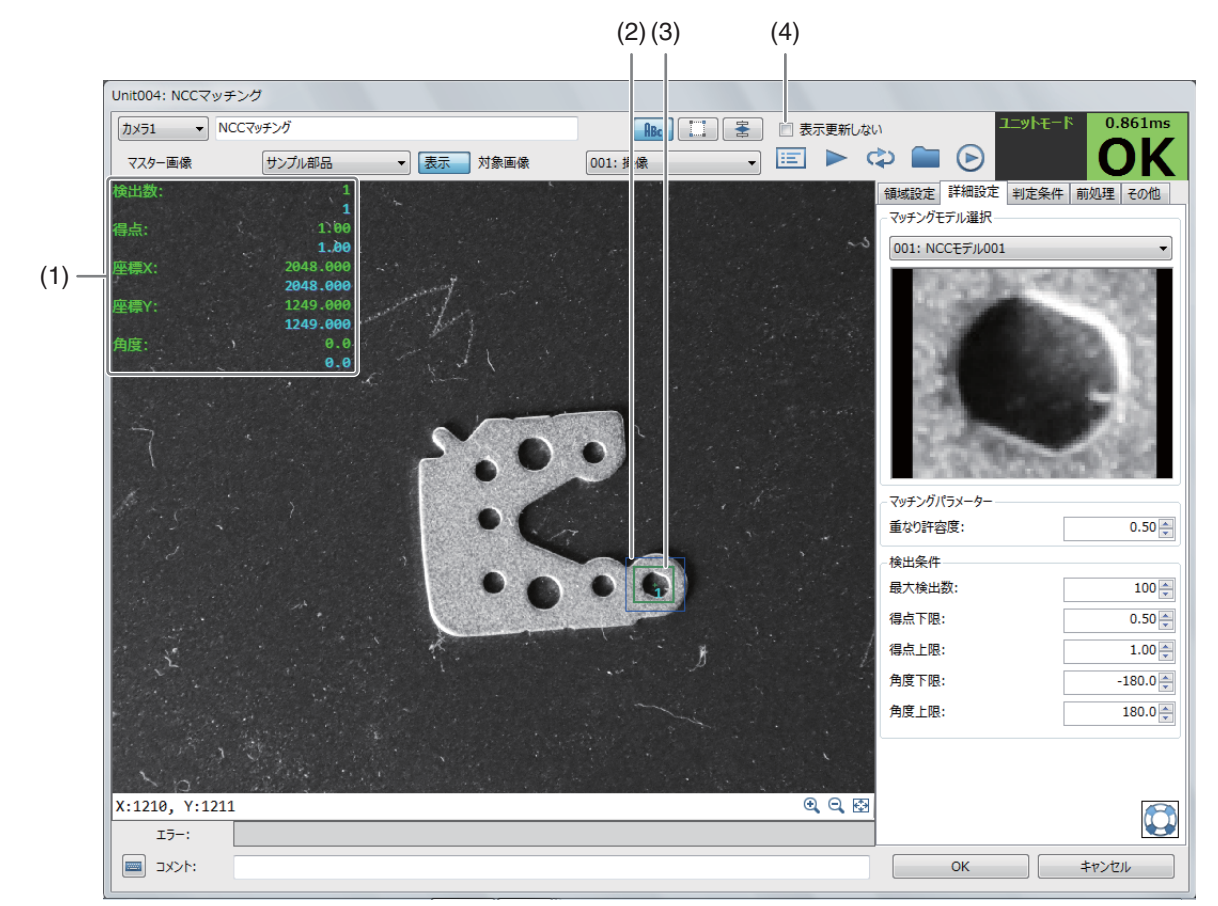

#### (1) 計測結果

検出したワークの検出数や得点、座標X、座標Y、検出したワークの角度を表示します。得点や座標X、座標Y、 角度は、最初に検出したワークの値を表示します。

### (2) 検出領域 (青色の枠)

相関関係を元にマッチングをする領域です。

(3) 検出したワーク (緑色の枠) 相関関係を元にマッチングをして検出したワークです。

#### (4) 更新しない パラメーターを変更したときに、表示を更新しない場合は、チェックを入れます。

## NCCマッチングユニットを設定する

**1** マスター画像を選ぶ

-

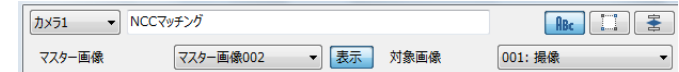

- マスター画像を登録したカメラ (□ 38) を 選び、登録したマスター画像 (口38) を選んで、画像表示エリアにマスター画像を表示します。
- マスター画像を使って領域設定などの各設定を行うため、画像処理ユニットで使うマスター画像は、実際にカ メラで撮像する場面に近い内容でマスター画像を登録してください。

### **2** 対象画像を選ぶ

- フローチャートの処理で実際に撮像する撮像ユニットを選びます。
- $3$  [領域設定]タブでワークを検出する領域を設定する (11 [107\)](#page-106-0)
- **4 [**詳細設定**]**タブでワークの検出に必要な項目を設定する
	- (1) マッチングモデルを選ぶ モデル登録をしたNCCモデル (ロ52) を選びます。
	- (2) [重なり許容度]を設定する ワークが重なって、一部の形状が隠れているときの重なり部分の許 容度を設定します。 数値を入力します。数値が「1.00」に近いほど重なりを許容します。

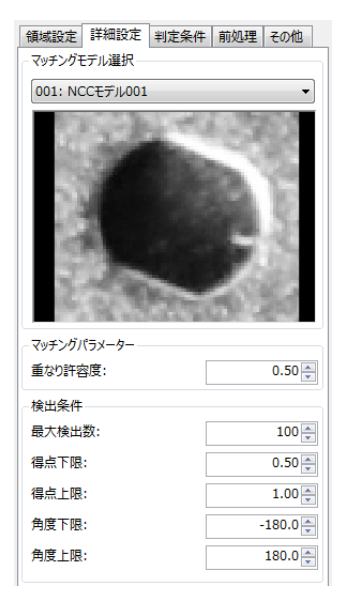

### **5 [**詳細設定**]**タブでワークの検出条件を設定する

- (1) [最大検出数]を設定する ワークを検出する上限を設定します。 数値を入力します。
- (2) [得点上限]と[得点下限]を設定する 検出したいワークの得点の上限と下限を設定します。 数値を入力します。 検出したワークの得点が設定した上限以上 (または下限以下) のときは、ワークの検出対象になりません。
- (3) [角度上限]と[角度下限]を設定する 検出したいワークの角度の上限と下限を設定します。 数値を入力します。 検出したワークの角度が設定した上限以上 (または下限以下) のときは、ワークの検出対象になりません。

### **6 [**判定条件**]**タブでワークを検出する判定条件を設定する

• 判定条件に設定できる計測結果は、下表をご覧ください。

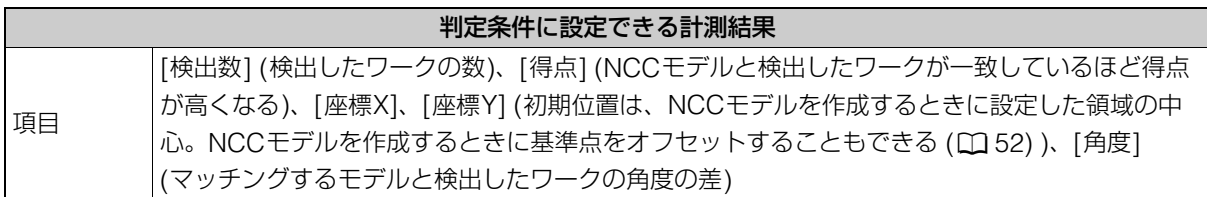

- **7 [**前処理**]**タブでワークを検出する領域の前処理を設定する **(**<sup>A</sup> **[115\)](#page-114-0)**
- **8 [**その他**]**タブで**[**実行条件**]**や**[**位置補正**]**、**[**オプション**]**を設定する **(**<sup>A</sup> **[123\)](#page-122-0)**
- **9** トリガーをクリックする
	- トリガーをクリックすると、操作2で選んだ撮像ユニットの撮像画像 が画像表示エリアに表示されて、判定結果が表示されます。

**10 [OK]**をクリックする

# 形状マッチングユニット

形状の情報を元にマッチングをして、形状モデルと類似するワークを検出します。形状モデル (□54) をモデル登録をする ときに、許容した倍率のモデルも作成しておくと、形状モデルと相似なワークも検出します。

### 形状マッチングダイアログ

共通な項目については、作業ユニットに共通な項目の編集 (CD [106](#page-105-0)) をご覧ください。

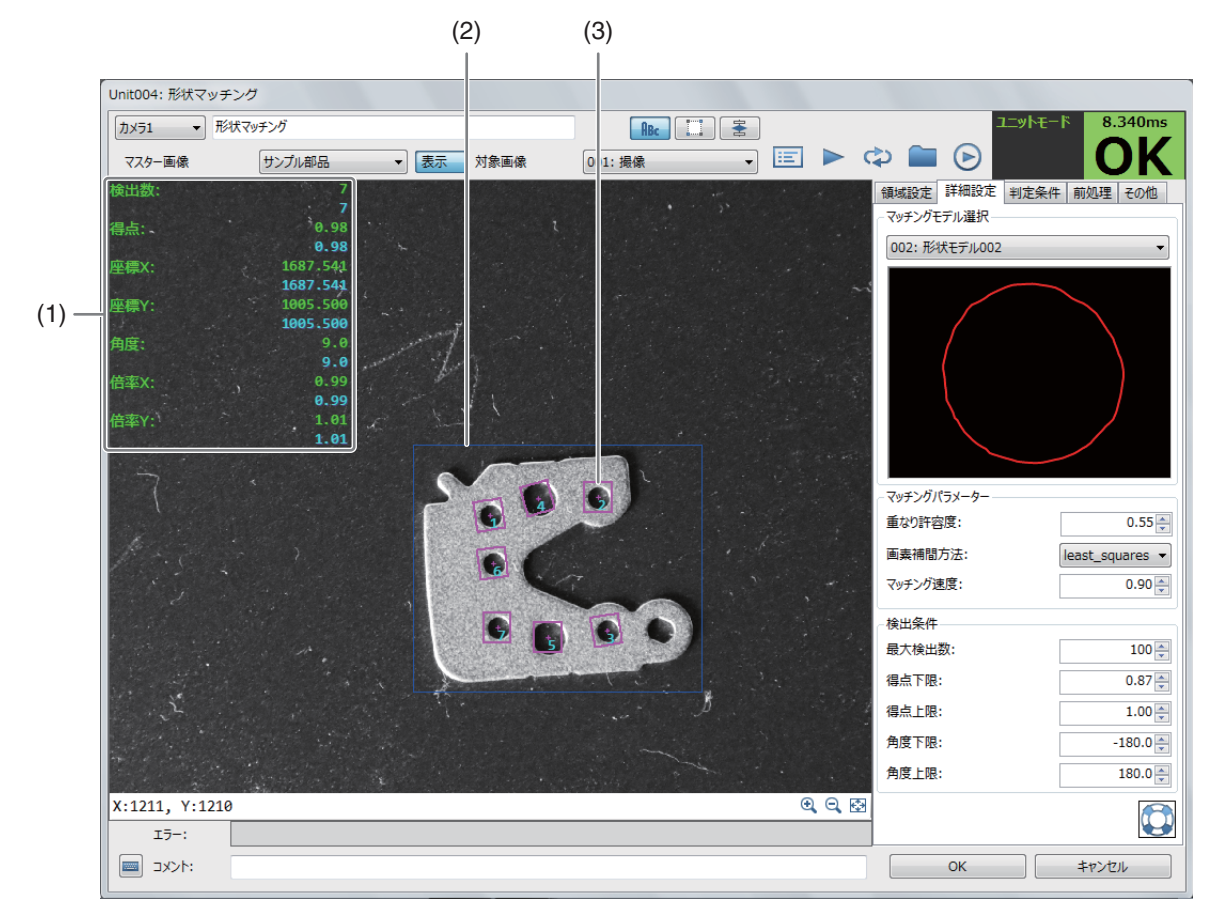

### (1) 測定結果

検出したワークの検出数や得点、座標X、座標Y、角度、倍率X、倍率Yを表示します。得点や座標X、座標Y、角 度、倍率X、倍率Yは、最初に検出したワークの値を表示します。

### (2) 検出領域 (青色の枠)

形状の情報を元にマッチングをする領域です。

3

—<br>I <sup>—</sup>wh∓—i

 $\triangleright$   $\uplus$   $\blacksquare$   $\odot$ 

 $0.032ms$ OK (3) 検出したワーク

形状の情報を元にマッチングをして検出したワークです。枠の色は、形状モデルを登録するときに選べます  $(D154)$  $(D154)$ 。

- - 形状マッチングユニットを設定する
	- **1** マスター画像を選ぶ

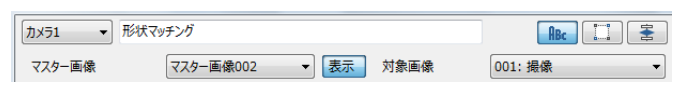

- マスター画像を登録したカメラ (□ 38) を 選び、登録したマスター画像 (□ 38) を選んで、画像表示エリアにマスター画像を表示します。
- マスター画像を使って領域設定などの各設定を行うため、画像処理ユニットで使うマスター画像は、実際にカ メラで撮像する場面に近い内容でマスター画像を登録してください。

**2** 対象画像を選ぶ

- フローチャートの処理で実際に撮像する撮像ユニットを選びます。
- $3$  [領域設定]タブでワークを検出する領域を設定する (11 [107\)](#page-106-0)
- **4 [**詳細設定**]**タブでワークの検出に必要な項目を設定する
	- (1) マッチングモデルを選ぶ モデル登録をした形状モデル (ロ54) を選びます。
	- (2) [重なり許容度]を設定する

ワークが重なって、一部の形状が隠れているときの重なり部分の許 容度を設定します。 数値を入力します。数値が「1.00」に近いほど重なりを許容します。 画素補間方法は、[none] ( 画素補間をしない)、[interpolation]、 [least\_squares]、[least\_squares\_high]、 [least\_squares\_very\_high]のアルゴリズムから選べます。

- (3) [マッチング速度]を設定する。
- マッチングするモデルと検出したワークのマッチング速度を設定し ます。
- 数値が「1.00」に近いほどマッチングの速度が速くなりますが、精度 は低くなります。
- **5 [**詳細設定**]**タブでワークの検出条件を設定する
	- (1) [最大検出数]を設定する

ワークを検出する上限を設定します。 数値を入力します。

- (2) [得点上限]と[得点下限]を設定する 検出したいワークの得点の上限と下限を設定します。 数値を入力します。 検出したワークの得点が設定した上限以上 (または下限以下) のときは、ワークの検出対象になりません。
- (3) [角度上限]と[角度下限]を設定する 検出したいワークの角度の上限と下限を設定します。 数値を入力します。 検出したワークの角度が設定した上限以上 (または下限以下) のときは、ワークの検出対象になりません。

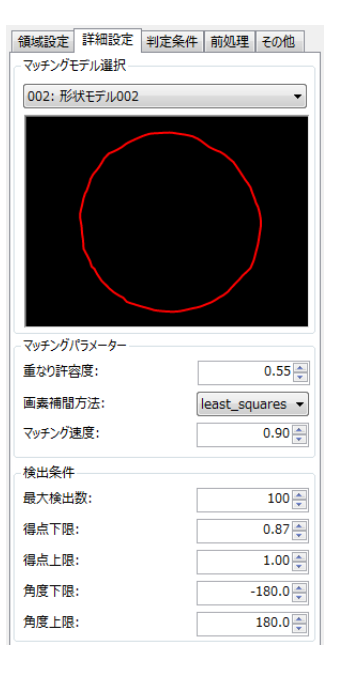

# **6 [**判定条件**]**タブでワークを検出する判定条件を設定する

• 判定条件に設定できる計測結果は、下表をご覧ください。

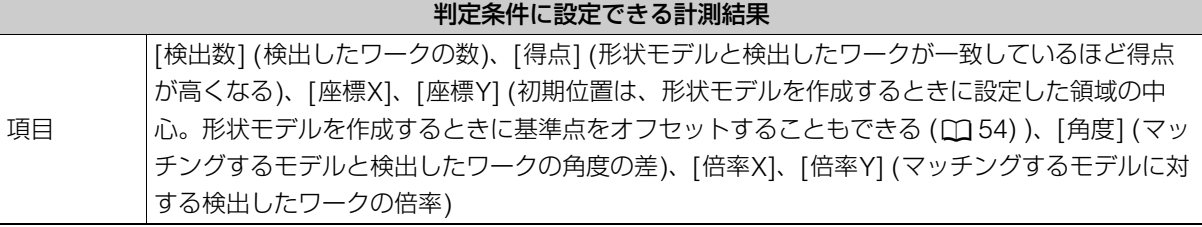

- **7 [**前処理**]**タブでワークを検出する領域の前処理を設定する **(**<sup>A</sup> **[115\)](#page-114-0)**
- **8 [**その他**]**タブで**[**実行条件**]**や**[**位置補正**]**、**[**オプション**]**を設定する **(**<sup>A</sup> **[123\)](#page-122-0)**
- **9** トリガーをクリックする

**10 [OK]**をクリックする

● トリガーをクリックすると、操作2で選んだ撮像ユニットの撮像画像 が画像表示エリアに表示されて、判定結果が表示されます。

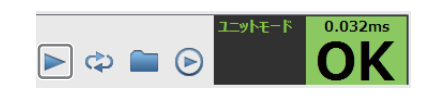

# 透視歪みマッチングユニット

撮像している対象物が傾くことにより歪んだ画像から、傾く前の画像から作成されたモデルを探索します。透視歪みモデル を利用し、一番マッチングする形状を1つ探索します。モデルの作成は、「透視歪みモデルを作成する」(M 56)をご参照 ください。

### 透視歪みマッチングダイアログ

共通な項目については、作業ユニットに共通な項目の編集(口[106](#page-105-0))をご覧ください。

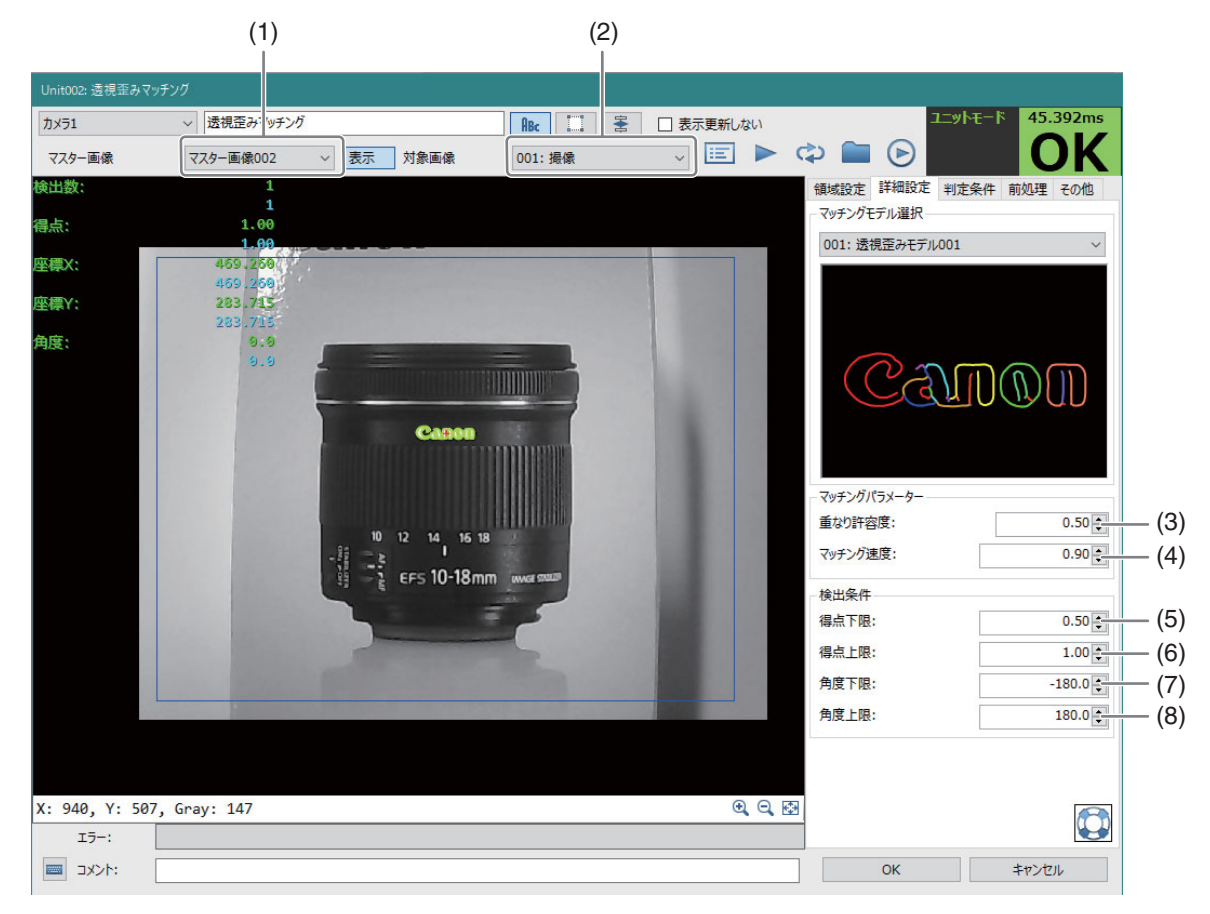

(1) マスター画像

(2)のユニットで撮像されたマスターとなる画像です。

- (2) 対象画像 探索対象となる画像を撮像するユニットです。
- (3) 重なり許容度
- (4) マッチング速度
- (5) 得点下限

マッチングの程度の下限を設定します。一番よく利用するパラメータです。

- (6) 得点上限
- (7) 角度下限
- (8) 角度上限

## 透視歪みマッチングユニットを設定する

# **1** モデルを登録する

-

● 「透視歪みモデルを作成する」(□56)をご参照ください。

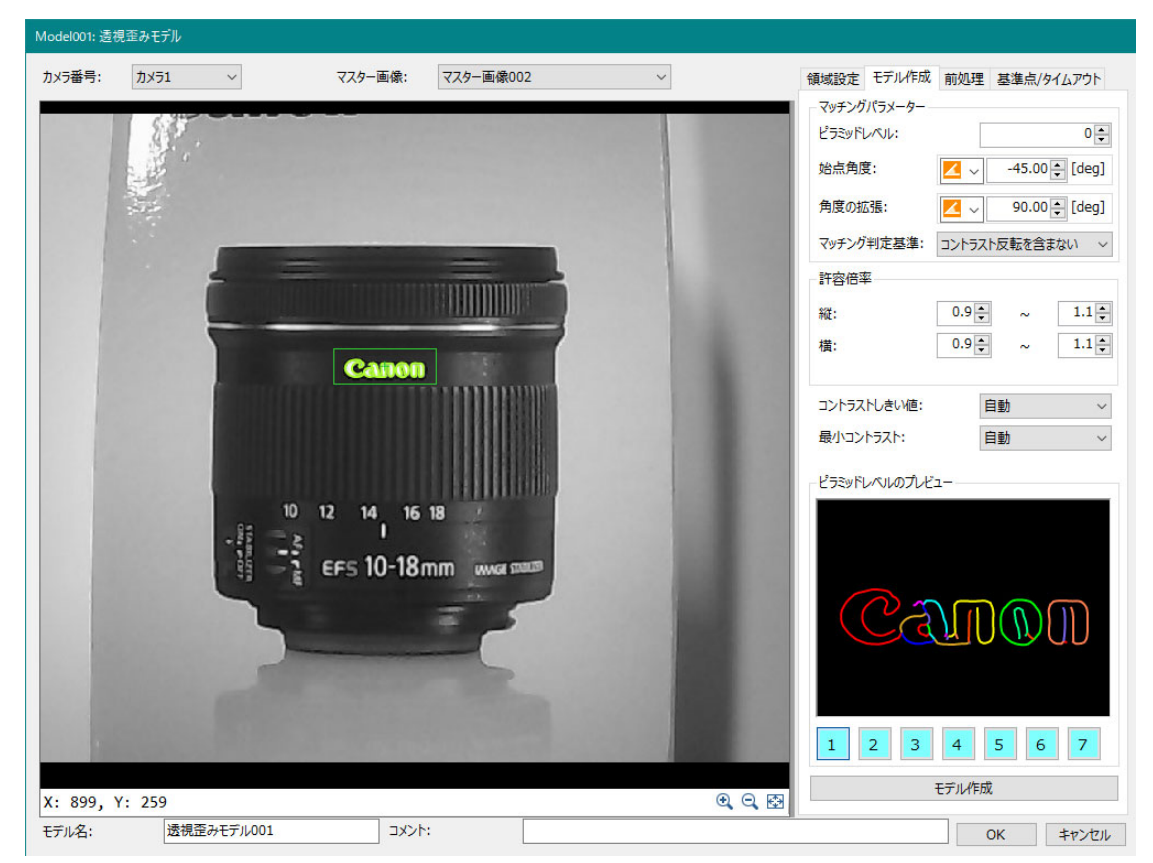

**2** 透視歪みマッチングユニットのマスター画像と対象画像を選択する

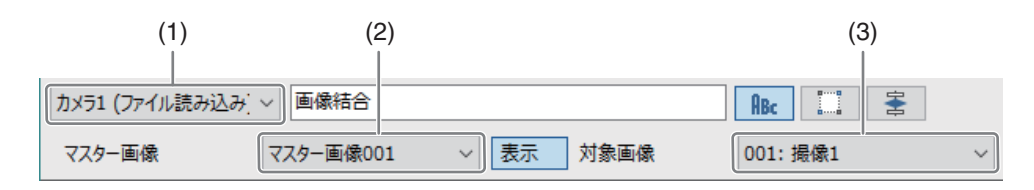

### (1) カメラ番号

対象画像を撮像するカメラを選択します。

(2) マスター画像

登録された画像からモデル作成に使用した画像を選択します。

### (3) 対象画像

フローチャートの処理で撮像する撮像ユニットを選択します。

# **3 [**領域設定**]**タブで**2**次元コードを探索する領域を設定する

● [編集]をクリックして、モデルを探索する領域を設定します。

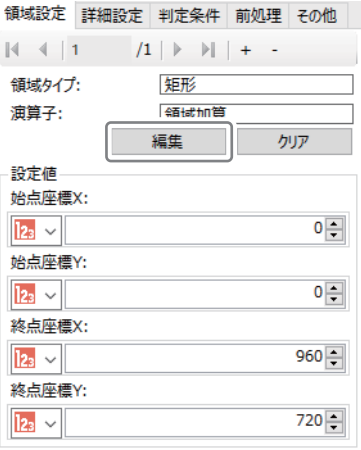

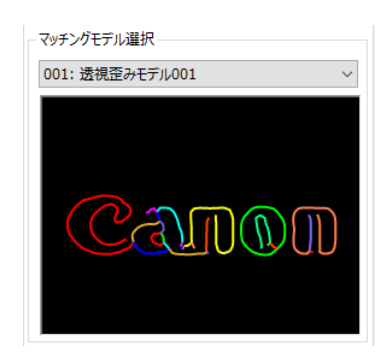

マッチングパラメーター

重なり許容度: マッチング速度:

検出条件 得点下限:

得点上限:

角度下限:

角度上限:

 $(1)$ (2)

 $0.50 -$ 

 $0.90 -$ 

 $0.50$ 

 $1.00 -$ 

 $-180.0 -$ 

 $180.0 -$ 

(3) (4)  $(5)$ (6)

# **5 [**詳細設定**]**タブで探索のパラメータを設定する

• 操作1 で作成したモデルを選択します。

**4 [**詳細設定**]**タブでモデルを選択する

- 以下のパラメーターを望む結果が得られるよう調整してください。
- (1) 重なり許容度(0~1)
- (2) マッチング速度(0~1)
- (3) 得点下限(0~1) 探索された領域のマッチングの度合いの下限を設定します。
- (4) 得点上限(0~1) 通常1です。
- (5) 角度下限(-180.0~180)
- (6) 角度上限(-179.9~180.1) 角度上限と下限を設定すると探索される領域の回転角度を限定できます。 しきい値から外れると計測値は出力されません。
- 透視歪みが生じても探索されます。

# **6 [**判定条件**]**タブでユニットの判定条件を設定する

- 設定できる項目は、[検出数]、 [得点]、 [座標X]、 [座標Y]、 [角度]です。
- **7 [**前処理**]**タブで前処理を設定する
- **8 [**その他**]**タブで**[**実行条件**]**や**[**位置補正**]**、**[**オプション**]**を設定する
- **9** トリガーをクリックする

# **10 [OK]**をクリックする

# ロボット操作ユニット

重 要

● 画像処理コントローラーと産業用ロボットが同一のネットワークで接続されていないと、ロボット操作ユニットの設定は行えますが、 産業用ロボットの動作は確認できません (158)。

# ロボット移動ユニット

産業用ロボットと通信を行い、産業用ロボットを目的の固定座標に移動するユニットです。産業用ロボットの現在位置座標 や産業用ロボットのメモリー内に記録している座標も読み込めます。

### ロボット移動ダイアログ

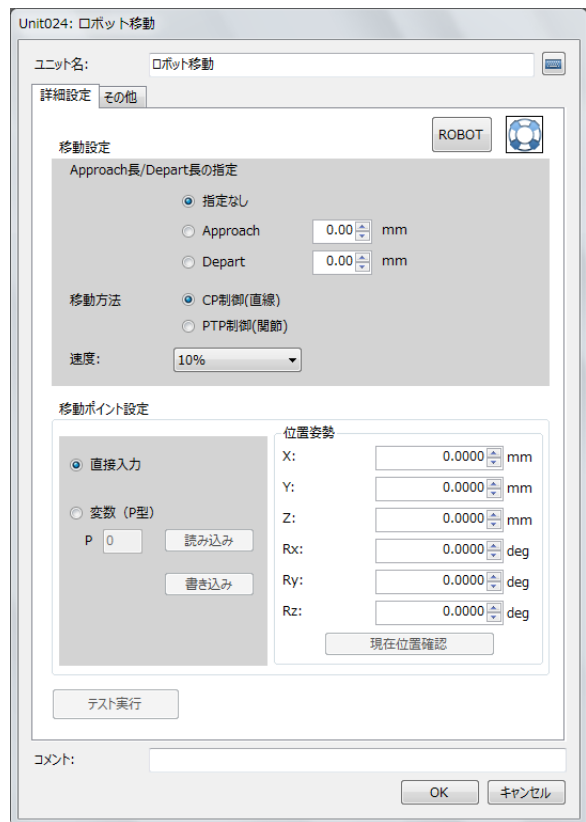

#### -ロボット移動ユニットを設定する

### **1** [詳細設定]タブで[  $\frac{1}{2}$  **ROBOT**]をクリックする (□ [217](#page-216-0))

● ロボット操作ダイアログが表示されます。ロボット操作ダイアログを使わないときは操作2へ進んでください。

### **2** 産業用ロボットの移動条件を設定する

(1) Approach長またはDepart長を設定する [指定なし]または[Approach]、[Depart]から選びます。

[指定なし] 移動条件を設定しません。

#### [Approach]

数値を入力します。 [移動ポイント設定]で設定した座標に対して、入 力した数値の距離だけツール座標系 (M [218](#page-217-0))の -Zt軸方向へ移動した座標まで移動して止まりま す。

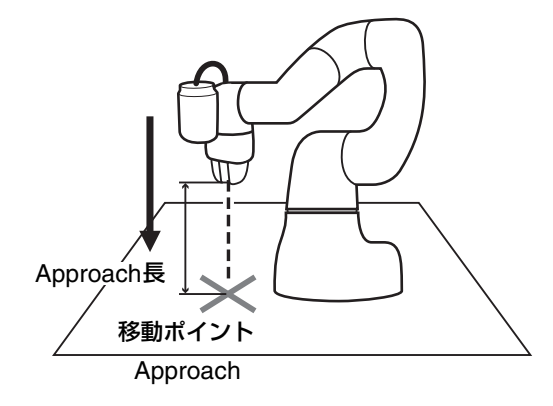

[Depart]

数値を入力します。 現在の産業用ロボットの座標から、入力した数値 の距離だけツール座標系 (C [218](#page-217-0))の-Zt軸方向 に移動して止まります。

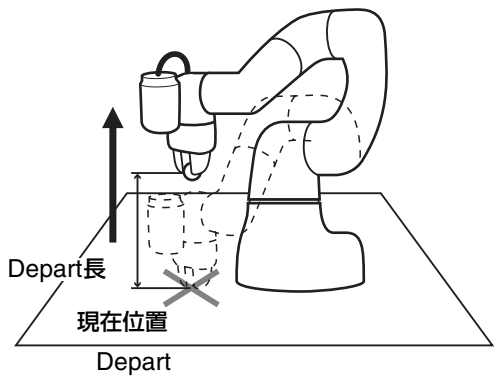

(2) 移動方法を設定する

[CP制御(直線)]または[PTP制御(関節)]から選びます。

[CP制御 (直線) 1

移動するポイントまで、産業用ロボットが直線的に移動をするように制御します。

[PTP制御(関節)]

移動するポイントまで、産業用ロボットが最短時間で移動をするように制御します。

(3) 産業用ロボットの移動速度を設定する [1%]、[10%]、[50%]、[100%]から選びます。

## **3** 産業用ロボットの移動ポイントを設定する

#### 移動ポイントを直接入力するとき

[直接入力]を選び、[位置姿勢]にXYZ座標の数値を、RxRyRzに角度を入力します。 [現在位置確認]をクリックすると、現在の産業用ロボットの座標が[位置姿勢]に反映されます。

#### 移動ポイントを変数 (P型) で指定するとき

[変数(P型)]を選び、産業用ロボットにあらかじめ設定している変数 (P型) の番号を[P]に入力します。[読み込 み]をクリックすると、[位置姿勢]に座標が反映されます。[書き込み]をクリックすると、[位置姿勢]の座標を入 力した変数 (P型) の番号に書き込めます。

### **4** ロボット移動ユニットのテストを実行する

- [テスト実行]をクリックすると、設定した内容でロボット移動ユニットのテストを実行します。
- テストの実行には、事前に産業用ロボットの設定が必要です (1158)。

**5** [その他]タブで[実行条件]を設定する (□ [123\)](#page-122-0)

**6 [OK]**をクリックする
# <span id="page-216-0"></span>■ ロボット操作ダイアログを使う

産業用ロボットの一部の操作を行えるロボット操作ダイアログについて説明します。産業用ロボットの座標系や定義 の詳細については、産業用ロボットの説明書をご覧ください。

## ロボット操作ダイアログ

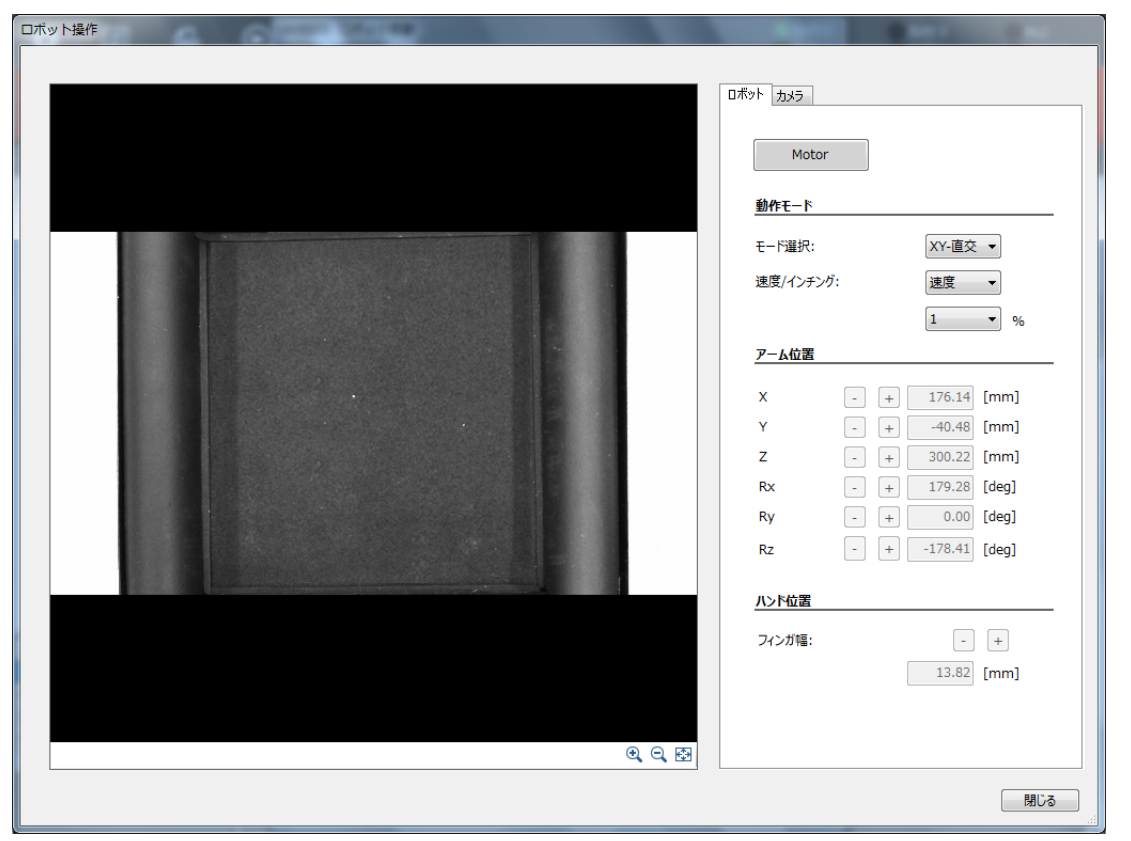

### **1 [**ロボット**]**タブで**[Motor]**をクリックする

産業用ロボットのモーターがONになり、[Motor]が黄緑色になります。もう一度クリックすると、[Motor]が灰 色になり、産業用ロボットのモーターがOFFになります。

# **2** 動作モードを設定する

産業用ロボットの動作モードを設定します。[モード選択]をクリックして[XY-直交]、[ツール]、[各軸]から選び ます。

### [XY-直交]

産業用ロボットのベース (土台) の中心を原点とする座標\*1とロボットアームの角度を指定します。本書では座標 をX (-X)、Y (-Y)、Z (-Z)、角度をRx (-Rx)、Ry (-Ry)、Rz (-Rz) と定義します。 \*1 以降、「ベース座標系」と記載する。

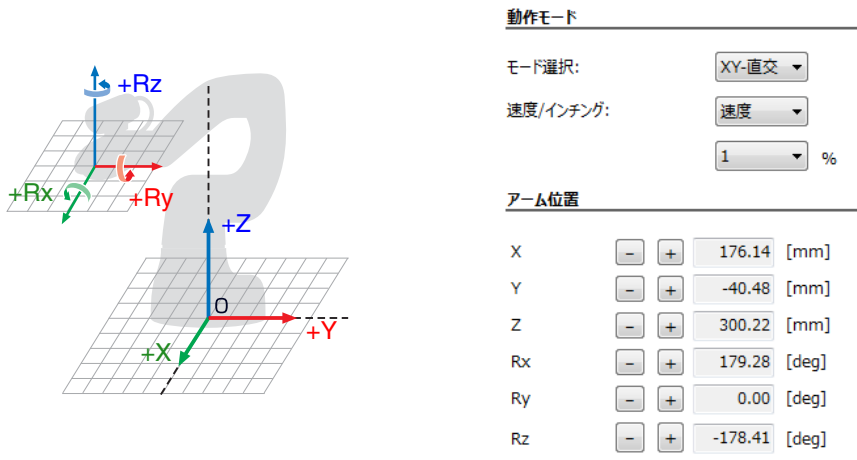

### <span id="page-217-0"></span>[ツール]

産業用ロボットのフランジの中心を原点とする座標\*2と角度を指定します。本書では座標をXt (-Xt)、 Yt (-Yt)、Zt (-Zt)、角度をRxt (-Rxt)、Ryt (-Ryt)、Rzt (-Rzt) と定義します。

\*2 以降、「ツール座標系」と記載する。

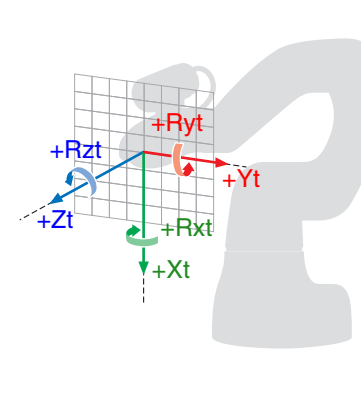

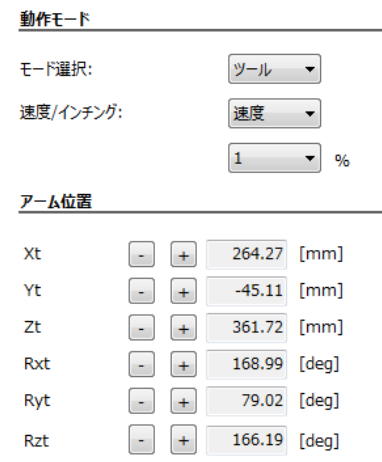

### [各軸]

産業用ロボットの各軸 (J1 ~ J6) の中心を原点とする角度で指定します。

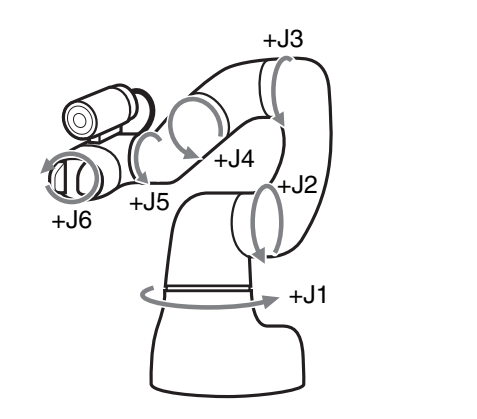

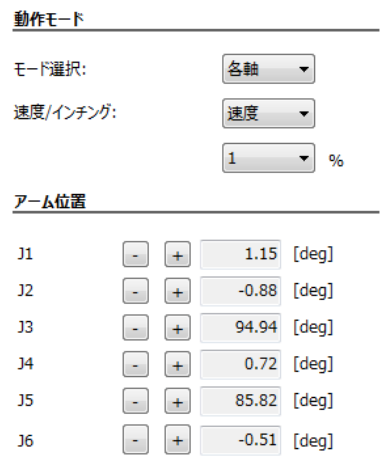

# **3** 速度/インチングを設定する

産業用ロボットのインチング動作における1回あたりの移動量を設定します。

#### [速度]

インチングの速度を設定します。[1]、[5]、[10]、[50]、[100]から選びます。

3 作業コーット

(情業コーット

[インチング]

インチングの移動量を設定します。[1]、[5]、[10]、[50]、[100]から選びます。

## **4** ロボットアームの位置を調整する

操作1で設定した動作モードによって、調整方法が異なります。(1[223\)](#page-222-0)

### [XY-直交]

[+]または[-]をクリックして、XYZ座標と角度RxRyRzを調整します。

## [ツール]

[+]または[-]をクリックして、XtYtZt座標と角度RxtRytRztを調整します。 ロボット操作ダイアログの[アーム位置]に表示される座標や角度はベース座標系のため、ご注意ください。

## [各軸]

[+]または[-]をクリックして、軸 (J1 ~ J6) の角度を調整します。

## **5** ロボットハンドのフィンガ幅を調整する

フィンガ幅を[+]または[-]をクリックして調整します。

## **6 [**カメラ**]**タブでカメラ**1**を設定する

設定のしかたは、カメラの設定 (口33) をご覧ください。 産業用ロボットに装着している産業用カメラは、[カメラ1]に登録します (1[32\)](#page-31-0)。

## **7** ロボット操作ダイアログの**[**閉じる**]**をクリックする

<span id="page-219-1"></span>産業用ロボットと通信を行い、固定座標または産業用ロボットの現在座標を基準として、他の作業ユニットの設定値に応じ て相対的に産業用ロボットの位置を移動します。(カメラ座標変換ユニット CQ [224](#page-223-0))

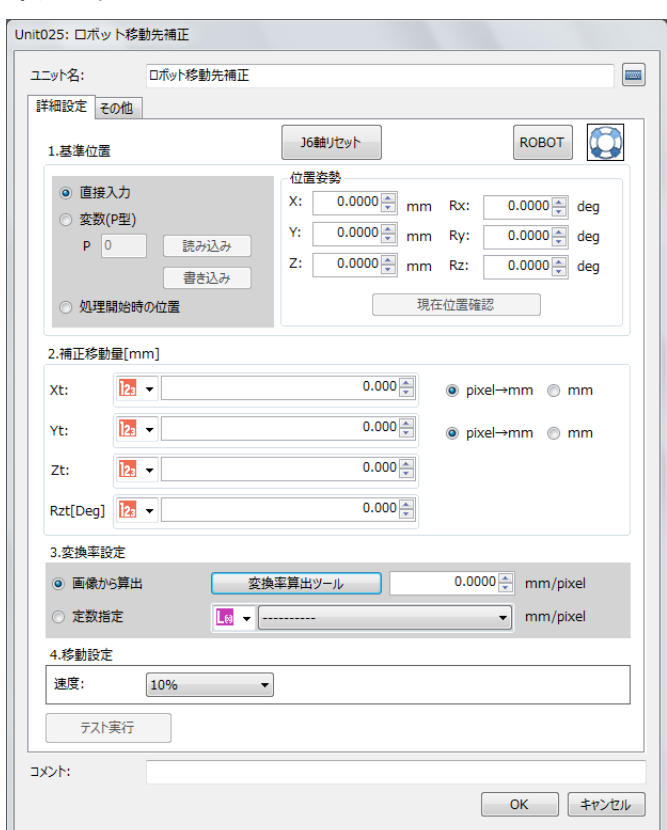

### ロボット移動先補正ダイアログ

# <span id="page-219-0"></span>■ ロボット移動先補正ユニットを設定する

### **1 [**詳細設定**]**タブで**[ ROBOT]**をクリックする **(**<sup>A</sup> **[217](#page-216-0))**

● ロボット操作ダイアログを使わないときは操作2へ進んでください。

### **2** 産業用ロボットの基準位置を設定する

#### 基準位置を直接入力するとき

[直接入力]を選び、[位置姿勢]にXYZ座標の数値を、RxRyRzに角度を入力します。 [現在位置確認]をクリックすると、現在の産業用ロボットの座標が[位置姿勢]に反映されます。

#### 基準位置を変数 (P型) で指定するとき

[変数(P型)]を選び、産業用ロボットにあらかじめ設定している変数 (P型) の番号を[P]に入力します。[読み込 み]をクリックすると、[位置姿勢]に座標が反映されます。[書き込み]をクリックすると、[位置姿勢]の座標を入 力した変数 (P型) の番号に書き込めます。

### 基準位置を処理開始時の位置にするとき

[処理開始時の位置]を選ぶと、ロボット移動先補正ユニットの処理を開始するときの産業用ロボットの位置を基 準位置に設定します。

# $3$  産業用ロボットの補正移動量を設定する (Q [223\)](#page-222-0)

- XtおよびYtの移動量の単位は、[pixel→mm]または[mm]を選びます。
- 産業用ロボットの移動先で補正するXt、Yt、Zt、Rztの移動量を以下から選びます。 [Xt]、[Yt]、[Zt] : [実数]、[ユニット]、[定数] [Rzt[deg]] : [実数]、[角度[deg]]、[ユニット]、[定数]

### [実数]、[角度[deg]]

[実数]は数値を、[角度[deg]]は角度を入力します。

### [ユニット]

フローチャート作成エリアの上に配置した作業ユニットを選び、設定値にする項目を選びます。選んだ作業ユニッ トによって、選べる項目が異なります。

### [定数]

登録した定数 (1141) を選びます。

# **4** 変換率を設定する

- 操作3でXおよびYの移動量の単位に[pixel→mm]を選んだときは、[変換率算出ツール]で変換率を算出します。
- [画像から算出]または[定数指定]から選びます。
- [画像から算出]を選んで変換率を直接入力する、または[定数指定]を選んだときは、操作6に進みます。

### [画像から算出]

操作5で変換率を算出したときは、自動で変換率が表示されます。 変換率を直接入力するときは、数値を入力します。

#### [定数指定]

登録した定数 (ロ) 41) を選びます。

## **5 [**変換率算出ツール**]**で変換率を算出する

- 操作4で[画像から算出]を選び、画像から変換率を算出するときに必要な操作です。
- (1) [変換率算出ツール]をクリックする

変換率算出ツールダイアログが表示されます。

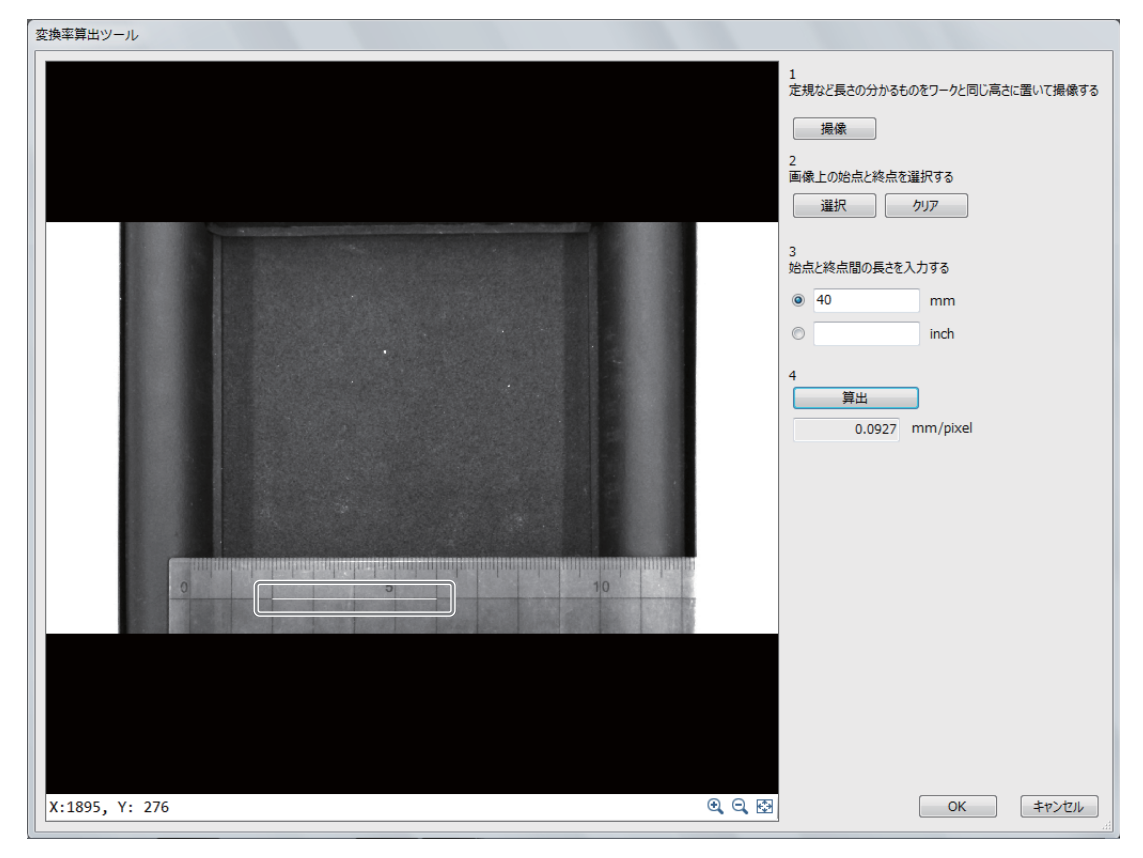

#### (2) 定規など長さの分かるものをワークと同じ高さにおいて撮像する

定規など長さが分かるものを用意して、画像処理を行う位置にワークと定規を置いて[撮像]をクリックしま す。このとき、ワークと定規が高さを含めて画像処理を行う位置に置いていないと、正しく変換率が算出で きないため、ご注意ください。

(3) 長さの始点と終点を設定する

画像表示エリアの画像に表示されている定規など長さが分かるもので、長さの始点と終点を設定します。[選 択]をクリックして、画像表示エリアに表示されている定規を参考に始点と終点をクリックすると、矢印が表 示されます。

始点をクリックすると、中心に矢印のある白線が表示されます。矢印の先端方向は終点です。 始点はドラッグして移動できます。右クリックをして始点を決定すると、始点と終点を結んだ白線が表示さ れます。長さの始点と終点の設定をやり直すときは、[クリア]をクリックします。

### (4) 始点と終点間の長さを入力する

(3) で設定した長さの始点と終点の長さを入力します。単位は[mm]または[inch]を選びます。

(5) 変換率を算出する

[算出]をクリックすると、ピクセルからミリに変換したときの変換率が算出されます。

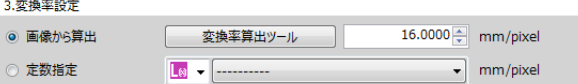

(6) [変換率算出ツール]の[OK]をクリックする

### **6** 産業用ロボットの移動速度を設定する

• [速度]を[1%]、[10%]、[50%]、[100%]から選びます。

### **7** ロボット移動先補正ユニットのテストを実行する

- [テスト実行]をクリックすると、設定した内容でロボット移動先補正ユニットのテストを実行します。
- テストの実行には、事前に産業用ロボットの設定が必要です (0 58)。
- **8** [その他]タブで[実行条件]を設定する (□ [123\)](#page-122-0)
- **9 [OK]**をクリックする

<span id="page-222-0"></span>-

## 補正移動量について

ロボット移動先補正ユニットを設定する (口[220](#page-219-0)) の操作3で設定する数値や角度、操作5で算出した変換率を設定す る以外に、キヤノン製産業用カメラで撮像した画像の画像処理結果を補正移動量に設定して、産業用ロボットの移動 先を補正することができます。

### キヤノン製産業用カメラで撮像した画像の画像処理結果を使用する

画像処理結果から、基準位置と検出したワークの位置の差分座標や差分角度などを補正移動量として設定できます。 産業用ロボットの座標系とキヤノン製産業用カメラで撮像する画像の座標系が一致していないと、ワークの位置が正 しく補正できないため、ご注意ください。ロボット移動先補正ユニットの[J6軸リセット]をクリックして、J6軸が回 転していない状態で基準位置を設定すると、産業用ロボットの座標系とキヤノン製産業用カメラで撮像する画像の座 標系が一致します。

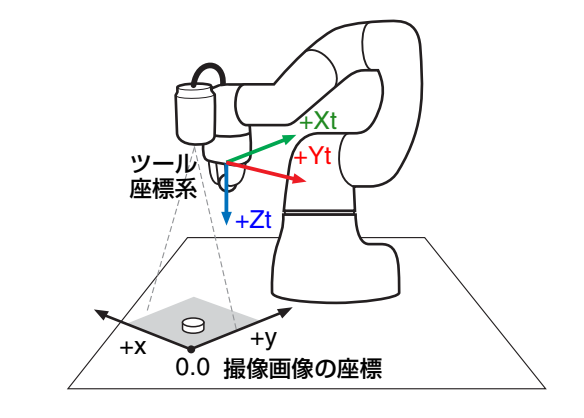

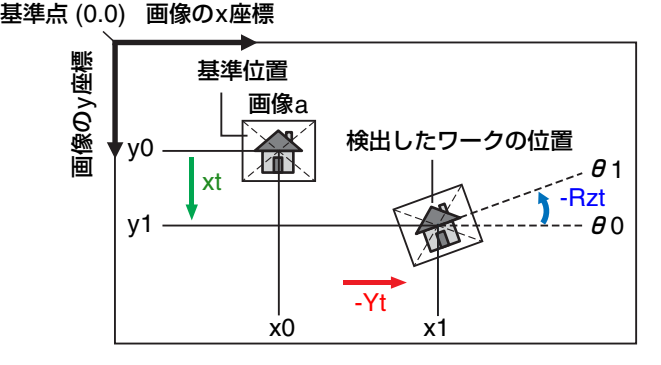

## 画像aの位置を上図のように補正するとき

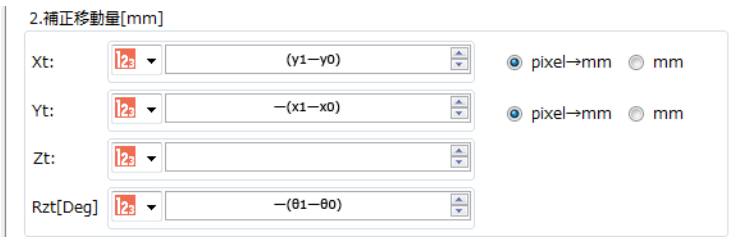

<span id="page-223-0"></span>キヤノン製産業用カメラで撮像した画像から「ロボット移動先補正ユニット(CD [220](#page-219-1))」を使用してロボットを制御すると きに、ツール座標系と撮像画像の座標系の違いを計算し、画像座標をツール座標に変換するユニットです。 出力結果をロボット移動先補正ユニットで使用することで、画像処理結果からロボットを操作できます。

### カメラ座標変換ダイアログ

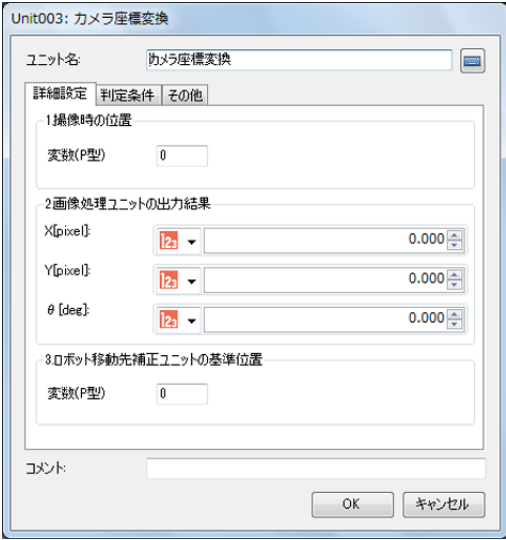

# 設定する

-

産業用ロボットの手先(カメラのレンズ面)と、ワークの面が平行になるように設定します。

### **1** 撮像時の位置を指定する

● 撮像時のキヤノン製産業用カメラの位置を指定するために、事前に撮像時のロボットの姿勢を産業用ロボット の変数(P型)に登録し、その番号を指定します。

### **2** 画像処理ユニットの出力結果を指定する

• 撮像した画像を処理する画像処理ユニットやマッチングユニットの出力結果を指定します。

### **3** ロボットの移動先補正ユニットの基準位置を指定する

• ロボット移動先補正ユニットで使用する基準位置を産業用ロボットの変数(P型)で指定します。

### **4 [**判定条件**]**タブで、演算結果の判定条件を設定する

• 判定条件に設定できる計測結果は、次のとおりです。 [Xo]:ツール座標に変換された画像ユニットの出力結果 [Yo]:ツール座標に変換された画像ユニットの出力結果 [Rzo]:ツール座標に変換された画像ユニットの出力結果

**5 [**その他**]**タブで**[**実行条件**]**を設定する(<sup>A</sup> **[123](#page-122-0)**)

## **6 [OK]**をクリックする

## メ モ

• 出力結果 (Xo/Yo) はpixelです。[pixel→mm]変換は「ロボット移動先補正ユニット」(CQ [220](#page-219-1)) で設定できます。

# ロボット-カメラキャリブレーションユニット

カメラが撮像した画像でワーク位置を検出し、その結果をもとにワークを把持するように産業用ロボットを制御します。

ロボット-カメラキャリブレーションダイアログ

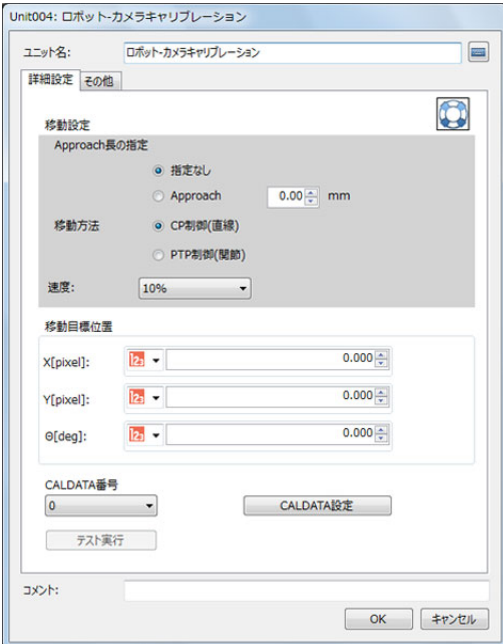

## 設定する

-

事前に産業用ロボットの設定が必要です(C) 58)。産業用ロボットに装着している産業用カメラは、[カメラ1]に登 録します (□ [32\)](#page-31-0)。

- **1** 産業用ロボットの移動条件を設定する
	- (1) Approach長と移動方法を設定する(ロボット移動ユニットを設定する [1] [215](#page-214-0))
	- (2) 移動目標位置を設定する

カメラが撮像した画像上の座標を指定します。 [X][Y]:各座標の数値を入力します。  $[θ]$ : 角度を入力します。J6軸の回転角度になります。

# **2 [CALDATA**番号**]**を選ぶ

- 産業用ロボットのキャリブレーション番号(CALDATA番号)を指定します。
- 本ソフトウェアでカメラと産業用ロボットのキャリブレーションを行い、選んだキャリブレーション番号に キャリブレーションデータを登録するときは、操作3へ進んでください。すでに登録済みのキャリブレーショ ンデータを使用するときは、操作4へ進んでください。

# **3 [CALDATA**設定**]**をクリックする

• CALDATA設定の準備ダイアログが表示されます。準備が完了後、 [OK]をクリックすると、CALDATA設定ダイアログが表示されます。

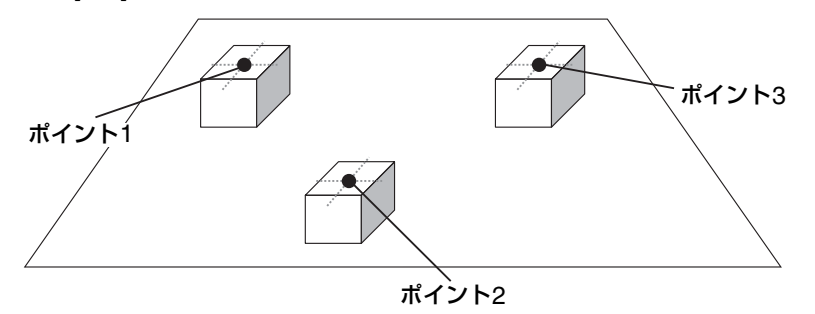

- (1) ワークを撮像する [撮像]をクリックすると、カメラ1で撮像します。
- (2) 基準位置となる3点の座標を登録する [選択]をクリックし、マウスポインターで3点を指定します。画像 上でクリックした位置のXY座標を取得します。 [クリア]をクリックすると、各値が消えます。
- (3) 3点に産業用ロボットの手先が触れる変数(P型)を選ぶ 産業用ロボットの変数(P型)を指定します。
- (4) キャリブレーションデータを算出する [算出]をクリックすると、産業用ロボットに算出結果が送信され、操作2で選んだCALDATA番号のキャリ ブレーションデータが上書きされます。算出結果は、表に表示されます。
- [閉じる]をクリックする

## **4** テストを実行する

- [テスト実行]をクリックすると、設定した内容でユニットのテストを実行します。
- **5 [**その他**]**タブで**[**実行条件**]**を設定する(<sup>A</sup> **[123](#page-122-0)**)
- **6 [OK]**をクリックする

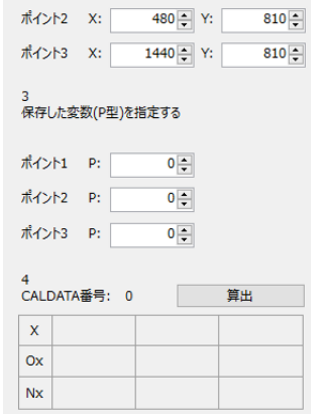

1<br>三角形に配置したワークを撮像する

-<br>保存した変数(P型)の位置を画像上で選択する

ポイント1 X: 480 Y: 270

**撮像** 

選択

# ロボットパレタイズユニット

パレットの4隅の位置やパレットの分割数を設定して、産業用ロボットをパレットの左下から右上まで順番に移動します。

## ロボットパレタイズダイアログ

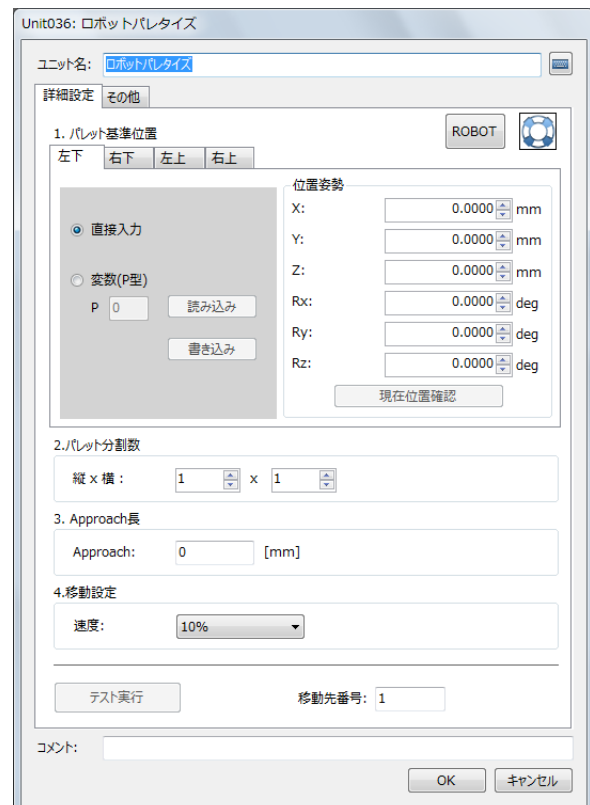

#### -ロボットパレタイズユニットを設定する

### **1 [**詳細設定**]**タブで**[ ROBOT]**をクリックする **(**<sup>A</sup> **[217](#page-216-0))**

- ロボット操作ダイアログを使わないときは操作2へ進んでください。
- **2** パレットの基準位置を設定する

[1. パレット基準位置]のタブを[左下]→[右下]→[左上]→[右上]の順に設 定します。基準位置はパレットのセルの中心で設定します。

### パレットの基準位置を直接入力するとき

[直接入力]を選び、[位置姿勢]にXYZ座標の数値を、RxRyRzに角度を 入力します。

[現在位置確認]をクリックすると、現在の産業用ロボットの座標が[位置 ①**左下** 2000 - 2000 - 2000 姿勢]に反映されます。

### パレットの基準位置を変数 (P型) で指定するとき

[変数(P型)]を選び、産業用ロボットにあらかじめ設定している変数 (P型) の番号を[P]に入力します。[読み込 み]をクリックすると、[位置姿勢]に座標が反映されます。[書き込み]をクリックすると、[位置姿勢]の座標を入 力した変数 (P型) の番号に書き込めます。

## **3** パレットの分割数を設定する

[パレット分割数]の[縦] (行数) と[横] (列数) に数値を入力します。

③左上 4右上

3

### **4** 産業用ロボットの**Approach**長を設定する

- [Approach]に数値を入力します。
- 産業用ロボットが、[1. パレット基準位置]および[2. パレット分割数]を元に算出した座標に対して、入力した 数値の距離だけツール座標系(CQ [218](#page-217-0))の-Zt軸方向へ移動した座標まで移動して止まります。

③左上 40右上 40右上

 $\boxed{8}$   $\boxed{ - | - | - | - | \boxed{4}}$ 

 $\overline{a}$   $\overline{a}$   $\overline{a}$   $\overline{a}$   $\overline{a}$   $\overline{a}$   $\overline{a}$   $\overline{a}$   $\overline{a}$   $\overline{a}$   $\overline{a}$ 

- **5** 産業用ロボットの移動速度を設定する
	- [速度]を[1%]、[10%]、[50%]、[100%]から選びます。
- **6** ロボットパレタイズユニットのテストを実行する
	- テストの実行には、事前に産業用ロボットの設定が必要です  $(D \Box 58)$
	- (1) 産業用ロボットが移動する[移動先番号]を設定する 数値を入力します。 移動先番号の有効な数値は、操作3で入力したパレットの分 割数によって異なります。
	- (2) [テスト実行]をクリックする 設定した内容でロボットパレタイズユニットのテストを実 <sup>①**左下** 2右下 2右下</sup> 行します。  $\circ$  |  $\Box$  |  $\Box$  |  $\Box$  |  $\Box$  |  $\circ$
- **7 [**その他**]**タブで**[**実行条件**]**を設定する **(**<sup>A</sup> **[123\)](#page-122-0)**

**8 [OK]**をクリックする

# ロボットハンドユニット

ロボットハンドの位置や移動速度を設定します。

ロボットハンドダイアログ

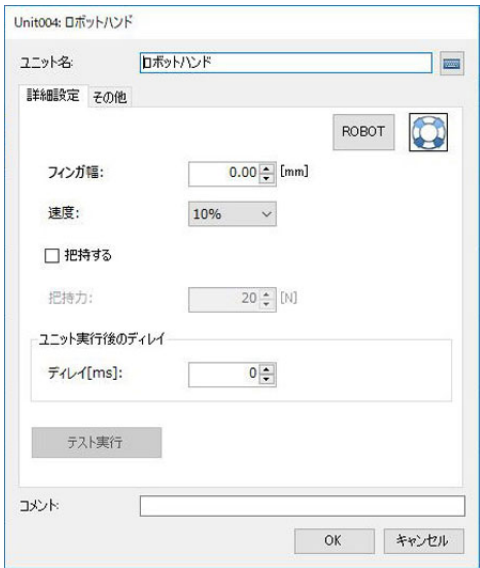

- - ロボットハンドユニットを設定する
	- **1 [**詳細設定**]**タブで**[ ROBOT]**をクリックする **(**<sup>A</sup> **[217](#page-216-0))**
		- ロボット操作ダイアログを使わないときは操作2へ進んでください。
- **2** ロボットハンドのフィンガ幅と移動速度を設定する
	- (1) [フィンガ幅]に数値を入力する
	- (2) ロボットハンドの移動速度を設定する [速度]を[1%]、[10%]、[50%]、[100%]から選びます。

# **3** ロボットハンドの把持力を設定する

● ワークを把持する場合は、「把持する」にチェックを入れてください。[フィンガ幅]で指定した幅に移動後に、 指定した[把持力]の負荷がかかるまでハンドを閉じます。

# **4 [**ユニット実行後のディレイ**]**を設定する

● ロボットハンドユニットの実行後に、任意の時間をディレイ (遅延) させるときは、ディレイさせる時間を数値 で入力します。単位はミリ秒 (ms) です。

# **5** ロボットハンドユニットのテストを実行する

[テスト実行]をクリックすると、設定した内容でロボットハンドユニットのテストを実行します。

**6 [**その他**]**タブで**[**実行条件**]**を設定する **(**<sup>A</sup> **[123\)](#page-122-0)**

**7 [OK]**をクリックする

# メ モ

• 本ソフトウェアで操作できるロボットハンドは、デンソーウェーブ社製COBOTTAに付属している電動グリッパのみです。

# ロボットI/Oユニット

産業用ロボットのI/O変数へ信号を送信します。

## ロボットI/Oダイアログ

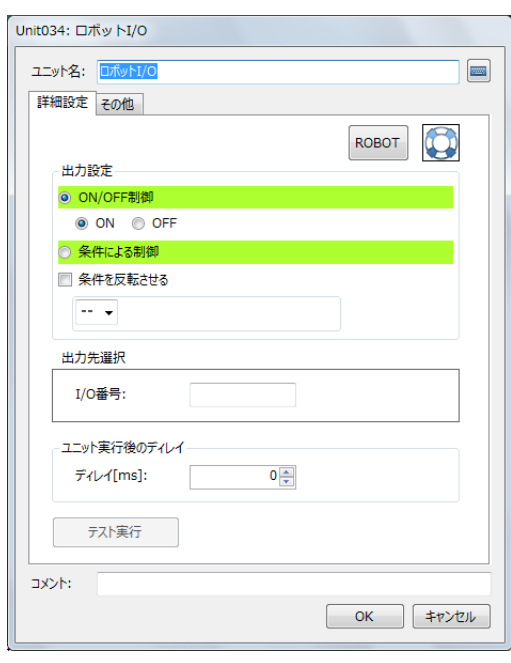

# ■ ロボットI/Oユニットを設定する

### **1 [**詳細設定**]**タブで**[ ROBOT]**をクリックする **(**<sup>A</sup> **[217](#page-216-0))**

● ロボット操作ダイアログを使わないときは操作2へ進んでください。

## **2** 外部機器への出力を設定する

• [ON/OFF制御]または[条件による制御]から選びます。

### [ON/OFF制御]

[ON]または[OFF]を選んで、出力のON/OFFを制御します。

### [条件による制御]

フローチャート作成エリアの上に配置した作業ユニットを選び、設定値にする項目を選びます。選んだ作業ユニッ トによって、選べる項目が異なります。 条件を反転させるときは、[条件を反転させる]にチェックを入れます。

## **3** 出力先や出力後の設定する

- (1) 出力する[I/O番号]に数値を入力する
- (2) [ユニット実行後のディレイ]を設定する ロボットI/Oユニットの実行後に任意の時間をディレイ (遅延) させるときは、ディレイさせる時間を数値で 入力します。単位はミリ秒 (ms) です。

## **4** ロボット**I/O**ユニットのテストを実行する

- [テスト実行]をクリックすると、設定した内容でロボットI/Oユニットのテストを実行します。
- テストの実行には、事前に産業用ロボットの設定が必要です (00 58)。
- **5** [その他]タブで[実行条件]を設定する (□ [123\)](#page-122-0)

**6 [OK]**をクリックする

# 演算ユニット

# 四則演算ユニット

最大10個の項で四則演算をします。

### 四則演算ダイアログ

共通な項目については、作業ユニットに共通な項目の編集 (M [106](#page-105-0)) をご覧ください。

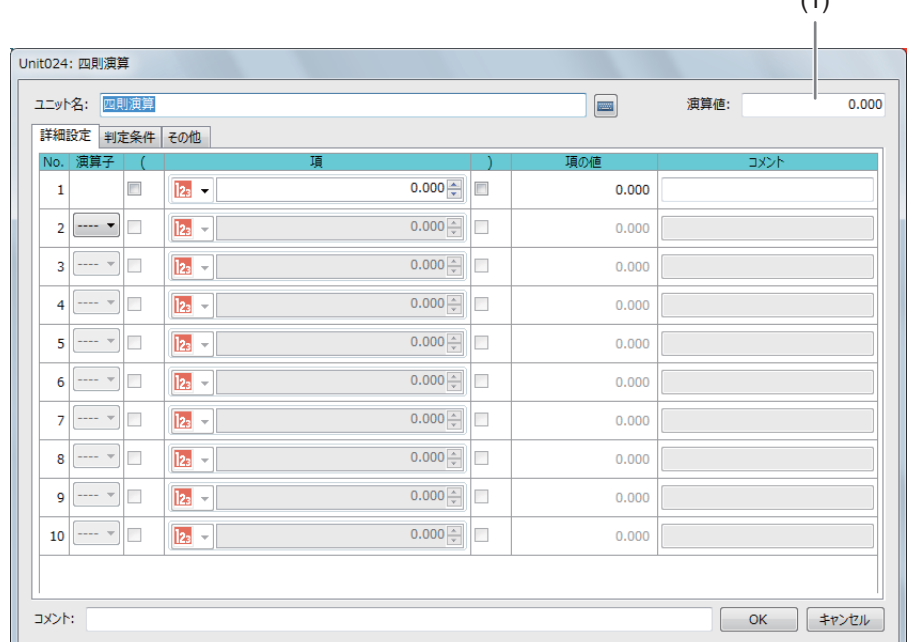

### (1) 演算結果

-四則演算を設定する

## **1 [**詳細設定**]**タブの**No.1**を設定する

- [実数]、[角度[deg]]、[数式]、[ユニット]、[定数]を選んで、[項]に数値を入力します。
- [ (][) ] (カッコ) を使うときは、チェックを入れます。
- 数値を入力すると[項の値]に入力した設定値が数値で表示されます。コメントも入力できます。

### [実数]、[角度[deg]]

[実数]は数値を、[角度[deg]]は角度を入力します。

### [数式]

[sin] (サイン)、[cos] (コサイン)、[tan] (タンジェント) のいずれかを選び、角度を入力します。

#### [ユニット]

フローチャート作成エリアの上に配置した作業ユニットを選び、設定値にする項目を選びます。選んだ作業ユニッ トによって、選べる項目が異なります。

### [定数]

登録した定数 (1141) を選びます。

 $(1)$ 

3

# **2 [**詳細設定**]**タブの**No.2**以降を設定する

- No.2以降は[演算子]を選び、操作1と同じ要領で設定値を入力します。[演算子]は[+]、[-]、[×]、[÷]、[MOD] から選びます。
- [MOD]は、除算した時の剰余を算出します。 例: 10[MOD]3=1 (10÷3=3あまり1)

# **3 [**判定条件**]**タブで演算結果の判定条件を設定する

• 判定条件に設定できる計測結果は、下表をご覧ください。

判定条件に設定できる計測結果

項目 [演算値]

**4 [**その他**]**タブで**[**実行条件**]**や**[**オプション**]**を設定する **(**<sup>A</sup> **[123](#page-122-0))**

**5 [OK]**をクリックする

# 角度演算ユニット

最大10個の項で角度の演算をします。

### 角度演算ダイアログ

共通な項目については、作業ユニットに共通な項目の編集 (M [106](#page-105-0)) をご覧ください。

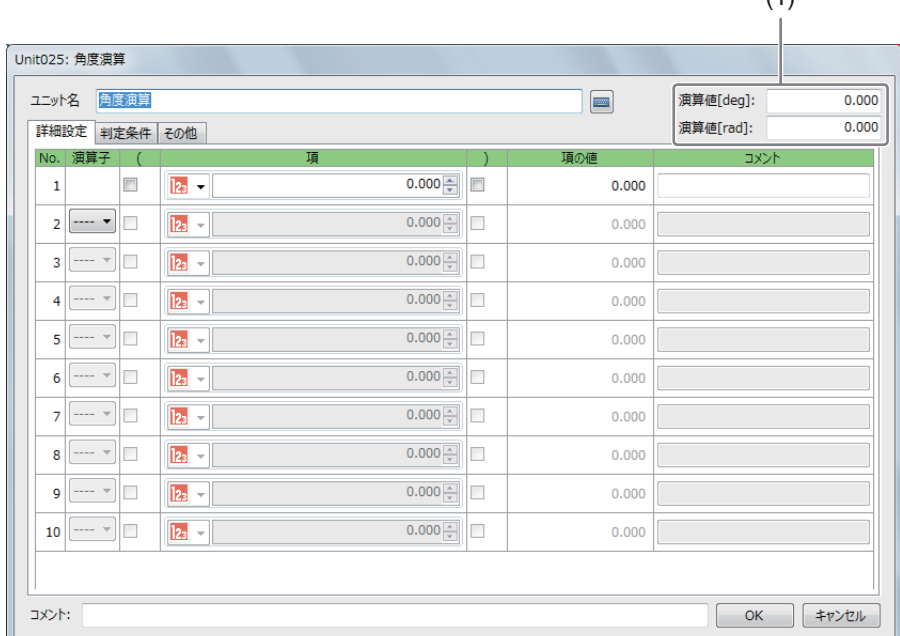

 $(1)$ 

### (1) 演算結果

-

角度演算を設定する

# **1 [**詳細設定**]**タブの**No.1**を設定する

- [実数]、[数式]、[ユニット]、[定数]を選んで、[項]に数値を入力します。
- [ (][) ] (カッコ) を使うときは、チェックを入れます。
- 数値を入力すると[項の値]に入力した設定値が数値で表示されます。コメントも入力できます。

[実数]

数値を入力します。

### [数式]

[sin] (サイン)、[cos] (コサイン)、[tan] (タンジェント) のいずれかを選び、角度を入力します。

### [ユニット]

フローチャート作成エリアの上に配置した作業ユニットを選び、設定値にする項目を選びます。選んだ作業ユニッ トによって、選べる項目が異なります。

### [定数]

登録した定数 (C 41) を選びます。

# **2 No.2**以降を設定する

- No.2以降は[演算子]を選び、操作1と同じ要領で設定値を入力します。[演算子]は[+]、[-]、[×]、[÷]、[MOD] から選びます。
- [MOD]は、除算した時の剰余を算出します。 例 : 10[MOD]3=1 (10÷3=3あまり1)

# **3 [**判定条件**]**タブで演算結果の判定条件を設定する

- 判定条件に設定できる計測結果は、下表をご覧ください。
- 角度演算ユニットの演算結果は、[演算値[deg]]と[演算値[rad]]を表示しますが、判定条件の[演算値]は、[演 算値[deg]]の上限と下限のみ設定できます。

判定条件に設定できる計測結果

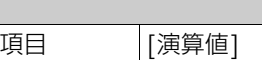

- **4** [その他]タブで[実行条件]や[オプション]を設定する (□ [123](#page-122-0))
- **5 [OK]**をクリックする

# 複数条件分岐演算ユニット

フローチャート作成エリアの上に配置した作業ユニット、または定数を比較対象として複数の条件と比較し、条件と一致し た分岐番号に設定した実数や角度、数式、作業ユニット、定数の設定値を演算値として出力します。条件は最大20個まで 設定できます。条件の一致した分岐番号が複数あるときは、先頭の分岐番号から順に優先します。

### 複数条件分岐演算ダイアログ

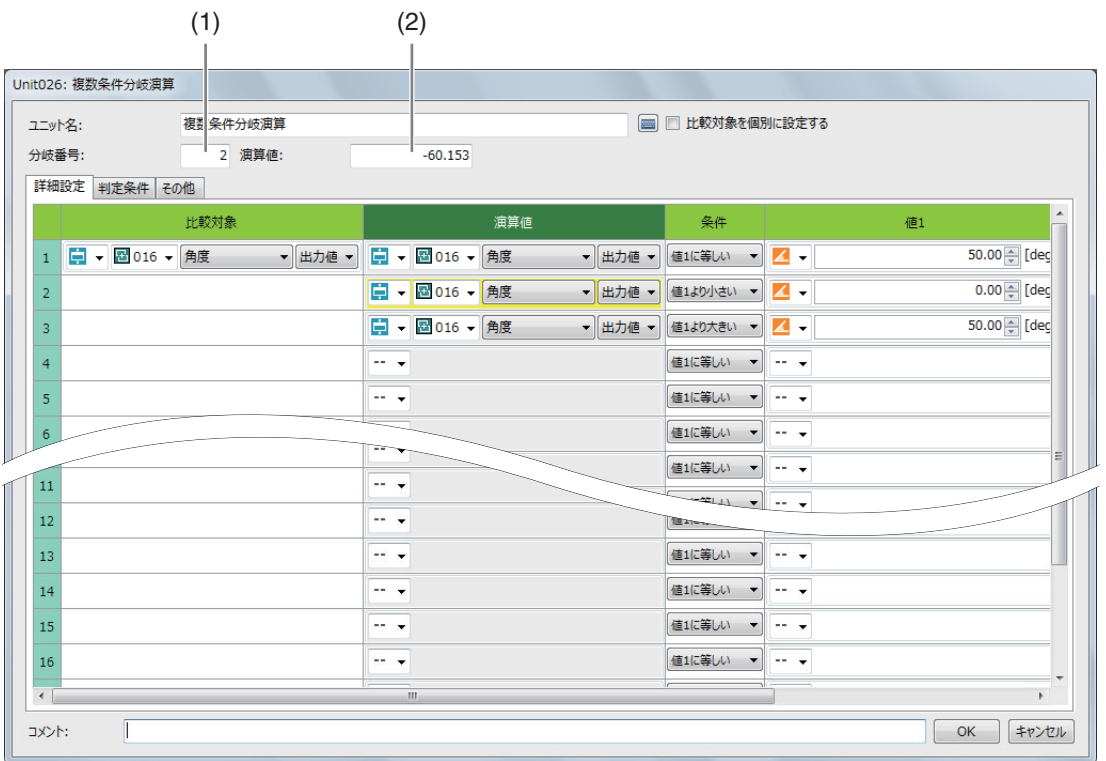

### (1) 分岐条件に合った分岐番号

分岐条件に合わないときは、フィールドが赤色で表示されます。

(2) 演算結果

-

複数条件分岐演算ユニットを設定する

### 1つの比較対象で設定するとき

### **1 [**詳細設定**]**タブで**[**比較対象**]**を設定する

● 比較対象は、[ユニット]または[定数]から選びます。

[ユニット]

フローチャート作成エリアの上に配置した作業ユニットを選び、設定値にする項目を選びます。選んだ作業ユニッ トによって、選べる項目が異なります。

[定数]

登録した定数 ( $\Box$  41) を選びます。

# **2 [**条件**]**を設定する

● 値1または値2と比較する条件を以下から選びます。

[値1に等しい] [値1に等しくない] [値1より大きい] [値1より小さい] [値1以上] [値1以下] [値1と値2の間] [値1と値2の間以外]

3

## **3 [**値**1]**を設定する

- [値1]は、[実数]、[角度[deg]]、[数式]、[ユニット]、[定数]から選びます。
- 数値を入力すると[項の値]に入力した設定値が数値で表示されます。コメントも入力できます。

### [実数]、[角度[deg]]

[実数]は数値を、[角度[deg]]は角度を入力します。

### [数式]

[sin] (サイン)、[cos] (コサイン)、[tan] (タンジェント) のいずれかを選び、角度を入力します。

[ユニット]

フローチャート作成エリアの上に配置した作業ユニットを選び、設定値にする項目を選びます。選んだ作業ユニッ トによって、選べる項目が異なります。

### [定数]

登録した定数 (□ 41) を選びます。

## **4 [**値**2]**を設定する

● [値2]は、条件に[値1と値2の間]または[値1と値2の間以外]を選んだときに設定します。操作3と同じ要領で 設定します。

# **5 [**演算値**]**を設定する

演算結果として出力する値を設定します。操作3と同じ要領で設定します。

## **6** 分岐番号**2**以降を設定する

• 操作2 ~ 5と同じ要領で、分岐番号2以降を設定します。

### **7** 分岐番号と演算値を確認する

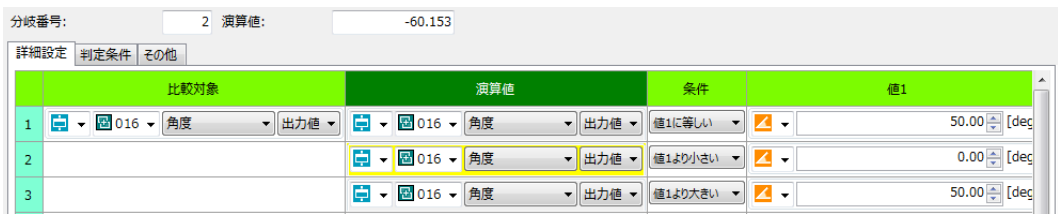

- 条件が一致した[演算値]のフィールドが黄色で表示されます。[分岐番号]と[演算値]にも条件の一致した分岐 番号と演算結果が表示されます。
- 条件が一致した分岐番号がないときは、[分岐番号]に[0]が表示されて、フィールドも赤色で表示されます。

# **8 [**判定条件**]**タブで判定条件を設定する

● 判定条件に設定できる計測結果は、下表をご覧ください。

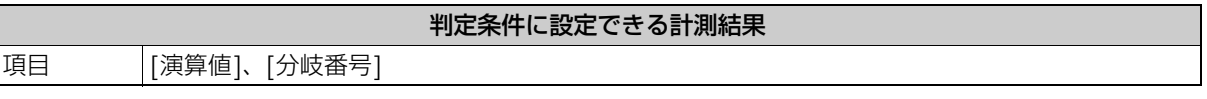

## **9 [**その他**]**タブで**[**実行条件**]**や**[**オプション**]**を設定する **(**<sup>A</sup> **[123](#page-122-0))**

## **10 [OK]**をクリックする

### 比較対象を個別に設定するとき

[比較対象を個別に設定する]にチェックを入れて、1つの比較対象で設定するとき の操作1 ~ 10と同じ要領で設定し ます。

# メ モ

• 複数条件分岐演算ユニットは、スタートポイントからエンドポイントまで接続されているフローチャートに組み込んでください。

# 最大値/最小値ユニット

指定した10個の値から条件 (最大値または最小値) の一致した値を選んで出力します。

### 最大値/最小値ダイアログ

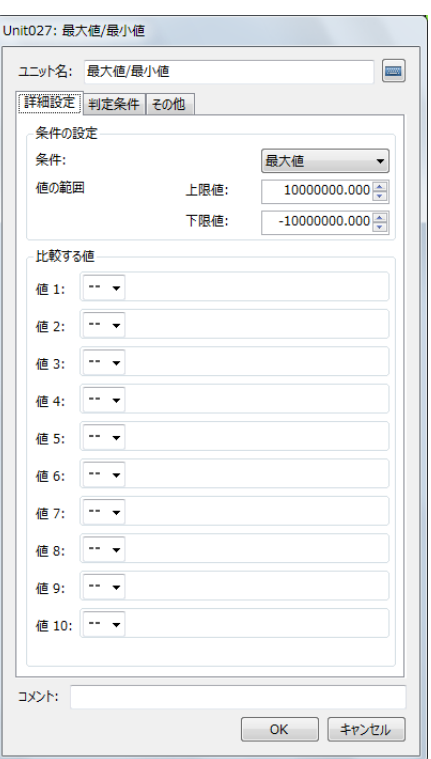

## 最大値/最小値ユニットを設定する

### **1 [**詳細設定**]**タブで条件を設定する

- [比較する値]を選ぶ条件を設定します。
- (1) [条件]を選ぶ

-

[比較する値]の中から選んで出力する値の条件を[最大値]または[最小値]から選びます。

(2) [値の範囲]を設定する

[比較する値]の中から選んで出力する値の上限と下限を設定します。 数値を入力します。

# **2 [**比較する値**]**を設定する

● 条件と一致したときに選んで出力する[比較する値]を設定します。[比較する値]は、[実数]、[ユニット]、 [定数]から選びます。

[実数]

数値を入力します。

[ユニット]

フローチャート作成エリアの上に配置した作業ユニットを選び、設定値にする項目を選びます。選んだ作業ユニッ トによって、選べる項目が異なります。

### [定数]

登録した定数 (□ 41) を選びます。

## **3 [**判定条件**]**タブで値を選ぶ判定条件を設定する

• 判定条件に設定できる計測結果は、下表をご覧ください。

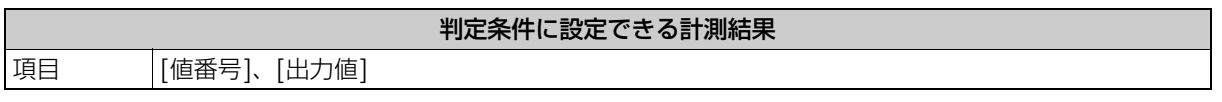

**4 [**その他**]**タブで**[**実行条件**]**や**[**オプション**]**を設定する **(**<sup>A</sup> **[123](#page-122-0))**

### **5 [OK]**をクリックする

# 数式演算ユニット

三角関数や絶対値、常用対数、平方根、四捨五入などの数式を使って、数値または角度を計算して演算値を出力します。

### 数式演算ダイアログ

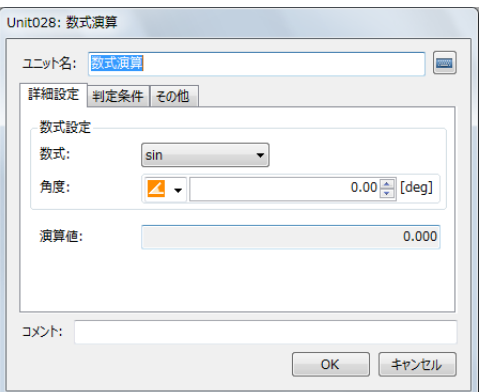

数式演算ユニットを設定する

## **1 [**詳細設定**]**タブで計算する数式を設定する

- 数式と数値を設定します。
- (1) [数式]を選ぶ

-

[sin]、[cos]、[tan]、[arcsin]、[arccos]、[arctan]、[絶対値]、[自然対数(底e)]、[常用対数(底10)]、 [平方根]、[四捨五入]、[切り捨て]、[切り上げ]から選びます。

(2) [角度]または[数値]を設定する

(1) で選んだ数式が三角関数 ([sin]、[cos]、[tan]) のときは[角度[deg]]、[ユニット]、[定数]を、それ以外 の数式を選んだときは[実数]、[ユニット]、[定数]を選びます。

### [実数]、[角度[deg]]

[実数]は数値を、[角度[deg]]は角度を入力します。

### [ユニット]

フローチャート作成エリアの上に配置した作業ユニットを選び、設定値にする項目を選びます。選んだ作業 ユニットによって、選べる項目が異なります。

[定数] 登録した定数 (〇 41) を選びます。

# **2 [**演算値**]**を確認する

# **3 [**判定条件**]**タブで判定条件を設定する

• 判定条件に設定できる計測結果は、下表をご覧ください。

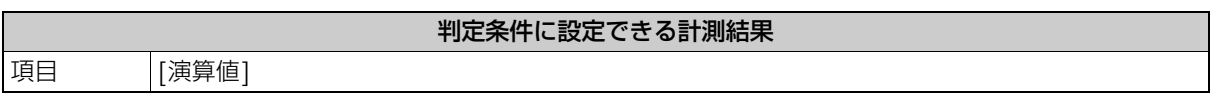

 $\Lambda$  [その他]タブで[実行条件]や[オプション]を設定する (□ [123](#page-122-0))

## **5 [OK]**をクリックする

# 出力値統計ユニット

計測値や判定値などから統計対象を指定して、統計した値の中から最大値や最小値、平均値、合計値を取得して出力します。

## 出力値統計ダイアログ

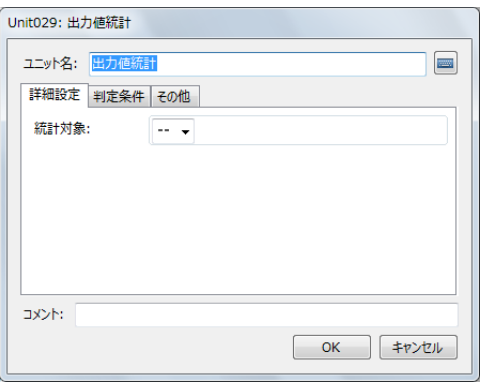

# 出力値統計ユニットを設定する

# **1 [**詳細設定**]**タブで**[**統計対象**]**を設定する

● [ユニット]を選んだ後、フローチャート作成エリアの上に配置した作業ユニットを選び、設定値にする項目を 選びます。選んだ作業ユニットによって、選べる項目が異なります。

# **2 [**判定条件**]**タブで判定条件を設定する

● 判定条件に設定できる計測結果は、下表をご覧ください。計測結果の各項目は、選んだ作業ユニットの累積し た情報を使って算出します。

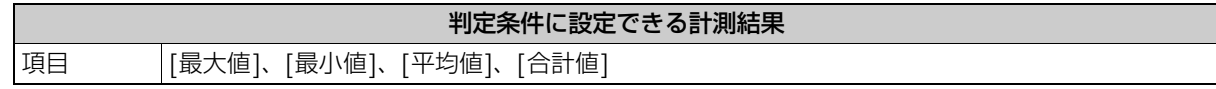

**3 [**その他**]**タブで**[**実行条件**]**を設定する **(**<sup>A</sup> **[123\)](#page-122-0)**

**4 [OK]**をクリックする

-

直線Aおよび直線BのXY座標を指定して、交点座標を算出します。

### 2直線の交点ダイアログ

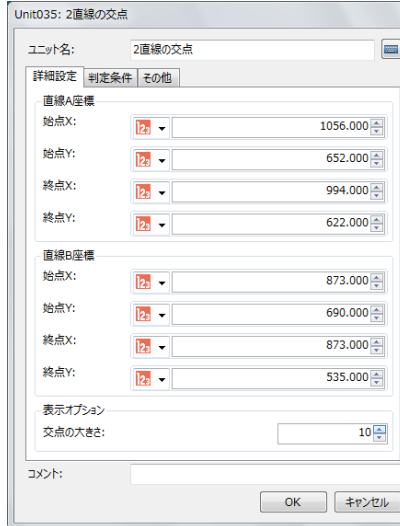

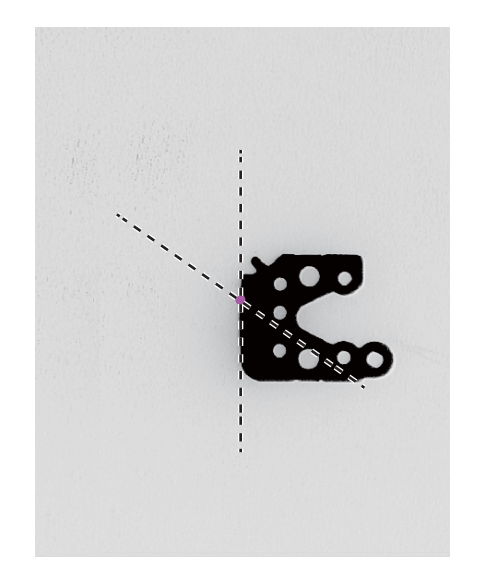

2直線の交点ユニットを設定する

## **1 [**詳細設定**]**タブで直線**A**および直線**B**の**XY**座標を設定する

• 直線Aおよび直線Bの始点と終点のXY座標を設定します。始点と終点のXY座標は、[実数]、[ユニット]、 [定数]から選びます。

### [実数]

-

数値を入力します。

[ユニット]

フローチャート作成エリアの上に配置した作業ユニットを選び、設定値にする項目を選びます。選んだ作業ユニッ トによって、選べる項目が異なります。

### [定数]

登録した定数 (ロ41) を選びます。

## **2 [**詳細設定**]**タブで**[**表示オプション**]**を設定する

• 表示する2直線の交点の大きさを数値で入力します。

## **3 [**判定条件**]**タブで判定条件を設定する

• 判定条件に設定できる計測結果は、下表をご覧ください。

判定条件に設定できる計測結果

項目 [交点座標X]、[交点座標Y]

### **4 [**その他**]**タブで**[**実行条件**]**や**[**オプション**]**を設定する **(**<sup>A</sup> **[123](#page-122-0))**

**5 [OK]**をクリックする

3

# 2点間の計算ユニット

2点間の距離や中心座標、角度を算出します。

## 2点間の計算ダイアログ

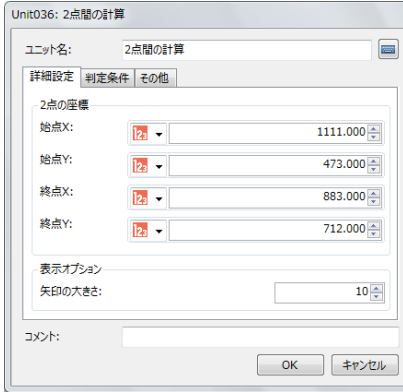

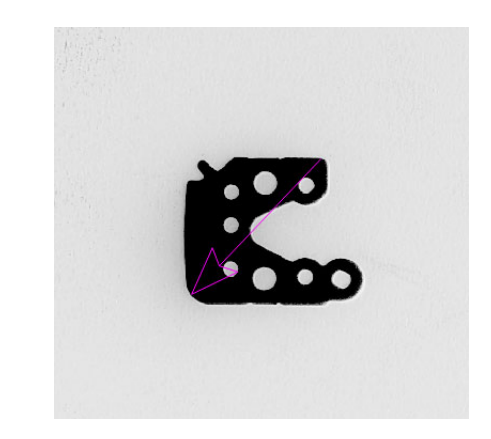

# 2点間の計算ユニットを設定する

### **1 [**詳細設定**]**タブで始点と終点の**XY**座標を設定する

• 2点 (始点と終点) のXY座標を設定します。始点と終点のXY座標は、[実数]、[ユニット]、[定数]から選びます。

### [実数]

-

数値を入力します。

### [ユニット]

フローチャート作成エリアの上に配置した作業ユニットを選び、設定値にする項目を選びます。選んだ作業ユニッ トによって、選べる項目が異なります。

### [定数]

登録した定数 (〇 41) を選びます。

# **2 [**表示オプション**]**を設定する

• 表示する矢印の大きさを数値で入力します。

# **3 [**判定条件**]**タブで判定条件を設定する

• 判定条件に設定できる計測結果は、下表をご覧ください。

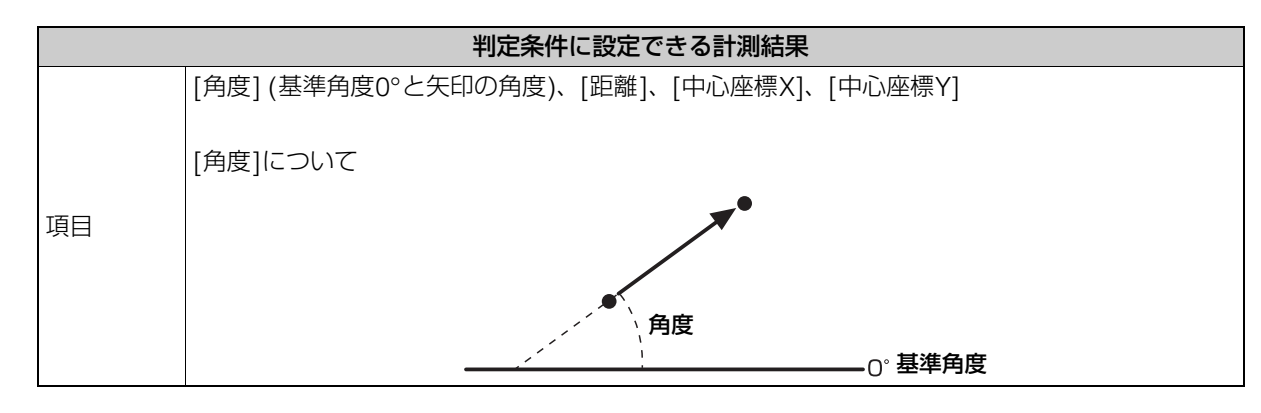

# $\Lambda$  [その他]タブで[実行条件]や[オプション]を設定する (□ [123](#page-122-0))

## **5 [OK]**をクリックする

# 配列生成ユニット

他のユニットの計測値を配列として保管します。繰り返し処理を行った時のデータの保管し、過去N回分の検査の結果の統 計値(最大値、最小値、平均値、標準偏差値、合計)を利用できます。

### 配列生成ダイアログ

共通な項目については、作業ユニットに共通な項目の編集 (LD [106](#page-105-0)) をご覧ください。

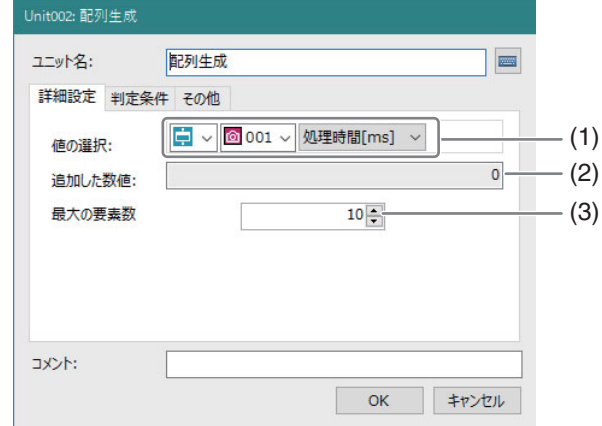

#### (1) 値の選択

配列に追加する計測値を選択します。

(2) 追加した数値、追加した文字列

[値の選択]で、数値を選択した時は[追加した数値]、文字列を選択した時は[追加した文字列]と表示されます。 オフライン実行した時に、最後に配列に追加された数値または文字列が表示されます。 確認用です。値は設定できません。

(3) 最大の要素数 配列の最大要素数を設定します。

#### -配列生成ユニットを設定する

## **1** 値の選択の設定

• 他のユニットの計測値を設定します。

### メ モ

• 文字列を選択した場合、「判定条件」タブでの数値は「文字数」を意味します。

# **2** 最大の要素数を設定する

• 配列の最大要素数を設定します。

# メ モ

• ログで出力する場合は、ログで出力できる個数以下にしてください。統計値を利用する場合は、ログで出力できる個数以上を設 定しても問題ありません。

# Communicationユニット

# 外部通信-TCP/UDPユニット

TCPおよびUDP通信プロトコルを利用して、外部機器と通信を行います。

## 外部通信-TCP/UDPダイアログ

共通な項目については、作業ユニットに共通な項目の編集 (M [106](#page-105-0)) をご覧ください。

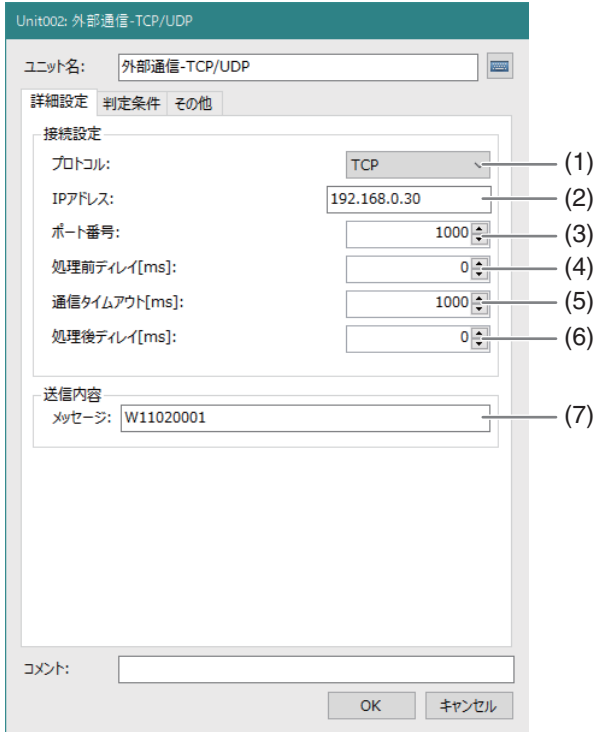

(1) プロトコル

[TCP]または[UDP]を設定します。

- (2) IPアドレス 外部機器のIPアドレスを設定します。
- (3) ポート番号 外部機器のポート番号を設定します。
- (4) 処理前ディレイ メッセージを送信する前の待機時間を設定します。
- (5) 通信タイムアウト 外部機器からの応答を待機する時間を設定します。
- (6) 処理後ディレイ 外部機器との通信が完了してから待機する時間を設定します。
- (7) メッセージ 外部機器に送信するメッセージを設定します。
- メ モ

• メッセージはUTF-8形式の文字コードで送信されます。

# 外部通信-TCP/UDPユニットでTCP通信を行う

## **1 [**プロトコル**]**で**[TCP]**を選択する

-

-

## **2 [IP**アドレス**]**と**[**ポート番号**]**を設定する

• 外部機器の取扱説明書などを参考にして、IPアドレスとポート番号を設定します。

## **3 [**処理前ディレイ**]**、**[**通信タイムアウト**]**、**[**処理後ディレイ**]**で通信に関わる待機時間を設定する

• 外部機器の特性を考慮して設定します。例えば、照明機器の場合、メッセージを受け取ってから、輝度が安定 するまでに時間がかかる場合があります。そのような時は、[処理後ディレイ]に適切な時間を設定します。

## **4 [**判定条件**]**を設定する

• 以下から選択します。

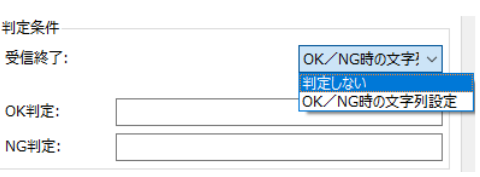

### [判定しない]

機器からの応答を待ちません。常にユニットの判定はOK です。

### [OK/NG時の文字列設定]

機器からの応答を待ち、受け取った文字列を判定します。「\*」ワイルドカード(任意文字)を利用すること ができます。文字列がOKにもNGにも合致しない場合は、[通信タイムアウト]で設定した時間待機して、NG となります。

> テスト テスト実行 判定:

OK メッセージ: W11ACK0

# **5** テストを実行します

• [テスト実行]クリック時は、操作4の判定条件によらず機器か らの応答を確認し、メッセージ表示を行います。機器からメッ セージが送られてこない場合、通信タイムアウトになります。

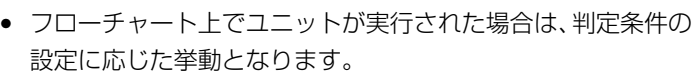

# 外部通信-TCP/UDPユニットでUDP通信を行う

### **1 [**プロトコル**]**で**[UDP]**を選択する

• [UDP]は[TCP]と異なり、メッセージを送信するにあたり、外部機器とのやり取りを行わず、一方的にメッセー ジを送信するプロトコルです。

### **2 [IP**アドレス**]**と**[**ポート番号**]**を設定する

• 外部機器の取扱説明書などを参考にして、IPアドレスとポート番号を設定します。

**3 [**処理前ディレイ**]**、**[**処理後ディレイ**]**で通信に関わる待機時間を設定する

• 外部機器の特性を考慮して設定します。例えば、照明機器の場合、メッセージを受け取ってから、輝度が安定 するまでに時間がかかる場合があります。そのような時は、[処理後ディレイ]に適切な時間を設定します。

### **4 [**テスト実行**]**をクリックして、外部機器の動作を確認する

• [判定条件]は設定できません。テストにおいても、相手機器からのメッセージを受信せず判定は常にOKです。

## メ モ

• 画像ファイルと[詳細設定]タブの設定に矛盾がある場合、[ファイルを指定] の下方に、エラーメッセージが表示されます。

3

# 外部通信-HTTPユニット

HTTP通信プロトコルを利用して、外部機器と通信を行います。

### 外部通信-HTTPダイアログ

共通な項目については、作業ユニットに共通な項目の編集 (00 [106](#page-105-0)) をご覧ください。

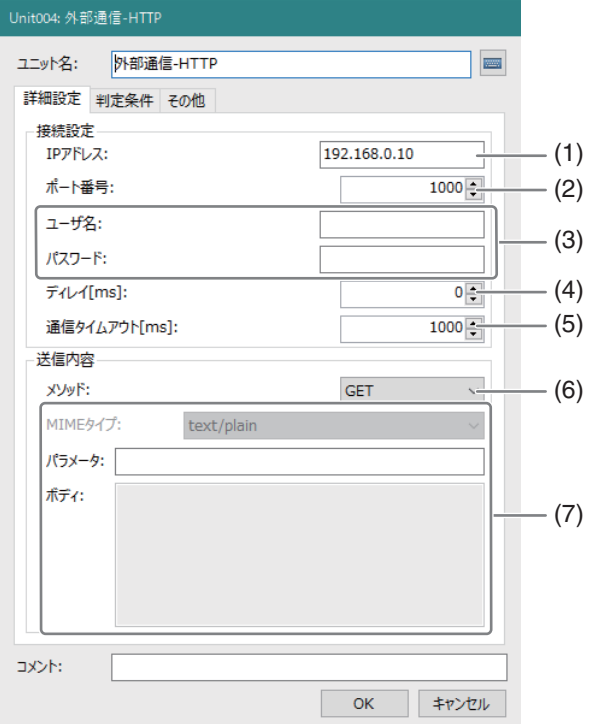

- (1) IPアドレス 外部機器のIPアドレスを設定します。
- (2) ポート番号 外部機器のポート番号を設定します。
- (3) ユーザー名、パスワード 外部機器にアクセスするためのユーザー名とパスワードを設定します。
- (4) ディレイ 外部機器へ送信する前の待機時間を設定します。
- (5) 通信タイムアウト 外部機器からの応答を待機する時間を設定します。
- (6) メソッド [GET]と[POST]から選択します。
- (7) MIMEタイプ、パラメータ、ボディ 送信内容を設定します。

外部通信-HTTPユニットの設定をする

# **1** 接続情報を設定する

• 外部機器の取扱説明書などを参考にして、[IPアドレス]、[ポート番号]、[ユーザー名]、[パスワード]を設定し ます。

-

## **2 [**ディレイ**]**と**[**通信タイムアウト**]**で通信に関わる待機時間を設定する

• 外部機器の特性を考慮して設定します。

## **3** 送信内容を設定する

• [ メソッド] で [GET] を選択した場合は[ パラメータ ] を、 [POST]を選択した場合は[MIMEタイプ]、[パラメータ]、 [ボディ ]を入力します。

### (1) MIMEタイプ

以下から選択します。 [text/plain]:テキスト [text/xml]: XML形式 [application/json]:JSON形式 [application/x-www-form-urlencoded]:エンコードされたURLのデータフォーマット

### (2) パラメータ

外部機器に送信するパラメータを設定します。 例えば、「http://[IPアドレス]/abc/control?value1=123&value2=456」における 「/abc/control?value1=123&value2=456」の部分がパラメータになります。

### (3) ボディ

MIMEタイプに対応する内容を記述します。

### **4 [**判定条件**]**を設定する

• 以下から選択します。

### [判定しない]

外部機器からの応答を待ちません。常にユニットの判 定はOKです。

### [OK時の文字列設定]

外部機器からの応答を待ち、受け取った文字列を判定

します。「\*」ワイルドカード(任意文字)を利用することができます。文字列がOKにもNGにも合致しない 場合は、[通信タイムアウト]で設定した時間待機して、NGとなります。

### [レスポンスコード200のチェックのみ]

外部機器との通信が成功した場合、受信メッセージに関わらずOKとなります。

## **5** テストを実行します。

● [テスト実行]をクリックすると、操作4までの設定で外部機器との通信をテストすることができます。判定と 外部機器からのメッセージを確認することができます。

## メ モ

• 画像ファイルと[詳細設定]タブの設定に矛盾がある場合、[ファイルを指定] の下方に、エラーメッセージが表示されます。

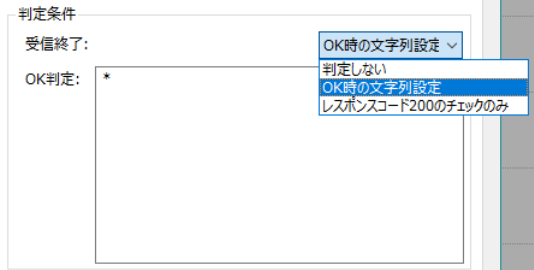

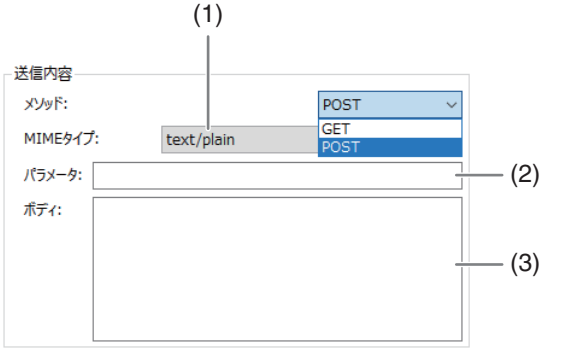

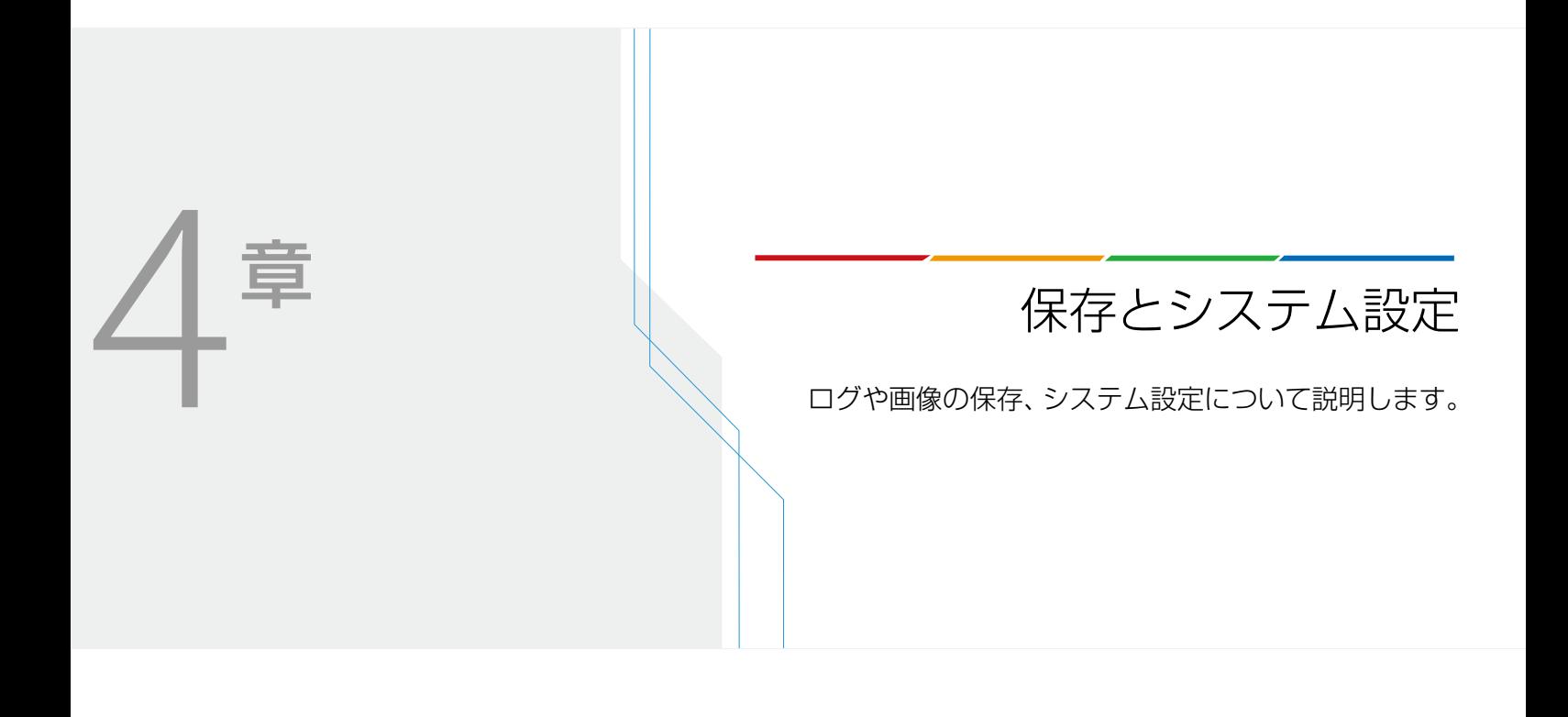

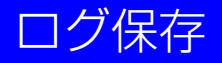

本ソフトウェアは、ログを保存できます。

### ログ画像

オンライン時に撮像ユニットで撮像した画像です。[ログ画像]タブの[保存設定] (口[249](#page-248-0)) に従って、自動で保存されます。 保存したログ画像は、FTPサーバーに転送できます (M [258](#page-257-0))。

### ログデータ(CSV / データベース)

オンライン時にフローチャートの処理を実行したときの計測結果のデータです。[ログデータ]タブの[保存設定] (□[251](#page-250-0)、 [253](#page-252-0)) に従って、自動で保存されます。保存したログデータは、FTPサーバーに転送できます (C [258](#page-257-0)) 。ログデータは、 データベースに保存することもできます (M [253](#page-252-0))。

#### 記録画像

作成したフローチャート内の撮像ユニットが保持している撮像画像です。[記録画像]タブの[保存設定] (M [256\)](#page-255-0) に従って、 手動で保存します。

#### スクリーンショット

メイン画面全体を画像として保存します。保存の条件は、「ログ画像1タブの「保存条件1(00[249\)](#page-248-0)に従います。画像はJPEG 形式で保存されます。保存したスクリーンショットは、FTPサーバーに転送できます (C [258](#page-257-0))。

### ログ保存ダイアログ

メインツールバーの[ - ログ保存]をクリックすると、ログ保存ダイアログが表示されます。

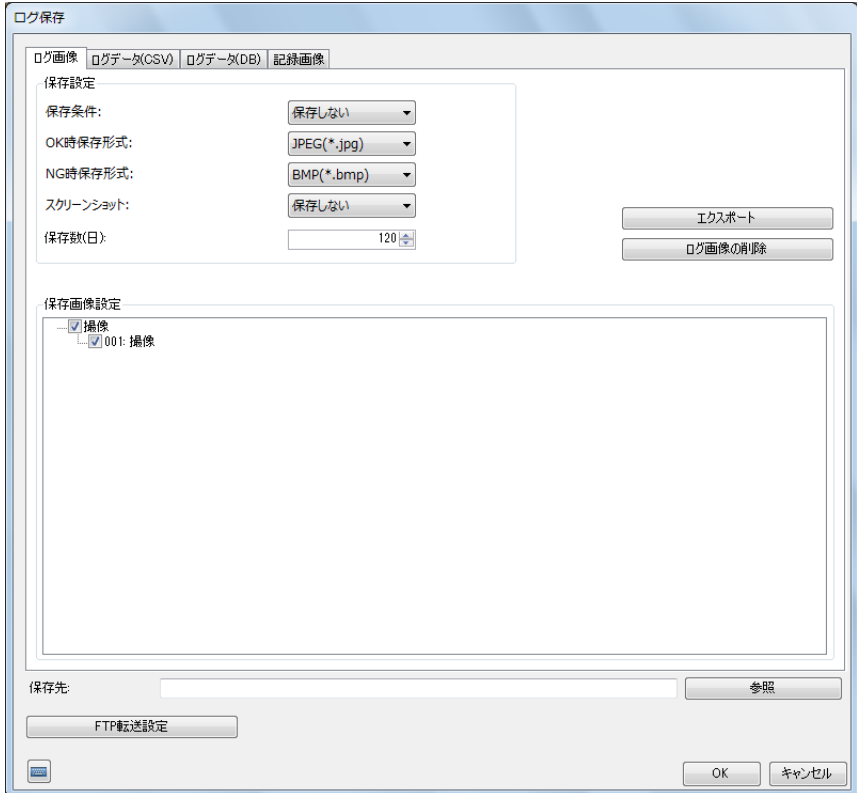

# ログ画像の保存とエクスポート

ログ画像は、保存やエクスポートすることができます。ログ画像は、画像処理コントローラーやUSB接続ができる外部記録 メディアにエクスポートすることもできます。エクスポートしたログ画像は、圧縮されたZip形式のファイルで出力されま す。

# ログ画像とスクリーンショットの保存設定をする

### **1 [**ログ画像**]**タブで**[**保存条件**]**を設定する

[保存しない] ログ画像を保存しません。

### [すべて]

<span id="page-248-0"></span>-

すべてのログ画像を保存します。

#### [OK時のみ]

フローチャートの判定結果がOKのときのみ、ログ画像を保存します。

### [NG時のみ]

フローチャートの判定結果がNGのときのみ、ログ画像を保存します。

### **2** ログ画像の保存形式を選ぶ

• フローチャートの判定結果がOKまたはNGのときに保存するログ画像の保存形式をそれぞれ選びます。保存形 式は、[JPEG(\*.jpg)]、[PNG(\*.png)]、[BMP(\*.bmp)]から選びます。

# **3** スクリーンショットの保存条件を設定する

- [保存する]、[保存しない]から選びます。
- スクリーンショットは、JPEG形式で保存されます。

## **4** ログ画像の**[**保存数(日)**]**を設定する

- 何日分のログ画像を保存するかを設定します。画像処理コントローラーの空き容量が少ないときは、設定した 日数よりも少なく保存されることがあります。
- 数値を入力します。
- 設定した[保存数(日)]を越えたログ画像は、新しいログ画像を保存したときに削除されます。

### **5** ログ画像を保存する対象を選ぶ

- フローチャート作成エリアの上に配置した撮像ユニットがツリー形式で[保存画像設定]に表示されます。
- ログ画像を保存する対象の撮像ユニットとカメラを選び、チェックを入れます。

### **6** ログ画像の保存先を設定する

• [参照]をクリックすると、フォルダーの参照ダイアログが表示されます。保存先フォルダーを選んで[OK]をク リックすると、「保存先」にフォルダーのパスが表示されます。

### **7 [OK]**をクリックする

-

## ログ画像とスクリーンショットをエクスポートする

## **1 USB**接続ができる外部記録メディアを用意する

- 画像処理コントローラーとUSB接続します。
- **2 [**ログ画像**]**タブで**[**エクスポート**]**をクリックする

### **3** ファイル名を入力して、**[**保存**]**をクリックする

- ファイルの保存先を選び、ファイル名を入力して、エクスポートしたファイルを保存します。
- スクリーンショットも同時にエクスポートします。
- エクスポートが完了すると、メッセージが表示されます。[OK]をクリックして、メッセージを閉じます。

**4 [OK]**をクリックする

-ログ画像とスクリーンショットを削除する

**1 [**ログ画像**]**タブで**[**ログ画像の削除**]**をクリックする

- メッセージが表示されます。[OK]をクリックするとログ画像を削除します。
- スクリーンショットも同時に削除します。

**2 [OK]**をクリックする

# ログデータ (CSV) の保存とエクスポート

ログデータは、保存やエクスポートすることができます。ログデータは、USB接続ができる外部記録メディアにエクスポー トすることもできます。エクスポートしたログデータは、圧縮されたZip形式のファイルで出力されます。ログデータとし て保存するデータは、200個まで指定できます。

[ログデータ (CSV) ]タブ

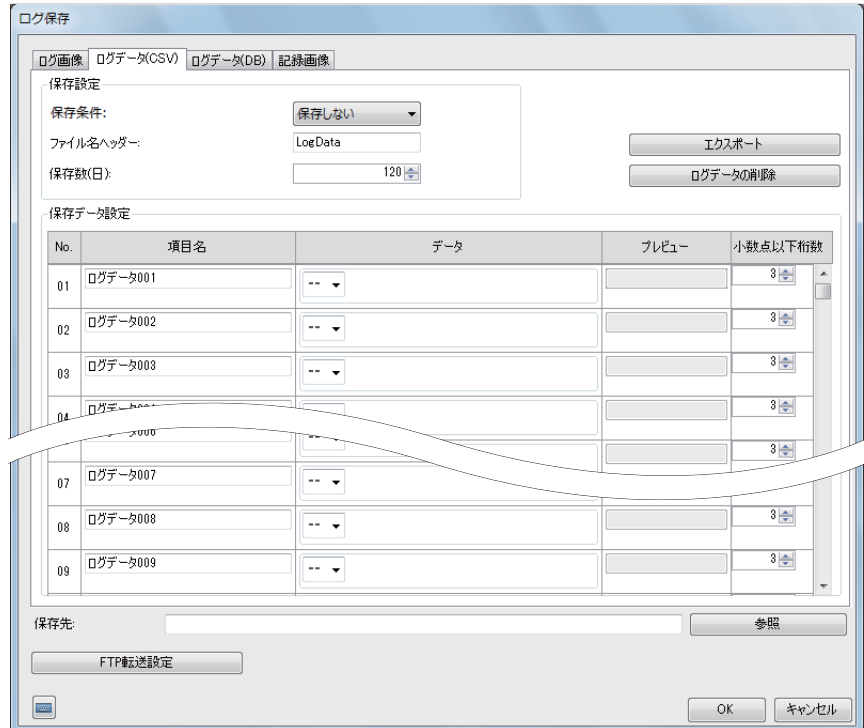

# <span id="page-250-0"></span>■ ログデータ (CSV) の保存設定をする

### **1 [**ログデータ(**CSV**)**]**タブで**[**保存条件**]**を設定する

[保存しない]

ログデータを保存しません。

[すべて]

すべてのログデータを保存します。

### [OK時のみ]

フローチャートの判定結果がOKのときのみ、ログデータを保存します。

#### [NG時のみ]

フローチャートの判定結果がNGのときのみ、ログデータを保存します。

### **2 [**ファイル名ヘッダー **]**を入力する

• 入力したファイル名ヘッダーは、ログデータファイルの先頭文字列に使われます。

### **3** ログデータの**[**保存数(日)**]**を設定する

- 何日分のログデータを保存するかを設定します。画像処理コントローラーの空き容量が少ないときは、設定し た日数よりも少なく保存されることがあります。
- 数値を入力します。
- 設定した[保存数(日)]を越えたログデータは、新しいログデータを保存したときに削除されます。

### **4** ログデータの保存するデータを設定する

- ログデータの項目名やログデータとして保存するデータ、小数点以下の桁数を設定します。
- 設定したデータの現在の数値を[プレビュー]で確認できます。
- (1) 項目名を入力する

入力した項目名は、ログデータの各項目で使われます。

(2) 保存するデータを選ぶ

#### [実数]

数値を入力します。

[ユニット]

フローチャート作成エリアの上に配置した作業ユニットを選び、設定値にする項目を選びます。選んだ作業 ユニットによって、選べる項目が異なります。

[定数]

登録した定数 (〇 41) を選びます。

(3) 小数点以下の桁数に数値を入力する

# **5** ログデータの保存先を設定する

• [参照]をクリックすると、フォルダーの参照ダイアログが表示されます。保存先フォルダーを選んで[OK]をク リックすると、[保存先]にフォルダーのパスが表示されます。

### **6 [OK]**をクリックする

4

ログデータの構成について

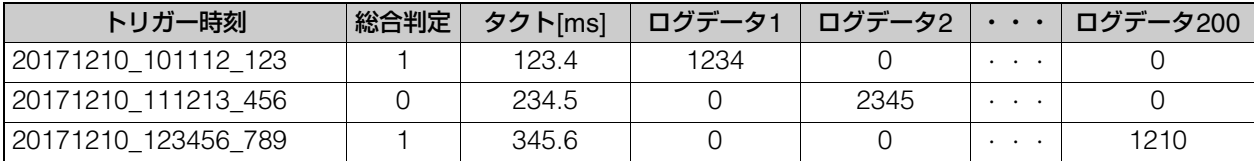

### トリガー時刻(ローカル/UTC)

フローチャートの処理を開始した年月日と時刻です。コンピューターで設定されている時刻と、協定世界時(UTC) で記録されます。

### 総合判定

フローチャートの判定結果がOKのときは「1」を、NGのときは「0」を出力します。

#### タクト[ms]

-

フローチャートの処理にかかった時間です。

### ログデータ1 ~ ログデータ200

操作4で設定した設定値が表示されます。設定していないログデータは「0」が出力されます。

# ログデータをエクスポートする

## **1 USB**接続ができる外部記録メディアを用意する

- 画像処理コントローラーとUSB接続します。
- **2 [**ログデータ**]**タブで**[**エクスポート**]**をクリックする

### **3** ファイル名を入力して、**[**保存**]**をクリックする

- ファイルの保存先を選び、ファイル名を入力して、エクスポートしたファイルを保存します。
- エクスポートが完了すると、メッセージが表示されます。[OK]をクリックして、メッセージを閉じます。

### **4 [OK]**をクリックする

■ ログデータを削除する

## **1 [**ログデータ**]**タブで**[**ログデータの削除**]**をクリックする

• メッセージが表示されます。[OK]をクリックするとログデータを削除します。

### **2 [OK]**をクリックする
# <span id="page-252-0"></span>ログデータのデータベースへの保存

画像処理コントローラーの計測結果(ログデータ)をデータベースに保存できます。利用可能なデータベースは「Microsoft SQL Server」、「Oracle Database」、「PostgreSQL」です。

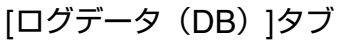

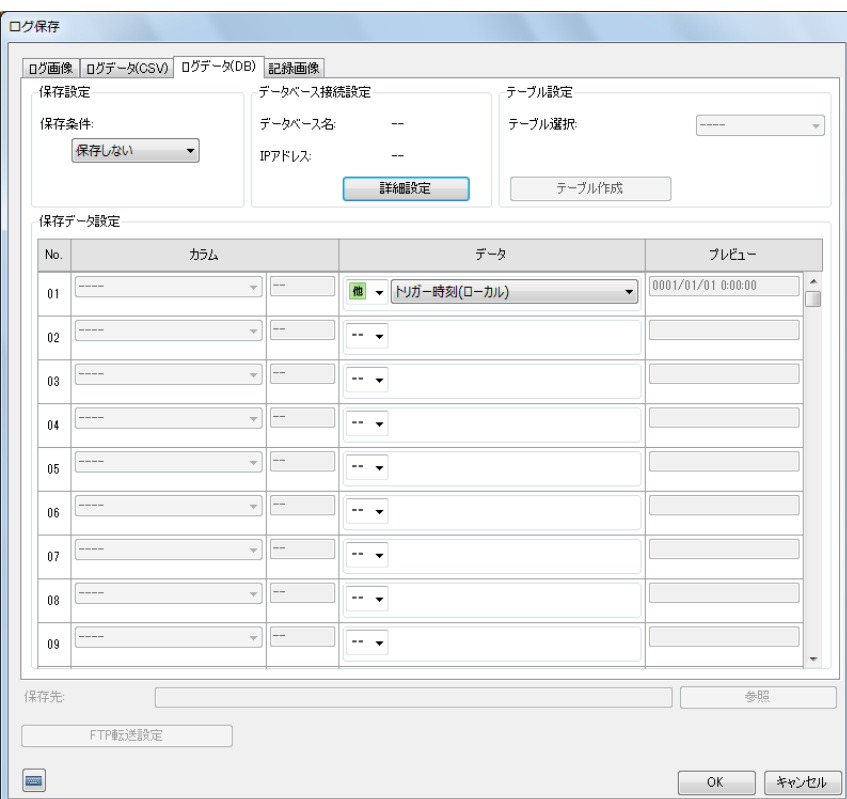

### 準備する

-

ログデータをデータベースに出力するときは、事前に接続先となるデータベースサーバーの初期設定を行い、データ ベースを作成します。設定値については、システム管理者に確認してください。「データベースの通信設定-準備す る(□84)」もご参照ください。

### データベースの設定内容

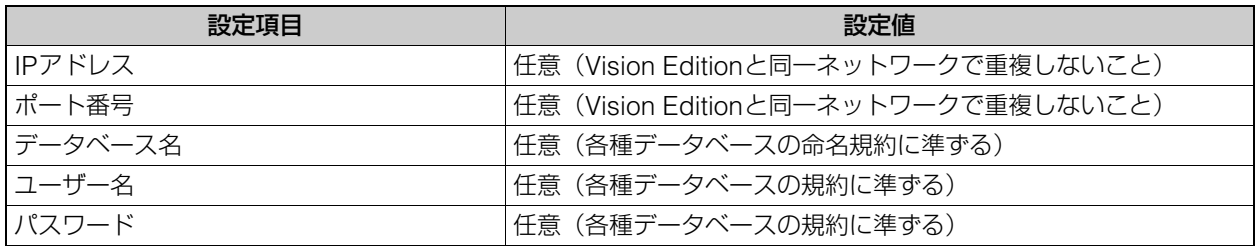

### 本ソフトウェアでログ保存用テーブルを作成する場合

本ソフトウェアで作成する制御用テーブルの構造と各カラムは、次のとおりです。

4

### テーブルの構造

カラム名は、任意に設定できません。

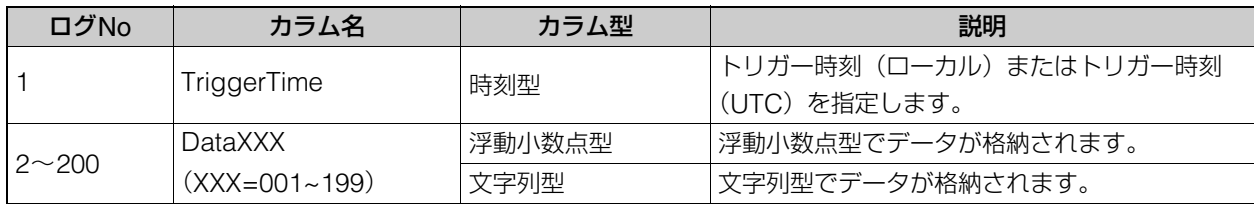

### カラム型で使用する値

「n」は文字数です。テーブル作成時に指定します。

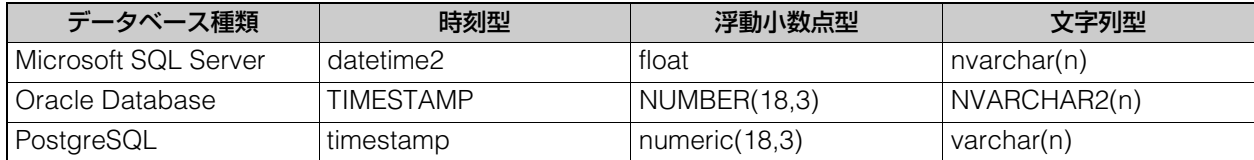

### 本ソフトウェア以外でログ保存用テーブルを作成する場合

ログ保存用テーブルを、本ソフトウェアを使用せずに作成する場合のテーブルの構造とカラム型で使用する値は、次 のとおりです。

### テーブルの構造

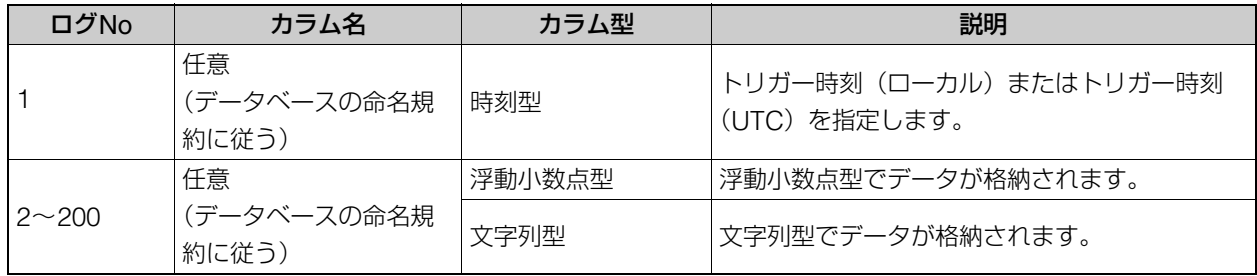

### カラム型で使用する値

カラム型の「p」は有効桁数(precision)、「s」は小数部桁数(scale)を表します。「n」は文字数です。

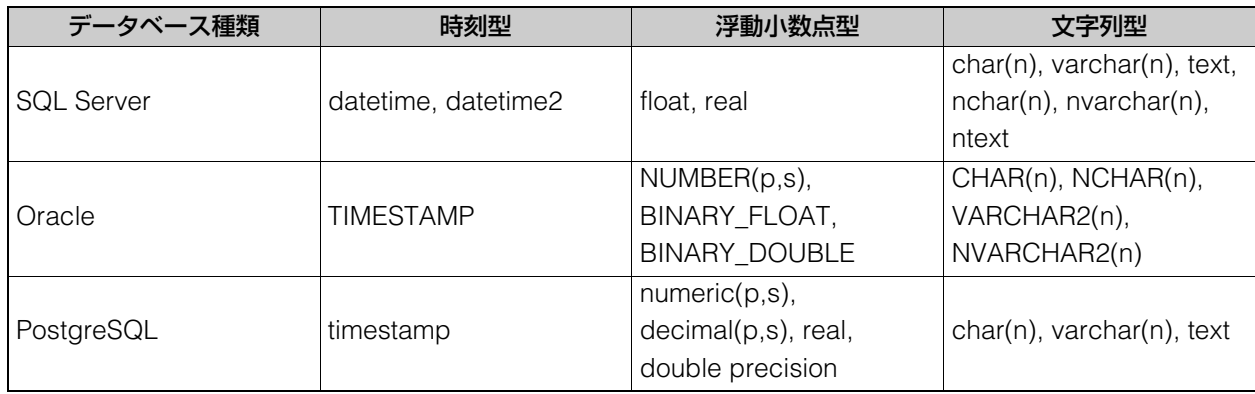

- ログデータの保存設定をする
	- **1 [**ログデータ(**DB**)**]**タブで**[**保存条件**]**を設定する
		- [保存しない]、[すべて]、[OK時のみ]、[NG時のみ]から選びます。
	- **2** データベースの接続設定を行う
		- [詳細設定]をクリックすると、データベース接続設定ダイアログが表 示されます。
		- (1) [種類]で、接続するデータベースを選ぶ
		- (2) IPアドレス、ポート番号、データベース名、ユーザー名、パスワー ドを入力する
		- (3) [テスト実行]をクリックして、通信テストを実行する 画像処理コントローラーとデータベースの通信テストが成功する と、メッセージが表示されます(エラーメッセージが表示されたとき □ [270](#page-269-0))。
		- (4) [OK]をクリックする

### **3** 保存するデータを設定する

- (1) 保存するデータを選ぶ
	- [データ]で[他]を選んだとき:[総合判定]、[処理時間]、[トリガー時刻(ローカル)]、 [トリガー時刻(UTC)]から選びます。 設定したデータの数値を[プレビュー ]で確認できます。
- (2) テーブルを設定する

### テーブルを作成する場合

- ① [テーブル作成]をクリックする テーブル作成ダイアログが表示されます。
- ② テーブル名を入力する
- ③ 保存する文字列型のデータの最大文字数を設定する
- ④ [OK]をクリックする 保存データ設定に、カラム名が表示されます。

#### 本ソフトウェア以外で作成したテーブルを使用する場合

- ① [テーブル選択]で、使用するテーブルを選ぶ
- ② 保存するカラムを選ぶ

### **4 [OK]**をクリックする

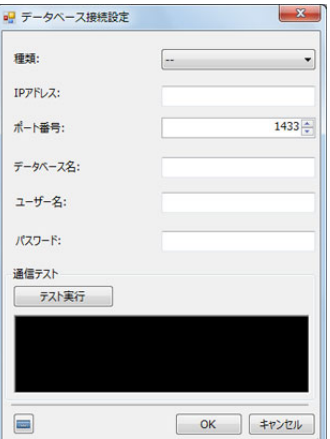

保存とシステム設定 保存とシステム設定

4

# <span id="page-255-0"></span>記録画像の保存

作成したフローチャート内に配置した撮像ユニットが最後に撮像した画像を記録画像として保存できます。記録画像の保存 はオフライン時のみ行えます。保存した記録画像は、撮像画像の確認やシミュレーション (口[264](#page-263-0)) の画像として使用する ことができます。保存した記録画像は、エクスポートすることができます。エクスポートした記録画像は、圧縮されたZip 形式のファイルで出力されます。

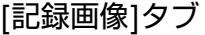

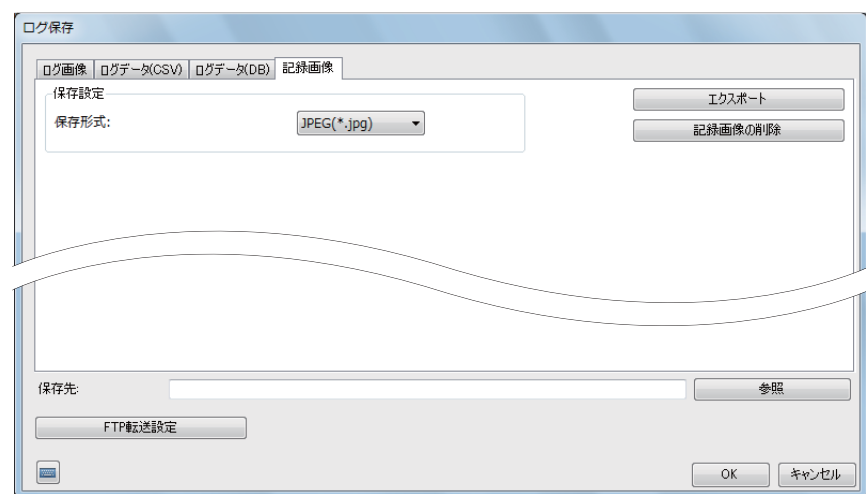

### <span id="page-255-1"></span>記録画像の保存とエクスポート

記録画像の保存設定をする

**1** ログ保存ダイアログを表示する

-

-

-

- メインツールバーの[ ■ログ保存]をクリックします。
- **2 [**記録画像**]**タブで記録画像の保存形式を選ぶ
	- 記録画像の保存形式を[JPEG (\*.jpg)]、[PNG (\*.png)]、[BMP (\*.bmp)]から選びます。
- **3** ログデータの保存先を設定する
	- [参照]をクリックすると、フォルダーの参照ダイアログが表示されます。保存先フォルダーを選んで[OK]をク リックすると、[保存先]にフォルダーのパスが表示されます。

**4 [OK]**をクリックする

記録画像を保存する

**1** メインツールバーの**[** 記録画像を保存**]**をクリックする

記録画像をエクスポートする

- **1 USB**接続ができる外部記録メディアを用意する
	- 画像処理コントローラーとUSB接続します。

**2 [**記録画像**]**タブで**[**エクスポート**]**をクリックする

### **3** ファイル名を入力して、**[**保存**]**をクリックする

- ファイルの保存先を選び、ファイル名を入力して、エクスポートしたファイルを保存します。
- エクスポートが完了すると、メッセージが表示されます。[OK]をクリックして、メッセージを閉じます。

### **4 [OK]**をクリックする

-

### 記録画像を削除する

### **1 [**記録画像**]**タブで**[**記録画像の削除**]**をクリックする

• メッセージが表示されます。[OK]をクリックすると記録画像を削除します。

### **2 [OK]**をクリックする

# <span id="page-257-0"></span>データの転送

<span id="page-257-2"></span>画像処理コントローラーに保存したデータをFTPサーバーに転送します。転送できるデータはログ画像 (口[248](#page-247-0))、ログデー タ (C [248\)](#page-247-2)、スクリーンショット (C 248) です。以下では、FTPサーバーがあらかじめ起動され、正しく動作している ことを前提に説明しています。

FTP転送ダイアログ

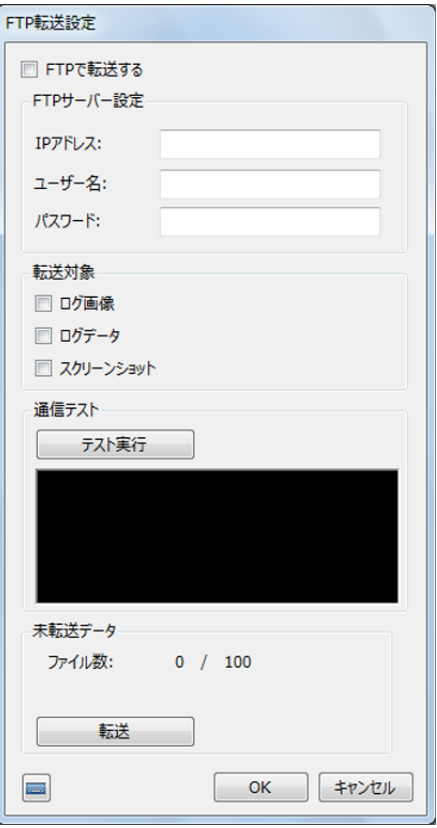

### <span id="page-257-3"></span>FTP転送の事前準備

データをFTPサーバーに転送するためには、事前にFTP転送の設定が必要です。

#### <span id="page-257-1"></span>-FTP転送の設定をする

- **1** ログ保存ダイアログを表示する
	- メインツールバーの[■ログ保存]をクリックします。
- **2** [ログ画像] タブで [FTP転送設定] をクリックする
	- FTP転送ダイアログが表示されます。
- **3 FTP**サーバーの**IP**アドレスやユーザー名、パスワードを入力する
	- あらかじめ転送するFTPサーバーのIPアドレスやユーザー名、パスワードを確認してください。
	- IPアドレスはピリオドで区切った数字4つを入力します。
	- FTPサーバーのIPアドレスやユーザー名、パスワードが不明なときは、システム管理者に確認してください。
	- 本ソフトウェアからFTPサーバーのIPアドレスは変更できません。

4

### **4 FTP**サーバーに転送する対象を選ぶ

- 転送する対象にチェックを入れます。
- 転送する対象のログ画像やログデータ、スクリーンショットは、あらかじめ保存の設定が必要です (口[248](#page-247-3)、 A [250\)](#page-249-0)。

### **5** 通信テストを実行する

- [テスト実行]をクリックして、画像処理コントローラーとFTPサーバーの通信テストを実行します。
- 通信テストが成功すると、[FTPサーバーと接続できました]のメッセージが表示されます。エラーメッセージ が表示されたときは、エラーメッセージ (ロ[270\)](#page-269-0) をご覧ください。

#### -FTPサーバーに転送する

- **1 [FTP**で転送する**]**にチェックを入れる
- **2 [OK]**をクリックする

-

### 未転送データを転送する

FTPサーバーに未転送のデータがあるときは、[ファイル数]に表示されます。未転送データは最大100個まで保持さ れます。

未転送データは、手動で転送を開始することができます。

**1 [**転送**]**をクリックする

### **2 [OK]**をクリックする

# <span id="page-259-0"></span>システム設定

システムの保護や画像処理コントローラーの名前、IPアドレスなどのLAN設定、時刻設定、本ソフトウェアのバージョン更 新、システム設定ファイルの出力を行います。

### システム設定ダイアログ

メインツールバーの[ システム設定]をクリックすると、システム設定ダイアログが表示されます。

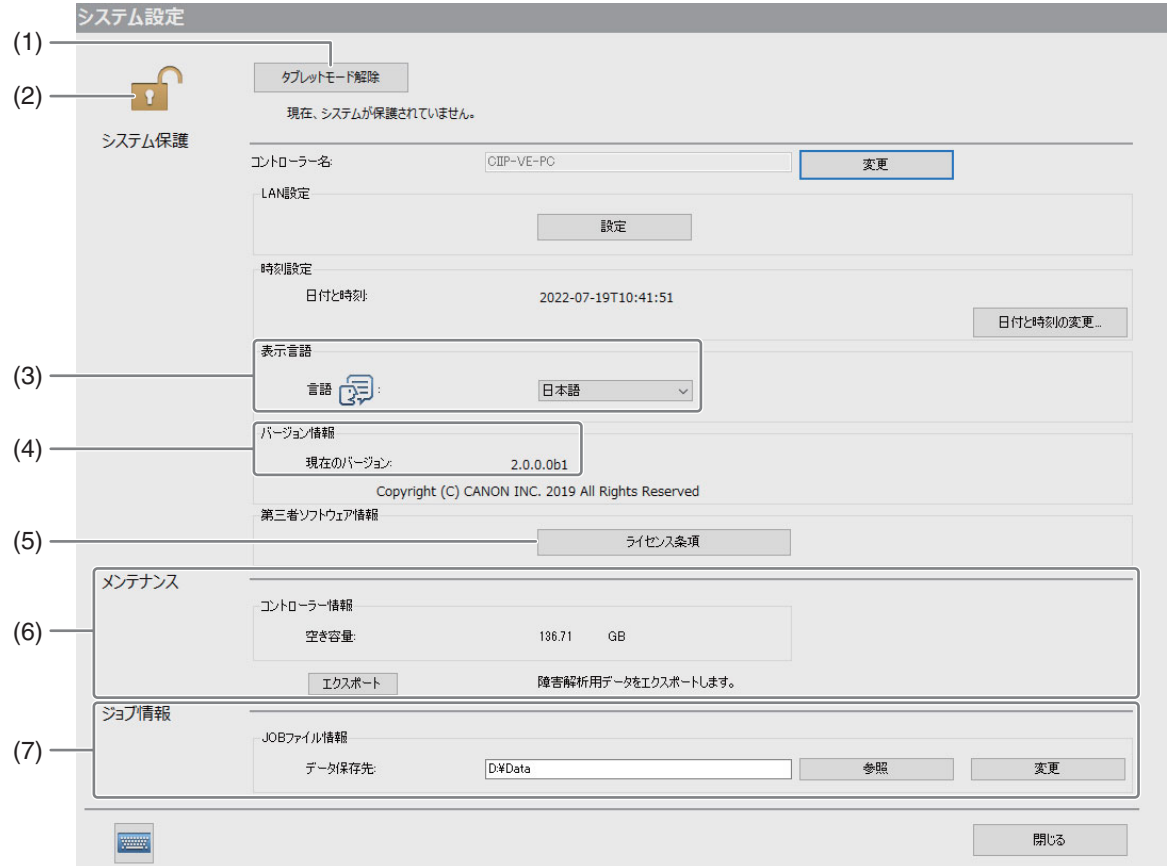

#### (1) タブレットモード解除

<span id="page-259-1"></span>タブレットモード時にタップすると通常のモードに戻り、オフライン状態になります。

(2) 現在のシステム保護状態

システム設定の保護が有効のときは[4]、無効のときは[4]が表示されます。

- (3) 現在の表示言語
- <span id="page-259-2"></span>(4) ソフトウェアのバージョン情報
- (5) ライセンス条項 第三者ソフトウェアのライセンス条件を表示します。
- (6) メンテナンス (□ [262](#page-261-0))
- (7) ジョブ情報(A [262](#page-261-1))

4

# <span id="page-260-0"></span>システム設定を変更する

### **1** システム設定の保護を無効にする

- FBWF機能またはUWF機能をオフにします。 (FBWF:File Based Write Filter、UWF:Unified Write Filter)
- メイン画面の「外部機器の接続状態」でFBWF機能/UWF機能の設定状態を確認できます。
- システムの保護機能がない画像処理コントローラーの場合は、常時、本ソフトウェアの操作や、システム情報 の変更と保存ができます。

### **2** 設定を変更する

コントローラー名

- (1) システム設定ダイアログの[変更]をクリックする [システムのプロパティ]ダイアログが表示されます。
- (2) コンピューター(PC)名を変更する NetBIOS コンピューター名が、本ソフトウェアの[コントローラー名]に反映されます。 コンピューターを再起動すると、変更内容が反映されます。コンピューターを再起動する前に、設定データを 保存してください。

<span id="page-260-1"></span>LAN設定(IPアドレス/サブネットマスク/デフォルトゲートウェイ)

- (1) システム設定ダイアログの[設定]をクリックする [ネットワーク接続]ダイアログが表示されます。
- (2) 有効なネットワークアダプターを選択し、コンテキストメニューから[プロパティ]を選択する
- (3) [インターネット プロトコル バージョン 4 (TCP/IPv4)]を選び、使用するIPアドレス、サブネットマスク、 デフォルトゲートウェイを設定する
- **3 [**設定完了**]**をクリックする
	- 再起動の確認メッセージが表示されます。
- **4 [OK]**をクリックする
	- 画像処理コントローラーが再起動します。

# <span id="page-260-2"></span>表示する言語を変更する

本ソフトウェアは、画面やメッセージの表示言語を変更することができます。

### $1$  システム設定の保護を無効にする(12[261](#page-260-0))

### **2 [**表示言語**]**を設定する

- 現在の表示言語をクリックして、表示する言語を選びます。
- 再起動の確認メッセージが、選んだ言語で表示されます。
- [ 表示言語 ] 以外のシステム設定項目を変更しているときは、 再起動後に変更が有効になります。

### **3 [OK]**をクリックする

- 画像処理コントローラーが再起動します。
- 再起動後、本ソフトウェアの表示言語が操作2で選んだ言語に変更されます。

### メ モ

• 一部の設定項目やメッセージは、英語で表示されます。

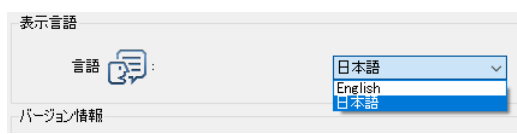

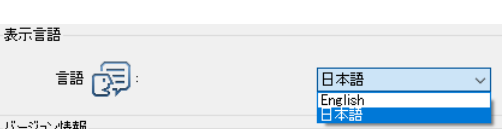

# <span id="page-261-2"></span>本ソフトウェアのバージョンを更新する

指定の取扱店にお問い合わせいただき、更新ファイルを入手してください。更新ファイルは、事前に、本ソフトウェアがイ ンストールされているコンピューター内の任意のフォルダーに保存します。操作方法は、次のとおりです。

- **1** 起動中のアプリケーションを終了する
- **2** (**FBWF**機能または**UWF**機能がある場合)システム設定の保護を無効する
	- FBWF機能またはUWF機能をオフにし、コンピューターを再起動します。
- **3** コンピューターに保存した更新ファイルを実行する
	- 「VisionEditionSetup.exe」を実行します。画面の指示に従い、インストールします。
- **4** [バージョン情報]で本ソフトウェアのバージョンを確認する
	- インストールが完了したら、更新ファイルは削除してください。

## <span id="page-261-0"></span>障害解析用データをエクスポートする

エクスポートした障害解析用データは、圧縮されたZip形式のファイルで出力されます。

- **1 USB**接続ができる外部記録メディアを用意する
	- 画像処理コントローラーとUSB接続します。
- **2 [**メンテナンス**]**の**[**エクスポート**]**をクリックする
- **3** 保存するフォルダーを選び、ファイル名を入力して**[**保存**]**をクリックする
	- ファイルの保存先を選び、ファイル名を入力して、エクスポートしたファイルを保存します。
	- エクスポートが完了すると、メッセージが表示されます。[OK]をクリックして、メッセージを閉じます。

**4 [**閉じる**]**をクリックする

### <span id="page-261-1"></span>ジョブ情報の保存先を変更する

ジョブ情報を保存するファイルの保存先を変更できます。すでにあるジョブファイルを、変更後のフォルダに移動すること もできます。

- **1 [**ジョブ情報**]**の**[**参照**]**をクリックする
- **2** 保存先のフォルダーを選び、**[OK]**をクリックする
	- 新しいフォルダーを作成することもできます。
- **3 [**変更**]**をクリックする
- **4** データを移動するかどうかを選択する
	- すでにあるジョブファイルを変更後のフォルダに移動する場合は[はい]を、移動しない場合は[いいえ]をクリッ クします。
- **5 [**閉じる**]**をクリックする

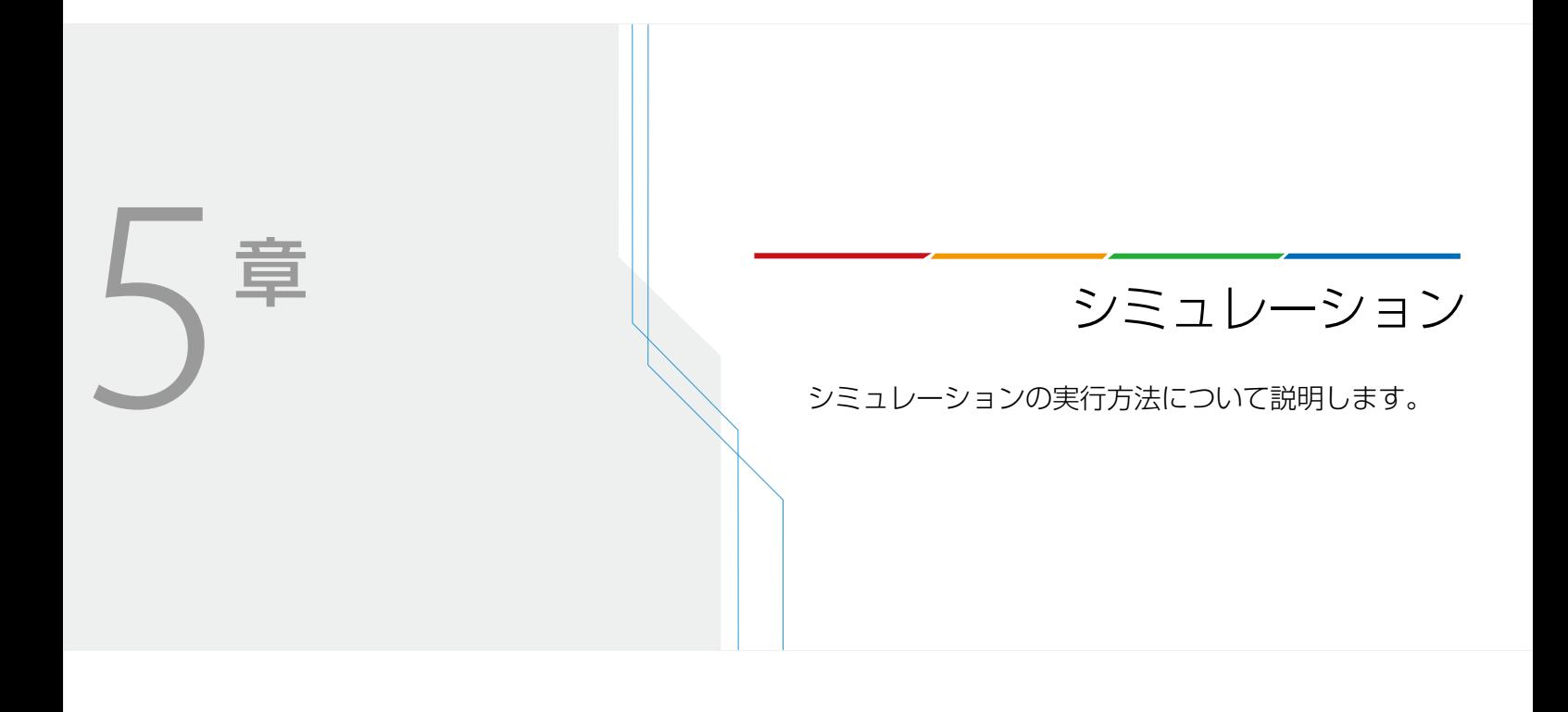

# <span id="page-263-0"></span>シミュレーションの実行

保存したログデータ (口[250\)](#page-249-1)とログ画像 (口[248\)](#page-247-4) を使って、トリガー情報を元にオンライン時のフローチャートの処理 を再現するシミュレーションと、画像処理コントローラーに保存している任意の画像を使ってフローチャートの処理を確認 するシミュレーションを実行できます。

### シミュレーションダイアログ

メインツールバーの[◎シミュレーション]、または画像処理とモデルマッチングの各作業ユニットにある[◎シミュ レーション]をクリックすると、シミュレーションダイアログが表示されます。

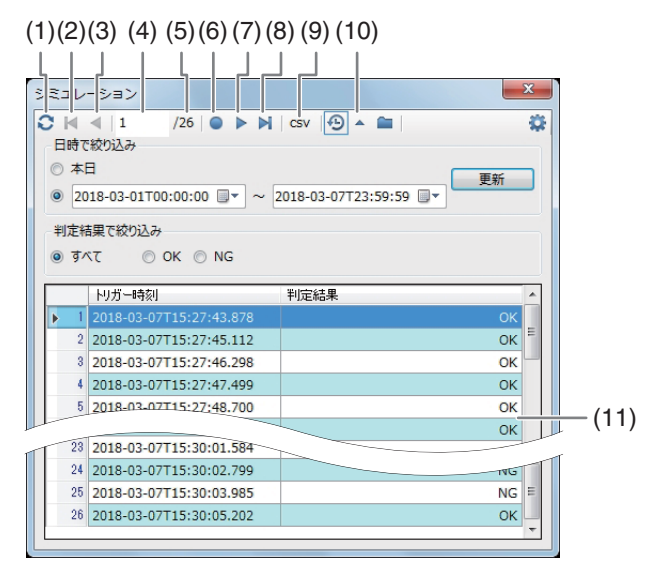

- (1) シミュレーションで使う画像の更新
- (2) 最初のトリガー情報へ移動
- (3) ひとつ前のトリガー情報へ移動
- (4) 現在選んでいるトリガー情報
- (5) トリガー情報の総数
- (6) シミュレーションの実行
- (7) 次のトリガー情報へ移動
- (8) 最後のトリガー情報へ移動
- (9) シミュレーション結果の保存 (1[266\)](#page-265-0)
- (10) シミュレーション設定部分の表示/非表示
- (11) トリガー情報表示エリア

### ログデータとログ画像を使ってシミュレーションを実行する

ログデータとログ画像を使ってシミュレーションを実行します。ログデータとログ画像を使うときは、事前にログデータと □グ画像の保存の設定 (□ [248\)](#page-247-5) が必要です。

- **1 [** 履歴の画像でシミュレーション**]**をクリックする
	- トリガー情報表示エリアが表示されていないときは、[▼]をクリックしてトリガー情報表示エリアを表示しま す。

5

### **2 [**日時で絞り込み**]**を設定する

- [本日]または日時を指定します。
- 日時指定は、任意の開始日時と終了日時を設定します。任意の日付は、[ ■▼ ] (カレンダー ) をクリックして入 力することもできます。
- **3 [**更新**]**をクリックする
	- 設定した[日時で絞り込み]のトリガー情報をトリガー情報表示エリアに表示します。

### **4 [**判定結果で絞り込み**]**を選ぶ

- トリガー情報表示エリアに表示するトリガー情報を絞り込みます。[すべて]、[OK]、[NG]から選びます。
- [すべて]を選ぶと絞り込みをしません。

### **5** シミュレーションを実行するトリガー情報を選ぶ

● トリガー情報表示エリアのトリガー情報をクリックして、シミュレーションを実行するトリガー情報を選びま す。

### **6 [** 実行**]**をクリックする

- シミュレーションを実行します。
- トリガー情報表示エリアのトリガー情報をダブルクリックする、または[【最初へ]、[ 前へ]、[ ▶次へ]、[ ▶ 最 後へ]のいずれかをクリックしてもシミュレーションを実行できます。

## 任意の画像を使ってシミュレーションを実行する

- **1** シミュレーションで使う任意の画像を用意する
	- USB 接続ができる外部記録メディアに任意の画像を保存しているときは、画像処理コントローラーと USB 接 続します。
- **2 [** シミュレーション画像の設定**]**をクリックする

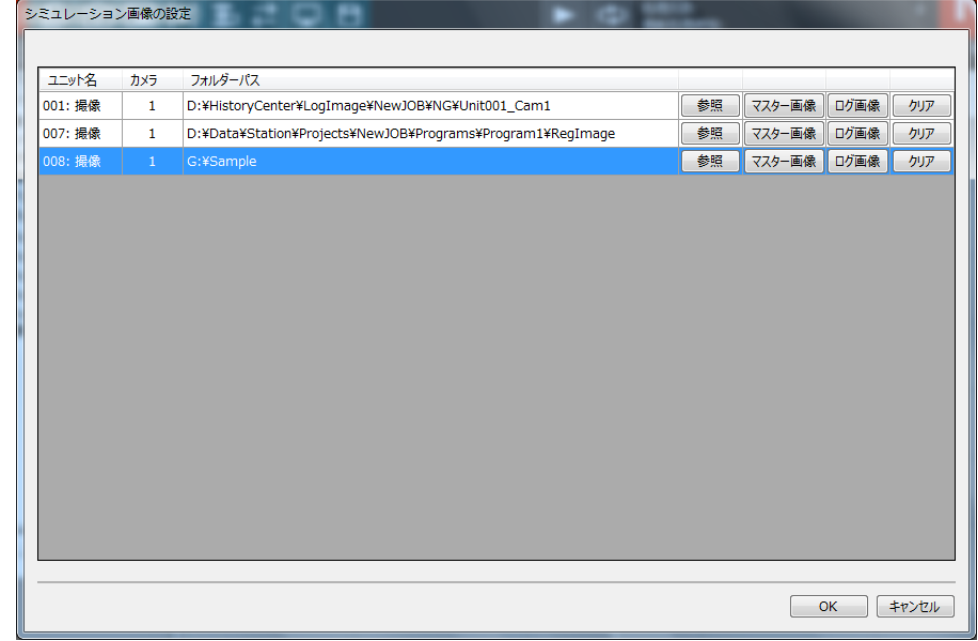

• シミュレーション画像の設定ダイアログが表示されます。シミュレーション画像の設定ダイアログには、フ ローチャート作成エリアの上に配置した撮像ユニットが表示されます。1つの撮像ユニットに複数のカメラを 接続しているときは、カメラ番号の異なる同じユニット名の撮像ユニットが表示されます。

### **3** シミュレーションで使う画像を選ぶ

● 画像は、任意のフォルダー画像やマスター画像、ログ画像から選びます。

#### 任意のフォルダー画像を使うとき

[参照]をクリックすると、フォルダーの参照ダイアログが表示されます。シミュレーションで使う画像が保存さ れているフォルダーを選んで[OK]をクリックします。[フォルダーパス]には、選んだ画像を保存しているフォル ダーパスが表示されます。

#### マスター画像を使うとき

[マスター画像]をクリックすると、[フォルダーパス]にマスター画像を保存しているフォルダーパスが表示され ます。

#### ログ画像を使うとき

[ログ画像]をクリックすると、[フォルダーパス]にログ画像を保存しているフォルダーパスが表示されます。

#### 設定した画像をクリアするとき

[クリア]をクリックすると、メッセージが表示されます。[OK]をクリックすると、設定しているフォルダーパス をクリアします。

**4** シミュレーション画像の設定ダイアログの**[OK]**をクリックする

### **5 [** 実行**]**をクリックする

- シミュレーションを実行します。
- [<< 最初へ]、[< 前へ]、[▶次へ]、[▶ 最後へ]のいずれかをクリックすると、操作に応じて画像が表示されて、 シミュレーションを実行します。

### <span id="page-265-0"></span>シミュレーション結果を保存する

保存したログデータ (□[250](#page-249-1))とログ画像 (□[248\)](#page-247-4)、または任意の画像を使ってシミュレーションを実行した結果を、ロ グデータ (CSVファイル) で保存します。

#### **1 [ CSV]**をクリックする

- [CSVCSV]をクリックすると、シミュレーションを実行します。
- 画像処理とモデルマッチングの各作業ユニットにある [◎シミュレーション ] で表示したシミュレーションダ イアログに[CSVCSV]はありません。

#### **2** 保存するフォルダーを選び、ファイル名を入力して**[**保存**]**をクリックする

### メ モ

• シミュレーションで使用した画像は、ログ画像に保存されません。

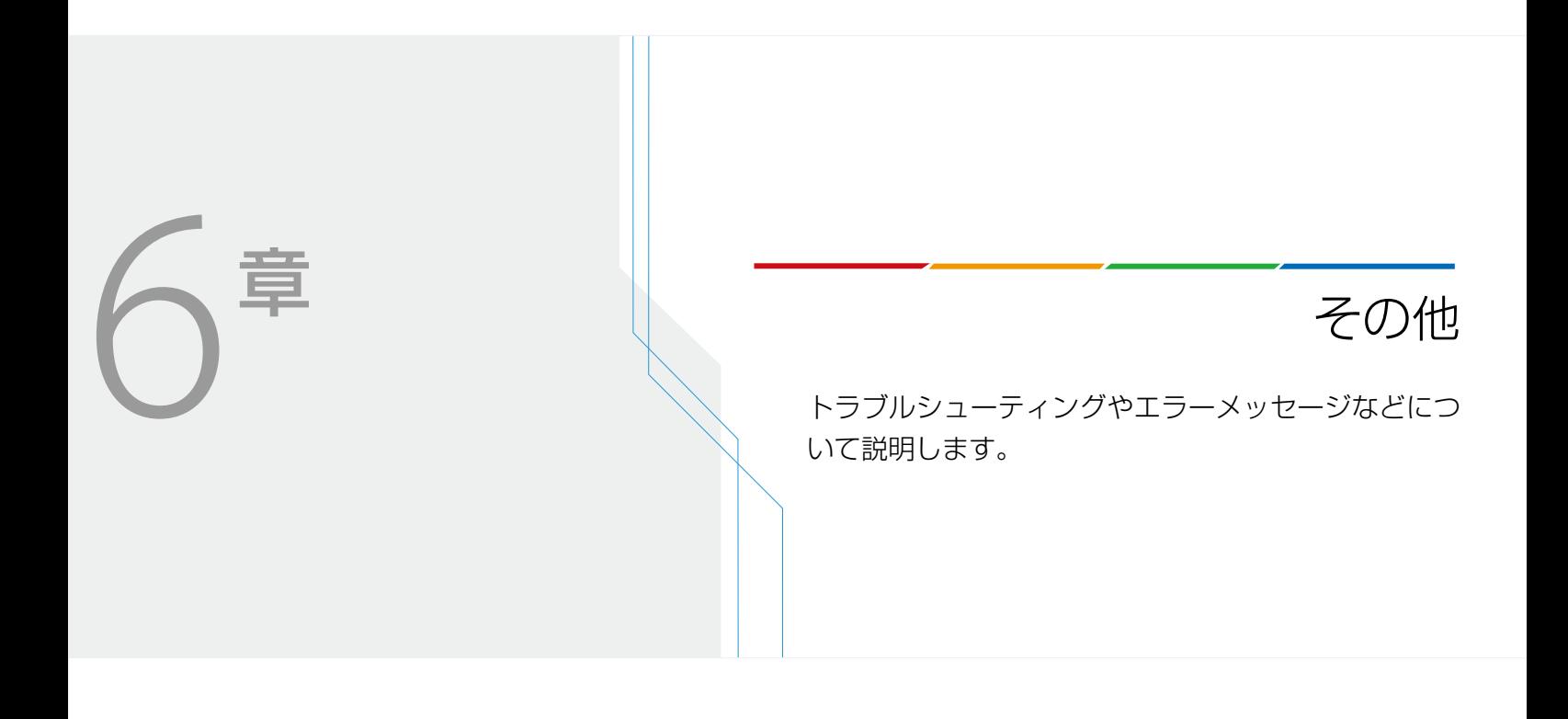

# <span id="page-267-1"></span><span id="page-267-0"></span>トラブルシューティング

修理に出す前にこの「トラブルシューティング」で説明する内容をもう一度確認してください。それでも直らないときは、 販売店にご相談ください。

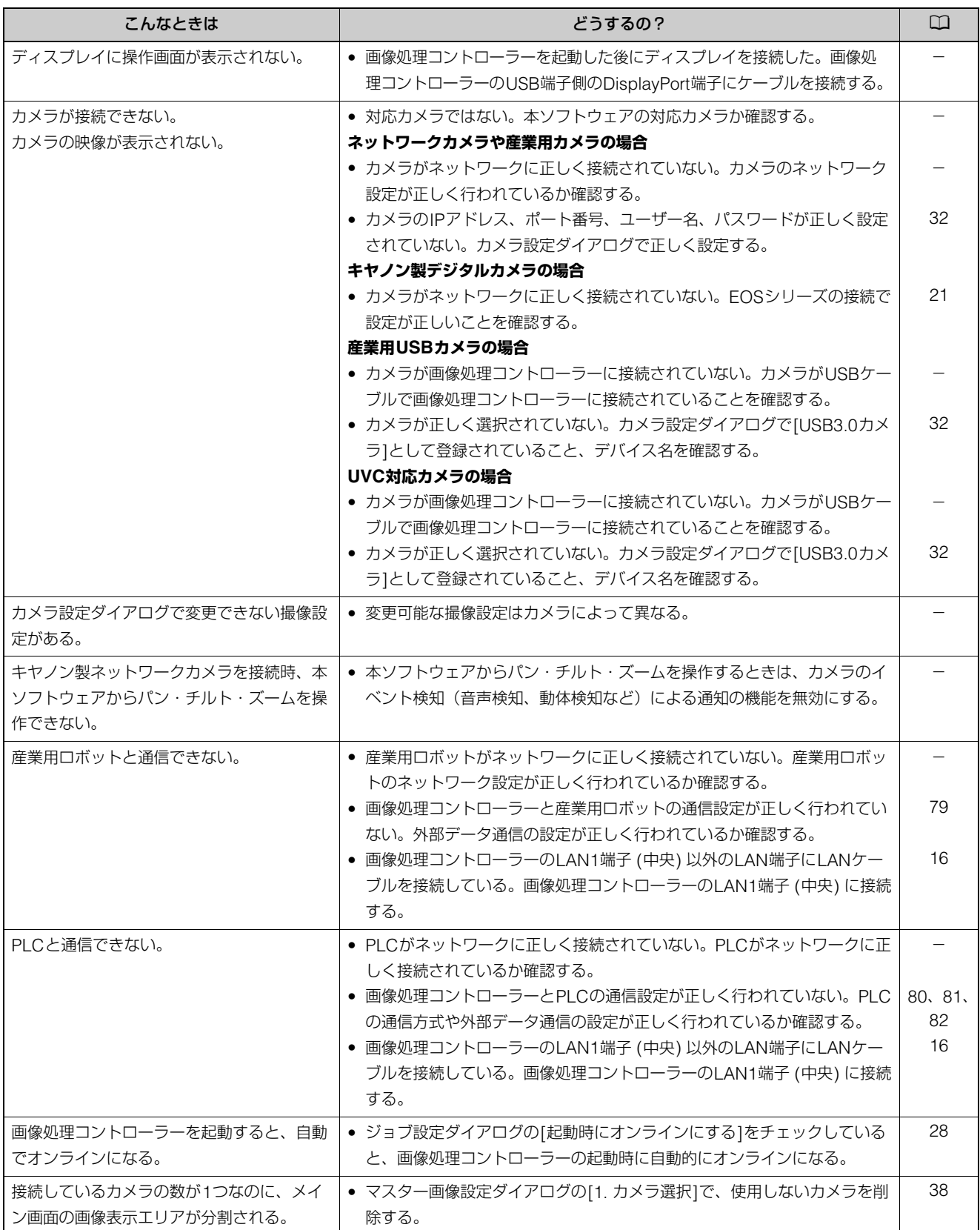

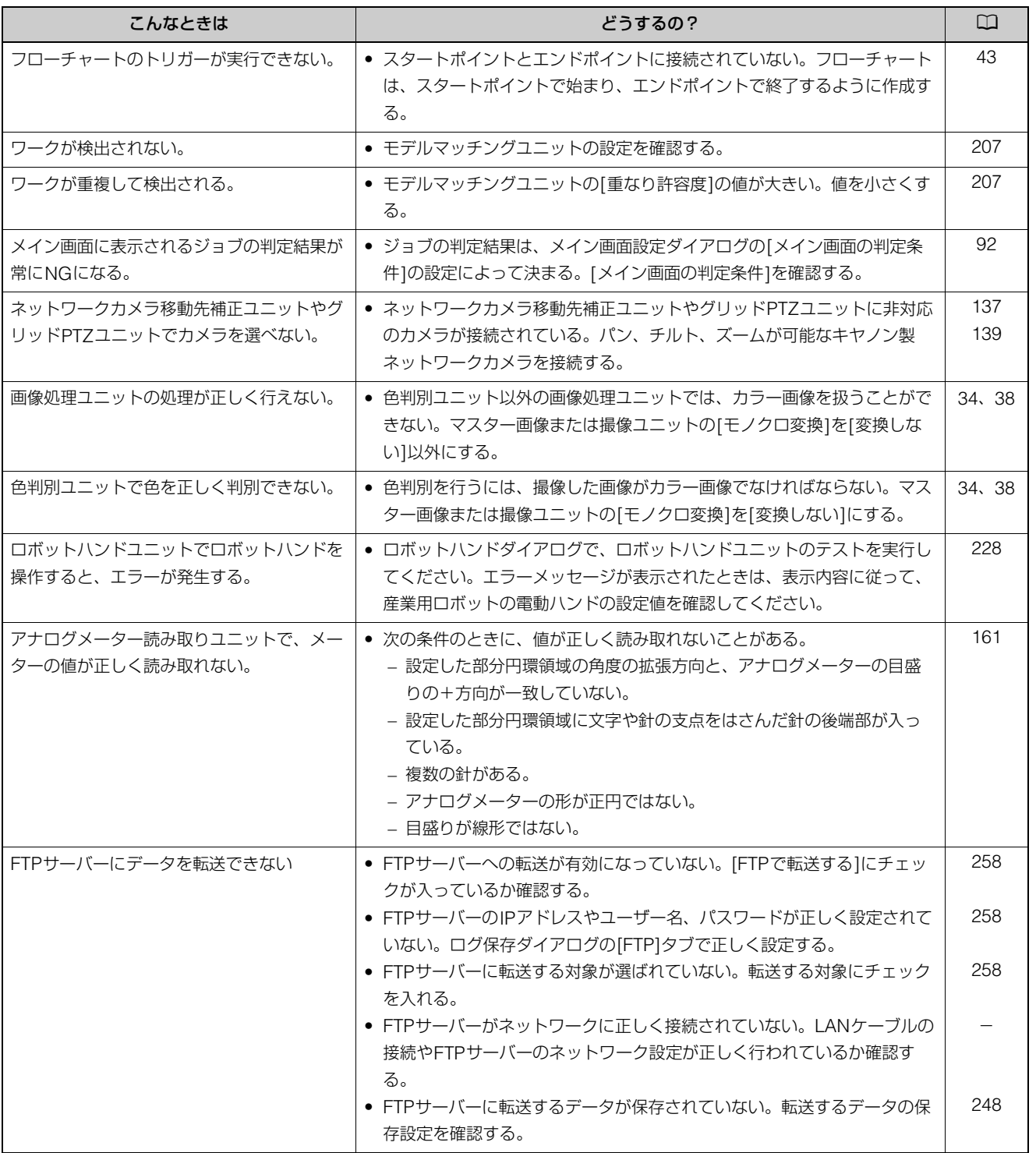

その他

<span id="page-269-0"></span>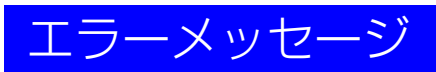

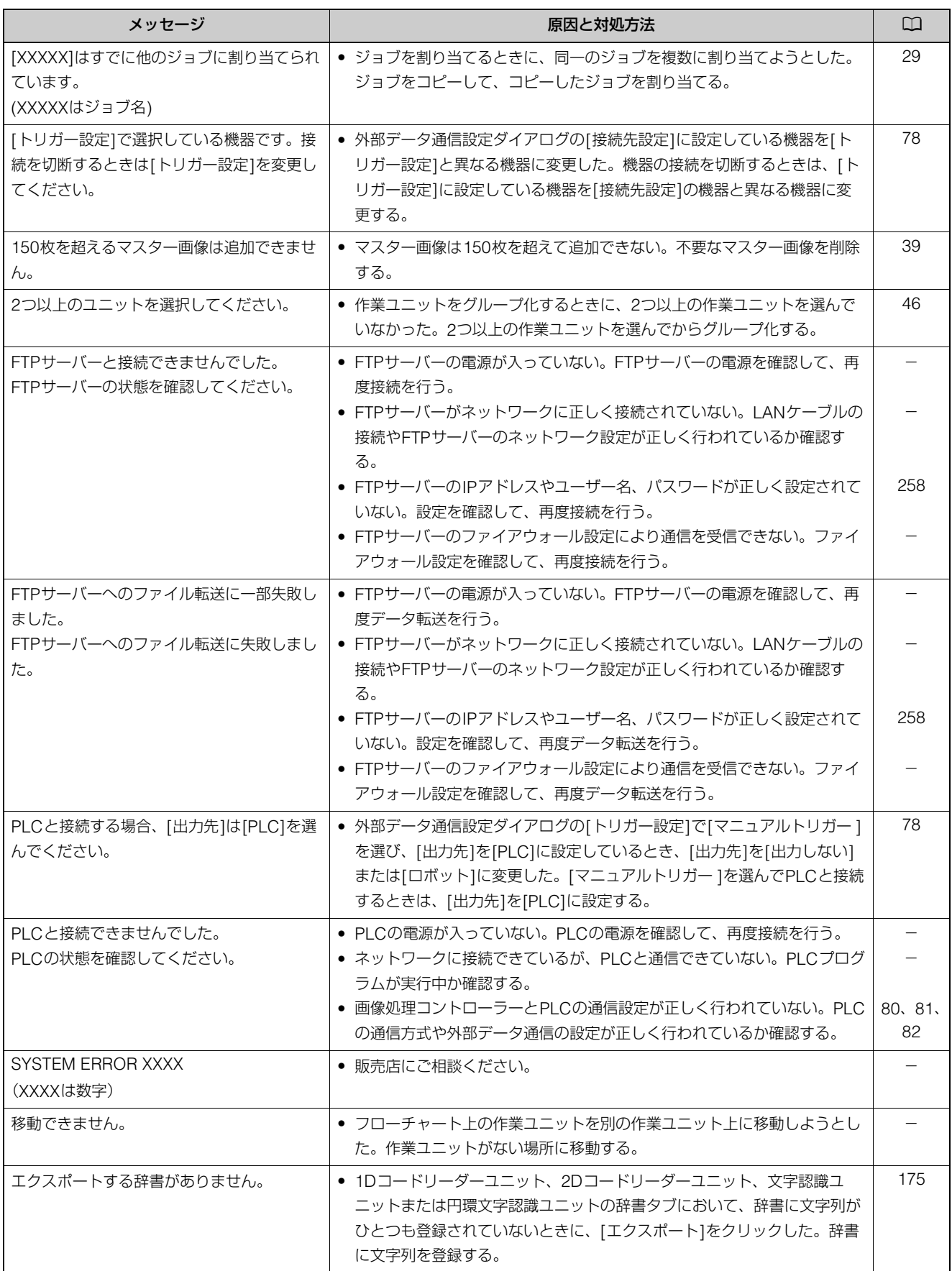

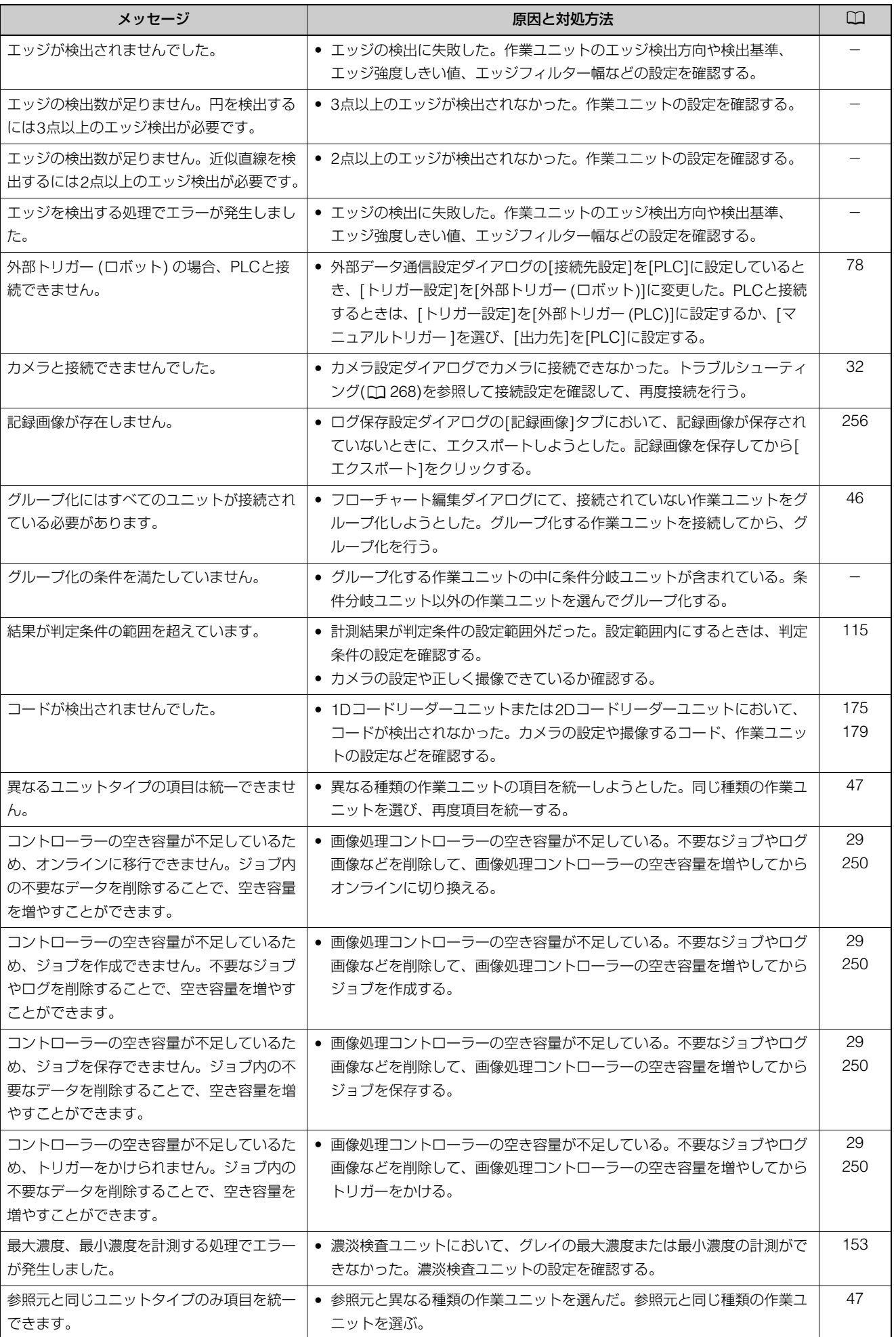

その他

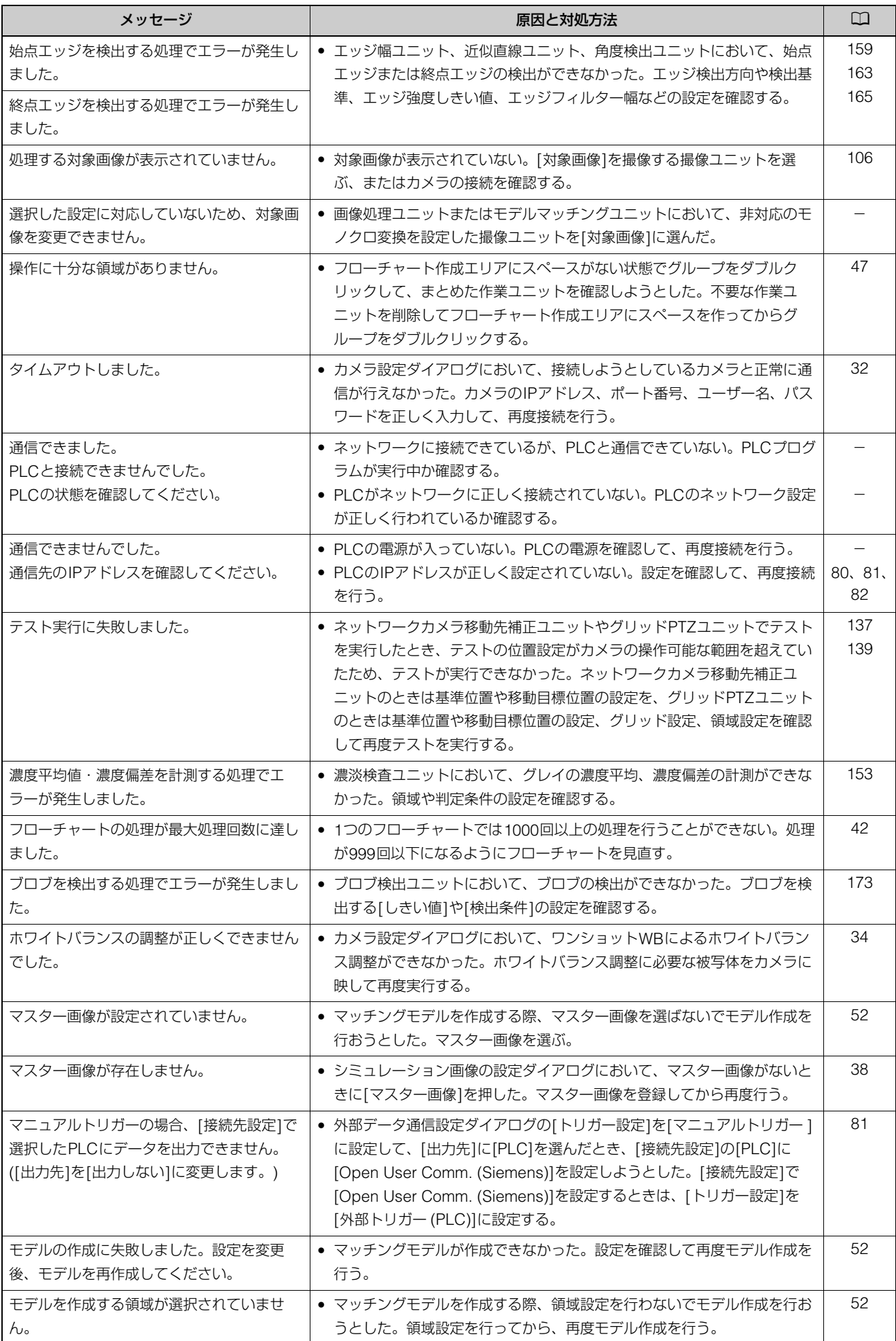

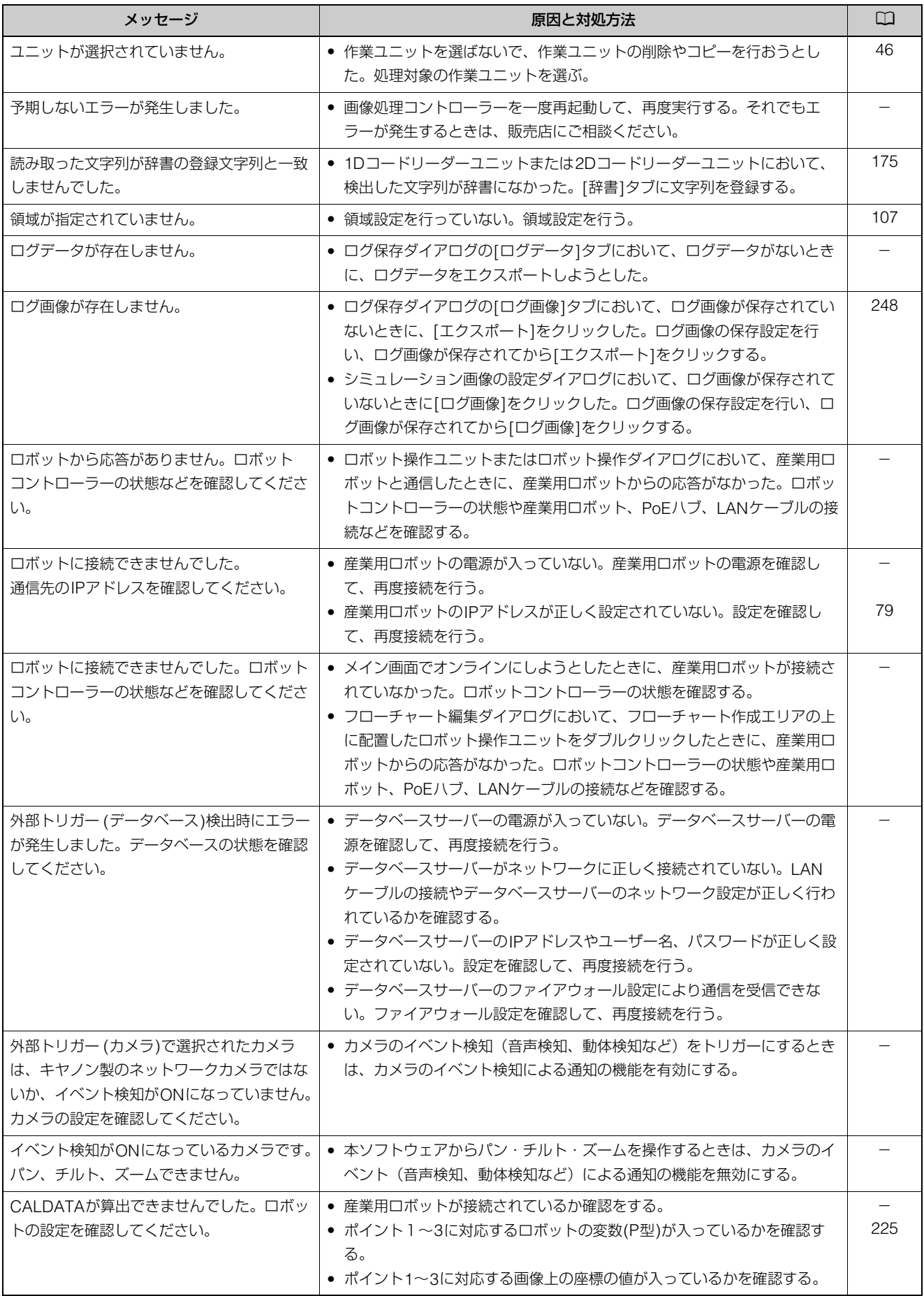

その他

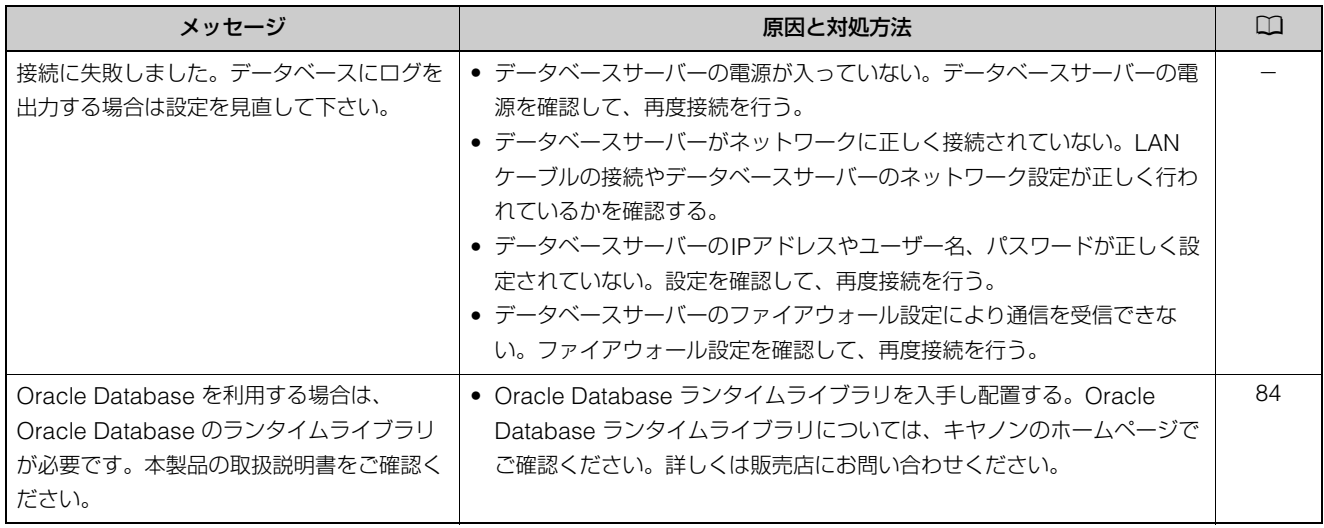

# 数字

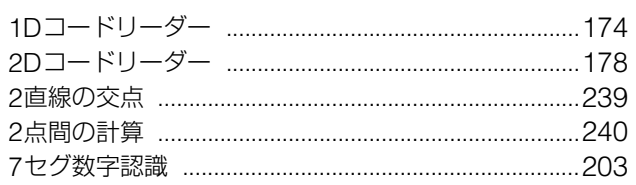

# $\overline{C}$

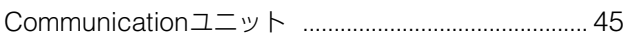

# $\mathsf{D}%$

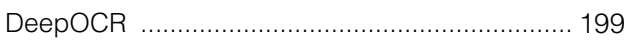

# $\bar{\mathsf{F}}$

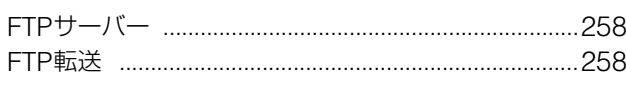

# $\overline{1}$

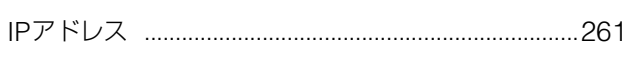

# $\bar{\mathsf{L}}$

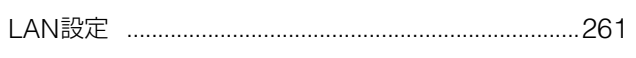

# $\overline{\mathsf{N}}$

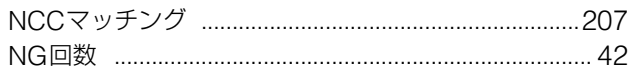

# $\overline{P}$

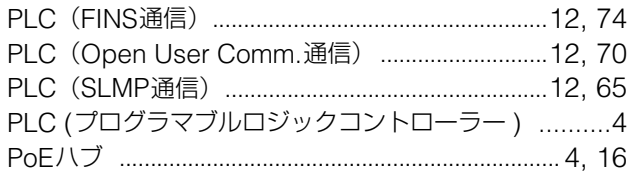

# $\overline{J}$

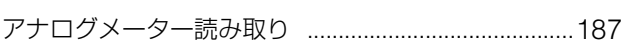

# $\frac{1}{1}$

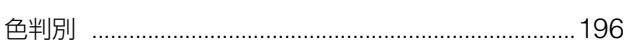

# $\mathbbmss{1}$

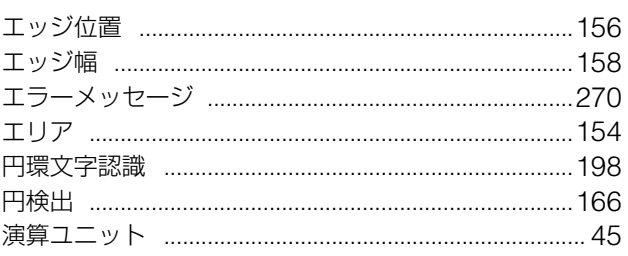

# オォラ

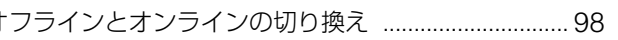

# $\overline{1}$

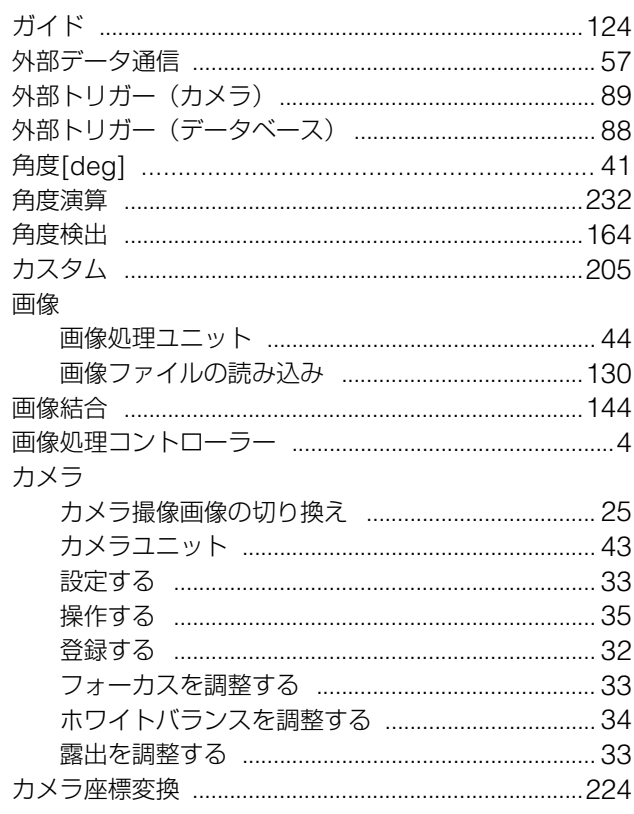

# $\ddagger$

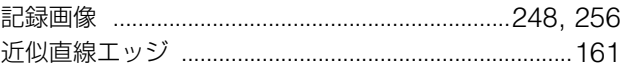

# ク

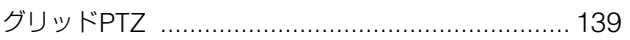

6

# ケ

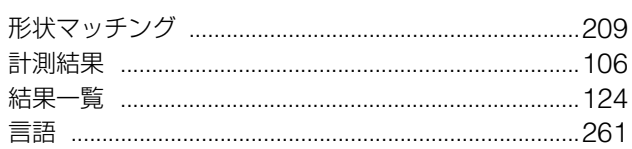

### $\Box$

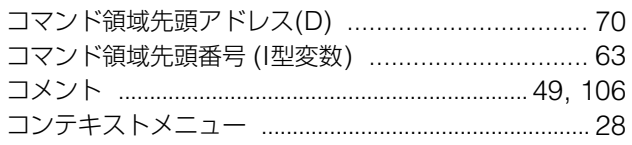

# $\overline{v}$

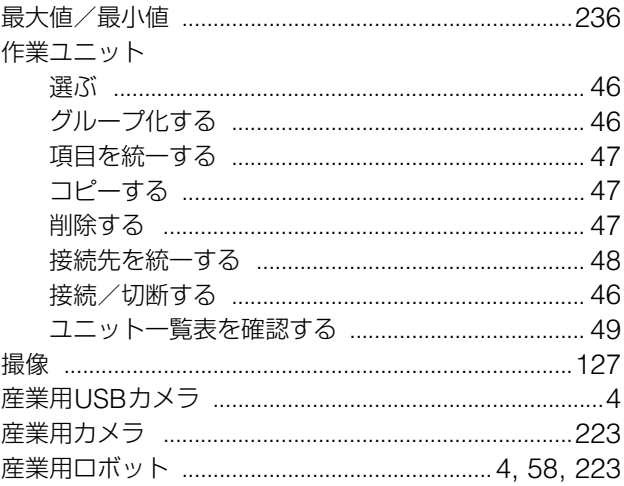

# $\ddot{\triangleright}$

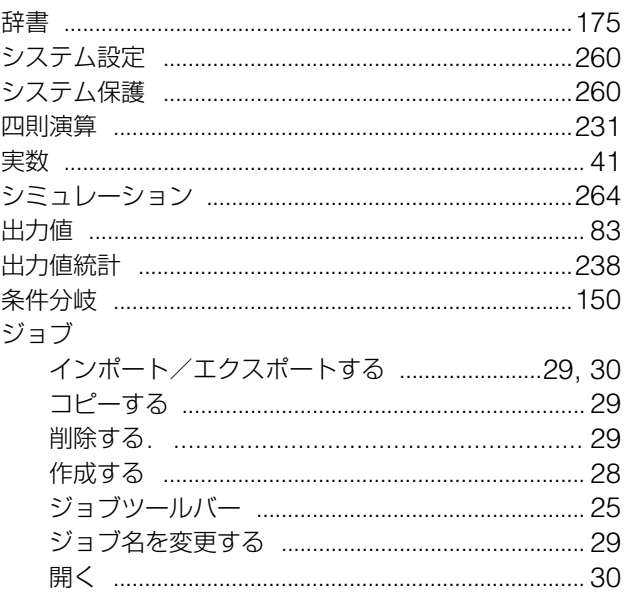

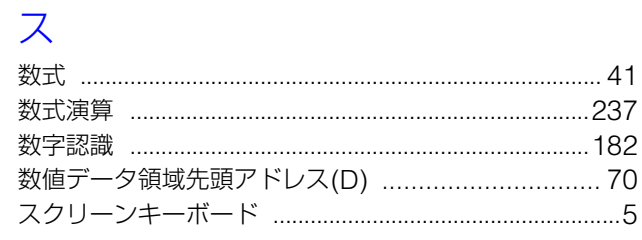

# ソ<br>ソー

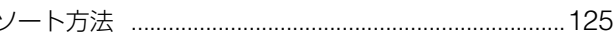

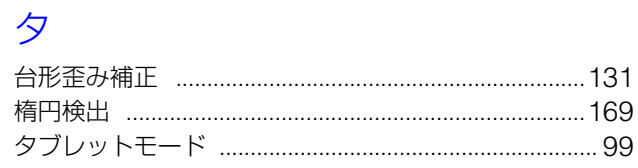

# $\bar{\tau}$

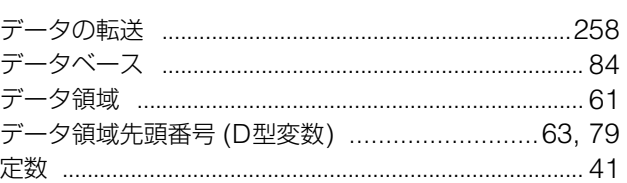

# $\overline{R}$

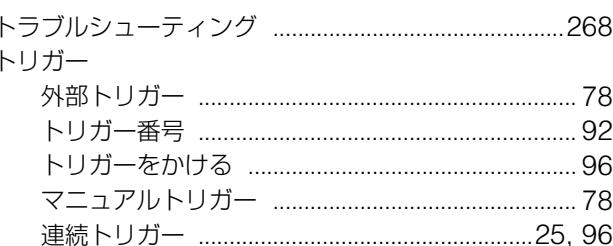

# $\overline{\mathcal{X}}$

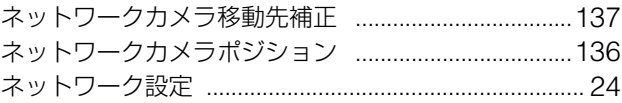

# ノ濃

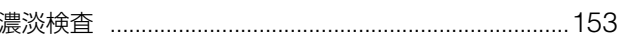

# $\overline{\mu}$

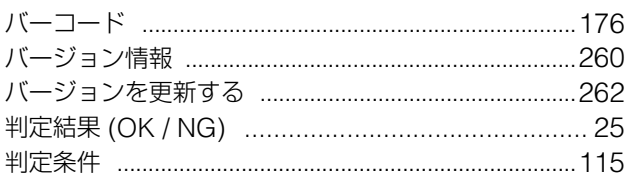

## $\overline{\mathsf{L}}$

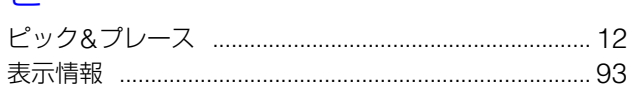

# $\overline{\phantom{m}}$

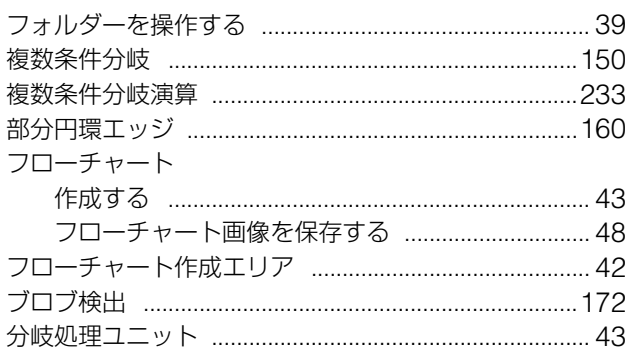

## $\overline{\textbf{Y}}$

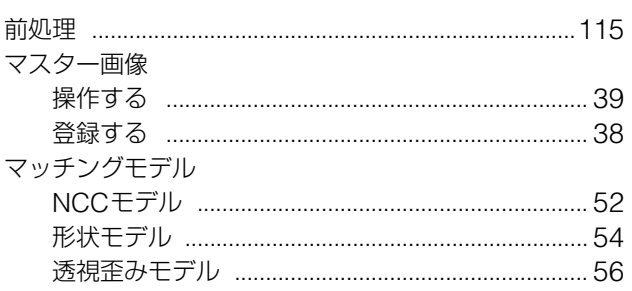

# $\overline{\mathsf{X}}$

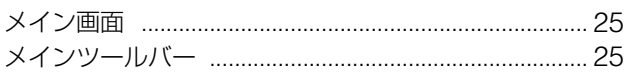

# $\overline{\mathbf{t}}$

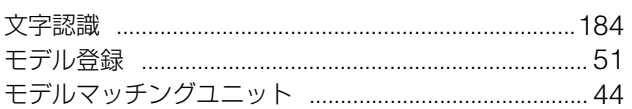

# $\Box$

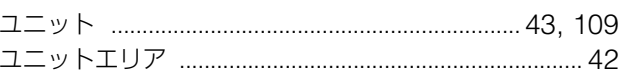

# リ<br>領域

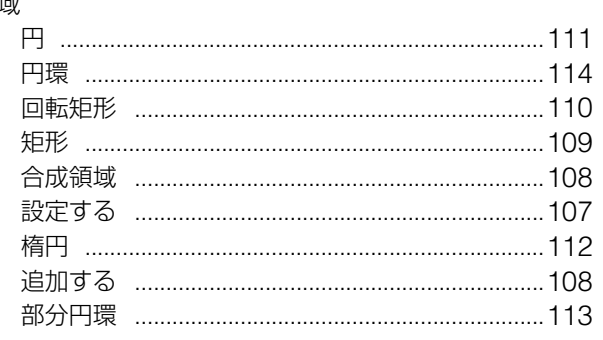

# $\Box$

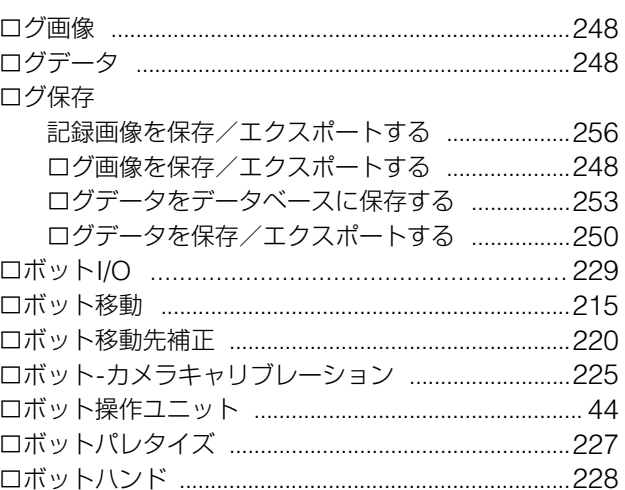

# $\bigcup$

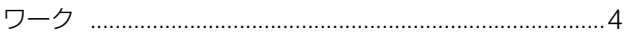

6

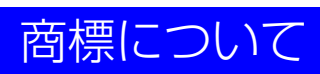

• 本書中の社名や商品名は、各社の登録商標または商標です。

#### BIJ-7344-000 © CANON INC. 2022

本書の記載内容は2022年8月現在です。本ソフトウェアの仕様や本書の記載内容は、将来予告なく変更することがあります。